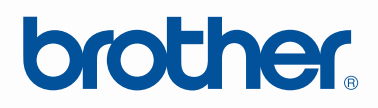

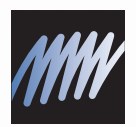

# PE-DESIGN

SISTEMA DE SOFTWARE DE DESENHO DE BORDADOS PERSONALIZADOS

## Manual de Instruções

### **INFORMAÇÕES IMPORTANTES: REGULAMENTOS**

### **Declaração de Conformidade da FCC (Comissão Federal de Comunicações) (Somente para os EUA)**

Parte Responsável: Brother International Corporation 100 Somerset Corporate Boulevard Bridgewater, NJ 08807-0911 USA

Declara que o produto

Nome do Produto: Gravador USB Brother Modelo:PE-Design

está em conformidade com a Parte 15 das Regras da FCC. A operação está sujeita às duas condições a seguir: (1) Este dispositivo pode não causar interferência prejudicial e (2) este dispositivo deve aceitar qualquer interferência recebida, incluindo interferência que possa causar operação indesejável.

Este equipamento foi testado e está em conformidade com os limites do dispositivo digital Classe B, conforme a parte 15 das regras da FCC. Esses limites foram criados para proporcionar uma proteção razoável contra interferências prejudiciais em instalações residenciais. Este equipamento gera, utiliza e pode irradiar energia de radiofreqüência e, se não instalado e utilizado de acordo com as instruções, pode causar interferência prejudicial às comunicações de rádio. Contudo, não há garantias de que não haverá interferência em uma instalação em particular. Se esse equipamento causar interferência prejudicial à recepção de rádio ou televisão, o que pode ser detectado desligando e ligando o equipamento, solicitamos ao usuário tentar corrigir a interferência através de uma ou mais das seguintes medidas:

- Reorientar ou reposicionar a antena de recepção.
- Aumentar a distância entre o equipamento e o receptor.
- Consultar o revendedor ou um técnico experiente em Rádio/TV para obter ajuda.
- Alterações ou modicações que não sejam aprovados por escrito pelo fabricante ou pelas distribuidoras locais poderão invalidar a autoridade que o usuário tem de utilizar o equipamento.

### **Declaração de Conformidade do Departamento de Comunicação do Canadá (Somente para o Canadá)**

Este aparelho digital Classe B está de acordo com o ICES-003 do Canadá.

### **Interferência de Rádio(Exceto para EUA e Canadá)**

Esta máquina está de acordo com EN55022 (CISPR Publicação 22) /Classe B.

### **Parabéns pela escolha do nosso produto!**

Muito obrigado por adquirir o nosso produto. Para obter o melhor desempenho desta unidade e assegurar uma operação segura e correta, solicitamos que leia cuidadosamente este Manual de Instruções, e depois guarde-o em um lugar seguro juntamente com a garantia.

### **Por favor, leia antes de usar este produto**

### **Para desenhar padrões de bordado maravilhosos**

• Este sistema permite que você crie uma grande variedade de padrões de bordado e suporta uma gama maior de configuração dos atributos de costura (densidade da linha, tamanho do ponto, etc.). Mas, o resultado final dependerá do modelo da sua máquina de costura. Recomendamos que você faça uma costura de teste numa amostra de tecido com o arquivo de desenho antes de executar o bordado no tecido definitivo.

### **Para uma operação segura**

- Evite derrubar uma agulha, um pedaço de arame ou outros objetos metálicos dentro da máquina ou dentro do compartimento de cartão de memória.
- Não guarde nada na máquina.

### **Para utilizar por um longo tempo**

- Quando for guardar a unidade, evite locais com luz solar direta e alta umidade. Não guarde a unidade próxima a um aquecedor, ferro elétrico ou outros objetos quentes.
- Não espirre água ou líquido na unidade ou no cartão.
- Não derrube a unidade e nem bata nela.

### **Para consertos ou ajustes**

• Quando ocorrer um mau funcionamento ou quando for necessário algum ajuste, favor consultar um centro de serviço autorizado mais próximo.

### **Atenção**

Este Manual de Instruções e o Guia de Instalação não explicam como utilizar o seu computador com Windows®. Consulte o manual do Windows®.

### **Declaração de direitos autorais**

Windows<sup>®</sup> é uma marca registrada da Microsoft Corporation. Outros nomes de produtos mencionados no Manual de Instruções e no Guia de Instalação podem ser marcas comerciais ou marcas registradas de suas respectivas companhias e são aqui reconhecidas.

### **Importante**

A utilização desta unidade para cópias não autorizadas do material dos cartões de bordado, jornais e revistas para propósitos comerciais é uma violação dos direitos autorais punível por lei.

### **Cuidado**

O software fornecido com este produto está protegido pelas leis de direitos autorais. Este software pode ser utilizado ou copiado somente de acordo com as leis de direitos autorais.

### **GUARDE ESTAS INSTRUÇÕES Este produto foi projetado para a utilização doméstica.**

**Para informações adicionais sobre o produto e atualizações, visite a nossa página da Web em:** 

**http://www.brother.com/ ou http://solutions.brother.com/**

# **Transforme Qualquer Desenho em um Bordado Original com o PE-DESIGN**

**Este software proporciona capacidades de digitalização e edição, que lhe permite uma maior liberdade criativa para desenhar bordados originais. As ilustrações, fotos e caracteres transformam-se facilmente em desenhos de bordado personalizado.**

■ **Esquema de desenhos prontos (**☞**pág. 15)** ■ **Padrões de tamanho grande (**☞**pág. 176)**

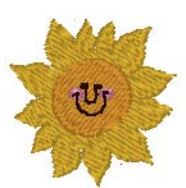

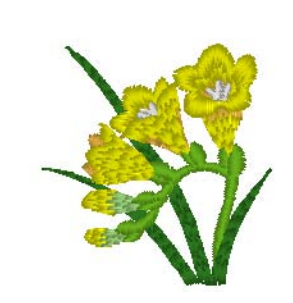

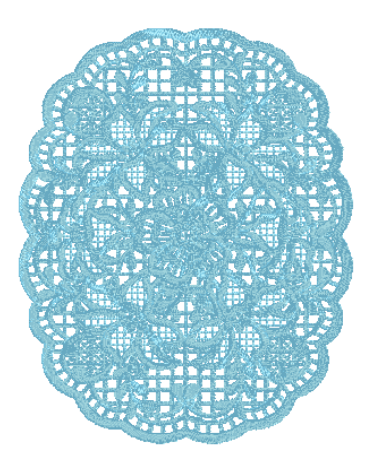

### ■ **Função Photo Stitch (**☞**pág. 24, pág. 127)**

Os bordados podem ser criados facilmente a partir de fotos tirados com uma câmera digital.

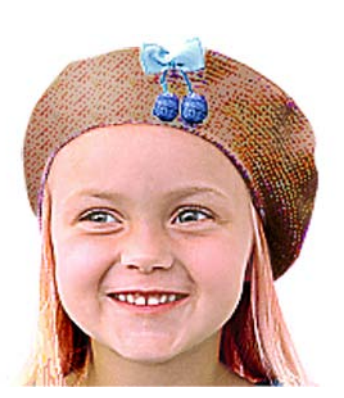

**Photo Stitch 1** (Colorido)

**Photo Stitch 2** (Colorido)

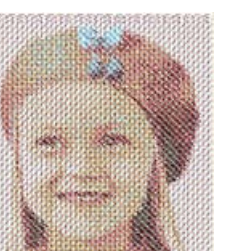

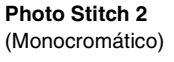

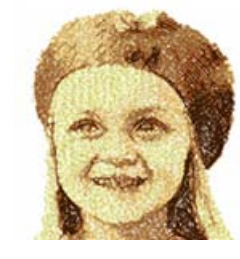

**Photo Stitch 1** (Sépia)

**fundo** 

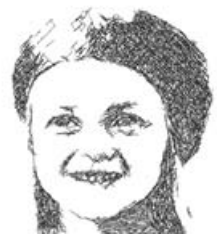

**Photo Stitch 1** (Monocromático)

> ■ **Criando logotipos personalizados (**☞**pág. 20, pág. 70, pág. 77, pág. 80, pág. 90 e pág. 126)**

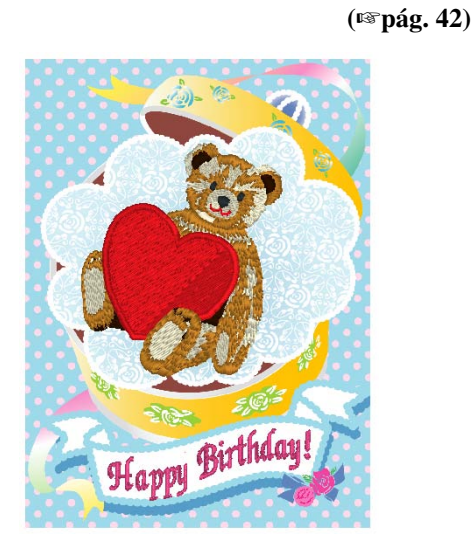

■ **Combinando com imagens de** 

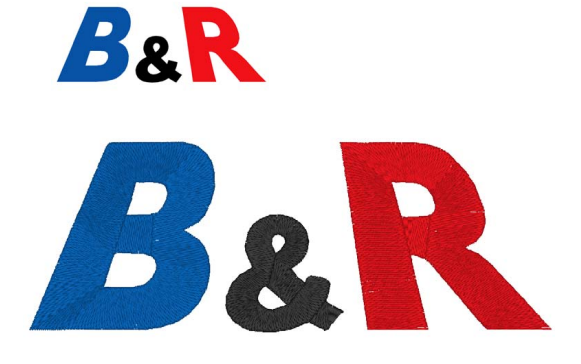

# **O que Você Pode Fazer com o PE-DESIGN**

### **Faça Bordados Coloridos de Qualquer Ilustração ou Foto**

Com a função Layout & Editing, imagens e fotos podem ser convertidas automaticamente em padrões de bordado que podem ser costurados com os pontos desejados.

### ■ **Função Auto Punch**

**(**☞**pág. 20, pág. 126)**

As ilustrações e imagens podem ser convertidas facilmente em bordados. Além disso, a cor e o tipo de costura podem ser alterados conforme desejado.

### ■ **Função Cross Stitch**

**(**☞**pág. 27, pág. 134)**

As ilustrações e imagens podem ser convertidas facilmente em bordados de ponto cruz. Além disso, o tamanho do ponto cruz pode ser alterado conforme desejado.

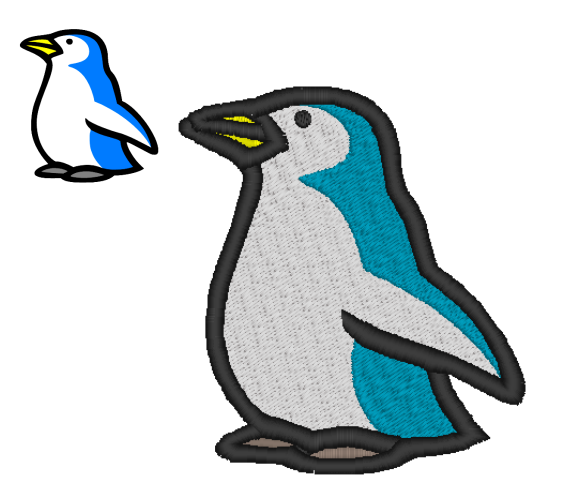

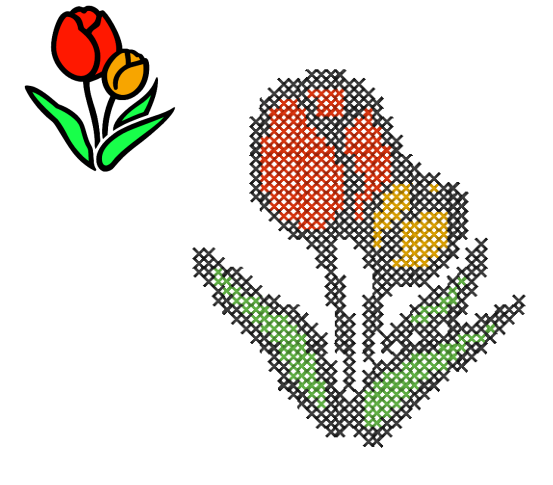

■ **Desenhando Formas para Criar um Desenho de Bordado**

**(**☞**pág. 29, pág. 70)**

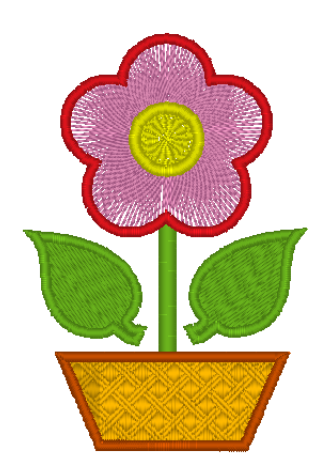

■ **Combinando Padrões de Bordado**

**(**☞**pág. 38, pág. 47, pág. 52)**

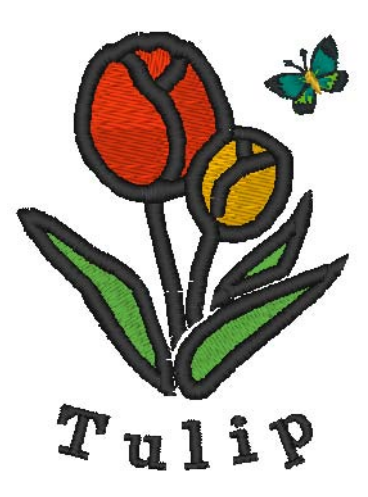

### **Aumentando a Variedade com Vários Pontos e Cores**

Este software inclui 10 pontos para a costura da região e 5 pontos para a costura do contorno. Alterando os pontos e as cores, o mesmo desenho pode ter uma aparência diferente. Tente combinar de várias formas.

**Para mais detalhes, consulte "Configurando a cor da linha e o tipo de costura" na página 94.** 

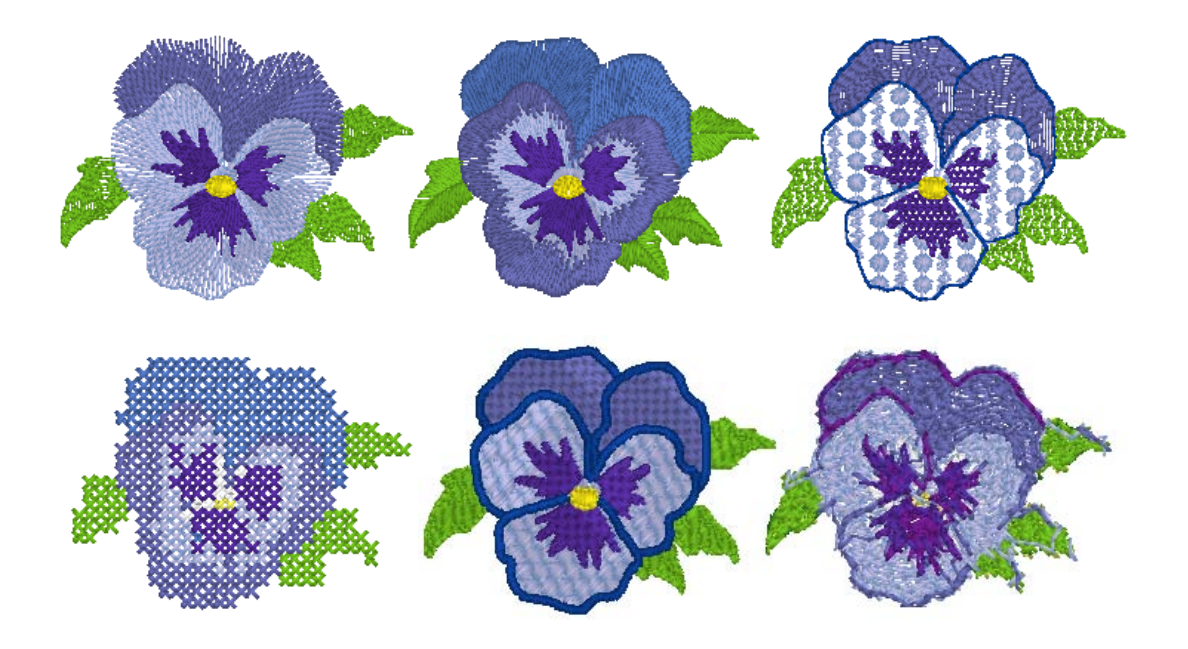

### **Aumentando a Variedade de Fontes**

Os bordados podem ser criados utilizando não somente as fontes fornecidas, mas também as fontes TrueType do seu computador.

### ■ **Monogramas**

#### **(**☞**pág. 90, pág. 171)**

Crie monogramas selecionando simplesmente uma fonte, digitando um texto e depois selecionando um padrão decorativo. Uma ampla variedade de padrões decorativos está disponível.

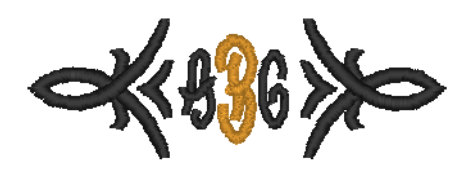

### ■ **Edição fácil**

**(**☞**pág. 35, pág. 80)**

Mude a disposição do texto para editá-lo conforme desejado.

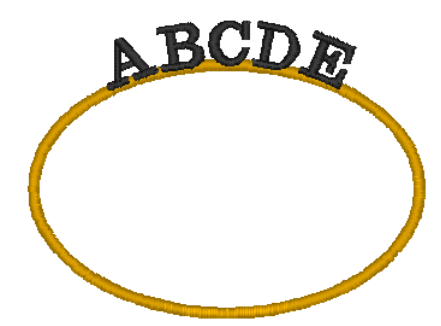

# **Tipos de Costura**

Os atributos de cada tipo de costura estão primeiramente ajustados com a configuração de fábrica; entretanto, mudando os ajustes dos atributos de costura, você pode criar um ponto personalizado.

**Para mais detalhes, consulte "Atributos de costura do contorno" na página 98 e "Atributos de costura** *da região" na página 101.*

### **Tipos de ponto de contorno**

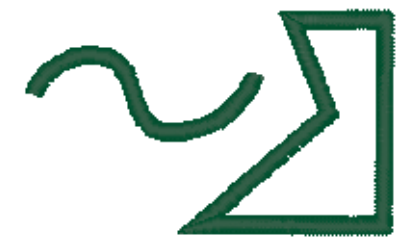

### **Motif Stitch (Ponto Motif)** Stitch E/V (Ponto E/V)

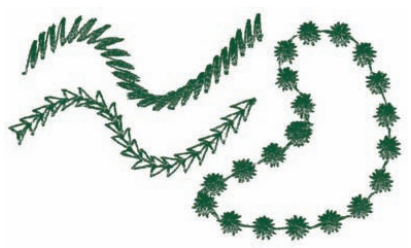

### **Zigzag Stitch (Ponto em ziguezague) Running Stitch (Ponto corrido)/ Triple Stitch (Ponto triplo)**

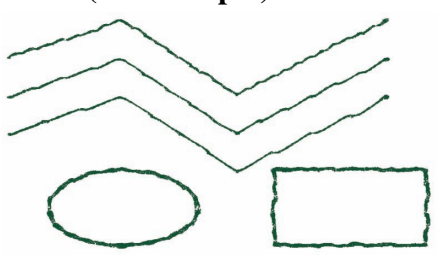

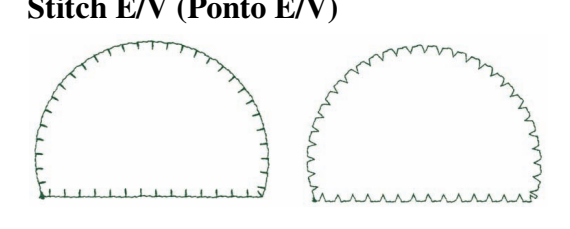

### **Tipos de ponto da região**

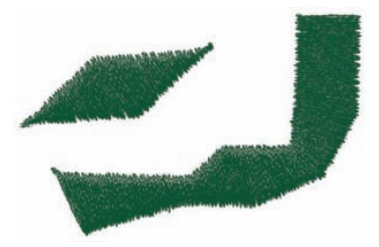

### **Programmable Fill Stitch (Ponto de enchimento programável)**

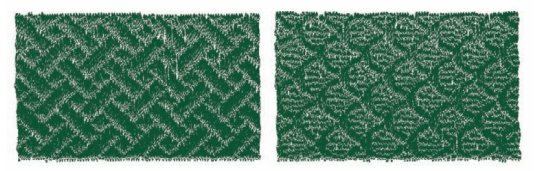

### **Satin Stitch (Ponto Satin) Fill Stitch (Ponto de enchimento)**

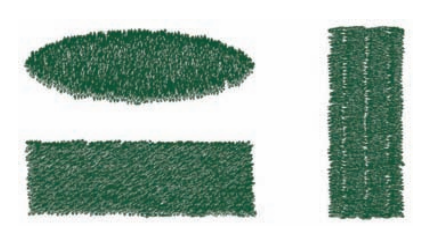

### **Motif Stitch (Ponto Motif)**

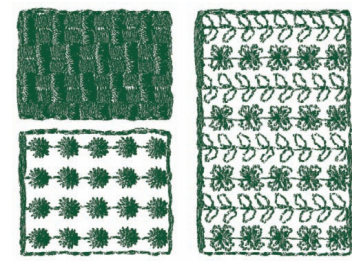

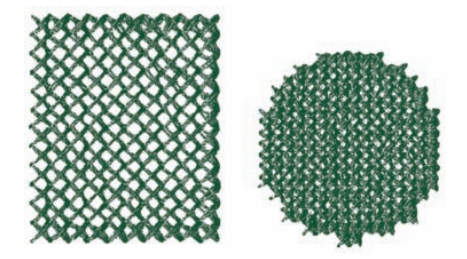

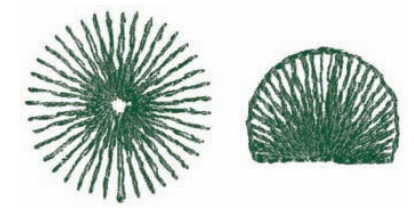

### **Piping Stitch (Ponto de enfeite) Piping Stitch (Ponto de enfeite)**

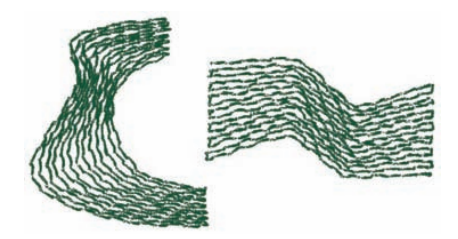

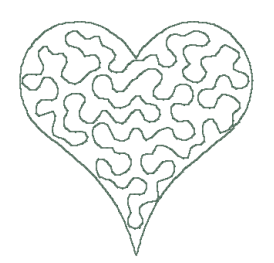

### **Cross Stitch (Ponto cruz) Concentric Circle Stitch (Ponto em círculos concêntricos)**

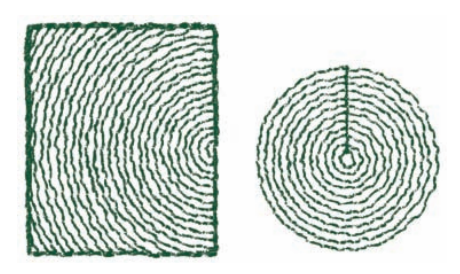

**Radial Stitch (Ponto radial) Spiral Stitch (Ponto em espiral)**

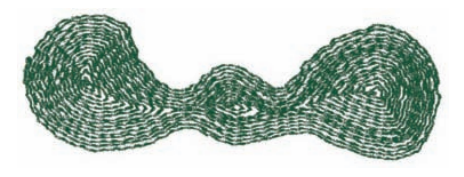

## **(configuração do motivo)**

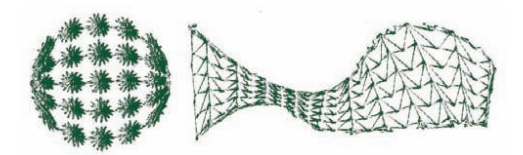

### **Stippling Stitch (Ponto pontilhado) Stippling Stitch (Ponto pontilhado) (configuração do motivo)**

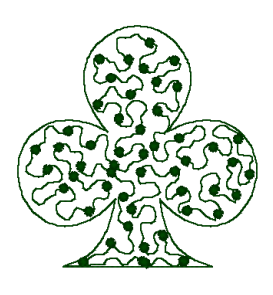

### Lembrete:

*O bordado para o ponto de enchimento programável e ponto motif depende do padrão de ponto selecionado.*

c *Para mais detalhes, consulte "Programmable fill stitch (ponto de enchimento programável)" na página 103, "Piping stitch (ponto de enfeite)" na página 105, "Motif stitch (ponto Motif)" na página 106, e "Stippling stitch (ponto pontilhado)" na página 108.*

# **Mapa de Operação Básica**

Este pacote consiste de cinco aplicativos.

### **Crie Padrões de Bordado Usando Todos os Quatro Aplicativos**

O aplicativo principal (Layout & Editing) é suportado pelo Design Center, Font Creator, Programmable Stitch Creator e Design Database.

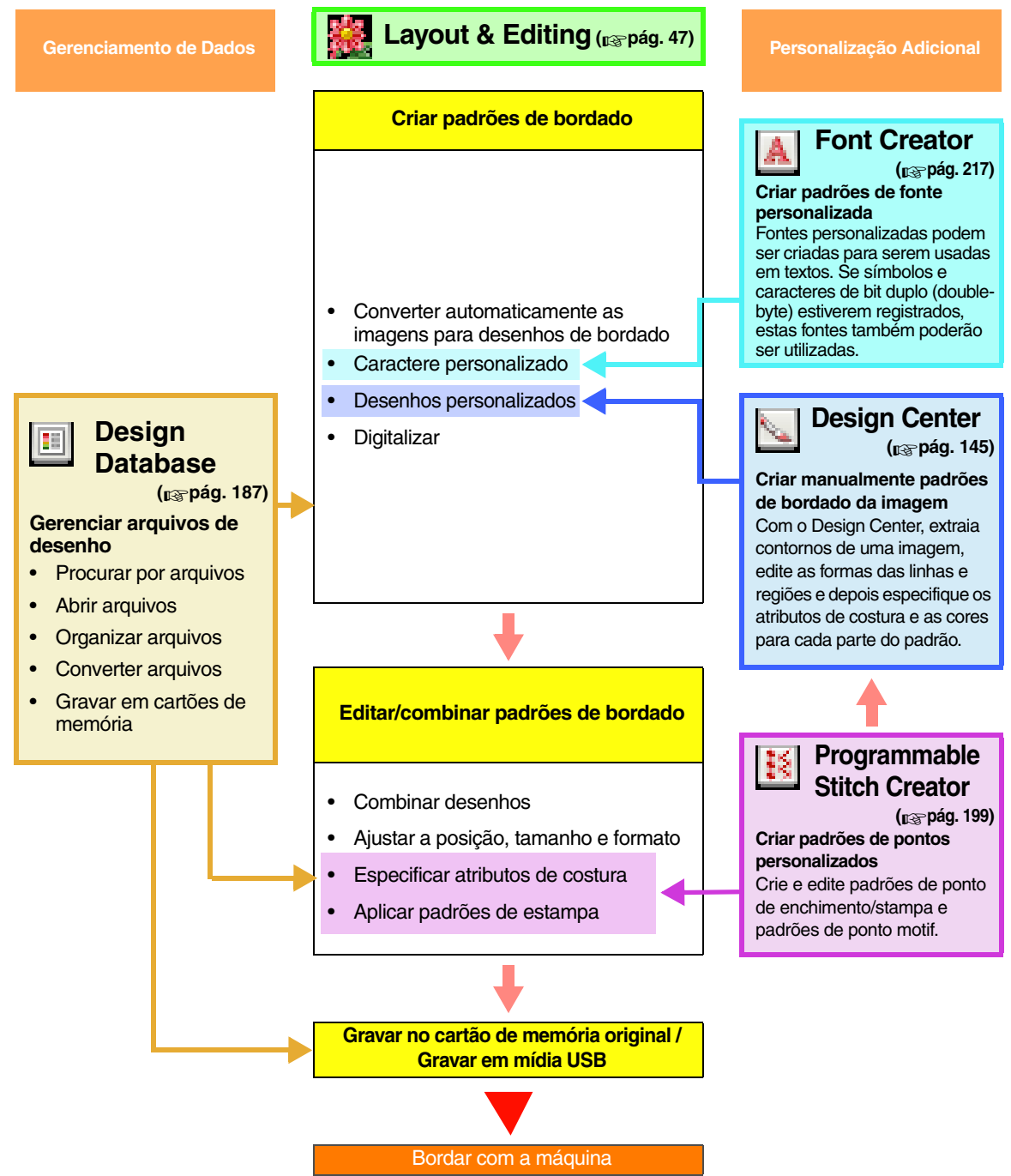

## **Novos Recursos da Versão 8**

### ■ **Criação de Pontos**

- Um padrão motif pode ser aplicado ao ponto pontilhado (stippling stitch).
- A função de costura de reforço foi melhorada.
	- Novos padrões de costura de reforço foram adicionados às configurações disponíveis para a costura da região do texto e padrões de traçado manual dos pontos.
	- A densidade para a costura de reforço das regiões pode ser configurada em **Dense**, **Medium** e **Light**.

### ■ **Funções de Edição e Interface do Usuário**

### **Layout & Editing**

- Os comandos **Remove Overlaps** e **Merge** foram adicionados aos formatos de edição.
	- Remove Overlaps: As regiões de sobreposição das formas são removidas.
	- Merge: As regiões de sobreposição das formas são fundidas.
- Desenhos podem ser criados de forma que combine o bordado com uma imagem utilizada no fundo. Imprima a imagem no tecido utilizando uma folha de transferência a ferro ou um tecido que pode ser impresso, e depois borde neste tecido. A folha de posicionamento permite que você alinhe facilmente a posição do bordado.
- Réguas foram adicionadas ao topo e à lateral esquerda da página de desenho. As unidades de medida podem ser ajustadas em milímetros ou polegadas para a checagem de tamanhos e posições.
- Podem ser abertos vários arquivos. Os dados podem ser copiados e colados entre arquivos.
- As caixas de diálogo **Sewing Attribute Setting**, **Thread Color** e **Text Attribute Setting** estão numa caixa de diálogo combinada, o que facilita o seu uso.
- As funções da caixa de diálogo **Import** para importação de desenhos de bordado foram melhoradas.
- As funções da caixa de diálogo **Sewing Order/Lock** foram melhoradas.
	- Os padrões de bordado podem ser bloqueados (nenhuma mudança, como mover, ampliar/reduzir ou editar, pode ser realizada).
	- Os atributos de costura dos objetos de cada cor podem ser alterados.
- As funções da Image to Stitch Wizard foram melhoradas.
	- O modo Sépia foi adicionado às funções Photo Stitch (Ponto Foto) e Cross Stitch (Ponto Cruz).
	- Foi adicionada uma função para converter regiões em linhas quando da conversão automática para um padrão de bordado com a função Auto Punch (Ponto Automático).
	- Ponto cruz simples e pespontos podem ser editados quando da conversão automática de uma imagem para um padrão de bordado com a função Cross Stitch (Ponto Cruz).
- A imagem pode ser girada em passos de 90°.
- Foram adicionadas ferramentas de desenhar linhas à mão livre.
- Textos arranjados em formato de arco podem ser selecionados do padrão de transformação de texto.
- Dados de pontos podem ser divididos por cor.

#### **Design Center**

- Foi adicionada uma ferramenta de apagar na Caixa de Ferramentas do Line Image Stage.
- Foi aumentada a configuração máxima da **Thinning Process (Processo de Afinamento)** para a conversão de uma imagem de linha para uma imagem de tratamento da figura. Isto permite que sejam criadas linhas de tratamento da figura mais grossas.

#### **Font Creator**

- Um caractere de fonte TrueType pode ser aberto como um gabarito. Além disso, uma fonte personalizada pode ser criada automaticamente a partir de uma fonte TrueType.
- Caracteres que não são do alfabeto, números e símbolos podem ser registrados.
- Se uma imagem de gabarito estiver aberta quando dados de fonte personalizada forem gravados em arquivo PEF, a imagem de gabarito será gravada com os dados.

### ■ **Geral**

- Foram adicionadas novas amostras de arquivos de bordados ao Design Library.
- O tempo estimado de costura foi adicionado às propriedades do desenho.
- Tamanhos de bordados em arco de 200 × 200 mm e 200 × 300 mm foram adicionados à caixa de diálogo **Design Page Property (Propriedade do Design Page**).
- Formatos de arquivo foram adicionados aos disponíveis para imagens que podem ser abertas como gabaritos ou imagens originais.
	- O formato GIF(.gif) é compatível.
	- LZW-compressed .tif também é compatível.

# *Índice*

### **Manual de Instruções (Básico)**

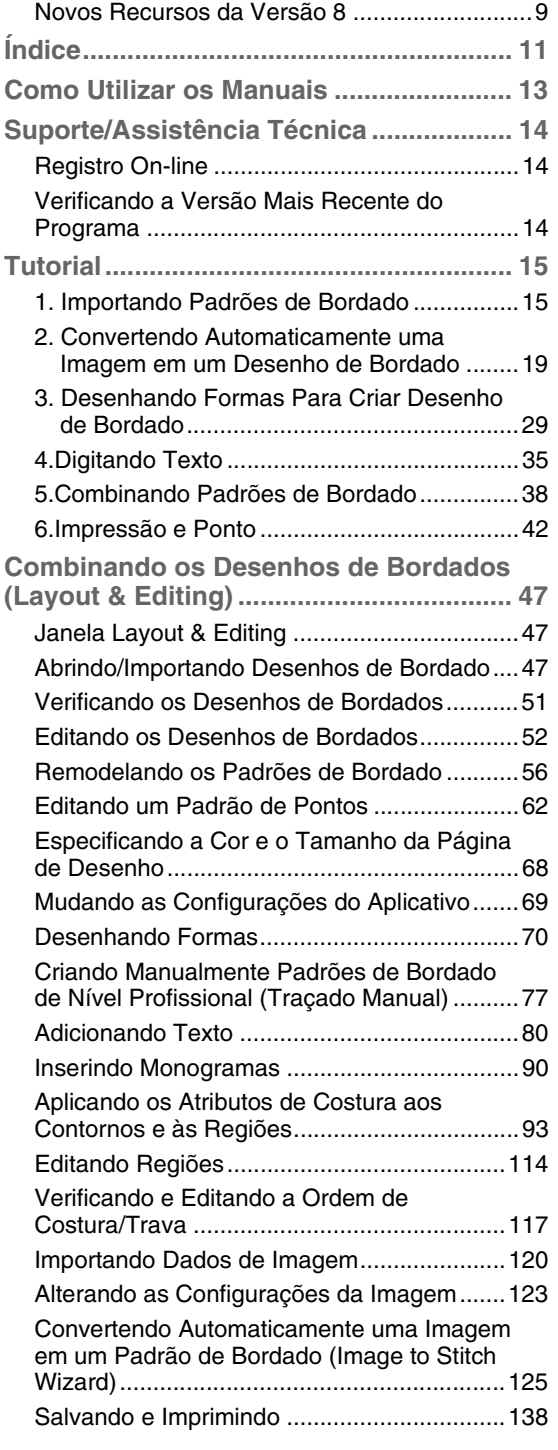

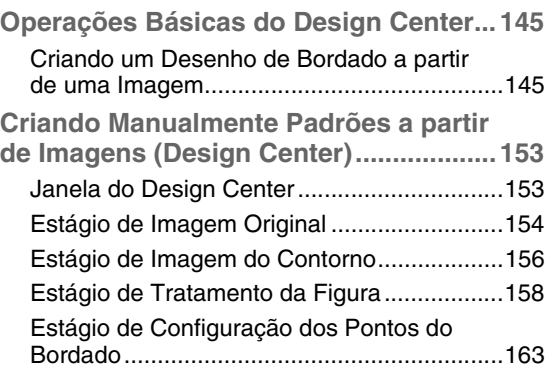

### **Manual de Instruções (Avançado)**

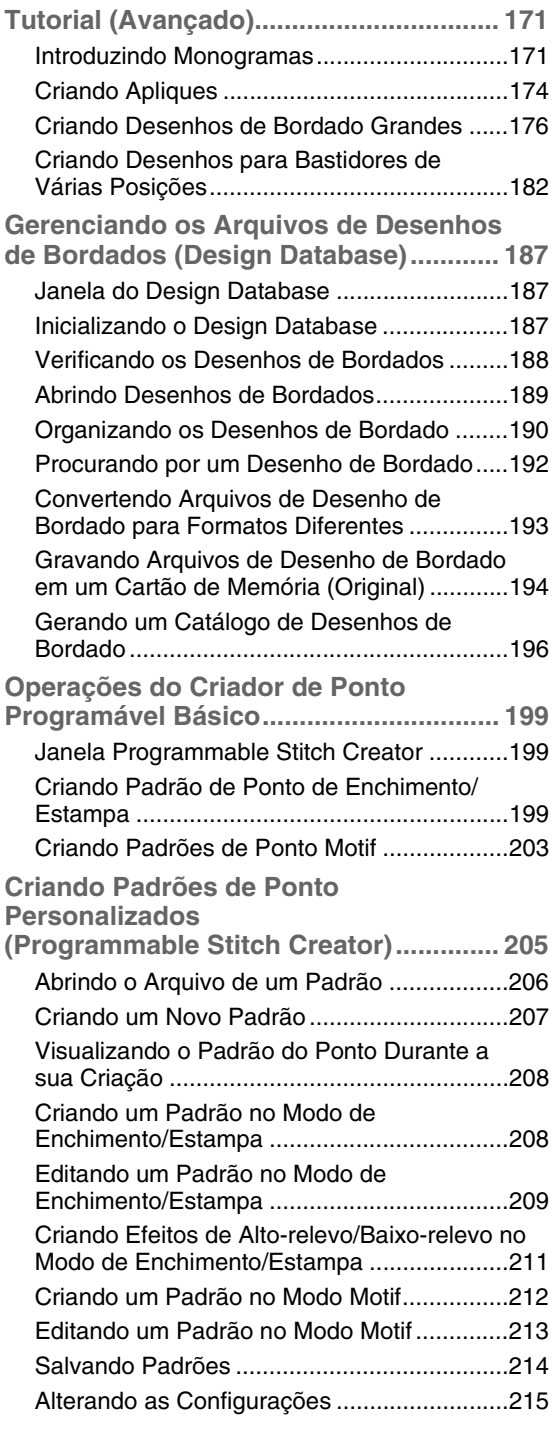

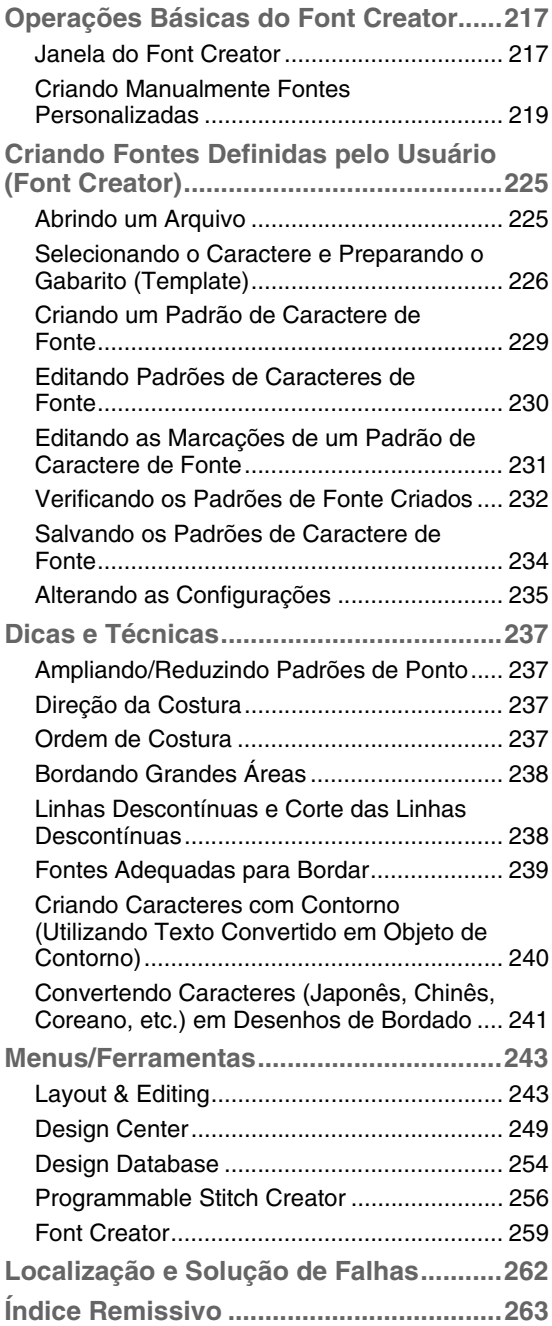

### *Como Utilizar os Manuais*

Os manuais a seguir estão inclusos neste software.

### **Guia de Instalação**

Este guia contém descrições sobre os preparativos necessários para se iniciar a utilização do software. Siga as instruções fornecidas neste guia para completar a preparação e a instalação do software.

### **Manual de Instruções**

### ■ **Básico**

Este versão contém descrições de Layout & Editing e Design Center.

Para entender como utilizar estes aplicativos, as operações básicas são apresentadas primeiro com exemplos. Siga estes procedimentos para adquirir uma compreensão sobre as operações gerais destes aplicativos.

As precauções, informações adicionais e detalhes sobre as funções úteis e várias configurações estão descritas mais adiante. A informação sobre atendimento ao cliente é fornecida também neste manual.

### ■ **Avançado**

São fornecidos detalhes sobre Design Database, Programmable Stitch Creator e Font Creator. Consulte este manual para obter informações sobre estes aplicativos. As operações básicas para cada um destes aplicativos são descritas com exemplos. Em seguida, são fornecidas precauções, informações adicionais e detalhes sobre funções úteis e as várias configurações.

Para uma melhor compreensão das operações do PE-DESIGN, são fornecidos: um tutorial avançado, dicas/ técnicas e listas de menus/ferramentas para cada aplicativo. Além disso, este manual contém uma seção para solução de problemas. Veja esta seção se tiver algum problema durante a utilização deste software.

Entre em contato com uma revendedora autorizada Brother através do endereço http://www.brother.com.br se você tiver algum problema.

- **A** Lembrete:
- *Tenha em mãos as informações abaixo antes de entrar em contato com uma Revendedor Autorizada Brother.*
	- *Certifique-se de que o sistema operacional do seu computador esteja atualizado.*
	- *Saiba o nome do fabricante e modelo do seu computador e o Sistema Operacional do Windows®. (Consulte o Guia de Instalação para obter informações sobre os requisitos do sistema.)*
	- *Informações sobre mensagens de erro que aparecem. Estas informações ajudarão você a resolver as suas dúvidas mais rapidamente.*

## **Registro On-line**

Se você desejar ser informado sobre atualizações e receber informações importantes como desenvolvimentos de novos produtos e melhorias, registre o seu produto on-line seguindo um simples procedimento de registro.

Clique em **Online Registration (Registro On-line)** no menu **Help** (Ajuda) de Layout & Editing (Layout & Edição) para iniciar a pesquisa na Web e abra a página de registro on-line da nossa página da Web. A página de registro on-line da página da Web aparecerá quando o seguinte endereço for digitado na barra

**Address (Endereço)** do navegador da Web.

http://www.brother.com/registration/

b **Lembrete:**

*O registro on-line pode não estar disponível em algumas regiões.*

### **Verificando a Versão Mais Recente do Programa**

Clique em **Help** (Ajuda) no Layout & Editing (Layout & Edição) e depois clique em **Check for updates**  (Verificar as atualizações).

O software é verificado para determinar se está na última versão ou não.

Se a mensagem mostrada a seguir aparecer, a última versão do software está sendo usada.

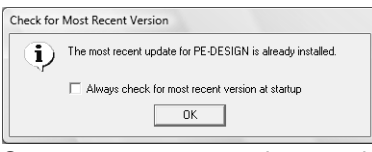

Se a mensagem mostrada a seguir aparecer, a última versão do software não está sendo usada. Clique em **Yes (Sim)** e depois carregue a versão mais recente do software da página da Web.

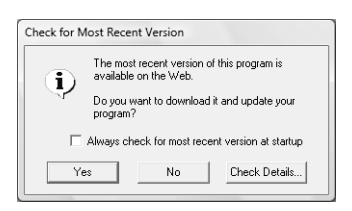

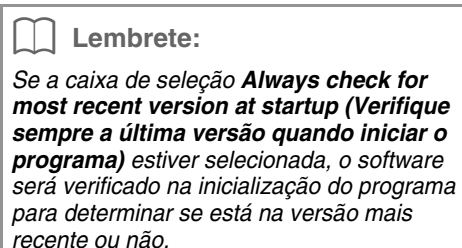

14

### *Tutorial*

Esta seção descreve as operações de Layout & Editing através dos procedimentos de criação dos padrões de bordado. Primeiramente, siga os procedimentos de criação dos padrões de bordado e aprenda as operações básicas.

**1 Importando Padrões de Bordado** (☞ pág. 15)

Inicie o Layout & Editing e importe um padrão de bordado. Depois, transfira o padrão de bordado criado para um cartão de memória original.

**2 Convertendo Automaticamente uma Imagem para um Desenho de Bordado** (☞ pág. 19)

Crie um padrão de bordado com Image to Stitch Wizard.

**3 Desenhando Formas para Criar um Desenho de Bordado** (☞ pág. 29)

Utilize uma ferramenta de Forma para criar um desenho e depois especifique os atributos da costura.

**4 Digitando um Texto** (☞ pág. 35)

Crie um padrão de texto e depois arrume-o em uma forma.

**5 Combinando Padrões de Bordado** (☞ pág. 38)

Crie um desenho original combinando vários padrões de bordado.

**6 Impressão e Ponto** (☞ pág. 42)

Crie um desenho original combinando uma imagem impressa e um padrão de bordado.

## **1. Importando Padrões de Bordado**

Amostras de padrões de bordado são fornecidas com este software. Esses padrões de bordado podem ser importados para o Layout & Editing, gravados em um cartão de memória original e utilizados com máquinas de bordar.

Aqui, iniciaremos o Layout & Editing importando um padrão de bordado, e depois gravaremos o padrão em um cartão de memória.

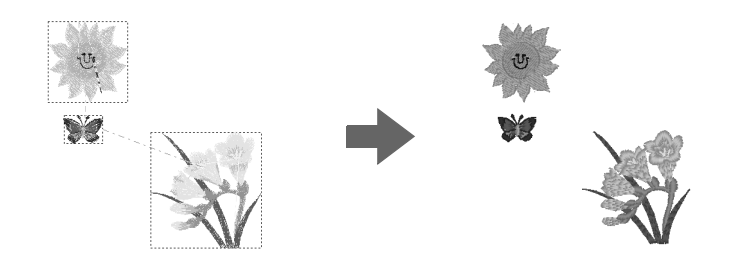

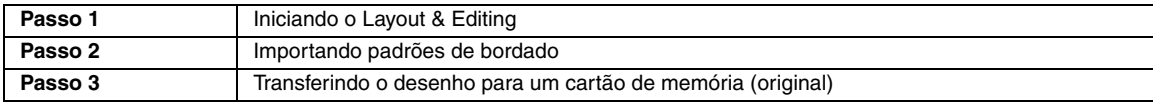

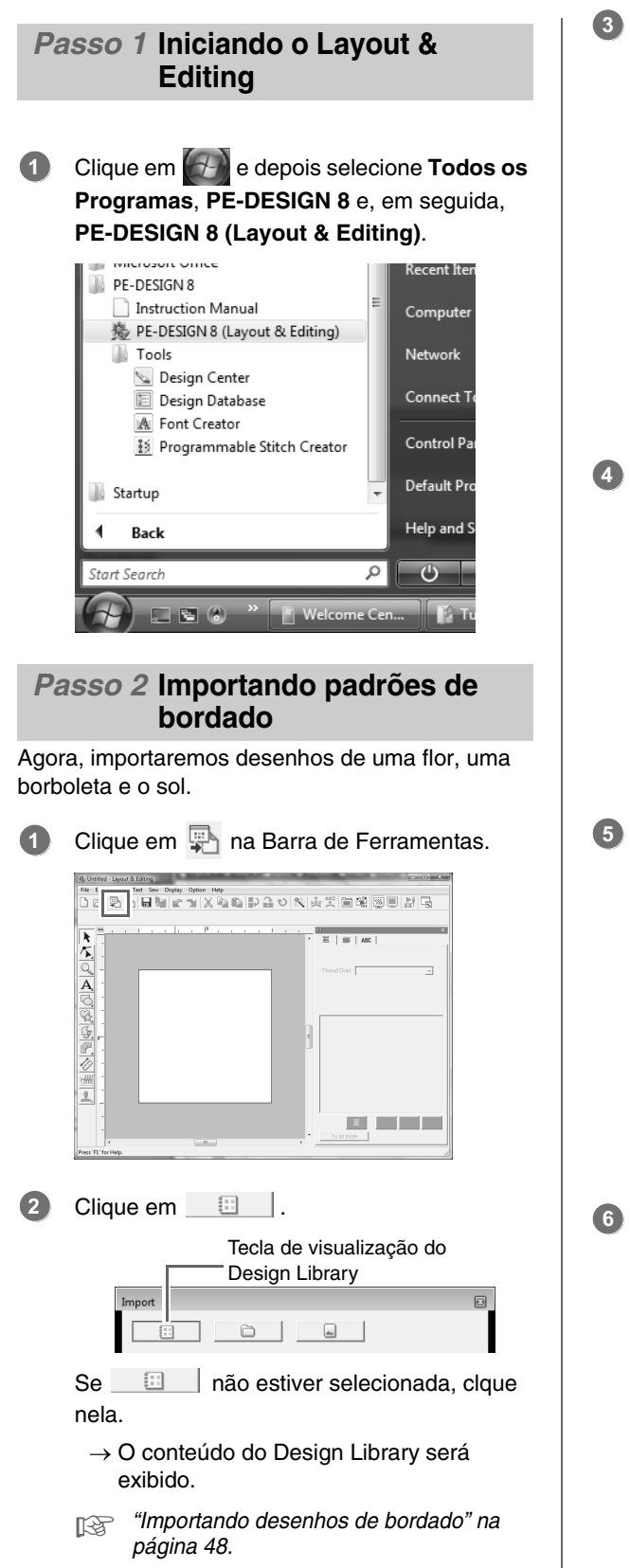

Clique no seletor **Category**. Mova a barra de rolagem até que **Floral3** apareça e depois clique nela.

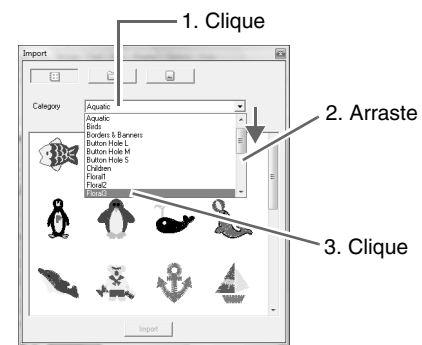

Arraste a flor para importar para a página de desenho, como mostrado na ilustração.

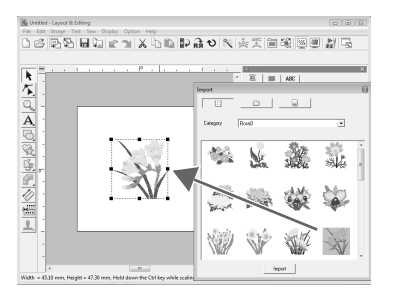

No seletor **Category**, selecione **Animals** e depois arraste a borboleta para a página de desenho.

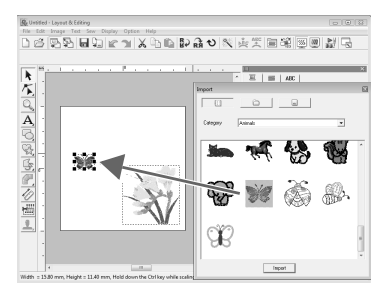

No seletor **Category**, selecione **Children** e depois arraste o sol para a página de desenho.

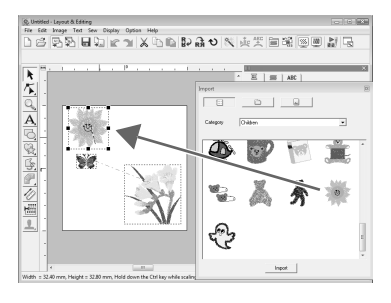

**3**

Para ajustar as posições dos padrões de bordado, clique no padrão a ser movido e depois posicione o cursor sobre o padrão. Quando o formato do cursor mudar para  $\langle \frac{d^2}{dr^2} \rangle$ , arraste o padrão para o local desejado. **7**

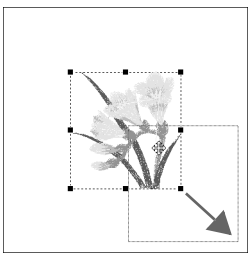

### **A Nota:**

*Quando os padrões de pontos importados forem ampliados ou reduzidos, a qualidade do bordado poderá ser reduzida. Portanto, recomendamos que não amplie e nem reduza os padrões de ponto.*

> c *"Ampliando/Reduzindo Padrões de Ponto" na página 237.*

### *Passo 3* **Transferindo o desenho para um cartão de memória (original)**

Você pode costurar um padrão transferido para a sua máquina de costura gravando-o na mídia que pode ser utilizada com a sua máquina.

Neste exemplo, transferiremos o desenho para um cartão de memória original.

### Lembrete:

*Você também pode transferir desenhos para um disco flexível, cartão CompactFlash e mídia USB. Você precisará verificar sua máquina para utilizar a mídia correta.*

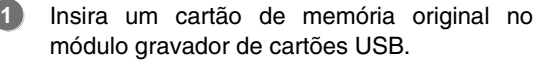

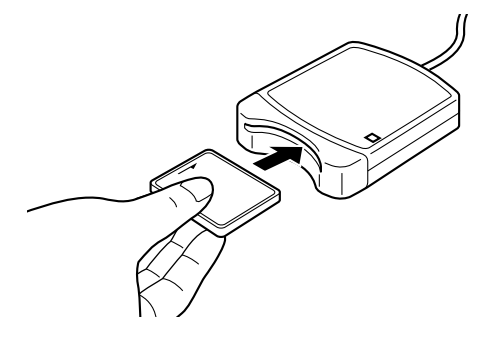

Clique em **File** e depois em **Write to Card**. **2**

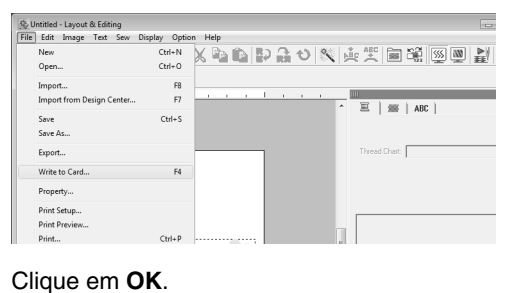

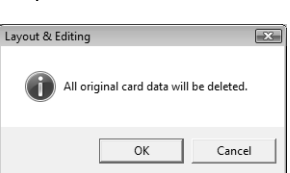

### **A Nota:**

*Se você gravar em um cartão de memória que já contém dados, todos os dados do cartão serão apagados. Antes de utilizar um cartão de memória, verifique se os desenhos do cartão não são mais necessários, ou então, grave todos os dados necessários no disco rígido ou em uma outra mídia de armazenamento.* 

> c *"A partir de um cartão de bordado" na página 49.*

Quando a gravação é concluída, a mensagem a seguir é exibida. Clique em **OK**. **4**

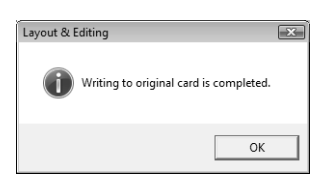

### **A** Nota:

- *Se o módulo gravador de cartões não estiver conectado corretamente, aparecerá uma mensagem de erro "No card writer module is connected. Please connect card writer module." (Nenhum módulo gravador de cartões está conectado. Conecte um módulo gravador de cartões).*
- *Se o cartão de memória original não estiver inserido ou se ele estiver com defeito, aparecerá uma mensagem de erro "No original card is inserted. Please insert an original card." (Nenhum cartão de memória original inserido. Insira um cartão de memória original).*

### Lembrete:

*Dados de pontos são comprimidos para caber em um cartão de memória original. Dependendo do método de compressão, o tamanho dos dados pode mudar. Em média, um máximo de 200.000 pontos pode ser armazenado em um cartão. Entretanto, o número de pontos de um padrão pode variar de acordo com o tipo de máquina que estiver utilizando.*

### **A** Nota:

*Precauções para a utilização do módulo gravador de cartões/cartões de memória (originais)*

- *O cartão de memória estará inserido corretamente se você o ouvir se encaixando com um clique.*
- *Jamais remova um cartão de memória ou desconecte o cabo USB enquanto o indicador LED estiver piscando.*
- *Insira ou remova corretamente o cartão de memória de acordo com o Manual de Instruções da máquina de bordar.*
- *R Para detalhes sobre como salvar os padrões de bordado, veja "Salvando um desenho de bordado" na página 22.*

### **2. Convertendo Automaticamente uma Imagem em um Desenho de Bordado**

Um padrão de bordado pode ser criado através de uma foto da câmera digital, uma ilustração digitalizada ou uma imagem de clip-art.

Utilizando o Image to Stitch Wizard em Layout & Editing, uma imagem pode ser convertida em um padrão de bordado. Primeiramente, devemos selecionar qual dos três tipos de bordado a seguir queremos fazer.

### ■ **Auto Punch**

Este tipo cria um padrão de bordado a partir de uma imagem de clip-art ou uma ilustração digitalizada.

Imagens com poucas cores e nítidas são as mais apropriadas.

### ■ **Photo Stitch**

Este tipo cria um padrão de bordado a partir de uma foto. Este tipo de padrão de bordado possui pontos sobrepostos e detalhados.

Fotos claras e nítidas onde o objeto a ser bordado aparece nitidamente são as mais apropriadas. Quando bordar retratos, o tamanho do rosto na foto deve ter no mínimo 100 × 100 mm para um bom resultado.

### ■ **Cross Stitch**

Este tipo cria um padrão de bordado de ponto cruz a partir de uma imagem.

Imagens com poucas cores e nítidas e onde o objeto a ser bordado aparece nitidamente são as mais apropriadas.

### Lembrete:

- *Para detalhes sobre a utilização do Image to Stitch Wizard, veja "Convertendo Automaticamente uma Imagem em um Padrão de Bordado (Image to Stitch Wizard)" na página 125.*
- *Os tamanhos dos padrões de bordado e imagens aparecem na barra de status. Além disso, a unidade de medida dos tamanhos pode ser visualizada tanto em milímetros quanto em polegadas.*
	- c *"Medindo a distância entre dois pontos" na página 51 e "Mudando as unidades de medidas (mm ou polegadas)" na página 69.*
- *Os tamanhos neste manual estão em milímetros.*

### ■ **Formatos de arquivo de imagem**

Podem ser importadas as imagens nos seguintes formatos.

Windows bitmap (.bmp), Exif (.tif, .jpg), ZSoftPCX (.pcx), Windows Metafile (.wmf), Portable Network Graphics (.png), Encapsulated PostScript (.eps), Kodak PhotoCD (.pcd), FlashPix (.fpx), JPEG2000 (.j2k), GIF (.gif)

### Lembrete:

*• Se um arquivo EPS não possuir uma imagem "Preview" (Pré-visualização), ele não poderá ser visualizado corretamente. Quando criar um arquivo no formato EPS, certifique-se de salvá-lo com a imagem de pré-visualização.*

Além disso, os arquivos com estes formatos podem ser importados como imagens para impressão em papel para transferência a ferro, como uma imagem original no Design Center e como um gabarito para a criação de padrões de pontos manuais, fontes personalizadas e padrões de pontos personalizados.

Nesta seção, iremos utilizar a função Auto Punch para criar automaticamente um padrão de bordado a partir de uma imagem. Além disso, esta seção irá descrever como ver uma pré-visualização e como salvar o padrão de bordado criado.

### *Tutorial*

### **Função Auto Punch (Ponto Automático)**

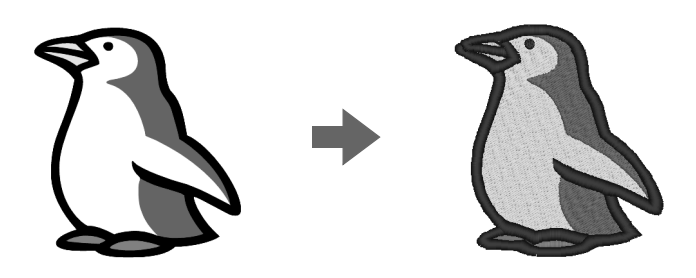

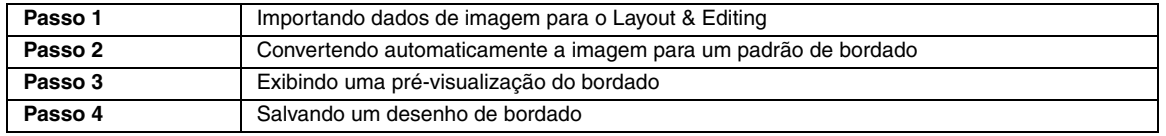

### *Passo 1* **Importando dados de imagem para o Layout & Editing**

Primeiramente, precisamos importar a imagem que será convertida em um padrão de bordado. Neste exemplo, usaremos a imagem de um pingüim (penguin.bmp) fornecida com este aplicativo.

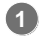

Clique em **Image**, **Input** e depois em **from File**.

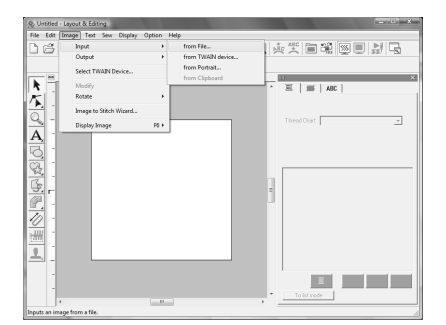

Clique duas vezes em **Documents** (**My Documents** - Meus documentos)\**PE-DESIGN8**\**Tutorial**\pasta **Tutorial\_2** para abri-la. **2**

> Quando este aplicativo é instalado, a pasta **PE-DESIGN 8** é instalada na pasta **Documents** (**My Documents**). Quando uma imagem é importada pela primeira vez, o conteúdo desta pasta é mostrado.

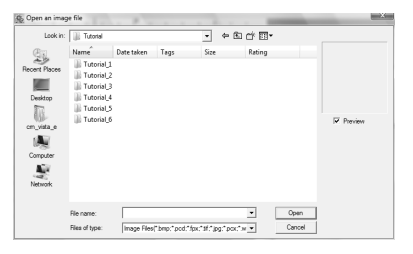

Selecione o arquivo de amostra **penguin.bmp** e depois clique em **Open**, ou clique duas vezes no ícone do arquivo. **3**

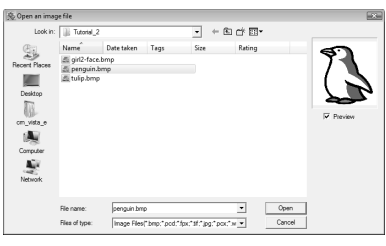

 $\rightarrow$  A imagem é exibida na área de trabalho.

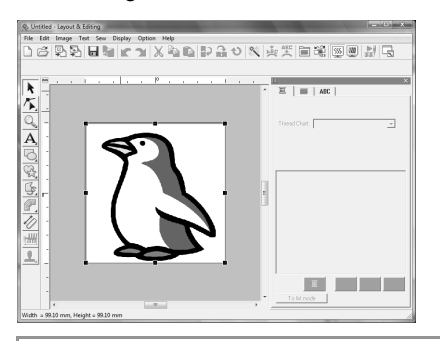

### Lembrete:

**4**

*Repita os passos de* **1 a 3** *para escolher outra imagem de desenho. Se mudar o modo* 

de importar os dados no passo **1**, você *poderá importar imagens de desenho de um scanner, câmera digital ou da área de transferência, ou mesmo criar imagens com a função retrato e importar esta imagem.*

> c *"Importando Dados de Imagem" na página 120.*

Arraste a alça para ajustar a imagem selecionada para o tamanho desejado.

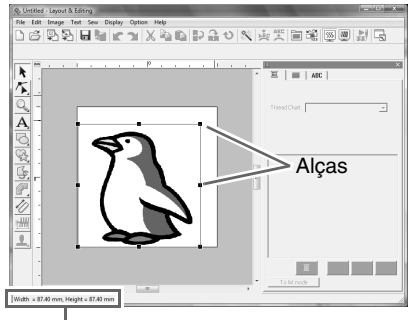

A barra de status mostra o tamanho (largura e altura) da imagem.

#### Lembrete:

*Se as alças desaparecerem, clique com o botão direito do mouse na imagem e depois clique em Modify Image no menu que estiver aparecendo.*

Mova o cursor sobre a imagem selecionada e depois arraste a imagem para a posição desejada. **5**

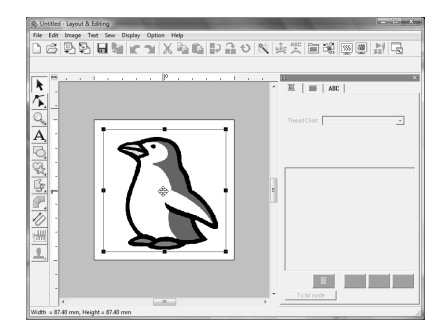

### *Passo 2* **Convertendo automaticamente a imagem para um padrão de bordado**

Em seguida, a imagem será convertida automaticamente para um padrão de bordado.

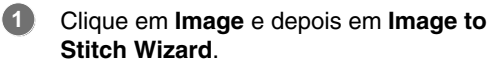

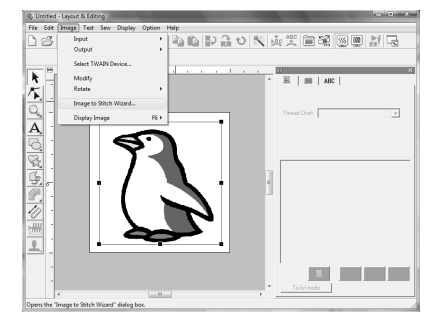

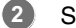

Selecione **Auto Punch** e depois clique em **Next**.

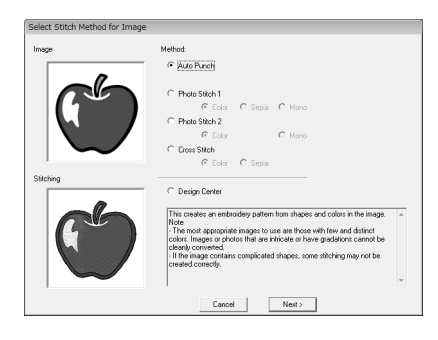

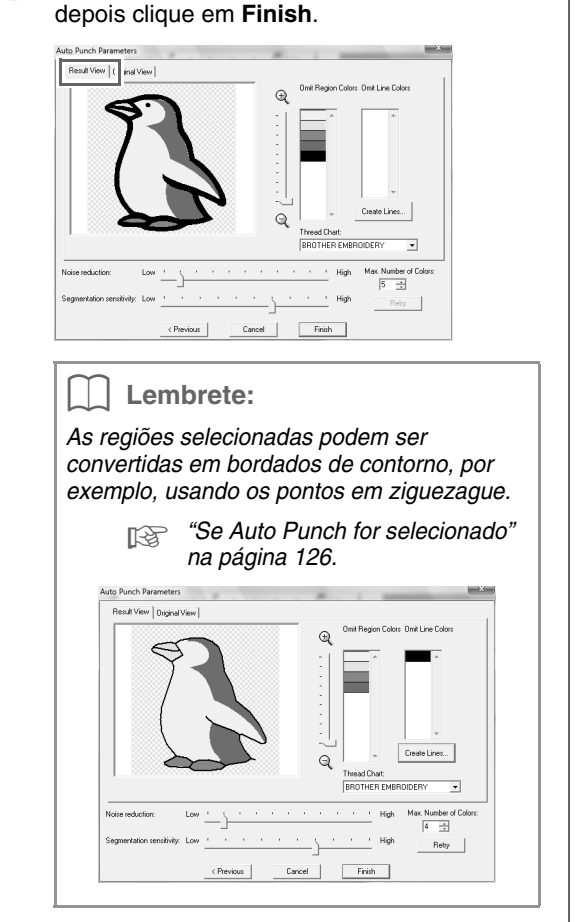

Verifique o **Result View** da conversão e

**3**

 $\rightarrow$  O padrão de bordado criado é exibido.

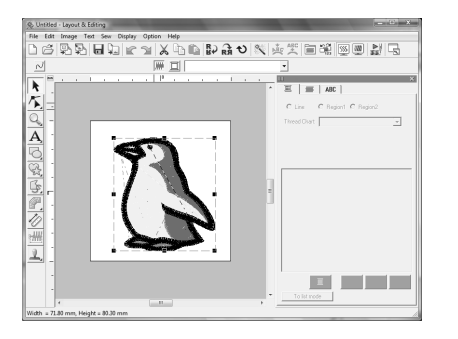

### *Passo 3* **Exibindo uma pré-visualização do bordado**

Visualize o bordado concluído.

Clique em **Display** e depois em **Realistic Preview**. **1**

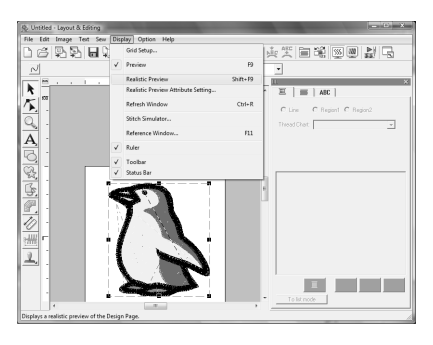

Para retornar à visualização normal, clique em **Display** e depois em **Realistic Preview**, ou pressione a tecla (Esc). **2**

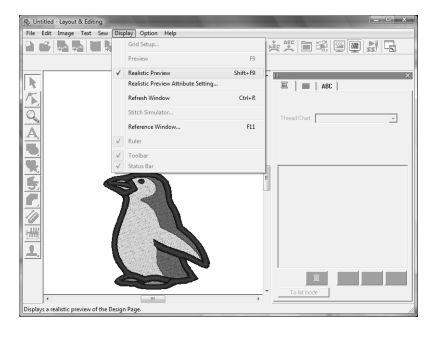

### *Passo 4* **Salvando um desenho de bordado**

Uma vez que o desenho de bordado estiver concluído, você poderá salvá-lo para utilizá-lo mais tarde.

Clique em **File** e depois em **Save**. **1**

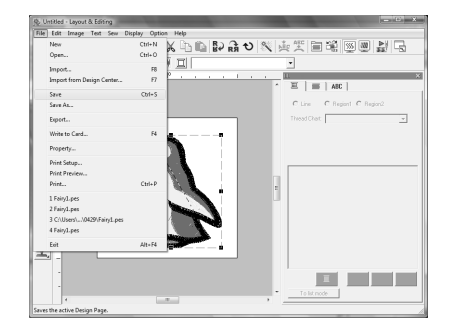

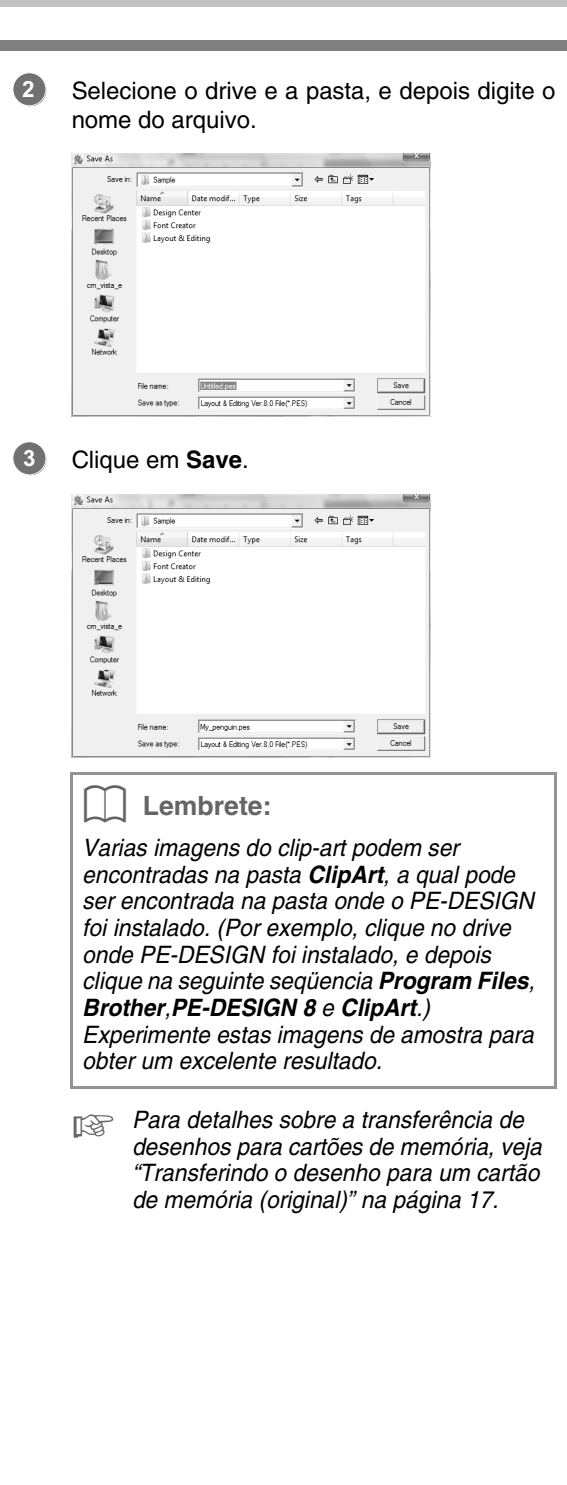

### **Função Photo Stitch**

Utilizando a função Photo Stitch, padrões de bordados podem ser criados através de fotos. Estão disponíveis os dois métodos a seguir e, a cor pode ser selecionada.

### **Photo Stitch 1:**

Este método cria um padrão de bordado muito parecido com a imagem, em uma ou várias cores. Este tipo de padrão de bordado possui pontos detalhados e sobrepostos.

O padrão de bordado pode ser criado em cores (**Color**), sépia ou escala de cinza (**Sepia**), ou em uma cor (**Mono**).

#### **Photo Stitch 2:**

Este método cria um padrão de bordado em uma ou quatro cores. O padrão de bordado possui pontos ziguezague repetidos.

O padrão de bordado pode ser criado em quatro cores (**Color**) ou em uma cor (**Mono**).

Para este exemplo, criaremos um padrão de bordado utilizando **Color** e **Photo Stitch 1**. Este procedimento descreve como selecionar a imagem pré-visualizada desejada entre seis "candidatos" que são criados com correções automáticas aplicadas para a criação de um padrão de bordado.

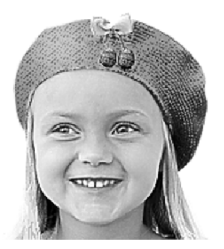

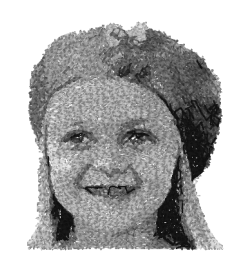

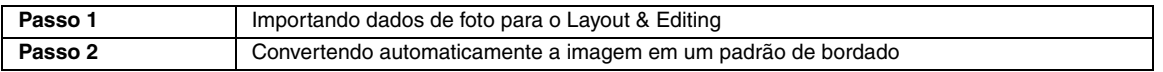

### *Passo 1* **Importando dados de foto para o Layout & Editing**

Veja "Importando dados de imagem para o Layout & Editing" na página 20. Selecione a pasta **Tutorial\_2** e depois selecione **girl2-face.bmp** como imagem.

### *Passo 2* **Convertendo automaticamente a imagem em um padrão de bordado**

Em seguida, a imagem será convertida automaticamente para um padrão de bordado.

Clique em **Image** e depois em **Image to Stitch Wizard**. **1**

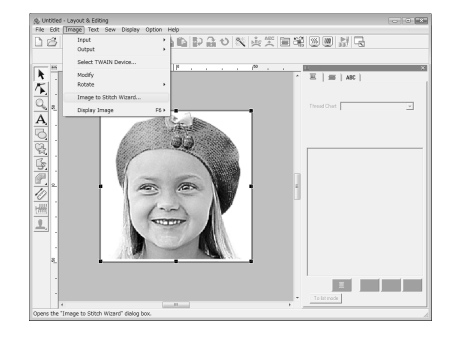

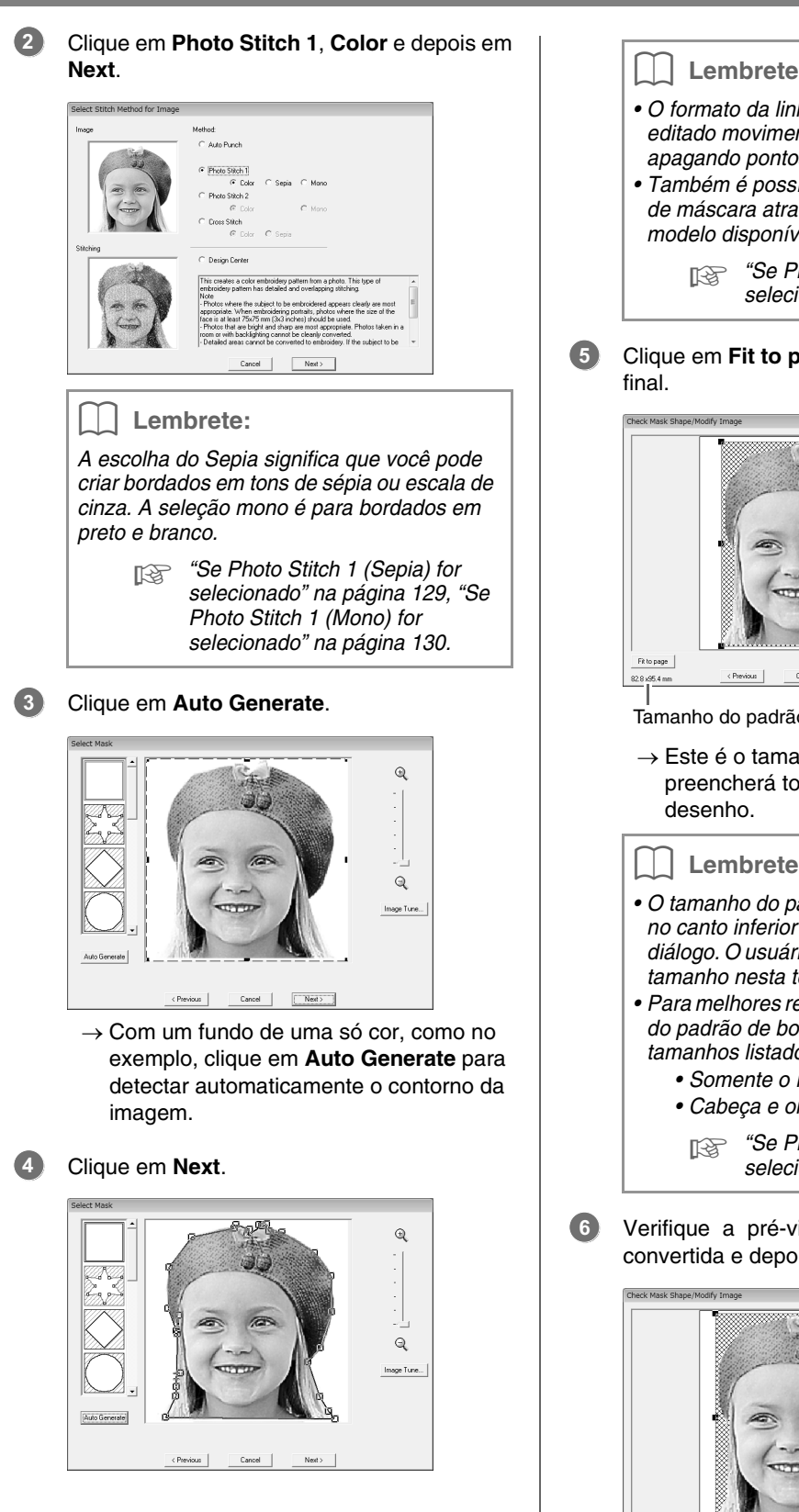

Lembrete:

- *O formato da linha da máscara pode ser editado movimentando, adicionando ou apagando pontos da linha da máscara.*
- *Também é possível selecionar um formato de máscara através de vários formatos modelo disponíveis.*

Clique em **Fit to page** para mudar o tamanho

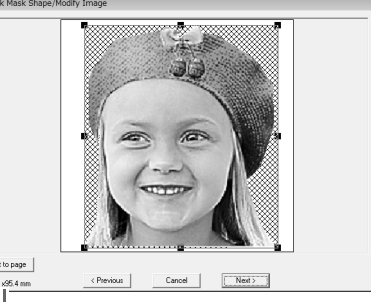

Tamanho do padrão do bordado

 $\rightarrow$  Este é o tamanho onde o desenho preencherá toda a área da página de

### Lembrete:

- *O tamanho do padrão de bordado aparece no canto inferior esquerdo da caixa de diálogo. O usuário pode mudar livremente o tamanho nesta tela.*
- *Para melhores resultados, mude o tamanho do padrão de bordado para um dos tamanhos listados a seguir.*
	- *Somente o rosto: 100 × 100 mm*
	- *Cabeça e ombros: 130 × 180 mm*
		- *FRS "Se Photo Stitch 1 (Color) for selecionado" na página 127.*
- Verifique a pré-visualização da área a ser convertida e depois clique em **Next**.

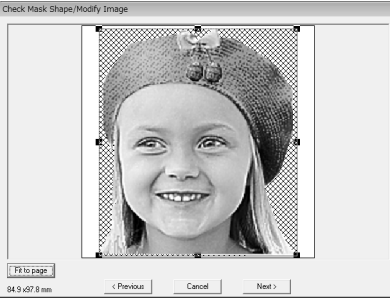

*Fig. "Se Photo Stitch 1 (Color) for selecionado" na página 127.*

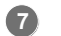

### Clique em **Select from Candidates**.

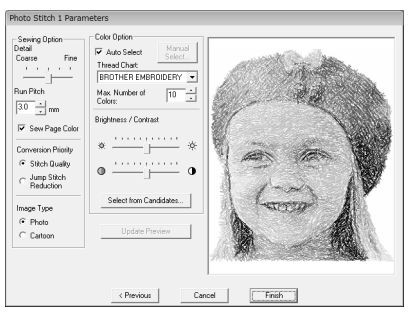

 $\rightarrow$  Existem seis padrões com diferentes brilho e contraste baseados na imagem original.

Selecione um dos candidatos e clique em **OK**. **8**

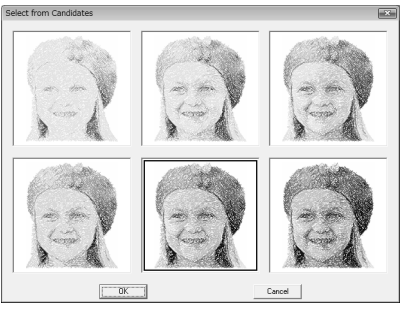

 $\rightarrow$  Esta pré-visualização muda para a imagem selecionada.

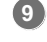

### Clique em **Finish**.

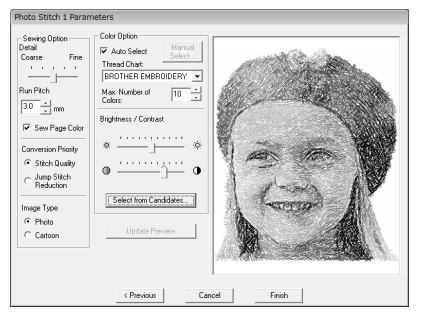

 $\rightarrow$  O padrão de bordado criado é exibido.

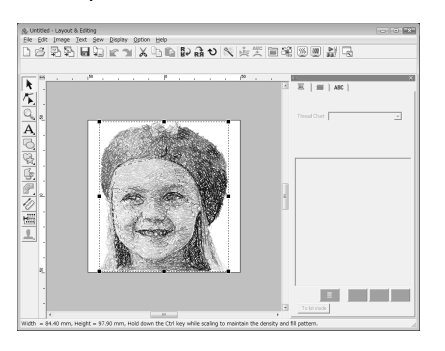

c *Para detalhes sobre como salvar os padrões de bordado, veja "Salvando um desenho de bordado" na página 22. Para detalhes sobre transferência de desenhos para cartões de memória, veja "Transferindo o desenho para um cartão de memória (original)" na página 17.*

### ■ **Criando um Bordado de Foto Bonito**

- **•** Selecione uma fotografia com uma imagem grande. (Uma fotografia cheia de detalhes, por exemplo, uma que contém muitos objetos, não é adequada.)
- **•** Aumente o contraste.
- **•** Uma imagem com a largura e altura entre 300 a 500 pontos é adequada.
- **•** Verifique a foto. Os tipos de fotos citados a seguir não são apropriados para criar um padrão de bordado.
	- Fotos onde o assunto é pequeno, como fotos de reuniões
	- Fotos onde o assunto aparece escuro, como fotos tiradas em uma sala ou fotos tiradas com luz de fundo
- **•** Se o padrão de bordado não foi criado conforme o esperado, mude as configurações na caixa de diálogo **Photo Stitch 1 Parameters**. **Brightness**: Aumenta o brilho da imagem. **Max. Number of Colors**: Aumenta o número de cores que está sendo usado.

**•** Se o padrão de bordado criado possuir cores que você não deseja enfatizar (por exemplo, a cor cinza no rosto), mude a ordem de bordar na caixa de diálogo **Sewing Order/Lock** de forma que a cor que não deseja enfatizar seja bordada antes das outras cores.

c *"Editando a ordem de costura" na página 118.*

c *"Color Option (Opção de cores)" na página 131.*

### **Função Cross Stitch**

Os padrões de bordado em ponto cruz podem ser criados a partir de imagens. Por exemplo, podem ser usadas imagens de clip-art.

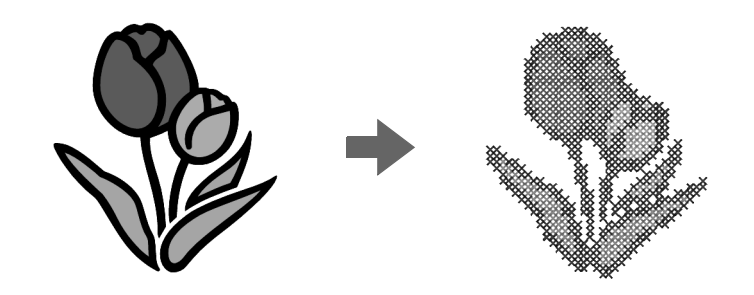

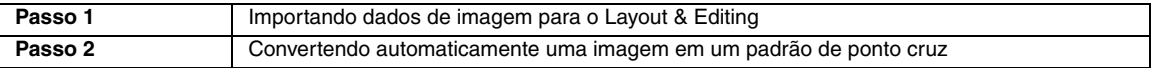

### *Passo 1* **Importando dados de imagem para o Layout & Editing**

Veja "Importando dados de imagem para o Layout & Editing" na página 20. Selecione a pasta **Tutorial\_2** e depois selecione **tulip.bmp** como imagem.

*Passo 2* **Convertendo automaticamente uma imagem em um padrão de ponto cruz**

Em seguida, a imagem será convertida automaticamente em um padrão de bordado.

Clique em **Image** e depois em **Image to Stitch Wizard**. **1**

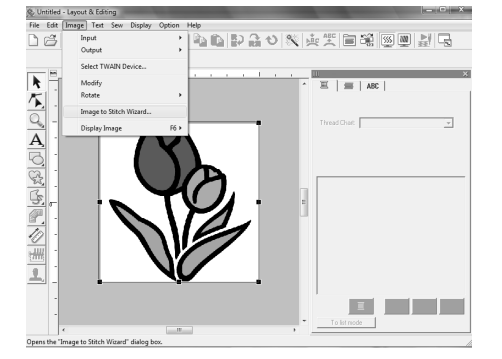

Selecione **Cross Stitch**, **Color** e depois em **Next**. **2**

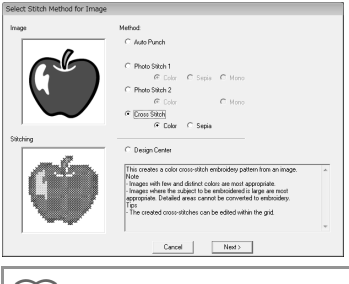

### Lembrete:

*A escolha do Sépia significa que você pode criar bordados em tons de sépia ou escala de cinza.*

#### Clique em **Next**. **3**

Nesta caixa de diálogo, o tamanho do ponto cruz e o número de cores podem ser especificados. Neste exemplo, usaremos a configuração de fábrica.

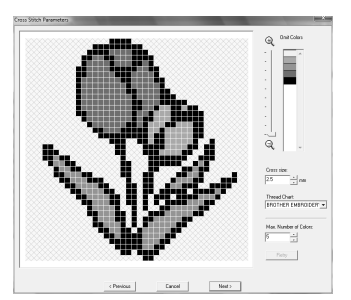

c *"Se Cross Stitch (Sépia) for selecionado" na página 136.*

#### Clique em **Finish**. **4**

Nesta caixa de diálogo, os pontos podem ser adicionados, apagados ou editados, e as cores e o número de vezes em que cada ponto será bordado podem ser especificados. Neste exemplo, usaremos a configuração de fábrica.

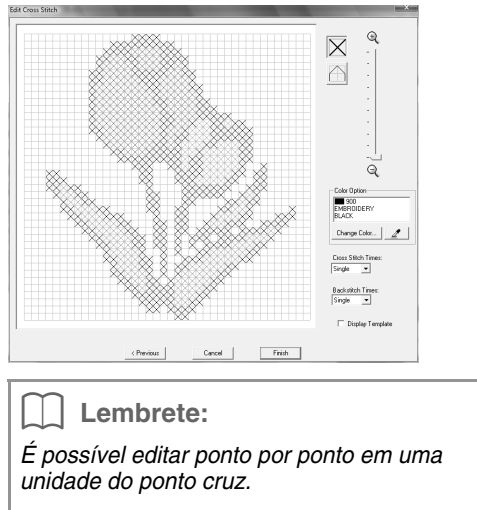

*Figs*  "Se Cross Stitch (Color) for *selecionado" na página 134.*

 $\rightarrow$  O desenho de bordado criado é exibido.

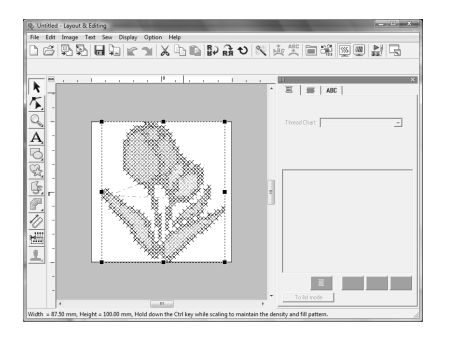

c *Para detalhes sobre como salvar os padrões de bordado, veja "Salvando um desenho de bordado" na página 22. Para detalhes sobre a transferência de desenhos para cartões de memória, veja "Transferindo o desenho para um cartão de memória (original)" na página 17.*

### **3. Desenhando Formas Para Criar Desenho de Bordado**

Esta seção descreve como desenhar várias formas, combinando-as para criar um desenho de bordado. A ferramenta Shape em Layout & Editing permite que você desenhe várias formas. Utilizando estas ferramentas, desenharemos o caule, as folhas, a flor e o vaso.

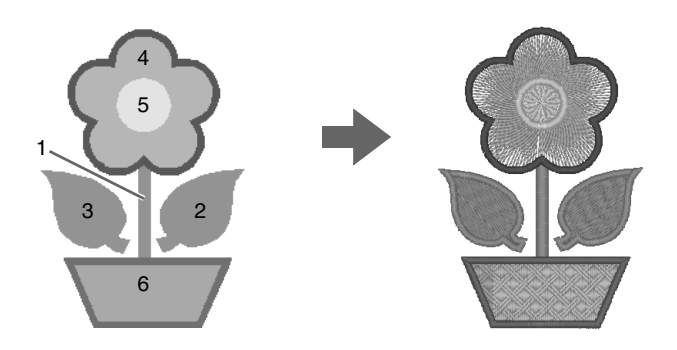

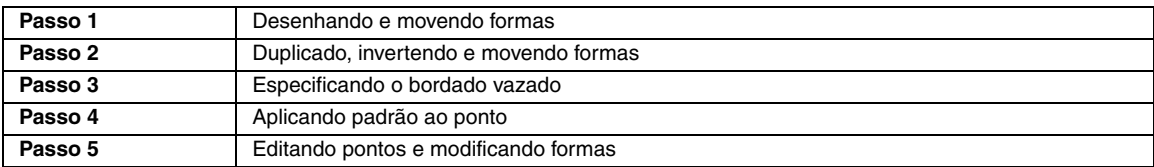

### *Passo 1* **Desenhando e movendo formas**

Vamos seguir os procedimentos abaixo para desenhar as formas.

- 1 Selecione a ferramenta *Shape*.
- 2 Especifique a cor da linha e o tipo de ponto para os contornos.
- 3 Especifique a cor da linha e o tipo de ponto para as regiões.
- 4 Arraste o cursor na página de desenho para desenhar uma forma.

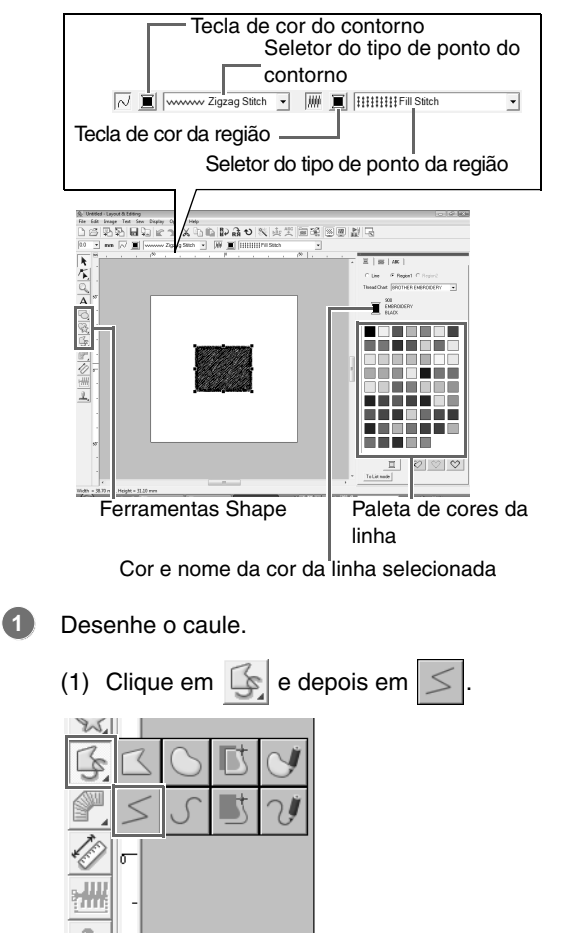

- (2) Clique em  $\Box$  para visualizar a paleta de cores.
- (3) Clique em **LIME GREEN**. Se a cor desejada não estiver aparecendo, mova a barra de rolagem até que a cor apareça.

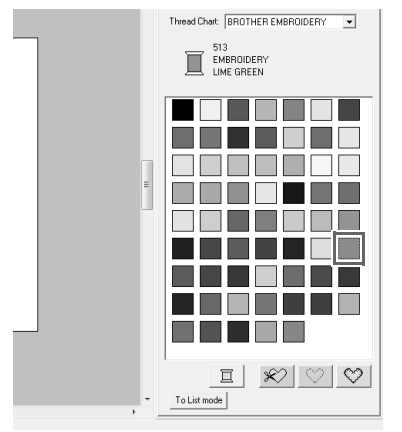

(4) Clique no seletor **Line sew type** e depois clique em **Zigzag Stitch**.

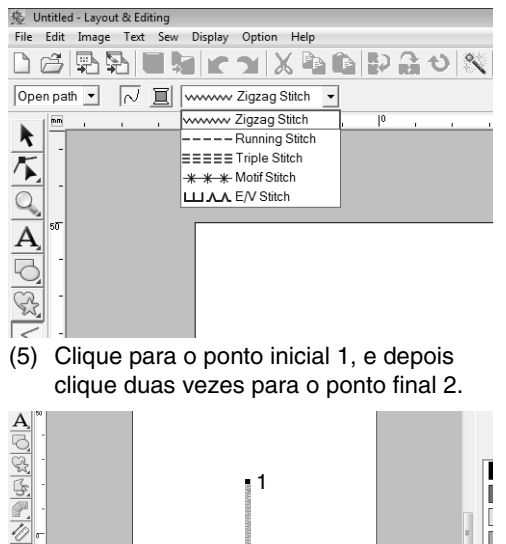

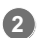

洲  $\mathbf{I}$ 

Desenhe a folha no lado direito.

Como no caule, especificaremos a cor e o tipo de ponto e depois desenharemos a forma. Agora, como a forma terá uma região, especificaremos também a cor e o tipo de ponto para a região.

 $\circ$ 

ſ

I

- (1) Clique em  $\mathbb{Q}_z$  e depois em
- (2) Clique em  $\boxed{=}$  para o bordado do contorno e depois clique em **LIME GREEN** na paleta de cores.
- (3) Clique no seletor **Line sew type** e depois em **Zigzag Stitch**.
- (4) Clique em  $\blacksquare$  para o bordado da região e depois clique em **LIME GREEN** na paleta de cores.
- (5) Clique no seletor **Region sew type** e depois selecione **Fill Stitch**.

Para especificar se a cor está sendo selecionada para bordado do contorno ou para o bordado da região, clique em um **Color button** (tecla de cor), ou selecione aqui o tipo de bordado.

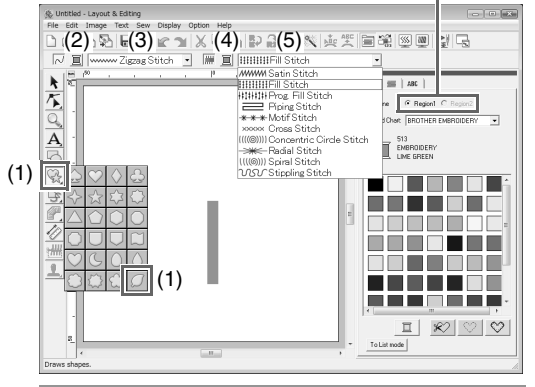

### Lembrete:

*A cor, os atributos de bordado e o tamanho podem ser mudados após a forma ser desenhada.*

(6) Enquanto mantém pressionada a tecla **Shift**), arraste o cursor na página de desenho, como mostrado na ilustração.

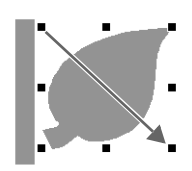

### Lembrete:

*Para desenhar uma forma enquanto mantém a proporção da altura com a largura,* 

*mantenha pressionada a tecla*  **Shift** *enquanto arrasta o* cursor*.*

(7) Posicione o cursor em cima da folha de modo que a forma do cursor mude para

, e depois arraste a folha para a posição desejada.

### *Passo 2* **Duplicado, invertendo e movendo formas**

Agora, iremos duplicar a folha do lado direito e vamos invertê-la horizontalmente, e depois iremos movê-la para o lado esquerdo do caule.

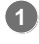

**2**

**3**

Duplique na folha do lado direito.

- (1) Clique na folha com o lado direito do mouse.
- (2) Clique em **Duplicate**.

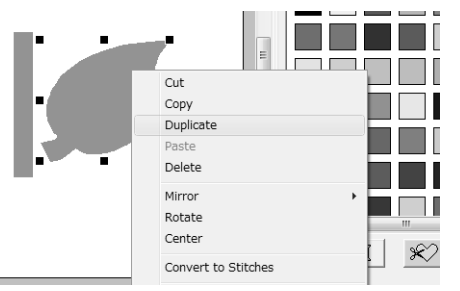

Inverta a folha duplicada horizontalmente.

- (1) Clique na folha duplicada com o lado direito do mouse.
- (2) Clique em **Mirror** e depois em **Vertical**.

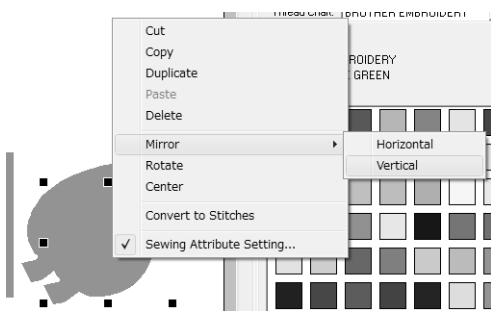

Arraste a folha duplicada para o lado esquerdo do caule.

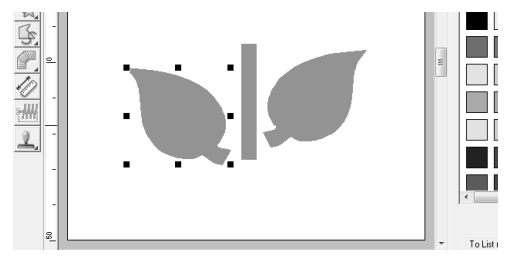

Alinhe as folhas do lado direito e esquerdo do caule. **4**

> (1) Enquanto mantém pressionada a tecla , clique com o lado direito do mouse **Ctrl** na folha do lado direito e depois clique na folha do lado esquerdo.

(2) Clique em **Align** e depois em **Top**.

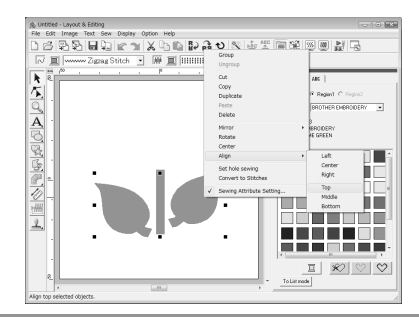

### Lembrete:

*Vários padrões de bordado podem ser selecionados em uma das seguintes formas.*

- *Clique no primeiro padrão e depois, enquanto mantém pressionada a tecla*
- *, clique no próximo padrão.* **Ctrl**

*• Arraste o cursor para desenhar um quadro de seleção através dos padrões a serem selecionados.*

### *Passo 3* **Especificando o bordado vazado**

Agora, iremos desenhar a flor e um círculo no centro. Depois, iremos aplicar um ajuste para que as áreas sobrepostas não sejam bordadas duas vezes.

- Desenhe as pétalas da flor. **1**
	- (1) Clique em  $\mathbb{Q}$  e depois em
	- (2) Selecione **RED** para a cor do contorno e **Zigzag Stitch** para o tipo de ponto.
	- (3) Selecione **PINK** para a cor da região e **Radial Stitch** para o tipo de ponto.
	- (4) Enquanto mantém pressionada a tecla **Shift**), arraste o cursor na página de desenho, como mostrado na ilustração.

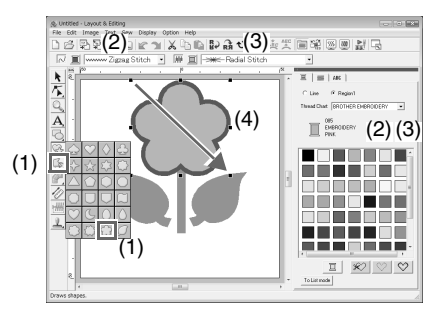

### *Tutorial*

- Desenhe o círculo no centro. **2**
	- (1) Clique em  $\Box$  e depois em

- (2) Selecione **YELLOW** para a cor do contorno e **Zigzag Stitch** para o tipo de ponto.
- (3) Selecione **YELLOW** para a cor da região e **Concentric Circle Stitch** para o tipo de ponto.
- (4) Enquanto mantém pressionada a tecla **Shift**), arraste o cursor na página de desenho, como mostrado na ilustração.
- (5) Desenhe o círculo no centro das pétalas da flor.

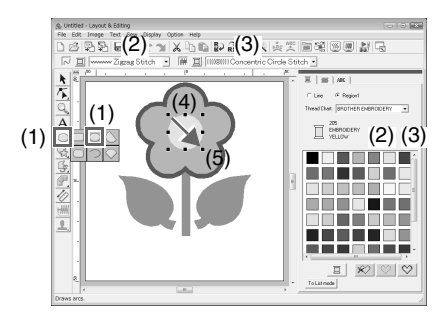

Selecione o padrão onde o ponto vazado será aplicado.

(1) Clique em .

**3**

(2) Clique no círculo amarelo e depois, enquanto mantém pressionada a tecla **Ctrl**), clique nas pétalas da flor.

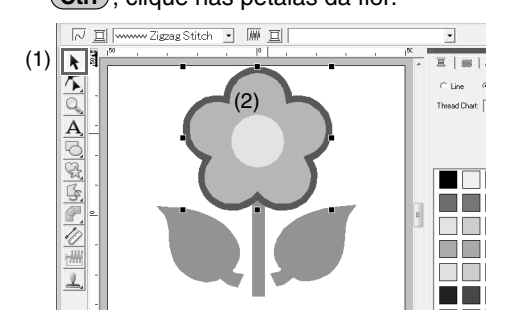

Especifique o bordado vazado. **4**

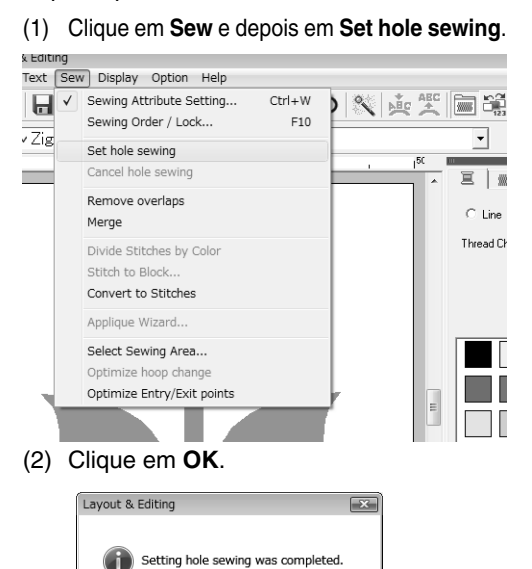

### **A Nota:**

*O bordado vazado não poderá ser aplicado se um dos padrões não estiver completamente fechado dentro de outros padrões.*

> c *"Evitando a costura sobreposta (bordado vazado)" na página 75.*

 $\overline{\alpha}$ 

### Lembrete:

*Padrões sobrepostos também podem ser ajustados de forma que a região sobreposta seja removida ou se fundam.*

> c *"Mudando formas de padrões sobrepostos" na página 75.*

### *Passo 4* **Aplicando padrão ao ponto**

Contornos detalhados e configurações de atributos da região podem ser especificados na caixa de diálogo **Sewing Attribute Setting**. Agora, especificaremos as configurações do bordado da região para o vaso da flor.

- Especifique a cor e o tipo de ponto para o contorno e a região do vaso de flores. **1**
	- (1) Clique em  $\mathbb{Q}_2$  e depois em
	- (2) Selecione **CLAY BROWN** para a cor do contorno e **Zigzag Stitch** para o tipo de ponto.

(3) Selecione **DEEP GOLD** para a cor da região e **Prog. Fill Stitch** para o tipo de ponto.

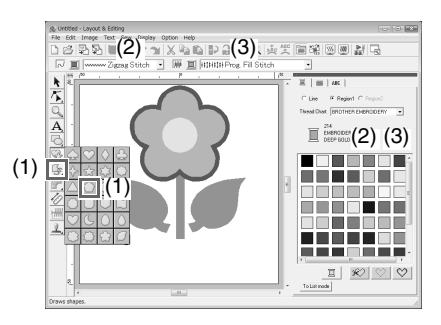

Especifique os atributos do bordado. **2**

- $(1)$  Clique em  $\boxed{m}$ .
- (2) Existem duas formas de visualizar a caixa de diálogo Sewing Attribute Setting. Neste exemplo, vamos especificar as configurações do modo Beginner (Iniciante). Se a caixa de diálogo exibida estiver no modo Expert (Avançado), clique em **To Beginner mode** para visualizar a caixa de diálogo no modo Beginner (Iniciante).
- (3) Arraste o cursor deslizante do **Density** para especificar o contorno de 5.0/mm.
- (4) Arraste a seta vermelha da área **Direction** para 90 graus.

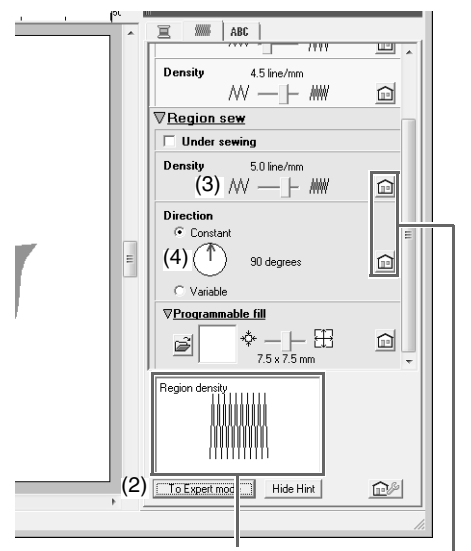

Os efeitos das configurações especificadas podem ser pré-visualizados. Esta pré-visualização pode ser mostrada/ ocultada clicando-se na tecla Show Hint/ Hide Hint.

> Clique nesta tecla para retornar o atributo à configuração de fábrica.

(5) Clique em  $\mathbb{R}^4$  na seção **Programmable fill**.

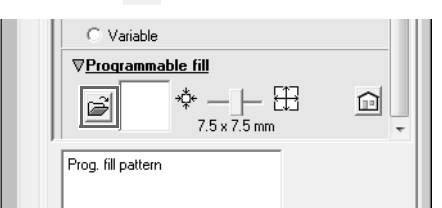

#### (6) Selecione **net4** e depois clique em **OK**.

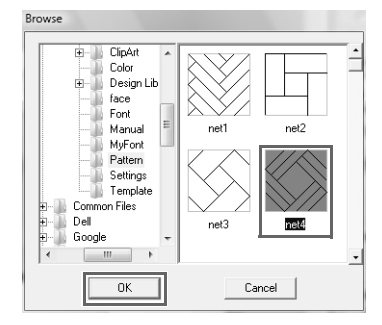

(7) Mova o seletor para especificar 7,6 x 7,6 mm.

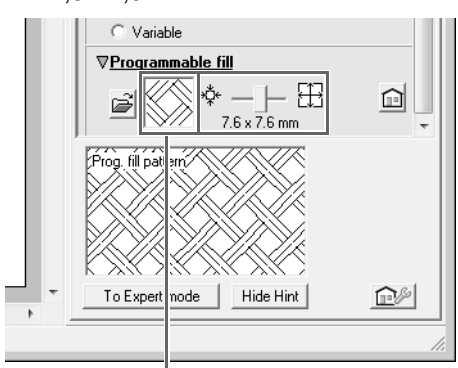

O padrão selecionado é exibido.

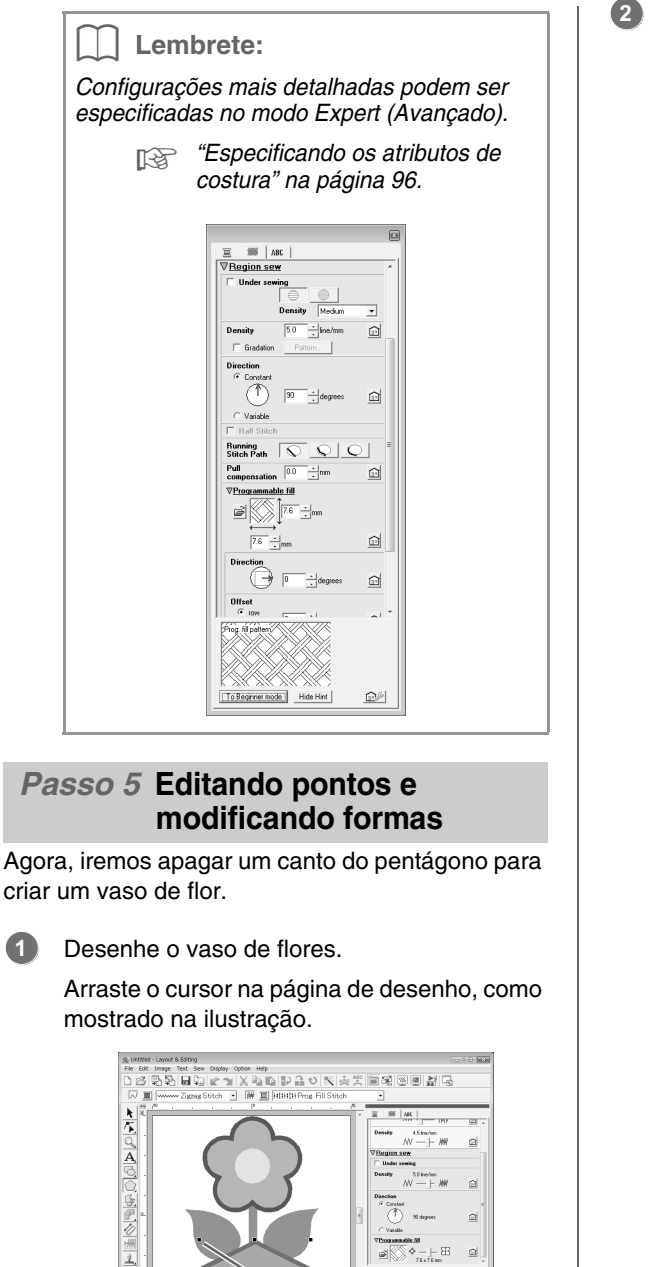

- Apague um ponto.
- (1) Clique em  $\left| \sum \right|$  e depois em  $\left| \sum \right|$ .

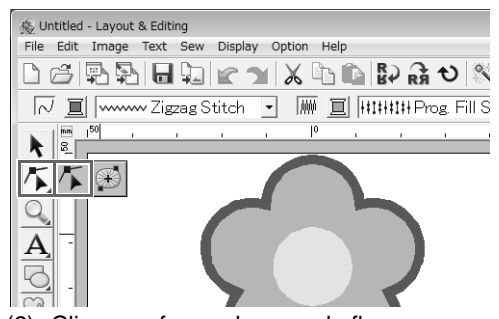

- (2) Clique na forma do vaso de flores.
	- $\rightarrow$  Aparecem os pontos na forma.
- (3) Clique com o lado direito do mouse no ponto superior a ser apagado e depois clique em **Delete**.

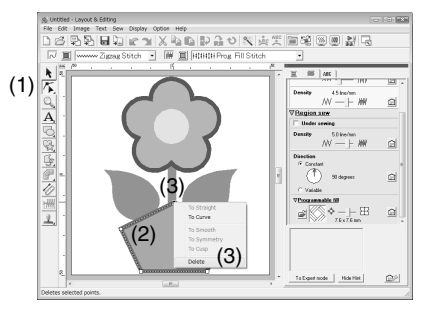

 $\rightarrow$  O ponto é apagado para formar um trapezóide.

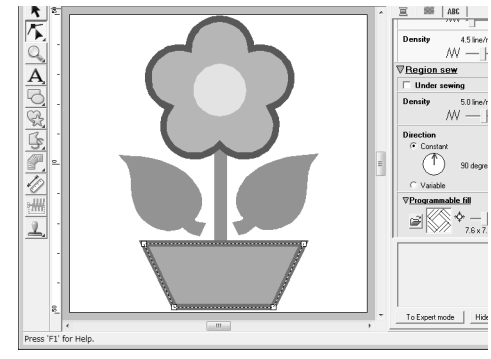

Isto completa o padrão.

 $\mathbb{D}^{\circ}$ 

*RARA Para detalhes sobre como salvar os padrões de bordado, veja "Salvando um desenho de bordado" na página 22. Para detalhes sobre a transferência de desenhos para cartões de memória, veja "Transferindo o desenho para um cartão de memória (original)" na página 17.*
## **4. Digitando Texto**

Neste exemplo, vamos criar um padrão de bordado para o texto. Podem ser criados vários padrões de bordado para texto a partir de Layout & Editing.

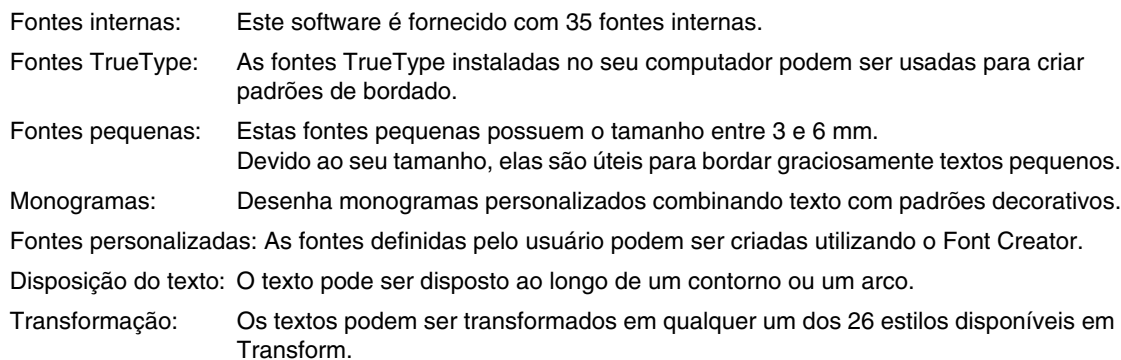

c *Para detalhes, veja "Adicionando Texto" na página 80.*

Esta seção descreve os procedimentos para digitar o texto e arranjá-lo em um círculo.

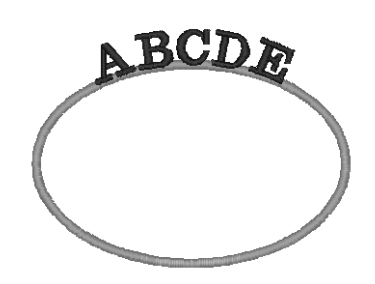

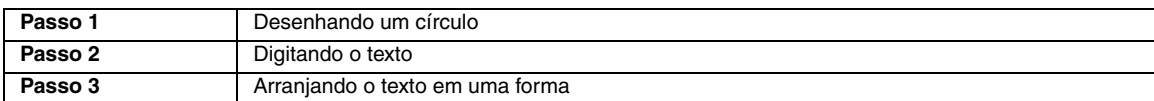

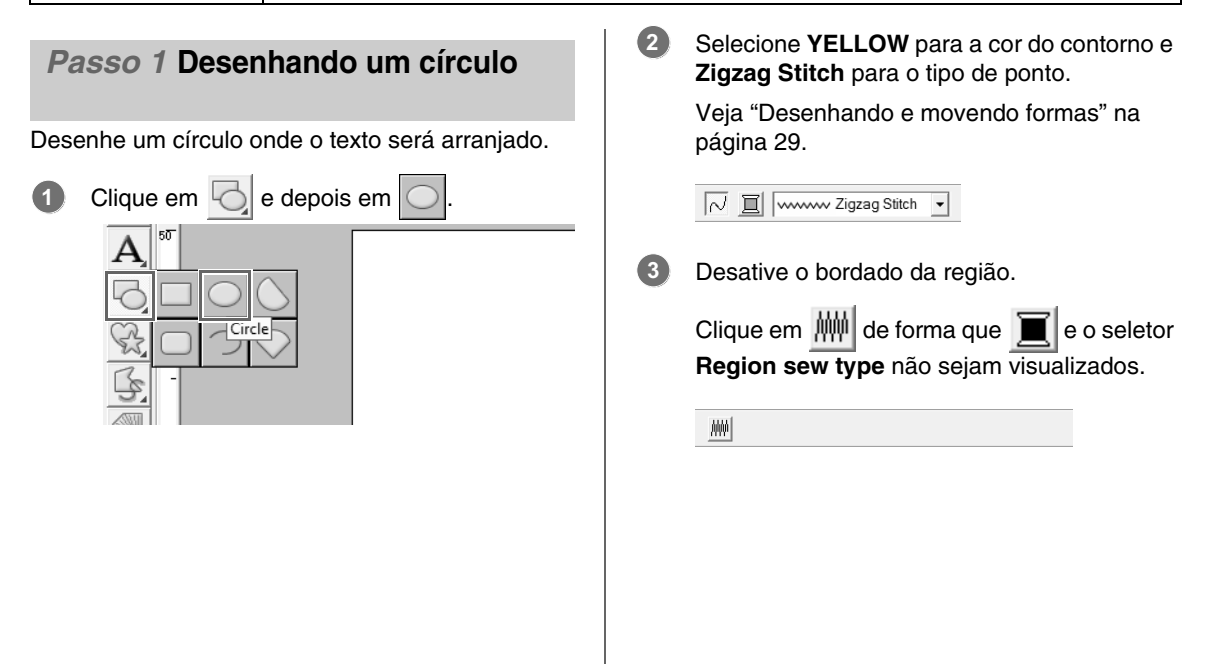

### *Tutorial*

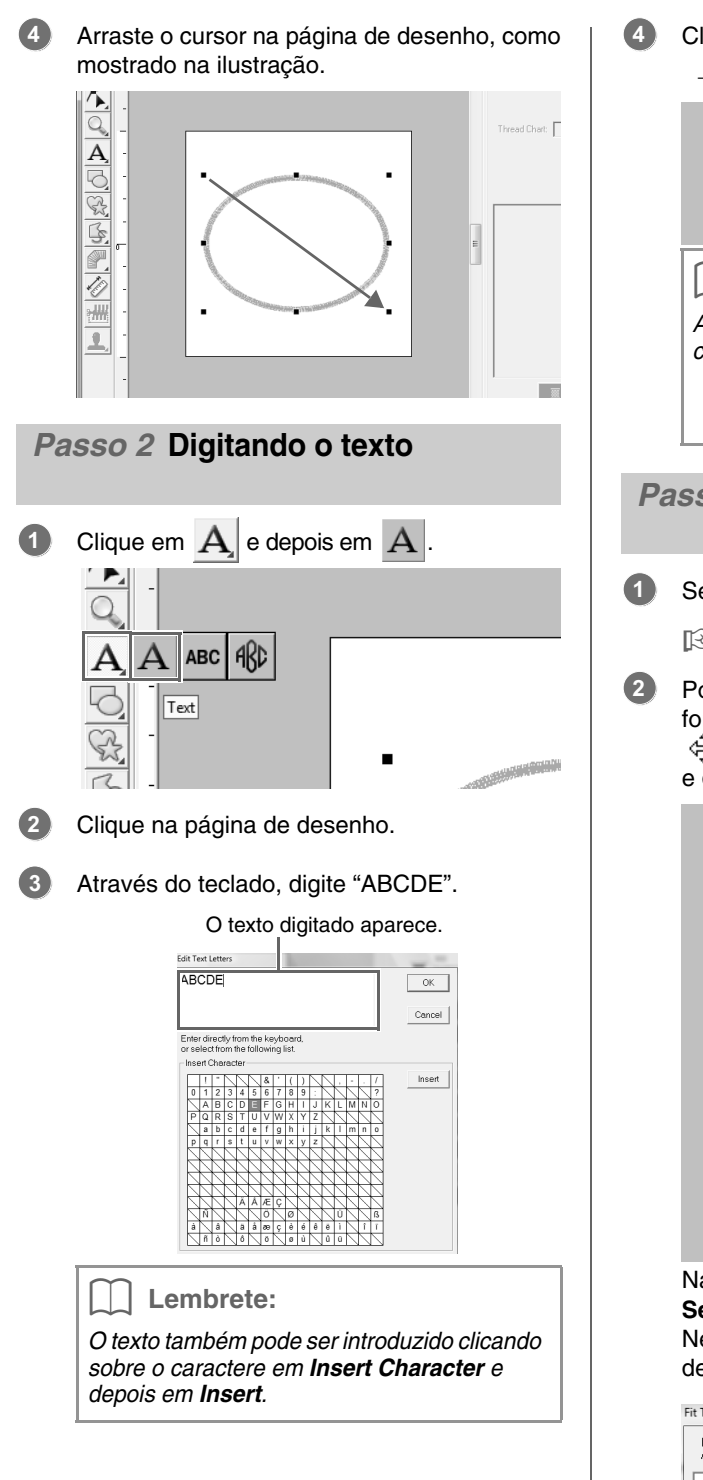

- Clique em **OK**.
	- $\rightarrow$  O texto aparece na página de desenho.

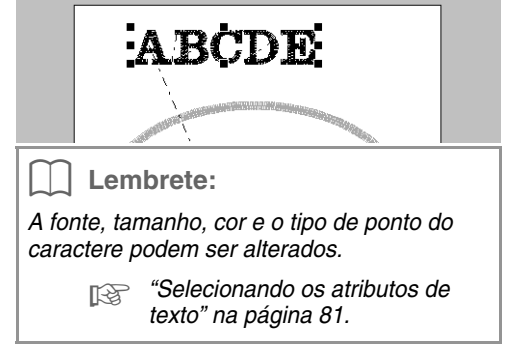

### *Passo 3* **Arranjando o texto em uma forma**

Selecione o texto e o círculo.

c *"Lembrete" na página 31.*

Posicione o cursor sobre a elipse ou texto de forma que o formato do cursor mude para , clique nele com o lado direito do mouse e depois clique em **Fit Text to Path Setting**.

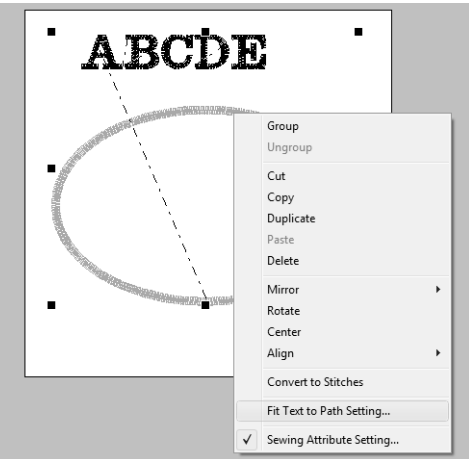

Na caixa de diálogo **Fit Text to Path Attribute Setting**, selecione a disposição do texto. Neste exemplo, deixaremos a configuração de fábrica sem alteração.

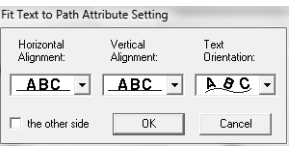

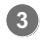

Clique em **OK**.

 $\rightarrow$  O texto é disposto ao longo do círculo.

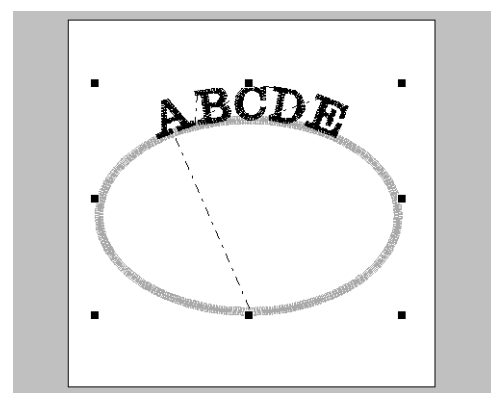

Isto completa o padrão.

Lembrete:

*• O texto posicionado pode ser movido para o local desejado da forma. Selecione somente o texto que está disposto na forma e depois o arraste ao longo da forma (trajeto) como mostrado a seguir.*

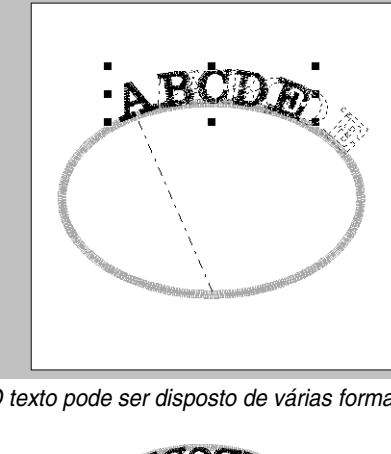

*• O texto pode ser disposto de várias formas.*

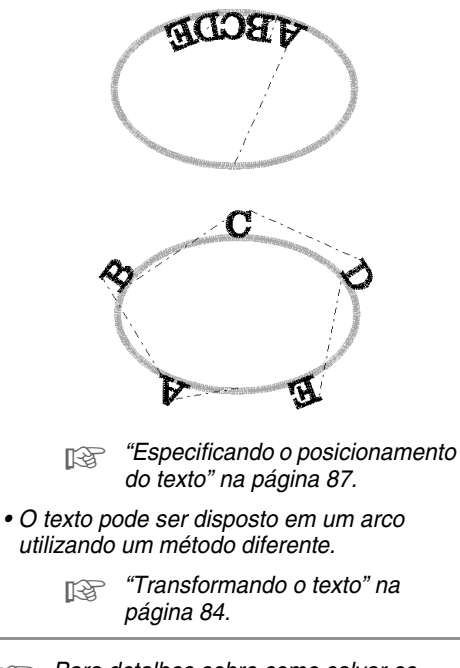

c *Para detalhes sobre como salvar os padrões de bordado, veja "Salvando um desenho de bordado" na página 22. Para detalhes sobre a transferência de desenhos para os cartões de memória, veja "Transferindo o desenho para um cartão de memória (original)" na página 17.*

# **5. Combinando Padrões de Bordado**

Neste exemplo, vamos criar um padrão de bordado original combinando um padrão de bordado criado a partir de uma imagem 1, um padrão de bordado criado a partir de um texto digitado 2 e um padrão de bordado fornecido com este software 3. Ao mesmo tempo, redimensionaremos e arrumaremos novamente cada padrão de bordado.

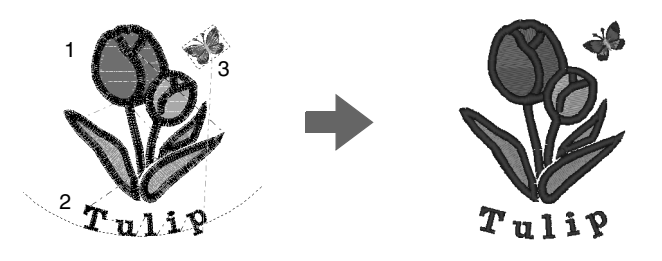

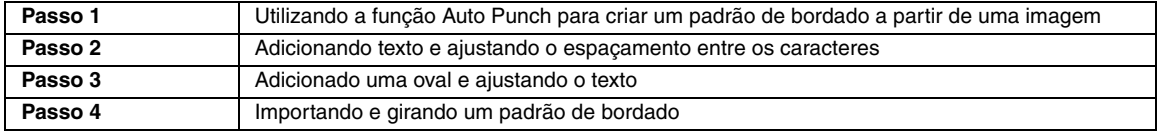

#### *Passo 1* **Utilizando a função Auto Punch para criar um padrão de bordado a partir de uma imagem**

Agora, vamos abrir a imagem da tulipa para convertê-la para um padrão de bordado.

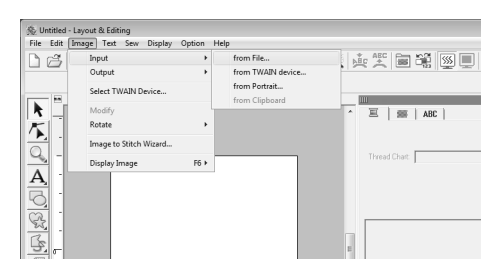

Clique em **Image**, **Input** e depois em **from File**.

Importe o arquivo **tulip.bmp**. Selecione o arquivo **tulip.bmp** clicando na pasta **Documents** (**My Documents**), depois clique em **PE-DESIGN 8**, **Tutorial** e em **Tutorial\_5**. **2**

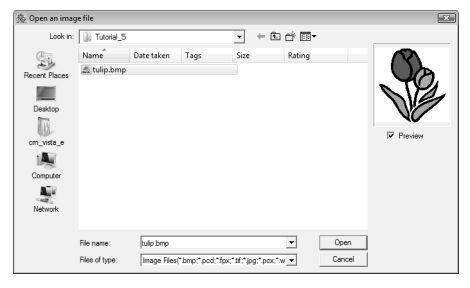

c *"Importando dados de imagem para o Layout & Editing" na página 20.*

**3** Enquanto mantém pressionada a tecla (Shift), arraste uma alça para reduzir o tamanho da imagem.

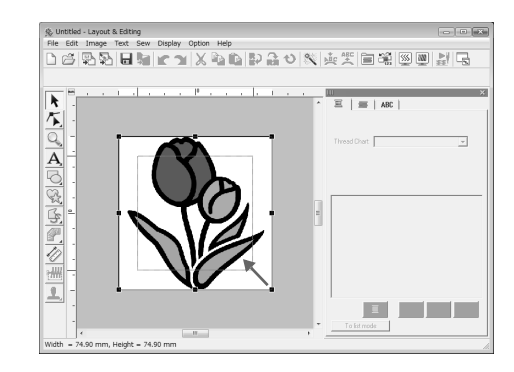

Clique em  $\sim$  na caixa de ferramentas. **4**

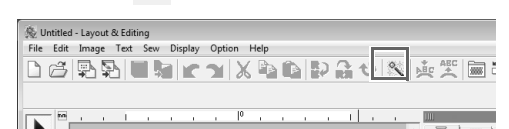

#### Selecione **Auto Punch** e depois clique em **Next**. **5**

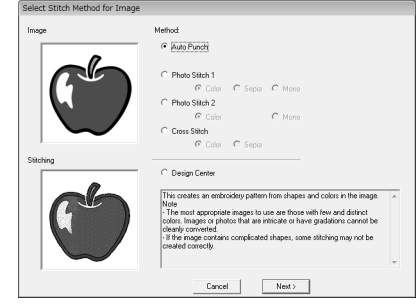

**1**

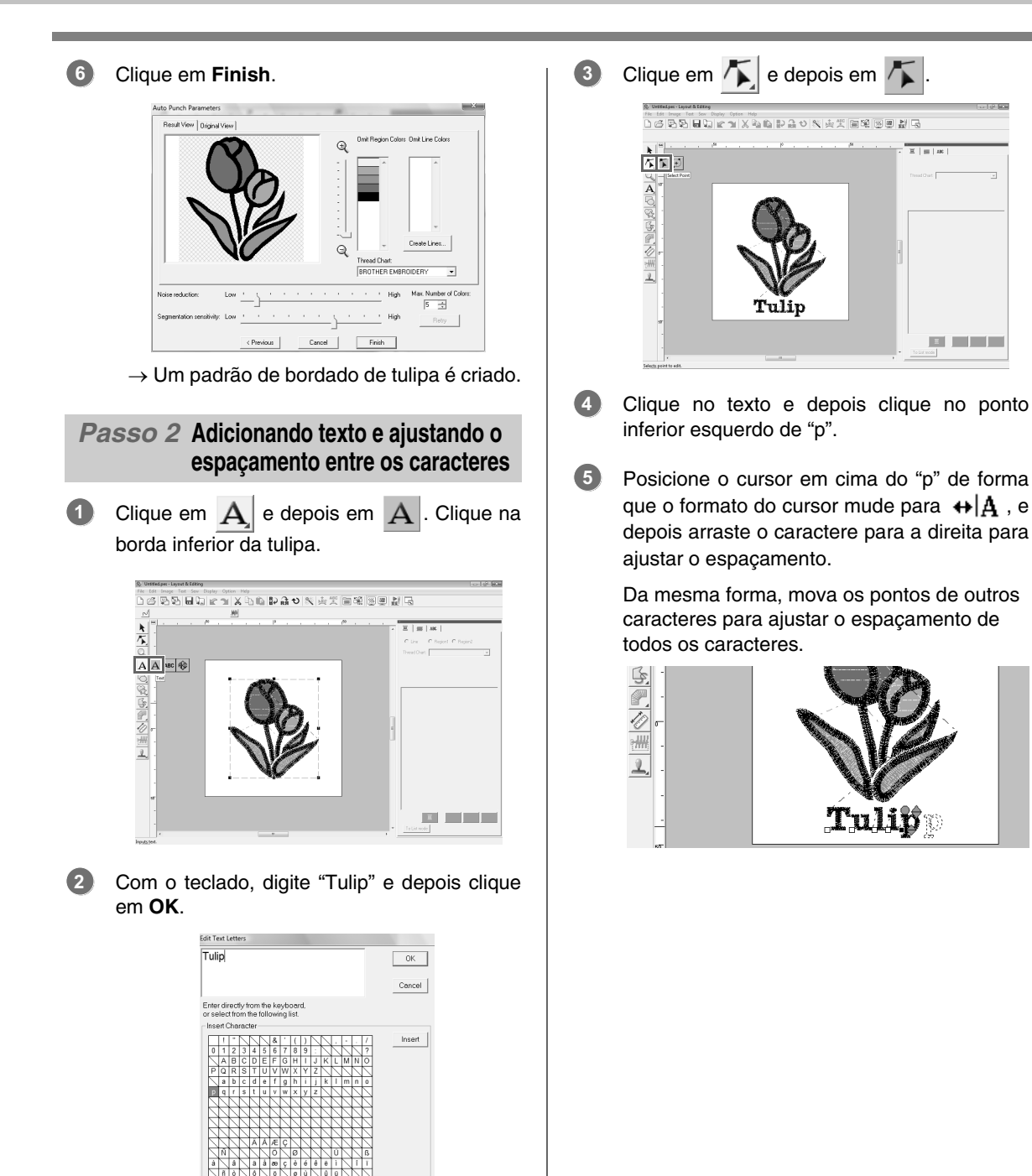

 $\rightarrow$  O texto é introduzido.

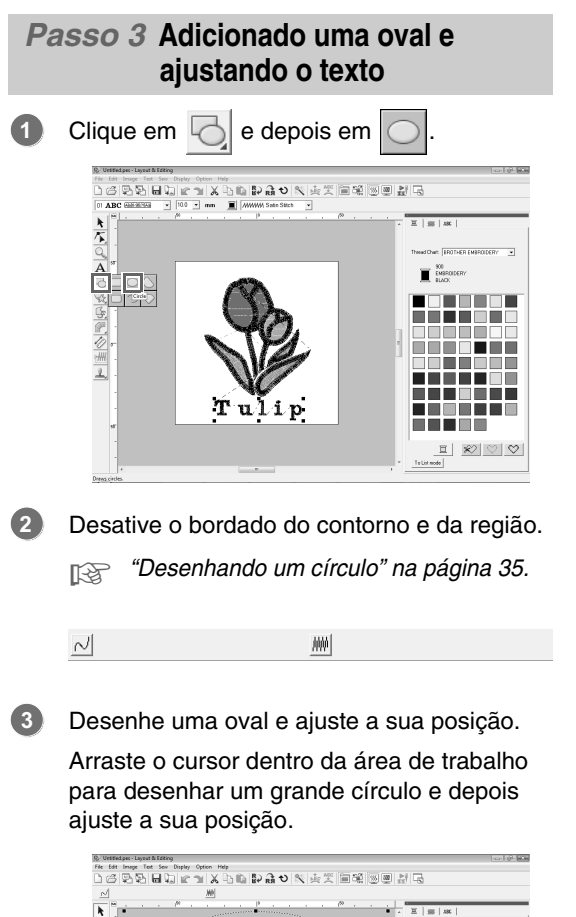

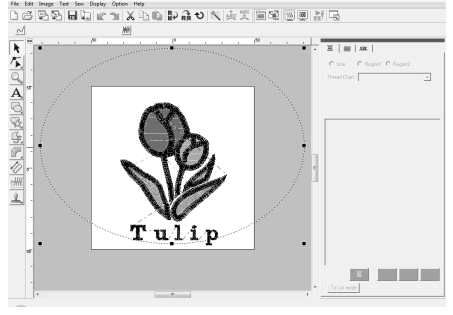

Selecione a palavra Tulip. Mantenha pressionada a tecla (Ctrl) e selecione a oval.

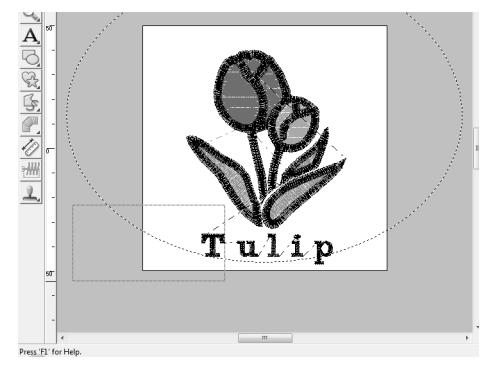

Posicione o cursor sobre a oval ou texto de forma que o formato do cursor mude para <sup>4</sup><sub>0</sub><sup>2</sup>. Clique nele com o lado direito do mouse e depois clique em **Fit Text to Path Setting**. **5**

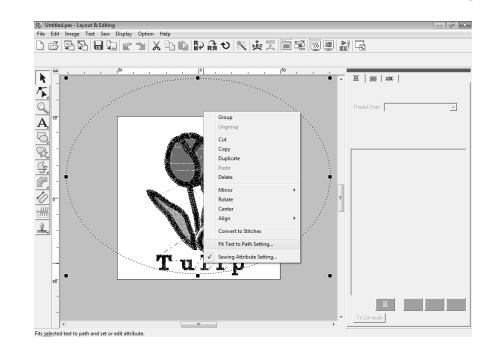

Selecione a caixa de seleção **the other side** e depois clique em **OK**.

Fit Text to Path Attribute Setting

**6**

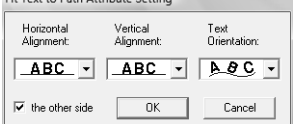

 $\rightarrow$  O texto é posicionado ao longo da parte interna do círculo.

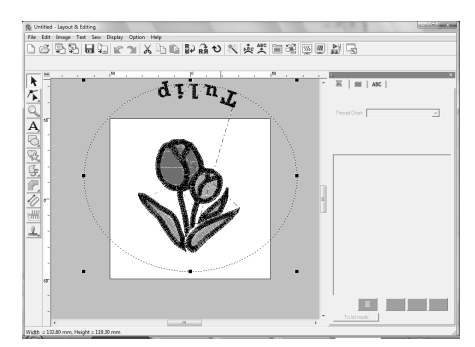

Clique na parte externa do objeto atualmente selecionado para retirar a seleção de todos os objetos e depois selecione o texto e arraste ao longo do círculo. **7**

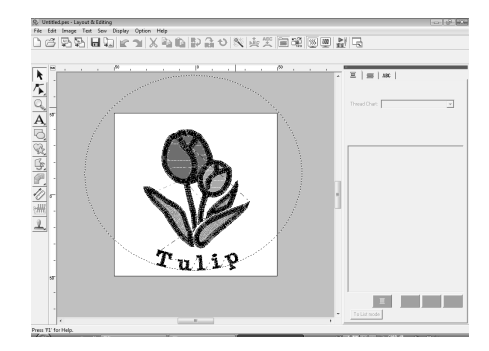

c *"Lembrete" na página 37 e "Especificando o posicionamento do texto" na página 87.*

**4**

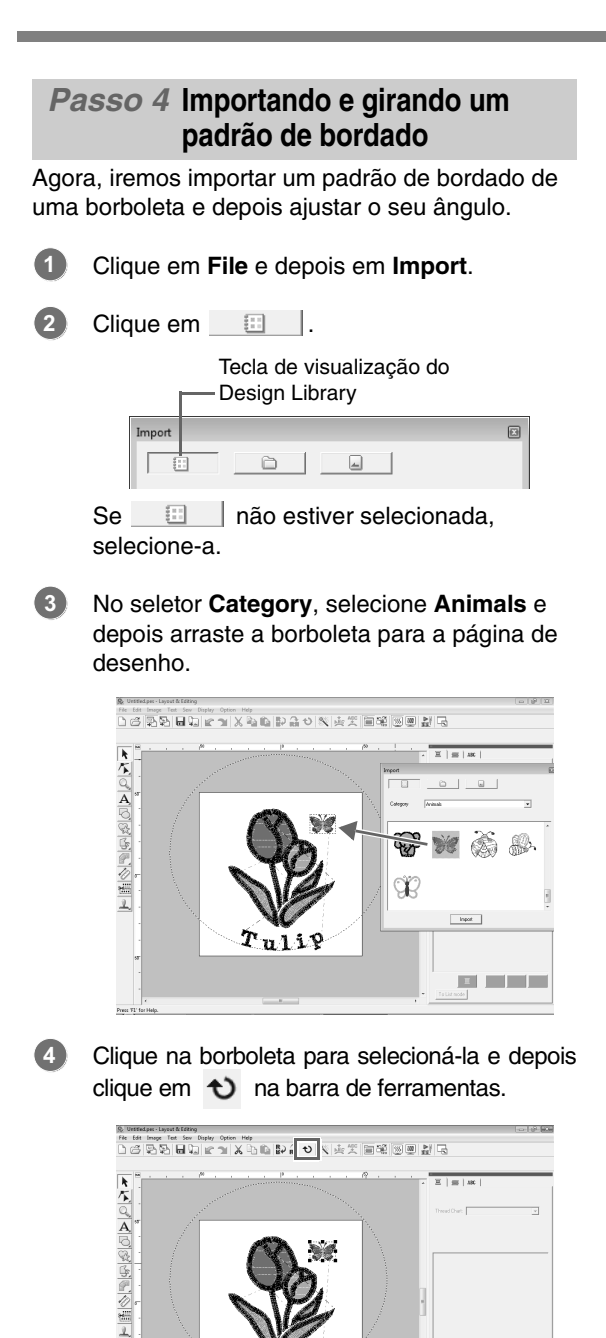

 $\bm{r_{u11}}$ 

**BLACK** 

Arraste uma alça de rotação que aparece para ajustar o ângulo do padrão. **5**

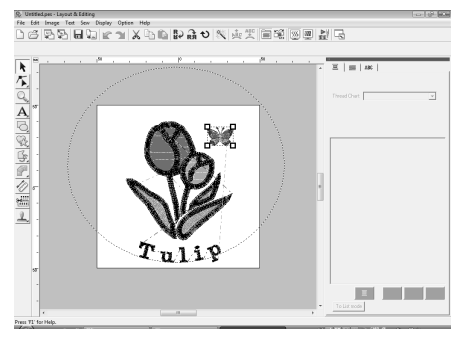

Isto completa o padrão.

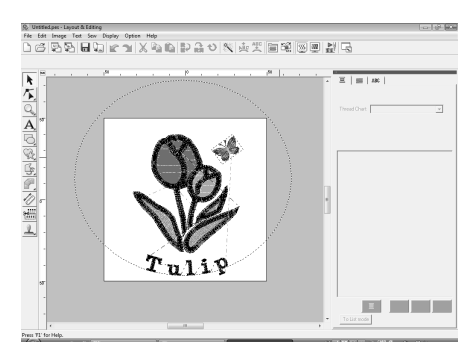

*R<sub>i</sub> Para detalhes sobre como salvar os padrões de bordado, veja "Salvando um desenho de bordado" na página 22. Para detalhes sobre a transferência de desenhos para cartões de memória, veja "Transferindo o desenho para um cartão de memória (original)" na página 17.*

# **6. Impressão e Ponto**

Neste exemplo, criaremos um desenho que combina bordado e uma imagem.

Importaremos uma imagem para o Layout & Editing, e depois criaremos um desenho de bordado que combine com a imagem. Em seguida, imprimiremos a imagem em uma folha de transferência a ferro ou em um tecido que pode ser impresso, e depois utilize uma máquina de bordar para bordar em cima do tecido impresso.

Imprimir a imagem de fundo no tecido.

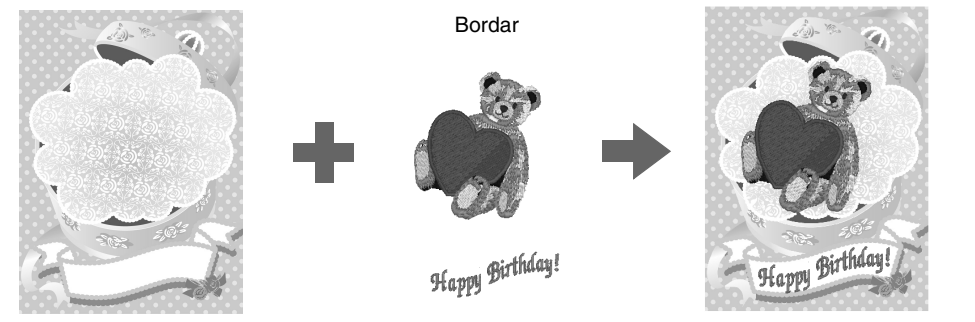

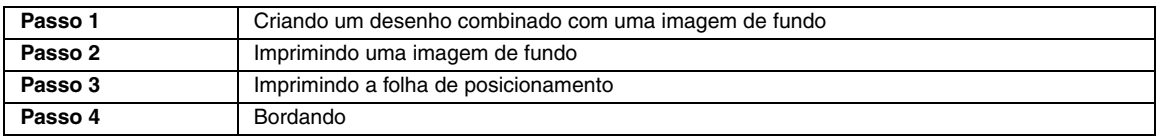

### *Passo 1* **Criando um desenho combinado com uma imagem de fundo**

Estes desenhos podem ser criados importando uma imagem e depois criando um padrão de bordado ou importando um padrão de bordado já existente. Neste exemplo, usaremos a imagem de caixa de presente (Bear\_Background.jpg) e o padrão de bordado de urso (Bear.pes) fornecido com este software.

Inicie o Layout & Editing.

Especifique um tamanho da página de desenho de 130 x 180 mm.

c *"Especificando a Cor e o Tamanho da Página de Desenho" na página 68.*

Clique em **Image**, **Input** e depois em **from File**. **2**

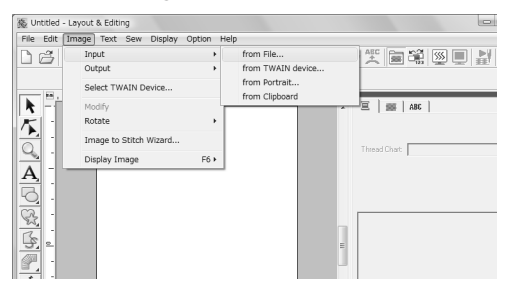

Importe o arquivo **Bear\_Background.jpg**. **3**

> Selecione o arquivo **Bear\_Background.jpg** clicando na pasta **Documents** (**My Documents**) e depois em **PE-DESIGN 8**, **Tutorial** e em**Tutorial\_6**.

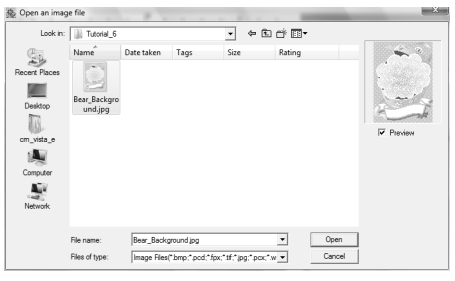

- c *"Importando Dados de Imagem" na página 120.*
- Clique em ... **4**

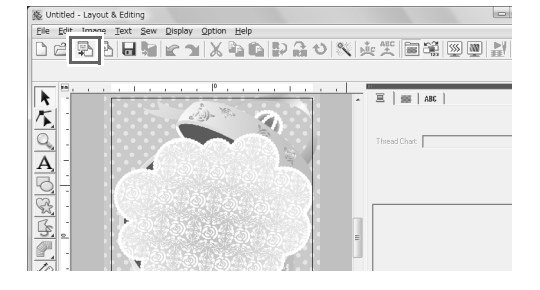

**1**

#### Importe o arquivo **Bear.pes**. **5**

Selecione o arquivo **Bear.pes** clicando na pasta **Documents** (**My Documents**) e depois em **PE-DESIGN 8**, **Tutorial** e em**Tutorial\_6**.

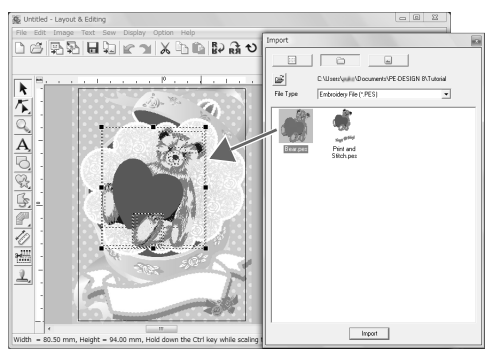

c *"Importando desenhos de bordado" na página 48.*

#### Digite o texto. **6**

Selecione a fonte interna **No. 30** e a cor da linha **DEEP ROSE**.

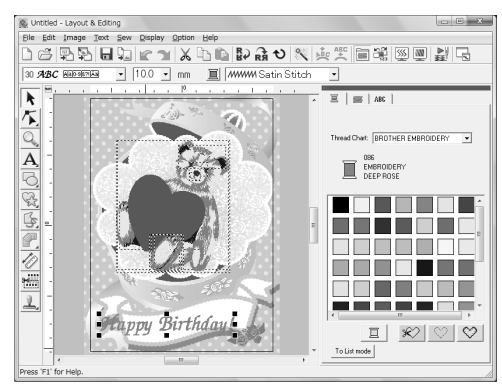

c *"Inserindo texto/Textos pequenos" na página 80.*

Transforme o texto para se ajustar com o desenho da imagem.

(1) Clique em ABC

**7**

(2) Selecione a caixa de seleção **Transform** e depois clique em  $AR$ .

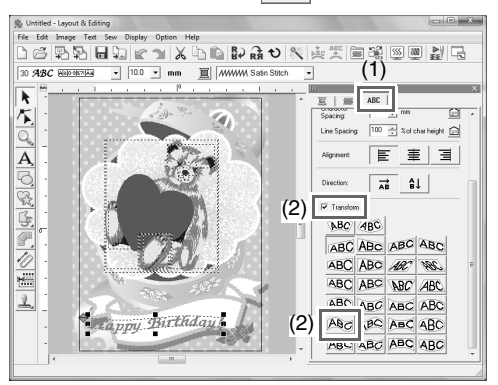

- (3) Clique em  $\bigcirc$  e depois arraste a alça de rotação para ajustar o ângulo do padrão.
- (4) Arraste  $\leftrightarrow$  ou uma alça para ajustar o tamanho do padrão.

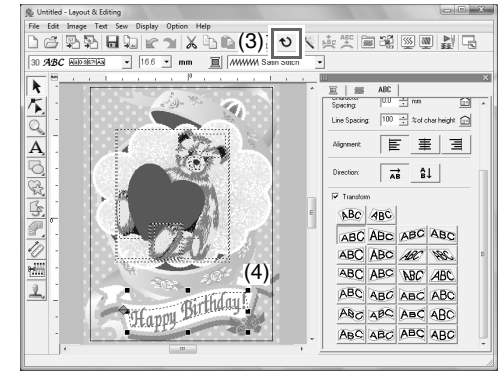

c *"Transformando o texto" na página 84, "Girando padrões" na página 54.*

Quando o desenho estiver concluído, salve os dados do bordado em uma mídia para que possa ser transferido para uma máquina de bordar. **8**

> *RAP Para detalhes sobre como salvar os padrões, veja "Salvando um desenho de bordado" na página 22. Para detalhes sobre a transferência do desenho para cartões de memória, veja "Transferindo o desenho para um cartão de memória (original)" na página 17.*

#### *Passo 2* **Imprimindo uma imagem de fundo**

Imprima a imagem de fundo em uma folha de transferência a ferro ou em um tecido que possa ser impresso.

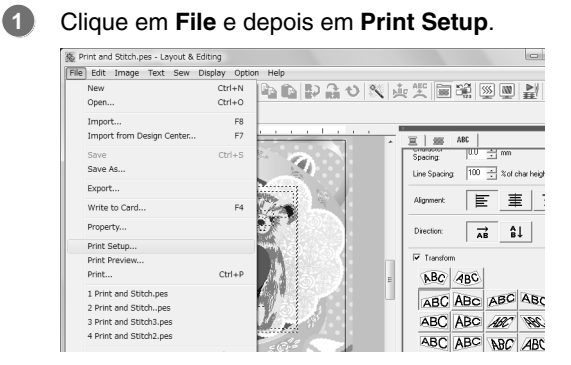

Especifique as configurações da impressão.

**2**

- (1) Selecione a impressora a ser utilizada.
- (2) Em **Paper** e **Orientation**, selecione as configurações apropriadas para a folha de transferência a ferro ou tecido que possa ser impresso.
- (3) Selecione **Image print mode**.
- (4) Selecione **Print the image on printable fablic or an iron-on transfer sheet**.
- (5) Para imprimir uma imagem invertida em uma folha de transferência a ferro, selecione a caixa de seleção **Print a flipped image**.

Algumas impressoras irão imprimir automaticamente uma imagem invertida se a folha de transferência a ferro estiver selecionada como papel. Se este tipo de impressora estiver sendo utilizado, desmarque da caixa de seleção **Print a flipped image**.

Para detalhes, veja as instruções para a impressora que está sendo utilizada.

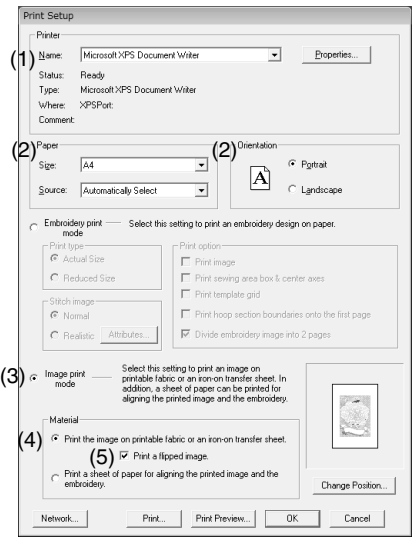

Clique em **Change Position**.

Verifique a posição da imagem. **4**

> Se alguma parte da imagem ultrapassar a área de impressão, arraste a imagem para ajustar a sua posição.

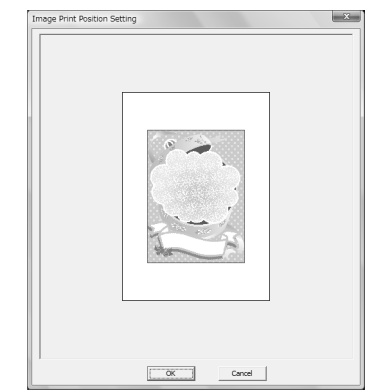

- Clique em **OK**. **5**
- Clique em **Print**. **6**

Lembrete:

*Para verificar a imagem a ser impressa, clique em Print Preview.*

- Especifique as configurações apropriadas na caixa de diálogo Print e depois clique em **OK**. **7**
	- c *"Imprimindo" na página 143.*
		- $\rightarrow$  A impressão é iniciada.

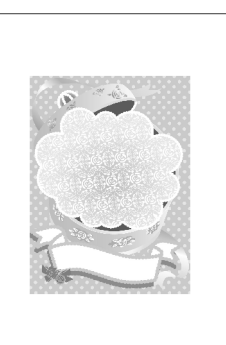

#### Lembrete:

*Para detalhes sobre a impressão na folha de transferência a ferro ou tecidos que podem ser impressos, consulte as instruções da folha de transferência a ferro e do tecido que pode ser impresso.*

**3**

### *Passo 3* **Imprimindo a folha de posicionamento**

**1**

Imprima uma folha para alinhar uma imagem e o bordado.

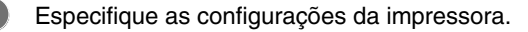

- (1) Em **Paper** e **Orientation**, selecione a configuração apropriada para o papel que será impresso.
- (2) Selecione **Print a sheet of paper for aligning the printed image and the embroidery**.

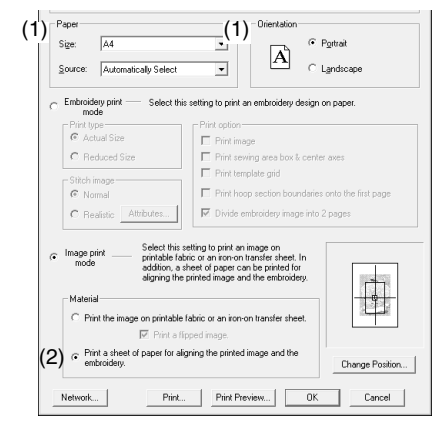

#### Clique em **Print**.

**2**

Especifique as configurações apropriadas na caixa de diálogo Print e depois clique em **OK**. **3**

- c *"Imprimindo" na página 143.*
	- $\rightarrow$  A impressão é iniciada.

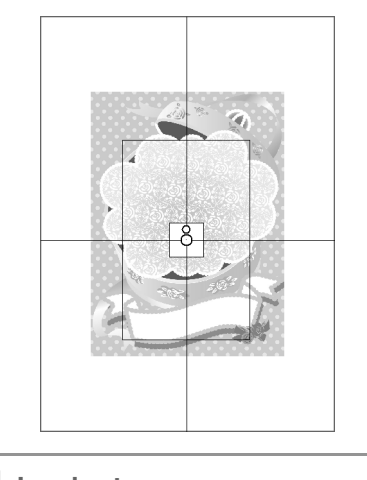

*Para verificar a imagem a ser impressa, clique em Print Preview.*

### *Passo 4* **Bordando**

Se for utilizada uma folha de transferência a ferro, transfira a imagem para o tecido. **1**

Lembrete:

*Para detalhes sobre a transferência a partir da folha de transferência a ferro, veja as instruções da folha de transferência a ferro.*

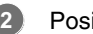

Posicione o tecido no bastidor de bordado.

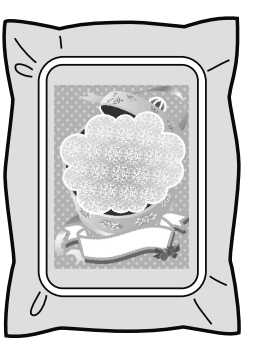

- Coloque a folha de posicionamento sobre o tecido que será bordado de forma que este fique alinhado com a imagem impressa. **3**
	- Se a folha de posicionamento for muito grande, corte-a para um tamanho apropriado para que ela possa ser utilizada facilmente para alinhar as posições.
	- Fixe a folha de posicionamento ao tecido para que ela fique fixa no lugar.

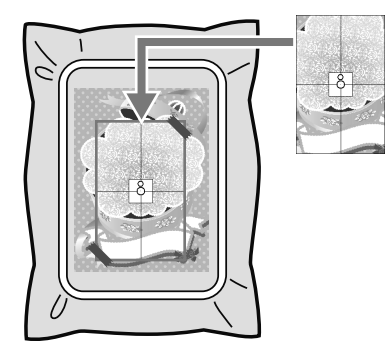

Fixe o bastidor de bordado à máquina de bordar.

**4**

Certifique-se de que o papel de b posicionamento não saia do lugar. **Lembrete:**

- Alinhe a agulha com a marca no centro da folha de posicionamento. **5**
	- Se a máquina de bordar possuir uma câmera interna, pressione a tecla de posicionamento do início para detectar a marca de posicionamento e alinhar automaticamente a posição para bordar.
	- Com outras máquinas de bordar, alinhe manualmente as posições.
- Quando o posicionamento estiver concluído, **6** remova a folha de posicionamento do tecido.
- Inicie a máquina de bordar para bordar o padrão. **7**

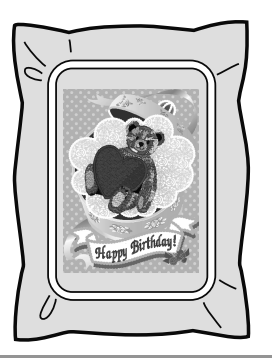

#### Lembrete:

- *Para detalhes sobre a utilização da máquina de bordado, consulte o Manual de Instruções fornecido com a máquina.*
- *Seis padrões de amostras completas para Impressão e Pontos são fornecidos nas seguintes pastas Documents (My Documents)\*

*PE-DESIGN 8\Sample\Layout & Editing\ Print and Stitch*

# *Combinando os Desenhos de Bordados (Layout & Editing)*

# **Janela Layout & Editing**

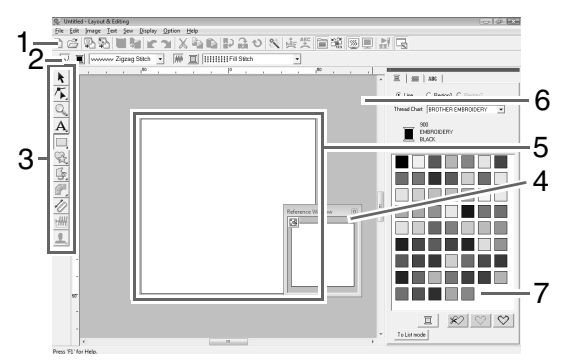

**1 Barra de ferramentas** Fornece atalhos para os comandos do menu.

#### **2 Barra de atributos de costura**

Ajusta os atributos de costura (cor e tipo de costura) dos contornos e das regiões no desenho.

**3 Caixa de ferramentas** Utilizada para criar, selecionar e editar padrões.

#### **4 Janela de referência**

Mostra todos os padrões na área de trabalho, dando a você uma visão geral enquanto trabalha em uma área específica.

c *"Visualizando o desenho na janela de referência" na página 67.*

#### **5 Página de desenho**

A parte real da área de trabalho que pode ser gravada e costurada.

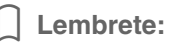

*O valor de fábrica para o tamanho da página de desenho neste exemplo é 100 ×100 mm.*

#### **6 Área de trabalho**

#### **7 Cores das linhas, atributos do bordado e atributos de texto**

Esta caixa de diálogo combina guias para especificação de cores da linha, atributos de costura e atributos de texto. Clique na guia para exibir os parâmetros.

#### Lembrete:

*• Para visualizar esta caixa de diálogo, clique em* 

 *ou , ou selecione o comando do menu Sew - Sewing Attribute Setting ou Text - Text Attribute Setting.*

*Para fechar esta caixa de diálogo, clique em .*

*• Quando o aplicativo é iniciado primeiro, esta caixa de diálogo combinada é anexada no lado direito da janela. Esta caixa de diálogo pode ser movida arrastando-a ou clicando duas vezes na barra de título (barra localizada na parte superior da caixa de diálogo). Para retornar para a posição original da caixa de diálogo, arraste-a para o lado direito da janela e clique duas vezes na barra de título.*

# **Abrindo/Importando Desenhos de Bordado**

### Lembrete:

*Podem ser abertos vários arquivos no Layout & Editing. Além disso, dados podem ser copiados e colados entre os arquivos que estão abertos simultaneamente.*

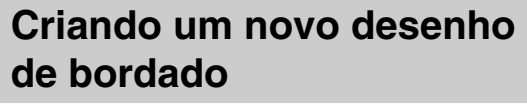

#### **Tecla da Barra de ferramentas:**

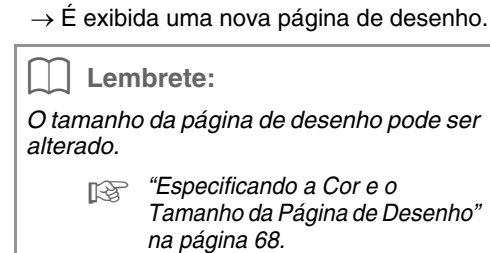

### **Abrindo um arquivo de Layout & Editing**

Um desenho de bordado que foi salvo previamente como um arquivo Layout & Editing (.pes file) pode ser aberto.

### **Tecla da barra de ferramentas:**

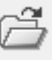

- **1.** Clique em , ou clique em **File** e depois em **Open**.
- **2.** Selecione o drive e a pasta.

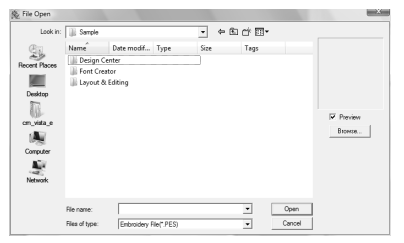

• Se a caixa de seleção do **Preview** estiver selecionada, o conteúdo do arquivo selecionado aparecerá na caixa **Preview**.

#### Lembrete:

*• Para visualizar os dados da pasta selecionada como miniaturas na caixa de diálogo Browse, clique em Browse.*

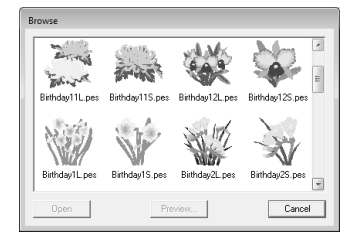

*Para ver um desenho mais detalhado, selecione um arquivo e depois clique em Preview.*

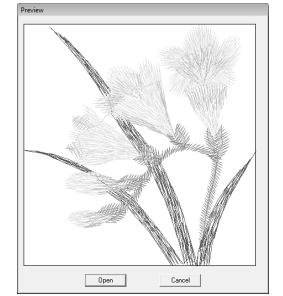

*• Para abrir o arquivo exibido, clique em Open.*

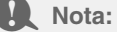

- *Se nenhum arquivo estiver listado, significa que não existe nenhum arquivo .pes na pasta selecionada. Selecione uma pasta que contém um arquivo .pes.*
- *Se o arquivo selecionado estiver em um formato que não seja .pes, a mensagem "Unexpected file format" aparecerá na caixa Preview.*
- **3.** Para abrir um arquivo, selecione-o e depois clique em **Open**, ou clique duas vezes no ícone do arquivo.
	- $\rightarrow$  O conteúdo do arquivo selecionado aparecerá na página de desenho.

### Lembrete:

*Um arquivo pode ser aberto em qualquer uma das formas a seguir.*

- *Visualize o arquivo de desenho de bordado em Windows Explorer e depois arraste o arquivo para dentro da janela Layout & Editing.*
- *Visualize o arquivo de desenho de bordado em Windows Explorer e depois clique duas vezes no arquivo.*

### **Importando desenhos de bordado**

**Tecla da barra de ferramentas:** 

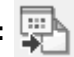

- **1.** Clique em  $\left| \frac{\mathbf{m}}{n} \right|$ , ou em **File** e depois em **Import**.
- **2.** Selecione a categoria no menu suspenso e depois selecione o modo de visualização.

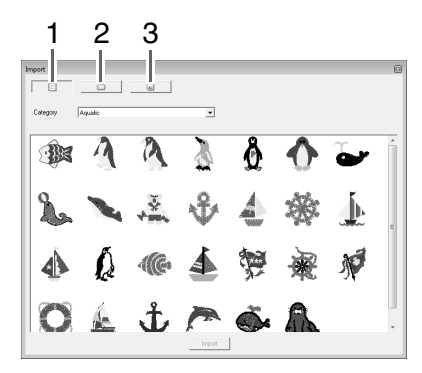

**1 Modo de visualização do Design Library** 

**2 Modo de visualização da pasta**

#### **3 Modo de visualização do cartão**

- **3.** Selecione o ícone do arquivo de desenho a ser importado e depois clique em **Import**, ou clique duas vezes no ícone do arquivo.
	- $\rightarrow$  O desenho do bordado será exibido na página de desenho.

#### Lembrete:

- *O desenho pode ser importado arrastando o seu ícone de arquivo da caixa de diálogo Import para a página de desenho.*
- *Não é possível selecionar vários arquivos para serem importados ao mesmo tempo.*
- **4.** Clique em **a** no canto superior direito da caixa de diálogo **Import** para fechá-la.

### ■ **A partir do Design Library**

- **1.** Clique em **interest in para visualizar a caixa de** diálogo no modo de visualização de Design Library.
- **2.** Pelo seletor **Category**, selecione uma categoria para visualizar os dados de bordado correspondentes.

### ■ **A partir de uma pasta**

**1.** Clique em  $\Box$  para visualizar a caixa de diálogo no modo de visualização da pasta.

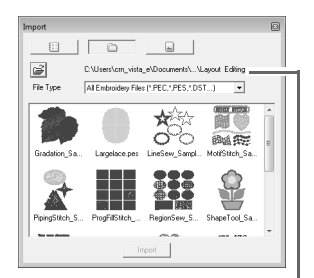

Indica o caminho da pasta atualmente selecionado.

- **2.** Clique em  $\mathbb{B}$ .
	- → O **Browse** para a caixa de diálogo da pasta aparece.
- **3.** Selecione uma pasta e depois clique em **OK**.
- **4.** A partir da caixa **File Type**, selecione uma extensão do nome de arquivo para visualizar os dados de bordado correspondentes.

#### **Nota:**

*Quando importar desenhos de outros fornecedores, certifique-se de escolher um desenho que se encaixe na página de desenho.*

### Lembrete:

*Como os arquivos .dst não possuem informação de cor da linha, as cores são especificadas temporariamente quando o desenho é importado de Layout & Editing. Portanto, as cores de um arquivo .dst importado podem não aparecer conforme o esperado. Você pode mudar as cores da linha utilizando as funções da caixa de diálogo Sewing Order/Lock.*

c *"Mudando as cores" na página 118.*

### ■ **A partir de um cartão de bordado**

- **1.** Insira um cartão de bordado no módulo gravador de cartões USB.
	- c *Veja "Transferindo o desenho para um cartão de memória (original)" na página 17.*
- **2.** Clique em  $\vert$ 
	- $\rightarrow$  Após a leitura do cartão, a caixa de diálogo aparecerá no modo de visualização do cartão e os desenhos de bordado do cartão serão exibidos.

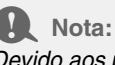

*Devido aos problemas de direitos autorais, alguns cartões de bordado não podem ser utilizadas com esta função.* 

### **Importando desenhos de bordado do Design Center**

Um desenho de bordado do Design Center pode ser importado diretamente para a página de desenho de Layout & Editing.

> c *"Criando Manualmente Padrões a partir de Imagens (Design Center)" na página 153.*

### **Tecla da barra de ferramentas:**

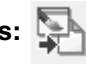

- **1.** Inicie o Design Center e abra o arquivo.
	- c *"Estágio de Imagem Original" na página 146 e "Abrindo um arquivo" na página 155.*
- 

**2.** Clique em  $\sum_{n=1}^{\infty}$ , ou clique em **File** e depois

em **Import from Design Center**.

**3.** Na caixa **Magnification**, digite ou selecione o fator de ampliação.

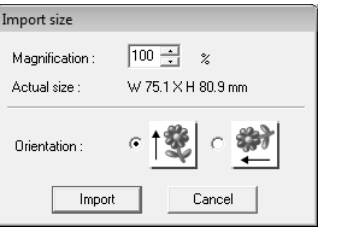

#### **A** Nota:

*A taxa máxima de ampliação que pode ser especificada é a taxa que amplia o desenho para o tamanho da página de desenho. A taxa de ampliação mínima é 25%.*

- **4.** Em **Orientation**, selecione a orientação desejada.
- **5.** Clique em **Import** para importar o desenho de bordado.

# **Verificando os Desenhos de Bordados**

## **Zoom**

Você pode ampliar a imagem para trabalhar nos detalhes de um padrão de bordado ou pode reduzi-la para trabalhar em qualquer parte do padrão de bordado que não possa ser vista na área de trabalho.

Quando você clica em  $\Omega$  na caixa de ferramentas, são exibidas as seguintes teclas

**cold**. Clique numa das teclas  $1:1$ 

para realizar a operação desejada.

 $\left($  : Clique na página de desenho para exibir a área ampliada.

Para ampliar uma área específica, mova o cursor próximo à área desejada e depois arraste o cursor diagonalmente sobre a área desejada.

- : Clique na página de desenho para visualizar a área reduzida.
- 1:1 : A página de desenho é exibida no seu tamanho real.
- : Selecione um objeto e depois clique na tecla. A página de desenho é ampliada para exibir somente os objetos selecionados.
- : Toda a página de desenho é exibida para caber dentro da janela.

### **Medindo a distância entre dois pontos**

- **1.** Clique em  $\mathcal{L}$  na caixa de ferramentas.
- **2.** Mova o cursor para o início da parte do objeto e depois mantenha pressionada a tecla do mouse.
	- $\rightarrow$  Aparece um círculo pequeno indicando o ponto inicial da medição.
- **3.** Arraste o cursor para ver a medida na barra de status.

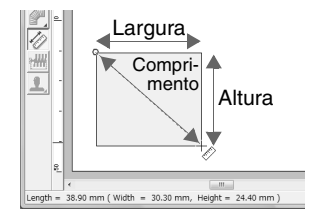

## **Editando os Desenhos de Bordados**

Esta seção descreve várias operações de edição, tais como os padrões de movimentação, de ampliação/ redução ou de rotação. Um padrão deve ser selecionado primeiro antes de ser editado.

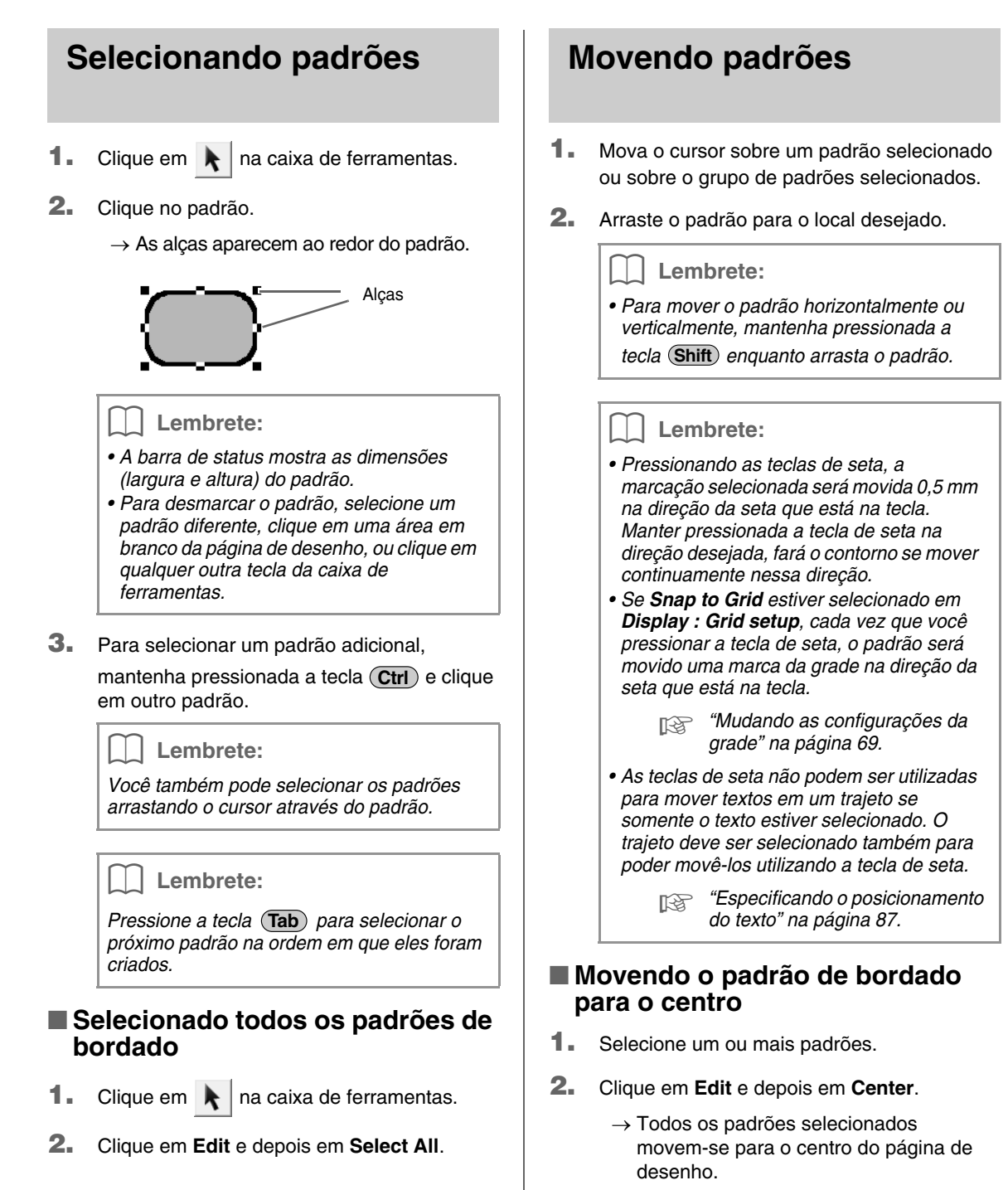

### ■ **Alinhando padrões de bordado**

- **1.** Selecione os padrões.
- **2.** Clique em **Edit**, **Align** e depois em **Left**, **Center**, **Right**, **Top**, **Middle** ou **Bottom**.
	- $\rightarrow$  Os padrões selecionados são alinhados conforme abaixo.

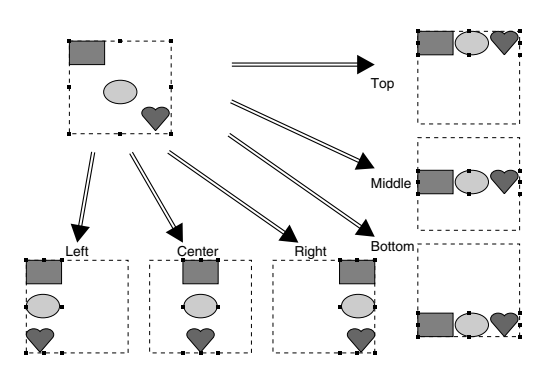

## **Redimensionando os padrões**

### ■ **Redimensionamento manual**

**1.** Selecione o(s) padrão(ões).

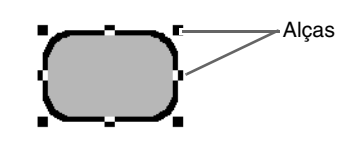

**2.** Arraste a alça para ajustar o(s) padrão(ões) selecionado(s) para o tamanho desejado.

#### Lembrete:

- Se a tecla (Shift) for mantida pressionada *enquanto você arrasta a alça, o padrão será ampliado ou reduzido a partir do centro do padrão.*
- *À medida que você arrasta a alça, o tamanho atual é exibido na barra de status.*

#### Nota:

*• As configurações de estampa permanecem independentemente dos padrões a que são aplicadas. Se um padrão que possui uma estampa for editado, certifique-se de verificar a estampa depois que a edição estiver concluída.* 

c *"Aplicando e editando estampas" na página 114.*

- *Alguns padrões importados dos cartões de bordado não podem ser redimensionados.*
- *Quando se redimensiona padrões de pontos, o número de pontos permanece o mesmo, resultando em perda da qualidade. Para manter a densidade e o padrão de enchimento do bordado, mantenha*  pressionada a tecla (Ctrl) durante o *redimensionamento.*

c *"Ampliando/Reduzindo Padrões de Ponto" na página 237.*

### ■ Redimensionamento numérico

- **1.** Selecione os padrões.
- **2.** Clique em **Edit**, **Numerical Setting** e depois em **Size**.
- **3.** Para mudar a largura e a altura proporcionalmente, selecione a caixa de seleção **Maintain aspect ratio**.

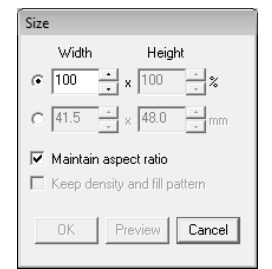

- **4.** Selecione se a largura e a altura serão ajustadas com uma porcentagem (%) ou como dimensão (milímetros ou polegadas).
- **5.** Digite ou selecione a largura e a altura desejada.
- **6.** Para redimensionar o padrão selecionado enquanto mantém a densidade e o padrão de enchimento original, selecione a caixa de seleção **Keep density and fill pattern**.

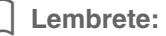

*A caixa de diálogo Keep density and fill pattern estará disponível somente se os dados do ponto estiverem selecionados.*

> c *"Ampliando/Reduzindo Padrões de Ponto" na página 237.*

**7.** Clique em **OK**.

### **Invertendo padrões horizontalmente ou verticalmente**

## **Tecla da barra de ferramentas: R**<sup>2</sup>, **R**<sup>3</sup>

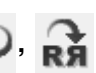

- **1.** Selecione o(s) padrão(ões).
- **2.** Clique em **Edit**, **Mirror** e **Horizontal**, ou clique

em .

Clique em **Edit**, **Mirror** e **Vertical**, ou clique

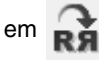

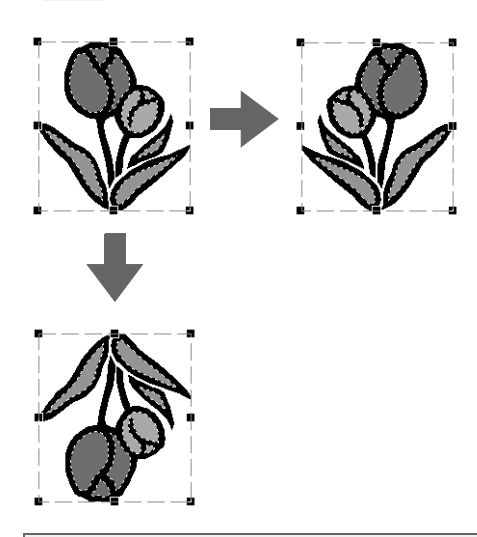

### a **Nota:**

*Alguns padrões importados de cartões de bordado não podem ser invertidos.*

### **Girando padrões**

### ■ Girando manualmente

### **Tecla da barra de ferramentas:**

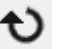

- **1.** Selecione o(s) padrão(ões).
- **2.** Clique em **Edit** e depois em **Rotate**, ou clique

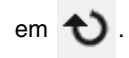

**3.** Arraste a alça de rotação.

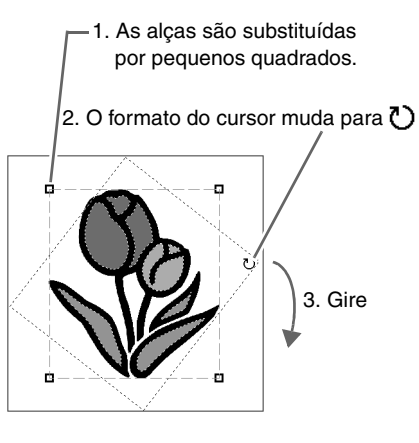

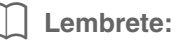

*Para girar o padrão em passos de 15°, mantenha pressionada a tecla*  **Shift** *enquanto arrasta a alça.*

### ■ Girando numericamente

- **1.** Selecione o(s) padrão(ões).
- **2.** Clique em **Edit**, **Numerical Setting** e depois em **Rotate**.
- **3.** Digite ou selecione o ângulo de rotação desejado.

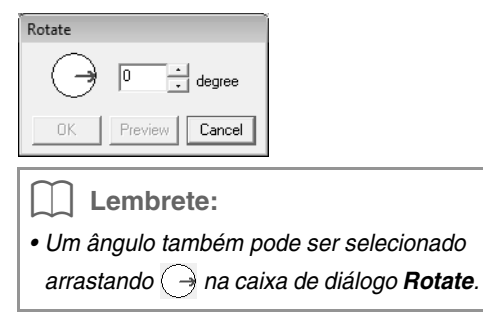

**4.** Clique em **OK**.

## **Agrupando/desagrupando padrões de bordado**

### ■ **Agrupando padrões**

Vários padrões individuais podem ser agrupados de forma que as mesmas alterações se apliquem a todos os padrões do grupo.

- **1.** Selecione vários padrões.
- **2.** Clique em **Edit** e depois em **Group**.

 $\rightarrow$  Os padrões selecionados são agrupados.

#### Lembrete:

*Se uma parte do padrão com o bordado vazado ou qualquer outra combinação de trajeto aplicado for selecionada para ser agrupada, todo o padrão será agrupado.*

### ■ **Desagrupando padrões**

- **1.** Selecione um padrão de bordado agrupado.
- **2.** Clique em **Edit** e depois em **Ungroup**.
	- $\rightarrow$  Os padrões são desagrupados.

### ■ **Editando individualmente os padrões agrupados**

Mesmo depois dos padrões estarem agrupados, eles poderão ser editados individualmente.

**1.** Para selecionar um único padrão de dentro de um grupo, mantenha pressionada a tecla

**Alt**) enquanto clica no padrão.

Para selecionar vários padrões de dentro de um grupo, mantenha pressionada as teclas

#### **Alt** ) e (Ctrl ) enquanto clica nos padrões.

### Lembrete:

*Um quadro azul claro é exibido ao redor dos padrões agrupados sempre que o grupo ou um padrão individual é selecionado.* 

**2.** Edite o objeto conforme desejado.

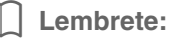

*O agrupamento será cancelado se os padrões forem apagados e só restar um deles.*

## **Remodelando os Padrões de Bordado**

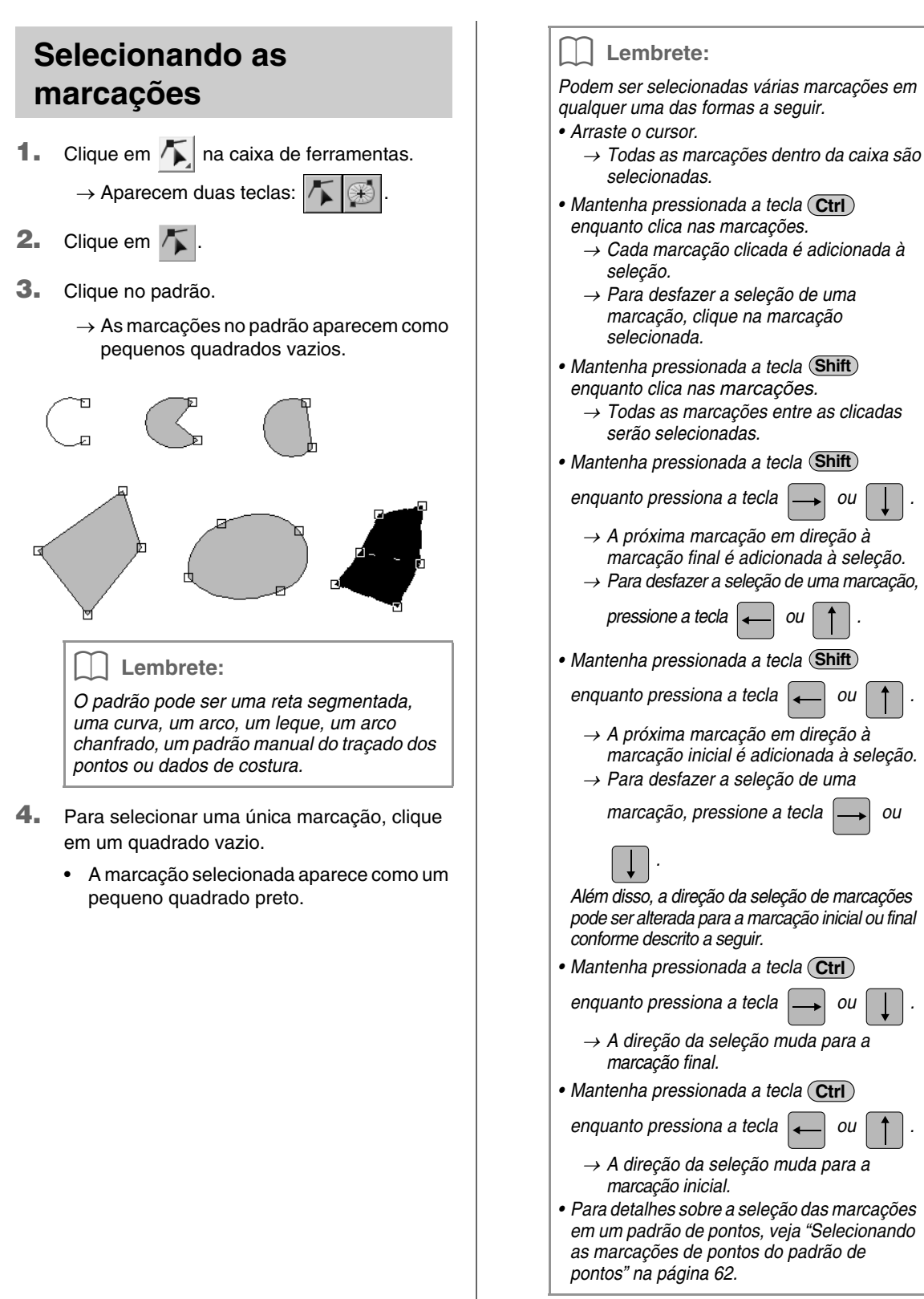

## **Movendo as marcações**

- **1.** Selecione a marcação.
	- c *"Selecionando as marcações" na página 56.*
- **2.** Arraste a marcação para uma nova posição.

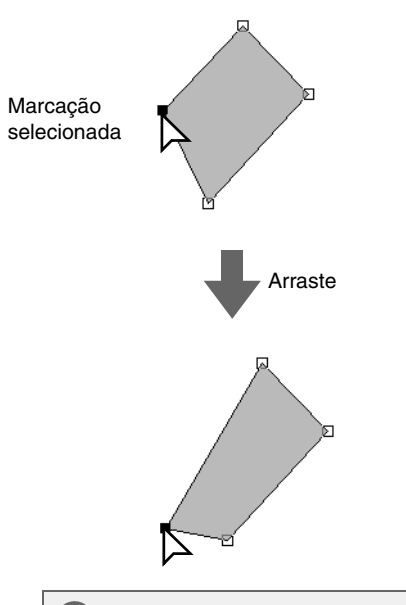

### **A** Nota:

*Você deverá arrastar uma marcação que esteja selecionada. Se você tentar arrastar clicando em qualquer lugar do contorno no padrão, uma nova marcação será inserida ou as marcações selecionadas serão desmarcadas.* 

#### Lembrete:

- *Todas as marcações selecionadas se movem na mesma direção.*
- *Para mover horizontalmente ou verticalmente uma marcação de uma reta segmentada, de uma curva, de um traçado manual de pontos ou dos dados da costura, mantenha pressionada a tecla*  **Shift** *enquanto a arrasta.*
- *Pressionando as teclas de seta, a marcação selecionada será movida 0,5 mm na direção da seta que está na tecla. Manter pressionada a tecla de seta na direção desejada, fará o contorno se mover continuamente nessa direção.*
- *Se você selecionar Snap to Grid, cada vez que pressionar uma tecla de seta a marcação será movida uma marca da grade na direção da seta da tecla.*
- *As teclas de setas não podem ser utilizadas para mover as marcações finais de um arco, arco chanfrado e leque.*
- *As marcações dos padrões configurados para o bordado vazado também podem ser movidas, mas a marcação não poderá ser movida para cruzar um contorno. Para mover a marcação dessa forma, você deverá cancelar antes a configuração de bordado vazado.*

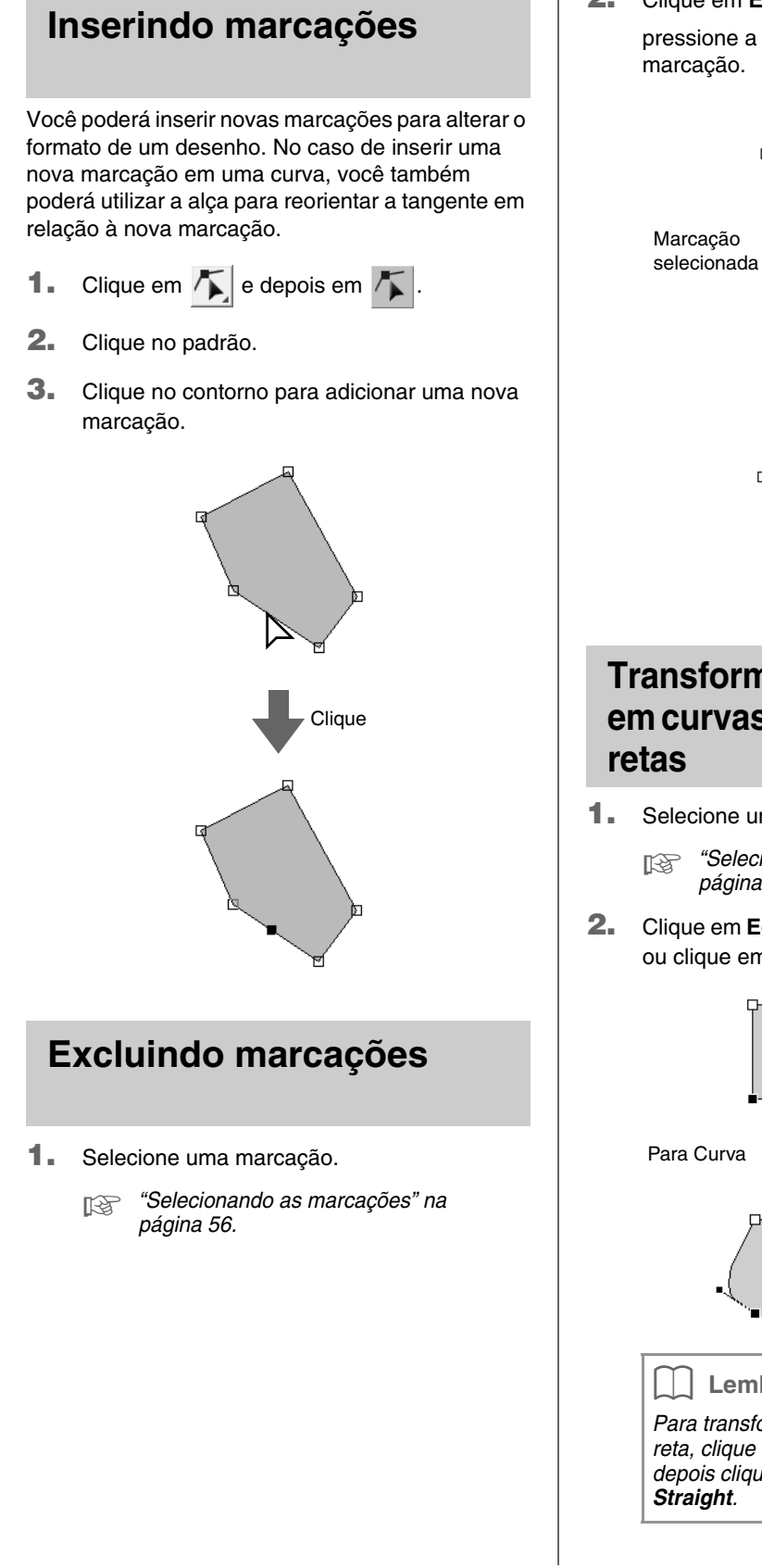

**2.** Clique em **Edit** e depois em **Delete**, ou pressione a tecla (Delete) para remover a marcação.

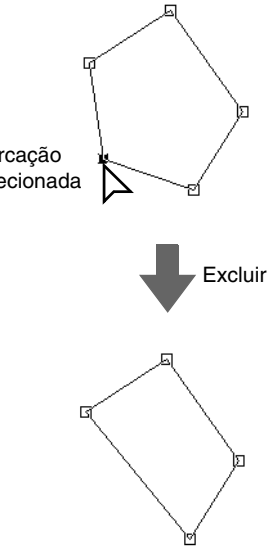

## **Transformando linhas retas em curvas ou curvas em linhas**

- **1.** Selecione uma marcação.
	- c *"Selecionando as marcações" na página 56.*
- **2.** Clique em **Edit**, **Point** e depois em **To Curve**, ou clique em **To Straight**.

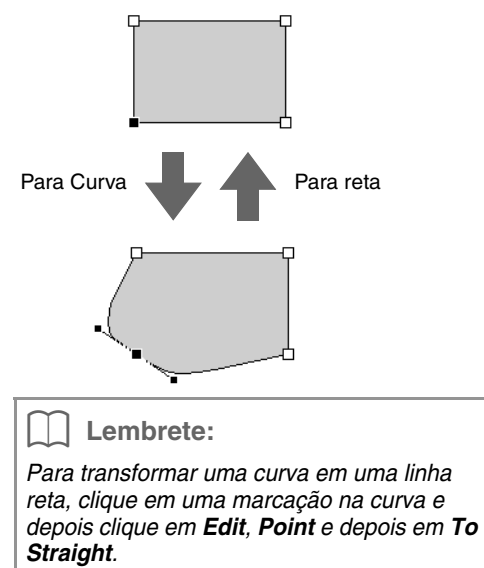

### **Removendo a saliência de uma marcação no trajeto**

- **1.** Selecione a marcação onde há uma saliência a ser removida.
	- c *"Selecionando as marcações" na página 56.*

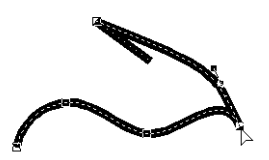

- **2.** Clique em **Edit**, **Point** e depois em **To Smooth**.
	- $\rightarrow$  A saliência do trajeto existente no local dessa marcação será removida.

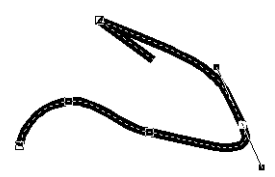

**3.** Arraste o trajeto para ajustá-lo.

### **Ajustando simetricamente as alças de controle de uma marcação**

- **1.** Selecione a marcação onde as alças de controle serão ajustadas simetricamente.
	- c *"Selecionando as marcações" na página 56.*

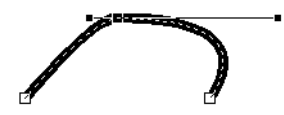

**2.** Clique em **Edit**, **Point** e depois em **To Symmetry**.

- **3.** Arraste o trajeto para ajustá-lo.
	- → As alças de controle da marcação serão movidas simetricamente.

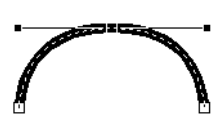

### **Acrescentando uma saliência no trajeto**

**1.** Selecione a marcação onde será acrescentada uma saliência ao trajeto.

c *"Selecionando as marcações" na página 56.*

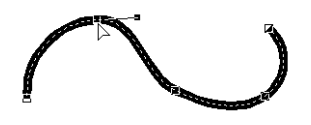

- **2.** Clique em **Edit**, **Point** e depois em **To Cusp**.
	- $\rightarrow$  O trajeto ficará saliente na marcação selecionada.

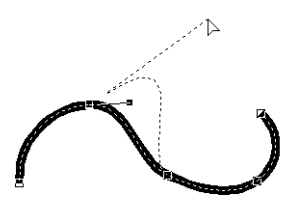

**3.** Arraste o trajeto para ajustá-lo.

### **Movendo as marcações de entrada/ saída e a marcação central**

### ■ **Movendo as marcações de entrada/saída**

Você pode reposicionar as marcações de entrada e saída dos objetos criados com as ferramentas da caixa de ferramentas a fim de ajustar a execução do bordado.

**1.** Clique em  $\left| \right|$  na caixa de ferramentas.

 $\rightarrow$  Aparecem duas teclas:  $/$ 

**2.** Clique em  $\mathbb{R}$ 

#### a **Nota:**

*Se as marcações de entrada e saída tiverem sido otimizadas (uma marca de seleção é exibida na frente do comando Optimize Entry/Exit points no menu Sew), as marcações de entrada e saída dos padrões não poderão ser editadas. Para utilizar essa ferramenta para editar as marcações de entrada e saída, selecione o comando Sew – Optimize Entry/Exit points no menu para cancelar a configuração.*

#### **3.** Clique no objeto.

 $\rightarrow$  As marcações de entrada e saída do objeto serão exibidas.

#### Lembrete:

*Se tiver sido aplicado o ponto em círculos concêntricos ou o ponto radial à região, a marcação central da costura também será exibida.*

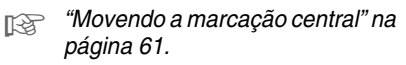

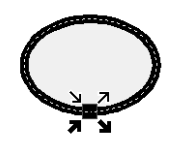

#### **A** Nota:

*As marcações de entrada e saída dos dados da costura, texto e padrões de traçado manual dos pontos não podem ser editadas.*

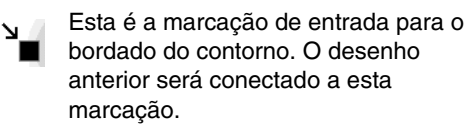

- Esta é a marcação de saída para o bordado do contorno. O bordado continuará a partir desta marcação até o próximo padrão.
- Esta é a marcação de entrada para o bordado da região interna. O desenho anterior será conectado a esta marcação.
- Esta é a marcação de saída para o bordado da região interna. O bordado continuará a partir desta marcação até o próximo padrão.

#### Lembrete:

*Se o contorno ou a região interna estiverem configurados para não serem costurados, a marcação correspondente não será exibida.*

**4.** Arraste a seta da marcação que você quer mover para o local desejado no contorno.

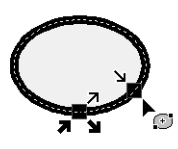

#### **A** Nota:

- *Somente podem ser editadas as marcações de entrada e saída dos padrões criados com as ferramentas Circle or Arc, Rectangle e Outline. Os padrões de pontos ou os padrões criados com as ferramentas Text ou Manual Punch não podem ser editados.*
- *Se o comando Sew Optimize Entry/ Exit points do menu for selecionado para otimizar as marcações de entrada e saída, todos os ajustes manuais das marcações de entrada e saída serão perdidos e as posições das marcações serão otimizadas automaticamente.*

### ■ **Otimizando as marcações de entrada/saída**

As posições das marcações de entrada e saída dos objetos podem ser ajustadas automaticamente para otimizar a costura.

**1.** Clique em **Sew** e depois em **Optimize Entry/ Exit points**.

> Para otimizar as marcações de entrada e saída, selecione este comando para que uma marca de seleção seja exibida. Para cancelar a otimização, selecione este comando para que nenhuma marca de seleção seja exibida.

→ Se uma marca de seleção surgir ao lado de **Optimize Entry/Exit points**, serão otimizadas as marcações de entrada e saída da linha de costura dos objetos conectados com a mesma cor (em outras palavras, eles serão conectados pela menor distância possível).

### a **Nota:**

- *Somente as marcações de entrada e saída dos desenhos criados com as ferramentas Circle or Arc, Rectangle e Outline podem ser otimizadas.*
- *Se o comando Sew Optimize Entry/ Exit points do menu for selecionado para otimizar as marcações de entrada e saída, essas marcações não poderão ser movidas com a ferramenta Entry/Exit.*
- $\rightarrow$  Se a marca de seleção não for exibida ao lado de **Optimize Entry/Exit points**, as marcações de entrada e saída não serão otimizadas. Se a otimização das marcações de entrada e saída for cancelada, as posições da marcação de entrada e da marcação de saída serão mantidas. Além disso, as posições das marcações de entrada e de saída poderão ser alteradas manualmente com a ferramenta de Entry/Exit/Center points.

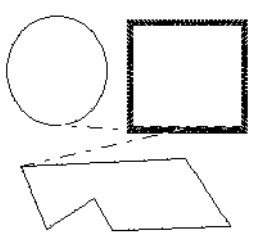

**Optimize Entry/Exit points** não selecionada

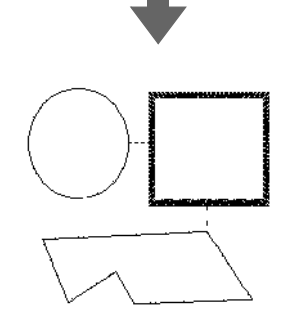

**Optimize Entry/Exit points** selecionada

### ■ **Movendo a marcação central**

A marcação central das regiões configuradas com ponto em círculos concêntricos ou ponto radial pode ser reposicionada para obtenção de um efeito mais decorativo.

- **1.** Clique em  $\left| \bigwedge \right|$  e depois em  $\left| \bigoplus \right|$
- **2.** Clique na região configurada para o ponto em círculos concêntricos ou ponto radial.
	- $\rightarrow$  São exibidas as marcações de entrada e saída e a marcação central do objeto.

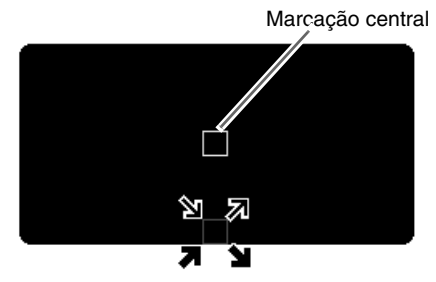

**3.** Arraste a marcação central para a posição desejada.

## **Editando um Padrão de Pontos**

Em padrões de pontos, os pontos aparecem como traços contínuos ( $\_\_\_\$ ), e linhas descontínuas (pontos saltados) como traços pontilhados  $(-----).$ 

### **Convertendo objetos em um padrão de pontos**

Os objetos desenhados com as ferramentas de Layout & Editing podem ser convertidos em um padrão de pontos, permitindo que você crie alterações detalhadas ao modificar a posição de pontos individuais do bordado.

c *"Desenhando Formas" na página 70.*

- **1.** Selecione o objeto.
- **2.** Clique em **Sew** e depois em **Convert to Stitches**.

O objeto selecionado é convertido em padrão de pontos.

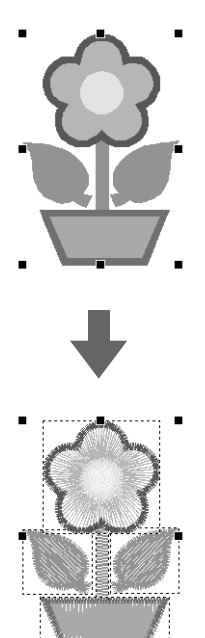

 $\rightarrow$  O traçado pontilhado em torno do padrão convertido indica que ele é um padrão de pontos. Cada ponto do padrão convertido pode ser editado com a ferramenta Edit Point.

#### Lembrete:

- *Se alguma parte dos objetos agrupados, objetos configurados para o bordado vazado e texto disposto sobre uma forma for selecionada, todos os objetos de todo o grupo serão convertidos em padrões de pontos.*
- *Os padrões que não possuírem atributos de costura aplicados serão excluídos quando o objeto for convertido em padrão de pontos.*
- *Um objeto é um padrão criado com as ferramentas Shape, Text ou Manual Punch.*

### **Selecionando as marcações de pontos do padrão de pontos**

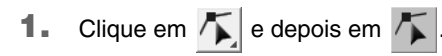

- **2.** Clique no objeto.
	- $\rightarrow$  As marcações do ponto no padrão de pontos surgem como pequenos quadrados vazios.

#### Nota:

*O padrão de pontos é circundado por um traço pontilhado. Se o objeto não ficar circundado por um traço pontilhado, ele não poderá ser editado. Marcações do ponto não podem ser editadas se o padrão não for um padrão de ponto.*

- **3.** Para selecionar uma única marcação de ponto, clique em um quadrado vazio.
	- $\rightarrow$  A marcação do ponto selecionado torna-se um pequeno quadrado preto.

#### Lembrete:

- *Se você clicar em uma linha descontínua, as marcações de ambas as extremidades ficarão selecionadas.*
- *Marcações de vários pontos podem ser selecionadas da mesma forma que as marcações de padrão de bordado.*
	- c *"Selecionando as marcações" na página 56.*
- *Para selecionar todas as marcações de pontos da próxima cor, pressione a tecla*

*. Para selecionar todas as*  **Tab** *marcações de pontos da cor anterior,* 

*pressione a tecla* (Tab) mantendo *pressionada a tecla .* **Shift**

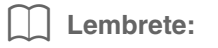

- Pressione as teclas (Ctrl) e (Home).
	- <sup>→</sup> *A marcação de entrada da primeira cor de linha é selecionada.*
- Pressione as teclas (Ctrl) e (End). <sup>→</sup> *A marcação de saída da última cor de linha é selecionada.*
- *Selecione por último uma marcação de uma determinada cor e depois pressione a tecla* (**Home**).
	- <sup>→</sup> *A marcação de entrada da cor é selecionada.*
- *Selecione por último uma marcação de uma determinada cor e depois pressione a tecla* (**End**).
	- <sup>→</sup> *A marcação de saída da cor é selecionada*

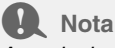

*Ao selecionar as marcações dos pontos, clique na marcação do ponto (não clique numa área em branco da página de desenho), caso contrário todas as marcações terão sua seleção cancelada.*

### ■ **Movendo as marcações dos pontos**

**1.** Arraste as marcações selecionadas para suas novas posições.

### Lembrete:

*As marcações dos pontos são movidas da mesma forma que as marcações do padrão de bordado. Entretanto, se as teclas de seta forem utilizadas, cada vez que você pressionar a tecla, a marcação do ponto será movida 0,1 mm.*

> c *"Movendo as marcações" na página 57.*

### ■ **Inserindo marcações dos pontos e linhas descontínuas**

**1.** Clique num traço compreendido entre duas marcações de ponto para adicionar uma nova marcação nessa posição.

Lembrete:

*Para inserir uma marcação de ponto e transformar o traço anterior em uma linha descontínua, mantenha pressionadas as teclas*  **Ctrl** e (Shift) enquanto clica nesse traço.

### ■ **Excluindo as marcações de pontos**

**1.** Pressione a tecla **Delete** para excluir a marcação de ponto selecionado.

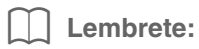

*Se a marcação final de uma linha descontínua for excluída, esse segmento da linha descontínua será excluído e os pontos antes e depois da linha descontínua serão conectados.*

## **Convertendo um padrão de pontos em blocos**

Os dados de costura importados ou os padrões convertidos em padrões de pontos podem ser convertidos em blocos (dados de traçado manual dos pontos), permitindo que você altere alguns de seus atributos de costura e redimensione as cores individuais enquanto mantém sua qualidade de costura.

- **1.** Selecione o padrão de bordado.
- **2.** Clique em **Sew** e depois em **Stitch to Block**.
- **3.** Mova o controle deslizante para selecionar a sensibilidade desejada.

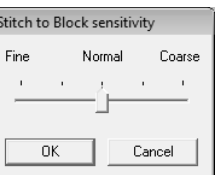

### Lembrete:

*A configuração Normal deverá fornecer resultados satisfatórios na maioria dos casos, mas dependendo da complexidade do desenho, poderá ser necessário selecionar uma configuração mais próxima a Coarse (grossa) ou Fine (fina).*

#### **4.** Clique em **OK**.

 $\rightarrow$  O padrão de costura é convertido para os dados de traçado manual agrupados.

Para detalhes sobre o agrupamento ou desagrupamento de dados de traçado manual ou a edição de uma parte dos dados de traçado manual, veja "Agrupando/ desagrupando padrões de bordado" na página 55.

#### **A** Nota:

*O comando Stitch to Block não pode ser utilizado com alguns padrões de ponto importados de cartões de memória.*

> c *"Ampliando/Reduzindo Padrões de Ponto" na página 237.*

### **Dividindo em partes um padrão de pontos**

**1.** Clique em **allegats** na caixa de ferramentas.

#### Lembrete:

*Essa ferramenta está disponível somente para os dados de costura.*

### **D** Nota:

*Os padrões criados com as ferramentas de texto ou de desenho do Layout & Editing necessitam ser convertidos em pontos antes que possam ser cortados com a ferramenta cortar.*

> c *"Convertendo objetos em um padrão de pontos" na página 62.*

- **2.** Clique nos dados de costura.
	- $\rightarrow$  Todos os outros dados de costura desaparecerão da tela.
- **3.** Na página de desenho, clique no local onde deseja iniciar o desenho de contornos fechados.
- **4.** Continue clicando na página de desenho para especificar cada ângulo do contorno fechado em torno da área a ser cortada.
	- $\rightarrow$  O traçado pontilhado feito quando você moveu o cursor passa a ser um traçado contínuo quando a próxima marcação for especificada.

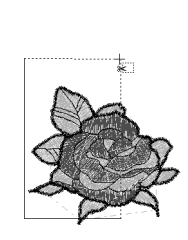

### Lembrete:

- *Para remover a última marcação introduzida, clique com a tecla direita do mouse. Cada vez que você clicar seguidamente nessa tecla do mouse, removerá as marcações uma a uma, na ordem contrária à sua inserção. Quando todas as marcações forem excluídas, as teclas da caixa de ferramentas estarão disponíveis novamente, mas o aplicativo permanecerá no modo Split stitch.*
- *Uma marcação fechada só é válida se contiver dados de costura. Se ela não contiver dados de costura, será exibida uma mensagem de erro e ela será excluída, mas o aplicativo permanecerá no modo Split stitch (divisão de pontos).*
- **5.** Clique duas vezes na página de desenho para especificar a seção a ser dividida.
- **6.** Edite a seção a ser recortada conforme o desejado.

#### **A Nota:**

- *Você só pode especificar uma seção a ser recortada do desenho, de cada vez. Repita o procedimento para cada pedaço do desenho que deseja cortar fora.*
- *O pedaço recortado será movido para o final da ordem de costura e a ordem de cor das linhas surgirá na ordem selecionada para o padrão original.*

### **Dividindo dados de costura por cor**

### ■ **Dividindo dados de costura por cor**

Os dados de costura podem ser divididos de acordo com as diversas cores.

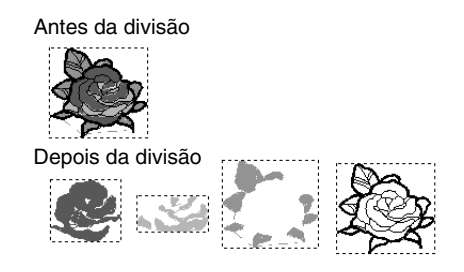

- **1.** Selecione um ou mais dados de costura.
- **2.** Clique em **Sew** e depois em **Divide Stitches by Color**.
	- $\rightarrow$  Aparecem tracos pontilhados ao redor de cada parte dos dados de costura.

#### Lembrete:

*Esta função não estará disponível se outros dados que não sejam os de costura estiverem selecionados ou se os dados de bordado agrupados contendo outros dados de costura estiverem selecionados.*

### **Exibindo uma pré-visualização de um bordado**

Uma vez finalizado o desenho do bordado, você pode exibir uma pré-visualização do desenho para ver como ficará a conexão dos pontos do bordado, ou exibir uma pré-visualização real do desenho para ver como ficará depois que estiver bordado.

### ■ **Pré-visualização**

### **Tecla da barra de ferramentas:**

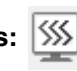

**1.** Clique em  $|\frac{\sqrt{5}}{2}\rangle$ , ou clique em **Display** e

depois em **Preview**.

 $\rightarrow$  É exibida uma pré-visualização do desenho do bordado.

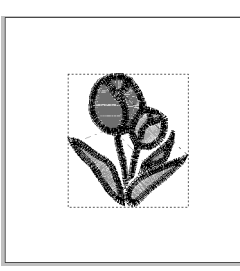

**2.** Para sair da tela de pré-visualização, repita o passo **1.** ou pressione a tecla (**Esc**).

### ■ **Pré-visualização Real**

**Tecla da barra de ferramentas:** 

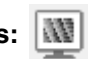

- 
- **1.** Clique em  $\left|\mathbf{w}\right|$ , ou clique em **Display** e

depois em **Realistic Preview**.

 $\rightarrow$  É exibida uma pré-visualização real do desenho do bordado.

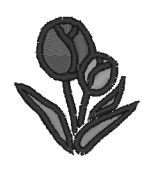

**2.** Para sair da tela de pré-visualização real, repita o passo 1. ou pressione a tecla (Esc).

### Nota:

- *O desenho de bordado não pode ser editado enquanto a pré-visualização real estiver aparecendo.*
- *A imagem importada para a página de desenho também pode ser exibida na pré-visualização se uma configuração apropriada de Display Image for selecionada.*

c *"Alterando a exibição da imagem de fundo" na página 123.*

### Lembrete:

#### **Mudando as configurações da pré-visualização real**

Ajuste as configurações da pré-visualização real para a tela de pré-visualização real desejada.

- 1. Clique em **Display** e depois em **Realistic Preview Attribute Setting**.
	- $\rightarrow$  É exibida uma caixa de diálogo **Realistic Preview Attribute Setting** semelhante à exibida a seguir.

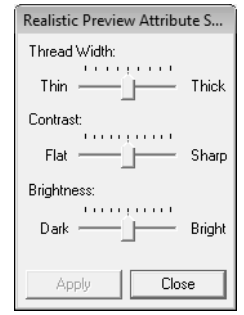

- 2. Se necessário, especifique as configurações para **Thread Width**, **Contrast** e **Brightness**.
- 3. Clique em **Apply** para exibir uma pré-visualização real dos padrões com as novas configurações (quando a prévisualização real for exibida).

Ou, clique em **OK** para guardar as configurações para a próxima vez que a função Realistic Preview for selecionada (quando a prévisualização real não for exibida).

c *"Exibindo uma pré-visualização de um bordado" na página 65.*

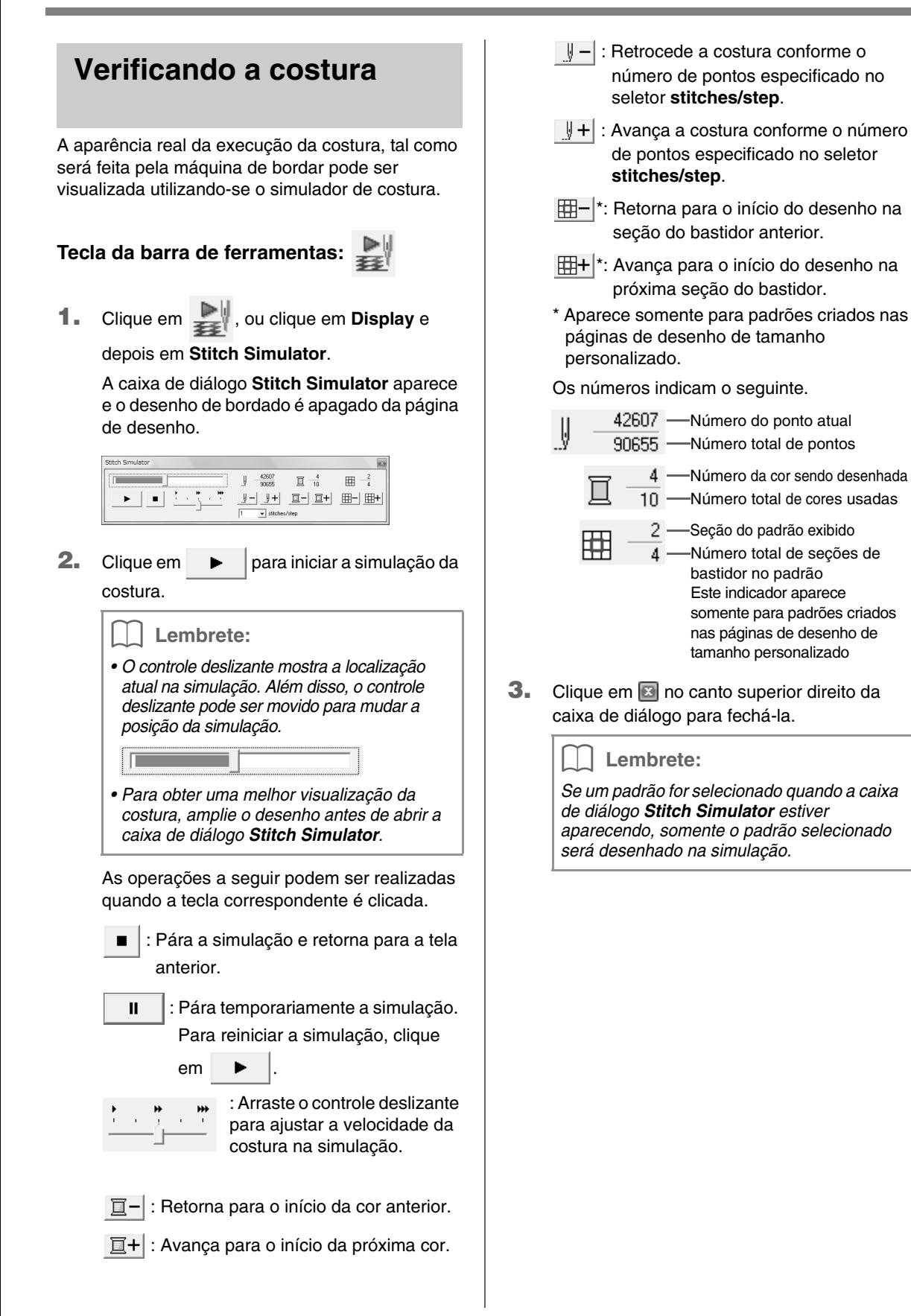

### **Visualizando o desenho na janela de referência**

Um desenho que está na página de desenho é exibido na janela de referência, dando a você uma visão geral do desenho enquanto trabalha em uma área detalhada. O quadro da área de exibição (retângulo vermelho) indica a parte do padrão exibido na página de desenho.

### **Tecla da barra de ferramentas:**

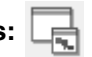

Para alternar entre exibir e ocultar a janela de

referência, clique em  $\Box$ , clique em **Display** e

depois em **Reference Window**, ou pressione a tecla de atalho ( <u>(F11</u>) ).

### ■ **Zoom**

A janela de referência pode ser ajustada para exibir toda a página de desenho ou somente o padrão do bordado.

- 1. Clique em  $\frac{1}{2}$ 
	- $\rightarrow$  A imagem exibida na janela de referência muda.

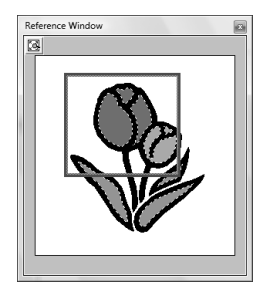

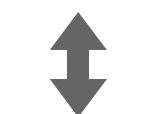

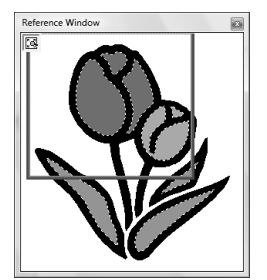

### ■ Movendo o quadro da área de **exibição**

A parte do desenho exibida na página de desenho pode ser selecionada na janela de referência.

- **1.** Mova o cursor sobre o quadro da área de exibição.
- **2.** Arraste o quadro da área de exibição de modo que ele circunde a parte desejada do desenho.
	- $\rightarrow$  É exibida a parte selecionada do desenho na página de desenho.

### ■ **Redesenhando o quadro da área de exibição**

Em vez de mover o quadro da área de exibição, o quadro pode ser redesenhado para exibir a parte desejada do padrão na página de desenho.

- **1.** Clique na área a ser exibida ou arraste o cursor sobre a parte desejada do desenho na janela de referência.
	- $\rightarrow$  O quadro da área de exibição é redesenhado e a parte selecionada do desenho é exibida na página de desenho.

### ■ **Redimensionando o quadro da área de exibição**

- **1.** Mova o cursor sobre um canto do quadro da área de exibição.
- **2.** Arraste o canto para ajustar o quadro da área de exibição para o tamanho desejado.

## **Especificando a Cor e o Tamanho da Página de Desenho**

Podem ser alterados a cor e o tamanho da página de desenho, além da cor de fundo. Você pode selecionar um tamanho de página de desenho de acordo com o tamanho do bastidor que utilizará em sua máquina de bordar. Você também pode especificar um tamanho personalizado para a página de desenho para padrões de bordados que serão divididos e bordados em várias seções.

- **1.** Clique em **Option** e depois em **Design Page Property**.
- **2.** Selecione o tamanho da página de desenho.

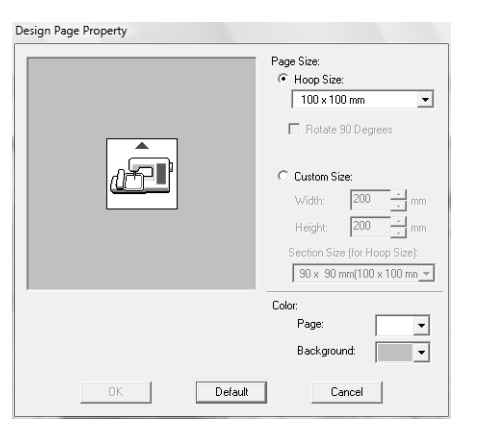

Para ajustar o tamanho da página de desenho de acordo com o tamanho do bastidor, selecione **Hoop Size** e depois selecione o tamanho do bastidor desejado no seletor.

### Lembrete:

*Para dispor o padrão em uma página de desenho girada a 90 graus, selecione a caixa de seleção Rotate 90 Degrees.*

Para especificar um tamanho personalizado da página de desenho, selecione **Custom Size** e digite ou selecione a altura e a largura que você deseja para a página de desenho.

- c *"Criando Desenhos de Bordado Grandes" na página 176.*
- **3.** No seletor **Page**, selecione a cor desejada para a página de desenho.
- **4.** No seletor **Background**, selecione a cor desejada para o fundo.
- **5.** Clique em **OK**.

Lembrete:

*Para retornar às configurações de fábrica (100 × 100 mm de Hoop Size), clique em Default.*

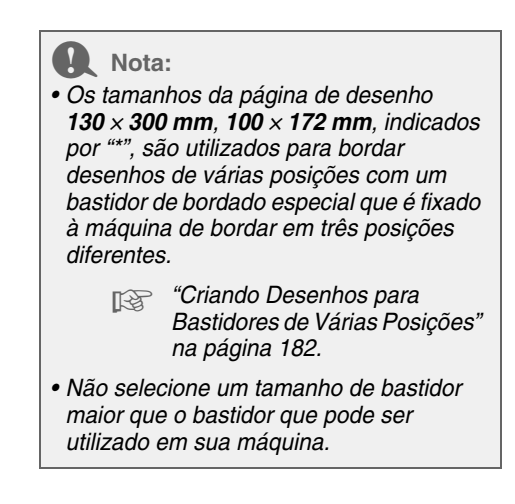

# **Mudando as Configurações do Aplicativo**

### **Mudando as configurações da grade**

Uma grade de linhas pontilhadas ou contínuas pode ser exibida ou ocultada e o espaçamento da grade pode ser ajustado.

- **1.** Clique em **Display** e depois em **Grid Setup**.
- **2.** Para exibir a grade, marque a caixa de seleção **Show Grid**. Para ocultar a grade, desmarque a caixa de seleção **Show Grid**.

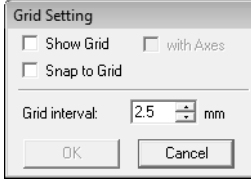

**3.** Para utilizar a grade para alinhar padrões ou criar padrões do mesmo tamanho, marque a caixa de seleção **Snap to Grid**.

*O cursor move-se de acordo com o valor configurado em Grid interval. O recurso de alinhamento na grade (snap) funcionará independentemente da exibição da grade.*

- **4.** Para configurar o espaçamento da grade, digite ou selecione um valor na caixa **Grid interval**.
- **5.** Para exibir a grade na forma de traços contínuos, marque a caixa de seleção **with Axes**.

Para exibir a grade na forma de pontos (pontos de interseção da grade) e linhas centrais, desmarque a caixa de seleção **with Axes**.

**6.** Clique em **OK** para aplicar as alterações e fechar a caixa de diálogo.

### **Mudando as unidades de medidas (mm ou polegadas)**

As medidas dos valores exibidos no aplicativo podem ser em milímetros ou polegadas.

**1.** Clique em **Option**, depois em **Select System Unit** e, em seguida, selecione as unidades de medida desejada (**mm** ou **inch**).

### **Mudando as configurações da régua**

A régua pode ser exibida ou ocultada.

- **1.** Clique em **Display** e depois em **Ruler**.
	- → Uma marca de seleção aparece ao lado do comando, em seguida a régua é exibida.

Para ocultar a régua, clique em **Display** e depois clique novamente em **Ruler** de forma<br>Lembrete: **Lembrete:** que a marca de seleção desapareça.

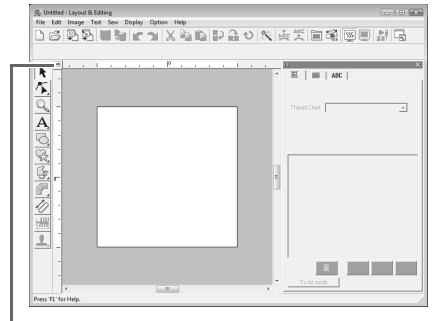

Clique para mudar a unidade de medição entre milímetros e polegadas.

## **Desenhando Formas**

A ferramenta Rectangle, Circle ou Arc permite-lhe criar retângulos, retângulos com cantos arredondados e padrões de curva (círculos regulares, ovais, arcos, formatos de leque e arcos chanfrados).

#### Lembrete:

*• Você pode alterar a cor e o tipo de costura antes ou depois de desenhar uma forma.*

**configurando a cor da linha e o tipo de costura" na página 94.** 

*• Você também pode utilizar as configurações da caixa de diálogo Sewing Attribute Setting para definir outros atributos de forma.*

*n***<sub>8</sub>** "Especificando os atributos de costura" na página 96.

### **Sobre retângulos, círculos e arcos**

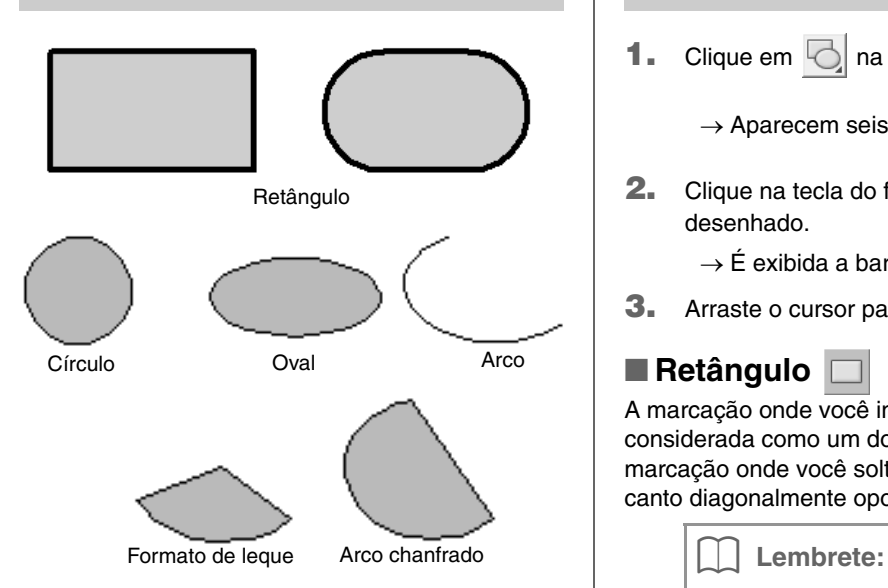

Todos esses padrões (exceto arcos) possuem um contorno com uma região interna e podem receber independentemente vários atributos de costura. Os arcos são simples contornos.

#### **A** Nota:

*Ao desenhar um formato com essa ferramenta, selecione o formato antes de desenhar. Você não pode, por exemplo, desenhar um círculo e alterá-lo posteriormente para um arco.*

### **Desenhando um retângulo, círculo ou arco**

**1.** Clique em  $\boxed{\bigcirc}$  na caixa de ferramentas.

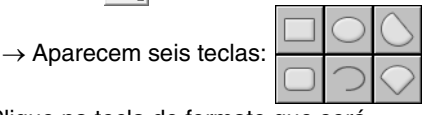

**2.** Clique na tecla do formato que será desenhado.

 $\rightarrow$  É exibida a barra de atributos de costura.

**3.** Arraste o cursor para desenhar o formato.

### ■ **Retângulo**

A marcação onde você iniciou o desenho é considerada como um dos cantos do retângulo. A marcação onde você soltou a tecla do mouse é o canto diagonalmente oposto do retângulo.

*Para desenhar um quadrado, mantenha pressionada a tecla* (Shift) enquanto arrasta *o cursor.*

### ■ **Retângulo com cantos arredondados**

Clique em  $\Box$  para visualizar a configuração do raio da curvatura atual no seletor de raio dos cantos.

Para mudar o raio de curvatura dos cantos, clique no seletor **Edge radius** e depois digite o raio desejado e pressione a tecla (**Enter**) ou selecione o valor

desejado.

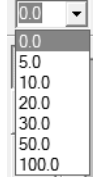
Arraste o cursor para desenhar um retângulo com os cantos arredondados conforme o raio especificado.

Exemplo 2

Exemplo 1 Raio da curvatura : 0.0 mm

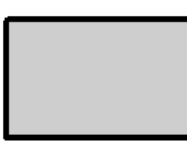

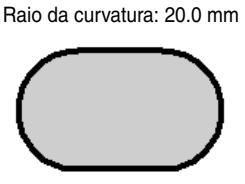

### Lembrete:

*Mesmo que um objeto desenhado com a ferramenta retângulo estiver selecionado, o seletor Edge radius aparecerá de forma que você possa mudar a configuração do raio da curvatura.*

### ■ **Círculo ou Oval**

O ponto onde você inicia o desenho é considerado um canto de um retângulo imaginário em torno da oval. O ponto onde você solta o botão do mouse é o ponto diagonalmente oposto do retângulo. A oval se encaixa dentro desse retângulo imaginário (o eixo maior é o lado maior do retângulo e o eixo menor é o lado menor do retângulo).

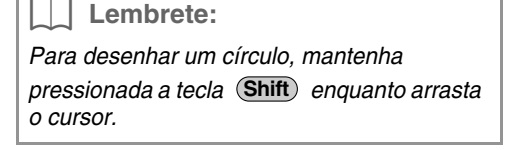

```
■ Arco ol, Arco chanfrado Sol ou
```
**Leque** 

- **1.** Proceda da mesma forma quando você desenhou um círculo ou uma oval.
	- $\rightarrow$  Uma linha radial aparece na oval quando a tecla do mouse é liberada.
- **2.** Mova o cursor para a posição inicial do arco e depois dê um clique.
	- $\rightarrow$  A linha radial desaparece.
- **3.** Mova o cursor até que o arco/arco chanfrado/ leque tenha o formato desejado e depois dê um clique.

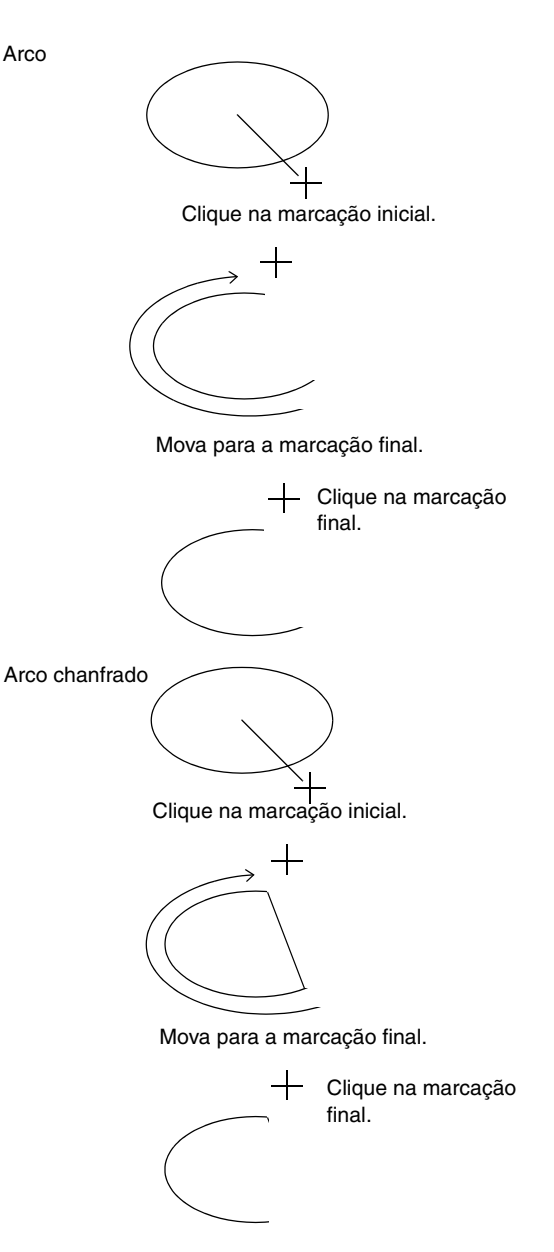

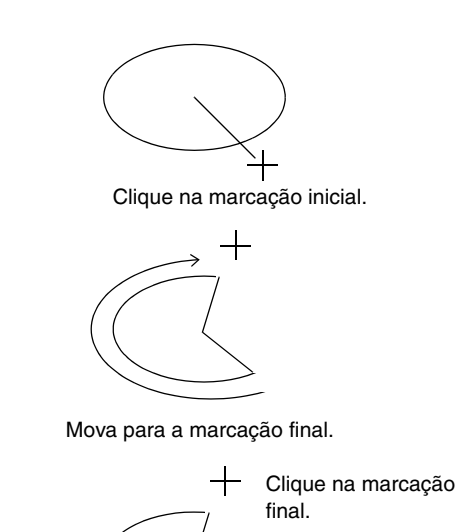

Leque

### **Desenhando várias formas**

A ferramenta Shape permite-lhe desenhar 24 tipos de formas, tais como corações, estrelas ou polígonos. Essas formas terão um contorno e uma região interna que podem receber atributos diferentes de costura independentemente.

- **1.** Clique em  $\mathbb{Q}_2$  na caixa de ferramentas.
	- $\rightarrow$  São exibidas as teclas dos 24 tipos de formas.

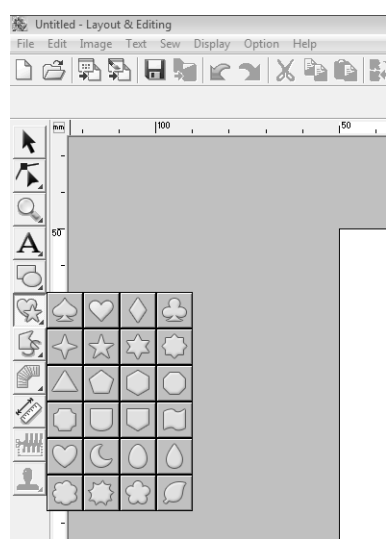

- **2.** Clique na tecla do tipo de forma que deseja desenhar.
- **3.** Arraste o cursor na página de desenho.

A marcação onde você inicia o desenho é considerada o ângulo de um retângulo imaginário em torno da forma. A marcação onde você solta o botão do mouse é a marcação diagonalmente oposta da forma. A forma encaixa-se dentro deste retângulo imaginário.

### Lembrete:

*Para desenhar a forma enquanto mantém a proporção original de altura e largura, mantenha pressionada a tecla*  **Shift** *enquanto arrasta o cursor.*

### **Sobre linhas retas e curvas**

As ferramentas do contorno permitem-lhe adicionar linhas retas e curvas ao seu padrão.

#### **•**  $\bigcirc$   $\mathbb{E}$

Utilizando as ferramentas disponíveis com estas teclas, desenhe um contorno fechado. Como este tipo de padrão possui um contorno e uma região interna, cada parte pode receber diferentes cores e tipos de pontos.

#### Lembrete:

*Mas, se o contorno do padrão se cruzar nele mesmo, a região interna não poderá ser preenchida e você deverá descruzar o contorno para que o enchimento possa ser aplicado.*

**•**

Utilizando as ferramentas disponíveis com estas teclas, desenhe um contorno aberto. Como esse tipo de padrão é um contorno simples e não possui uma região interna, as configurações de cor e tipo de ponto do contorno só podem ser aplicadas à própria linha do contorno.

Além disso, se uma imagem for utilizada como gabarito, as teclas  $\|\cdot\|$ e  $\|\cdot\|$  podem ser utilizadas para extrair de forma semi-automática o contorno da imagem.

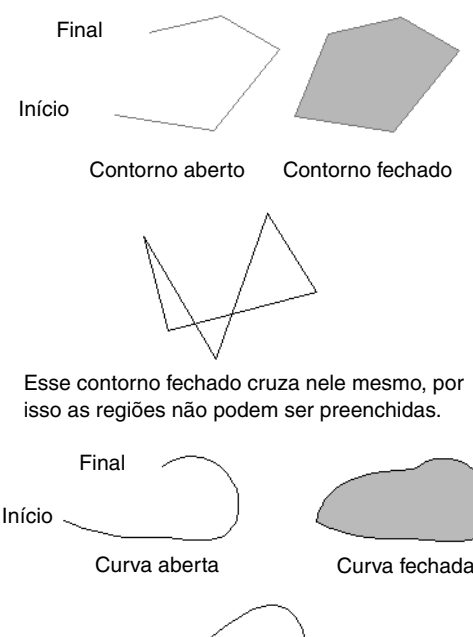

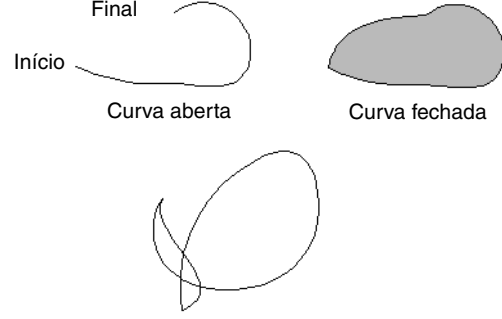

Essa curva fechada cruza nela mesma, por isso as regiões não podem ser preenchidas.

### **Desenhando retas e curvas**

**1.** Clique em  $\leq$  na caixa de ferramentas.

 $\rightarrow$  Aparecem oito teclas:

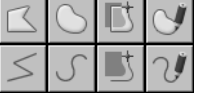

Selecione para desenhar um contorno fechado com linhas retas. (Tecla de atalho: (Z))

 : Selecione para desenhar um contorno aberto com linhas retas. (Tecla de atalho: (Z))

- : Selecione para desenhar uma curva fechada. (Tecla de atalho:  $({\bf X})$  )
- Selecione para desenhar uma curva aberta. (Tecla de atalho:  $({\bf X})$  )
- Quando uma imagem de gabarito é exibida, clique ao longo do contorno da imagem para desenhar linhas fechadas tracejando a imagem. (Tecla de atalho:  $\left(\mathbf{C}\right)$ )
- Quando uma imagem de gabarito é exibida, clique ao longo do contorno da imagem para desenhar linhas abertas tracejando a imagem. (Tecla de atalho:  $\circled$ )

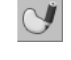

 : Arraste o cursor para desenhar uma linha fechada a mão livre.

 : Arraste o cursor para desenhar um contorno aberto à mão livre.

**2.** Clique na tecla da forma que deseja desenhar.

 $\rightarrow$  É exibida a barra de atributos de costura.

**3.** Clique na página de desenho ou arraste o cursor para desenhar uma linha.

### ■ **Linhas retas/curvas**

Embora os procedimentos descritos abaixo se refiram à utilização da ferramenta de linha reta (Straight Line), as ferramentas de curva e semiautomática são utilizadas da mesma forma.

**1.** Clique na página de desenho para especificar a marcação inicial.

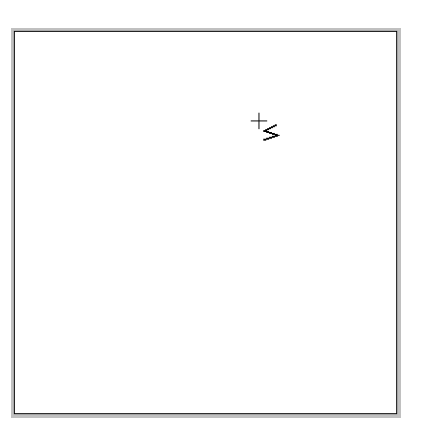

**2.** Clique na página de desenho para especificar a próxima marcação.

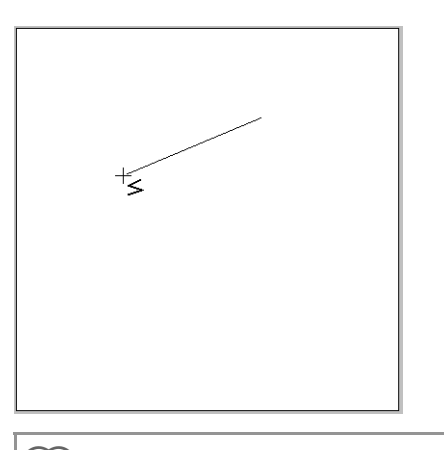

#### Lembrete:

*Para remover a última marcação inserida, clique no lado direito do botão do mouse ou pressione a tecla* **BackSpace** *.*

**3.** Continue clicando para especificar cada marcação e, em seguida, clique duas vezes na última marcação ou pressione a tecla . **Enter**

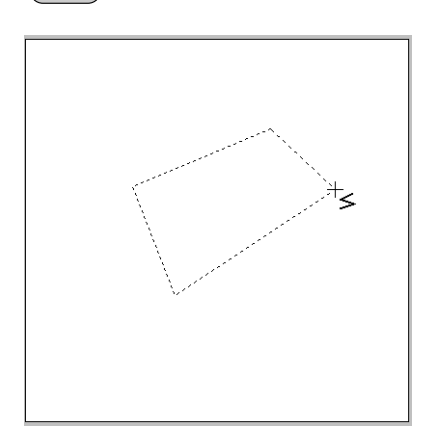

#### Lembrete:

- *Você pode alternar livremente entre os vários tipos de linha, clicando numa tecla diferente ou pressionando a tecla de atalho.*
- *Quando estiver desenhando uma linha reta, mantenha pressionada a tecla*  **Shift** *enquanto move o cursor para desenhar uma linha vertical ou horizontal.*
- *É necessária uma imagem de gabarito para desenhar utilizando a ferramenta Semi-Automática. Se não houver imagem, essa ferramenta desenhará como a ferramenta de desenhar retas (Straight Line).*
	- c *"Importando Dados de Imagem" na página 120.*
- *Mesmo depois que o desenho estiver pronto, você poderá transformar as linhas retas em curvas e vice-versa.*
	- c *"Transformando linhas retas em curvas ou curvas em linhas retas" na página 58.*

### ■ **Linhas à mão livre**

- **1.** Arraste o cursor para desenhar uma linha.
- **2.** Solte o botão do mouse para encerrar o desenho.

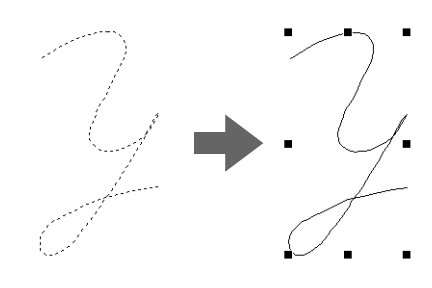

### **Mudando os atributos das extremidades do contorno**

O atributo das extremidades dos contornos desenhados com a ferramenta de contorno pode ser alterado.

- **1.** Selecione um objeto desenhado com uma ferramenta de contorno.
	- *R***<sub>8</sub>** "Selecionando padrões" na página 52.
		- → O seletor **Path shape** aparece na barra de atributos de costura.

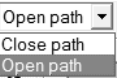

- **2.** Através do seletor, selecione um atributo desejado das extremidades do contorno.
	- $\rightarrow$  O contorno muda para o atributo da extremidade do contorno selecionado.

### **Evitando a costura sobreposta (bordado vazado)**

Ao especificar o bordado vazado, o bordado das regiões sobrepostas não será executado duas vezes; o bordado vazado poderá ser configurado somente quando uma região estiver completamente contida dentro de outra.

**1.** Selecione um par de padrões, por exemplo, um círculo incluído em uma oval.

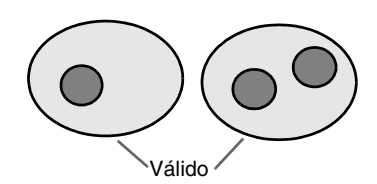

#### Lembrete:

*Para que um par de padrões seja válido, um dos padrões deverá estar totalmente contido dentro do outro padrão e não pode conter texto, traçado manual dos pontos ou dados de costura.*

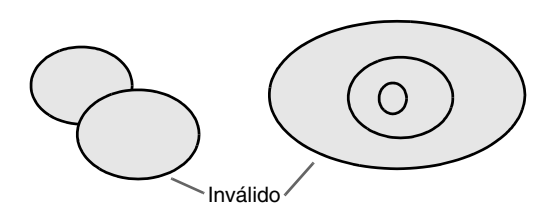

- **2.** Clique em **Sew** e depois em **Set hole sewing**.
	- $\rightarrow$  Se o par selecionado puder ser configurado para o bordado vazado, será exibida a seguinte mensagem.

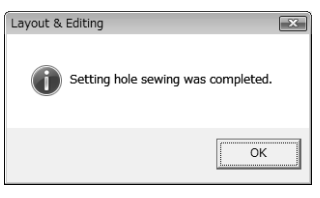

 $\rightarrow$  Se o par selecionado não puder ser configurado para o bordado vazado, aparecerá uma mensagem de erro.

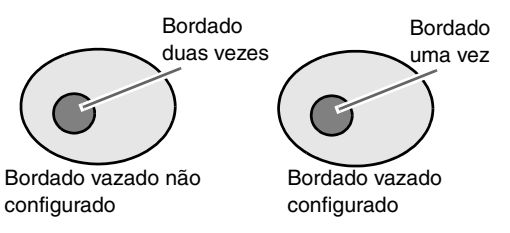

**3.** Clique em **OK** para remover a mensagem.

### Lembrete:

- *Assim que um par de padrões estiver configurado para o bordado vazado, eles se moverão juntamente se você tentar mover um dos padrões.*
- *Ao configurar o bordado vazado para três ou mais objetos, configure antes o bordado vazado para dois objetos. Depois disso, selecione os dois primeiros objetos agrupados e o próximo objeto e repita a configuração de bordado vazado.*
- *O contorno dos padrões criados com as ferramentas de contorno, formato de leque e arco chanfrado pode ser editado com a ferramenta Point Edit.*

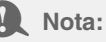

*Para ver melhor o que a configuração de bordado vazado faz, visualize os desenhos antes e depois de configurar o bordado vazado.*

> c *"Exibindo uma pré-visualização de um bordado" na página 65.*

### ■ **Cancelando o bordado vazado**

- **1.** Selecione um padrão configurado para o bordado vazado.
- **2.** Clique em **Sew** e depois em **Cancel hole sewing**.

O par de padrões pode agora ser movido de forma independente.

### **Mudando formas de padrões sobrepostos**

Padrões de bordado criados com as ferramentas Retângulo, Círculo ou Arco, Formato de formas ou Formatos de contorno podem ser selecionados para remover regiões sobrepostas ou para serem combinados.

### ■ **Removendo a sobreposição**

Padrões sobrepostos podem ser configurados de forma que a região sobreposta seja removida.

Quando esta configuração é aplicada a vários padrões, as regiões sobrepostas por outros padrões serão cortadas.

- **1.** Selecione dois ou mais padrões sobrepostos.
- **2.** Clique em **Sew** e depois em **Remove Overlaps**.
- $\rightarrow$  A região sobreposta por outros padrões é removida.
- $\rightarrow$  Se esta configuração não puder ser aplicada aos padrões selecionados, aparecerá uma mensagem de erro.
- Quando sobreposto parcialmente

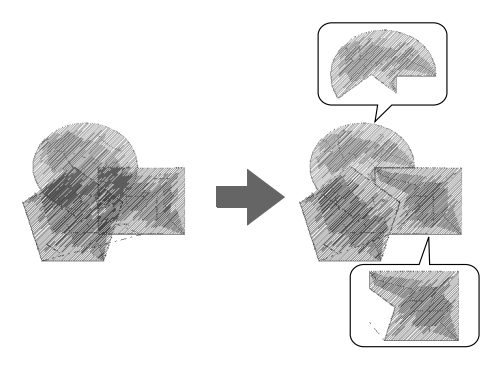

• Quando delimitado totalmente

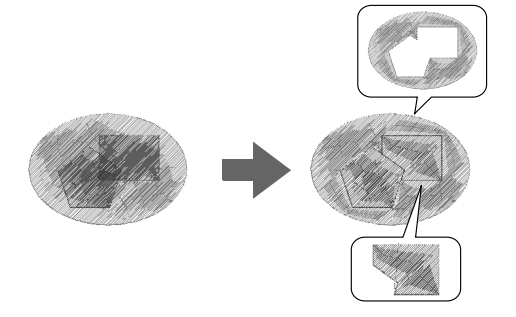

• Quando envolvido pelo último padrão na ordem de costura

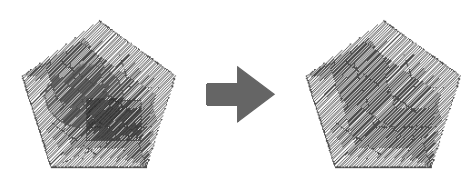

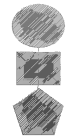

Primeiro padrão na ordem de costura Segundo padrão na ordem de costura Terceiro padrão na ordem de costura

### ■ **Combinando**

Os padrões sobrepostos podem ser combinados. Quando esta configuração é aplicada a vários padrões, a cor e o tipo de costura do último desenho (o padrão que está por cima de todos) são aplicados ao padrão combinado.

- **1.** Selecione dois ou mais padrões sobrepostos.
- **2.** Clique em **Sew** e depois em **Merge**.
	- $\rightarrow$  Todos os padrões selecionados são combinados juntos.
	- $\rightarrow$  Se este ajuste não puder ser aplicado aos padrões selecionados, aparecerá uma mensagem de erro.
	- Quando sobreposto parcialmente

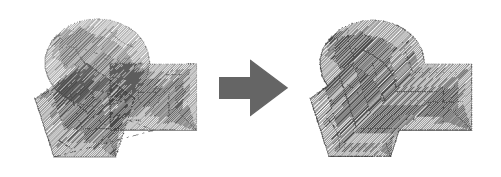

• Quando delimitado totalmente

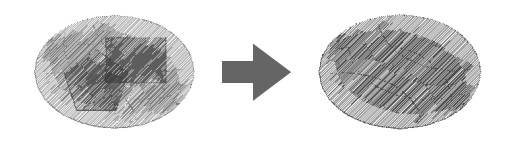

• Quando envolvido pelo último padrão na ordem de costura

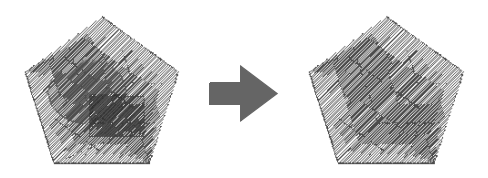

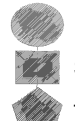

Primeiro padrão na ordem de costura Segundo padrão na ordem de costura Terceiro padrão na ordem de costura

## **Criando Manualmente Padrões de Bordado de Nível Profissional (Traçado Manual)**

Quando os pontos de enchimento ou satin forem especificados para o traçado da região, o ângulo da costura sobre a região será todos na mesma direção ou em uma direção dependendo do formato. Entretanto, se as ferramentas de traçado manual dos pontos forem utilizadas, o ângulo da costura pode ser ajustado conforme o desejado para criar padrões com aparência de bordado feito à mão.

Por exemplo, se os pontos de enchimento ou satin forem especificados para uma região com os formatos a seguir, o traçado aparecerá conforme mostrado a seguir.

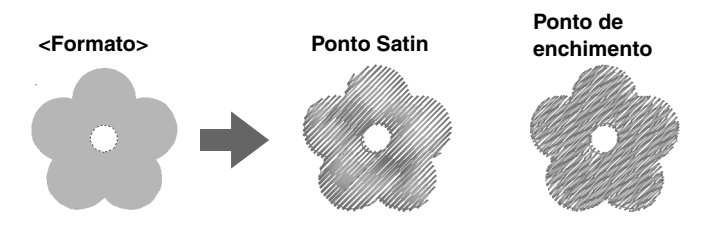

Se um padrão de traçado manual tiver sido criado utilizando a imagem acima como guia, a costura aparecerá conforme abaixo.

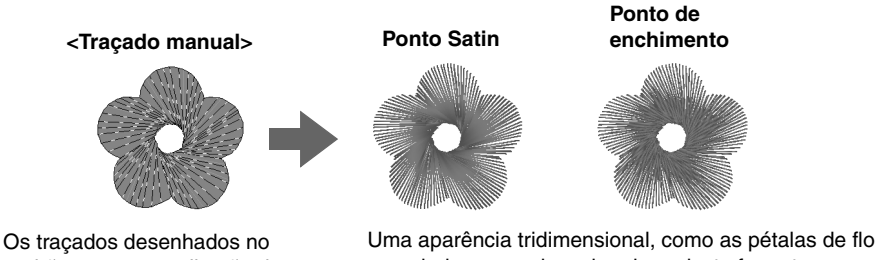

padrão mostram a direção do traçado.

O traçado é criado de forma que ele gire ao redor do centro do ponto radial.

Uma aparência tridimensional, como as pétalas de flores, pode ser criada para o desenho plano deste formato.

Além disso, as configurações da costura da borda com ramificações em ziguezague podem ser especificadas para padrões do traçado manual dos pontos. Reduzindo a densidade do ponto ou especificando o comprimento do traçado, o contorno da borda com ramificações em ziguezague pode ser aplicado ao padrão.

c *Veja "Costura da borda com ramificações em ziguezague" em "Ponto manual (desenho manual do traçado dos pontos)" na página 108.*

**Exemplo: Ponto de enchimento**

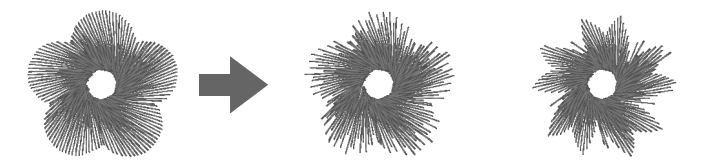

Variações diferentes podem ser aplicadas às pétalas das flores.

Os exemplos a seguir mostram como ferramentas do traçado manual são utilizadas para desenhar uma barba sobre a imagem da rena

(**Rudolph.bmp**), que é utilizada como um gabarito. O gabarito e o padrão finalizados são fornecidos na seguinte pasta.

**Documents** (**Meus Documentos**)\**PE-DESIGN8**\ **Sample**\**Layout & Editing**\**Manual Punch**

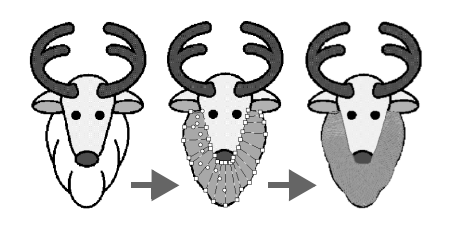

- **1.** Importe o arquivo **Rudolph.bmp**.
	- c *"Importando Dados de Imagem" na página 120.*

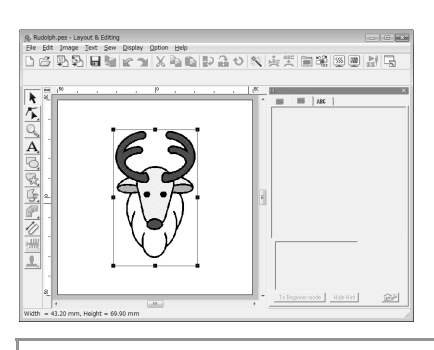

### Lembrete:

*Se a ferramenta do ponto semi-automático tipo bloco for utilizada para desenhar, uma imagem deverá ser importada para ser utilizada como um gabarito.*

**2.** Clique em **na caixa de ferramentas.** 

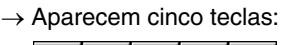

.

Serve para criar padrões de traçado dos pontos tipo blocos retos (costura da região).

(Tecla de atalho:  $\mathbf{Z}$ )

: Serve para criar padrões de traçado dos pontos tipo blocos curvos (costura da região).

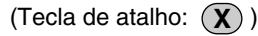

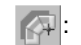

Serve para criar de forma

semi-automática padrões de traçado dos pontos tipo blocos retos. Através do traçado semi-automático, as marcações podem ser especificadas ao longo dos contornos de um gabarito.

(Tecla de atalho:  $\left(\bigcirc\right)$ )

- - Serve para criar padrões de traçado tipo ponto corrido (costura de contorno).

(Tecla de atalho:  $(\vee)$ )

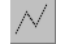

Seve para criar padrões de costura tipo ponto solto (linhas descontínuas). (Tecla de atalho: (**B**))

c *"Linhas Descontínuas e Corte das Linhas Descontínuas" na página 238.*

Enquanto cria um padrão manual de traçado dos pontos, você pode alternar entre as várias ferramentas. Este procedimento será muito fácil se as teclas de atalho forem utilizadas.

- **3.** Clique em  $\lfloor \sqrt{\ } \rfloor$  para iniciar o desenho de um padrão tipo ponto corrido.
	- $\rightarrow$  É exibida a barra de atributos de costura.

■ | wwww Zigzag Stitch

**4.** Selecione **Fill Stitch** para o tipo de ponto do bloco e **SILVER** para a cor do ponto.

Lembrete:

*• A cor e o tipo de costura também podem ser modificados após a criação do padrão.*

> c *"Cor" na página 95 e "Tipo de Costura" na página 96.*

- *Você também pode utilizar as configurações da caixa de diálogo Sewing Attribute Setting.*
	- c *"Especificando os atributos de costura" na página 96.*

*Se você não alterar essas configurações nesse momento, as configurações atuais serão aplicadas. Porém, você pode modificar os atributos de costura a qualquer momento.*

**5.** Clique na página de desenho para especificar a marcação 1 (marcação inicial) a 12.

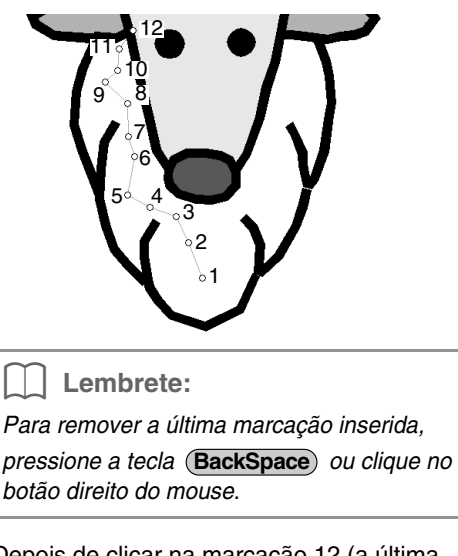

**6.** Depois de clicar na marcação 12 (a última marcação do padrão tipo ponto de costura),

> clique em  $\left| \right\rangle$  e, em seguida, clique na página de desenho para especificar a marcação de 13 a 15.

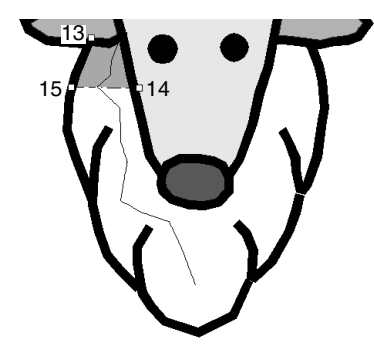

- $\rightarrow$  A área contornada com o traçado é especificada como um bloco.
- **7.** Clique na página de desenho para especificar a marcação de 16 a 23.

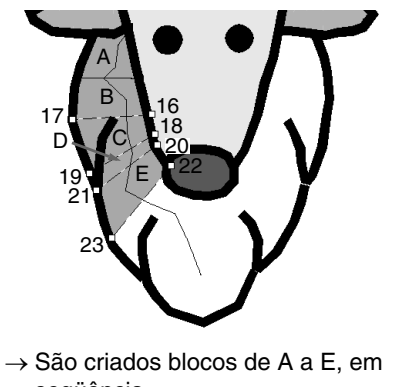

seqüência.

**8.** Clique na página de desenho para especificar a marcação de 24 a 48.

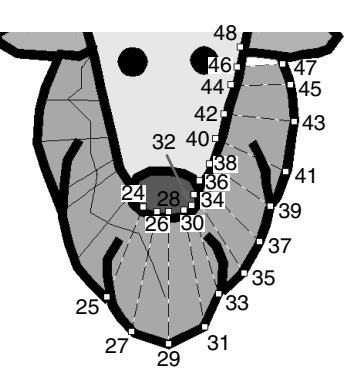

**9.** Clique na marcação 49 (a última marcação do padrão) e depois pressione a tecla (Enter) ou clique duas vezes na marcação para completar o padrão.

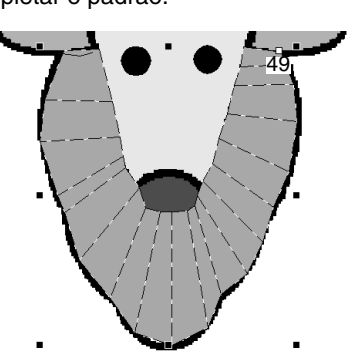

### Lembrete:

- *Se não for possível desenhar o formato com as ferramentas de traçado manual de pontos como desejado, as marcações poderão ser editadas para se ajustarem no formato.*
	- c *"Remodelando os Padrões de Bordado" na página 56.*
- *A costura do contorno não é criada ao longo dos contornos dos padrões*

*desenhados com*  $\Box$ *,*  $\Box$  *ou* 

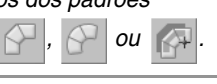

# **Adicionando Texto**

### **Inserindo texto/Textos pequenos**

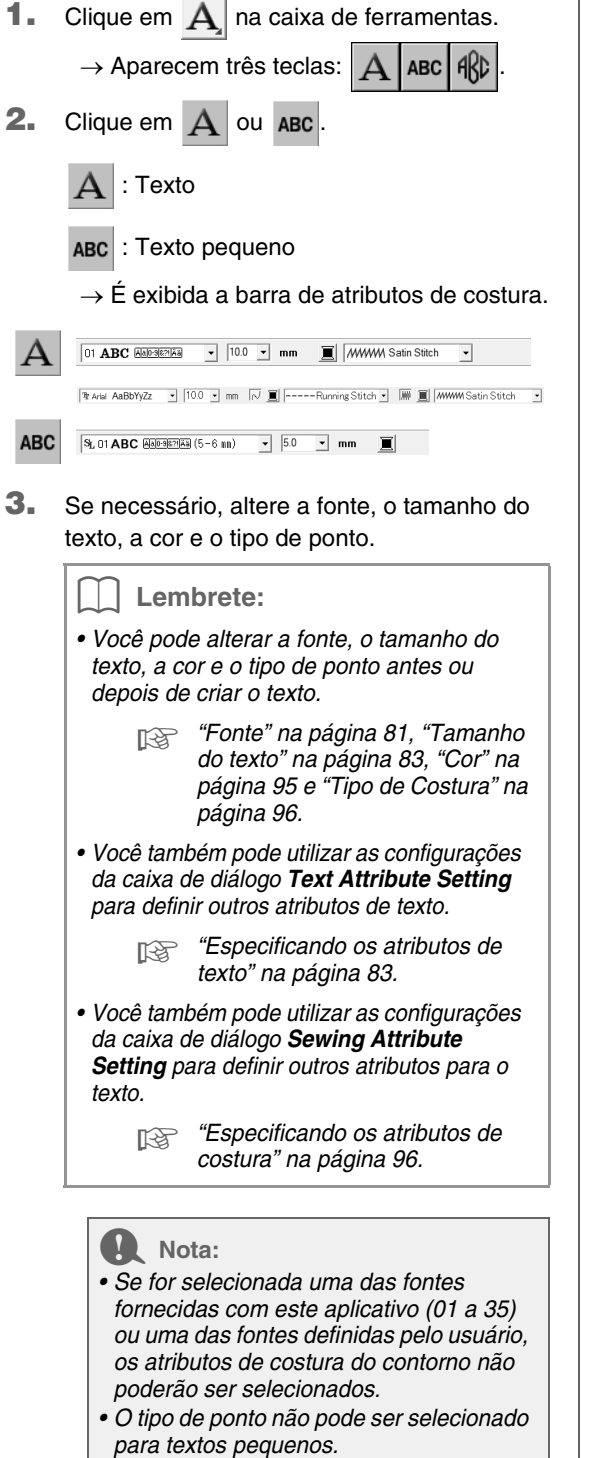

- **4.** Clique na página de desenho.
	- → É exibida a caixa de diálogo **Edit Text Letters**  contendo uma tabela com todos os caracteres disponíveis com a fonte selecionada.

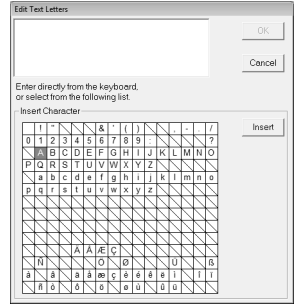

**5.** Digite o texto.

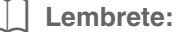

- **Pressione a tecla (Enter) para inserir uma** *nova linha de texto.*
- *Você também pode inserir um caractere selecionando-o na tabela de caracteres e clicando em Insert, ou simplesmente clicando duas vezes sobre ele. Isso é particularmente útil se você tiver que inserir caracteres acentuados que não estejam disponíveis em seu teclado.*
- **6.** Clique em **OK**.
	- $\rightarrow$  O texto é exibido na página de desenho.

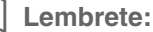

- *Se você desejar editar o texto introduzido, selecione-o, e depois selecione o comando Text – Edit Letters do menu. Edite o texto na caixa de diálogo Edit Text Letters exibida.*
	- c *"Editando o texto inserido" na página 83.*
- *A ferramenta de texto pequeno é utilizada para criar padrões de texto onde pontos saltados entre os caracteres não necessitam ser cortados.*

#### **A** Nota:

*• Se os caracteres introduzidos não estiverem disponíveis na fonte selecionada ou se o texto não puder ser convertido em um padrão de bordado, será exibida uma mensagem de erro. Clique em OK para fechar a mensagem e retornar à caixa de diálogo Edit Text Letters, onde você pode corrigir o texto.*

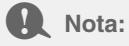

#### *Precauções para textos pequenos*

- *Reduza a tensão da linha para uma tensão menor que aquela utilizada para bordar desenhos normais.*
- *Costure a uma velocidade menor que aquela utilizada para bordar desenhos normais. (Para detalhes sobre as configurações da tensão da linha e da velocidade de costura, veja o Manual de Instruções da sua máquina de bordar.)*
- *Para obter melhores resultados quando costurar padrões de fontes pequenas, não corte os pontos saltados entre os caracteres. (Para detalhes sobre as configurações da máquina para o corte de linha, veja o Manual de Instruções da sua máquina de bordado.)*

### **Selecionando os atributos de texto**

Os atributos de texto podem ser especificados com o seletor **Font** e seletor **Text Size**.

#### Lembrete:

*Os seletores de Font e de Text Size são* 

 $e$ xibidos quando  $|A|$  estiver selecionada na *caixa de ferramentas. Eles também são exibidos quando um texto ou um caractere é selecionado na página de desenho.*

### a **Nota:**

#### *Texto bordado*

- *Uma fonte que não seja de textos pequenos, configurada ao tamanho de caractere pequeno, não pode ser bordada corretamente. Recomendamos que você configure o tamanho do caractere em 10 mm ou maior.*
- *Dependendo do desenho, o texto que utiliza a fonte TrueType poderá não ser convertido corretamente em um desenho de bordado. Selecione uma fonte TrueType onde os caracteres possuam espessuras de linha uniformes, como a fonte Arial.*

**Example 1** O1 ABC ADDRESS

- **1.** Clique no seletor **Font**.
	- $\rightarrow$  Uma lista de fontes é exibida quando você clica na seta à direita do menu.

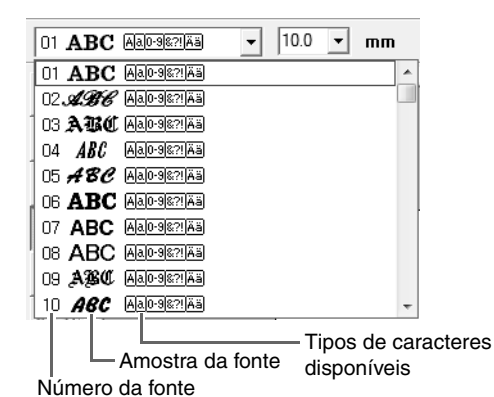

- **2.** Clique na fonte desejada.
	- $\rightarrow$  A configuração será aplicada a todos os padrões de texto que você criar, até que a configuração seja alterada.
	- $\rightarrow$  Se os padrões de texto ou caracteres num padrão de texto estiverem selecionados, a configuração será aplicada também ao texto selecionado.

As fontes disponíveis e os tipos de caracteres disponíveis em cada fonte estão relacionados na lista abaixo.

• Fontes internas

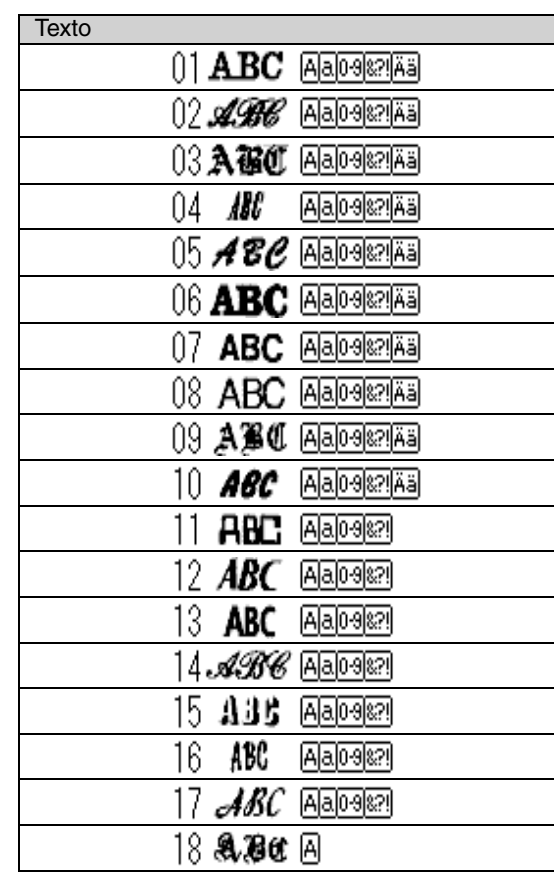

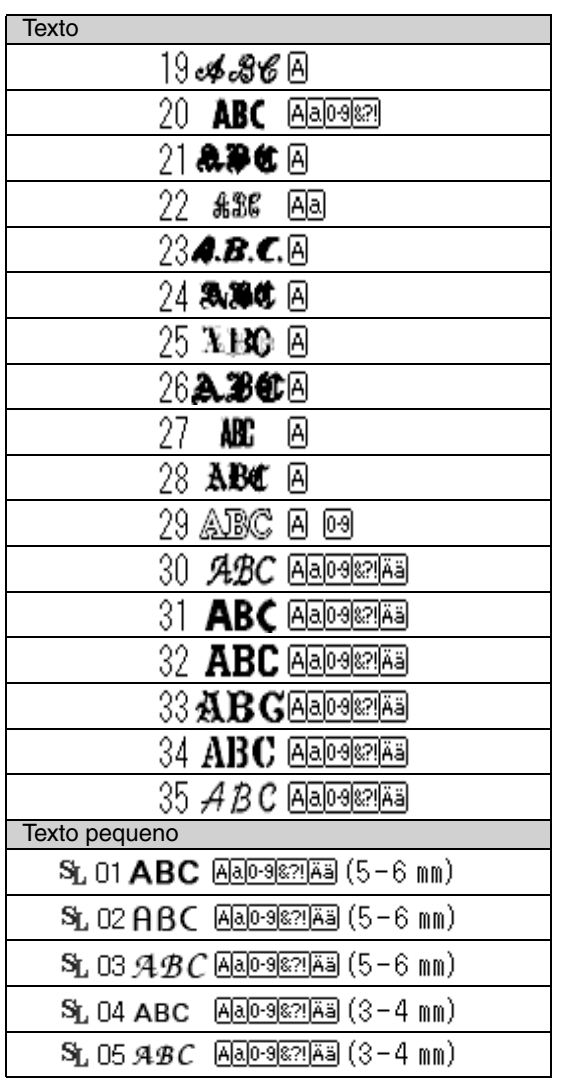

ΙAΙ

Letras maiúsculas do alfabeto inglês

Letras minúsculas do alfabeto inglês

al

lÄäl

- 0-9 Numerais
	- Sinais de pontuação, parênteses e outros símbolos
	- Letras acentuadas maiúsculas e minúsculas
- Tamanho do texto pequeno (aparece  $(5 - 6 \text{ mm})$ somente para texto pequeno)
	- Lembrete:

*Somente fontes internas podem ser utilizadas para textos pequenos.* 

• Fontes definidas pelo usuário

Os arquivos PEF criados com o FontCreator e salvos na pasta **MyFont** onde PE-DESIGN foi instalado aparecem como fontes

卐. definidas pelo usuário depois das fontes relacionadas na tabela anterior.

O ícone UD é exibido nas fontes personalizadas.

- c *"Criando Fontes Definidas pelo Usuário (Font Creator)" na página 225.*
- Fontes TrueType

Os nomes e as amostras das fontes True Type instaladas aparecem depois das fontes definidas pelo usuário.

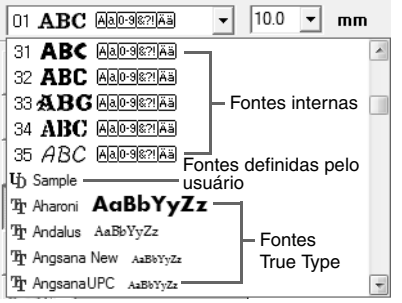

### Lembrete:

*As configurações de fontes TrueType podem ser modificadas na caixa de diálogo TrueType Font Attribute Setting, que é exibida ao se clicar no comando Text – TrueType Font Attribute Setting no menu.*

> c *"Especificando os atributos do texto TrueType" na página 89.*

### **a Nota:**

*Textos criados utilizando algumas fontes TrueType podem não ser convertidos corretamente em um padrão de bordado devido ao formato dos caracteres. Estes caracteres podem não ser bordados corretamente. Faça uma costura de teste antes de bordar o seu projeto. Além disso, textos criados utilizando algumas fontes TrueType não podem ser convertidos de jeito nenhum.*

c *"Inserindo texto/Textos pequenos" na página 80.*

### ■ **Tamanho do texto**

**1.** Clique no seletor **Text Size**.

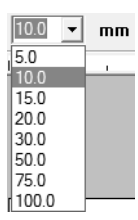

**2.** Digite a altura desejada e pressione a tecla

**Enter**) ou clique no valor desejado.

- $\rightarrow$  A configuração será aplicada a todos os padrões de texto que você criar, até que a configuração seja alterada.
- $\rightarrow$  Se os padrões de texto ou os caracteres de um padrão de texto estiverem selecionados, a configuração será aplicada também ao texto selecionado.
- c *"Inserindo texto/Textos pequenos" na página 80.*

## **Editando o texto inserido**

O texto inserido pode ser facilmente editado.

**1.** Selecione o texto ou o texto pequeno.

### Nota:

*Você não pode editar mais de um padrão de texto de cada vez. Se você selecionar mais de um padrão de texto, esse comando do menu não ficará disponível.*

- **2.** Clique em **Text** e depois em **Edit Letters**.
- **3.** O texto selecionado é exibido no campo de texto.

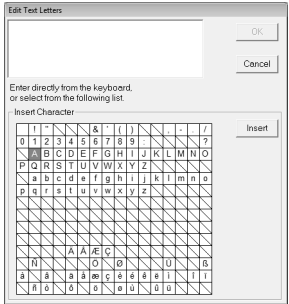

- **4.** Edite o texto conforme o necessário.
- **5.** Clique em **OK**.
	- $\rightarrow$  O texto editado é exibido na página de desenho.
	- c *"Inserindo texto/Textos pequenos" na página 80.*

### **Especificando os atributos de texto**

Vários atributos de caractere podem ser configurados para o texto na caixa de diálogo **Text Attribute Setting**.

As configurações são aplicadas ao padrão de texto cada vez que a configuração é alterada.

- **1.** Selecione o texto ou texto pequeno.
- **2.** Clique em **Text** e depois em **Text Attribute Setting**.
	- c *"Cores das linhas, atributos do bordado e atributos de texto" na página 47.*
- **3.** Se necessário, altere os atributos de texto.

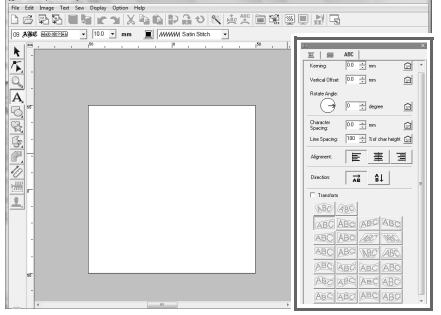

Lembrete: *Para retornar um parâmetro à configuração* 

*de fábrica, clique no respectivo .*

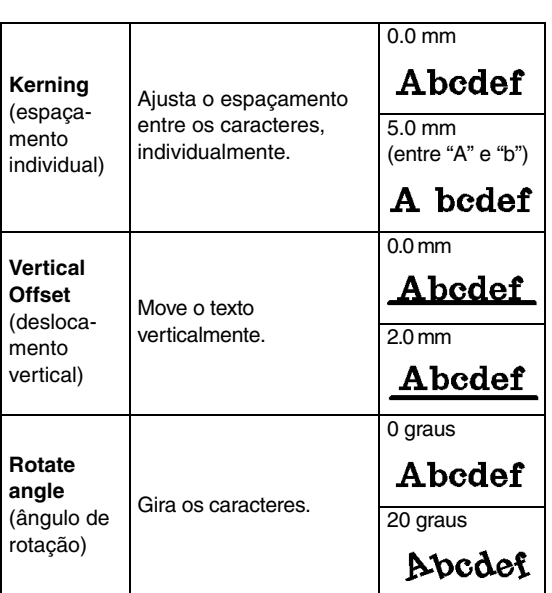

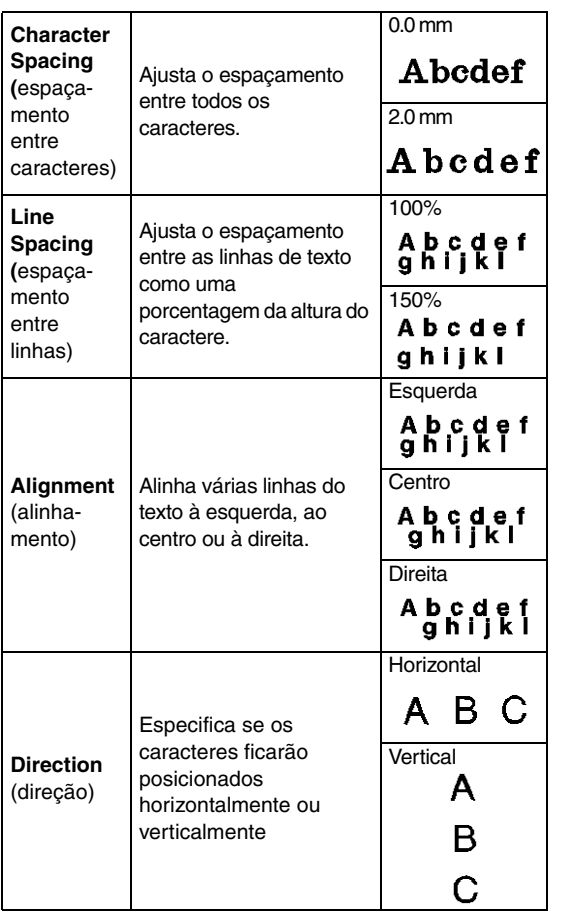

#### Lembrete:

- *Texto vertical será exibido verticalmente na página de desenho.*
- *O Kerning e o Character Spacing ajustam o espaçamento entre os caracteres. Character Spacing é sempre aplicado a todo o padrão de texto enquanto Kerning pode ser aplicado a caracteres individuais. Aplicar Kerning ao texto inteiro do padrão é o mesmo que especificar Character Spacing. Veja "Selecionando caracteres" na página 85 para obter mais detalhes sobre a seleção de caracteres individuais em um padrão de texto.*

### ■ **Transformando o texto**

Você pode aplicar ao texto um formato de transformação pré-definido.

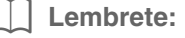

*Textos pequenos não podem ser transformados.*

**1.** Selecione o texto.

**2.** Selecione a caixa de selação **Transform** e depois clique na tecla de formato de transformação.

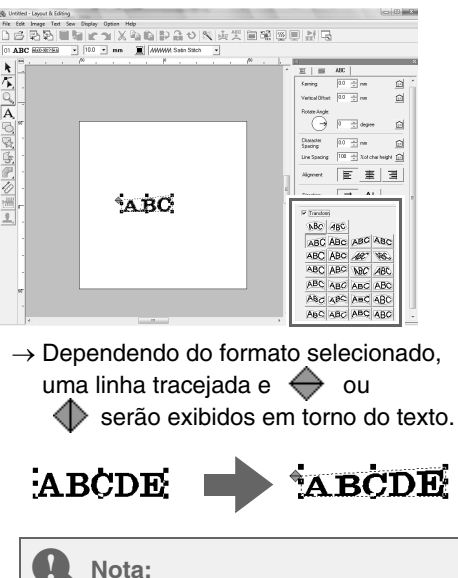

*Um padrão de texto criado a partir de uma fonte TrueType contém dados de costura do contorno e da região. Portanto, se este comando for selecionado, dependendo do formato da fonte TrueType, poderá haver um espaçamento entre o contorno e a região do texto.*

**3.** Arraste  $\leftrightarrow$  para transformar o texto.

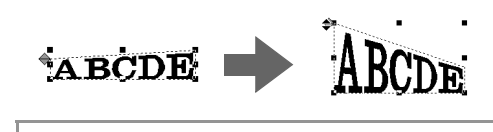

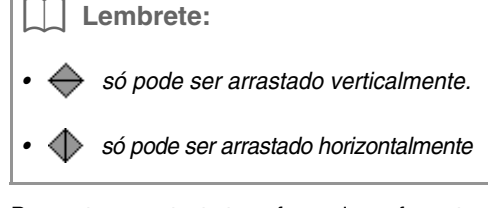

Para retornar o texto transformado ao formato original, desmarque a caixa de seleção **Transform**.

**ABCDE ABCDE** 

#### Lembrete:

- *O texto pode ser disposto em forma de um arco*  se **BC** ou **4BC** estiver selecionado.
- *As configurações especificadas na caixa de diálogo Text Attribute Setting serão aplicadas a todos os padrões que você criar, até que as configurações sejam alteradas.*

### **Selecionando caracteres**

A fonte, tamanho do caractere, cor da linha, tipo de costura e outros atributos podem ser alterados para cada caractere selecionado.

- **1.** Clique em  $\left| \bigwedge \right|$  e depois em  $\left| \bigwedge \right|$
- **2.** Clique no texto ou no texto pequeno.
	- $\rightarrow$  As marcações no texto surgem como pequenos quadrados vazios.
- **3.** Para selecionar um único caractere, clique na marcação do caractere.

Para selecionar vários caracteres, mantenha pressionada a tecla (**Ctrl**) e clique em cada marcação dos outros caracteres, ou arraste o cursor sobre as marcações dos caracteres

- $\rightarrow$  As marcações dos caracteres selecionados aparecem como pequenos quadrados pretos.
- $\rightarrow$  As alças aparecem no caractere.
- $\rightarrow$  É exibida uma barra de atributos de costura.

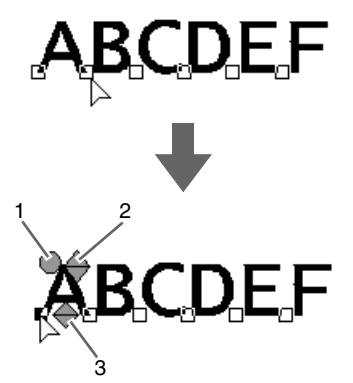

- **1 Alça de rotação**
- **2 Alça de tamanho**
- **3 Alça de deslocamento vertical**

### Lembrete:

- *Várias marcações podem ser selecionadas, e a marcação selecionada pode ser alterada da mesma forma que as marcações de padrão de bordado são selecionadas.*
	- c *"Selecionando as marcações" na página 56.*
- *Com fontes TrueType, o contorno pode ser ajustado para ser costurado ou não, e as configurações podem ser selecionadas para a cor e tipo de costura.*

### **Alterações fáceis no tamanho e nos atributos do caractere**

Você pode facilmente utilizar as operações de arrastar para alterar o tamanho e os atributos do texto (espaçamento de caracteres, deslocamento vertical, rotação) para texto, textos pequenos e caracteres de monogramas.

### ■ **Alterando o tamanho**

- **1.** Coloque o cursor sobre a alça superior direito .
- **2.** Arraste a alça.

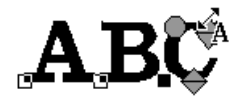

 $\rightarrow$  O tamanho do contorno do caractere exibido com traçado pontilhado é alterado.

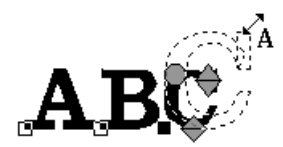

- **3.** Quando você liberar o botão do mouse, o tamanho do caractere será alterado.
	- $\rightarrow$  O novo tamanho é exibido na barra de atributos de costura.

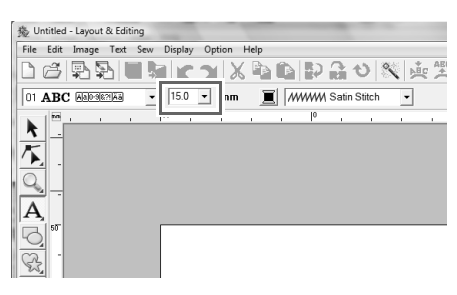

### Lembrete:

*O tamanho do caractere de texto pequeno pode ser ampliado. Entretanto, a costura ficará com aparência "grosseira".*

#### ■ **Alterando o espaçamento entre os caracteres**

**1.** Coloque o cursor no corpo do caractere, fora

das alças  $\iff$   $\bigcirc$  , e arraste o caractere horizontalmente.

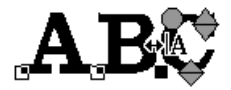

 $\rightarrow$  O contorno do caractere exibido com o traçado pontilhado é movido.

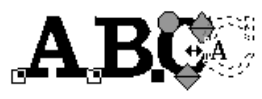

**2.** Ao liberar o botão do mouse, o espaçamento do caractere é alterado.

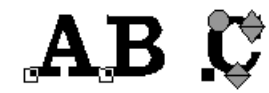

→ Quando a caixa de diálogo **Text Attribute Setting** for aberta, o novo valor de Kerning será exibido.

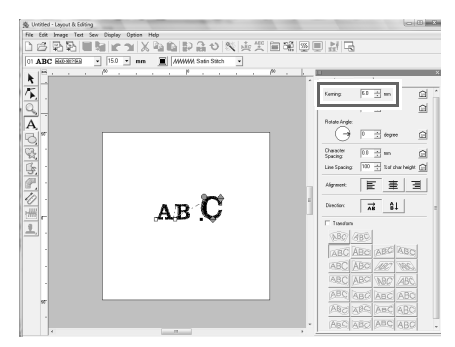

### ■ **Alterando o deslocamento vertical**

- **1.** Coloque o cursor na alça mais baixa  $\leftrightarrow$ .
- **2.** Arraste a alça verticalmente.

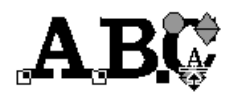

 $\rightarrow$  O contorno do caractere exibido com o traçado pontilhado é movido.

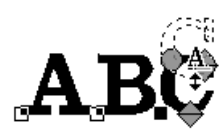

**3.** Ao liberar o botão do mouse, o deslocamento do caractere é alterado.

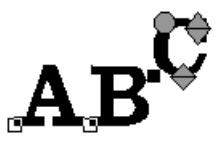

→ Quando a caixa de diálogo **Text Attribute Setting** for aberta, o novo deslocamento vertical (Vertical Offset) será exibido.

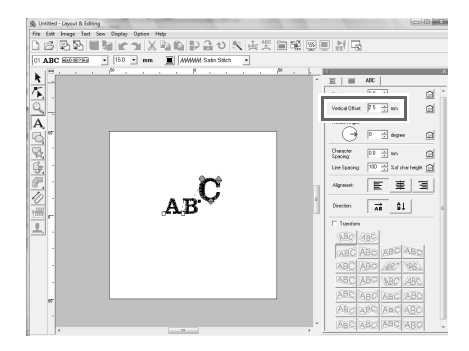

### ■ **Girando os caracteres**

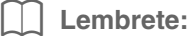

*Os caracteres de monogramas não podem ser girados.*

**1.** Arraste o cursor para a alca  $\bigcirc$ .

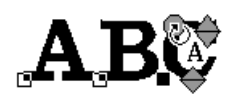

**2.** Arraste a alça.

 $\rightarrow$  O contorno do caractere tracejado gira.

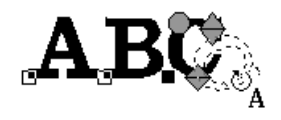

**3.** Ao liberar o botão do mouse, o ângulo do caractere é alterado.

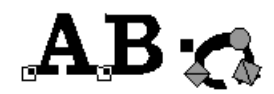

→ Quando a caixa de diálogo **Text Attribute Setting** for aberta, o novo ângulo de rotação será exibido.

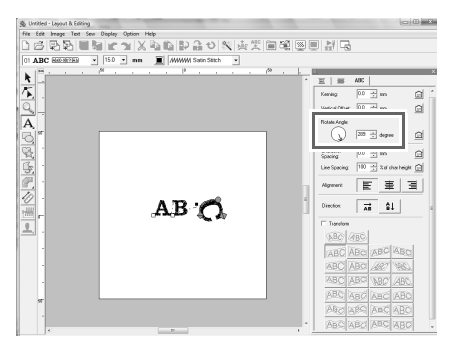

### Lembrete:

- *As configurações especificadas na caixa de diálogo Text Attribute Setting são aplicadas a todos os caracteres selecionados.*
- *Para retornar às configurações de fábrica, clique em .*

*• As configurações especificadas na caixa de diálogo Text Attribute Setting serão aplicadas a todos os padrões de texto que você criar, até que a configuração seja alterada.* 

### **Especificando o posicionamento do texto**

Uma linha de texto pode ser disposta ao longo de um trajeto.

c *"Desenhando Formas" na página 70.*

**Tecla da barra de ferramentas:** 

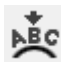

**1.** Selecione o texto ou o texto pequeno e o trajeto.

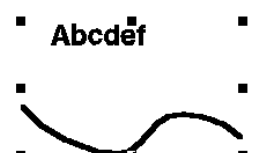

- **2.** Clique em **NBC**, ou clique em Text e depois em **Fit Text to Path Setting**.
- **3.** Nos seletores **Horizontal Alignment**, **Vertical Alignment** e **Text Orientation**, selecione as configurações desejadas.

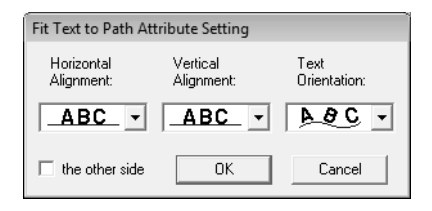

Lembrete:

*Para posicionar o texto no outro lado do trajeto, marque a caixa de seleção the other side.*

**4.** Clique em **OK** para aplicar as configurações.

a **Nota:** *Quando o arranjo do texto for especificado, a transformação do texto será cancelada. Apenas uma seqüência de caracteres pode ser posicionada em um único trajeto.*

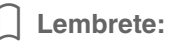

*Para mudar a posição do texto no trajeto, selecione o texto e depois o arraste.*

c *"Lembrete" na página 37.*

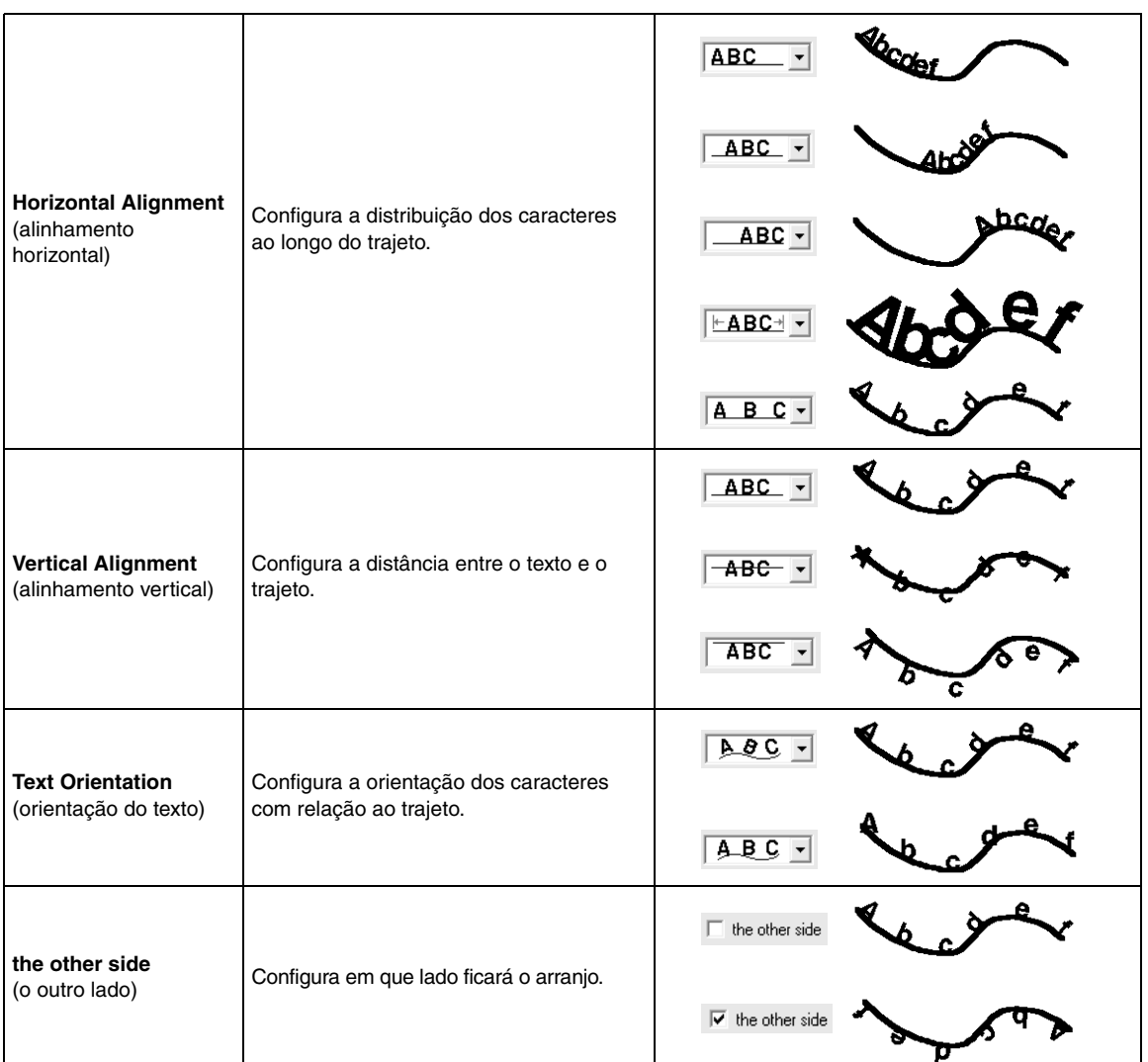

### ■ Cancelando o arranjo do texto

O arranjo do texto em um trajeto pode ser cancelado.

### **Tecla da barra de ferramentas:**

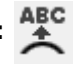

- **1.** Selecione o texto ou o texto pequeno que está disposto em um trajeto (posicionado sobre o trajeto).
- **2.** Clique em  $\overset{\text{ABC}}{\rightleftharpoons}$ , ou clique em **Text** e depois em **Release Text from Path**.

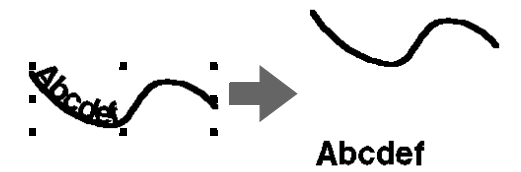

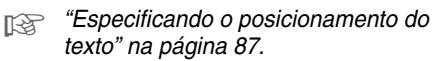

### **Especificando os atributos do texto TrueType**

Vários atributos de caracteres, tais como o estilo, podem ser especificados para as fontes True Type convertidas em um padrão de bordado.

- **1.** Selecione o texto TrueType.
- **2.** Clique em **Text** e depois em **TrueType Font Attribute Setting**.
	- $\rightarrow$  É exibida uma caixa de diálogo. Se qualquer caractere convertido a partir de uma fonte TrueType for selecionado, os atributos dos caracteres selecionados serão exibidos.

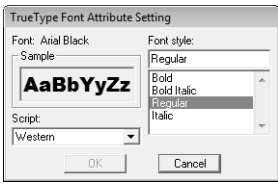

- **3.** Para alterar o estilo da fonte, selecione o estilo desejado na lista **Font style**.
- **4.** Para alterar o conjunto de caracteres da fonte, selecione o conjunto de caracteres desejado no seletor **Script**.
- **5.** Clique em **OK** para configurar os atributos e fechar a caixa de diálogo.
	- $\rightarrow$  As configurações de atributo serão aplicadas a todos os padrões de texto que você criar a partir de uma fonte TrueType, até que a configuração seja alterada.

### **Nota:**

- *As configurações de Font style e Script variam de acordo com a fonte TrueType selecionada.*
- *Se você selecionar um texto criado com várias fontes TrueType, este comando não estará disponível. Além disso, se você selecionar um texto da mesma fonte, mas de scripts ou estilos de fonte diferentes, essa caixa de diálogo será exibida com as configurações de atributo da primeira letra do texto. Em qualquer um dos casos mencionados acima, selecionar apenas um caractere do texto fará exibir uma caixa de diálogo contendo somente os atributos desse caractere.*

c *"Inserindo texto/Textos pequenos" na página 80 e "Especificando os atributos de texto" na página 83.*

### **Convertendo texto em padrão de contorno**

O texto de uma fonte TrueType pode ser convertido em um padrão de contorno.

- **1.** Selecione o texto em uma fonte TrueType.
- **2.** Clique em **Text** e depois em **Convert to Outline Object**.
	- $\rightarrow$  O texto selecionado é convertido em contornos.

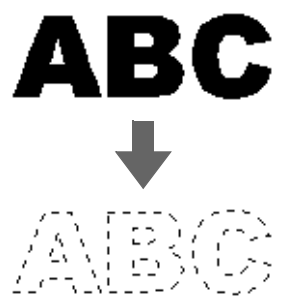

Nenhum atributo de costura é especificado para o contorno convertido; portanto, ele aparece pontilhado. Especifique os atributos de costura, se necessário.

### Lembrete:

*Para evitar que o desenho perca seu formato, agrupe os contornos ou especifique o bordado vazado.*

c *"Criando Caracteres com Contorno (Utilizando Texto Convertido em Objeto* <sup>a</sup> *de Contorno)" na página 240.*

## **Inserindo Monogramas**

A função de monogramas permite que você crie monogramas compostos de uma a três letras maiúsculas e elabore um padrão decorativo em torno deles.

- **1.** Clique em  $\mathbf{A}$  na caixa de ferramentas.  $\rightarrow$  Aparecem três teclas:  $\Delta$  | ABC **2.** Clique em  $ARD$  $\rightarrow$  É exibida a barra de atributos de costura. M& Diamond FIBD  $\overline{\bullet}$  20.0  $\overline{\bullet}$  mm  $\overline{m}$  *MWW* Satin Stitch ᅱ Lembrete: *• Diamond e Script são fontes exclusivas para monogramas. Você também pode utilizar outras fontes. • Se uma fonte TrueType for selecionada, a barra de atributos de costura será exibida conforme ilustrado abaixo, de modo que a cor da linha e o tipo do ponto do contorno possam ser selecionados.*  $\boxed{\frac{\eta_0}{\eta_0}}$  Atel Back AaBbYyZz -  $\boxed{100 - x}$  mm  $\boxed{\sim}$  $\boxed{\text{min}} \ \boxed{\text{M} \ \text{M} \ \text{M} \ \text{S} \ \text{S} \ \text{M} \ \text{S} \ \text{M} \ \text{S} \ \text{M} \ \text{S} \ \text{M}}$ **3.** Se necessário, altere a fonte, o tamanho do texto, a cor e o tipo de ponto. Lembrete: *• Você pode alterar a fonte, o tamanho do texto, a cor e o tipo de ponto antes ou mesmo depois de criar o monograma.* c *"Fonte do monograma" na página 91, "Tamanho do monograma" na página 91, "Cor" na página 95 e "Tipo de Costura" na página 96. • Você também pode utilizar as configurações da caixa de diálogo Sewing Attribute Setting para definir outros atributos do monograma.* c *"Especificando os atributos de* 
	- *costura" na página 96.*
- **4.** Clique na página de desenho.

**5.** Digite o texto do monograma (letras maiúsculos).

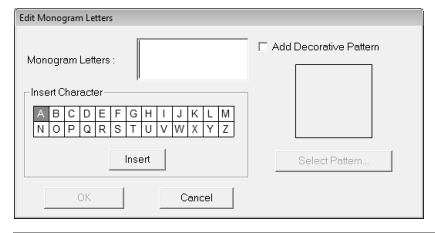

#### Lembrete:

- *Você também pode inserir um caractere selecionando-o na tabela de caracteres e clicando em Insert ou simplesmente clicando duas vezes sobre ele.*
- *Você pode inserir até três letras maiúsculas com a função de monogramas.*

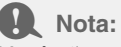

*Você não pode inserir várias linhas. Se você pressionar a tecla , a caixa de*  **Enter** *diálogo será fechada e o padrão do monograma será exibido na página de desenho.*

- **6.** Para adicionar um padrão decorativo em torno ou ao lado do monograma, marque a caixa de seleção **Add Decorative Pattern** e clique em **Select Pattern**.
- **7.** Clique num padrão decorativo para selecionálo e depois clique em **Select** (ou clique duas vezes no padrão) para fechar a caixa de diálogo **Decorative Pattern** e exibir o padrão na caixa de pré-visualização da caixa de diálogo **Edit Monogram Letters**.

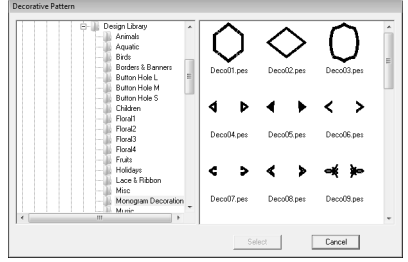

- **8.** Clique em **OK**.
	- $\rightarrow$  O monograma é exibido na página de desenho com o padrão decorativo que foi selecionado.

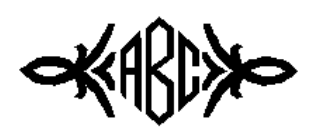

**9.** Clique em **k** na caixa de ferramentas, selecione o padrão decorativo e ajuste seu tamanho e sua posição.

Lembrete:

*• Arraste a alça para ajustar o padrão selecionado no tamanho desejado.*

> c *"Redimensionando os padrões" na página 53.*

- *O formato do cursor muda para quando o objeto selecionado pode ser movido.*
- **10.** Se necessário, altere a cor da linha e o tipo de ponto do monograma na barra de atributos de costura.

### **Editando os monogramas**

Os atributos podem ser especificados com os seletores **Monogram font** e **Monogram Size**.

#### Lembrete:

*Os seletores Monogram font e Monogram Size aparecerão na barra de atributos de* 

*costura quando estiver selecionada na caixa de ferramentas. Eles também aparecem quando um padrão de monograma é selecionado na página de desenho.*

### ■ **Fonte do monograma**

- **1.** Clique no seletor **Font**.
	- $\rightarrow$  É exibida uma lista das fontes de monogramas.

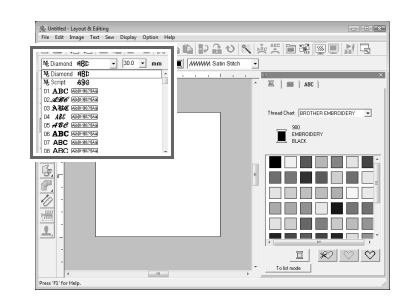

- **2.** Clique na fonte desejada.
	- $\rightarrow$  A configuração será aplicada a todos os padrões de monogramas que você criar, até que a configuração seja alterada.
	- $\rightarrow$  Se um padrão de monograma for selecionado, a configuração será aplicada também ao monograma selecionado.

### ■ **Tamanho do monograma**

**1.** Clique no seletor **Monogram Size**.

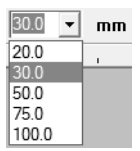

**2.** Digite a altura desejada e pressione a tecla

**Enter**) ou clique no valor desejado.

- $\rightarrow$  A configuração será aplicada a todos os padrões de monograma que você criar, até que a configuração seja alterada.
- $\rightarrow$  Se um padrão de monograma for selecionado, a configuração será aplicada também ao monograma selecionado.

### ■ **Editando o texto do monograma**

**1.** Selecione o padrão de monograma.

#### **A** Nota:

*Você não pode editar mais de um padrão de monograma de cada vez. Se você selecionar mais de um padrão de monograma, este comando do menu não estará disponível.*

- **2.** Clique em **Text** e depois em **Edit Letters**.
	- → A caixa de diálogo **Edit Monogram Letters** é exibida e os caracteres do padrão do monograma selecionado são exibidos no campo do texto.

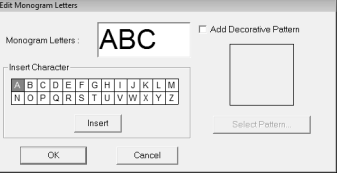

**3.** Edite o texto, se necessário.

#### Lembrete:

- *Para alterar o padrão decorativo, clique em Select Pattern e, em seguida, selecione o novo padrão na caixa de diálogo Decorative Pattern que for exibida. Em seguida, selecione o padrão decorativo velho na página de desenho e exclua-o.*
- *Para remover o padrão decorativo, selecione-o na página de desenho e exclua-o.*
- **4.** Clique em **OK**.
	- → O padrão do monograma editado é exibido na página de desenho.
	- c *"Inserindo Monogramas" na página 90.*

### ■ **Editando caracteres individuais**

A cor da linha, o tamanho do caractere, o espaçamento entre caracteres e o deslocamento vertical para cada letra de um monograma podem ser especificados da mesma forma que os atributos são especificados para os padrões de texto. Os caracteres não podem ser girados.

*T***<sub>** $\otimes$ **</sub> "Selecionando caracteres" na página 85** *e "Alterações fáceis no tamanho e nos atributos do caractere" na página 85.*

## **Aplicando os Atributos de Costura aos Contornos e às Regiões**

 $\overline{\phantom{a}}$ 

A barra de atributos de costura permite que você configure os seguintes atributos:

- Atributos geométricos (raio de curvatura dos cantos do retângulo e forma do traçado)
- Atributos de texto (fonte, tamanho)
- Atributos do bordado (cor da linha e tipo de ponto, ativar/desativar região interna e contorno)

Os atributos de costura que estão disponíveis dependem da ferramenta selecionada na caixa de ferramentas e do tipo de padrão de bordado selecionado.

**Exemplo 1:** Quando um retângulo é selecionado

 $\boxed{0.0 \quad \blacktriangleright \quad \text{mm} \quad \boxed{\wedge \quad \boxed{\blacksquare}} \quad \boxed{\text{www. Zigzag Stitch} \quad \blacktriangleright \quad \boxed{\text{WW} \quad \boxed{\blacksquare}} \quad \boxed{\text{HHHHFill Stitch}}$ 

#### **Exemplo 2:** Quando um texto é selecionado

01 ABC **@@@@@@@@** - 10.0 - mm I MWM Satin Stitch -

Quando o cursor estiver posicionado sobre uma tecla ou seletor na barra de Atributos de Costura, será exibida uma etiqueta exibindo o nome desse elemento. Nas instruções a seguir iremos nos referir aos elementos da barra de Atributos de Costura de acordo com essas etiquetas.

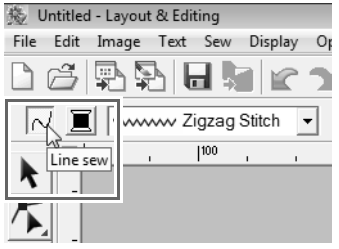

Como regra geral, as diferentes características disponíveis para um determinado padrão podem ser configuradas imediatamente antes de se criar o padrão ou depois que o padrão for criado. Por exemplo, ao desenhar um retângulo, você pode configurar as cores e o raio de curvatura do canto imediatamente depois de iniciar o modo de desenhar retângulos. Quando o retângulo for criado, você poderá selecioná-lo e alterar suas características.

#### **Atributos geométricos**

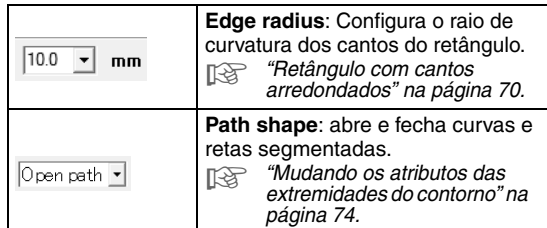

### **Atributos de texto**

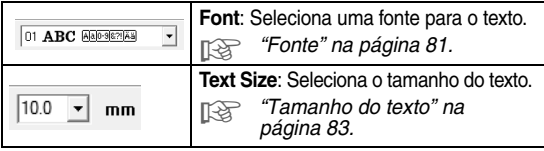

#### **Atributos do bordado**

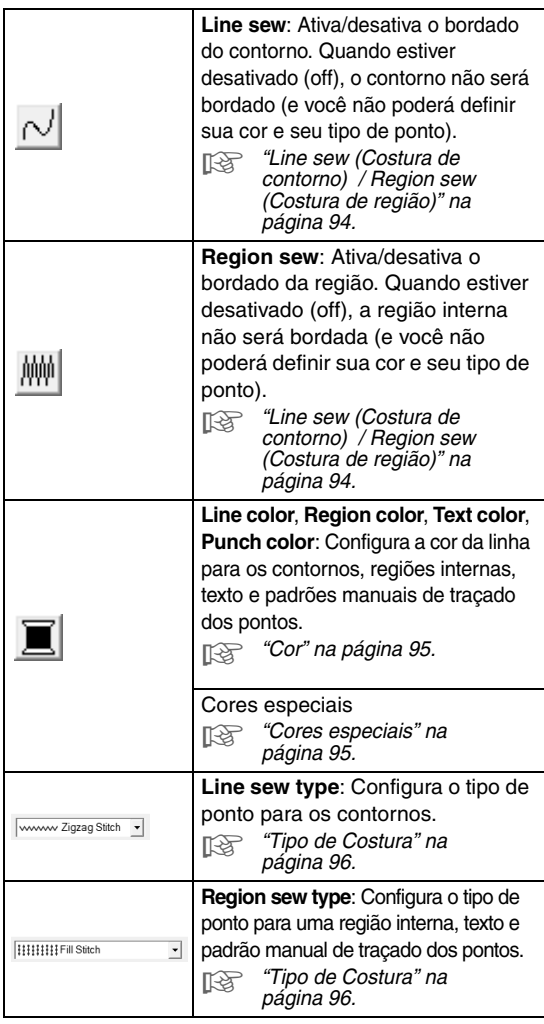

### **Configurando a cor da linha e o tipo de costura**

Todos os padrões podem receber pelo menos uma cor e um tipo de ponto. Os padrões com um contorno e uma região interna podem receber dois tipos de ponto e duas cores de linha diferentes. Se uma graduação de cores for aplicada a uma área, pode ser especificada uma cor adicional para criar um efeito de mistura de cores (efeito blending). (Para detalhes sobre o degradê, veja "Criando um degradê/mistura de cores" na página 115.) Além disso, cada caractere de um padrão de texto pode receber tipos de ponto e cores de costura individuais.

Padrões com um contorno e uma região interna: texto convertido a partir de fontes TrueType, círculos, formatos de leque, arcos chanfrados, retângulos, 24 formatos, retas segmentadas fechadas e curvas fechadas. Para esses padrões, é possível ativar e desativar o bordado do contorno e das regiões.

Padrões com somente um contorno: arcos, retas segmentadas abertas e curvas abertas. Para esses padrões, ainda é possível ativar e desativar o bordado do contorno.

Padrões com apenas uma região: texto criado com fontes fornecidas com este software, texto criado com fontes personalizadas e padrões de traçado manual dos pontos. Para esses tipos de padrões, não é possível ativar e desativar o bordado da região interna.

Padrões de traçado manual dos pontos: Você pode configurar uma cor e um tipo de ponto para os padrões de traçado manual dos pontos.

### Lembrete:

- *A cor e o tipo de ponto são aplicados a todos os padrões do mesmo tipo que você criou, até que a configuração seja alterada. A tecla de cor de cada categoria mostra a cor atual para aquela categoria.*
- *Quando um padrão é selecionado, a cor e o tipo de ponto são aplicados ao padrão selecionado.*

**Line sew** (Costura de contorno)  $\lfloor \sqrt{\rfloor}$ */* **Region sew** (Costura de região) //

 ativa ou desativa o bordado do contorno, ativa ou desativa o bordado de uma região interna.

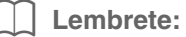

*• Quando o bordado do contorno ou bordado da região estiver desativado, ele não será bordado (e você não poderá configurar sua cor e tipo de ponto).*

Clicar na tecla alternará entre as duas configurações.

Ativada: A tecla **Line color**/**Region color** e o seletor **Line sew type**/**Region sew type** são exibidos.

Desativada:A tecla **Line color**/**Region color** e o seletor **Line sew type**/**Region sew type** não são exibidos.

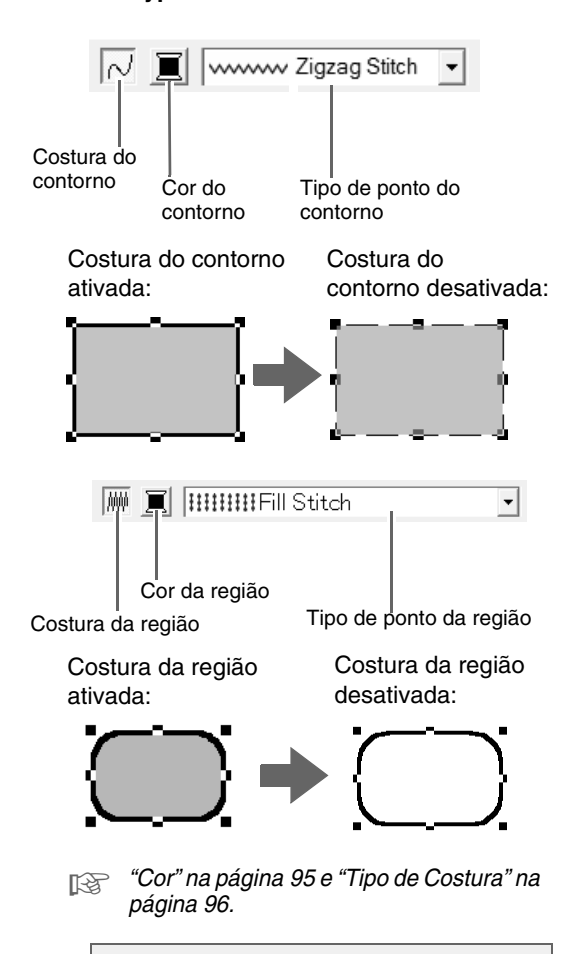

#### a **Nota:**

*O atributo de costura da região não pode ser configurado dentro de uma região de traçado fechado quando o contorno de um padrão cruza nele mesmo, apesar do padrão ser desenhado com a ferramenta de desenhar retas ou curvas com atributo de traçado fechado.*

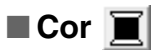

Clique nesse botão para configurar a cor da linha para contornos, regiões internas, textos e padrões manuais de traçado dos pontos.

#### **1.** Clique na tecla **Color**.

• Modo de paleta

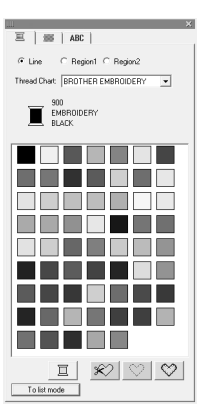

Modo lista

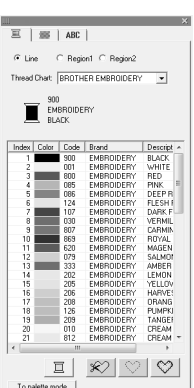

#### Lembrete:

- *Para visualizar detalhes sobre as cores da linha, clique na tecla To List mode localizada na parte inferior esquerda da caixa de diálogo Thread Color.*
- *Para visualizar as cores sem os detalhes, clique na tecla To Palette mode localizada na parte inferior esquerda da caixa de diálogo Thread Color.*
- **2.** No seletor **Thread Chart**, selecione uma marca de linha ou a tabela de linhas do usuário.
- **3.** Na lista das cores de linha, selecione a cor desejada.

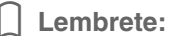

*Na parte superior da caixa de diálogo Thread Color para padrão de caractere de fonte TrueType e dados de contorno, você pode selecionar o tipo de costura (Line, Region1 ou Region2) cuja cor está sendo selecionada. Line: Cor do contorno*

*Region1: Cor da região*

*Region2: Cor adicional para mistura (A Region 2 pode ser selecionada somente se uma graduação com um efeito de mistura estiver especificada.)*

- c *Para detalhes sobre como especificar uma tabela de linhas do usuário ou sobre como as máquinas lidam com as cores de linhas, veja "Editando listas de cores de linha do usuário" na página 110.*
- *Para detalhes sobre a troca da cor de linha para padrões de ponto, veja "Mudando as cores" na página 118.*

### ■ **Cores especiais**

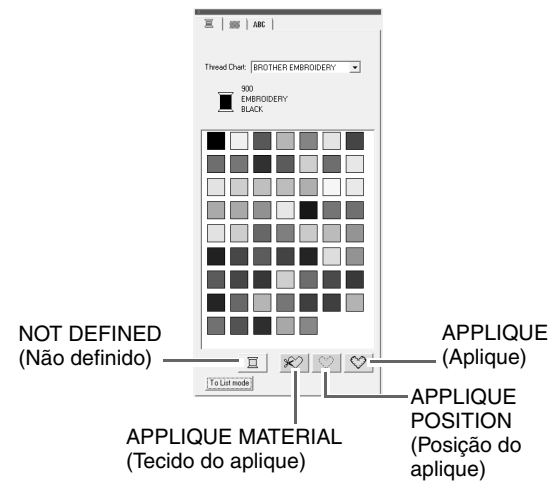

- **NOT DEFINED**: As máquinas de bordar que possuem uma tela que exibe a cor da linha mudarão automaticamente a tela para a cor especificada. Se você estiver utilizando uma dessas máquinas e desejar selecionar manualmente a cor para um padrão monocromático, poderá selecionar **NOT DEFINED**.
- **Cores para criar apliques**: Você pode criar apliques utilizando as três cores especiais exibidas na figura acima. **APPLIQUE MATERIAL** marca o contorno da região a ser recortada do tecido do aplique. **APPLIQUE POSITION** marca a posição no tecido do forro onde o aplique será costurado. **APPLIQUE** costura o aplique no tecido do forro.

c *"Criando um degradê/mistura de cores" na página 115.*

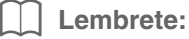

*Utilizando-se o assistente de criação de apliques (Applique Wizard), você poderá criar os apliques facilmente.*

> c *"Criando apliques (Applique Wizard)" na página 137.*

### ■ **Tipo de Costura**

Www Zigzag Stitch V | |||||||||Fill Stitch

ᅱ

Use esses controles para configurar o tipo de costura dos contornos, regiões internas, texto e padrões de traçado manual dos pontos

- **1.** Clique em um seletor de tipo de costura.
	- $\rightarrow$  As configurações disponíveis exibidas variam com o objeto selecionado.

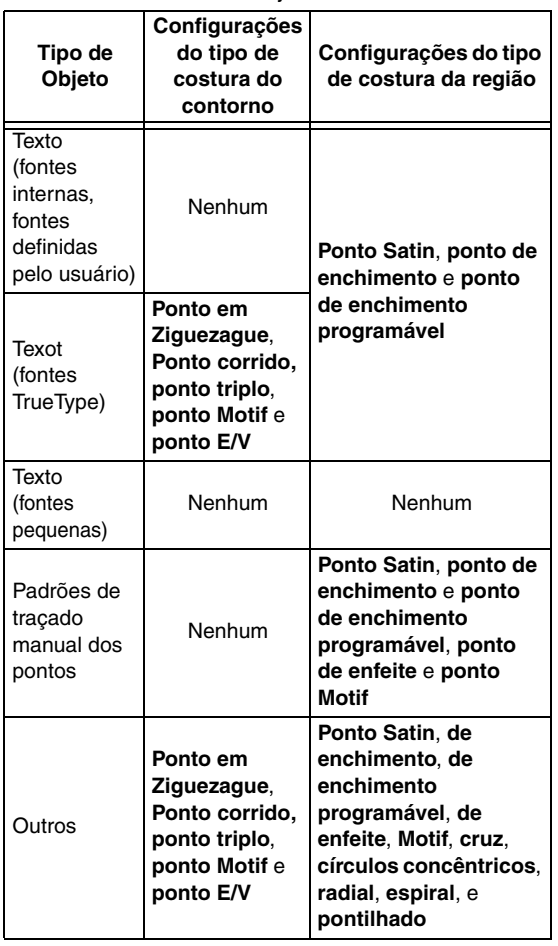

- **2.** Clique no tipo de costura desejada.
	- c *"Line sew (Costura de contorno) / Region sew (Costura de região)" na página 94 e "Especificando os atributos de costura" a seguir.*

### **Especificando os atributos de costura**

Há vários atributos de costura para os contornos e as regiões, os quais podem ser configurados na caixa de diálogo **Sewing Attribute Setting**.

- **1.** Selecione um padrão de ponto de bordado, a ferramenta de desenho ou de texto.
- **2.** Clique em **Sew** e depois em **Sewing Attribute Setting**.
	- **F** *"Janela Layout & Editing" na página 47.*

### **Modo de iniciante (Beginner mode):**

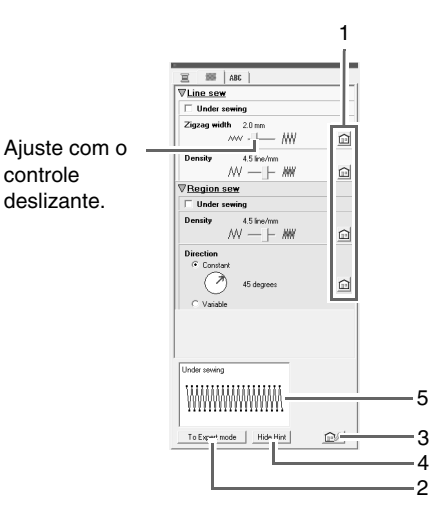

### **Modo avançado (Expert mode):**

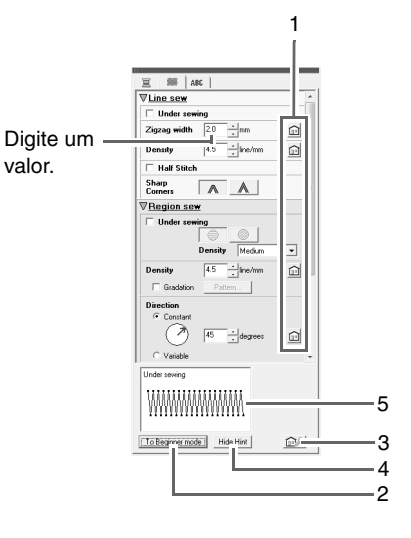

- **1 Clique para restaurar as configurações de fábrica.**
- **2 Clique para mudar o modo.**
- **3 Clique para carregar/salvar as configurações da costura.**
- **4 Clique para alterar entre ativar e desativar a exibição de sugestões.**
- **5 Exibição de sugestões**

A cada mudança na configuração, pode ser verificada uma pré-visualização da costura.

### Lembrete:

*Os atributos de costura exibidos na caixa de diálogo dependem do tipo de costura selecionado.*

**3.** Para exibir somente os atributos de costuras básicas e as configurações mais simples, clique em **To Beginner mode**.

Para exibir todos os atributos de costura e as configurações disponíveis para o tipo de ponto selecionado, clique em **To Expert mode**.

#### Lembrete:

*As configurações que não puderem ser selecionadas no modo iniciante serão preservadas da configuração anterior no modo avançado.*

- **4.** Se necessário, altere os atributos de costura exibidos em **Line sew** ou em **Region sew**.
	- $\rightarrow$  As configurações são aplicadas ao padrão de bordado cada vez que a configuração é alterada.
	- c *Para ver detalhes sobre as várias configurações e os vários atributos de costura, veja "Atributos de costura do contorno" na página 98 e "Atributos de costura da região" na página 101. Os atributos de costura mais utilizados podem ser salvos na memória. Para mais detalhes, veja "Salvando as configurações em uma lista" na página 109.*

#### a **Nota:**

- *Todas as configurações feitas na caixa de diálogo são preservadas e aplicadas independentemente do modo, até que sejam alteradas.*
- *O tipo de costura não pode ser selecionado para texto pequeno.*

### ■ **Atributos de costura do contorno**

Os atributos disponíveis variam de acordo com o tipo de costura selecionado.

### **Zigzag stitch** (ponto em ziguezague)

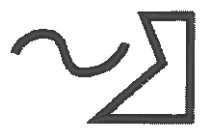

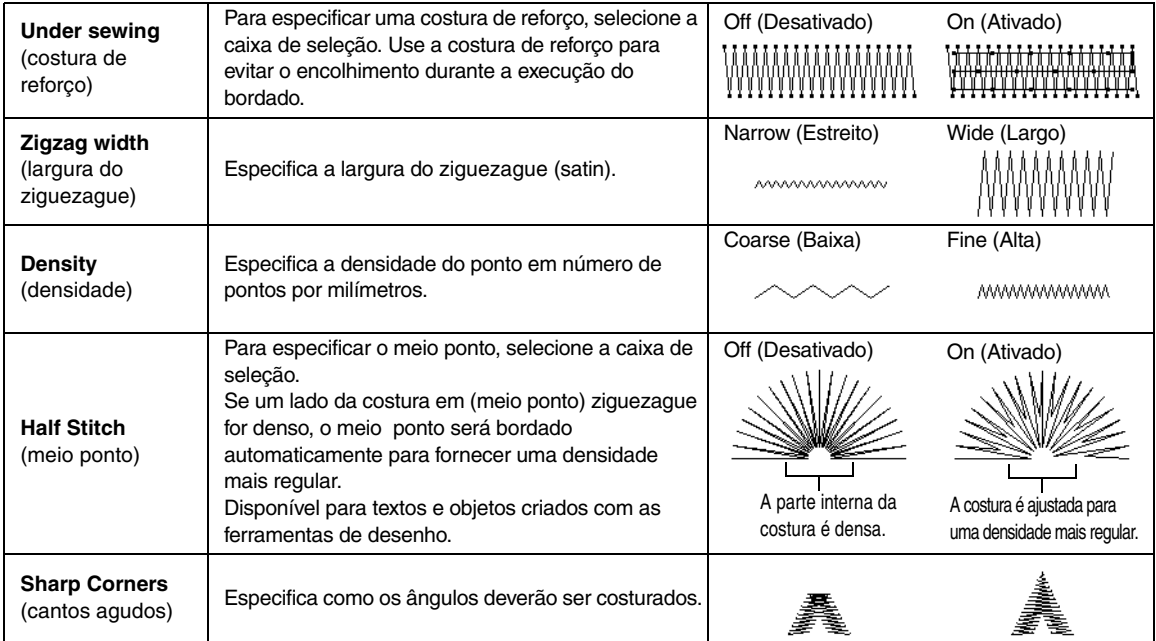

### **Running stitch** (ponto corrido)

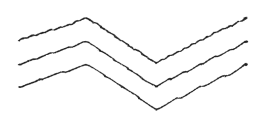

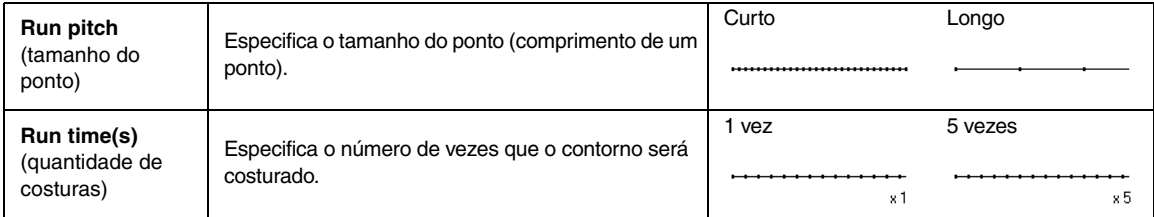

### **Triple stitch** (ponto triplo)

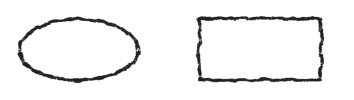

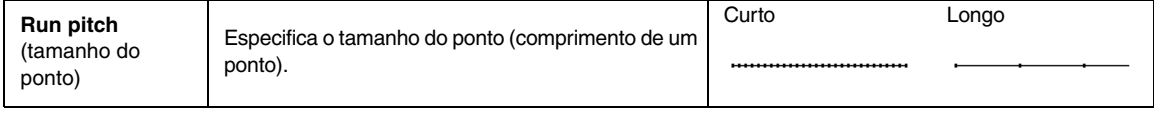

### **Motif stitch** (ponto Motif)

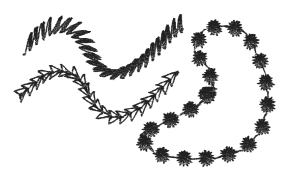

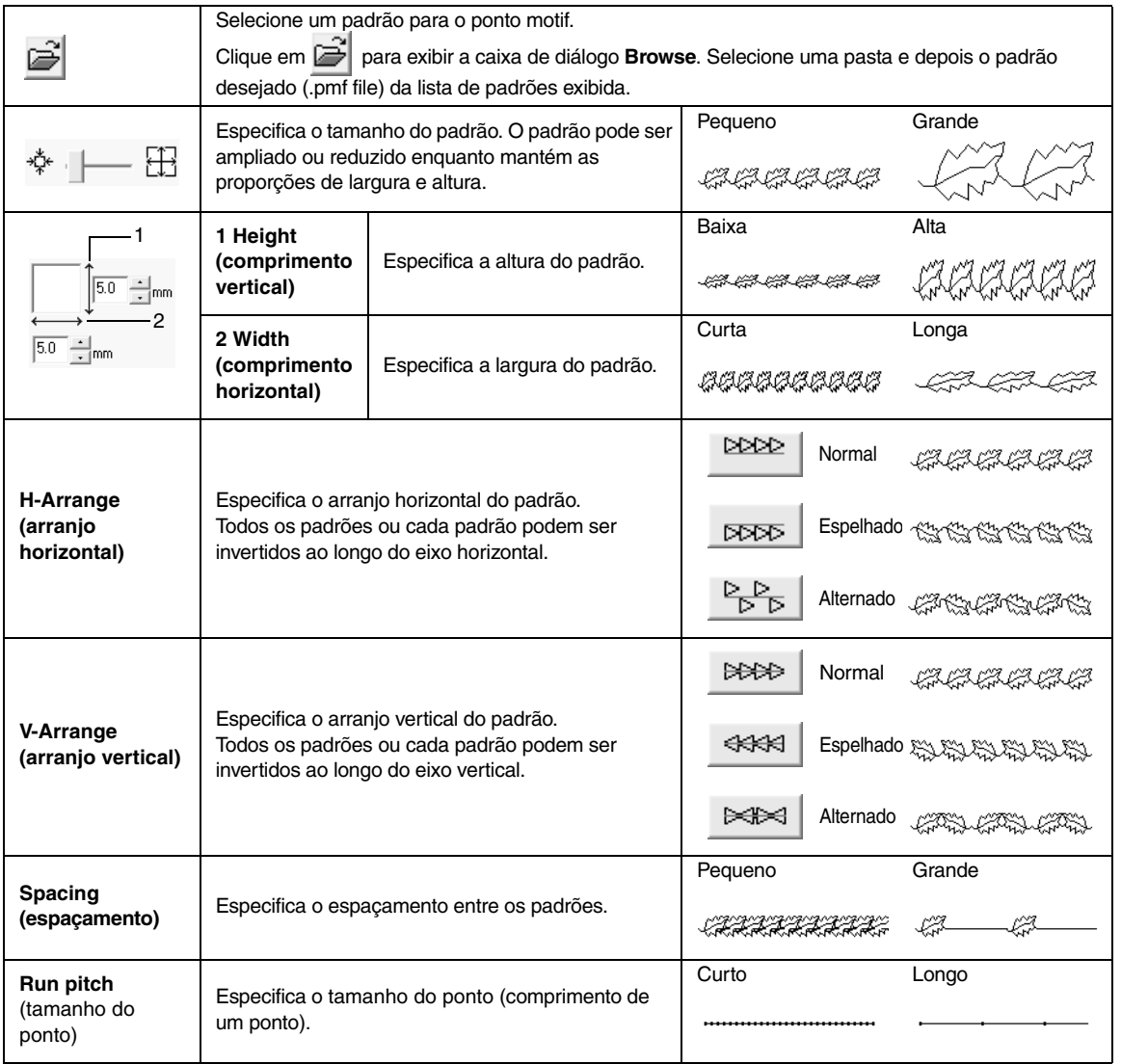

### **E/V stitch** (ponto E/V)

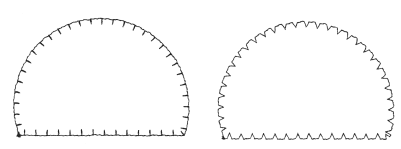

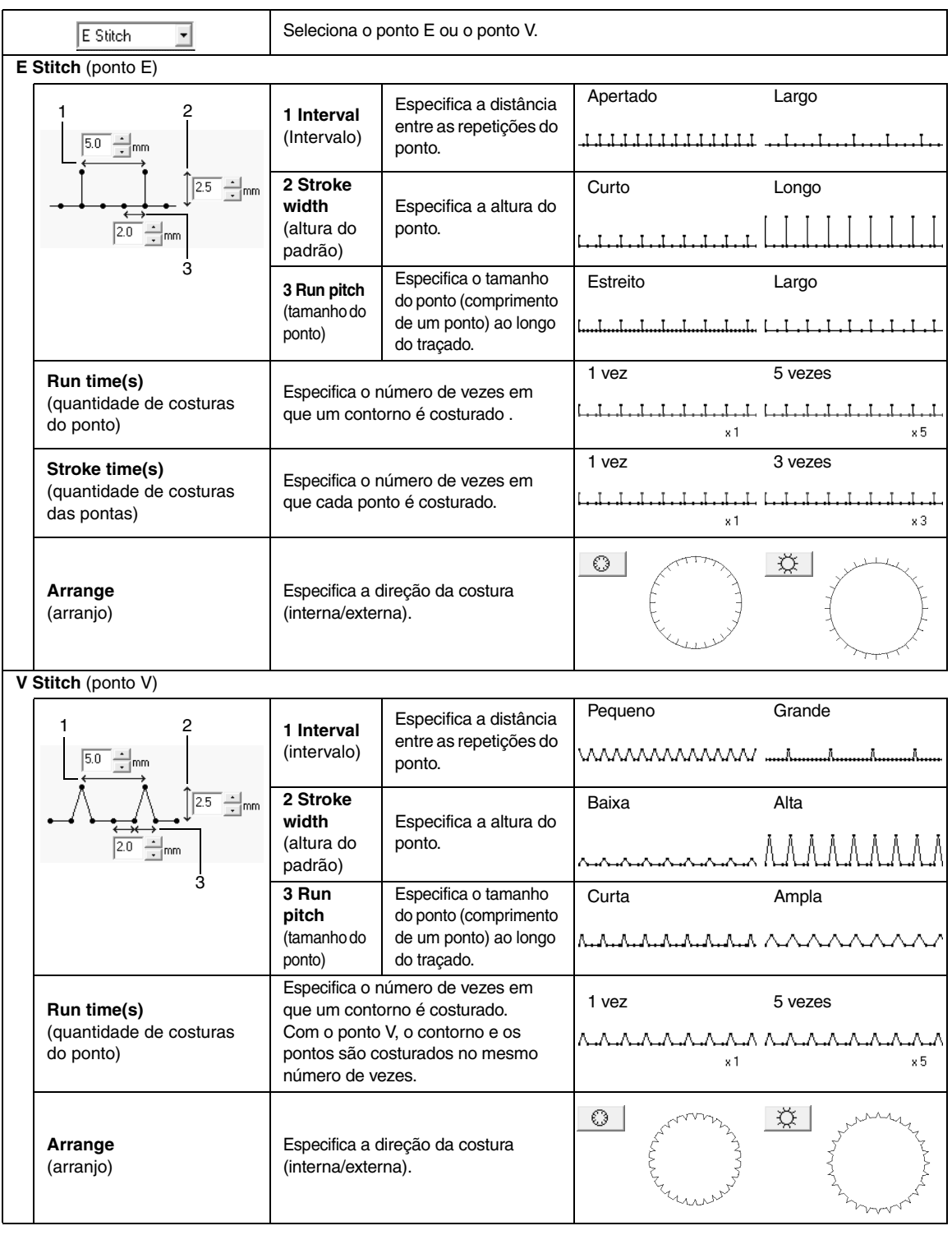

### ■ **Atributos de costura da região**

Os atributos disponíveis variam de acordo com o tipo de costura selecionado.

### **Satin stitch** (ponto satin)

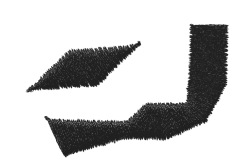

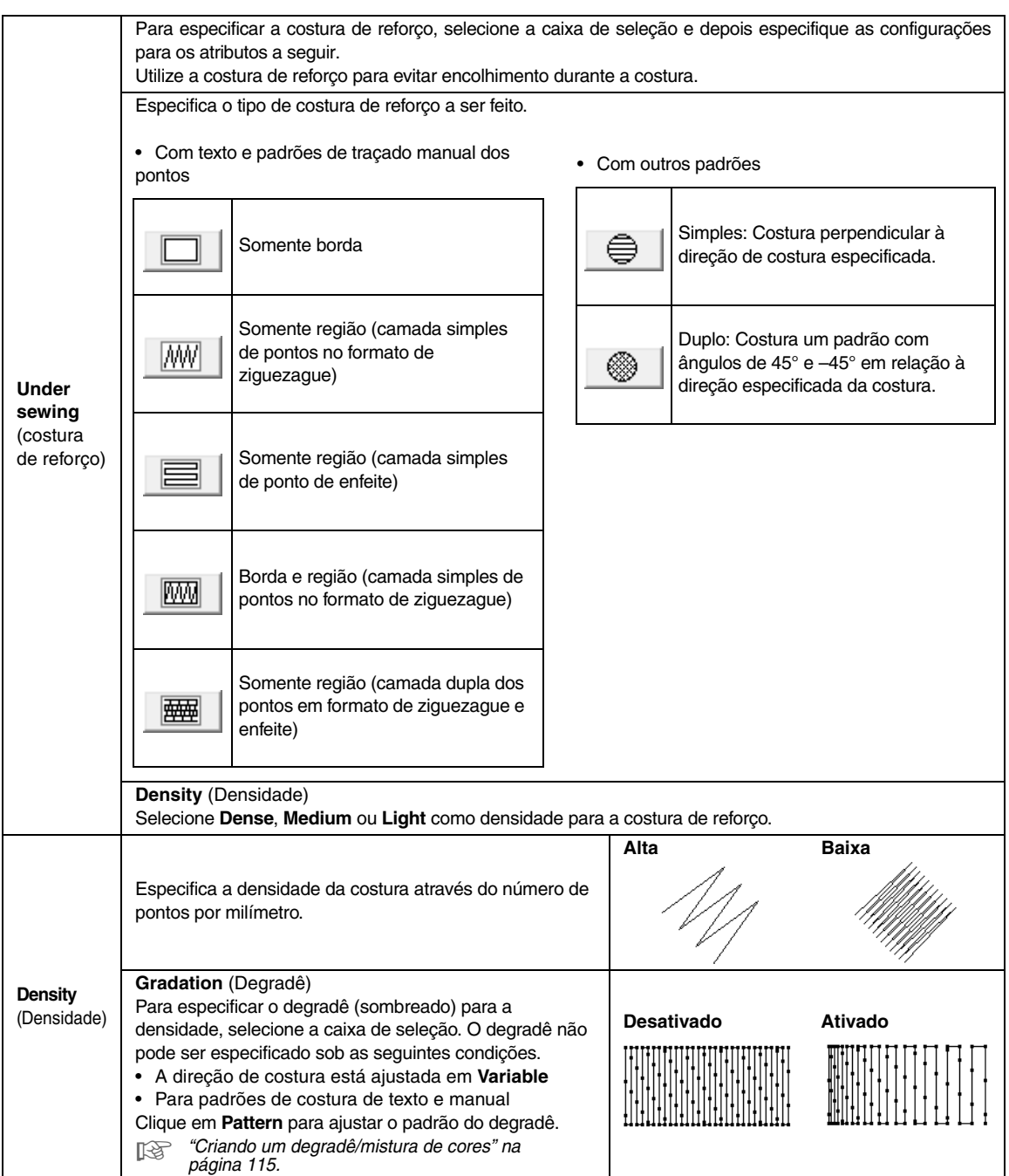

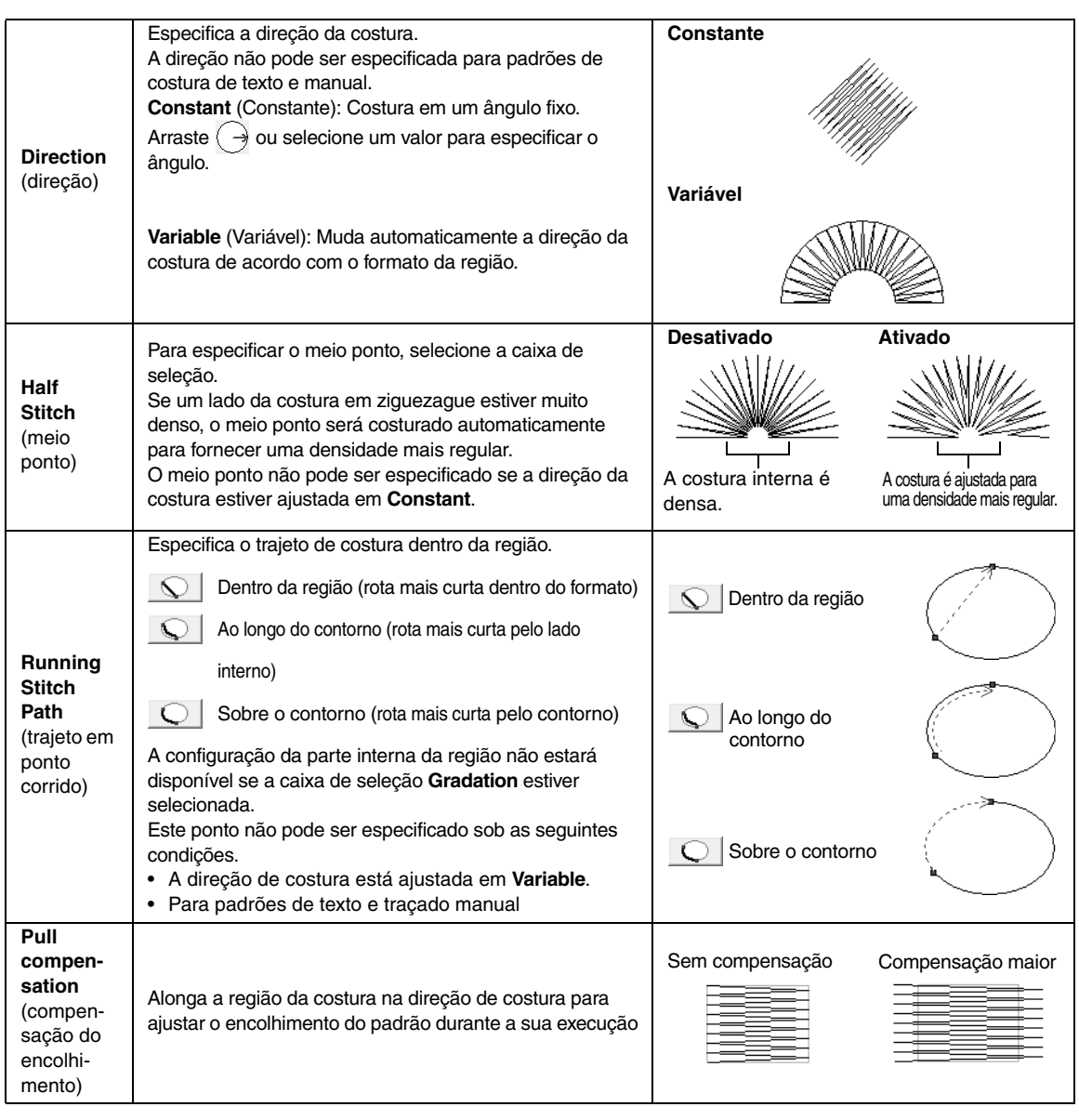

b **Lembrete:**

*"Criando Manualmente Padrões de Bordado de Nível Profissional (Traçado Manual)" na página 77.*

### **Fill stitch** (ponto de enchimento)

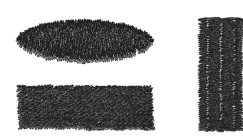

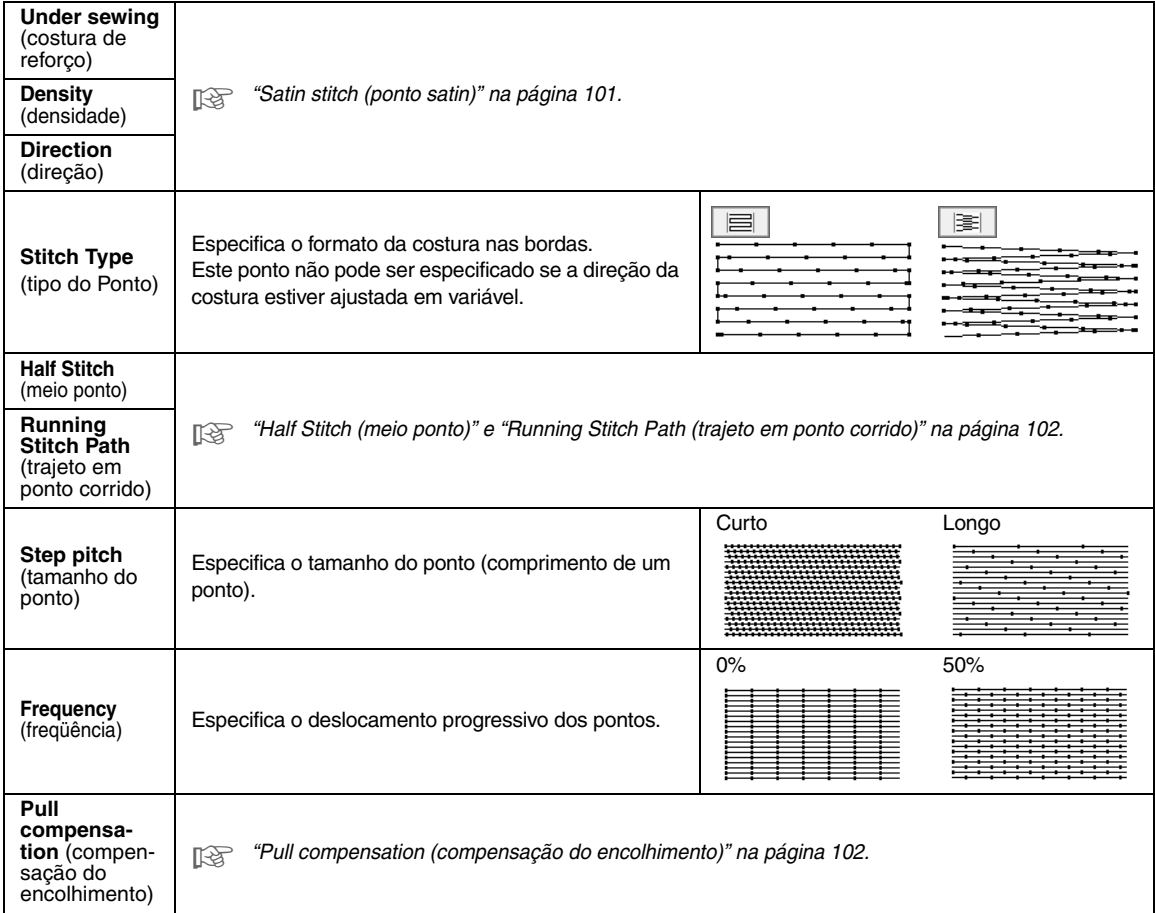

### **Programmable fill stitch** (ponto de enchimento programável)

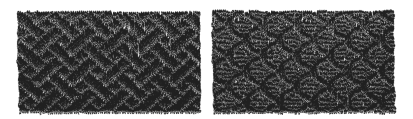

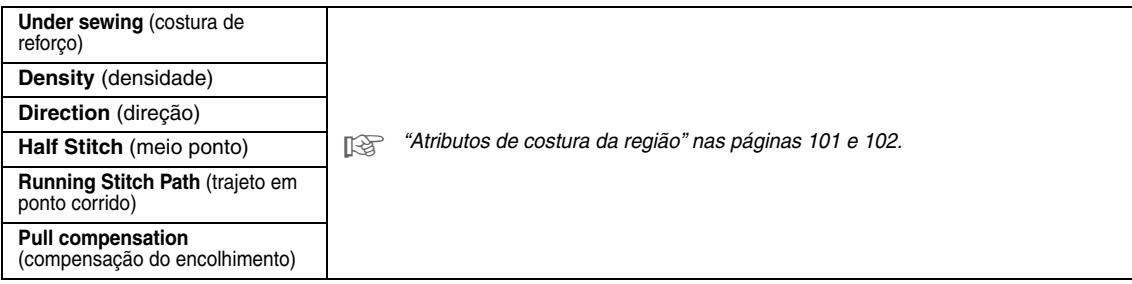

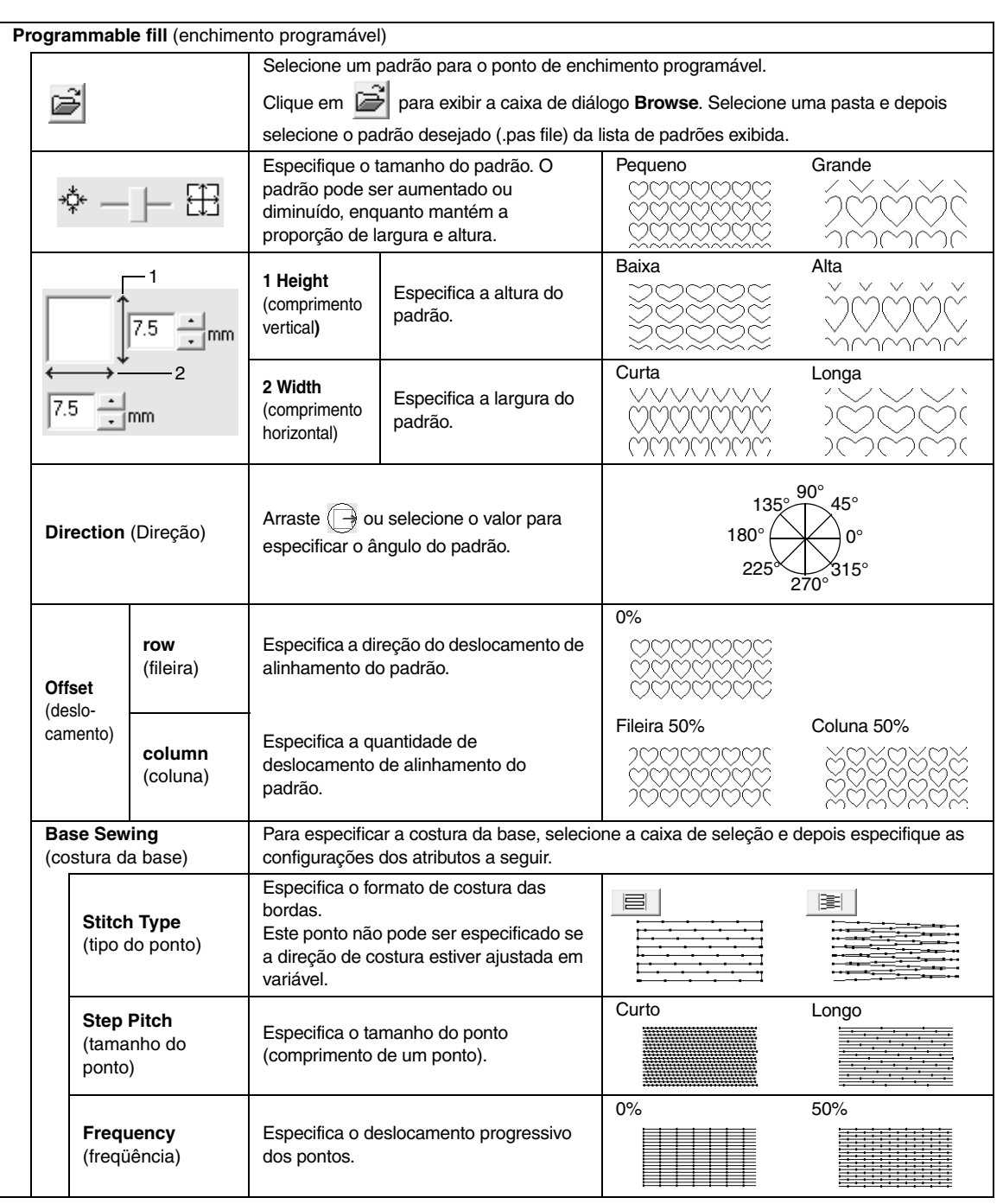

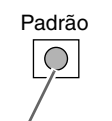

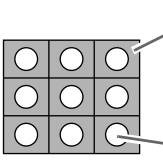

Esta área é costurada com as configurações de costura especificadas para a costura de base do ponto de enchimento programável.

Esta área é costurada com as configurações de costura especificadas pelo arquivo do padrão.

Área onde os efeitos alto-relevo ou baixo-relevo são aplicados

### **Piping stitch** (ponto de enfeite)

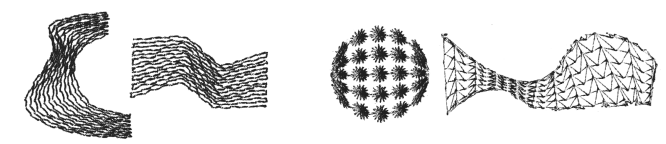

Os pontos são criados para correrem ao longo do comprimento dos blocos.

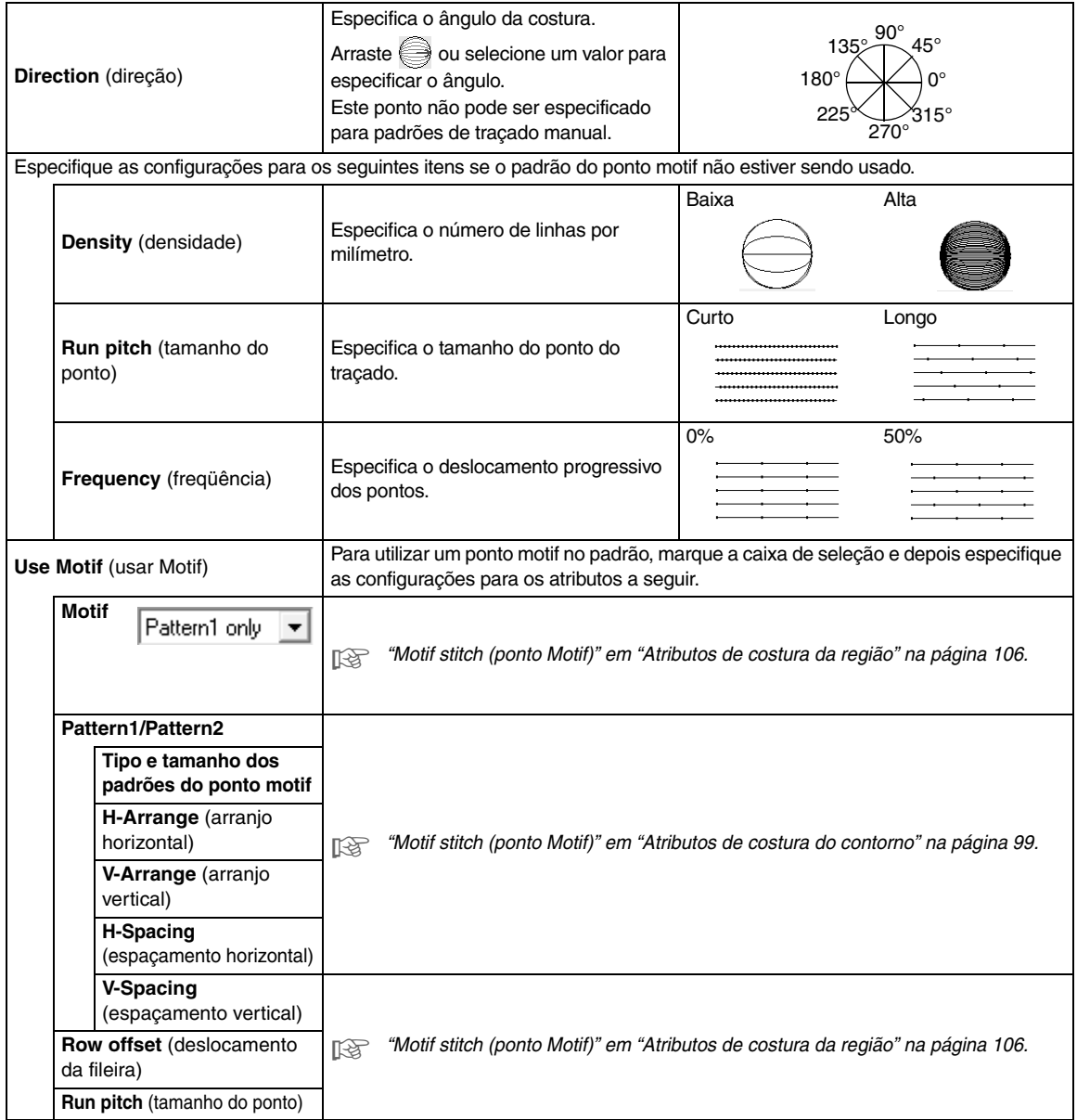

### **Motif stitch** (ponto Motif)

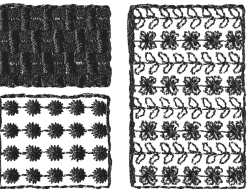

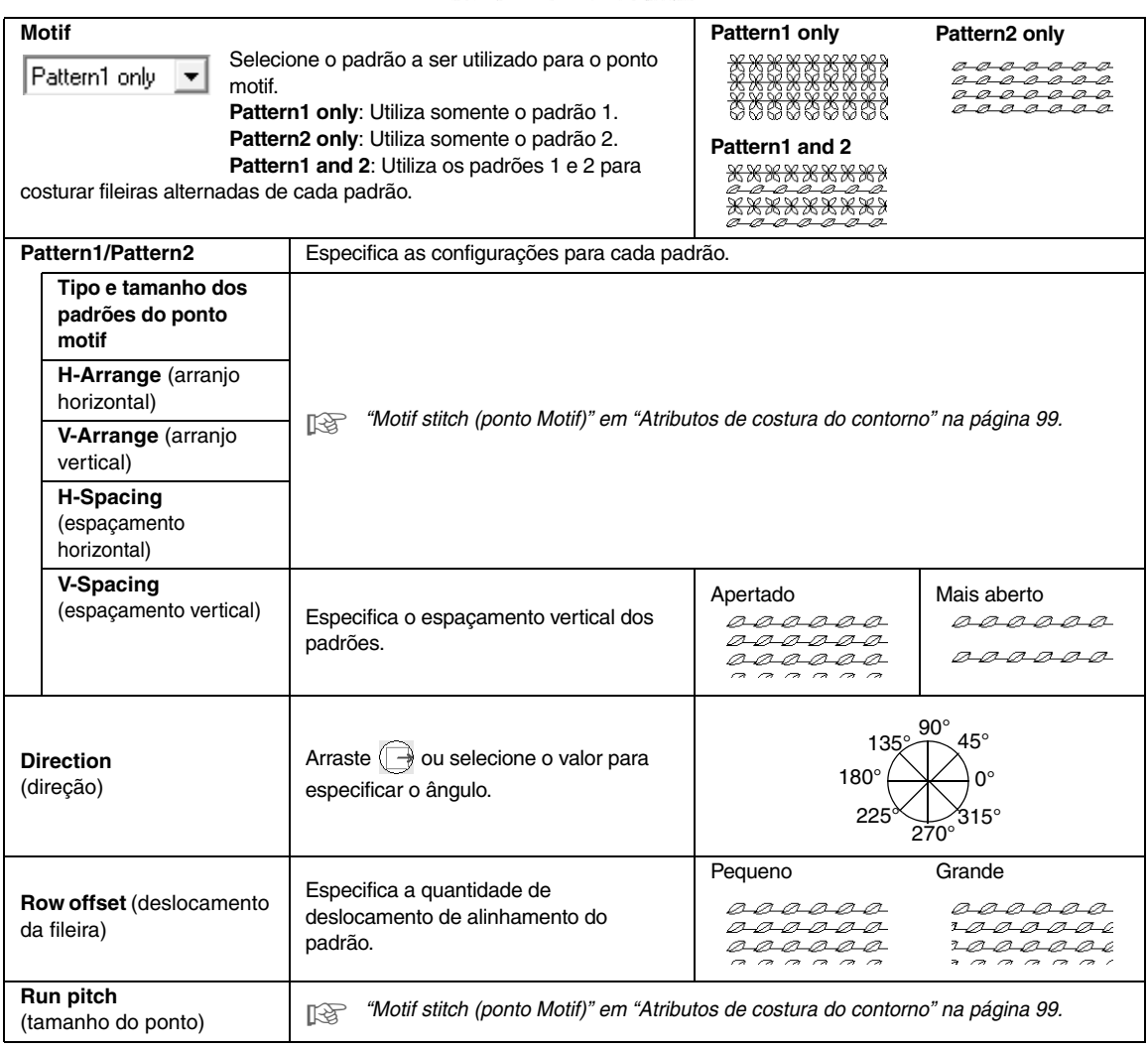
#### **Cross stitch** (ponto cruz)

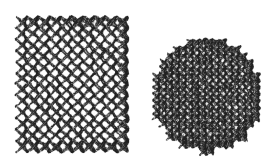

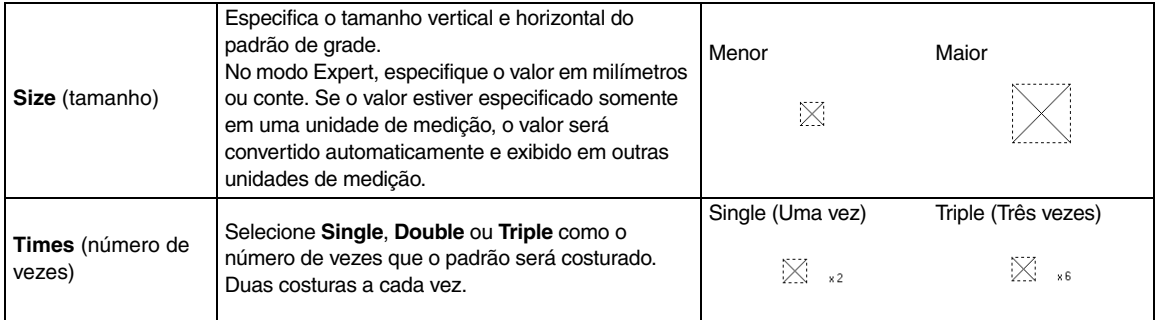

#### **Concentric circle stitch, radial stitch e spiral stitch**

(ponto em círculo concêntrico, ponto radial e ponto em espiral)

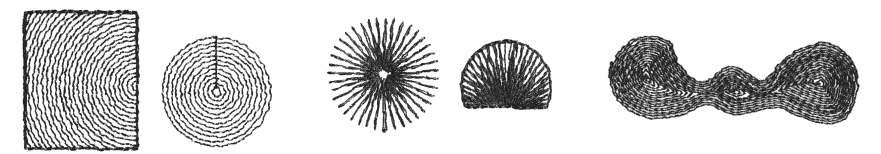

Para detalhes sobre como mover a marcação central do ponto em círculos concêntricos e do ponto radial, veja "Movendo a marcação central" na página 61.

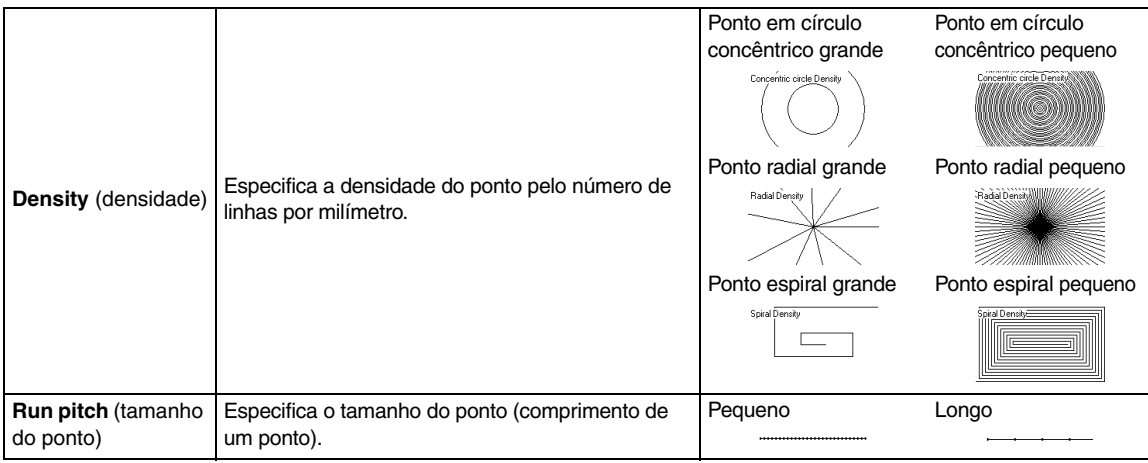

#### **Stippling stitch (ponto pontilhado)**

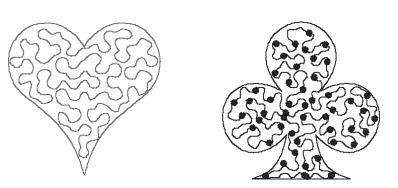

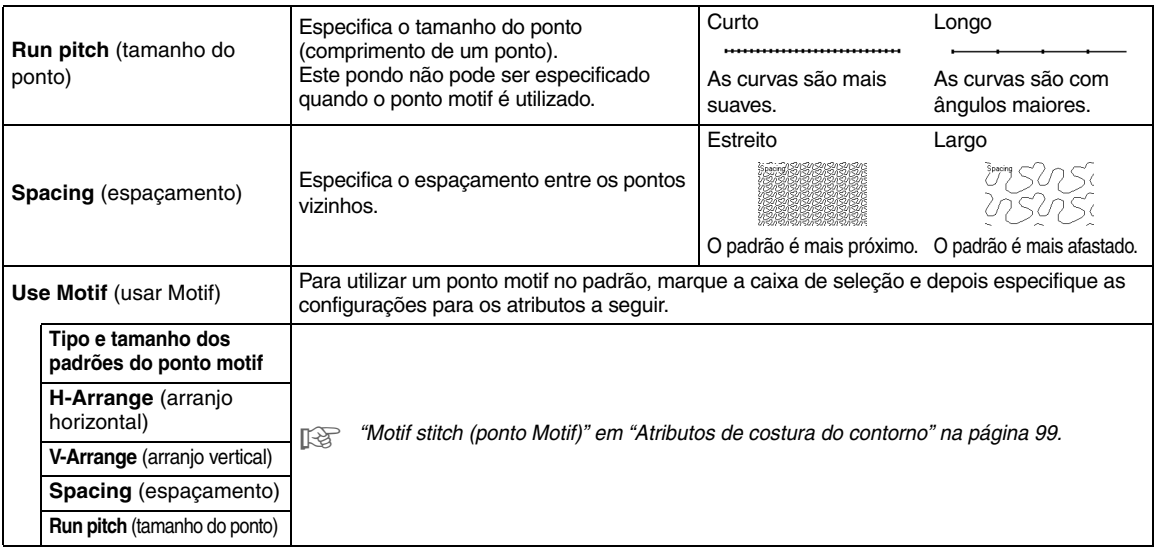

#### **Ponto manual** (desenho manual do traçado dos pontos)

Se os pontos Satin Stitch, Fill Stitch ou Prog. Fill Stitch estiverem selecionados como tipo de costura da região para o padrão de desenho manual do traçado dos pontos, as configurações da costura da borda com ramificações em ziguezague podem ser especificadas.

Configurações da costura da borda com ramificações em ziguezague não especificadas Configurações da costura da borda com ramificações em ziguezague especificadas

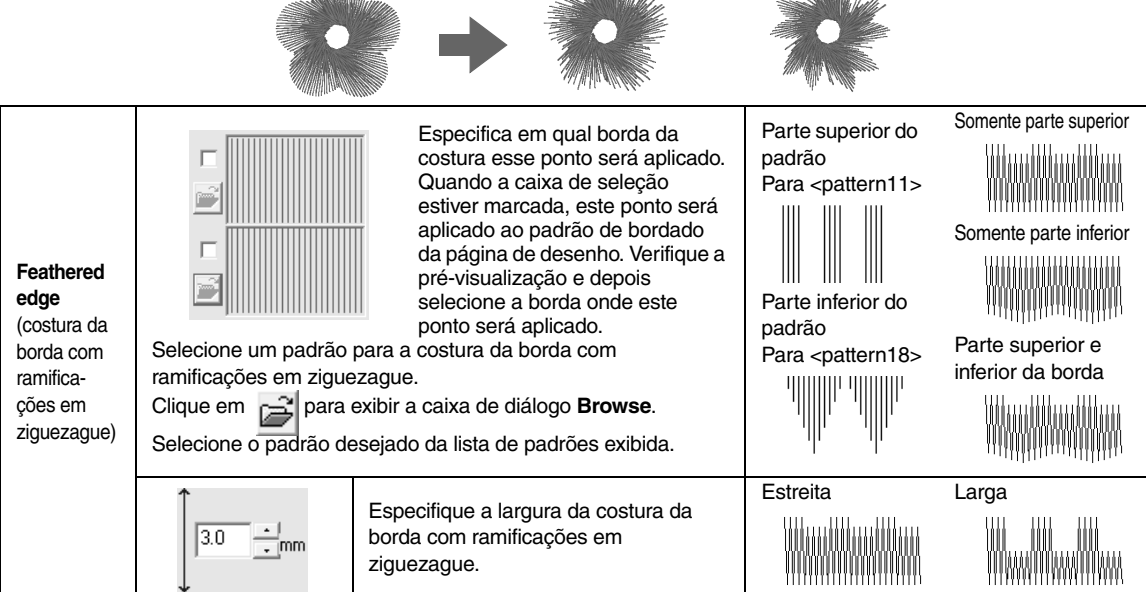

### ■ **Atributos de costura da região**

#### **Notas sobre pontos de enchimento programável e estampas**

Na configuração do tipo de ponto e da direção do padrão de um ponto de enchimento programável ou uma estampa, as retas não serão bordadas se as configurações de direção do padrão e o tipo do ponto fizerem com que um ponto seja bordado na mesma direção de uma reta do padrão do ponto.

Use a função de pré-visualização para ver exatamente como o padrão do ponto será bordado e configure a direção do ponto e a direção do padrão de acordo com o tipo de ponto selecionado ou de acordo com o efeito que você deseja produzir. Para conseguir visualizar melhor, borde amostras de teste com diferentes configurações.

Exemplos do ponto de enchimento programável:

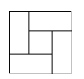

Exemplo 1 Direção da costura: 45° (configuração de fábirca)

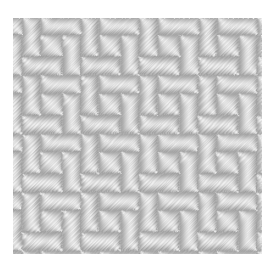

#### Exemplo 2 Direção da costura: 90°

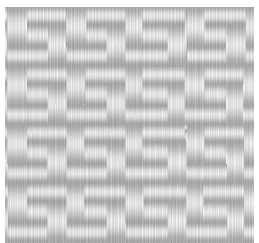

Exemplo 3 Direção da costura: 0°

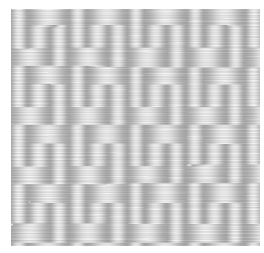

c *"Exibindo uma pré-visualização de um bordado" na página 65 e em "Criando Padrões de Ponto Personalizados (Programmable Stitch Creator)" na página 205.*

### **Salvando os atributos de costura utilizados mais freqüentemente**

Os atributos de costura utilizados mais freqüentemente podem ser salvos juntos e acessados novamente quando se especifica os atributos de costura.

b **Lembrete:**

*Podem ser salvas as configurações tanto do Beginner mode quanto do Expert mode.* 

#### ■ Salvando as configurações em **uma lista**

**1.** Abra a caixa de diálogo **Sewing Attribute Setting**.

> c *"Especificando os atributos de costura" na página 96.*

- **2.** Se necessário, altere as configurações na caixa de diálogo **Sewing Attribute Setting** e depois clique em  $\bigcap$ .
- **3.** Clique em **Save As**.

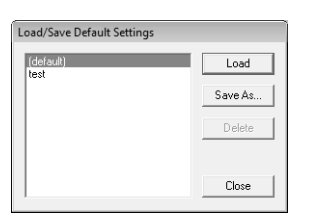

**4.** Digite um nome para o grupo de configurações e clique em **OK** para registrar o grupo em uma lista.

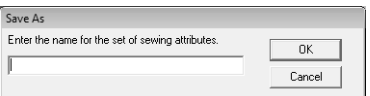

#### ■ **Excluindo um grupo de configurações da lista**

**1.** Na caixa de diálogo **Load/Save Default Settings**, selecione o grupo de configurações a ser excluído.

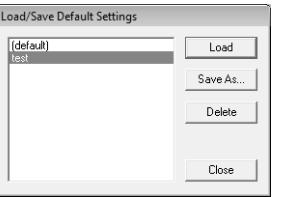

**2.** Clique em **Delete** para excluir o grupo de configurações selecionado da lista.

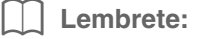

*A configuração de fábrica não pode ser excluída.*

#### ■ Recuperando um grupo de **configurações da lista**

**1.** Na caixa de diálogo **Load/Save Default Settings**, selecione o grupo de configurações a ser recuperado.

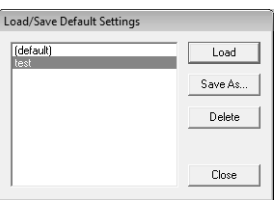

#### **2.** Clique em **Load**.

 $\rightarrow$  As configurações da caixa de diálogo **Sewing Attribute Setting** passam a ser as configurações salvas.

#### Lembrete:

- *Para alterar as configurações salvas e salvar essas alterações, altere as configurações na caixa de diálogo Sewing Attribute Setting, clique em , Save As e depois em OK, sem alterar o nome do*
- *grupo de configurações. • As configurações salvas podem ser utilizadas em outro computador. Simplesmente copie sastu.txt da pasta Settings contida na pasta PE-DESIGN 8 (pasta do aplicativo) do computador original para a pasta Settings no mesmo caminho do computador de destino.*

### **Editando listas de cores de linha do usuário**

As tabelas de linha do usuário podem ser criadas e editadas para conter uma lista de linhas que são utilizadas mais freqüentemente ou uma lista de todas as linhas que você tiver. As informações das linhas contidas em tabelas de linha do sistema podem ser incluídas ou as informações de novas linhas podem ser adicionadas.

**1.** Clique em **Option** e depois em **Edit User Thread Chart**.

#### ■ **Criando uma nova tabela de linhas**

**1.** Clique em **New Chart**.

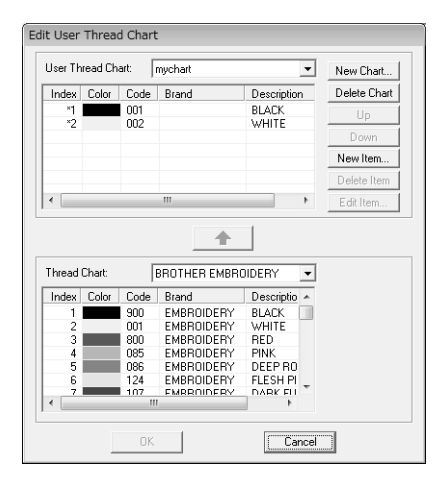

**2.** Digite um nome para a tabela e depois clique em **OK** para salvar a tabela com o nome digitado.

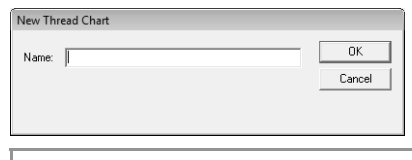

Lembrete:

*Uma tabela salva pode ser selecionada no seletor User Thread Chart e depois editada.*

### ■ **Excluindo uma tabela**

**1.** No seletor **User Thread Chart**, selecione a tabela.

च

- User Thread Chart: muchart
- **2.** Clique em **Delete Chart**.

 $\rightarrow$  É exibida a mensagem a seguir.

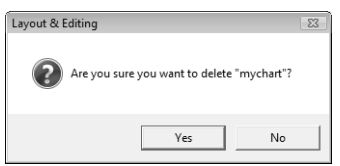

**3.** Clique em **Yes** para excluir a tabela selecionada.

#### ■ **Editando uma tabela**

**1.** No seletor **User Thread Chart**, selecione a tabela.

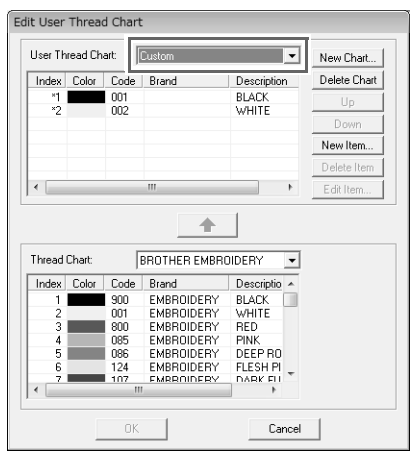

#### **A Nota:**

*Se não houver uma tabela selecionada, a operação de edição não poderá ser executada.*

#### ■ **Adicionando um item proveniente de uma tabela de linhas**

- **1.** No seletor **Thread Chart**, selecione a marca da linha.
- **2.** Na lista que está na parte inferior da caixa de diálogo, clique nas cores.

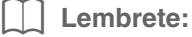

*Para adicionar vários itens, mantenha pressionadas as teclas* (Shift) *ou* (Ctrl *enquanto seleciona as cores de linha.*

- **3.** Clique em .
	- $\rightarrow$  Os itens selecionados são adicionados à lista da tabela de linhas do usuário.

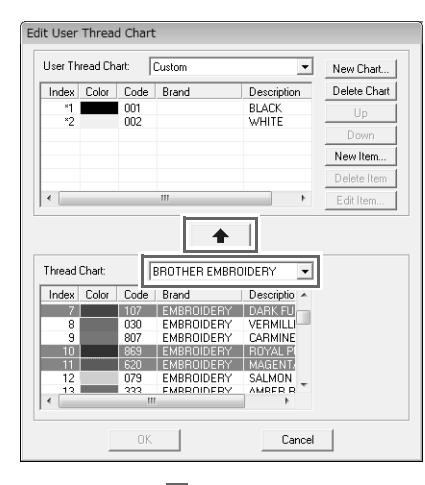

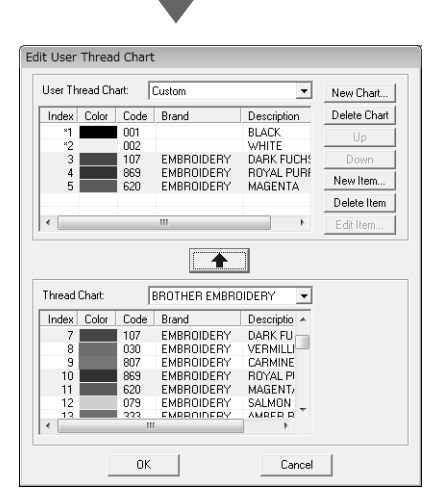

#### ■ **Adicionando um novo item**

- **1.** Clique em **New Item**.
- **2.** Para criar uma nova cor, clique em **Mix**.

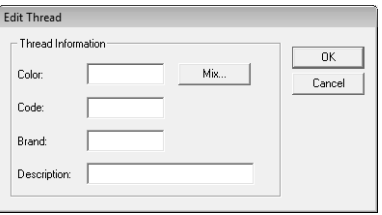

 $\rightarrow$  É exibida uma caixa de diálogo semelhante a esta.

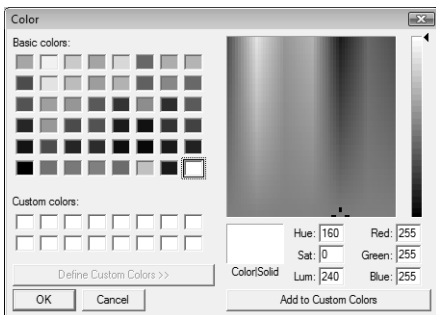

- **3.** Especifique a cor e clique em **OK** para adicionar a cor especificada à caixa de diálogo **Edit Thread**.
- **4.** Se necessário, digite o código, a marca e a descrição nos campos apropriados.

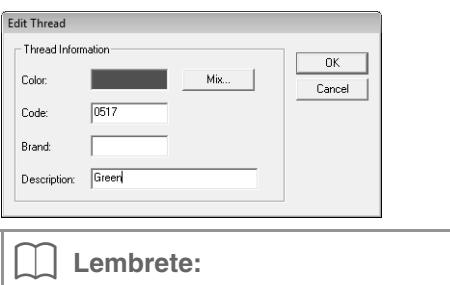

*Para o código, você só pode digitar somente números.*

**5.** Clique em **OK** para adicionar o novo item à tabela de linhas do usuário.

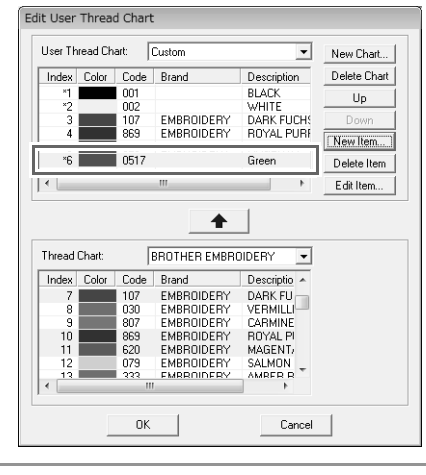

#### Lembrete:

*Um asterisco (\*) é exibido na frente do número de índice dos itens criados ou editados pelo usuário.*

#### ■ **Excluindo um item**

Da lista da tabela de linhas do usuário, selecione o item a ser excluído e clique em **Delete Item** para excluir o item dessa tabela.

#### ■ **Editando um item**

Um item registrado na lista de uma tabela de linhas do usuário pode ser editado para alterar a cor ou o número da linha.

**1.** Na lista da tabela de linhas do usuário, selecione o item a ser editado e clique em **Edit Item**.

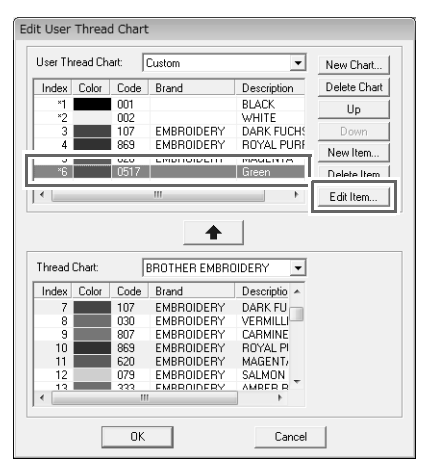

 $\rightarrow$  É exibida a seguinte caixa de diálogo.

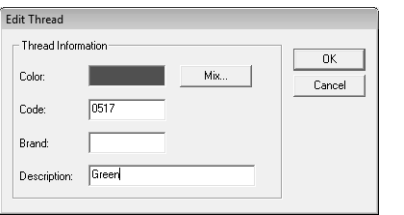

**2.** Edite os detalhes do item do mesmo modo que adiciona um item.

#### Lembrete:

*Como ocorre nos itens recém adicionados, um asterisco (\*) é exibido na frente do número índice dos itens adicionados.*

#### ■ **Alterando a ordem dos itens**

Na lista da tabela de linhas do usuário, selecione o item a ser movido e clique em **Up** ou **Down** para alterar a ordem do item.

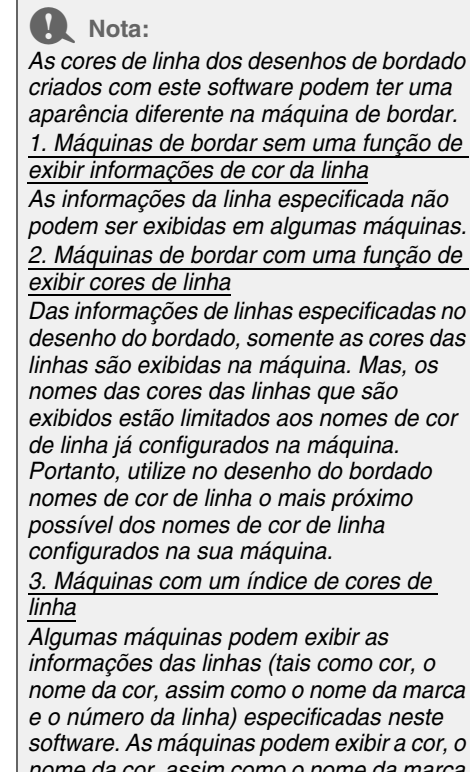

*nome da cor, assim como o nome da marca e o número da linha.*

*Entretanto, dos itens editados ou adicionados pelo usuário (itens marcados com um asterisco (\*)), somente o número da linha é exibido.*

#### Lembrete:

*A tabela de linhas editada pelo usuário também pode ser utilizada em outro computador. Simplesmente copie chart2.btc da pasta Color contida na pasta PE-DESIGN 8 (pasta do aplicativo) no computador original para a pasta Color no mesmo caminho do computador de destino.*

# **Editando Regiões**

### **Aplicando e editando estampas**

As estampas podem ser aplicadas às regiões de objetos desenhados com ferramentas de retângulo, círculo ou arco, de formato, de contorno, de texto e de traçado manual e que tenham os pontos satin, de enchimento e de enchimento programável aplicados. Alguns padrões de estampa são fornecidos com este aplicativo.

#### Lembrete:

*Utilizando o Programmable Stitch Creator, você pode editar padrões fornecidos ou você pode criar o seu próprio padrão.* 

> c *"Criando Padrões de Ponto Personalizados (Programmable Stitch Creator)" na página 205.*

#### ■ **Aplicando uma estampa**

**1.** Clique em **na caixa de ferramentas.** 

 $\rightarrow$  Aparecem duas teclas:

- **2.** Clique em .
- **3.** Na caixa de diálogo, selecione um padrão de estampa (arquivo .pas com configurações da estampa aplicadas).

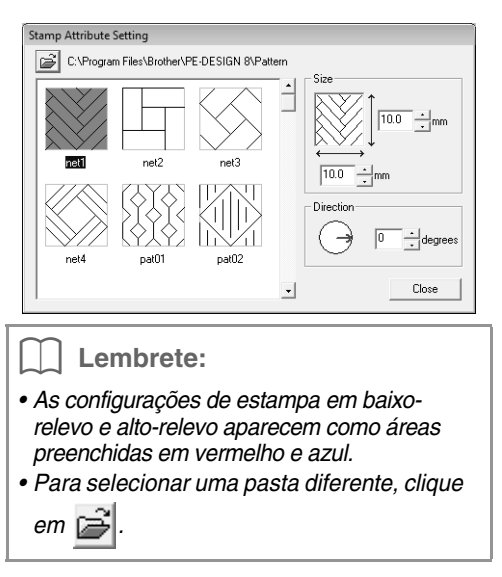

**4.** Para mudar a largura e a altura da estampa, digite o tamanho desejado em **Size** na caixa de diálogo **Stamp Attribute Setting**.

**5.** Para mudar a orientação da estampa, mova o cursor sobre a seta vermelha dentro do círculo em **Direction**, e depois arraste a seta vermelha para o ângulo desejado.

#### Lembrete:

- *A caixa de diálogo permanece exibida de modo que o tamanho e a orientação da estampa possam ser ajustados a qualquer momento.*
- *Para abrir a caixa de diálogo novamente*

*após fechá-la, clique em .*

- **6.** Clique na região a ser selecionada.
	- $\rightarrow$  "Linhas tracejadas em movimento" aparecem ao redor da região selecionada.
- **7.** Clique nos locais desejados dentro da região.
	- $\rightarrow$  A estampa aparece como linhas tracejadas na região.

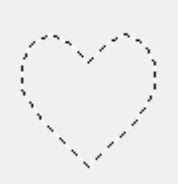

#### Lembrete:

- *É exibida toda a estampa, mesmo que ela seja maior do que a região a que foi aplicada, entretanto, somente as partes inseridas dentro da região serão costuradas.*
- *Para aplicar várias estampas à mesma região, continue clicando na região quantas vezes forem necessárias.*
- *Se o cursor não couber na região selecionada, a estampa não poderá ser aplicada.*
- *A caixa de diálogo Stamp Attribute Setting é exibida somente após a ferramenta estampa for selecionada.*

### ■ **Editando uma estampa**

- **1.** Clique em **n** na caixa de ferramentas.
	- $\rightarrow$  Aparecem duas teclas:
- 2. Clique em  $\uparrow$ 
	- $\rightarrow$  As estampas que foram aplicadas serão indicadas por linhas tracejadas cor-derosa.
- **3.** Clique na região com a estampa.
	- $\rightarrow$  "Linhas traceiadas em movimento" são exibidas em torno da região selecionada.
- **4.** Clique na estampa.
	- $\rightarrow$  As alcas redondas são exibidas em torno da estampa e uma alça de rotação é exibida no topo da estampa.

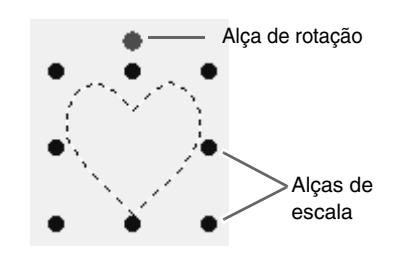

#### **A** Nota:

*Somente uma estampa pode ser selecionada de cada vez. Se você selecionar outra estampa, a seleção da estampa anterior será cancelada.*

#### **5.** Editando uma estampa.

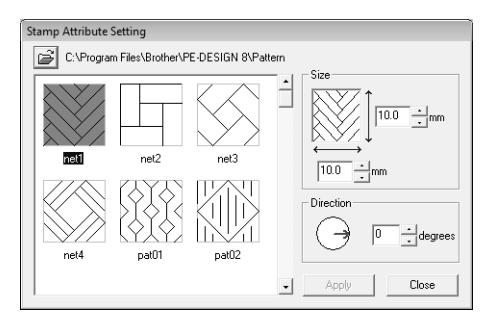

- Para alterar o padrão de estampa, selecione um padrão diferente na caixa de diálogo **Stamp Attribute Setting** e depois clique em **Apply**.
- Para alterar o tamanho da estampa e a orientação, especifique as configurações desejadas na caixa de diálogo **Stamp**

**Attribute Setting** ou ajuste-o arrastando as alças ou a alça de rotação.

- Para mover uma estampa, arraste-a para outro local dentro da região ou parcialmente posicionado na região.
- Para excluir a estampa selecione o comando **Edit** – **Delete** no menu ou pressione a tecla (Delete) .

#### Lembrete:

- *Quando uma região com uma estampa aplicada é movida ou girada, a estampa também é movida ou girada. Entretanto, quando o tamanho de uma região é modificado, o tamanho da estampa não é modificado.*
- *As estampas são costuradas somente dentro da região em que foram aplicadas.*

## **Criando um degradê/ mistura de cores**

A densidade de uma ou duas cores pode ser ajustada em vários locais para criar um padrão personalizado de degradê.

- **1.** No modo Expert da caixa de diálogo **Sewing Attribute Setting**, marque a caixa de seleção **Gradation** em **Region sew**.
- **2.** Clique em **Pattern**.
- **3.** Para alterar a cor da linha, clique em Selecione a cor na caixa de diálogo **Thread Color** que é exibida na tela e clique em **OK**.

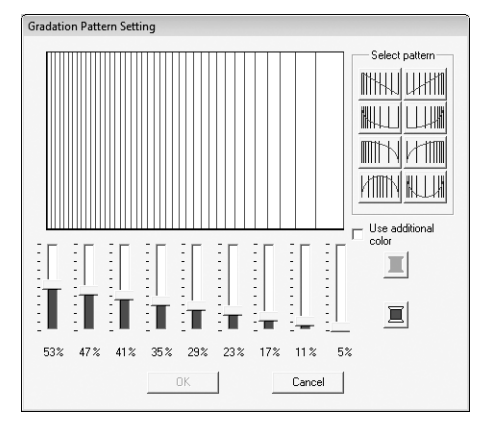

**4.** Para selecionar um padrão de degradê já configurado, clique no padrão desejado em **Select pattern**.

**5.** Mova os cursores para ajustar a densidade do padrão de degradê.

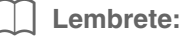

*A área de pré-visualização exibe as alterações de configuração que você fez.*

**6.** Para misturar duas cores, marque a caixa de seleção **Use additional color** e clique em

de **Use additional color**. Selecione uma

cor na caixa de diálogo **Thread Color** que aparecer e clique em **OK**.

**7.** Clique em **OK**.

#### Lembrete:

- *Se a caixa de seleção Use additional color for desmarcada, as configurações do degradê serão aplicadas à cor restante.*
- *A primeira e a segunda cor do degradê também podem ser alteradas selecionando Region1 ou Region2 na caixa de diálogo Thread Color.*

c *"Cor" na página 95.*

# **Verificando e Editando a Ordem de Costura/Trava**

A ordem de costura de um padrão de bordado pode ser exibida ou modificada. Além disso, através da caixa de diálogo, a cor e o tipo de costura de cada cor podem ser modificados, ou o padrão de bordado pode ser travado.

#### **Tecla da barra de ferramentas:**

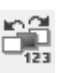

**1.** Clique em  $\begin{bmatrix} 1 & 0 \\ 0 & 1 \end{bmatrix}$ , ou clique em **Sew** e depois

em **Sewing Order/Lock**.

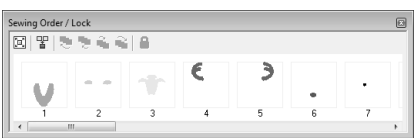

- **[D]**: Clique para ampliar cada padrão para preencher o quadro.
- $\mathbb{F}$  : Clique para exibir em um quadro todos os padrões da mesma cor que serão costurados juntos.

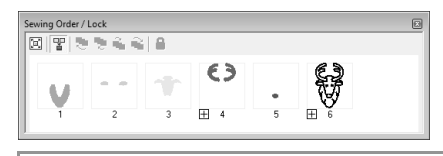

#### Lembrete:

*• Quando vários padrões são combinados* 

- *em um quadro,*  $\Box$  *aparece no lado esquerdo do número desse quadro.*
- *Clique em*  $\boxplus$  *para exibir os padrões combinados em quadros separados.*

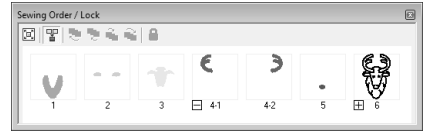

 *aparece embaixo do primeiro quadro, e cada quadro é exibido com um número secundário seguindo o primeiro, para indicar a ordem de costura dentro dos padrões da mesma cor.*

*Clique em*  $\boxed{-}$  *para combinar novamente todos os padrões dentro de um quadro.*

*• Para fechar a caixa de diálogo Sewing Order/Lock clique em <b>n no canto superior direito da caixa de diálogo.*

## **Selecionando um padrão**

- **1.** Selecione um padrão na caixa de diálogo **Sewing Order/Lock**.
	- $\rightarrow$  O padrão selecionado possui uma linha azul em torno dele e surgirão "linhas tracejadas em movimento" em torno do padrão correspondente na página de desenho.

#### Lembrete:

*• Para selecionar vários padrões, mantenha*  pressionada a tecla (Shift) ou (Ctrl *enquanto clica nos quadros dos padrões desejados. Além disso, você poderá selecionar vários quadros arrastando o cursor sobre eles.*

### **Editando a ordem de costura**

A ordem de costura pode ser alterada selecionando-se o quadro que contém o padrão e arrastando esse quadro para um novo local. É exibida uma linha vertical vermelha indicando a posição para onde o quadro está sendo movido.

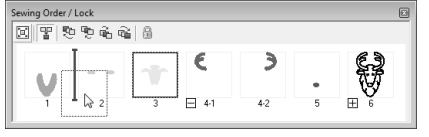

Um método alternativo para mover os quadros é clicar nos botões na parte superior da caixa de diálogo.

> :Clique para mover o padrão selecionado para o início da ordem de costura.

- :Clique para mover o padrão selecionado uma posição para frente na ordem de costura.
- :Clique para mover o padrão selecionado uma posição para trás na ordem de costura.
- :Clique para mover o padrão selecionado para o final da ordem de costura.

#### ■ **Combinando padrões da mesma cor**

Quando uma página de desenho contiver uma combinação de padrões, esses padrões da mesma cor poderão ser agrupados por meio da caixa de diálogo **Sewing Order/Lock**. Simplesmente arraste o quadro dos padrões com a mesma cor para posicioná-los um ao lado do outro.

#### Lembrete:

*Verifique a costura depois de alterar a ordem de costura para certificar-se de que os padrões sobrepostos não serão bordados na ordem errada.*

### **Mudando as cores**

A cor dos objetos para cada cor pode ser alterada. As cores da linha também podem ser alteradas em padrões de costura. O procedimento de mudança de cores de um padrão de bordado é descrito a seguir.

c *"Lembrete" na página 49.*

- **1.** Selecione um padrão na caixa de diálogo **Sewing Order/Lock**.
- **2.** Clique em  $\|\|$  na barra de atributos de costura.

**F** *"Janela Layout & Editing" na página 47.* 

**3.** Clique na cor desejada.

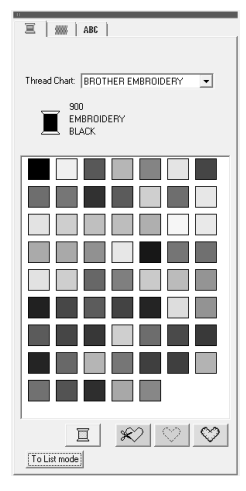

 $\rightarrow$  O objeto é exibido na nova cor na caixa de diálogo **Sewing Order/Lock** e na página de desenho.

c *"Cor" na página 95.*

### **Mudando os atributos de costura**

O tipo de costura para os objetos em cada cor pode ser alterado.

- **1.** Selecione um padrão na caixa de diálogo **Sewing Order** /**Lock** .
- **2.** Clique em **Sew** e depois em **Sewing Attribute Setting** .
	- <sup>c</sup> *"Janela Layout & Editing" na página 47.* <sup>→</sup> É exibida a caixa de diálgo **Sewing** 
		- **Attribute Setting** .
- **3.** Mude o tipo de costura.
	- c *"Tipo de Costura" e "Especificando os atributos de costura" estão na página 96.*

### **Travando padrões de bordado**

Padrões de bordado podem ser travados para prevenir que eles sejam movidos ou apagados. Os padrões de bordado travados não podem ser selecionados e nem editados.

- **1.** Selecione um padrão na caixa de diálogo **Sewing Order/Lock** .
- **2.** Clique em .
	- aparece na parte inferior do quadro.

 $\rightarrow$  O padrão de bordado é travado.

Para destravar o padrão de bordado, selecione o quadro e depois clique

novamente em .

#### Lembrete:

- $\bullet$  Quadros com  $\Box$  no lado esquerdo do *número contêm vários padrões da mesma cor. Se estes quadros forem selecionados para serem travados, todos os padrões no quadro serão travados.*
- *Travar o contorno ou a região de um padrão de bordado feito de contorno e região interna travará todo o padrão do bordado.*
- *Travar qualquer parte de um padrão combinado, tais como padrões agrupados, textos arranjados em uma curva ou padrões com bordado vazado especificado, travará todo o padrão do bordado.*

# **Importando Dados de Imagem**

É necessária uma imagem importada para criar um padrão de bordado, um template (gabarito) para padrão do traçado manual dos pontos ou um padrão que possa ser impresso em uma folha de transferência a ferro.

Uma imagem pode ser importada utilizando um dos quatro métodos a seguir.

- 1 De um arquivo
- 2 De um scanner ou câmera digital
- 3 De uma imagem de um retrato
- 4 De um Clipboard (área de transferência)

#### a **Nota:**

*Somente uma imagem pode ser adicionada à área de trabalho. Se você tentar exibir uma imagem diferente, esta substituirá a anterior.*

### **Importando imagens/fotos de um arquivo**

Tipos diferentes de clip-art ou fotos podem ser importados para o Layout & Editing para criar padrões de bordados. Existem vários tipos diferentes de arquivos que podem ser importados.

- c *"Formatos de arquivo de imagem" na página 19.*
- **1.** Clique em **Image**, **Input** e em **from File**.
- **2.** Selecione o drive, a pasta e o arquivo desejado.

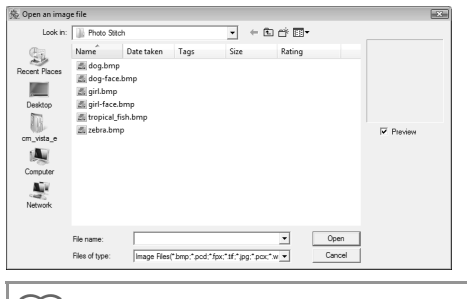

Lembrete:

*Se a caixa de seleção Preview estiver marcada, o conteúdo do arquivo selecionado será exibido na caixa Preview.*

**3.** Clique em **Open** para abrir o arquivo.

 $\rightarrow$  A imagem é exibida na área de trabalho.

#### Lembrete:

*Várias imagens de clip-art podem ser encontradas na pasta ClipArt, contida na pasta onde o PE-DESIGN foi instalado. (Por exemplo, clique no drive onde PE-DESIGN foi instalado e depois clique em Program Files, Brother, PE-DESIGN 8 e em ClipArt.)*

### **Importando dados de imagem de um scanner ou câmera digital**

As imagens podem ser importadas de um scanner ou outro dispositivo TWAIN para dentro da página de desenho atual e utilizadas como um gabarito para criar um padrão de bordado.

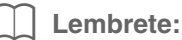

*TWAIN é uma padronização de interface de aplicativos (API) para software que controla scanners e outros dispositivos.*

- **1.** Verifique se o scanner ou outro dispositivo TWAIN estão conectados corretamente ao seu computador.
- **2.** Clique em **Image** e depois em **Select TWAIN Device**.
- **3.** Na lista **Sources**, clique no dispositivo desejado para selecioná-lo.

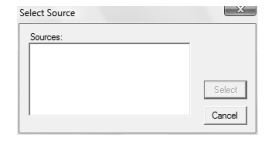

#### **A** Nota:

*Se não houver dispositivo TWAIN instalado, nenhum nome será exibido na lista Sources. Primeiro, instale o software do driver do dispositivo TWAIN.*

- **4.** Clique em **Select** para escolher o dispositivo selecionado e feche a caixa de diálogo.
- **5.** Clique em **Image**, **Input** e depois em **from TWAIN device**.
	- $\rightarrow$  É exibida a interface do driver do dispositivo selecionado na caixa de diálogo **Select Source**.

**6.** Especifique as configurações necessárias para importar uma imagem e importe-a.

#### a **Nota:**

*Para mais informações sobre como utilizar a interface do driver, consulte o manual de ajuda dessa interface ou entre em contato com o fabricante da interface.*

 $\rightarrow$  Quando a transferência de imagem entre o scanner (ou outro dispositivo) e o driver estiver concluída, a imagem importada será colada na página de desenho em seu tamanho original.

### **Criando uma imagem de um retrato**

Combine imagens dos recursos faciais fornecidos com o aplicativo para criar uma imagem de retrato original.

- **1.** Clique em **Image**, **Input** e depois em **from Portrait**.
- **2.** No seletor **Facial Feature**, selecione o contorno geral (aparência) do retrato (por exemplo, estreito, largo ou infantil).

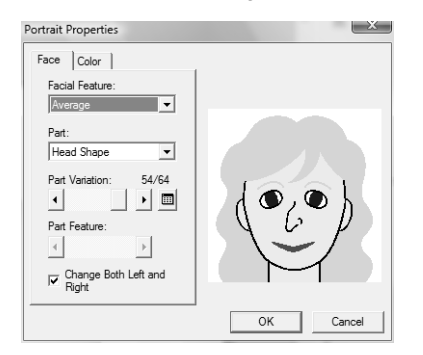

**3.** No seletor **Part**, selecione a parte do retrato a ser alterada.

#### Lembrete:

*A parte do retrato a ser alterada também pode ser selecionada clicando-se na área de visualização.*

**4.** Mova o controle deslizante do **Part Variation** para selecionar a variação que você deseja para essa parte.

#### Lembrete:

- *Para alterar juntamente ambos os lados de uma parte, tais como os olhos ou orelhas, marque a caixa de seleção Change Both Left and Right.*
- *Para exibir todas as variações da parte*

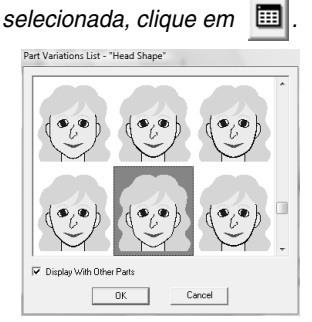

*• Para exibir as imagens de todas as partes combinadas, marque a caixa de seleção Display With Other Parts na caixa de diálogo Part Variations List que surgir na tela.*

- *Selecione uma parte na lista e clique em OK.*
- **5.** Para selecionar o recurso de uma parte (por exemplo, tamanho padrão, ligeiramente maior, ligeiramente menor, mais largo ou mais alto), mova o controle deslizante do **Part Feature**, se ele estiver disponível.
- **6.** Para alterar a cor das partes, clique na guia **Color**, clique no seletor da cor e, em seguida, selecione a cor desejada na lista de cores que surgir na tela.

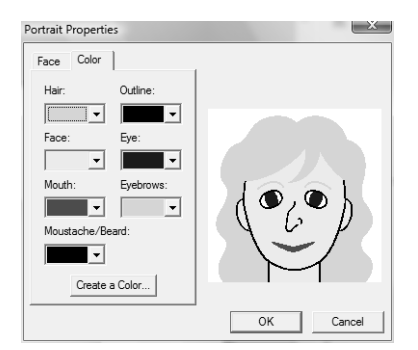

- **7.** Clique em **OK**.
	- $\rightarrow$  A imagem do retrato é exibida na página de desenho.

Combinando os Desenhos de Bordados (Layout & Editing **Combinando os Desenhos de Bordados (Layout & Editing)**

### **Importando dados de imagem da área de transferência**

Os dados de uma imagem podem ser importados da área de transferência para a página de desenho. Isso permite que você importe uma imagem sem ter que salvá-la antes.

**1.** Clique em **Image**, **Input** e depois em **from Clipboard**.

#### a **Nota:**

*Isso só pode ser feito quando houver uma imagem na área de transferência.*

 $\rightarrow$  A imagem é exibida na página de desenho.

#### Lembrete:

*A imagem é exibida com uma resolução de 100 dpi tanto para altura quanto para largura.*

# **Alterando as Configurações da Imagem**

### **Alterando a exibição da imagem de fundo**

A imagem que permanecer na área de trabalho pode ser exibida ou ocultada, ou uma cópia semi-apagada da imagem pode ser exibida.

- **1.** Clique em **Image** e depois em **Display Image** e, em seguida, selecione a configuração desejada.
	- Para exibir a imagem original, clique em **On (100%)**.
	- Para exibir uma cópia semi-apagada da imagem, clique na densidade desejada (**75%**, **50%** ou **25%**).
	- Para ocultar a imagem original, clique em **Off**.

#### Lembrete:

*Pressione a tecla de atalho ((F6)) para alternar entre exibir a imagem (On (100%)), exibir a imagem semi-apagada em uma das densidades (75%, 50% e 25%) ou ocultar a imagem (Off).*

### **Alterando o tamanho, o ângulo e a posição da imagem**

O tamanho, o ângulo e a posição da imagem podem ser ajustados.

- **1.** Clique em **Image** e depois em **Modify**.
	- $\rightarrow$  Uma linha vermelha com alças é exibida em torno da imagem.

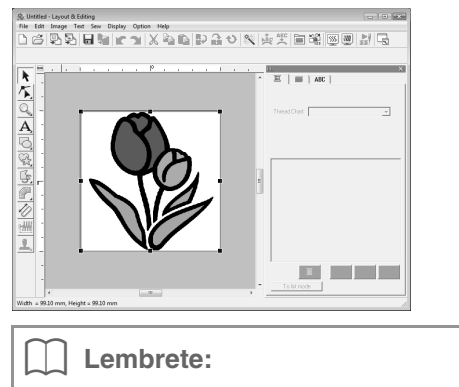

*A barra de status mostra as dimensões (altura e largura) da imagem.*

#### **Movendo uma imagem:**

- **1.** Mova o cursor sobre a imagem.
- **2.** Arraste a imagem para o local desejado.

#### **Redimensionando uma imagem:**

- **1.** Mova o cursor sobre uma das alças.
- **2.** Arraste a alça para ajustar a imagem para o tamanho desejado.

#### Lembrete:

*Se a tecla* (*Shift*) for mantida pressionada *enquanto você arrasta uma alça, a imagem será ampliada ou reduzida a partir do centro da imagem.*

#### **Girando uma imagem:**

Uma imagem pode ser girada em passos de 90 graus.

- **1.** Clique em **Image** e depois em **Rotate**. Selecione **90 Degrees Clockwise** ou **90 Degrees Counterclockwise**.
	- $\rightarrow$  A imagem é girada na direção especificada.

#### **Excluindo uma imagem:**

- **1.** Pressione a tecla (Delete) ou clique em Edit e depois em **Delete**.
	- $\rightarrow$  A imagem será excluída da página de desenho.

### **Salvando dados de imagem**

A imagem pode ser salva como um arquivo ou enviada para a área de transferência.

### ■ Salvando como um arquivo

- **1.** Clique em **Image**, **Output** e depois em **to File**.
- **2.** Selecione o drive, a pasta e o formato no qual você deseja salvar os dados da imagem.

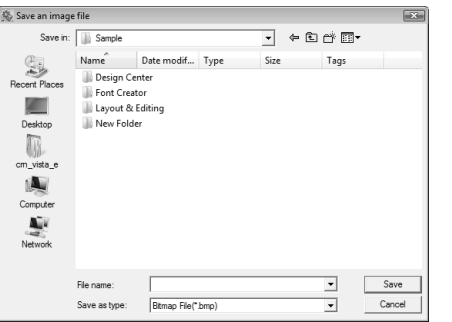

**3.** Digite o nome do arquivo.

#### Lembrete:

*Os dados da imagem podem ser salvos em um dos formatos a seguir: Windows bitmap (.bmp), Exif (.jpg).*

**4.** Clique em **Save** para salvar os dados.

#### ■ **Enviando para a área de transferência**

- **1.** Clique em **Image**, **Output** e depois em **to Clipboard**.
	- $\rightarrow$  Os dados de imagem da página de desenho são copiados para a área de transferência.

# **Convertendo Automaticamente uma Imagem em um Padrão de Bordado (Image to Stitch Wizard)**

O Image to Stitch Wizard fornece instruções passo a passo para converter uma imagem em um desenho de bordado.

#### **Tecla na barra de ferramentas:**

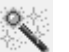

- **1.** Se não houver imagem exibida na página de desenho, utilize um dos comandos no menu secundário **Input** do menu **Image** para exibir a imagem.
	- c *"Importando Dados de Imagem" na página 120.*
- **2.** Clique em **Image**, **Modify** e, em seguida, redimensione e reposicione a imagem para criar o padrão do bordado.
- **3.** Clique em  $\sim$  ou em **Image** e depois em

#### **Image to Stitch Wizard**.

 $\rightarrow$  É exibida a caixa de diálogo a seguir.

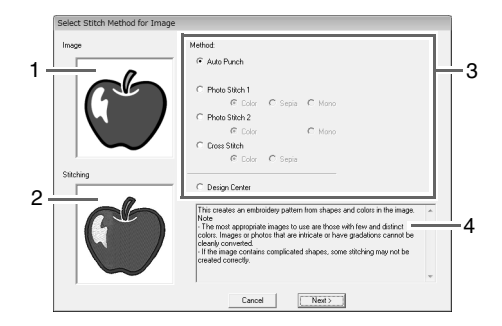

- **1 Imagem atual**
- **2 Padrão de bordado após ser convertido**
- **3 Tipo de dados de bordado a ser criado**
- **4 Descrição do tipo de bordado selecionado**

#### **A** Nota:

*A caixa de diálogo não será exibida se não houver imagem exibida na página de desenho. Em vez disso, será exibida uma caixa de diálogo que lhe permitirá abrir um arquivo de imagem.*

**4.** Selecione o tipo de bordado e depois clique em **Next**.

#### **Auto Punch**:

Selecione esta opção para extrair automaticamente o contorno para a criação de um padrão de bordado.

(Vá para "**Se Auto Punch for selecionado**")

#### **Photo Stitch 1**:

Selecione esta opção para criar automaticamente um desenho bordado de foto bem realístico. Essa opção pode ser utilizada para criar padrões de bordado em cores (**Color**), sépia ou escala de cinza (**Sepia**) ou em preto e branco (**Mono**). (Vá para "**Se Photo Stitch 1 (Color) for selecionado**", "**Se Photo Stitch 1 (Sepia) for selecionado**" ou "**Se Photo Stitch 1 (Mono) for selecionado**")

#### **Photo Stitch 2**:

Selecione essa opção para criar automaticamente um bordado de foto bem realístico em 4 cores (**Color**) ou em 1 cor (**Mono**).

(Vá para "**Se Photo Stitch 2 (Color) for selecionado**" ou "**Se Photo Stitch 2 (Mono) for selecionado**")

#### **Cross Stitch**:

Selecione essa opção para criar um padrão em ponto cruz. Esta opção pode ser utilizada para criar padrões de bordado em cores (**Color**), ou sépia ou escala de cinza (**Sepia**). (Vá para "**Se Cross Stitch (Color) for selecionado**" ou "**Se Cross Stitch (Sépia) for selecionado**")

#### **Design Center**:

Selecione essa opção para inicializar o Design Center com a imagem da página de desenho.

(Vá para "**Se Design Center for selecionado**")

#### Lembrete:

*Os seguintes tipos de imagem são apropriados para padrões de bordado. Auto Punch/Cross Stitch/Design Center*

*• Imagens com poucas cores e distintas*

#### *Photo Stitch*

- *Fotos onde o objeto a ser bordado aparece nitidamente*
- *Retratos que permitam que sejam redimensionados de forma que o rosto fique com o tamanho mínimo de 100 × 100 mm.*
- *Fotos que são brilhantes e nítidas*

### **Convertendo automaticamente uma imagem em um padrão de bordado (Auto Punch)**

Um tutorial descrevendo operações básicas também está disponível.

> c *"Função Auto Punch (Ponto Automático)" na página 20*

### ■ Se Auto Punch for selecionado

**1.** Selecione as configurações desejadas.

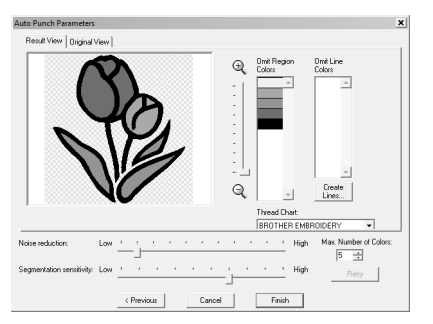

O resultado da imagem analisada é exibido na caixa de pré-visualização da imagem na guia **Result View**. O padrão de bordado será criado com essa imagem.

Para ajustar a taxa de zoom na qual a imagem é exibida, mova o controle deslizante entre

#### $\Theta$  e $\Theta$  .

Utilize os cursores deslizantes a seguir para especificar as configurações para analisar a imagem.

**Noise reduction**: Configura o nível de ruído (distorções) a ser removido da imagem. **Segmentation sensitivity**: Configura a sensibilidade para a análise da imagem. **Max. Number of Colors**: Configura o número de cores utilizadas.

No seletor **Thread Chart**, selecione a tabela de cores de linha desejada. As cores de linha

mais apropriadas da tabela que você selecionou serão escolhidas. Você também pode selecionar uma tabela de linhas do usuário.

Para exibir a imagem original, clique na guia **Original View**.

Verifique a imagem resultante e, se ela aparecer conforme o desejado, vá para o passo **6**.

Para converter regiões em contornos ou mudar as áreas a serem bordadas, vá para o passo **2**.

#### Lembrete:

*Depois de alterar as configurações, clique em Retry para exibir a imagem com as novas configurações aplicadas. Se você não clicar em Retry, as novas configurações não serão aplicadas.*

- **2.** Para converter as regiões em contornos, clique em **Create Lines**.
- **3.** Clique nas áreas a serem convertidas em contornos.

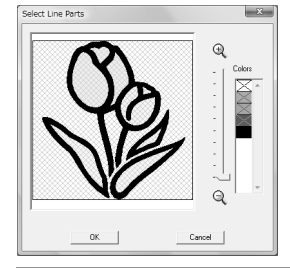

#### Lembrete:

*Para selecionar todas as áreas de uma determinada cor a serem convertidas em contornos, clique na cor em Colors de forma que a indicação × seja removida.*

- **4.** Clique em **OK**.
	- $\rightarrow$  É exibida a imagem com áreas convertidas em contornos finos.
- **5.** Na guia **Result View**, clique nas áreas da imagem para selecionar se elas serão bordadas ou não.

Também é possível selecionar se as áreas convertidas em contornos serão bordadas ou não.

#### Lembrete:

*As áreas não configuradas para serem costuradas são exibidas preenchidas com um padrão hachurado, e as áreas que aparecem como um contorno pontilhado não são costuradas.*

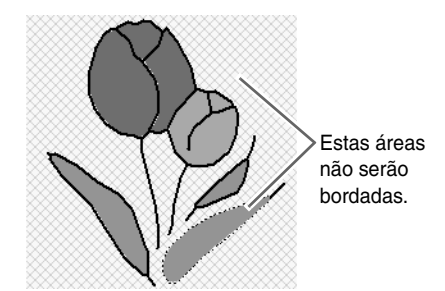

#### Lembrete:

*• Se necessário, nas listas Omit Region Colors e Omit Line Colors, clique nas cores para selecionar se elas serão ou não costuradas.*

*Você pode selecionar se as áreas serão costuradas ou não selecionando as suas cores.*

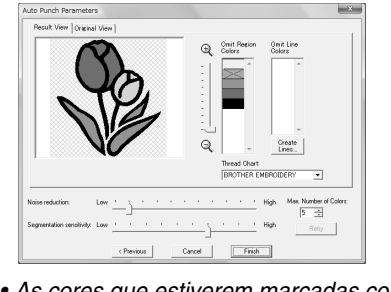

*• As cores que estiverem marcadas com x não serão bordadas.*

- **6.** Depois de selecionar as configurações desejadas, clique em **Finish**.
	- $\rightarrow$  Um padrão de bordado é criado a partir dos dados analisados, as configurações de cores da linha e do tipo de costura apropriados são aplicadas e depois o padrão é exibido na página de desenho.
	- $\rightarrow$  A imagem é ocultada automaticamente.

#### Lembrete:

*As configurações do tipo de ponto do padrão de bordado que você criou poderão ser alteradas mais tarde do mesmo modo que as configurações de outros padrões.*

### **Convertendo automaticamente uma foto em um padrão de bordado (Photo Stitch 1/Photo Stitch 2)**

#### ■ Se Photo Stitch 1 (Color) for **selecionado**

Um tutorial descrevendo as operações básicas também estará disponível.

- c *"Função Photo Stitch" na página 24*
- **1.** Na lista localizada no lado esquerdo da caixa de diálogo, selecione o formato com o qual deseja cortar a imagem (máscara).

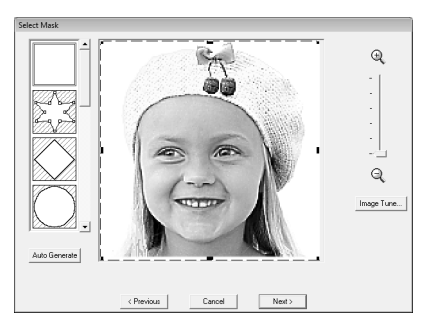

**2.** Na caixa de pré-visualização da imagem, mova as alças da máscara até que elas contornem a parte desejada da imagem.

#### Lembrete:

- *Para exibir a caixa de diálogo Image Tune onde você pode ajustar a imagem, clique em Image Tune.*
- *Para exibir a imagem ampliada (ou reduzida), mova o controle deslizante do ZOOM para cima (ou para baixo).*
- *• Para criar um formato qualquer de*

*máscara, selecione e, em seguida,* 

*mova, adicione ou remova as marcações para ajustar o formato da máscara. Para adicionar marcações, clique no contorno da máscara. Para remover marcações, selecione a marcação e pressione a tecla .* **Delete**

*• Se você clicar em Auto Generate ,* 

*será selecionado e um contorno da máscara será detectado automaticamente na imagem.*

*• Com um fundo de uma só cor, clique em Auto Generate para detectar automaticamente o contorno da imagem. O contorno pode ser ajustado movendo-se ou excluindo-se as marcações.*

#### Padrão editado com uma máscara arredondada

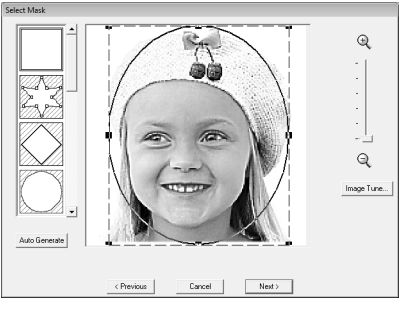

Padrão editado com uma máscara ajustável

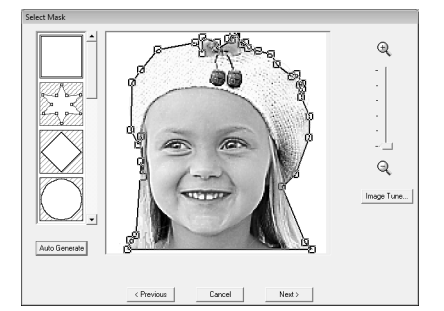

#### a **Nota:**

*Com uma imagem original pequena, poderá não ser possível reduzir o tamanho da máscara.*

### Lembrete:

#### **Image Tune**

*• Ao se clicar na tecla Image Tune da caixa de diálogo Select Mask, será exibida a caixa de diálogo Image Tune.*

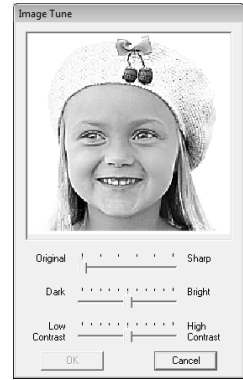

- *Mova o controle deslizante do Original Sharp para ajustar a nitidez dos contornos da imagem. Uma configuração mais próxima à Sharp aumenta a definição das fronteiras entre as áreas claras e escuras.*
- *Mova o controle deslizante do Dark Bright para ajustar o brilho da imagem.*
- *Mova o controle deslizante do Low High Contrast para ajustar o contraste da imagem.*
- **3.** Na caixa de diálogo **Select Mask**, clique em **Next**.
- **4.** Ajuste o tamanho e a posição da imagem.
	- Arraste a imagem para a posição desejada.
	- Arraste a alça para ajustar a imagem no tamanho desejado.
	- O tamanho do padrão de bordado que será criado pode ser verificado no canto inferior esquerdo da caixa de diálogo.

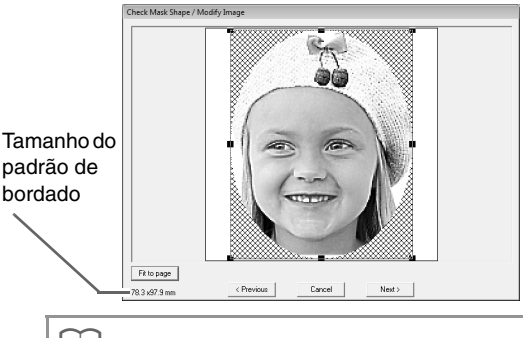

#### Lembrete:

*Clique em Fit to Page para ajustar a máscara no tamanho da página de desenho.*

- **5.** Clique em **Next**.
- **6.** Especifique as configurações para criar o padrão do bordado.

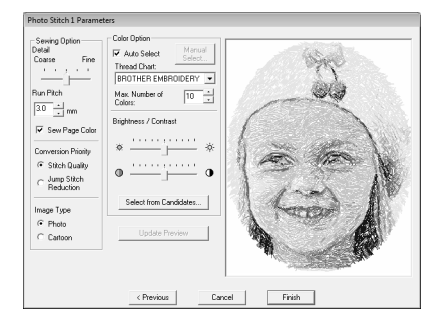

- c *"Sewing Option (Opção de costura)" e "Color Option (Opção de cores)" na página 131.*
- *R<sub>P</sub> Para detalhes sobre Select from* **Candidates, veja o passo 7** na *página 26.*
- **7.** Na caixa de diálogo **Photo Stitch 1 Parameters**, clique em **Update Preview**.
	- $\rightarrow$  A imagem pré-visualizada é atualizada.

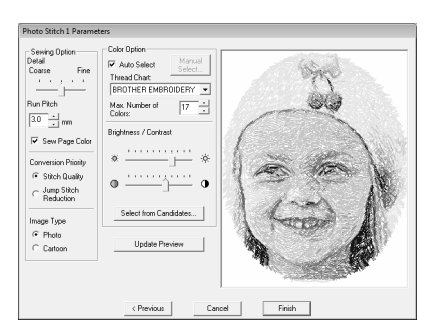

- **8.** Clique em **Finish**.
	- $\rightarrow$  Um padrão de bordado é criado e exibido na página de desenho.
	- $\rightarrow$  A imagem é ocultada automaticamente.

#### ■ Se Photo Stitch 1 (Sepia) for **selecionado**

As operações básicas para esta função são as mesmas da função Photo Stitch 1 (Color).

**1.** Da lista localizada no lado esquerdo da caixa de diálogo, selecione o formato com o qual deseja cortar a imagem (máscara).

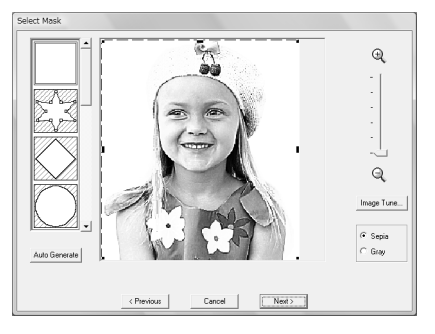

**2.** Na caixa de visualização da imagem, mova as alças da máscara até que elas contornem a parte desejada da imagem.

c *Veja o passo 2. na página 127.*

- **3.** Clique em **Sepia** ou **Gray** para selecionar o tom da cor.
- **4.** Clique em **Next**.

**5.** Ajuste o tamanho e a posição da imagem. c *Veja o passo 4. na página 128.*

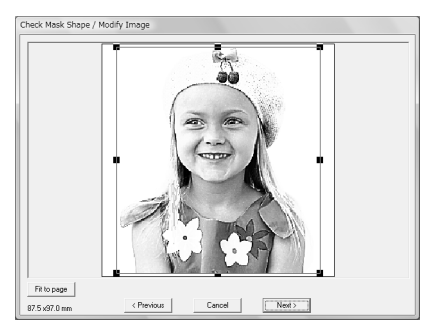

- **6.** Clique em **Next**.
- **7.** Especifique as configurações para criar um padrão de bordado.
	- c *"Sewing Option (Opção de costura)" e "Color Option (Opção de cores)" na página 131.*
- **8.** Clique em **Update Preview**.
	- $\rightarrow$  A imagem pré-visualizada é atualizada.

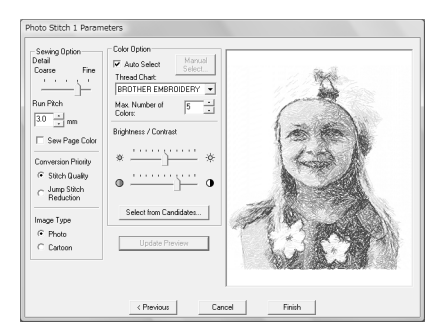

- **9.** Clique em **Finish**.
	- $\rightarrow$  Um padrão de bordado é criado e exibido na página de desenho.
	- $\rightarrow$  A imagem é ocultada automaticamente.

#### ■ Se Photo Stitch 1 (Mono) for **selecionado**

As operações básicas para esta função são as mesmas da função Photo Stitch 1 (Color).

**1.** Da lista localizada no lado esquerdo da caixa de diálogo, selecione o formato com o qual deseja cortar a imagem (máscara).

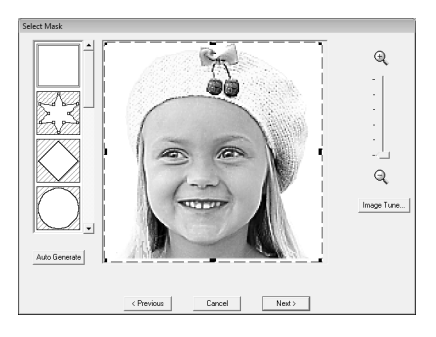

**2.** Na caixa de pré-visualização da imagem, mova as alças da máscara até que elas contornem a parte desejada da imagem.

c *Veja o passo 2. na página 127.*

- **3.** Clique em **Next**.
- **4.** Ajuste o tamanho e a posição da imagem.
	- c *Veja o passo 4. na página 128.*

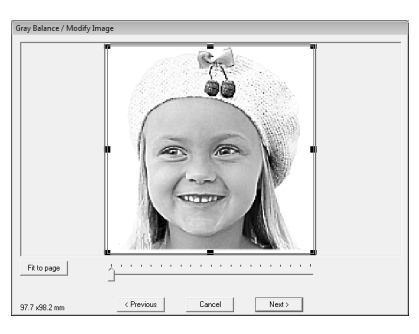

**5.** Mova o controle deslizante para especificar para quais parte da imagem será criado um padrão de bordado.

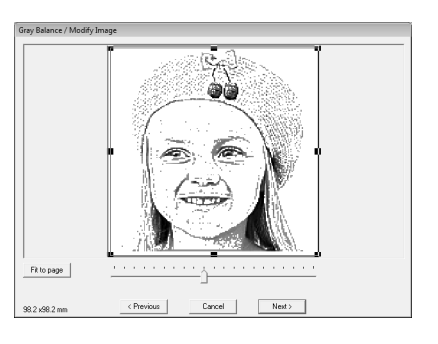

- **6.** Clique em **Next**.
- **7.** Especifique as configurações para criar o padrão de bordado.

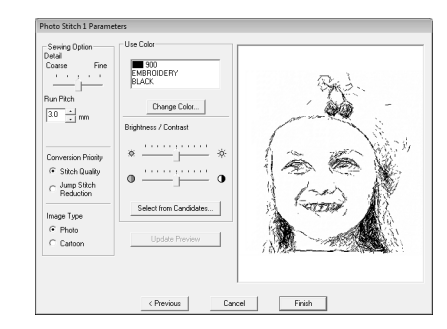

- c *"Sewing Option (Opção de costura)" e "Color Option (Opção de cores)" na página 131.*
- **8.** Clique em **Update Preview**.
	- $\rightarrow$  A imagem pré-visualizada será atualizada.

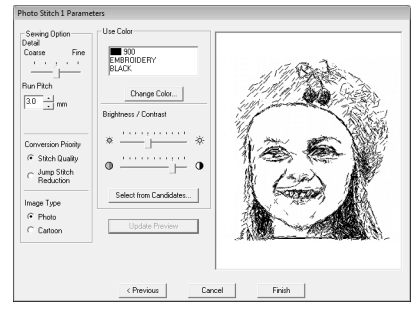

- **9.** Clique em **Finish**.
	- $\rightarrow$  Um padrão de bordado é criado e exibido na página de desenho.
	- $\rightarrow$  A imagem é ocultada automaticamente.

#### **Sewing Option** (Opção de costura) **Color Option** (Opção de cores)

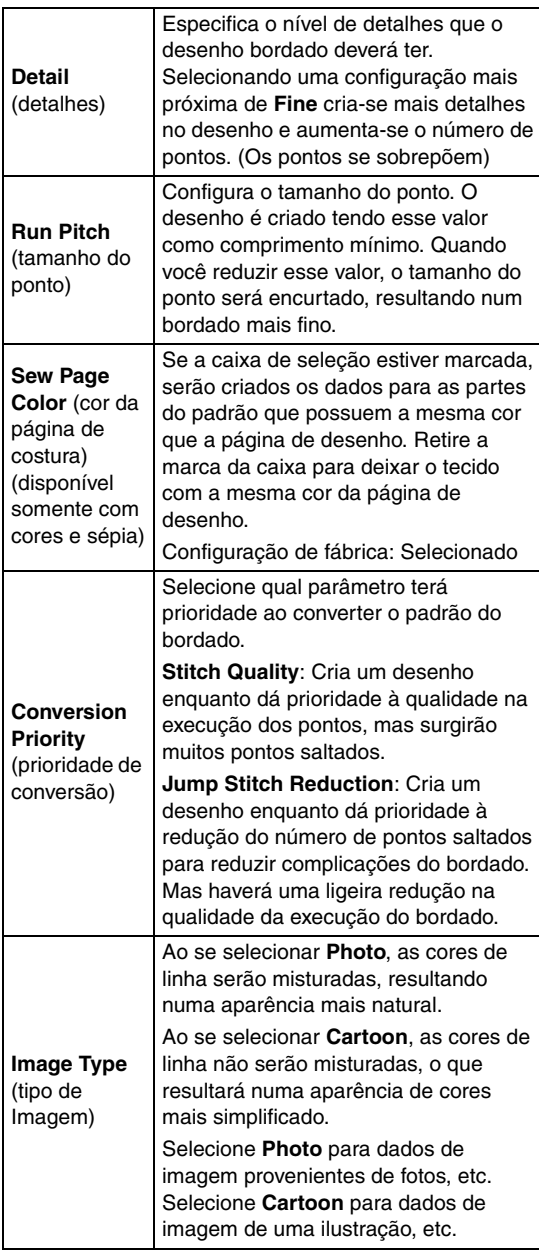

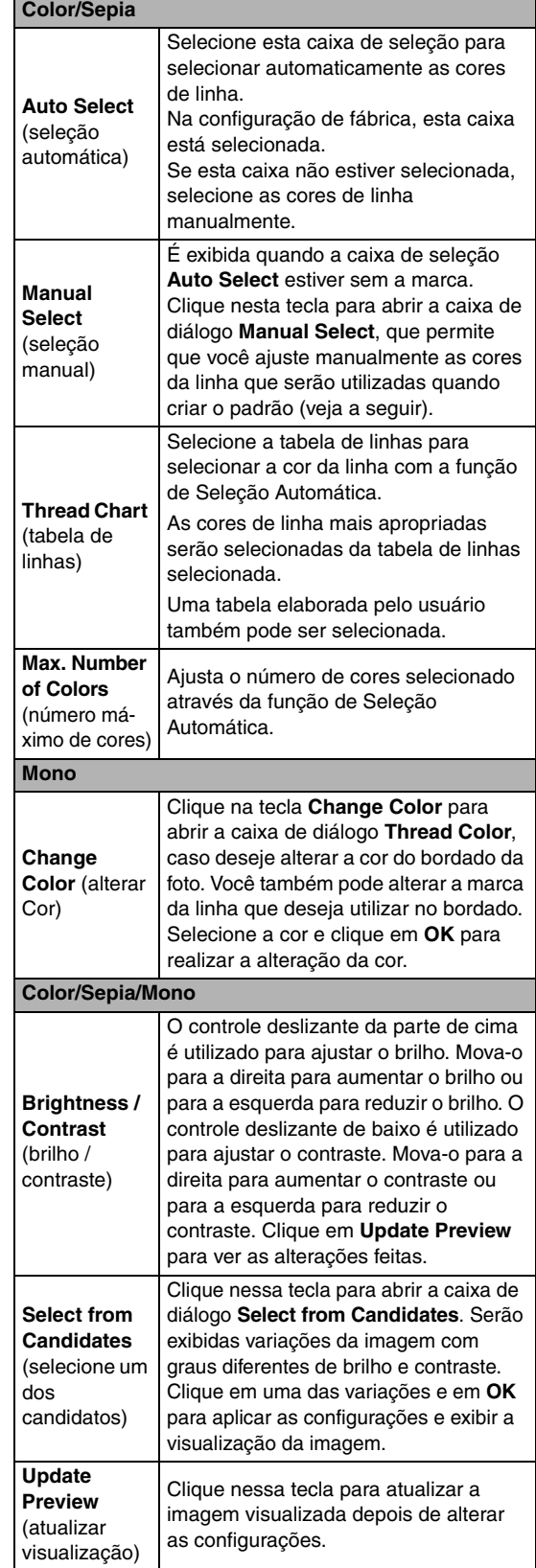

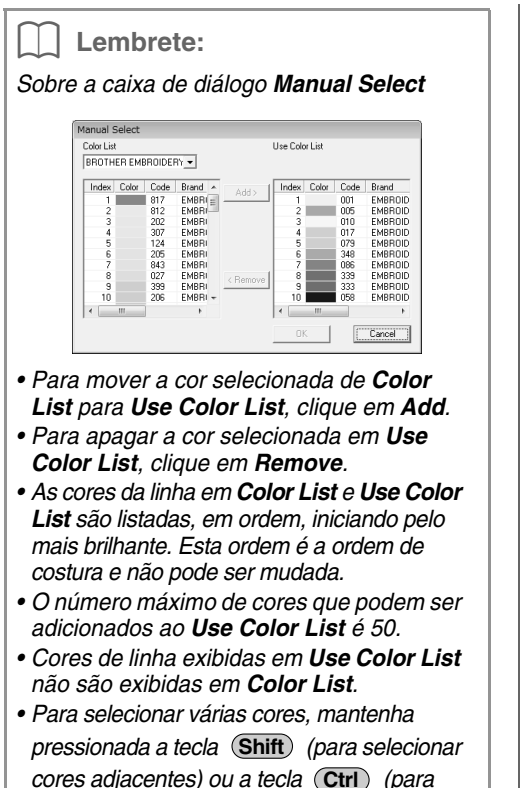

*cores adjacentes) ou a tecla* (Ctrl) (para *selecionar as cores que não são adjacentes) e depois selecione a cor desejada.*

#### ■ Se Photo Stitch 2 (Color) for **selecionado**

**1.** Na lista localizada no lado esquerdo da caixa de diálogo, selecione o formato com o qual deseja recortar a imagem (máscara).

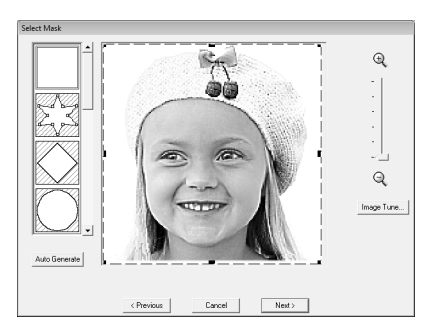

**2.** Na caixa de visualização da imagem, mova as alças da máscara até que elas contornem a parte desejada da imagem.

c *Veja o passo 2. na página 127.*

**3.** Clique em **Next**.

- **4.** Ajuste o tamanho e a posição da imagem.
	- c *Veja o passo 4. na página 128.*

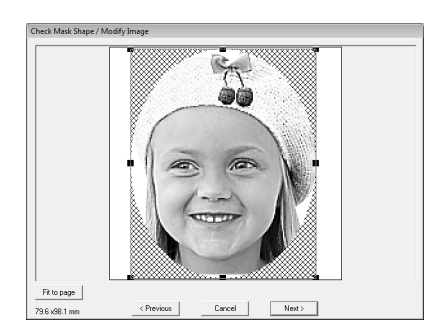

- **5.** Clique em **Next**.
- **6.** Especifique as configurações para criar o padrão de bordado.

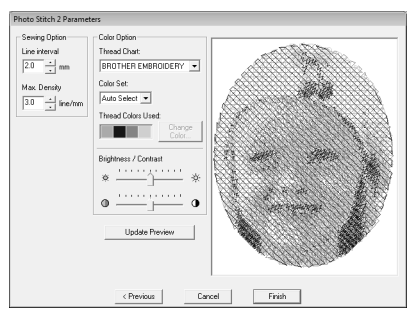

- c *"Sewing Option (Opções de Costura)" na página 133 e "Color Option (Opção de Cores)" na página 134.*
- **7.** Clique em **Update Preview**.
	- $\rightarrow$  A imagem pré-visualizada é atualizada.

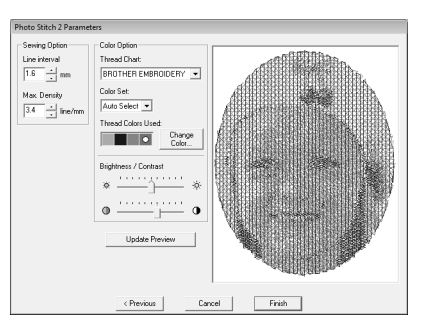

- **8.** Clique em **Finish**.
	- $\rightarrow$  Um padrão de bordado é criado e exibido na página de desenho.
	- $\rightarrow$  A imagem é ocultada automaticamente.

#### ■ Se Photo Stitch 2 (Mono) for **selecionado**

**1.** Na lista localizada no lado esquerdo da caixa de diálogo, selecione o formato em que deseja recortar a imagem (máscara).

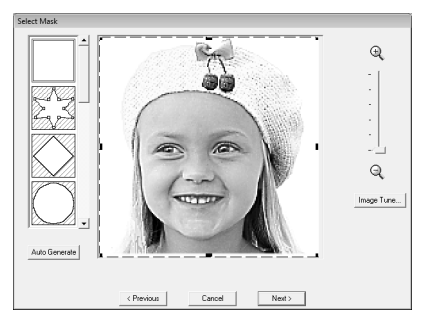

**2.** Na caixa de visualização da imagem, mova as alças da máscara até que elas contornem a parte desejada da imagem.

- **3.** Clique em **Next**.
- **4.** Ajuste o tamanho e a posição da imagem.
	- c *Veja o passo 4. na página 128.*

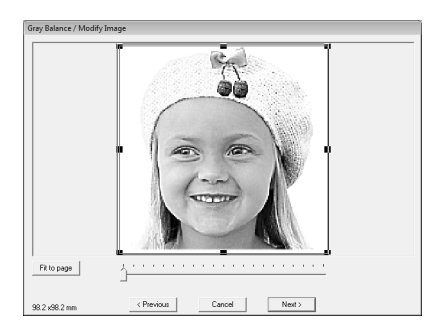

**5.** Mova o controle deslizante para especificar para quais partes da imagem o desenho de bordado será criado.

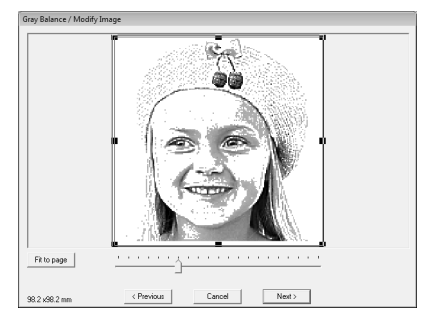

**6.** Clique em **Next**.

**7.** Especifique as configurações para criar o desenho de bordado.

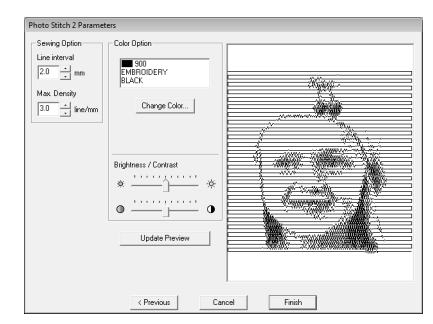

- c *"Sewing Option (Opções de Costura)" na página 133 e "Color Option (Opção de Cores)" na página 134.*
- **8.** Clique em **Update Preview**.
	- $\rightarrow$  A imagem pré-visualizada é atualizada.

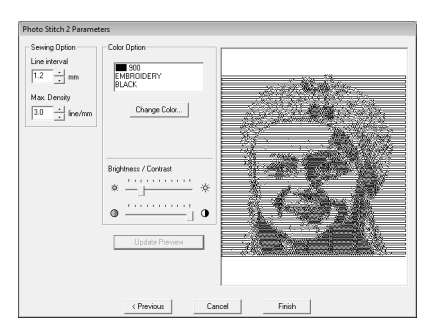

- **9.** Clique em **Finish**.
	- $\rightarrow$  Um padrão de bordado é criado e exibido na página de desenho.
	- $\rightarrow$  A imagem é ocultada automaticamente.

#### **Sewing Option** (Opções de Costura)

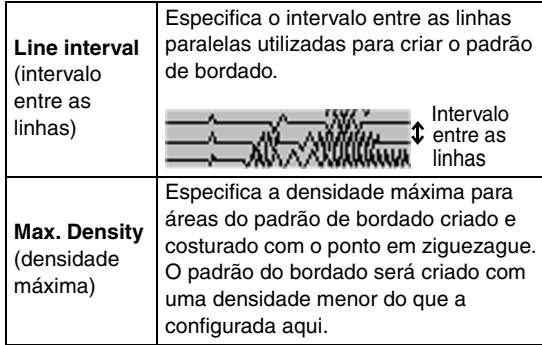

c *Veja o passo 2. na página 127.*

#### **Color Option** (Opção de Cores)

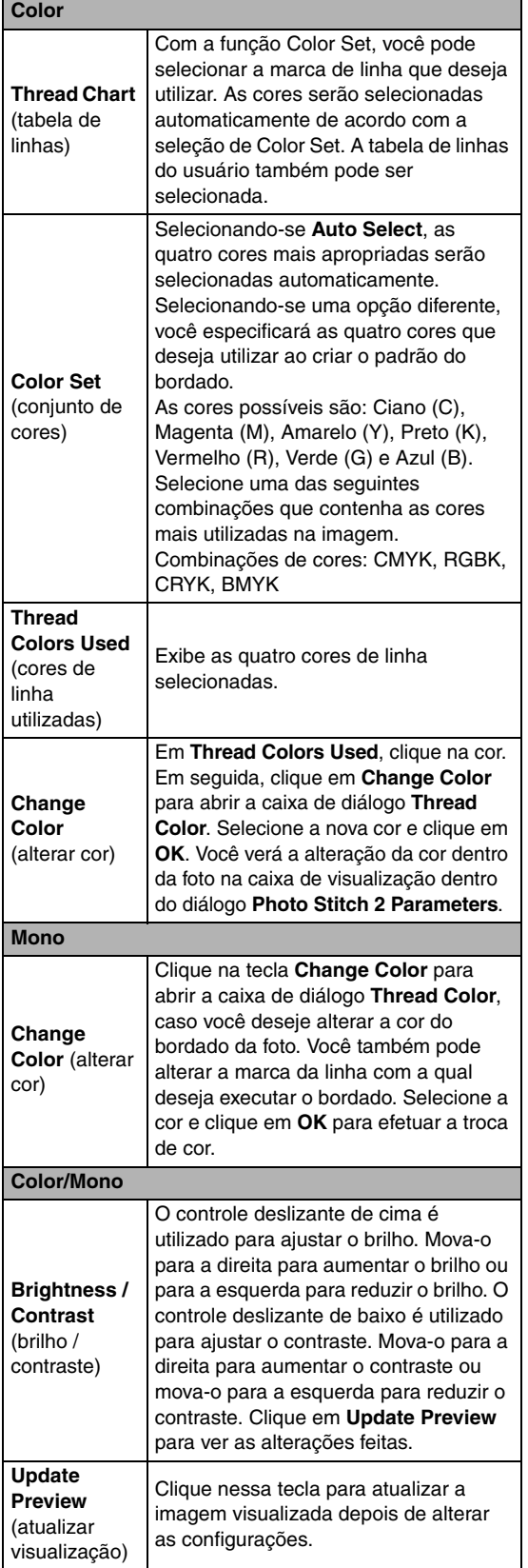

### **Convertendo automaticamente uma imagem em um padrão de ponto cruz (Cross Stitch)**

Um tutorial descrevendo as operações básicas também está disponível.

c *"Função Cross Stitch" na página 27*

#### ■ Se Cross Stitch (Color) for **selecionado**

**1.** Na imagem da caixa de diálogo, clique nas áreas para selecionar se elas serão costuradas ou não.

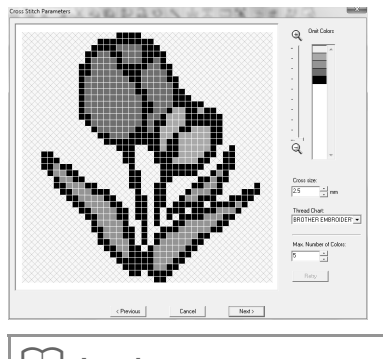

Lembrete:

*• As áreas não configuradas para bordado são exibidas em um padrão hachurado.* 

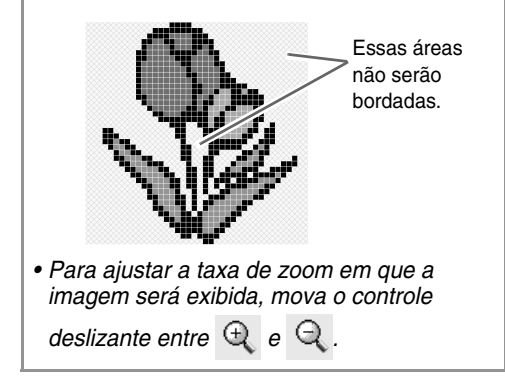

**2.** Se necessário, na lista **Omit Colors,** clique nas cores para selecionar se elas serão bordadas ou não.

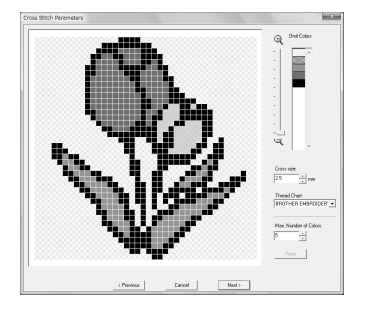

#### Lembrete:

*As cores marcadas com x estão configuradas para não serem bordadas.*

**3.** Especifique as configurações para criar o desenho de bordado.

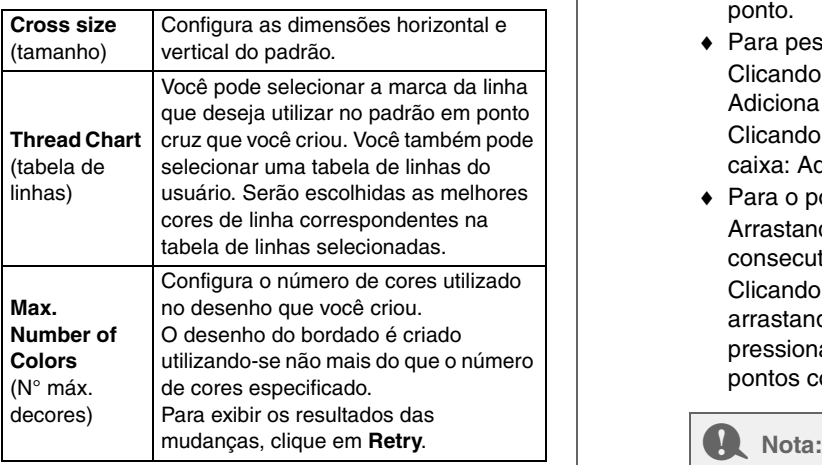

#### **4.** Clique em **Next**.

 $\rightarrow$  É exibida uma caixa de diálogo Edit Cross **Stitch** 

#### **5.** Se necessário, edite os pontos.

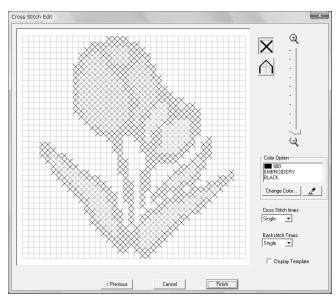

1) Selecionando pontos para serem adicionados/apagados

 $\vert\mathsf{X}\vert$  (ponto cruz): Especifica um ponto cruz de dentro da caixa.

(pesponto): Especifica um pesponto

interno ( $\bigwedge$  ou  $\bigtriangledown$ ) ou nas bordas (

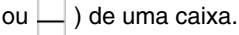

2) Selecionando a cor da linha a ser especificada

A cor selecionada atual aparece em baixo de **Color Option**.

Para mudar a cor, clique em **Change Color** para exibir a caixa de diálogo **Thread Color** e depois clique na cor desejada.

Para selecionar a cor a ser utilizada para um ponto, clique em  $\mathbb{Z}$ , e depois clique no ponto a ser costurado com essa cor.

- 3) Clicando/arrastando para adicionar/apagar pontos
	- ♦ Para ponto cruz Clicando numa caixa: Adiciona um ponto.
	- ♦ Para pesponto Clicando na borda de uma caixa: Adiciona um ponto à borda. Clicando na linha diagonal de uma caixa: Adiciona um ponto à diagonal.
	- ♦ Para o ponto cruz e pesponto Arrastando o cursor: Adiciona pontos consecutivos.

Clicando no lado direito do mouse/ arrastando com o lado direito do mouse pressionado: apaga um ponto/apaga pontos consecutivos.

*Se Previous for clicado para retornar para a caixa de diálogo anterior após os pontos terem sido editados, os pontos editados serão reconfigurados para o ajuste anterior.* 

#### Lembrete:

- *Para exibir uma imagem ampliada (ou reduzida), mova o controle deslizante de ZOOM para cima (ou para baixo).*
- *Para exibir um gabarito, clique em Display Template.*
- **6.** Em **Cross Stitch Times** e **Backstitch Times**, especifique o número de vezes em que cada ponto será costurado.

Selecione **Single**, **Double** ou **Triple**.

- **7.** Após a seleção da configuração desejada, clique em **Finish**.
	- $\rightarrow$  O padrão de ponto cruz é criado e exibido na página de desenho.
	- $\rightarrow$  A imagem é ocultada automaticamente.

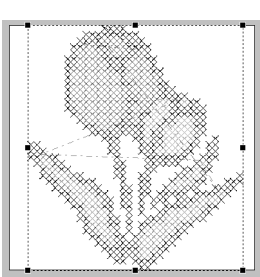

#### ■ Se Cross Stitch (Sépia) for **selecionado**

**1.** Ajuste o brilho e o contraste da imagem.

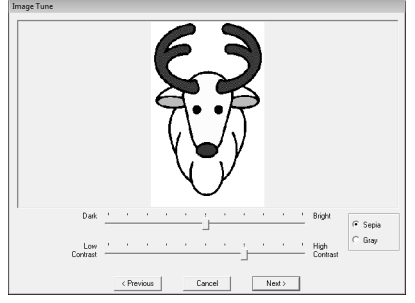

O controle deslizante de cima é usado para ajustar o brilho. Mova o controle deslizante para a direita para aumentar o brilho ou para a esquerda para diminuir o brilho. O controle deslizante de baixo é usado para ajustar o contraste. Mova o controle deslizante para a direita para aumentar o contraste ou para a esquerda para diminuí-lo.

- **2.** Clique em **Sepia** ou **Gray** para selecionar o tom da cor.
- **3.** Clique em **Next**.
- **4.** Especifique os atributos de costura e as configurações para criar o padrão de bordado

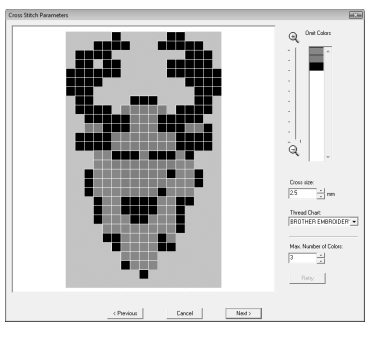

- **5.** Clique em **Next**.
- **6.** Se necessário, edite os pontos.

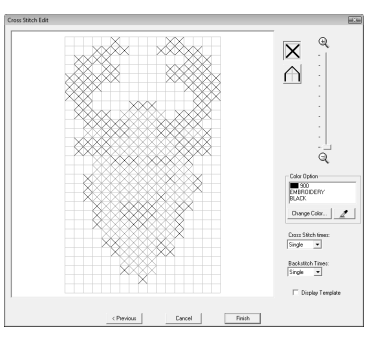

- **7.** Especifique o número de vezes que cada ponto será costurado.
- **8.** Após selecionar as configurações desejadas, clique em **Finish**.
	- $\rightarrow$  O padrão de ponto cruz é criado e exibido na página de desenho.

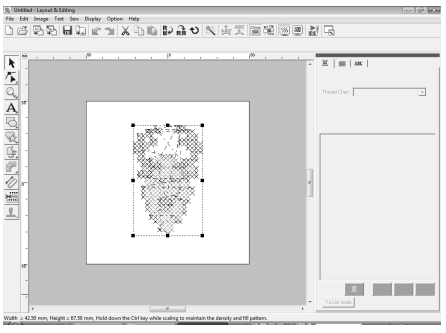

As operações descritas iniciando com o passo 4 são as mesmas daquelas iniciando com o passo 1 quando **Cross Stitch (Color)** é selecionado.

### **Criando manualmente padrões de bordado de imagens (Design Center)**

#### ■ Se Design Center for selecionado

- $\rightarrow$  Design Center é iniciado e uma página de desenho é exibida com a imagem inportada dentro dela.
- c *"Criando Manualmente Padrões a partir de Imagens (Design Center)" na página 153.*

*T***<sub>\</sub>** "Se Cross Stitch (Color) for selecionado" *na página 134.*

### **Criando apliques (Applique Wizard)**

O Applique Wizard fornece instruções para criar facilmente os apliques.

Um tutorial descrevendo as operações básicas também está disponível.

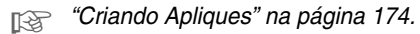

**1.** Selecione um padrão com um formato fechado, tal como um círculo ou quadrado.

#### Lembrete:

- *Você não poderá selecionar um padrão com linhas que cruzam sobre si mesmas.*
- *O padrão selecionado para criar o aplique será excluído depois que o Applique Wizard for utilizado.*
- **2.** Clique em **Sew** e depois em **Applique Wizard**.
- **3.** Em **Applique Material**, selecione sim (**Yes**) ou não (**No**) para definir se o contorno do aplique será costurado ou não no tecido do aplique como guia para recortá-lo.

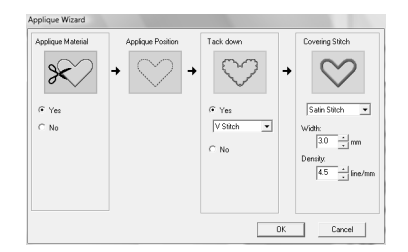

- **4.** O **Applique Position**, (linha guia para fixar a peça do aplique) é configurado para ser costurado automaticamente.
- **5.** Em **Tack down**, selecione (**Yes**) ou (**No**) para definir se o aplique será alinhavado no tecido base ou não. Ao selecionar **Yes**, selecione o ponto de alinhavo no seletor. Você também pode selecionar qual ponto (ponto satin, ponto em E ou ponto em V) utilizar no alinhavo.

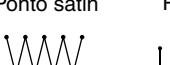

Ponto satin Ponto E Ponto V

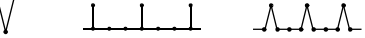

- **6.** Em **Covering Stitch**, selecione o tipo de costura e outros atributos para finalizar o aplique.
- **7.** Clique em **OK** para finalizar o Applique Wizard e exibir o desenho na página de desenho.

### **Verificando as informações do desenho do bordado**

As informações do bordado, tais como dimensões, contagem dos pontos, tempo de costura, contagem das cores e ordem dos padrões por cor, podem ser verificadas na caixa de diálogo **Design Property**.

#### **1.** Clique em **Option** e depois em **Design Property**.

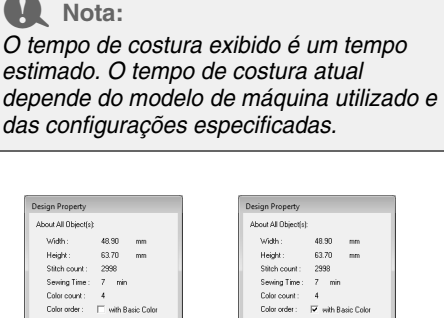

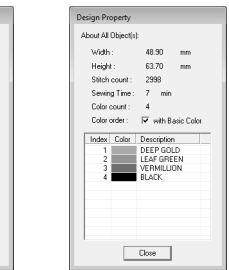

#### Lembrete:

Close

- *Você pode selecionar e verificar as propriedades dos objetos individuais dentro do padrão do bordado selecionando o desenho antes de abrir essa caixa de diálogo*
- *Para exibir as cores como nomes das cores pré-definidas da máquina, selecione a caixa de diálogo with Basic Color.*
- *Se a página de desenho tiver sido configurada em Custom Size ou com o Hoop Size na posição múltipla do bastidor (100 x 172 mm, 130 x 300 mm), e nenhum objeto da página de desenho for selecionado, as informações de costura para toda a página de desenho serão exibidas para cada seção de bastidor, e uma caixa de diálogo Design Property será exibida.*

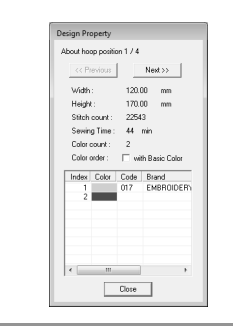

# **Salvando e Imprimindo**

### **Salvando**

#### ■ **Regravando**

Quando a imagem ou o desenho estiver salvo, as alterações poderão ser salvas facilmente de modo que a última versão poderá ser acessada mais tarde.

#### **Tecla da barra de ferramentas:**

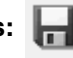

**1.** Clique em **...**, ou clique em **File** e depois

em **Save**.

- $\rightarrow$  Se a imagem ou o desenho já tiver sido salvo pelo menos uma vez, o arquivo será salvo.
- $\rightarrow$  Se não houver um nome de arquivo especificado ou se o arquivo não puder ser encontrado, será exibida a caixa de diálogo **Save As**.

#### ■ Salvando com um novo nome

O arquivo atual pode ser salvo com um nome de arquivo diferente para manter o original inalterado ou para manter várias versões da mesma imagem ou desenho. Os arquivos são salvos como arquivos .pes.

- **1.** Clique em **File** e depois em **Save As**.
- **2.** Selecione o drive e a pasta e digite o nome do arquivo.

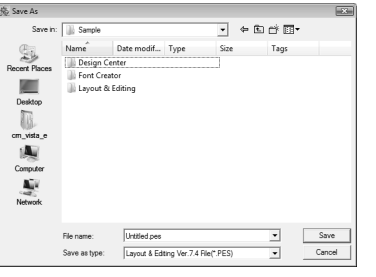

#### a **Nota:**

*Se você selecionar um tipo de arquivo de uma versão de software anterior, os arquivos .pes salvos poderão ser abertos com essa versão de software; mas todos os desenhos salvos serão convertidos em padrões de pontos.*

- **3.** Clique em **Save** para salvar os dados.
	- $\rightarrow$  O novo nome de arquivo é exibido na barra de títulos da janela Layout & Editing.

#### ■ Gerando o desenho em um **formato diferente**

Os dados exibidos na página de desenho podem ser exportados como um arquivo de um formato diferente (.dst, .hus, .exp, .pcs, .vip, .sew, .jef, .csd, .xxx, and .shv).

- **1.** Clique em **File** e depois em **Export**.
- **2.** Selecione o drive e a pasta e digite o nome do arquivo.

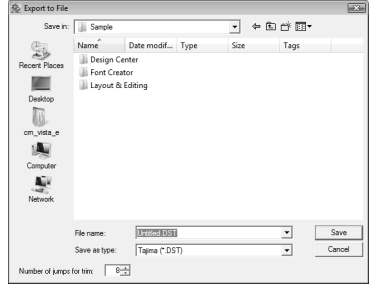

**3.** Selecione um formato (.dst, .hus, .exp, .pcs, .vip, .sew, .jef, .csd, .xxx, or .shv) no qual deseja exportar o arquivo.

#### Lembrete:

*Com o formato DST, você pode especificar se os pontos saltados serão cortados ou não de acordo com o número de código de saltos. Como o número de códigos varia de acordo com a máquina de bordar utilizada, digite ou selecione o valor apropriado na caixa Number of jumps for trim. (Essa configuração só pode ser especificada se o formato .dst estiver selecionado.)*

#### **A** Nota:

- *Alguns padrões importados dos cartões de bordado não podem ser exportados.*
- *Os padrões desenhados em uma página de desenho de tamanho personalizado serão exportados como um simples arquivo e não serão divididos em seções.*

#### ■ Gravando um desenho de **bordado em um cartão de memória original**

Você pode salvar um desenho de bordado exibido na tela em um cartão de memória para transferi-lo para uma máquina de bordar.

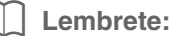

*Para mais detalhes sobre como gravar dois ou mais arquivos em um cartão de memória, veja "Gravando Arquivos de Desenho de Bordado em um Cartão de Memória (Original)" na página 194.*

#### a **Nota:**

*Certifique-se de que o tamanho do bastidor para o seu desenho não exceda o bastidor que será utilizado na máquina de bordar.*

#### **Tecla da barra de ferramentas:**

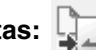

- **1.** Introduza um cartão de memória original no módulo gravador de cartões USB.
	- c *"Transferindo o desenho para um cartão de memória (original)" na página 17.*
- **2.** Clique em  $\boxed{1}$ , ou clique em **File** e depois

#### em **Write to Card**.

 $\rightarrow$  É exibida a seguinte mensagem.

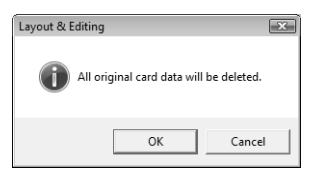

#### **A Nota:**

*Quando gravar em um cartão de memória em que dados já estão gravados, todos os dados do cartão serão apagados. Antes de gravar no cartão, salve todos os dados necessários em um disco rígido ou em outra mídia, e verifique se não tem nenhum dado necessário no cartão.*

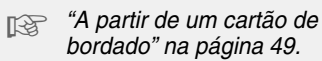

#### Lembrete:

*Os desenhos criados em uma página de desenho de tamanho personalizado são gravados em cartões e divididos em suas várias seções. Se o tamanho total do desenho exceder a capacidade do cartão de memória original ou se sua página de desenho estiver configurada para um tamanho personalizado de 90 x 90 cm e estiver dividido em mais de 80 seções, será necessário dividir o desenho em seções e graválas em vários cartões de memória originais. Nesse caso, a caixa de diálogo Select Hoop Sections aparece para permitir-lhe selecionar as seções que podem ser gravadas no espaço disponível no cartão.*

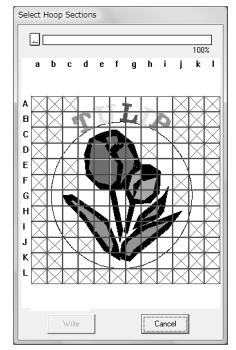

*A barra de andamento no topo da caixa de diálogo exibe o espaço disponível no cartão à medida que você seleciona as seções de desenho a serem gravadas no cartão. O espaço utilizado pelas seções de desenho selecionadas é exibido em azul. Se você selecionar várias seções do desenho que excedam o limite de tamanho, o espaço utilizado será exibido em vermelho. Clique em cada seção do desenho para selecioná-la e, em seguida, clique em Write para gravar as seções de desenho selecionadas no cartão. Para cancelar a seleção de uma seção de desenho, simplesmente clique nela novamente. (A tecla Write está disponível somente quando uma seção estiver selecionada e o espaço no cartão for suficiente para receber o desenho selecionado.)*

- **3.** Clique em **OK**.
	- $\rightarrow$  A mensagem "Now transmitting" (Transmitindo agora) é exibida enquanto o desenho do bordado atual é transferido para o cartão de memória e, em seguida, a seguinte mensagem é exibida.

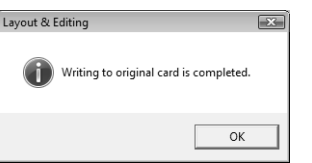

- **4.** Clique em **OK** para fechar a mensagem.
	- c *"Regravando" na página 138 e "Salvando com um novo nome" na página 138.*

#### ■ **Adicionando comentários aos arquivos .pes salvos**

Você pode introduzir comentários e informações sobre o desenho em um arquivo .pes salvo.

- **1.** Clique em **File** e depois em **Property**.
	- → É exibida a caixa de diálogo **File property**.

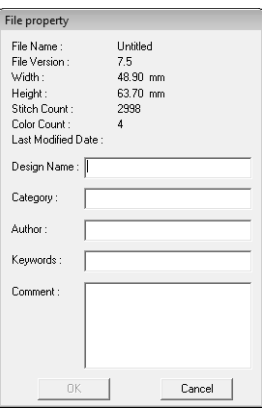

- **2.** Para inserir ou alterar as informações, simplesmente digite nos campos apropriados.
- **3.** Clique em **OK** para salvar as informações introduzidas.

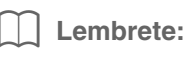

- *As informações introduzidas serão salvas no arquivo na próxima vez que ele for salvo.*
- *Os arquivos podem ser procurados no Design Database de acordo com as informações introduzidas.*

### **Especificando a área de costura**

A área de costura pode ser especificada.

- **1.** Clique em **Sew** e depois em **Select Sewing Area**.
- **2.** Selecione a área de costura desejada (**Design Page area** ou **Use existing design area**).

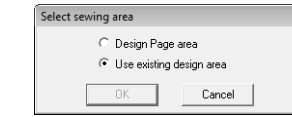

- **3.** Clique em **OK**.
	- → Se **Design Page area** for selecionada, os padrões serão costurados de modo que a posição da agulha, de quando você inicia a costura, ficará alinhada com o centro da sua página de desenho.

#### Lembrete:

*Quando Design Page area for selecionada, o tamanho do padrão ficará igual ao tamanho da página de desenho, reduzindo assim a capacidade de mover um padrão pela tela de layout da sua máquina de bordar.*

→ Se **Use existing design area** for selecionada, os padrões serão costurados de modo que a posição da agulha, de quando você inicia o bordado, ficará alinhada com o centro do padrão real.

#### Lembrete:

*Quando Use existing design area for selecionada, o tamanho real do desenho será mantido, permitindo assim uma maior mobilidade quando você utilizar as funções de layout de sua máquina de bordar.*

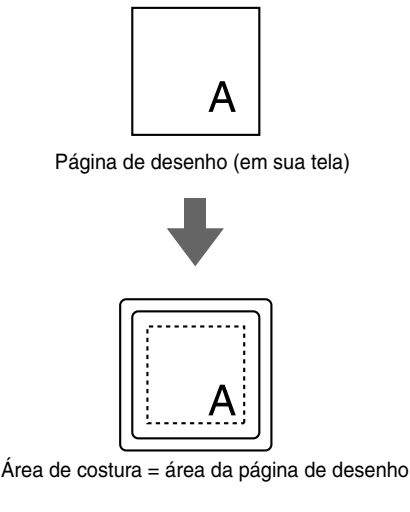

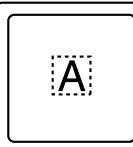

Área de costura = utilize a área de desenho existente

c *"Especificando a Cor e o Tamanho da Página de Desenho" na página 68.*

## **Imprimindo**

Para detalhes sobre a impressão quando combinar uma impressão e um bordado, veja também o tutorial.

c *"6. Impressão e Ponto" na página 42.*

#### ■ **Especificando as configurações de impressão**

Antes de imprimir, poderá ser necessário alterar as configurações de impressão dos arquivos de padrão de bordado.

- **1.** Clique em **File** e depois em **Print Setup**.
- **2.** Em **Paper** e **Orientation**, selecione as configurações apropriadas.

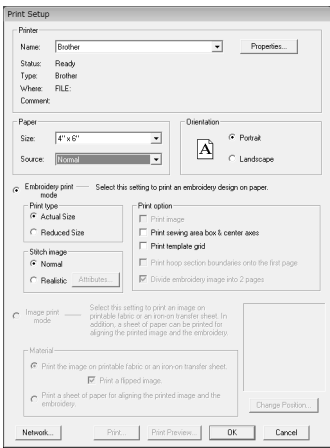

**3.** Para imprimir um padrão de bordado, selecione **Embroidery print mode**.

> Em **Print type**, **Print option** e **Stitch image**, selecione como os dados deverão ser impressos.

#### **Print type**

**Actual Size:** Selecione essa opção para imprimir o desenho no tamanho real e as informações de bordado (dimensões do bordado, ordem das cores na costura, contagem de pontos, posição do bastidor) em páginas separadas.

**Reduced Size:** Selecione essa opção para imprimir uma imagem reduzida juntamente com todas as informações acima mencionadas em uma única página.

#### **Print option**

**Print image:** Selecione esta caixa de seleção para imprimir a imagem importada para a página de desenho, em adição ao padrão de bordado. Entretanto, qualquer parte da imagem que estiver fora da área de impressão do bordado não será impressa.

#### **Print sewing area box & center axes:**

Marque essa caixa de seleção para imprimir linhas pretas que indicam a área de costura (veja "Especificando a área de costura" na página 140) e os eixos centrais para o dado. (Essa configuração estará disponível somente quando **Actual Size** estiver selecionado.)

**Print template grid:** Marque essa caixa de seleção para imprimir linhas verdes para representar a grade impressa na folha de bordado incluída no bastidor.

**Print hoop section boundaries onto the first page:** Marque essa caixa de seleção para imprimir as seções de um desenho para o qual a página de desenho foi configurada em tamanho personalizado ou para o bastidor de várias posições. As seções do padrão são impressas em vermelho.

#### **Divide embroidery image into 2 pages:**

Marque essa caixa de seleção para imprimir em tamanho real e em papel tamanho A4 ou Carta um desenho que seja maior do que o tamanho do papel, dividindo-o em dois e imprimindo cada metade em uma página diferente. (Essa configuração estará disponível somente quando **Actual size** estiver selecionado na caixa de diálogo **Print Setup** e quando a página de desenho estiver configurada para os tamanhos maiores de bastidor [300  $\times$  200 mm, 200  $\times$  300 mm, 180  $\times$ 300 mm quando configuradas para **Hoop Size** e 170 × 290 mm (180 × 300 mm) ou 290  $\times$  190 mm (300  $\times$  200 mm) quando configuradas para **Custom Size**].) Com esse

recurso de impressão dividida,  $\blacksquare$  /  $\blacksquare$  ou

 $\Box$  /  $\Box$  será impressa no canto inferior direito do papel para indicar qual é a metade impressa.

#### **Stitch image**

**Normal:** Selecione essa opção para imprimir o desenho como linhas e pontos.

**Realistic:** Selecione essa opção para imprimir uma imagem realística do desenho. Para alterar as configurações da imagem realística, clique em **Attributes**.

#### c *"Lembrete" na página 65.*

#### a **Nota:**

*Se a caixa de seleção Divide embroidery image into 2 pages estiver desmarcada e você imprimir em um papel de tamanho maior, o desenho não será impresso em duas metades. Da mesma forma, se você imprimir em um papel de tamanho menor, o desenho poderá ser cortado.*

**4.** Quando imprimir uma imagem importada em uma folha de transferência a ferro ou em um tecido que pode ser impresso, ou quando imprimir a folha para posicionamento do bordado na imagem impressa, selecione a caixa de seleção **Image print mode** e depois selecione uma opção em **Material**.

#### **Material**

**Print the image on printable fablic or an iron-on transfer sheet:** Selecione esta opção para imprimir uma imagem de fundo em um material de transferência a ferro ou tecido que pode ser impresso. Somente a imagem será impressa.

**Print a flipped image:** Selecione esta opção para imprimir a imagem invertida no eixo vertical. Quando imprimir em uma folha de transferência a ferro, a imagem será impressa invertida normalmente (imagem espelhada). (Para detalhes, veja as instruções da folha de transferência a ferro que estiver utilizando.)

Selecione esta opção se a sua impressora não possuir a função para imprimir uma imagem invertida (espelhada). (Para detalhes, veja as instruções da sua impressora.)

#### **Print a sheet of paper for aligning the printed image and the embroidery:**

Selecione esta opção para imprimir uma folha para alinhar a posição de imagem e do bordado. Marcas de posicionamento e guias indicando a área do bordado serão impressas na imagem.

**Change Position:** A posição onde a imagem é impressa na folha pode ser alterada. (Qualquer parte da imagem que exceder a área de impressão da folha não será impressa.) Clique em **Change Position** para exibir a caixa de diálogo **Image Print Position Setting** e depois arraste a imagem para a posição de impressão desejada na folha.
**5.** Clique em **OK**.

c *"Exibindo uma pré-visualização de um bordado" na página 65.*

#### ■ **Verificando a imagem impressa**

Você pode visualizar o conteúdo da página de desenho antes de imprimir.

**1.** Clique em **File** e depois em **Print Preview**.

 $\rightarrow$  A imagem a ser impressa será exibida.

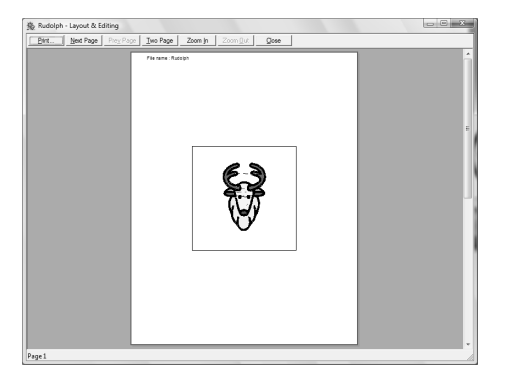

c *"Especificando as configurações de impressão" na página 141, "Imprimindo" na página 143 e "Verificando as informações do desenho do bordado" na página 137.*

# ■ **Imprimindo**

Você pode imprimir a página de desenho juntamente com essas informações de costura.

- **1.** Clique em **File** e depois em **Print**.
- **2.** Selecione as configurações necessárias.

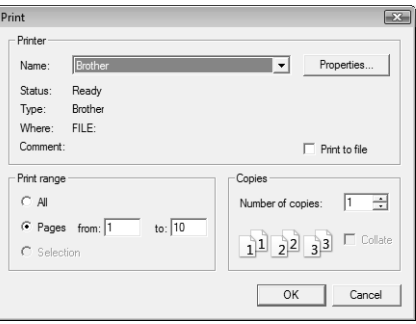

- **3.** Clique em **OK** para iniciar a impressão.
- **4.** Siga as instruções para que a impressora conclua a impressão.

# **Criando um Desenho de Bordado a partir de uma Imagem**

O Design Center é usado para criar um desenho de bordado a partir de uma imagem. Durante este procedimento, o desenho da imagem pode ser modificado, os contornos e as regiões podem ser editados em detalhe e os atributos de costura podem ser especificados.

As mais apropriadas imagens para se usar são aquelas com poucas e distintas cores. As imagens ou fotos que estão intrincadas ou tenham gradações não são adequadas porque os seus contornos não são fáceis de serem extraídos.

Um desenho de bordado é criado nos quatro estágios seguintes.

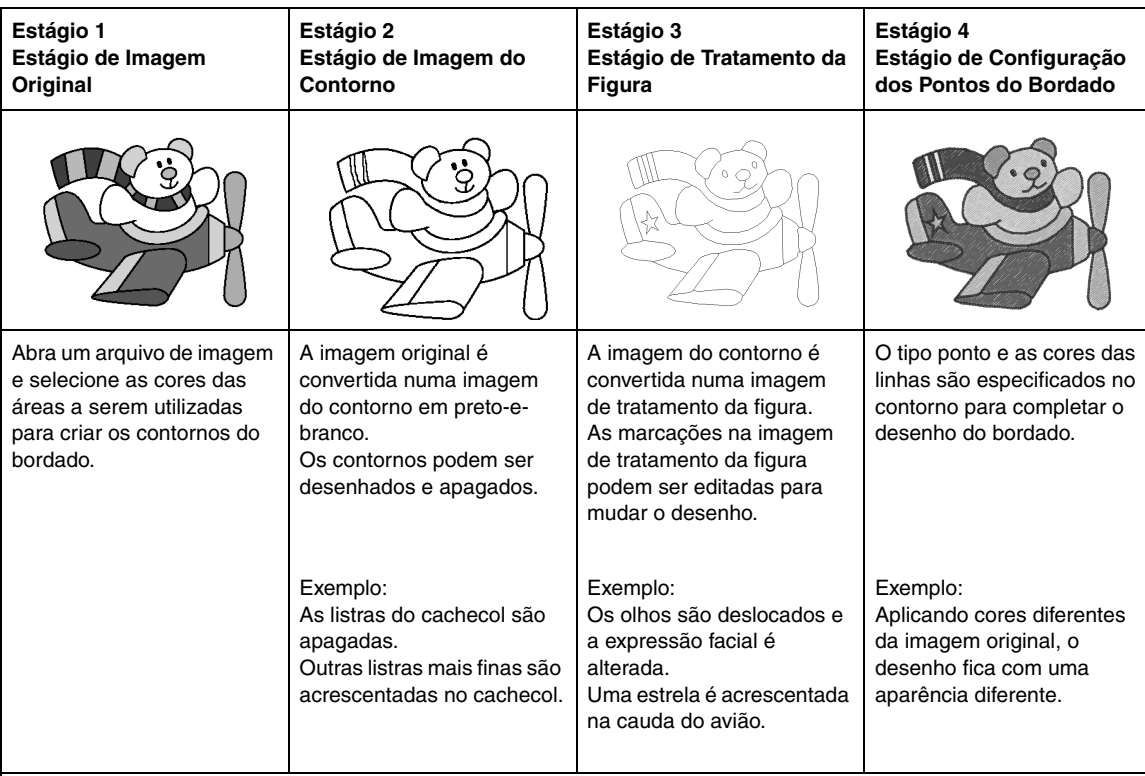

- Se a informação for salva, o trabalho pode ser interrompido em qualquer estágio, e depois pode ser iniciado novamente.
- Os dados da imagem do contorno são salvos no formato .pel, e os dados do tratamento da figura são salvos no formato .pem.
- Os dados do bordado são salvos no formato .pem. Para transferir os dados .pem criados no Design Center para uma máquina de bordar, importe o padrão para o Layout & Editing e depois grave os dados num cartão de memória (original).
	- c *"Importando para o Layout & Editing" na página 152" e "Transferindo o desenho para um cartão de memória (original)" na página 17".*

Esta seção descreve as operações básicas executadas no Design Center. Para detalhes sobre os procedimentos ou configurações, veja "Criando Manualmente Padrões a partir de Imagens (Design Center)" na página 153.

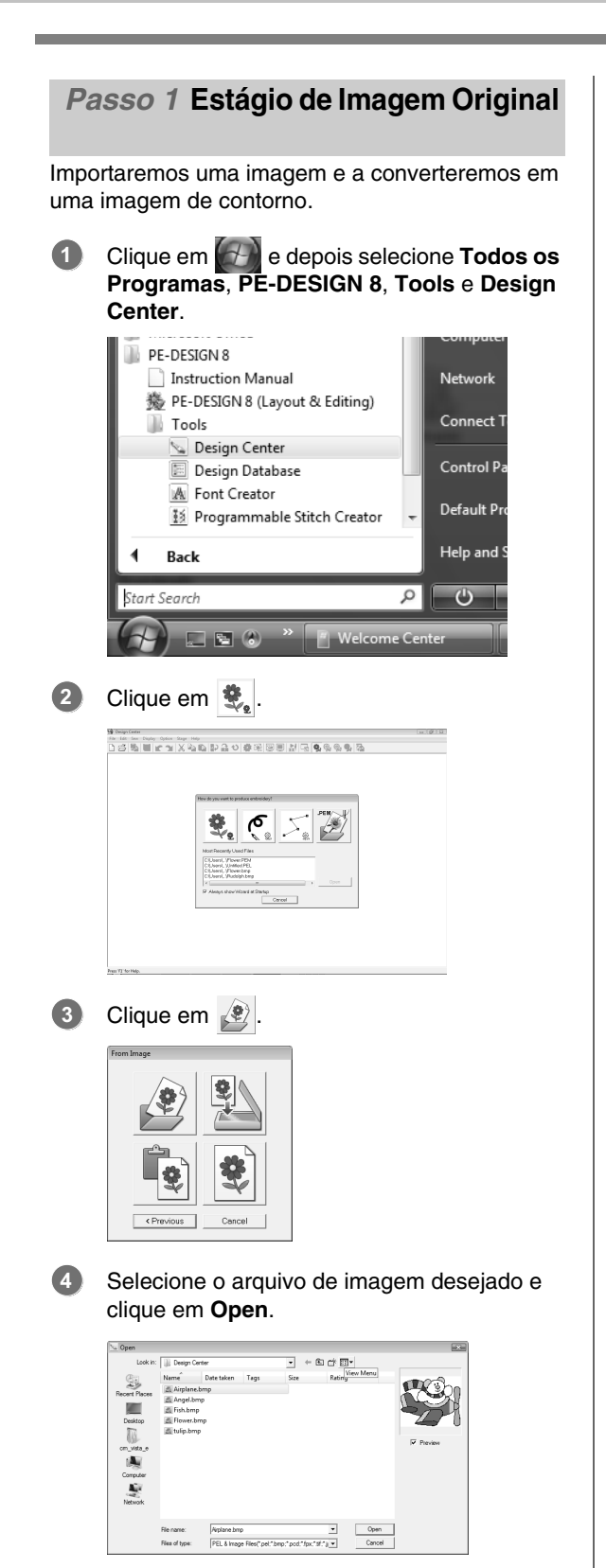

- Na caixa de diálogo **Cut out to Line Image**, clique nas cores a serem usadas nos contornos (linhas de bordado). **5**
	- $\rightarrow$  A cor selecionada aparece numa caixa do lado direito, e  $\overline{\nabla}$  aparece na caixa de seleção para mostrar que a cor foi selecionada.

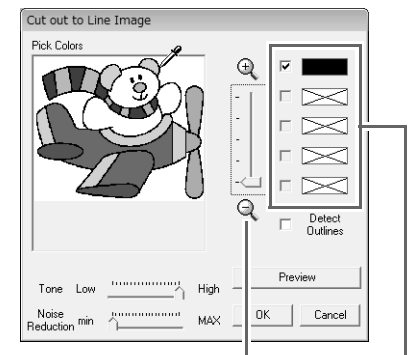

A cor desejada pode ser selecionada mais facilmente se o controle deslizante de **Zoom** for usado para aumentar a imagem.

> Se uma cor diferente da do contorno for selecionada, desmarque a caixa de seleção ao lado da cor para desfazer a seleção.

- c *Para detalhes sobre outras configurações da caixa de diálogo Cut out to Line Image, veja "Extraindo os contornos de uma imagem" na página 156.*
- Depois de selecionar as cores a serem usadas para os contornos, clique em **OK**. **6**
	- $\rightarrow$  A imagem do contorno é exibida na página de desenho.

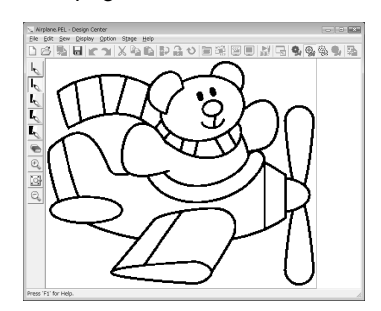

#### *Passo 2* **Estágio de Imagem do Contorno**

No Estágio de Imagem do Contorno, as linhas podem ser facilmente editadas.

**1**

**2**

As linhas podem ser desenhadas à mão livre com as ferramentas caneta (Pen tools) e podem ser facilmente apagadas com a ferramenta apagador.

Para apagar uma linha, clique no botão direito com a ferramenta caneta selecionada, ou mantenha o botão direito do mouse pressionado e arraste o cursor.

As linhas também podem ser apagadas com

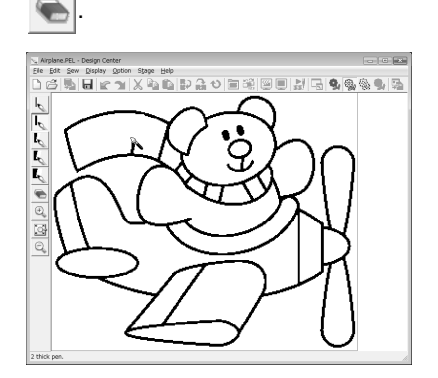

Para desenhar linhas, clique num **Pen tool**. Selecione o Pen tool com a grossura desejada da linha a ser desenhada.

Arraste o cursor para desenhar a linha.

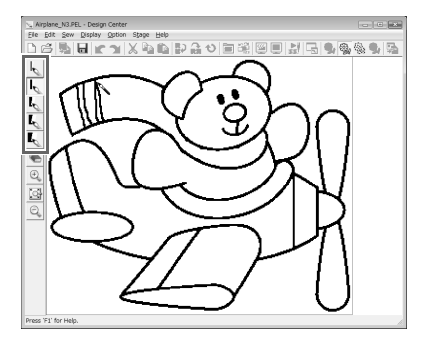

Lembrete:

*Para desenhar linhas verticais ou horizontais, mantenha pressionada a tecla*  **Shift** *enquanto move o cursor.*

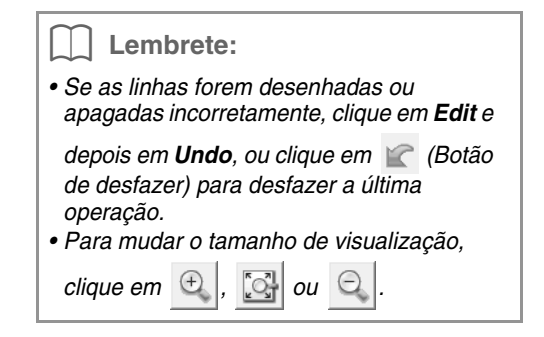

Quando a imagem do contorno estiver finalizada, clique em , ou clique em **Stage** e em **To Figure Handle**. **3**

#### Clique em **OK**. **4**

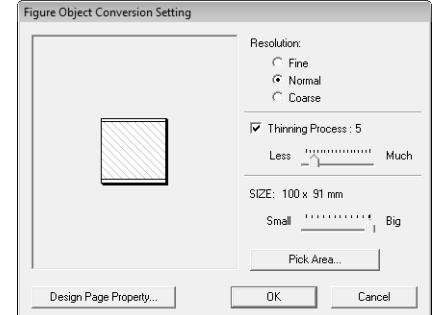

- c *Para detalhes sobre outras configurações da caixa de diálogo Figure Object Conversion Setting, veja "Alterando as configurações para converter em contornos" na página 158.*
	- $\rightarrow$  A imagem do contorno é convertida numa imagem de tratamento da figura.

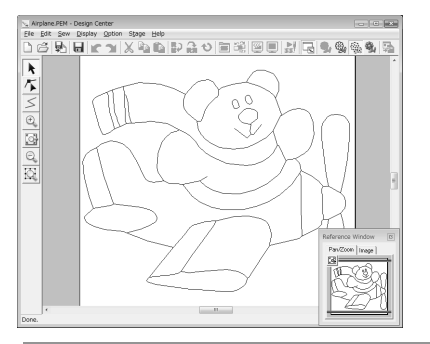

### Lembrete:

*Mesmo após a imagem do contorno ser convertida numa imagem de tratamento da figura, você pode retornar ao Estágio de Imagem do Contorno para editar a imagem do contorno.*

### *Passo 3* **Estágio de Tratamento da Figura**

As marcações na imagem de tratamento da figura podem ser deslocadas, acrescentadas ou apagadas para mudar o desenho.

Os atributos de costura não podem ser aplicados em regiões caso a região não esteja completamente fechada por uma linha de contorno.

Neste estágio, as áreas totalmente fechadas são costuradas como regiões.

## ■ **Movendo os contornos**

**2**

- Clique em  $\left| \cdot \right|$  e depois clique no contorno a ser movido. **1**
	- $\rightarrow$  As alças aparecem e o contorno aparece em vermelho.
	- Mova o cursor sobre o contorno para que a forma do cursor mude para  $\oplus$  e depois arraste o contorno.

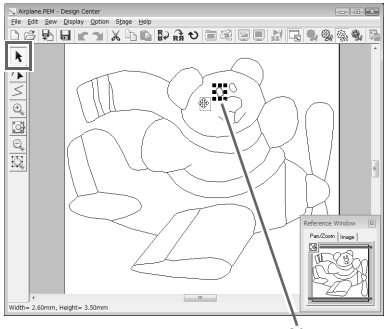

Alça

### ■ **Adicionando linhas à imagem de tratamento da figura**

- Clique em  $\leq$  na caixa de ferramentas. **1**
- Clique na página de desenho para especificar a marcação inicial e depois clique na página de desenho para especificar a próxima marcação. **2**
	- $\rightarrow$  Uma linha é desenhada conectando duas marcações. Continue clicando para desenhar linhas adicionais.

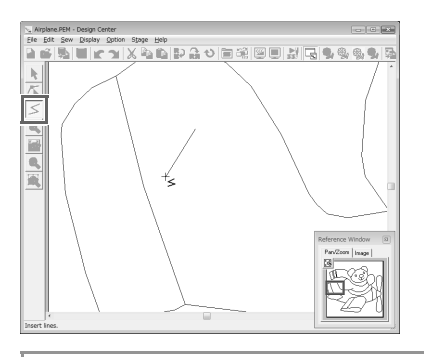

#### Lembrete:

- *Para remover a última marcação que foi introduzida, clique no botão direito.*
- *Para desenhar linhas verticais ou horizontais, mantenha pressionada a tecla enquanto move o cursor.* **Shift**
- Clique duas vezes na marcação final. **3**

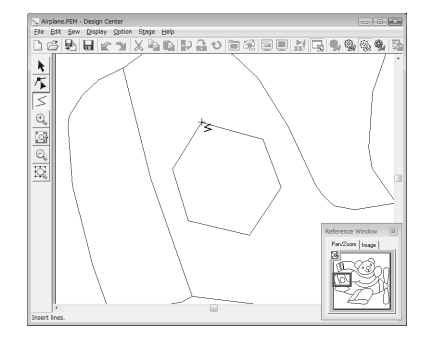

### ■ **Remodelando as linhas de contornos**

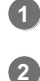

**3**

Clique em  $\sqrt{\phantom{a}}$  na caixa de ferramentas.

- Clique num contorno.
	- $\rightarrow$  A linha selecionada aparece em rosa, e as marcações aparecem como pequenos quadrados.

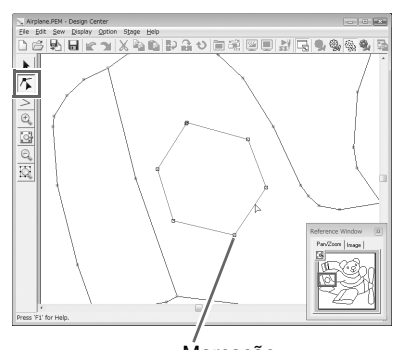

Marcação Marcação no final da linha

Para adicionar uma marcação, clique num contorno.

Para criar um canto, arraste a marcação.

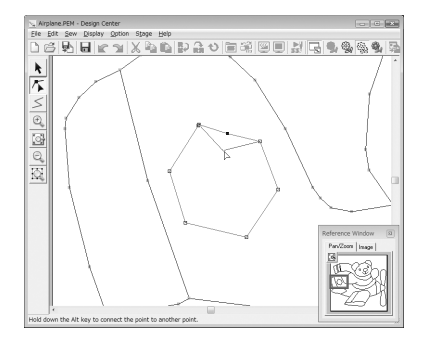

Se a marcação for apagada, o canto será removido. Clique na marcação e depois pressione a tecla (Delete), ou clique em Edit e depois em Delete. **4**

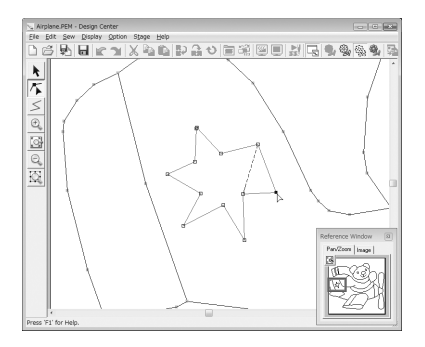

Para mudar a forma da linha, arraste a marcação. **5**

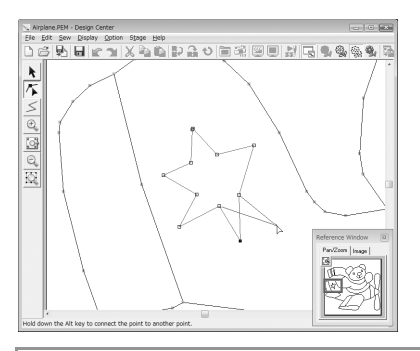

### Lembrete:

*Se várias marcações forem selecionadas, todas elas serão movidas ou apagadas. Para selecionar marcações adicionais, mantenha* 

pressionada a tecla (Ctrl) e clique em cada *marcação, ou arraste o cursor sobre as marcações.*

# ■ **Dividindo linhas**

As linhas podem ser dividas em uma marcação.

- **1 Execute os passos <b>1 e 2 de** "Remodelando as linhas de contorno" para selecionar uma linha.
- Clique numa marcação, e depois clique em Edit e em **Split** para dividir a linha. **2**

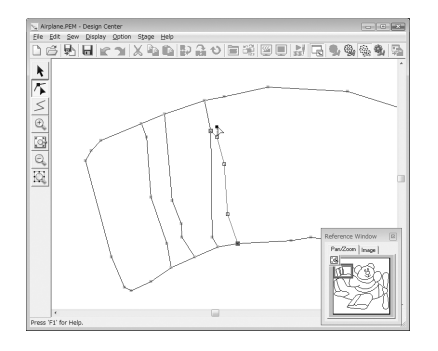

# ■ **Conectando linhas**

Duas marcações podem ser conectadas para formar uma linha.

**1 Execute os passos <b>1 e 2 em** "Remodelando as linhas de contorno" para selecionar uma linha.

- 2 Enquanto pressiona a tecla **(Alt**), arraste a marcação selecionada para outra marcação com a qual você queira conectar.
	- $\rightarrow$  A forma do cursor muda para  $\sqrt{\frac{m}{m}}$ , e um quadrado vermelho é exibido quando as duas marcações sobrepõem-se.

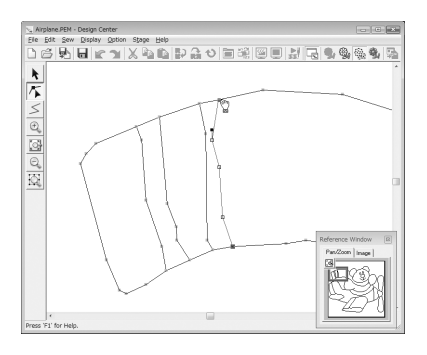

Solte o botão do mouse para conectar as duas marcações. **3**

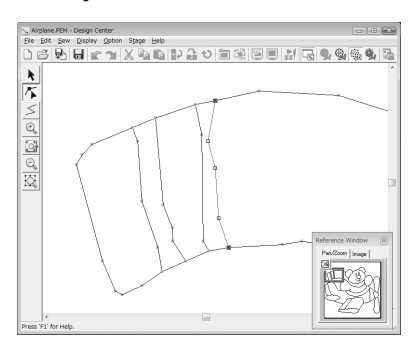

#### ■ **Prosseguindo para o Estágio de Configuração dos Pontos do Bordado**

Quando a imagem de tratamento da figura estiver finalizada, prossiga para o Estágio 4.

#### Clique em , ou clique em **Stage** e depois em **To Sew Setting**.

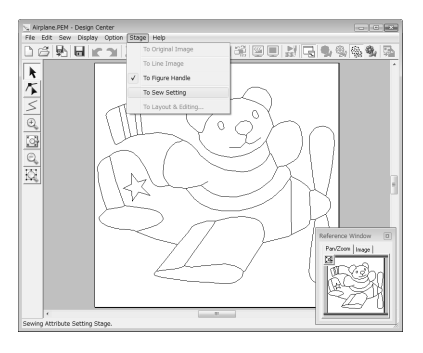

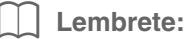

*Mesmo depois de ter prosseguido para o Estágio de Configuração dos Pontos de Bordado, você pode retornar ao Estágio de Tratamento da Figura para editar a imagem de tratamento da figura.*

### *Passo 4* **Estágio de Configuração dos Pontos de Bordado**

Agora iremos aplicar os atributos de costura em diferentes partes do contorno para criar o padrão de bordado.

## ■ **Usando o Janela de Referência**

Permite que você selecione as cores enquanto verifica as cores da imagem original.

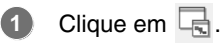

- Clique na guia **Image**. **2**
	- $\rightarrow$  É exibida a imagem aberta no estágio 1.

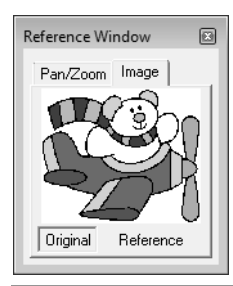

### Lembrete:

*Se Reference estiver clicada, clique em Original.*

#### ■ **Especificando os atributos de costura**

Para especificar os atributos de costura, primeiro selecione a cor e o tipo de ponto, depois clique no contorno ou na região onde os atributos de costura serão aplicados.

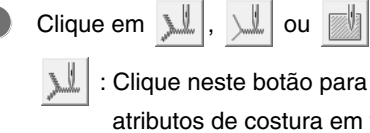

**1**

 : Clique neste botão para aplicar os atributos de costura em todo o contorno.

 : Clique neste botão para aplicar os atributos de costura numa parte do contorno.

**1**

*Operações Básicas do Design Center*

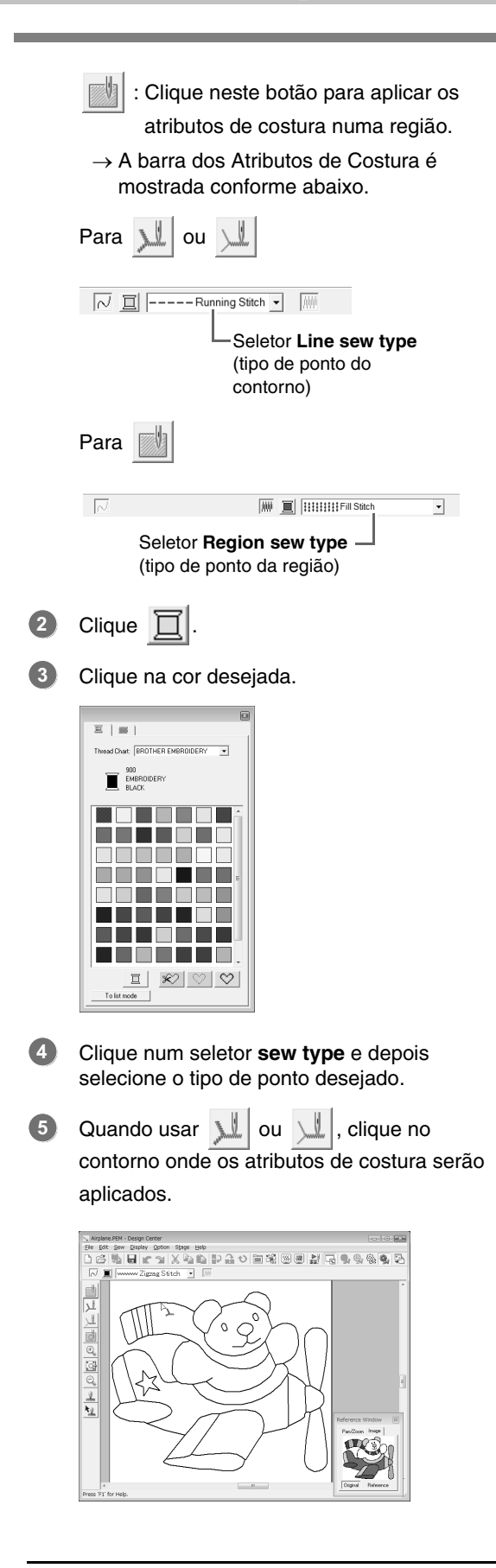

 $\rightarrow$  Os atributos de costura são especificados.

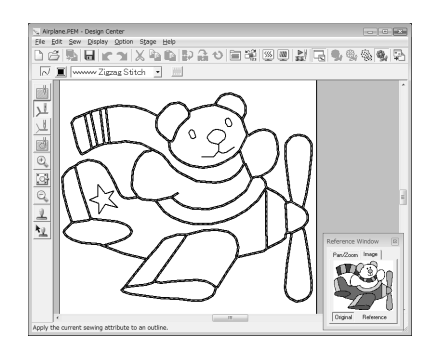

Quando usar , clique na região onde os atributos de costura serão aplicados. **6**

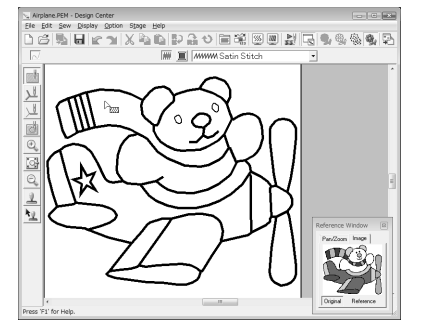

 $\rightarrow$  Os atributos de costura são especificados.

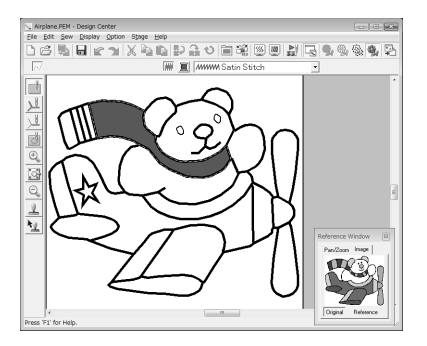

Para mudar os atributos de costura, repita os passos de **1** a **6**.

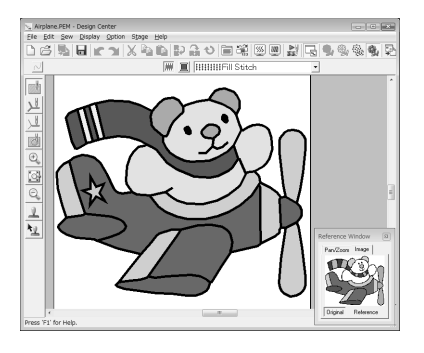

## **A Nota:**

*Os atributos de costura da região não podem ser aplicados em regiões abertas (regiões não completamente fechadas por um contorno), como mostra a ilustração abaixo.*

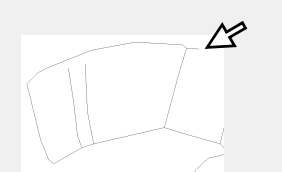

*Se os atributos não puderem ser aplicados numa região, retorne ao Estágio de Tratamento de Figura e certifique-se de que a região esteja completamente fechada. Edite quaisquer retas segmentadas com a ferramenta Point Edit.*

> c *"Desenhando uma reta segmentada" na página 161.*

#### Lembrete:

*A partir da caixa de diálogo Sewing Attribute Setting, podem ser especificadas as configurações detalhadas de atributos, tais como a largura de pontos satin e o tamanho do ponto.*

> *Figure \*Especificando os atributos de costura" na página 165.*

### ■ **Importando para o Layout & Editing**

O padrão de bordado criado no Design Center pode ser importado para o Layout & Editing, onde ele pode ser editado e combinado com outros padrões.

#### **A Nota:**

*Se os atributos de costura de um contorno ou região não forem configurados, o padrão de bordado não poderá ser importado.*

Clique em , ou clique em **Stage** e depois em **To Layout & Editing**. **1**

 $\rightarrow$  Layout & Editing é iniciado.

#### Especifique as configurações para **Magnification** e **Orientation**. **2**

A taxa máxima de ampliação que pode ser especificada é a taxa que aumenta o desenho até o tamanho da página de desenho. A taxa de ampliação mínima é de 25%.

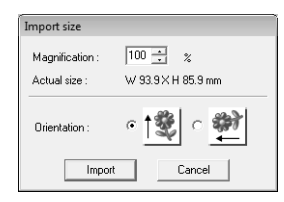

#### Clique em **Import**. **3**

 $\rightarrow$  O padrão de bordado criado no Design Center é importado para o Layout & Editing.

#### Lembrete:

*Um padrão de bordado (dados em .pem) criado no Design Center não pode ser gravado num cartão de memória original. Importe o padrão de bordado para o Layout & Editing e depois grave os dados num cartão de memória para transferir o padrão para uma máquina de bordar.*

# **Janela do Design Center**

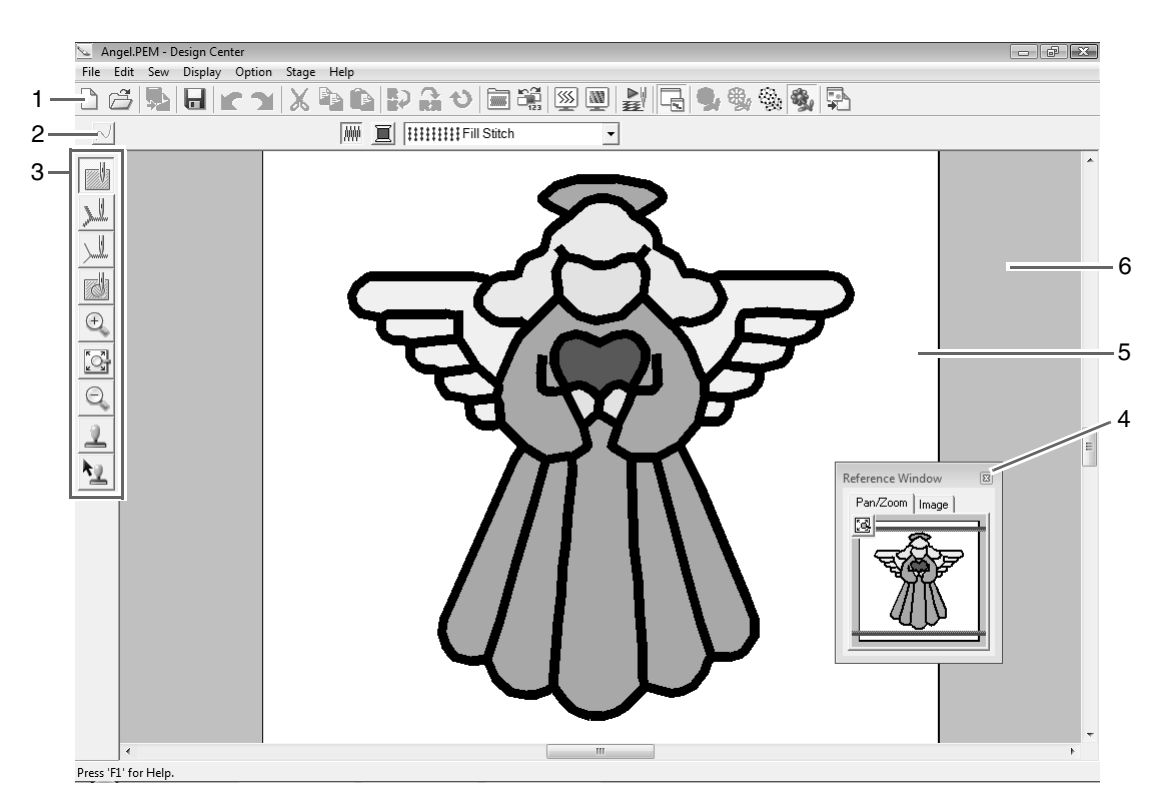

#### **1 Barra de Ferramentas**

Fornece atalhos para os comandos de menu.

#### **2 Barra de Atributos de Costura**

Configura os atributos de costura (cor e tipo de ponto) dos contornos e regiões no padrão (somente no Estágio de Configuração dos Pontos do Bordado).

#### **3 Caixa de Ferramentas**

Usada para selecionar e editar a imagem ou o padrão. No Estágio de Imagem Original não há caixa de ferramentas; em todos os outros estágios há diferentes ferramentas na caixa de ferramentas. (A janela do Estágio de Configuração dos Pontos do Bordado é exibida nesta página.)

#### **4 Janela de Referência**

Mostra todos os contornos e os padrões na área de trabalho, apresentando uma visão geral enquanto você trabalha numa área detalhada.

**ra** *"Visualizando os contornos na Janela de Referência" na página 161.* 

#### **5 Página de Desenho**

A parte real da área de trabalho que pode ser salva e que será bordada.

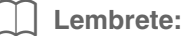

*O valor de fábrica do tamanho da página de desenho neste exemplo é 100 × 100 mm.*

#### **6 Área de Trabalho**

# **Estágio de Imagem Original**

# **Utilizando o assistente**

Esse assistente proporciona um guia passo a passo para criar padrões dos bordados.

- **1.** Clique em **File** e depois em **Wizard**.
	- → É exibida a caixa de diálogo **How do you want to produce embroidery?** (Como você deseja produzir o bordado?).

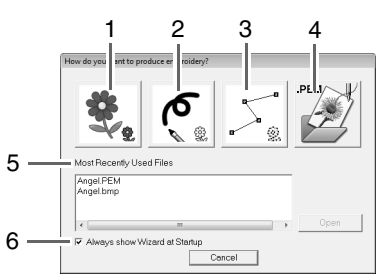

#### **1 From Image** (da Imagem)

Clique nesta tecla ao criar um padrão de bordado a partir de uma imagem.

Ao clicar nesta tecla, será exibida a caixa de diálogo **From Image** e você poderá continuar com um guia passo a passo para criar padrões de bordado.

c *"Abrindo uma imagem" na página 155.*

**2 New Line Image** (Nova Imagem do Contorno) Ao clicar nesta tecla, será aberta uma nova página de desenho no Estágio de Imagem do Contorno.

Clique nesta tecla quando quiser utilizar as ferramentas apagador e caneta preta para desenhar uma imagem e, em seguida, crie um padrão de bordado a partir desta imagem.

c *"Desenhando à mão livre uma nova imagem do contorno" na página 157.*

#### **3 New Figure** (Figura Nova)

Ao clicar nesta tecla, será aberta uma nova página de desenho no Estágio de Tratamento da Figura.

Clique nesta tecla quando quiser desenhar uma imagem de tratamento da figura, ou quando você quiser criar padrões a partir de contornos obtidos em um arquivo .pem salvo previamente.

c *"Desenhando à mão livre uma nova imagem de tratamento da figura" na página 160.*

- **4 Open PEM** (Abrir o PEM)
- Clique nesta tecla quando quiser editar um arquivo .pem salvo (salvo no Estágio de Tratamento da Figura ou no Estágio de Configuração dos Pontos do Bordado). Ao clicar nesta tecla, será exibida a caixa de diálogo **Open** e você poderá selecionar um arquivo .pem.
- **5 Most Recently Used Files** (arquivos utilizados mais recentemente) É exibida uma lista dos arquivos editados mais recentemente. Na lista, clique no nome do arquivo e depois

clique em **Open**.

**6 Always show Wizard at Startup** (Sempre exibir o assistente na inicialização) Marque esta caixa de seleção para inicializar o assistente cada vez que o Design Center for inicializado.

# **Abrindo uma imagem**

Quando você clica na tecla **From Image** na caixa de diálogo **How do you want to produce embroidery?** (Como você deseja produzir o bordado?), é exibida a caixa de diálogo **From Image** (da Imagem).

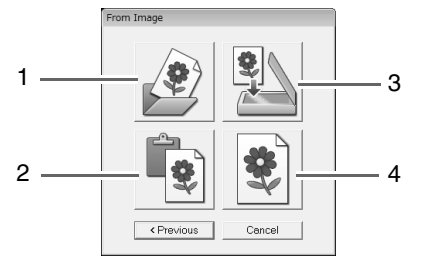

**1 Open Image File** (Abrir o arquivo da imagem) Clique nesta tecla para abrir um arquivo de imagem salvo previamente e cole a imagem na página de desenho.

Há muitos tipos diferentes de arquivos que podem ser importados.

- c *"Formatos de arquivo de imagem" na página 19.*
- **2 From Clipboard** (da área de transferência) Ao clicar nesta tecla, a imagem será colada na área de transferência da página de desenho. Esta função só pode ser usada quando há uma imagem na área de transferência.
- **3 From TWAIN device** (do dispositivo TWAIN) Clique nesta tecla para importar uma imagem de um dispositivo TWAIN (como um scaner ou uma câmera digital) conectado ao seu computador e a cole na página de desenho.
- **4 Use Current image** (Utilizar Imagem Corrente) Clique nesta tecla para utilizar uma imagem aberta no Estágio de Imagem Original. Esta função só pode ser utilizada quando uma imagem é aberta no Estágio de Imagem Original.

#### Lembrete:

*Para importar uma imagem de um dispositivo TWAIN* 

- *Conecte o dispositivo TWAIN ao computador e clique em File, depois em Select TWAIN Device ou em From TWAIN device da caixa de diálogo From Image. Quando for exibida a caixa de diálogo Select Source, selecione um dispositivo. Em seguida, clique em File e em Input from TWAIN device.*
- *Para informações sobre como usar a interface do driver, consulte o manual desta interface, ou entre em contato com o fabricante da interface.*

# **Dicas sobre digitalização de ilustrações para o Design Center**

- Se o contorno não estiver claro, trace o contorno no papel transparente.
- Melhores resultados de imagens digitalizadas podem ser produzidos reduzindo a tonalidade da imagem.

# **Abrindo um arquivo**

Um arquivo pode ser aberto diretamente sem o uso do assistente.

- **1.** Clique em  $\mathbb{R}$ , ou clique em **File** e depois em **Open**.
- **2.** Selecione o drive e a pasta.
- **3.** Na caixa **Files of type**, selecione **Image file**.
- **4.** Para abrir um arquivo, selecione-o e clique em **Open** ou clique duas vezes no ícone do arquivo.

#### Lembrete:

- *Se um arquivo .pel for selecionado, o arquivo será aberto no Estágio de Imagem do Contorno.*
- *Se um arquivo .pem for selecionado, o arquivo será aberto no Estágio de Tratamento da Figura ou no Estágio de Configuração dos Pontos do Bordado.*

# **Estágio de Imagem do Contorno**

Depois de abrir a imagem, prossiga para o Estágio de Imagem do Contorno, onde as cores que serão usadas para criar a imagem do contorno (contorno da imagem) serão selecionadas. No Estágio de Imagem do Contorno, você pode editar a imagem utilizando as ferramentas caneta e apagador. Você também pode usar estas ferramentas para criar contornos mais fáceis de serem desenhados à mão como, por exemplo, a escrita à mão livre.

Para mais detalhes sobre como desenhar e apagar contornos, consulte o Passo 2, "Estágio de Imagem do Contorno", na página 147.

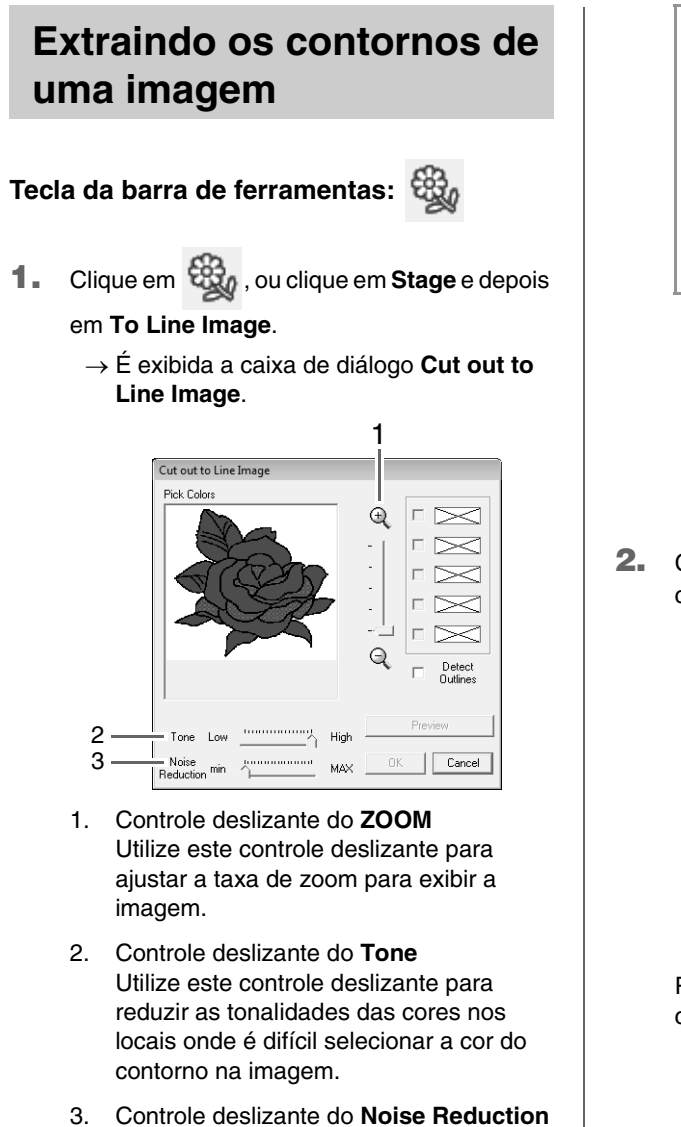

Utilize este controle deslizante para reduzir as distorções da imagem nos locais onde os contornos não estão definidos.

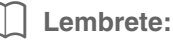

*• Recomendamos a utilização de uma imagem de 16 cores, já que pode ser difícil selecionar cores de uma imagem de 256 cores ou truecolor (cores reais) durante a conversão para o Estágio de Imagem do Contorno. Ao utilizar uma imagem de 256 cores ou truecolor, utilize o controle deslizante de Tone para ajustar a imagem.*

#### **A** Nota:

*Se você iniciou pelo Estágio de Tratamento da Figura, abrindo o arquivo de Estágio de Tratamento da Figura, você não pode passar para o Estágio de Imagem do Contorno.*

**2.** Clique na(s) cor(es) do contorno para converter em contornos pretos.

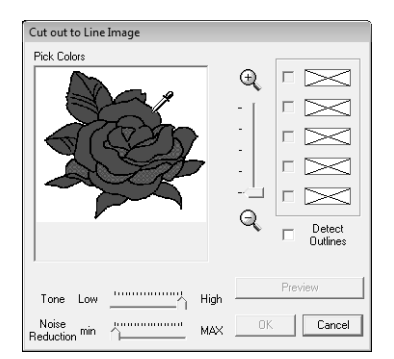

Para extrair os limites das cores, clique na caixa de seleção **Detect Outlines**.

#### Lembrete:

*• Durante a extração dos limites das cores usando Detect Outlines, as cores são convertidas em imagem de contorno, conforme ilustrado abaixo.*

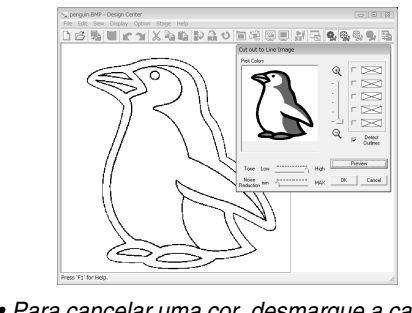

- *Para cancelar uma cor, desmarque a caixa de seleção correspondente.*
- **3.** Clique em **Preview** para pré-visualizar a imagem do contorno na página de desenho.

#### **4.** Clique em **OK**.

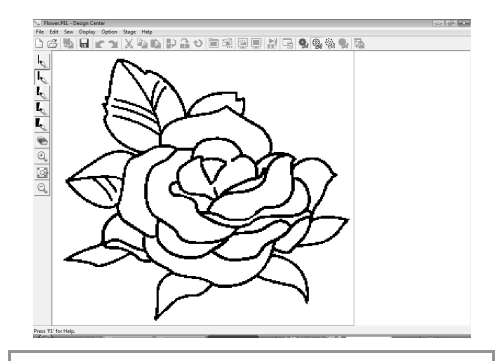

#### Lembrete:

*Se você não gostar do resultado, clique em* 

 *para retornar ao Estágio de Imagem Original e crie a imagem do contorno novamente.*

# **Desenhando à mão livre uma nova imagem do contorno**

#### **Tecla da barra de ferramentas:**

**1.** Clique em , ou clique em **File** e em **New** 

#### **Line Image**.

 $\rightarrow$  Uma nova página de desenho é exibida imediatamente no Estágio de Imagem do Contorno.

Usando as ferramentas caneta e apagador, a imagem do contorno pode ser desenhada à mão livre na página de desenho.

#### Lembrete:

*No Estágio de Imagem do Contorno, o arquivo será salvo como um arquivo .pel.*

c *"Salvando os padrões de bordado" na página 169 e "Desenhando à mão livre uma nova imagem de tratamento da figura" na página 160*

c *"Estágio de Imagem do Contorno" na página 156.*

# **Estágio de Tratamento da Figura**

Depois de criar o contorno, que é simplesmente uma coleção de pontos (ou pixels) no Estágio de Imagem do Contorno, prossiga para o Estágio de Tratamento da Figura onde os pontos são automaticamente conectados para se criar linhas que poderão ser editadas. No Estágio de Tratamento da Figura, você pode usar a ferramenta Edit Point para mover, apagar e inserir marcações, ou você pode usar a ferramenta Line para desenhar linhas.

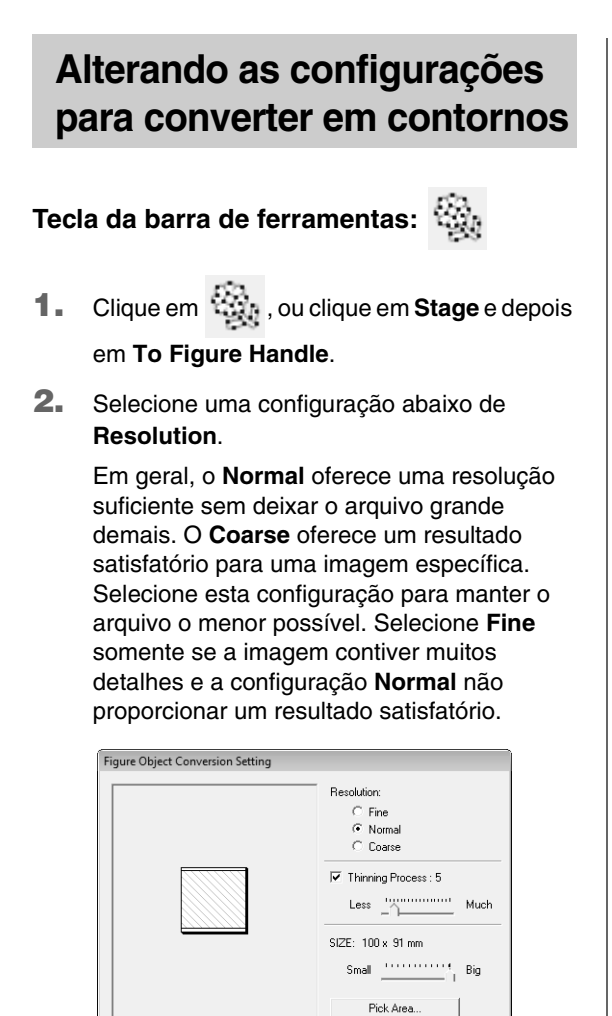

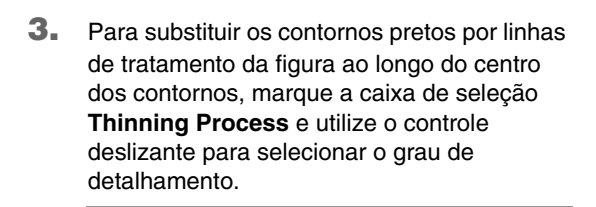

0K

Cancel

#### Lembrete:

Design Page Property...

*Quando o controle deslizante estiver configurado para Much, até mesmo linhas pretas muito grossas serão substituídas por uma linha ao longo do centro.*

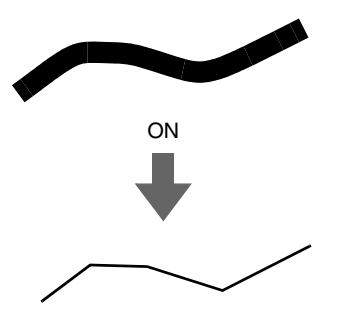

Para substituir os contornos pretos por linhas de tratamento da figura que seguem a borda dos contornos, desmarque a caixa de seleção **Thinning Process**.

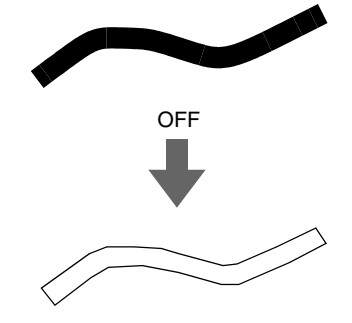

**4.** Utilize o controle deslizante do **SIZE** para configurar o tamanho.

#### a **Nota:**

*Você não poderá aumentar a imagem além dos limites da área da página de desenho. Se necessário, clique em Design Page Property e altere o tamanho da página de desenho.*

#### Lembrete:

*Para criar dados do contorno a partir de uma parte da imagem, selecione a área específica clicando em Pick Area, depois arraste o cursor (+) para desenhar uma moldura de seleção ao redor da área a ser selecionada.*

#### **5.** Clique em **OK**.

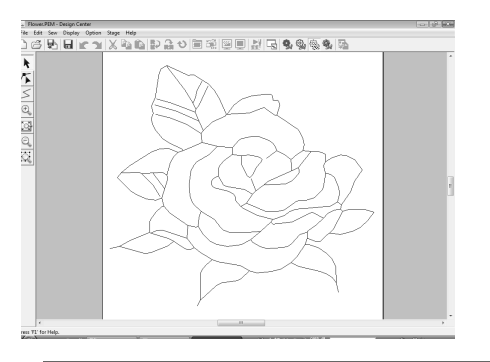

### **A** Nota:

*Se os dados do contorno não puderem ser criados a partir da imagem, ao passar do Estágio de Imagem do Contorno para o Estágio de Tratamento da Figura, mesmo depois de várias configurações de conversão de contorno serem especificadas, retorne ao Estágio de Imagem do Contorno e corrija os contornos na imagem do contorno ou aplique correções à imagem.*

# **Alterando a imagem de fundo**

### ■ **Alterando a exibição da imagem de fundo**

- **1.** Clique em **Display**, depois em **Display Template** e selecione a configuração desejada.
	- Para exibir a imagem do contorno, clique em **On**.
	- Para exibir uma cópia semi-apagada da imagem do contorno, clique em **Faded**.
	- Para esconder a imagem do contorno, clique em **Off**.

### ■ **Alterando o tamanho e a posição da imagem de fundo**

- **1.** Clique em **Display** e depois em **Modify Template**.
- **2.** Arraste a imagem de gabarito para movê-la até a posição desejada.

Arraste uma alça para aumentar ou diminuir o tamanho da imagem de gabarito.

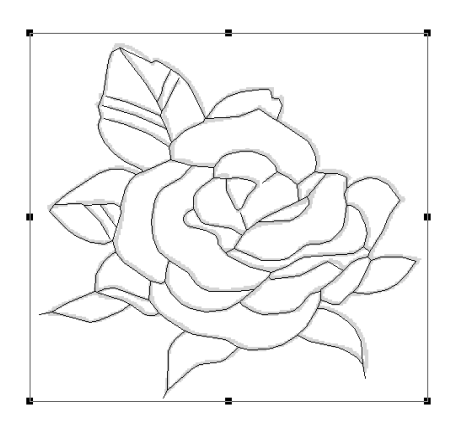

# **Especificando o tamanho da página de desenho**

- **1.** Clique em **Option** e depois em **Design Page Property**.
- **2.** Selecione o tamanho da página de desenho.

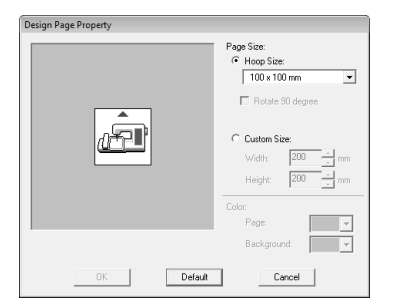

Para ajustar o tamanho da página de desenho de acordo com o tamanho do bastidor, selecione **Hoop Size**, e depois selecione o tamanho do bastidor desejado no seletor. Para especificar um tamanho de página de desenho personalizado, selecione **Custom Size**, e depois digite ou selecione a largura e a altura desejadas para a página de desenho.

**3.** Clique em **OK**.

Lembrete:

*Para retornar às configurações de fábrica (100* <sup>×</sup> *100 mm do Hoop Size), clique em Default.*

### a **Nota:**

*Não selecione um tamanho de bastidor maior do que o bastidor do bordado, o qual pode ser usado com a sua máquina.*

# **Desenhando à mão livre uma nova imagem de tratamento da figura**

Uma página de desenho vazia pode ser criada para que você possa desenhar uma imagem de tratamento da figura ou criar padrões a partir dos contornos de um arquivo .pem salvo previamente.

**1.** Clique em **File** e depois em **New Figure Data**.

 $\rightarrow$  É exibida uma nova página de desenho.

#### Lembrete:

- *No Estágio de Tratamento da Figura, o arquivo será salvo como um arquivo .pem.*
- *Para recuperar dados de um arquivo .pem salvo, utilize o comando File – Import Figure do menu.*

# **Editando os contornos**

## ■ Selecione os contornos

- **1.** Clique em .
- **2.** Clique nos contornos.
- **3.** Para selecionar um contorno adicional, mantenha pressionada a tecla (Ctrl) e clique em outro contorno.

### ■ **Remodelando os contornos**

Para detalhes sobre como mover, inserir, apagar e dividir/ conectar marcações, veja "Estágio de Tratamento da Figura" na página 148.

### ■ **Redimensionando os contornos**

#### **Redimensionando numericamente:**

- **1.** Selecione o contorno.
- **2.** Clique em **Edit**, em **Numerical Setting** e depois em **Size**.
- **3.** Para mudar a largura e a altura proporcionalmente, selecione a caixa de seleção **Maintain aspect ratio**.

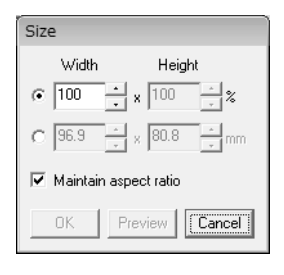

- **4.** Selecione se a largura e a altura serão configuradas como uma porcentagem (%) ou uma dimensão (milímetros ou polegadas).
- **5.** Digite ou selecione a largura e a altura desejadas.
- **6.** Clique em **OK**.

#### ■ **Invertendo os contornos horizontalmente ou verticalmente**

- **1.** Selecione o contorno.
- **2.** Clique em **Edit**, em **Mirror** e em **Horizontal**,

ou clique em  $\mathbb{R}$  na barra de ferramentas.

Clique em **Edit**, em **Mirror** e em **Vertical**, ou

clique em  $\mathbb{R}$  na barra de ferramentas.

### ■ Girando os contornos

#### **Girando manualmente:**

- **1.** Selecione o contorno.
- **2.** Clique em **Edit** e em **Rotate**, ou clique em  $\mathbf t$ .
- **3.** Mova o cursor sobre uma das alças e arraste a alça de rotação.

#### **Girando numericamente:**

- **1.** Selecione o contorno.
- **2.** Clique em **Edit**, em **Numerical Setting** e em **Rotate**.
- **3.** Digite ou selecione o ângulo de rotação desejada.

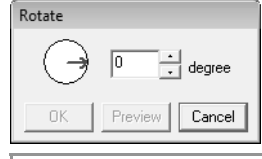

#### b **Lembrete:**

- *Um ângulo pode ser selecionado* 
	- *arrastando da caixa de diálogo Rotate.*
- **4.** Clique em **OK**.

# **Desenhando uma reta segmentada**

O modo de desenho do contorno permite que você adicione retas segmentadas ao seu padrão. Uma reta segmentada é composta de uma ou mais retas adjacentes, em outras palavras, a marcação final de uma reta é a marcação inicial da próxima reta.

Se a reta segmentada que você desenhou não criar regiões fechadas, ela permanecerá um simples contorno e você só poderá configurar os atributos de costura para o próprio contorno no Estágio de Configuração dos Pontos do Bordado.

Se a reta segmentada criar regiões fechadas, você poderá atribuir cores e tipos de ponto tanto ao contorno quanto às regiões no Estágio de Configuração dos Pontos do Bordado.

Se você desenhar uma reta que cruza uma região já existente criando duas regiões separadas, você poderá configurar atributos de costura para ambas as regiões separadamente, assim como para a reta que as separa.

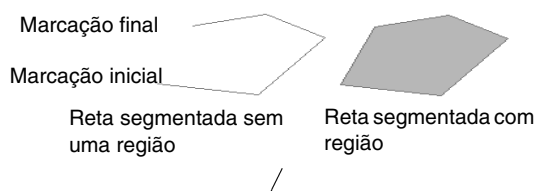

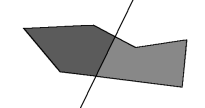

Retas segmentadas com duas regiões

Para detalhes sobre como desenhar linhas, veja "Adicionando linhas à imagem de tratamento da figura" na página 148.

# **Alterando as configurações do software**

### ■ Alterando as configurações da **grade**

Uma grade de linhas pontilhadas ou linhas contínuas pode ser exibida ou ocultada e o espaçamento da grade pode ser ajustado. (Essa função está disponível somente no Estágio de Tratamento da Figura).

**1.** Clique em **Display** e depois em **Grid Setup**.

**2.** Para exibir a grade, marque a caixa de seleção **Show Grid**. Para ocultar a grade, desmarque a caixa de seleção **Show Grid**.

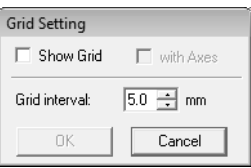

- **3.** Para configurar o espaçamento da grade, digite ou selecione um valor na caixa **Grid interval**.
- **4.** Para exibir a grade como linhas contínuas, marque a caixa de seleção **with Axes**. Para exibir a grade como linhas pontilhadas (pontos da grade que se cruzam), desmarque a caixa de seleção **with Axes**.
- **5.** Clique em **OK** para aplicar as alterações e fechar a caixa de diálogo.

# ■ **Alterando unidades de medição**

As medições dos valores exibidos na aplicação podem ser em milímetros ou polegadas.

**1.** Clique em **Option**, em **Select System Unit** e, em seguida, selecione as unidades de medição desejadas (**mm** ou **inch**).

# **Visualizando os contornos na Janela de Referência**

Todos os contornos da página de desenho são exibidos na janela de referência, o que lhe proporciona uma visão geral do contorno enquanto você trabalha em uma área detalhada. O quadro da área da visualização (retângulo vermelho) indica a parte do contorno exibida na página de desenho. Além disso, a imagem que está sendo usada para criar o padrão bordado ou o padrão de bordado que está sendo criado e uma imagem diferente podem ser exibidos na janela de referência no Estágio de Tratamento da Figura e no Estágio de Configuração dos Pontos do Bordado.

Para alternar entre exibir ou ocultar a janela de referência, clique em **Display** e em **Reference** 

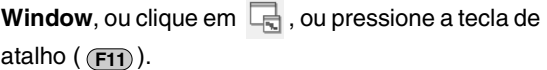

### ■ **Zoom**

A janela de referência pode ser alternada para exibir toda a página de desenho ou apenas o padrão de bordado.

**1.** Clique na quia **Pan/Zoom** e clique em  $\mathbb{R}$ 

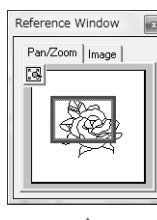

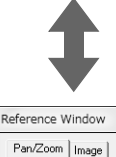

### ■ Movendo o quadro da área de **exibição**

A parte do contorno exibida na página de desenho pode ser selecionada na janela de referência.

- **1.** Mova o cursor sobre o quadro da área de exibição.
- **2.** Arraste o quadro da área de exibição de modo que ele contorne a parte desejada do contorno.
	- $\rightarrow$  A parte selecionada do contorno é exibida na página de desenho.

#### ■ **Redesenhando o quadro da área de exibição**

Em vez de mover o quadro da área de exibição, o quadro pode ser redesenhado para exibir a parte desejada do contorno na página de desenho.

**1.** Clique na área a ser exibida ou arraste o cursor sobre a parte desejada do contorno na janela de referência.

### ■ **Redimensionando o quadro da área de exibição**

- **1.** Mova o cursor sobre um canto do quadro da área de exibição.
- **2.** Arraste o canto para ajustar o quadro da área de exibição para o tamanho desejado.

#### ■ **Exibindo uma imagem de referência diferente**

Você pode exibir na janela de referência o padrão de bordado que está criando e também uma imagem diferente.

**1.** Clique na guia **Image**.

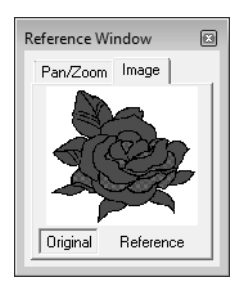

**2.** Clique em **Reference** e depois em  $\mathbb{B}$ .

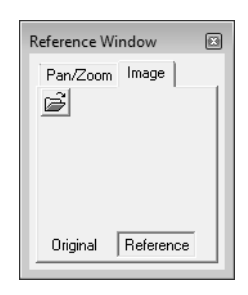

**3.** Selecione a imagem de referência e clique em **Open**.

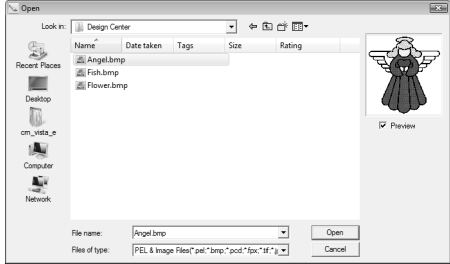

# **Estágio de Configuração dos Pontos do Bordado**

Depois de editar o contorno no Estagio de Tratamento de Figura, passe para o Estágio de Configuração dos Pontos do Bordado, onde você pode configurar os atributos de costura. Utilize as ferramentas de zoom disponíveis para exibir o padrão ampliado ou reduzido.

#### Lembrete:

- *Você pode alterar a cor e o tipo de ponto do bordado antes ou depois de aplicar os atributos de costura à região.*  ra *"Color" na página 165 e "Tipo de ponto do bordado" na página 165.*
- *Você também pode utilizar as configurações da caixa de diálogo Sewing Attribute Setting para definir outros atributos do tipo de ponto do bordado.*
	- *n**"Especificando os atributos de costura" na página 165.*

#### **Tecla da barra de ferramentas:**

**1.** Clique em , ou clique em **Stage** e

depois em **To Sew Setting**.

 $\rightarrow$  O padrão é exibido na página de desenho do Estágio de Configuração dos Pontos do Bordado

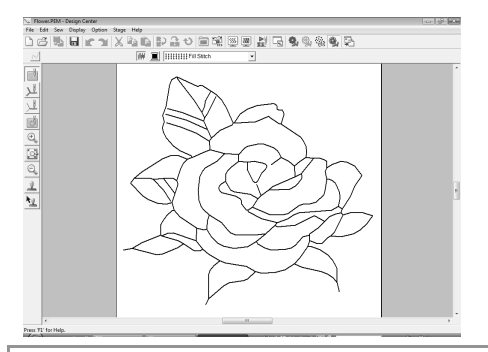

#### Lembrete:

*No Estágio de Configuração dos Pontos do Bordado, as cores da página de desenho e o segundo plano (fundo) podem ser modificados a partir da caixa de diálogo Design Page Property (que é exibida quando se clica em Option e em Design Page Property no menu).*

# **Aplicando os atributos de costura aos contornos e regiões**

## ■ **Costura da região**

#### **Aplicando os atributos de costura às regiões**

- 
- Clique em **1. 1.** na caixa de ferramentas.
- **2.** Se necessário, altere a cor e o tipo de ponto do bordado.

c *"Utilizando a barra de atributos de costura" na página 164*

- **3.** Clique na região fechada em que você deseja aplicar os atributos de costura.
	- $\rightarrow$  As "linhas tracejadas em movimento" aparecem em torno da região selecionada e a cor e o tipo de ponto de bordado selecionados na barra de atributos de costura são aplicados à região.

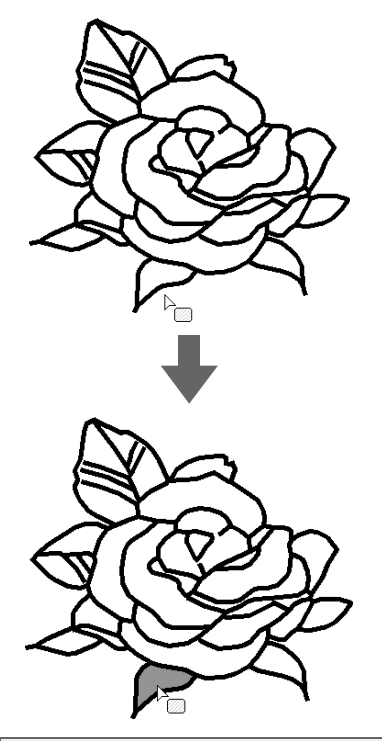

### a **Nota:**

*Se os atributos não puderem ser aplicados à região, retorne ao Estágio de Tratamento da Figura e certifique-se de que a região esteja fechada. Edite qualquer reta segmentada com a ferramenta de edição das marcações (Point Edit).*

#### Lembrete:

- *Pode parecer que uma região está fechada, mas se você não puder especificar os atributos de costura para ela, então ela não está realmente fechada. Para encontrar a abertura na região, utilize o modo de desenho de contorno no Estágio de Tratamento da Figura para dividir a região em regiões menores e, em seguida, verifique quais os atributos de costura que não podem ser aplicados a ela no Estágio de Configuração dos Pontos do Bordado.*
- *O modo de edição de marcações é útil para fechar as regiões.*
- *Depois que os atributos de costura forem especificados, ao se clicar com o botão direito do mouse numa área onde as configurações foram especificadas, será exibida a caixa de diálogo Sewing Attribute Setting para que as configurações dos atributos possam ser visualizadas.*

## ■ **Costura do contorno**

- **1.** Clique em  $\| \cdot \|$  ou  $\| \cdot \|$  na caixa de ferramentas.
- **2.** Se necessário, altere a cor e o tipo de ponto.
	- c *"Utilizando a barra de atributos de costura" na página 164.*
- **3.** Clique no contorno em que deseja aplicar os atributos de costura.
	- $\rightarrow$  As "linhas tracejadas em movimento" aparecem ao longo do contorno selecionado, e a cor e o tipo de ponto de bordado selecionados na barra de atributos de costura são aplicados ao contorno.

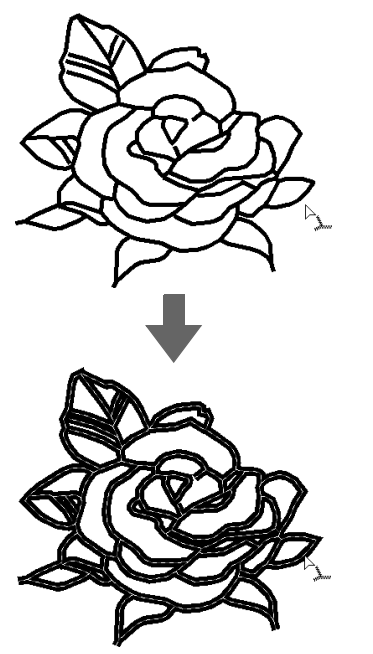

#### Lembrete:

• Quando **Louis** estiver selecionado na caixa

*de ferramentas, as configurações serão aplicadas somente numa porção do contorno clicado.*

*• Depois que os atributos de costura forem especificados, ao se clicar com o botão direito do mouse numa linha onde as configurações foram especificadas, será exibida a caixa de diálogo Sewing Attribute Setting para que as configurações dos atributos de costura possam ser visualizadas.*

# **Utilizando a barra de atributos de costura**

A barra de atributos da costura, disponível no Estágio de Configuração do Ponto do Bordado, permite que você configure a cor e o tipo de ponto do bordado da região e dos contornos.

Os atributos de costura que estão disponíveis dependem da ferramenta selecionada na caixa de ferramentas

**Exemplo 1**: Quando você selecionar **na caixa** 

de ferramentas

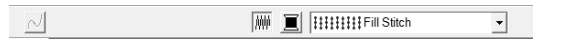

**Exemplo 2:** Quando você selecionar  $\mathbb{L}$  ou

na caixa de ferramentas

 $\sqrt{2}$   $\sqrt{2}$   $\sqrt{2$ 

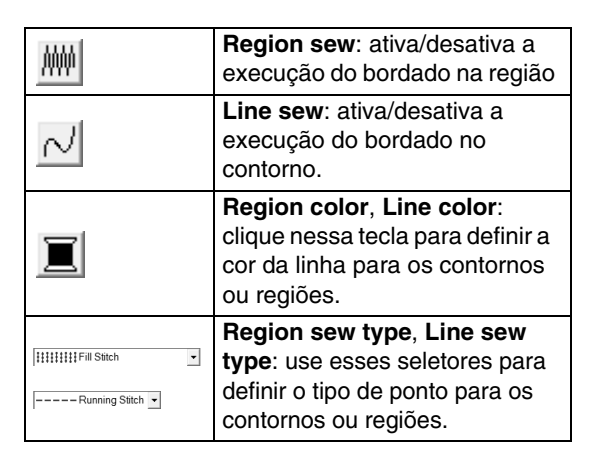

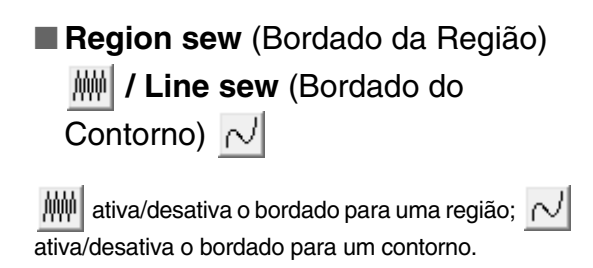

#### Lembrete:

*Quando o bordado do contorno ou o bordado da região estiverem desativados, o contorno ou a região não será bordado.* 

**1.** Clicar na tecla alternará entre duas configurações. Clique na tecla para ativar ou desativar o bordado.

> On (ativado): A tecla **Region color**/**Line color** e o seletor **Region sew type**/**Line sew type** são exibidos.

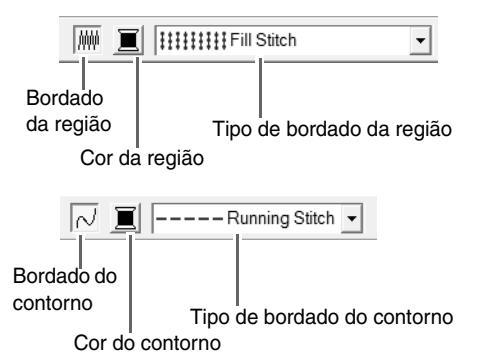

**2.** Clique na região ou contorno onde os atributos de costura serão aplicados.

> Se o bordado da região ou do contorno estiver ativo, as regiões ou os contornos aparecerão na cor da linha selecionada. Se estiverem desativados, as regiões aparecerão em branco ou os contornos aparecerão como linhas pontilhadas.

# ■ **Color**

Clique nessa tecla para configurar a cor da linha para os contornos ou regiões.

- **1.** Clique na tecla **Color**.
- **2.** No seletor **Thread Chart**, selecione uma tabela de cor de linha ou uma tabela de linhas do usuário.

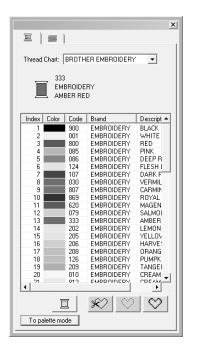

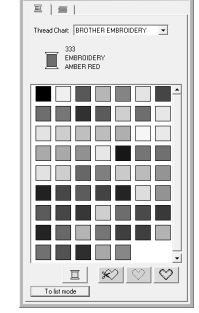

- **3.** Na lista das cores de linha, clique na cor desejada.
	- → A nova cor é exibida na tecla **Region color** ou na tecla **Line color**.

#### Lembrete:

*Para obter mais detalhes sobre as quatro teclas da lista, veja "Cores especiais" na página 95.*

**4.** Clique na região ou no contorno onde deseja aplicar a configuração da cor.

## ■ **Tipo de ponto do bordado**

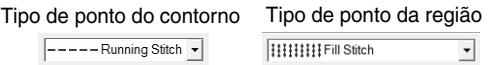

Use esses seletores para configurar o tipo de ponto para os contornos ou regiões.

- **1.** Clique em um seletor do tipo de ponto.
- **2.** Clique no tipo de ponto desejado.

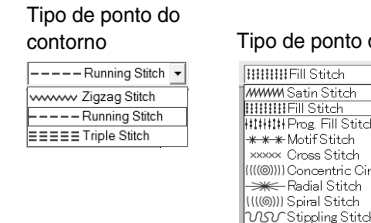

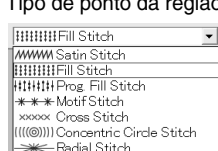

**3.** Clique na região ou contorno onde deseja aplicar a configuração do tipo de ponto.

### ■ **Especificando os atributos de costura**

Vários atributos de costura para contornos e regiões podem ser configurados na caixa de diálogo **Sewing Attribute Setting**.

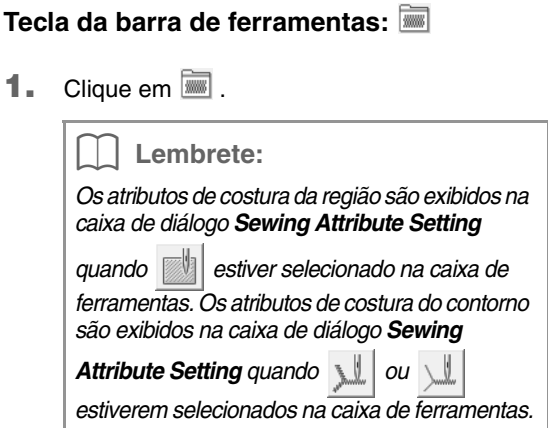

#### **Modo de iniciante (Beginner mode):**

 $\overline{m}$  $\overline{m}$  $\overline{\nabla$  Line sew Region sew **Run pitch**  $2.0<sub>mn</sub>$  $\overline{\phantom{a}}$  Under sewing  $\begin{picture}(20,20) \put(0,0){\line(1,0){10}} \put(15,0){\line(1,0){10}} \put(15,0){\line(1,0){10}} \put(15,0){\line(1,0){10}} \put(15,0){\line(1,0){10}} \put(15,0){\line(1,0){10}} \put(15,0){\line(1,0){10}} \put(15,0){\line(1,0){10}} \put(15,0){\line(1,0){10}} \put(15,0){\line(1,0){10}} \put(15,0){\line(1,0){10}} \put(15,0){\line(1$  $\square$ Density 45<sub>lm</sub>  $W - F$  $\triangleq$  $Run time(s) = 2 time(s)$ ΄.  $2$   $\Box$  $\square$ 45 degrees  $\triangleq$ To Expert mode | | Hide Hint 企业 To Expert mode | Hide Hint 1961

Para a costura do contorno Para a costura da região

#### **Modo avançado (Expert mode):**

Para a costura do contorno Para a costura da região

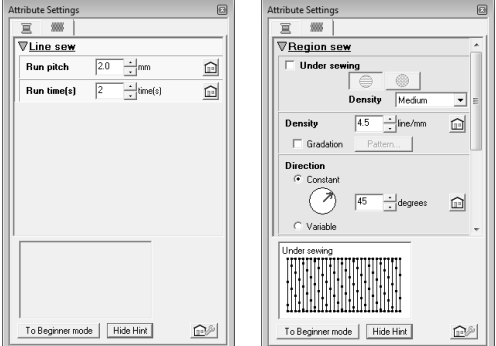

**:** Clique nessa tecla para retornar às configurações de fábrica.

#### **Para modo Expert/Modo Iniciante:**

Clique nessa tecla para mudar o modo.

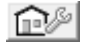

- **1** : Clique nessa tecla para carregar/salvar as configurações de costura.
	- *n**"Salvando os atributos de costura utilizados mais freqüentemente" na página 109.*

#### **Hide Hint/Show Hint:**

Clique nessa tecla para alternar entre exibir e ocultar a visualização de sugestões. Com cada mudança nos atributos de costura, uma pré-visualização da costura pode ser conferida aqui.

**2.** Para exibir somente atributos de costura básicos e configurações mais simples, clique em **To Beginner mode**. Para exibir todos os atributos de costura e as Lembrete: *• Os atributos de costura exibidos na caixa de diálogo dependem do tipo de ponto selecionado.*

configurações disponíveis para o tipo de ponto selecionado, clique em **To Expert mode**.

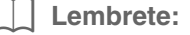

- *As configurações que não podem ser selecionadas em Beginner mode serão preservadas da configuração anterior em Expert mode.*
- **3.** Se necessário, altere os atributos de costura exibidos no bordado do contorno (**Line Sew**) ou no bordado da região (**Region Sew**).
	- c *Para mais detalhes sobre as várias configurações e atributos de costura, veja "Atributos de costura do contorno" na página 98 e "Atributos de costura da região" na página 101 e "Atributos de costura da região" na página 109. Além disso, os atributos de costura utilizados mais freqüentemente podem ser salvos. Para mais detalhes, veja "Salvando as configurações em uma lista" na página 109.*

#### a **Nota:**

*Todas as configurações feitas na caixa de diálogo ficam preservadas e serão aplicadas independentemente do modo até que sejam alteradas.*

**4.** Quando os atributos de costura do contorno forem exibidos, clique em um contorno para aplicar a ele os atributos de configuração do contorno.

Quando os atributos de costura da região forem exibidos, clique em uma região para aplicar a ela os atributos de costura da região.

166

# ■ **Criando um dégradé**

Com o ponto satin, ponto de enchimento ou ponto de enchimento programável, a densidade da cor pode ser ajustada em vários locais para criar um padrão de dégradé personalizado.

- **1.** No modo Expert da caixa de diálogo **Sewing Attribute Setting**, marque a caixa de seleção **Gradation**.
- **2.** Clique em **Pattern**.
- **3.** Para selecionar um padrão de dégradé predefinido, clique no padrão desejado em **Select pattern**.

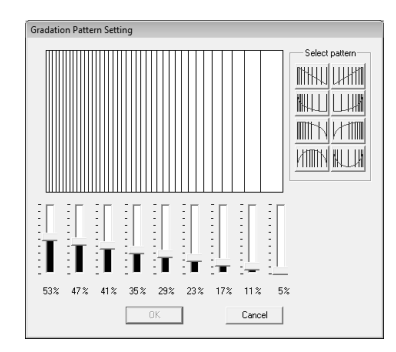

- **4.** Mova os controles deslizantes para definir a densidade do padrão de dégradé.
- **5.** Clique em **OK**.

#### a **Nota:**

*Uma cor adicional (usada para misturar no Layout & Editing) não pode ser especificada com a configuração de gradação do Design Center.*

# **Salvando os atributos de costura utilizados mais freqüentemente**

Os atributos de costura utilizados mais freqüentemente podem ser salvos juntos e novamente acessados ao se especificar os atributos de costura.

Realize esta operação da mesma forma que ela é realizada no Layout & Editing. Para mais detalhes, veja "Salvando os atributos de costura utilizados mais freqüentemente" na página 109.

# **Aplicando os efeitos aos pontos em círculos concêntricos e aos pontos radiais**

Para aumentar o efeito decorativo, você pode mover a marcação central das regiões configuradas para o ponto em círculos concêntricos ou para o ponto radial.

- **1.** Clique em **de la caixa de ferramentas.**
- **2.** Selecione a cor desejada e o tipo de ponto (**Concentric Circle Stitch** ou **Radial Stitch**).
- **3.** Clique na região.
	- $\rightarrow$  É exibida a marcação central ( $\parallel$ ).
- **4.** Arraste a marcação central para a posição desejada.

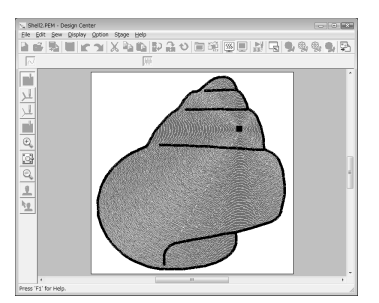

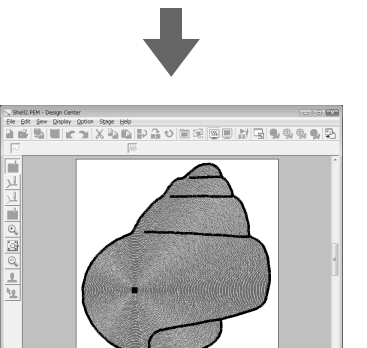

### Lembrete:

*Para mover a marcação central* 

*posteriormente, clique em e depois* 

*clique diretamente na região que tem o ponto em círculos concêntricos ou o ponto radial aplicado. A marcação central é exibida e pode ser movida.*

# **Evitando sobreposição de costuras nas regiões (bordado vazado)**

Ao especificar o bordado vazado, as regiões sobrepostas não serão bordadas duas vezes. O bordado vazado pode ser configurado somente quando uma região fechar completamente outra.

- **1.** Clique em **ina caixa de ferramentas.**
- **2.** Clique na região que abrange completamente outra região.

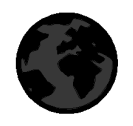

**3.** Clique em **OK** para configurar o bordado vazado.

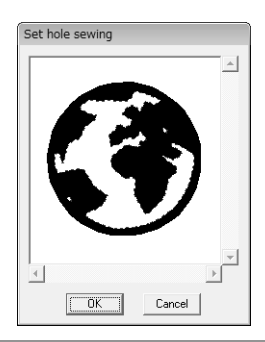

### Lembrete:

*Para cancelar o bordado vazado, clique na região branca mais interna. A região interna será bordada duas vezes quando ela for exibida na mesma cor da região externa.*

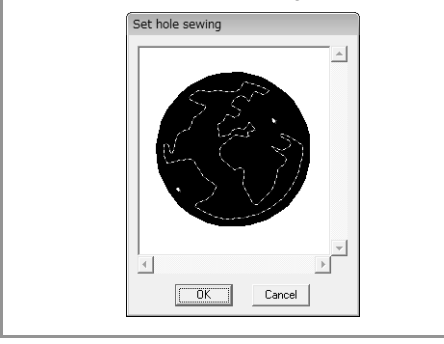

# **Aplicando estampas**

As estampas criadas com o Programmable Stitch Creator podem ser aplicadas às regiões no Estágio de Configuração dos Pontos do Bordado do Design Center. Alguns padrões de estampas são fornecidos neste aplicativo, mas utilizando o Programmable Stitch Creator, você pode editar os padrões fornecidos ou você pode criar o seu próprio padrão.

Clique em **para aplicar uma estampa. Para** 

editar a estampa aplicada, clique em  $\mathbf{L}$ 

As configurações para estampas são especificadas da mesma forma que em Layout & Editing.

c *"Aplicando e editando estampas" na página 114.*

# **Verificando e editando a ordem de costura**

A ordem de costura das cores do padrão assim como a ordem de costura dos objetos do padrão da mesma cor pode ser verificada e modificada conforme o necessário.

- **1.** Clique em  $\frac{1}{2}$ , ou clique em **Sew** e depois em **Sewing Order**.
- **2.** Para alterar a ordem de costura de uma cor, selecione o quadro da cor e arraste o quadro para a posição desejada.
	- $\rightarrow$  É exibida uma linha vermelha, indicando a posição para onde o quadro está sendo movido.

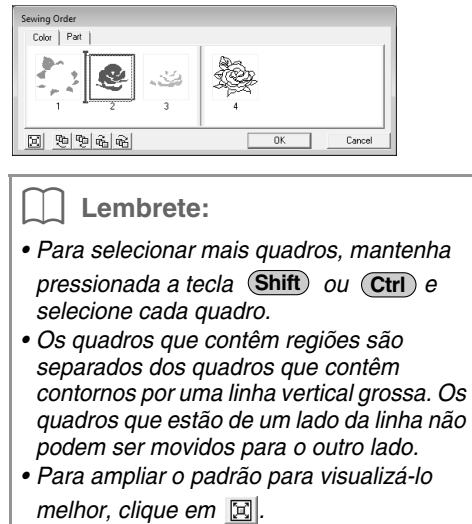

- **3.** Para visualizar a ordem de costura de vários padrões da mesma cor, selecione o quadro e, em seguida, clique na guia **Part**.
	- $\rightarrow$  Os padrões individuais da mesma cor são exibidos em diferentes quadros.

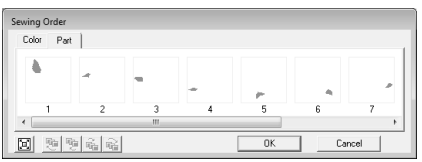

- **4.** Para alterar a ordem de costura de um padrão selecione o quadro do padrão e arraste o quadro para a posição desejada.
- **5.** Clique em **OK** para aplicar as alterações e fechar a caixa de diálogo.

# **Verificando a costura**

A aparência real da execução da costura, tal como será feita pela máquina de bordar pode ser visualizada utilizando-se o simulador de costura.

Para visualizar a costura utilizando o simulador de

costura, clique em , ou clique em **Display** e depois em **Stitch Simulator**.

O simulador de costura é utilizado da mesma forma que no Layout & Editing.

*n**"Verificando a costura" na página 66.* 

# **Visualizando os padrões de bordado na janela de referência**

Os padrões de bordado podem ser visualizados na janela de referência no Estágio de Configuração dos Pontos do Bordado da mesma forma que no Estágio de Tratamento da Figura.

# **Salvando os padrões de bordado**

O arquivo pode ser salvo em cada estágio.

### ■ **Regravando**

- **1.** Clique em **1.** ou clique em **File** e depois em **Save**.
	- $\rightarrow$  O arquivo está salvo.

#### ■ Salvando com um nome novo

O arquivo atual pode ser salvo com um nome de arquivo diferente para manter o original inalterado ou para manter várias versões da mesma imagem ou padrão.

- **1.** Clique em **File** e depois em **Save As**.
- **2.** Selecione o drive e a pasta e digite o nome do arquivo.

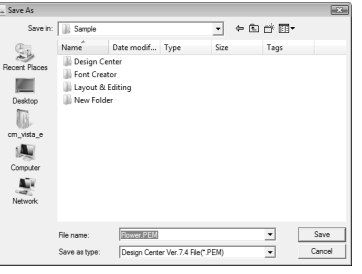

### Lembrete:

- *A extensão correta será selecionada automaticamente.*
- *Os dados da imagem do Estágio de Imagem Original só poderão ser salvos como um arquivo bitmap (.bmp). No Estágio de Imagem do Contorno, os dados da imagem serão salvos como um arquivo .pel.*

*No Estágio de Tratamento da Figura e no Estágio de Configuração dos Pontos do Bordado, os dados do padrão serão salvos como um arquivo .pem.*

- *Se um arquivo .pem não for importado para o Layout & Editing, o padrão não poderá ser gravado num cartão de memória original para transferi-lo para uma máquina de bordar.*
	- c *"Importando para o Layout & Editing" na página 152.*

#### a **Nota:**

*Se você selecionar um tipo de arquivo de uma versão do software anterior, os arquivos .pem salvos poderão ser abertos com essa versão do software; mas algumas informações poderão ser perde.*

**3.** Clique em Save para salvar os dados.

c *"Visualizando os contornos na Janela de Referência" na página 161.*

# **Introduzindo Monogramas**

Utilizando a função monograma, você poderá criar caracteres ornamentais dispostos em um padrão decorativo. Esse procedimento passará por cada etapa da operação básica.

O arquivo de amostra para este tutorial pode ser encontrado na seguinte localização. Documents(My Documents)\PE-DESIGN 8\Tutorial\Tutorial\_7

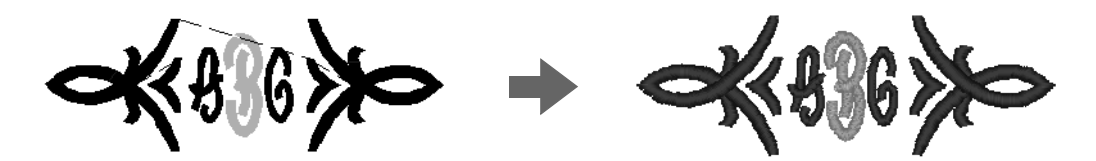

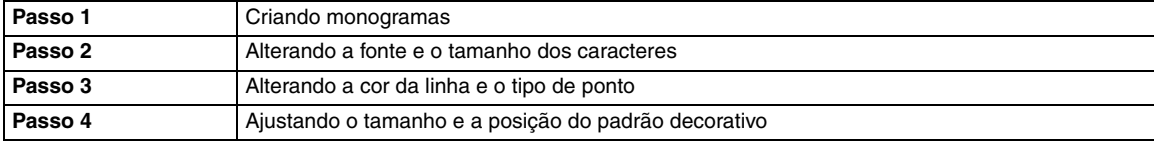

**4**

# *Passo 1* **Criando monogramas 1** Inicialize o Layout & Editing. **2** Clique em  $\|A\|$  e depois 大不  $E$   $|E|$  $\overline{A}$   $\overline{A}$  asc  $\overline{\otimes}$ **ARKANIEL EXTERNATION**

 $\sqrt{20.0}$  mm  $\boxed{20.0}$  mm  $\boxed{20.0}$ M& Diamond ABD  $\overline{ }$ 

As fontes Diamond e Script são utilizadas exclusivamente para monogramas. Mas você pode utilizar outras fontes internas e as fontes True Type.

Nas ferramentas ilustradas acima, você pode alterar a fonte, o tamanho e o tipo de ponto.

Clique na página de desenho onde você deseja que o monograma seja exibido.

**3**

Digite "ABC" utilizando o teclado do computador.

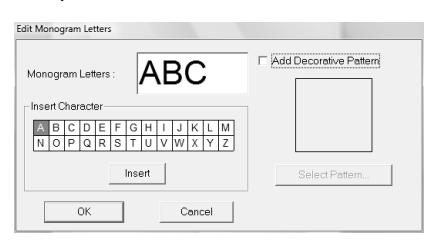

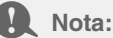

- *Você também pode introduzir um caractere selecionando-o na tabela de caracteres e clicando em Insert, ou simplesmente clicando duas vezes sobre ele.*
- *Você não pode inserir linhas. Se você pressionar a tecla (Enter), o diálogo será fechado e o padrão do monograma será exibido na página de desenho.*

Para adicionar um padrão decorativo em torno do monograma (ou ao seu lado), marque a caixa de seleção **Add Decorative Pattern**. Depois, clique em **Select Pattern**. **5**

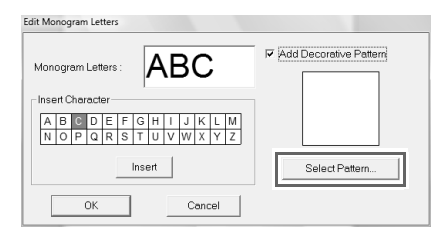

Clique em um padrão decorativo para selecioná-lo e, em seguida, clique em **Select**. **6**

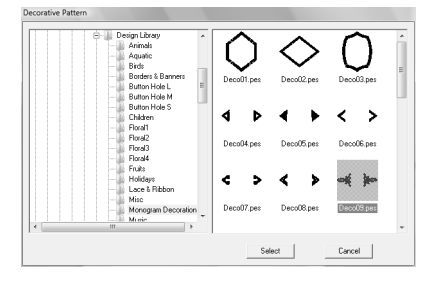

#### Clique em **OK**. **7**

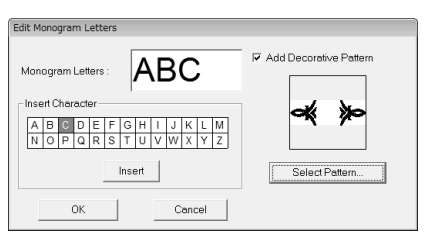

 $\rightarrow$  O monograma é exibido na página de desenho juntamente com o padrão decorativo selecionado.

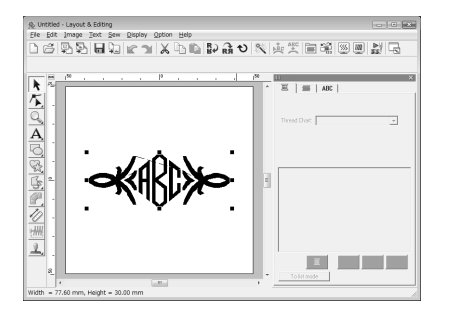

#### *Passo 2* **Alterando a fonte e o tamanho dos caracteres**

A seguir, iremos alterar a fonte e o tamanho dos caracteres do monograma.

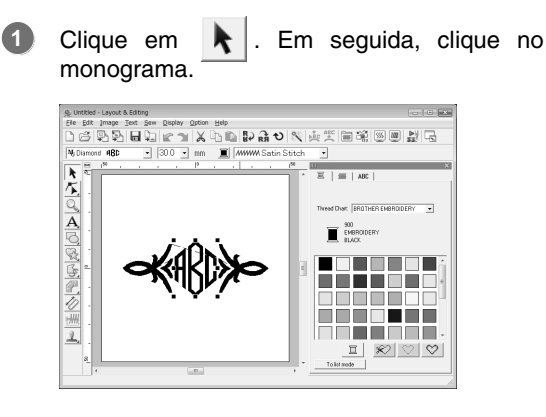

Altere a fonte clicando na seta do menu suspenso e selecionando outra fonte. **2**

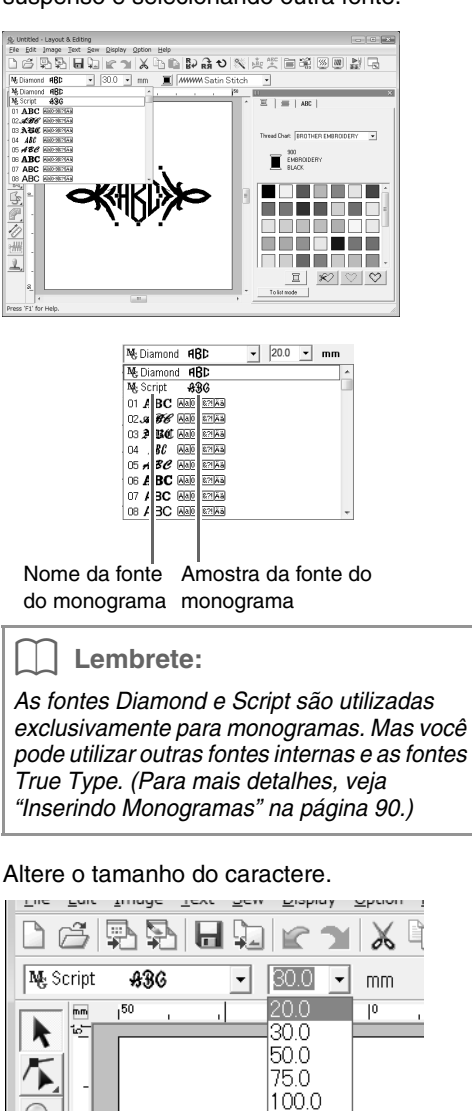

### *Passo 3* **Alterando a cor da linha e o tipo de ponto**

A cor da linha e o tipo de ponto do monograma podem ser alterados.

Clique em  $\left| \sum \right|$  e depois em **1**

**3**

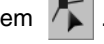

Em seguida, clique no monograma.

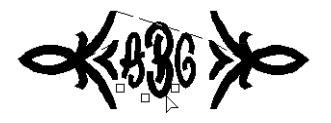

Para selecionar um único caractere, clique na marcação do caractere que você deseja selecionar. **2**

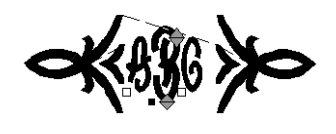

3 Clique em  $\blacksquare$ .

Ao se clicar numa cor da paleta de cores, a cor da linha mudará para o caractere selecionado.

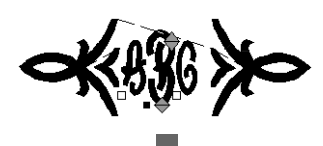

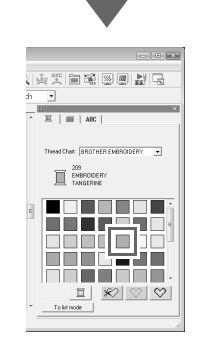

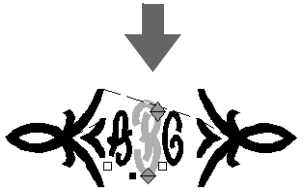

Clique no seletor **Stitch**, depois clique na seta do menu suspenso do lado direito e selecione um tipo de ponto. **4**

> $\rightarrow$  É alterado o tipo de ponto para a linha que bordará o caractere selecionado.

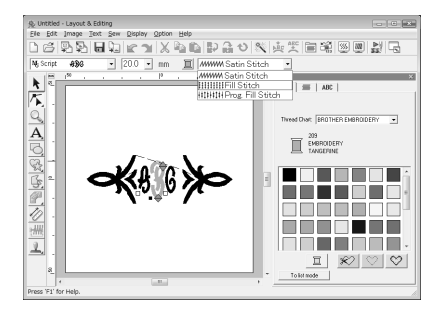

### *Passo 4* **Ajustando o tamanho e a posição do padrão decorativo**

O tamanho e a posição do padrão decorativo podem ser ajustados.

padrão decorativo. **1**

Clique em  $\mathbf{k}$ . Em seguida, clique no

〕13 タンエロズ、アラマである「King」の画座の画を<br>Se Est Imat Isat Ser Estat Material State Isla  $\bar{\mathbf{r}}$ 大工  $\frac{Q}{\mathbf{A}}$  $\blacksquare$ <sup>900</sup> こうじゅう **THE R** M M M M n n n 7 H H H 兰 inanan 

Mova o cursor sobre uma das alças do padrão selecionado. **2**

> Arraste a alça para ajustar o padrão ao tamanho desejado.

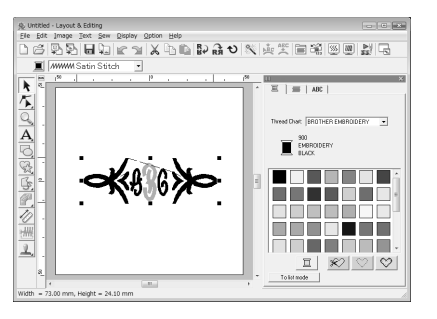

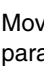

**3**

Mova o cursor sobre o padrão selecionado para que o cursor mude para  $\frac{4}{3}$  e arraste-o para a posição desejada.

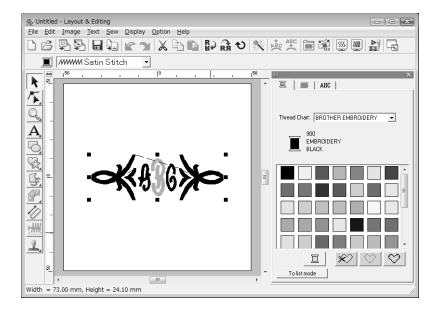

# **Criando Apliques**

O Applique Wizard fornece instruções para criar facilmente os apliques. Esse procedimento passará por cada etapa da operação básica.

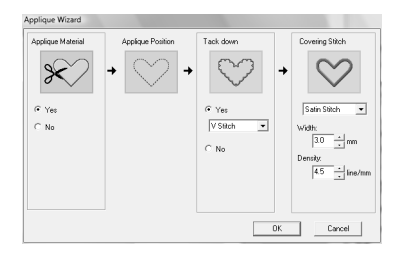

Quando você criar apliques, os dados serão especificados na seguinte ordem.

- **1** Applique Material
- **2** Applique Position
- **3** Tack down
- **4** Covering Stitch

Para mais detalhes sobre como bordar apliques, consulte o manual de operação incluso na máquina.

O arquivo de amostra para este tutorial pode ser encontrado na seguinte localização. Documents(My Documents)\PE-DESIGN 8\Tutorial\Tutorial\_8

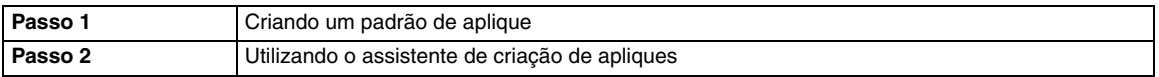

#### *Passo 1* **Criando um padrão de aplique**

Um aplique pode ser criado a partir de qualquer forma.

Nas etapas seguintes, iremos desenhar um círculo e criar um aplique.

Inicialize o Layout & Editing. **1**

Desenhe um padrão circular clicando  $\Box$  e depois em . **2**

Em seguida, arraste o cursor na página de desenho até o tamanho desejado. **3**

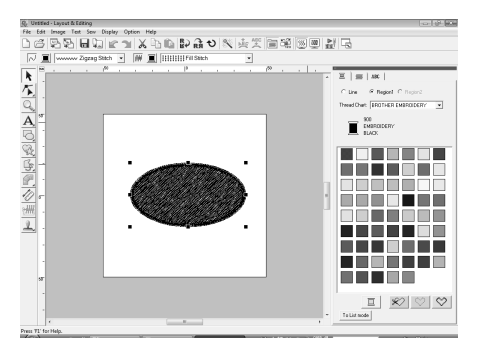

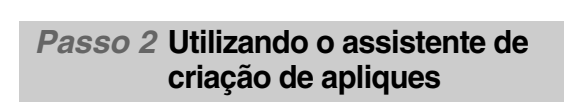

Clique em **Sew** e depois no menu **Applique Wizard**. **1**

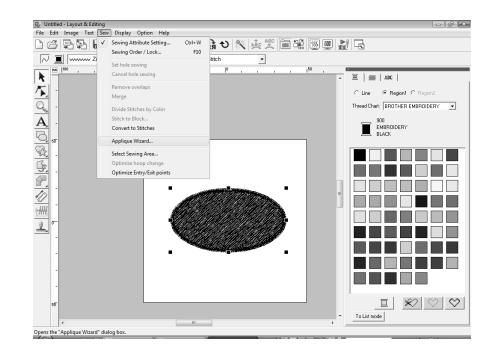

Em **Applique Material**, selecione **Yes** ou **No** para definir se o contorno do aplique será costurado ou não no tecido do aplique como guia para recortá-lo. **2**

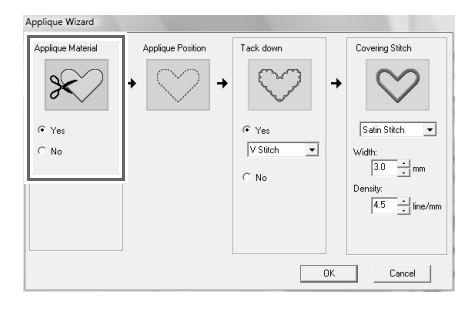

O **Applique Position** (linha guia para fixar o tecido do aplique) é configurado para ser costurado automaticamente. **3**

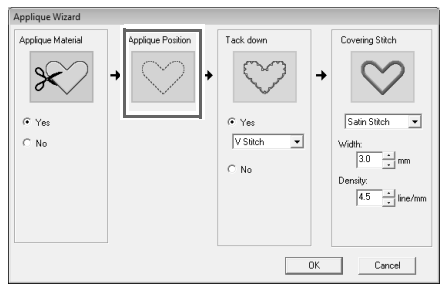

Em **Tack down**, selecione **Yes** ou **No** para **4** definir se o aplique será alinhavado no tecido base. Ao selecionar **Yes**, selecione o ponto de alinhavo no seletor. Você também pode selecionar qual ponto (ponto satin, ponto em E ou ponto em V) utilizar no alinhavo.

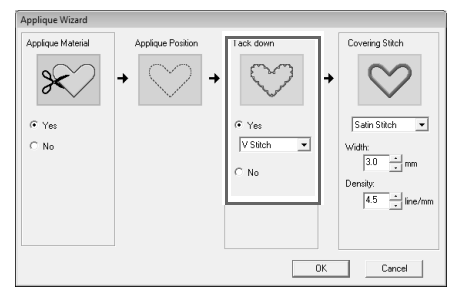

Ponto Satin Ponto em E Ponto em V **WW**  $\mathbf{I}$  $\Lambda\Lambda\Lambda$ 

Em **Covering Stitch**, selecione o tipo de ponto e outros atributos para finalizar o aplique.

**5**

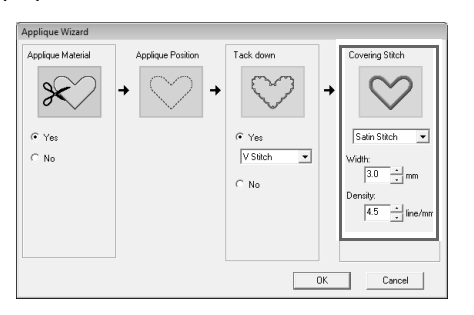

Clique em **OK** para finalizar o Applique Wizard e exibir o desenho na página de desenho. **6**

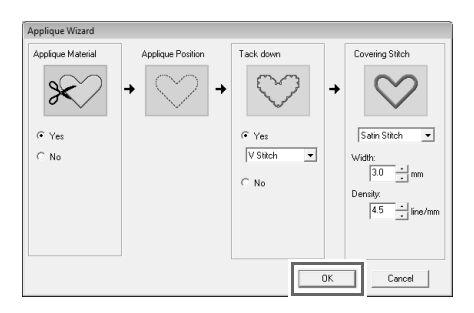

 $\rightarrow$  O padrão do aplique gerado é exibido na página de desenho do Layout & Editing.

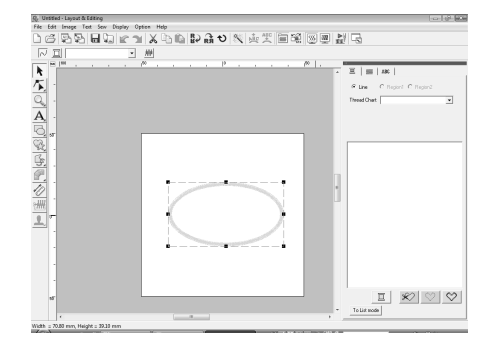

# **Criando Desenhos de Bordado Grandes**

O Layout & Editing possui uma função para criar desenhos de bordado grande quando o padrão do bordado que estiver sendo criado for maior do que o bastidor do bordado.

O arquivo de amostra para este tutorial pode ser encontrado na seguinte localização. Documents(My Documents)\PE-DESIGN 8\Tutorial\Tutorial\_9

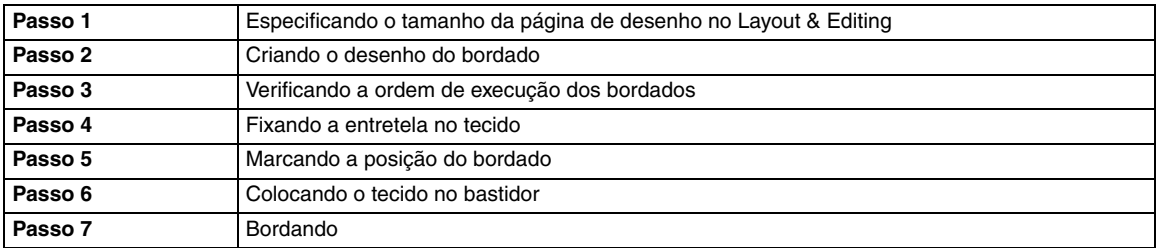

**4**

#### *Passo 1* **Especificando o tamanho da página de desenho no Layout & Editing**

Em primeiro lugar, especificaremos o tamanho da página de desenho para igualar o tamanho do desenho do bordado.

Inicialize Layout & Editing.

**1**

**3**

Clique em **Option** e depois em **Design Page Property**. **2**

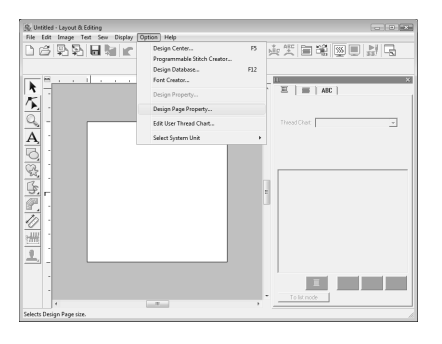

Selecione **Custom Size** e, em seguida, digite ou selecione a altura e a largura desejadas para a página de desenho.

A faixa de ajuste para largura (**Width**) e altura (**Height**) vai de 100 mm a 1000 mm. Essa configuração permite especificar a largura e a altura exatas de um desenho.

Nesse exemplo, configure a largura para 230 mm e a altura para 330 mm

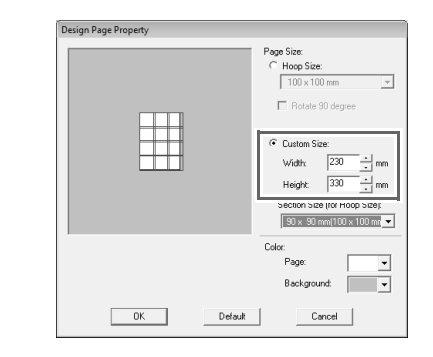

Clique no seletor de **Section Size (for Hoop Size)** e selecione o tamanho das seções (para o seu bastidor de bordar). Nesse exemplo,

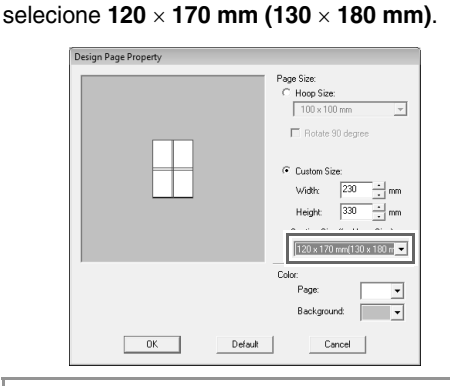

#### Lembrete:

- *Com a configuração de Section Size (for Hoop Size), a largura e a altura das seções são 10 mm menores do que o tamanho real do bastidor para deixar espaço para os ajustes de posicionamento fino nas seções de ajuste. Os 10 mm são para sobreposição.*
- *Não é necessário que o Section size (for Hoop Size) fique igual ao tamanho da página de desenho. Selecione o tamanho do bastidor a ser utilizado na costura.*

**1**

Clique em **OK**. **5**

#### *Passo 2* **Criando o desenho do bordado**

Nesse exemplo, utilizaremos um dos padrões de bordado de renda fornecidos com o software.

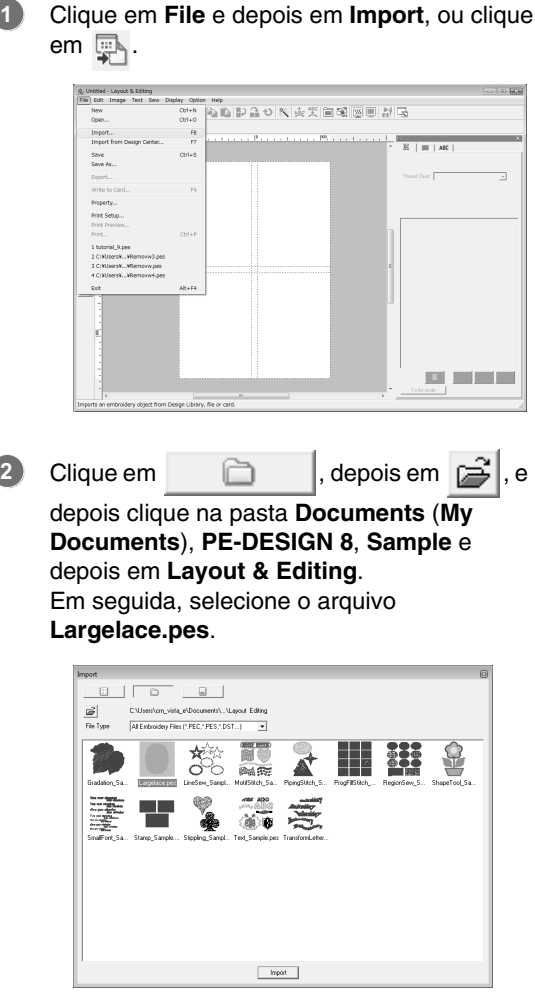

c *"Importando desenhos de bordado" na página 48.*

### *Passo 3* **Verificando a ordem de execução dos bordados**

Antes que o padrão seja bordado, verifique a ordem de execução dos bordados para ver a ordem em que as seções de desenho serão bordadas e determinar quais partes do tecido necessitam ser presas ao bastidor.

As seções de desenho são bordadas na ordem, da esquerda para a direita, do topo para a base.

Clique em **Option** na barra do menu e clique em **Design Property**.

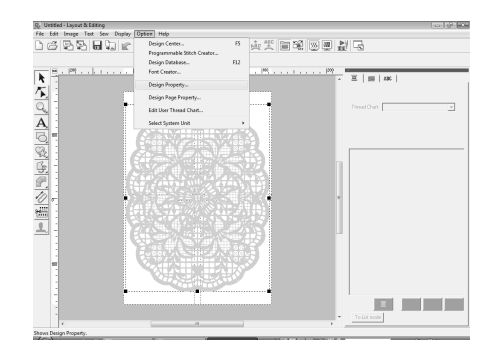

### Lembrete:

*A ordem de execução dos bordados não poderá ser verificada enquanto o padrão estiver selecionado; portanto, certifique-se de sair da seleção do padrão antes de tentar verificar a ordem de execução do bordado.*

Para exibir as informações para as outras seções de desenho no bordado, clique em **Next** e **Previous** para retroceder e avançar por cada seção. **2**

Verifique o desenho e clique em **Close**.

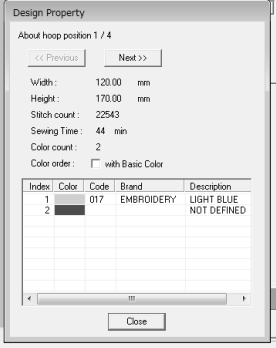

#### a **Nota:**

*Antes que um padrão de bordado criado em uma página de desenho personalizada seja salvo ou transferido para um cartão de memória, pontos corridos são adicionados às bordas das seções de desenho de modo que as seções do desenho possam facilmente ficar alinhadas durante a costura. Essa costura de alinhamento é exibida na cor NOT DEFINED e não pode ser editada.* 

c *"Lembrete" na página 181.*

#### *Passo 4* **Fixando a entretela no tecido**

A entretela sempre deverá ser utilizada nos bordados para estabilizar o tecido. Há vários tipos de entretela; o tipo que você irá utilizar dependerá do tipo de tecido em que irá bordar. Para desenhos grandes divididos em seções, a entretela deverá ficar aderida ao tecido utilizando, por exemplo, entretelas de passar a ferro, entretelas adesivas ou adesivos em spray.

Ao utilizar adesivo em spray, passe o adesivo em um pedaço de entretela presa ao bastidor e que seja forte o suficiente para o bordado inteiro. Em alguns casos você poderá utilizar dois pedaços de entretela em seu bordado.

#### a **Nota:**

*• Para melhores resultados, fixe a entretela ao tecido (conforme descrito nesta página). Sem a entretela correta, o desenho ficará desalinhado pelo enrugamento do tecido.*

*• Certifique-se de verificar as recomendações na embalagem da entretela.*

#### *Passo 5* **Marcando a posição do bordado**

Utilizando o gabarito para o tamanho do bastidor que você estiver utilizando, marque a posição do bordado no tecido.

#### Lembrete:

- *Os gabaritos estão incluídos na embalagem.*
- *Os gabaritos também se encontram na pasta Template e podem ser impressos com uma impressora comum.*
- *Os arquivos PDF dos gabaritos foram descritos dentro do tamanho real. Confirme as propriedades de impressão do seu*

*programa Adobe® Reader®. Se algumas propriedades de impressão tais como "Reduzir/Ampliar para enquadrar na* 

*página" estiverem selecionadas, o Adobe® Reader® redimensionará o PDF automaticamente. Portanto, desmarque essas propriedades antes de imprimir.*

Faça um furo no final de cada seta do gabarito. **1**

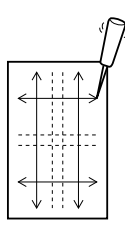

Coloque o gabarito no tecido e passe a ponta de uma caneta de marcar em cada furo para marcar o tecido. **2**

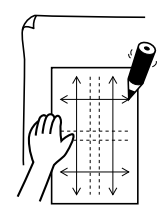

Interligue as marcações no tecido para desenhar as linhas de referência. **3**

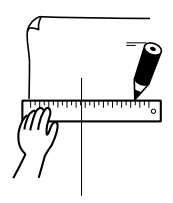
Coloque o gabarito no tecido e faça as marcações de referência A, B, C e D. **4**

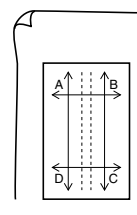

Para marcar uma área à direita da área **5** marcada previamente, alinhe as marcações A e D no gabarito com as marcações B e C no tecido.

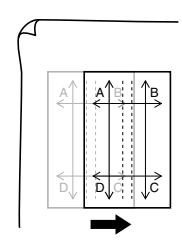

Para marcar uma área abaixo da área **6** marcada anteriormente, alinhe as marcações A e B no gabarito com as marcações C e D no tecido.

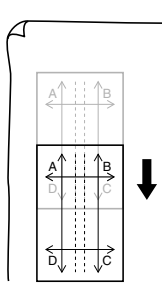

**7**

Repita os passos 4 a 6 para repor o gabarito e desenhar a posição do bordado para cada seção do padrão de bordado.

#### a **Nota:**

- *A interseção da linha vertical e horizontal indica o centro do bastidor de bordar.*
- *Enquanto você decide cuidadosamente como o tecido será colocado no bastidor, coloque o gabarito no tecido e desenhe linhas para indicar a posição do bordado. Além disso, como nem todas as áreas de bordado são desenhadas no gabarito para os bastidores de bordar grandes, tenha o cuidado para que a área do bordado não saia da área marcada no tecido conforme ilustra a figura abaixo.*

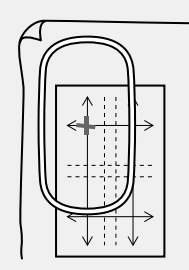

#### *Passo 6* **Colocando o tecido no bastidor**

Utilizando o gabarito plástico de bordar, alinhe as linhas de referência do gabarito com as marcas no tecido. Em seguida, coloque o tecido no bastidor certificando-se de que o tecido permaneça alinhado corretamente.

Introduza o gabarito de bordar no aro interno do bastidor e coloque esse conjunto no topo do tecido com a linha central do gabarito alinhada com as linhas de referência (desenhadas no tecido) para a primeira seção do padrão a ser bordada. **1**

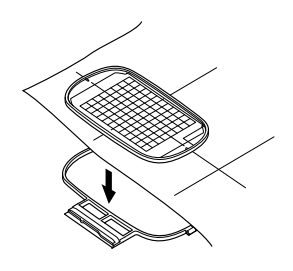

Mantendo as linhas de referência do gabarito alinhadas com as linhas de referência da primeira seção do padrão, coloque o tecido e o aro interno do bastidor no aro externo do bastidor e em seguida puxe o tecido para que fique esticado. **2**

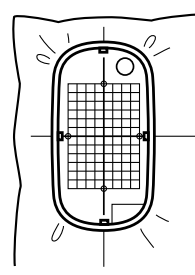

**3** Finalize a colocação do tecido no bastidor e  $\Box$  Lembrete: remova o gabarito de bordar.

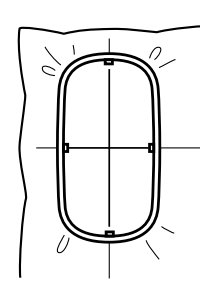

#### **A** Nota:

- *Coloque o tecido e o bastidor em uma superfície plana e certifique-se de que o aro interno fique bem pressionado para que sua borda superior fique alinhada com a borda superior do aro externo.*
- *Se o gabarito de bordar não for utilizado, as marcas do bastidor de bordar poderão ser utilizadas para prender o tecido no bastidor verticalmente e horizontalmente. Mas, como o ponto central de algumas máquinas de bordar é descentralizado, o gabarito de bordar deverá ser utilizado para obter melhores resultados.*
- *Outro modo de colocar o tecido no bastidor é utilizar entretela adesiva que pode ser colocada no bastidor separadamente. Rasgue fora o papel de proteção e, em seguida, alinhe cuidadosamente o tecido na superfície aderente utilizando o gabarito como guia.*
- *Dica: O tecido pode ser colocado no bastidor mais facilmente se uma fita dupla face for afixada no avesso do aro interno, o qual é colocado no topo do tecido e, em seguida, o tecido será preso entre o aro interno e o aro externo.*

### *Passo 7* **Bordando**

Agora estamos prontos para bordar o desenho.

Quando um desenho de bordado grande é transferido para a máquina de bordar, os padrões são exibidos na tela da máquina de bordar conforme ilustrado abaixo. Nesse exemplo, selecione a primeira seção de padrão do bordado (Aa). **1**

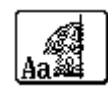

*Se não houver padrão a ser bordado na seção Aa, selecione a primeira seção que contenha algo a ser bordado. Selecione o comando Option - Design Property no menu para verificar a ordem de bordar.*

- Instale o bastidor na máquina de bordar e utilize as funções de ajuste do layout da máquina, alinhe a posição da agulha com a interseção das linhas desenhadas no tecido. **2**
- Borde o padrão selecionado. **3**
- Remova o bastidor da máquina de bordar e remova o tecido do bastidor. **4**
- Remova o bastidor da máquina de bordar e remova o tecido do bastidor. **5**
	- c *"Colocando o tecido no bastidor" na página 179.*

#### Lembrete:

*Quando um desenho de bordado criado em uma página de desenho personalizada for salvo ou transferido para um cartão de memória, a costura de alinhamento (traçado simples em ponto corrido com a cor NOT DEFINED, com um comprimento de 7.0 mm e começando com pontos fixos com um comprimento de 0,3 mm) é adicionada às bordas das seções do desenho. (A costura de alinhamento é exibida na visualização da impressão e é impressa em vermelho).*

*Exemplo de como colocar o tecido no bastidor utilizando a costura de alinhamento com Largelace.pes (Largelace.pes pode ser encontrado na pasta Documents (My Documents)\ PE-DESIGN8\Sample\Layout & Editing):*

- *1) Borde a seção superior esquerda do desenho.*
	- <sup>→</sup> *A costura de alinhamento é bordada abaixo e ao lado direito da seção do desenho bordado.*

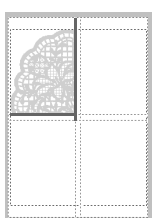

- *2) Coloque o tecido no bastidor para a seção superior direita do desenho com o lado esquerdo do bastidor alinhado com a costura de alinhamento no lado direito da seção de desenho bordada na etapa 1 e, em seguida, borde o desenho.*
	- <sup>→</sup> *Antes que a seção do desenho seja bordada, a costura de alinhamento é feita no lado esquerdo. Certifique-se de que essa costura de alinhamento fique alinhada com a costura de alinhamento feita na etapa 1. Depois que a seção do desenho for bordada, a costura de alinhamento será feita abaixo da seção do desenho.*

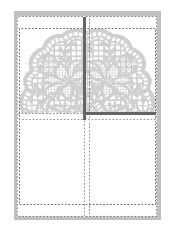

- *3) Coloque o tecido no bastidor para bordar a seção de desenho do canto inferior esquerdo, tendo o topo do bastidor alinhado com a costura de alinhamento na base da seção de desenho bordada na etapa 1 e, em seguida, borde o desenho.*
	- <sup>→</sup> *Antes que a seção de desenho seja bordada, a costura de alinhamento é bordada na parte superior. Certifiquese de que essa costura de alinhamento fique alinhada com a costura de alinhamento feita na etapa 1. Depois que a seção de desenho for bordada, a costura de alinhamento será feita no lado direito da seção do desenho.*

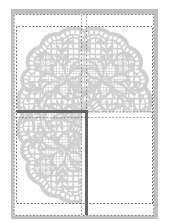

- *4) Coloque o tecido no bastidor para bordar a seção de desenho do canto inferior direito, tendo o lado esquerdo do bastidor alinhado com a costura de alinhamento no lado direito da seção de desenho costurada na etapa 3 e com o topo do bastidor alinhado com a costura de alinhamento na base da seção do desenho costurada na etapa 2 e em seguida borde o desenho.*
	- <sup>→</sup> *Antes que a seção do desenho seja bordada, a costura de alinhamento será feita no lado esquerdo e no topo. Certifique-se de que essa costura de alinhamento fique alinhada com a costura de alinhamento feita na etapa 3 e na etapa 2.*

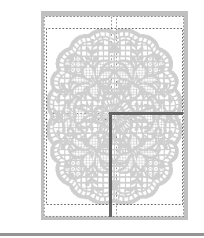

Continue colocando o tecido no bastidor e bordando até que todo o desenho seja bordado. **6**

### **Criando Desenhos para Bastidores de Várias Posições**

Este programa permite que você crie desenhos de várias posições os quais você pode bordar em qualquer bastidor de várias posições fixado à sua máquina de bordar.

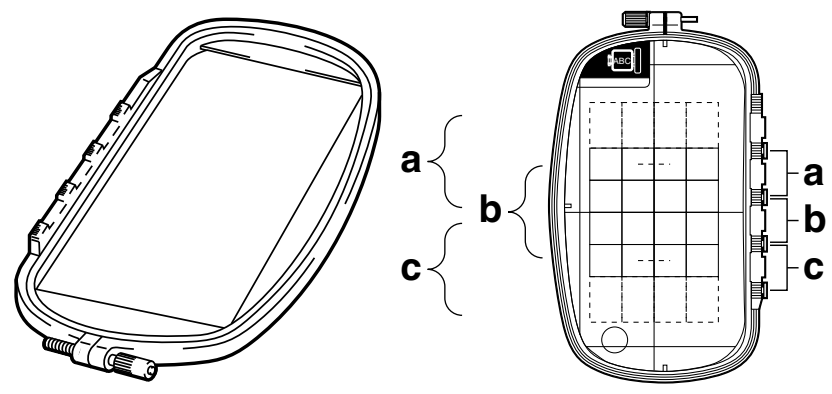

Exemplo de bastidor de várias posições: bastidor 100  $\times$  172 mm

Apesar do tamanho do desenho que pode ser bordado em um bastidor de várias posições chegar a 130  $\times$ 180 mm (ou 100 × 100 mm, dependendo da área de costura da máquina de bordar), determine em primeiro lugar em qual das três posições (indicadas como a, b e c na figura acima) o bastidor de várias posições será instalado e determine a orientação do desenho.

Ao se criar o desenho, cada seção do desenho poderá ser tão grande quanto a área de costura da máquina de bordar.

O arquivo de amostra para este tutorial pode ser encontrado na seguinte localização. Documents(My Documents)\PE-DESIGN 8\Tutorial\Tutorial\_10

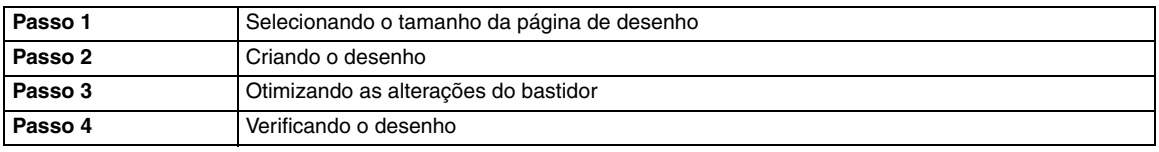

#### *Passo 1* **Selecionando o tamanho da página de desenho**

- 1 No Layout & Editing, clique em Option e | | | Lembrete: depois em **Design Page Property**.
	- → É exibida a caixa de diálogo **Design Page Property**.

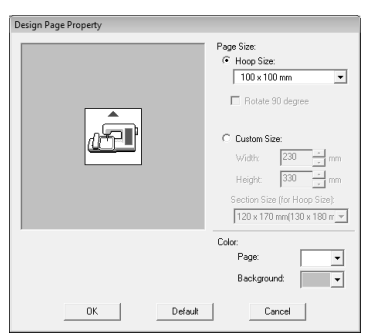

Selecione **Hoop Size** e escolha no seletor o tamanho da página de desenho,  $130 \times 300$ mm ou  $100 \times 172$  mm. **2**

- *As configurações dos bastidores de várias posições são indicadas por " ".*
- *Escolha a configuração apropriada depois de verificar o tamanho do bastidor disponível para a sua máquina.*

#### a **Nota:**

*As configurações do bastidor de várias posições não estão disponíveis na caixa de diálogo Design Page Property do Design Center.*

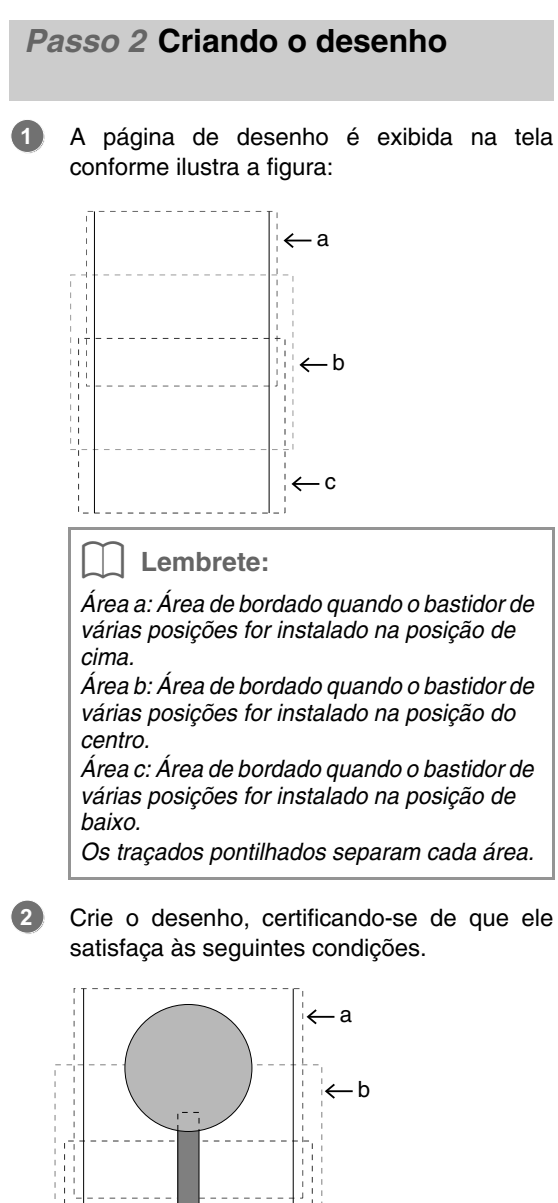

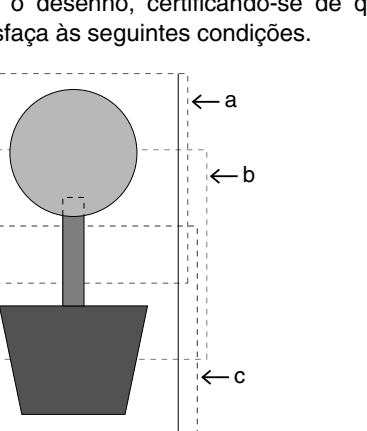

Se este desenho for gravado num cartão de memória e o padrão gravado for verificado na máquina de bordar, ele será exibido conforme a seguir.

- O tamanho de um padrão não deverá ultrapassar 100  $\times$  100 mm (ou 130  $\times$  180 mm).
- Cada padrão deverá caber totalmente dentro de uma única área (a, b ou c).

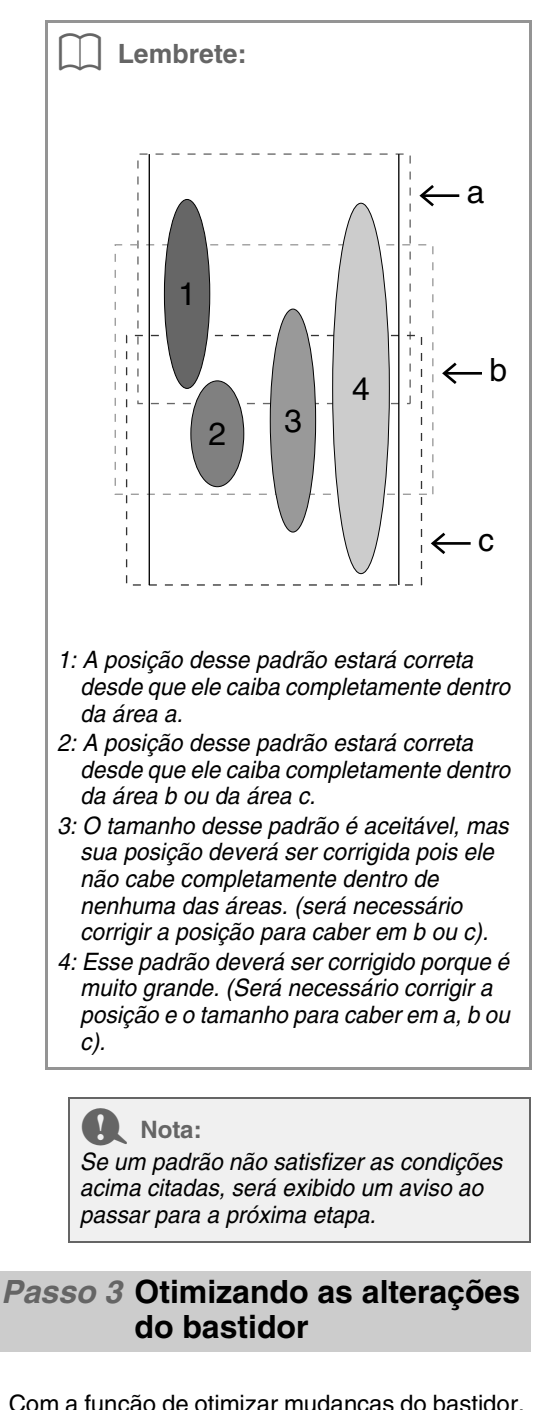

Com a função de otimizar mudanças do bastidor, a ordem de costura dos padrões em uma página de desenho para os bastidores de várias posições é otimizada automaticamente, reduzindo assim o risco do bordado ser costurado incorretamente ou o tecido não ser inserido de forma regular quando a posição do bastidor for trocada muito freqüentemente.

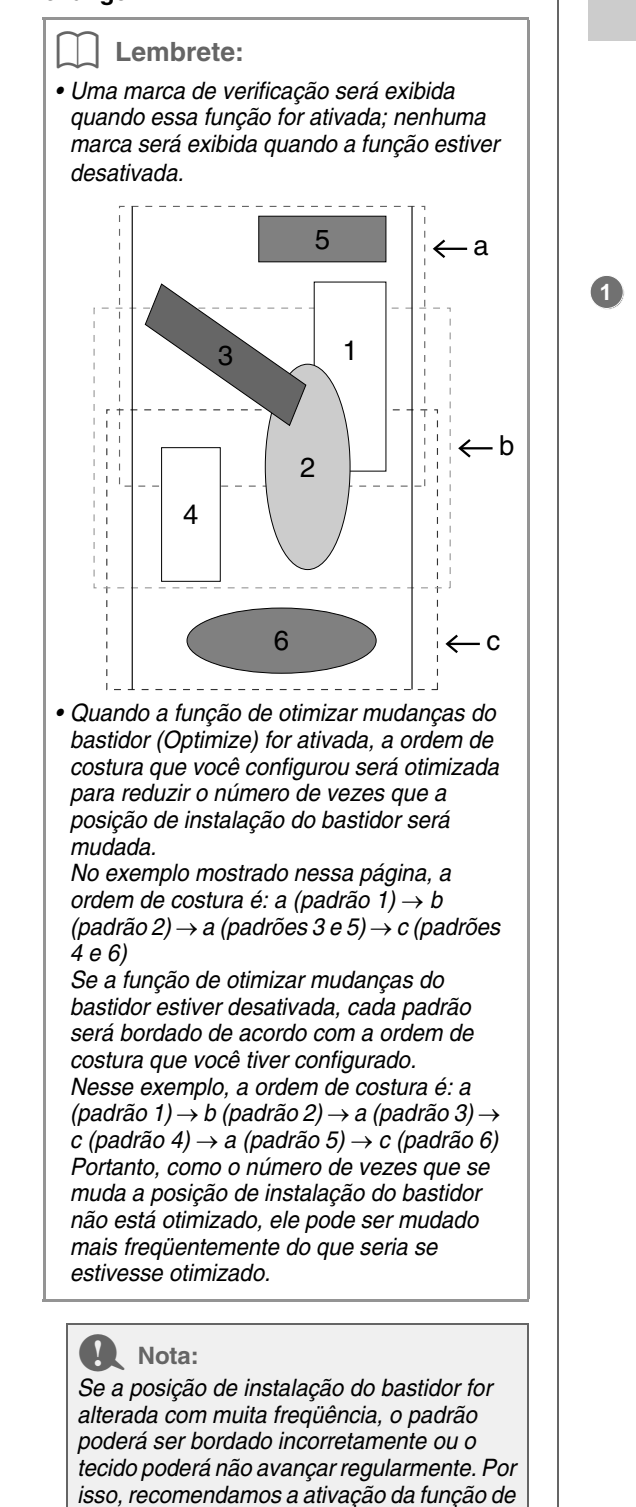

*otimizar mudanças do bastidor (Optimize). Ativar essa função mudará a ordem de costura que você tiver configurado, portanto, verifique a ordem de costura antes de iniciar* 

Clique em **Sew** e depois em **Optimize hoop**

**1**

### **change**. *Passo 4* **Verificando o desenho**

#### **A** Nota:

*Certifique-se de que não haja padrão selecionado antes de clicar nesse comando. Se já havia um padrão selecionado, somente será exibida a informação desse padrão.*

- Clique em **Option** e depois em **Design Property**.
	- $\rightarrow$  Ao mesmo tempo em que a caixa de diálogo **Design Property** é exibida na tela, a página de desenho é ampliada ou reduzida automaticamente para caber em toda a janela.

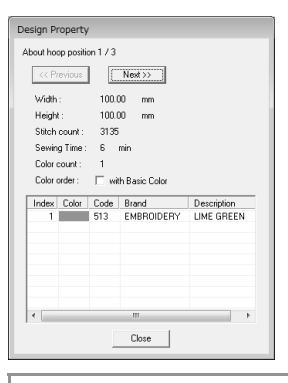

#### Lembrete:

- *A primeira linha da caixa de diálogo exibe a posição na ordem de instalação do bastidor para o padrão atualmente exibido.*
- *Somente os padrões que serão bordados na posição atual na ordem de instalação do bastidor serão exibidos na página de desenho e a área de bordado da posição atual do bastidor será contornada em vermelho.*
- *Para exibir as informações dos padrões em outras posições na ordem de instalação do bastidor, clique em Previous ou Next. Nesse momento, o padrão correspondente e a posição do bastidor são exibidos na página de desenho.*

#### **A** Nota:

*Se um padrão for maior do que a área de bordado ou se um desenho ficar posicionado de modo que não caiba completamente dentro da área do bordado, será exibida a mensagem de erro "Please change the object size or position" (Altere a posição ou o tamanho do objeto) no lugar dessa caixa de diálogo. Quando o padrão que causa o erro estiver aparecendo, altere seu tamanho ou posição.*

*o bordado.*

#### ■ **Salvando o desenho**

Todo o desenho será salvo como um único arquivo (.pes).

#### Lembrete:

*Se o tamanho do arquivo ou o número de mudanças de cor for maior do que o número especificado ou se um dos padrões não couber totalmente dentro de uma área de bordado, será exibida a mensagem "Please change the object size or position. Do you want to save the data anyway?" (Altere a posição ou tamanho do objeto. Deseja salvar mesmo assim?)*

#### ■ Gravando o desenho em um **cartão de memória**

Um desenho para um bastidor de várias posições é criado considerando o padrão em cada posição de instalação do bastidor como sendo um padrão separado e depois, combinando-os.

Portanto, quando esse tipo de desenho for gravado em um cartão de memória, um desenho para um bastidor de várias posições será salvo como uma combinação de vários padrões.

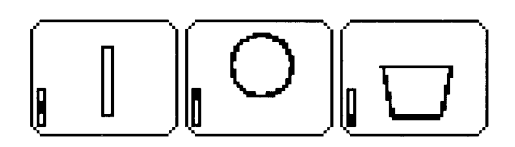

- : Esse padrão será bordado quando o bastidor estiver instalado na posição de cima (a).
- : Esse padrão será bordado quando o bastidor estiver instalado na posição do centro (b)
- : Esse padrão será bordado quando o bastidor estiver instalado na posição de baixo (c)

Portanto, a ordem de costura das posições de instalação do bastidor para o padrão acima é b à a à c.

#### **Observações sobre o bordado utilizando um bastidor de várias posições**

- Antes de bordar o seu desenho, borde uma amostra de teste do desenho em um pedaço de retalho do mesmo tecido, utilizando a mesma agulha e a mesma linha.
- Certifique-se de afixar a entretela no avesso do tecido e estique firmemente o tecido no bastidor. Ao bordar em tecidos finos ou elásticos, use duas camadas de entretela. Se você não usar entretela, o tecido poderá ficar muito esticado ou enrugado ou, então, o bordado poderá não ser executado corretamente.
- Para saber mais maneiras de estabilizar desenhos grandes, veja "Fixando a entretela no tecido" na página 178
- Utilize o ponto em ziguezague para bordar os contornos e evitar bordar o lado externo dos contornos.

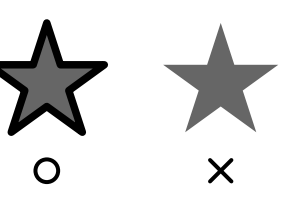

• Para os padrões que requerem que o bastidor seja instalado em diferentes posições de instalação, desenhe o padrão do bordado de modo que várias partes do padrão se sobreponham para evitar um mau alinhamento durante o bordado.

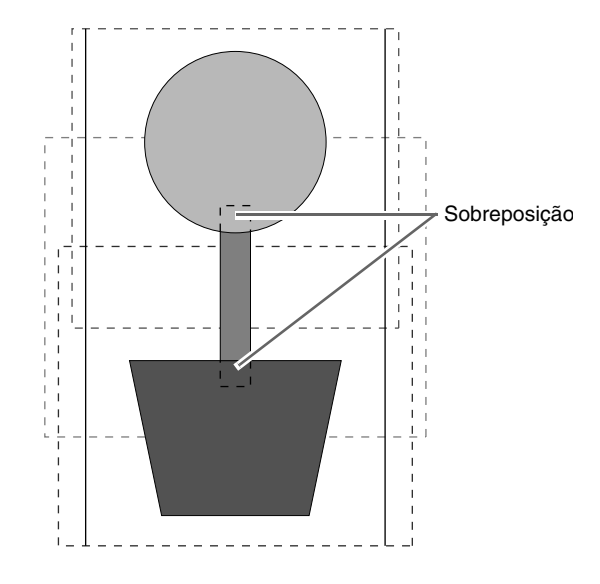

#### ■ Imprimindo uma página de **desenho em um bastidor de várias posições**

Se você selecionar uma página de desenho para um bastidor de várias posições, uma imagem completa da página de desenho será impressa na primeira página, seguida por uma imagem de cada seção de desenho e suas informações de costura (dimensões do bordado, posição do bastidor, ordem de costura das cores e contagem de pontos), de modo que o número de páginas dependerá do seu desenho.

- Se selecionar uma página de desenho de 130 × 300 mm, o padrão será dividido em seções de 130 × 180 mm com cada seção impressa em uma página separada.
- Se selecionar uma página de desenho de 100 × 172 mm, o padrão será dividido em seções de 100 × 100 mm com cada seção impressa em uma página separada.

A página de desenho é impressa conforme descrito a seguir:

Quando **Actual Size** estiver selecionado:

Na primeira página, toda a página de desenho é impressa em tamanho real. (Mas para uma página de desenho de 130 × 300 mm, será impressa uma imagem reduzida da página de desenho). Em seguida, será impresso o padrão de cada seção da página de desenho, começando pelo que é bordado na primeira posição de instalação do bastidor, seguido pelas informações de costura para esse padrão, em páginas separadas.

Quando **Reduced Size** estiver selecionado:

Na primeira página toda a página de desenho é impressa em tamanho real. (Mas para uma página de desenho de 130 × 300 mm, será impressa uma imagem reduzida da página de desenho). Em seguida, o padrão de cada seção da página de desenho é impresso, começando pelo que é bordado na primeira posição de instalação do bastidor, na mesma página em que é impressa a informação de costura para esse padrão.

#### Lembrete:

*Quando o comando File - Print Preview do menu for selecionado, cada seção do desenho será exibida conforme descrito acima.*

## **Janela do Design Database**

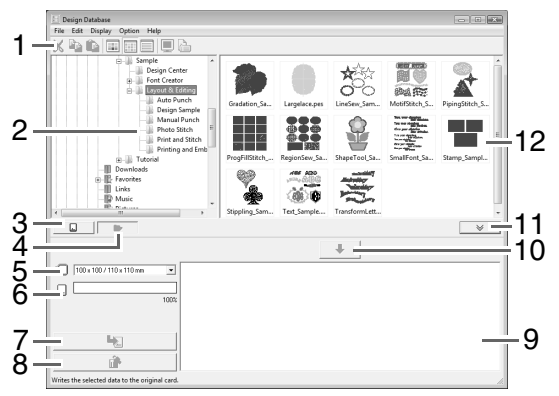

#### **1 Barra de ferramentas** Fornece atalhos para os comandos do menu.

- **2 Painel das pastas** Fornece acesso às pastas no computador e os resultados de qualquer busca realizada.
- **3 Botão de leitura dos cartões** Lê um cartão de memória.
- **4 Botão de exibição do conteúdo de uma pasta** A exibição do painel de pastas e do painel de conteúdo é comutada para o conteúdo das pastas.
- **5 Seletor de tamanho do bastidor** Seleciona o tamanho do bastidor quando estiver gravando um desenho em um cartão de memória.

#### **6 Sinalizador de capacidade do cartão**

Exibe o desenho selecionado (exibido na lista de gravações) para a capacidade do cartão de memória.

#### **7 Botão de gravar**

O padrão selecionado (exibido na lista de gravações) é gravado no cartão de memória.

#### **8 Botão de remover**

Retorna o desenho selecionado (exibido na lista de gravações) para o estado de não selecionado.

#### **9 Lista de gravações**

É exibida a lista dos desenhos a serem gravados no cartão de memória

#### **10 Botão de adicionar**

O desenho selecionado no painel de conteúdo é exibido na lista de gravações.

**11 Botão de exibir/não exibir a caixa de gravação dos cartões**

Pressione ao gravar o desenho em um cartão de memória. Clique nesse botão para ocultar ou exibir a lista de gravações.

#### **12 Painel de conteúdo**

Exibe miniaturas de todos os desenhos de bordados da pasta selecionada.

# **Inicializando o Design Database**

- **1.** Clique em (4) (Iniciar), selecione **Todos os Programas**, **PE-DESIGN 8**, **Tools** e **Design Database**.
- **2.** Clique numa pasta do painel de pastas.
	- $\rightarrow$  Todos os arquivos de bordado da pasta são exibidos no painel de conteúdo à direita.

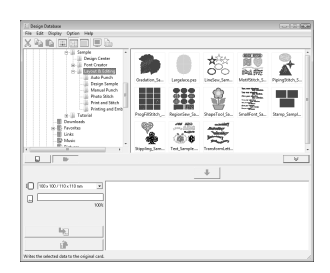

#### Lembrete:

- *Os arquivos exibidos possuem as seguintes extensões.*
- *.pes, .phc, .dst, .exp, .pcs, .hus, .vip, .shv, .jef, .sew, .csd, .xxx, .pen*
- *Os arquivos .pem não são exibidos porque eles não podem ser lidos pela máquina. Importe o padrão de bordado do Design Center para o Layout & Editing e salve-os como arquivos .pes.*

c *"Importando para o Layout & Editing" na página 152.*

# **Verificando os Desenhos de Bordados**

### **Pré-visualizando os arquivos**

Uma pré-visualização do desenho do bordado pode ser exibida.

### **Tecla da barra de ferramentas:**

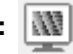

- **1.** No painel das pastas, selecione a pasta que contém o desenho do bordado o qual você deseja pré-visualizar.
- **2.** No painel de conteúdo, selecione o desenho do bordado.
- 
- **3.** Clique em , ou clique em **Display** e em

#### **Preview**.

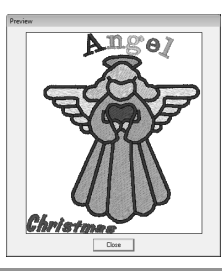

#### Lembrete:

*Arquivos no formato .pen não podem ser pré-visualizados.*

### **Verificando as informações do arquivo**

As informações de costura tais como o nome do arquivo, o tamanho, a contagem de pontos, o tempo de bordado, a contagem de cores e a data de modificação podem ser verificadas na caixa de diálogo **Property**. No arquivo .pes, podem ser vistas mais informações sobre o desenho do bordado.

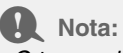

*• O tempo de bordado exibido é uma estimativa.*

*O tempo de bordado real depende do modelo de máquina usada e das configurações especificadas.*

*• O tempo de bordado não é exibido com os arquivos .pen.*

#### **Tecla da barra de ferramentas:**

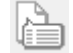

- **1.** No painel de conteúdo, selecione o desenho do bordado correspondente às informações que deseja ver.
- **2.** Clique em  $\left| \right|$ , ou clique em **Display** e em

#### **Property**.

Arquivos PES e que não são PES da versão 3.0 ou anterior

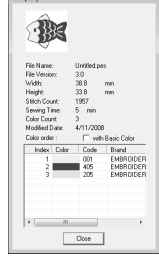

Arquivos PES (versão 4.0 ou posterior)

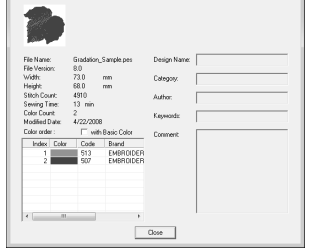

 $\rightarrow$  Se a página de desenho tiver sido configurada em Custom Size ou com Hoop Size na posição múltipla do bastidor (100 x 172 mm, 130 x 300 mm), será exibida uma caixa de diálogo Property semelhante a esta:

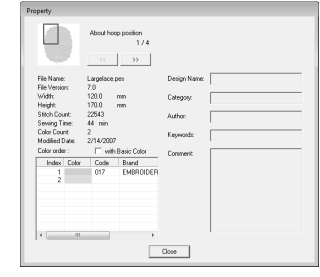

#### Lembrete:

- *A caixa vermelha na caixa de diálogo mostra a posição da seção do padrão exibida.*
- *Para exibir informações sobre outras*

*posições do bastidor, clique em*  $\frac{\alpha}{\alpha}$  *ou* 

*.*

## **Abrindo Desenhos de Bordados**

### **Abrindo arquivos com o Layout & Editing**

Você pode facilmente abrir qualquer arquivo .pes selecionado com o Layout & Editing.

**1.** No painel da pasta, selecione a pasta que contém o desenho do bordado que você deseja abrir no Layout & Editing.

> Nota: *Certifique-se de selecionar uma pasta que contenha arquivos .pes.*

- **2.** No painel de conteúdo, selecione o arquivo .pes.
- **3.** Clique em **File** e depois em **Open in Layout & Editing**.
	- $\rightarrow$  O padrão de bordado selecionado é exibido em uma nova página de desenho.

### **Importando arquivos para o Layout & Editing**

Você pode facilmente importar qualquer desenho de bordado selecionado para o Layout & Editing. Você pode importar arquivos nos seguintes formatos:

.pes, .phc, .dst, .exp, .pcs, .hus, .vip, .shv, .jef, .sew, .csd, or .xxx

- **1.** No painel de pastas, selecione a pasta que contém o desenho de bordado que você deseja importar para o Layout & Editing.
- **2.** No painel de conteúdo, selecione o desenho de bordado.
- **3.** Clique em **File** e depois em **Import Into Layout & Editing**.
	- → O desenho de bordado selecionado é exibido na janela do Layout & Editing.

#### a **Nota:**

*Os arquivos no formato .pen não podem ser importados para o Layout & Editing.*

## **Organizando os Desenhos de Bordado**

Você pode mover os seus desenhos de bordado para pastas diferentes para organizá-las. Além disso, você pode escolher entre exibir os desenhos de bordado em miniaturas ou pelos detalhes do padrão.

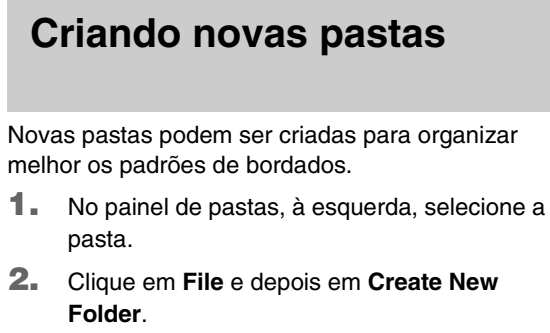

→ É exibida uma nova pasta **New Folder** como uma pasta secundária daquela que foi selecionada.

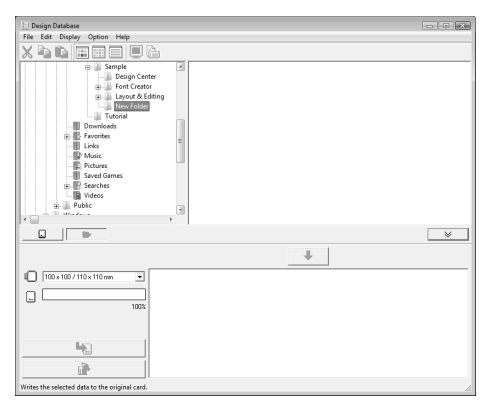

- **3.** Digite o nome da nova pasta e em seguida pressione a tecla (**Enter**).
	- $\rightarrow$  O nome da pasta passa a ser o que foi digitado.

### **Movendo/copiando arquivos para uma pasta diferente**

No Design Database, o desenho do bordado pode ser facilmente movido de uma pasta para outra.

- **1.** No painel de pastas, localize a pasta onde você deseja mover o desenho do bordado.
- **2.** No painel de pastas, clique na pasta que contém o desenho de bordado.
- **3.** Arraste o desenho de bordado do painel de conteúdo para a pasta que você localizou previamente no painel de pastas.

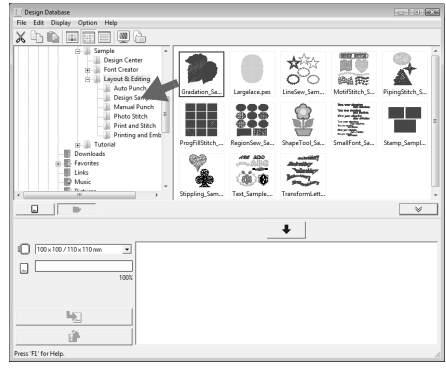

- $\rightarrow$  Se as duas pastas estiverem no mesmo drive, o desenho de bordado selecionado será **movido** para a outra pasta.
- $\rightarrow$  Se as duas pastas estiverem em drives separados, o desenho de bordado selecionado será **copiado** para a outra pasta.

#### Lembrete:

- *Para copiar o arquivo de uma pasta para outra no mesmo drive, mantenha pressionada a*  tecla (Ctrl) enquanto arrasta o desenho do *bordado.*
- *Para mover o arquivo de uma pasta para outra de drive diferente, mantenha*

*pressionada a tecla* (Shift) enquanto arrasta *o desenho do bordado.*

*• O arquivo também pode ser removido de uma pasta atual (ou copiado) selecionando-se o comando Edit - Cut (ou Edit - Copy) do menu. Em seguida, o arquivo pode ser adicionado à nova pasta selecionando-o no painel de pastas e, em seguida, selecionando o comando Edit - Paste no menu.*

### **Alterando os nomes de arquivo**

No Design Database, os nomes dos desenhos de bordado podem ser facilmente alterados.

#### a **Nota:**

*Os nomes dos desenhos de bordado podem ser alterados no Design Database somente quando as informações de costura (comando Display – Details do menu) forem exibidas.*

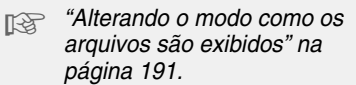

- **1.** No painel de pastas, selecione a pasta que contém o desenho de bordado.
- **2.** Selecione o desenho de bordado. Em seguida, clique nele novamente.
	- $\rightarrow$  O nome ficará destacado dentro de uma caixa.

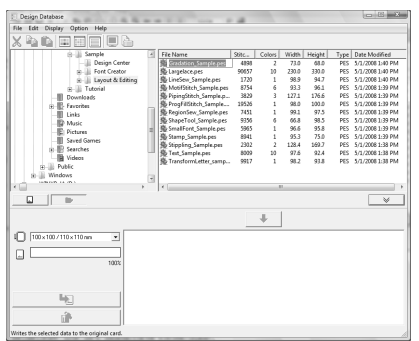

**3.** Digite o novo nome do desenho de bordado e pressione a tecla (Enter).

Lembrete:

*Ao renomear um arquivo, a sua extensão não poderá ser alterada.*

### **Excluindo arquivos**

No Design Database, os desenhos de bordado podem ser facilmente excluídos.

- **1.** No painel de pastas, selecione a pasta que contém o desenho de bordado que você deseja excluir.
- **2.** No painel de conteúdo, selecione o nome do desenho de bordado.
- **3.** 3. Pressione a tecla **Delete**.

 $\rightarrow$  O arquivo será movido para a lixeira.

### **Alterando o modo como os arquivos são exibidos**

Os desenhos de bordado no painel de conteúdo são exibidos como miniaturas grandes ou pequenas, ou então, podem ser exibidos numa lista pelas informações de costura.

**1.** Clique em **Display** e clique na configuração de exibição no menu que aparecer.

Para exibir os desenhos de bordado como imagens grandes, clique em **Large** 

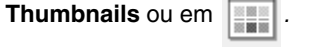

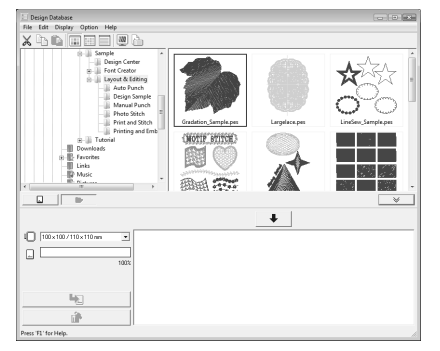

Para exibir os desenhos de bordado como pequenas

imagens, clique em **Small Thumbnails** ou em *.*

 $\vec{\blacktriangle}$ 実  $\Box$ Ō  $\Box$ 

Para exibir as informações de costura dos

desenhos de bordado, clique em **Details** ou *.*

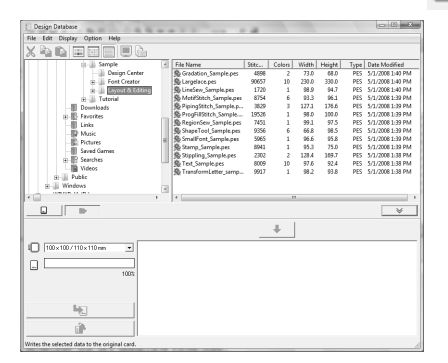

## **Procurando por um Desenho de Bordado**

A função de busca permite que você procure rapidamente pelo desenho de bordado que deseja (.pes, .phc, .dst, .exp, .pcs, .hus, .vip, .shv, .jef, .sew, .csd, .xxx ou .pen) dentro da pasta selecionada de acordo com as várias condições de busca que você especificar.

- **1.** No painel das pastas selecione a pasta.
- **2.** Clique em **File** e depois em **Search**.
- **3.** Especifique as condições de busca. Marque a caixa de seleção das condições de busca que deseja especificar.

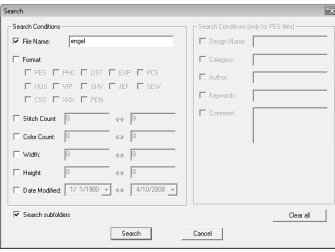

#### **File Name**

Para procurar arquivos com um nome de arquivo específico. Digite o nome do arquivo na caixa ao lado.

#### Lembrete:

*Você pode utilizar caracteres curinga ("?" para representar um único caractere e "\*" para representar vários caracteres).*

#### **Format**

Para procurar arquivos de formato específico. Marque a caixa de seleção ao lado do formato desejado.

#### **Stitch Count**

Para procurar arquivos com o número específico de pontos. Nas caixas, digite os limites inferiores e superiores da faixa para o número de pontos.

#### **Color Count**

Para procurar arquivos com o número específico de cores. Nas caixas, digite os limites inferiores e superiores da faixa para o número de cores de linhas.

#### **Width**

Para procurar arquivos com uma determinada largura de bordado. Nas caixas, digite os limites inferiores e superiores da faixa da largura.

#### **Height**

Para procurar arquivos com uma determinada altura de bordado. Nas caixas, digite os limites inferiores e superiores da faixa de altura.

#### **Date Modified**

Para procurar arquivos com uma data de modificação específica. Nas caixas, digite a faixa da data de modificação (de quando para quando).

Quando procurar por arquivos .pes, as condições a seguir podem ser especificadas.

#### **Design Name**

Para procurar arquivos com um nome de desenho específico. Digite o nome do desenho na caixa.

#### **Category**

Para procurar arquivos com uma categoria específica. Na caixa, digite os caracteres específicos ou a categoria do bordado.

#### **Author**

Para procurar arquivos com um determinado nome de autor. Na caixa, digite os caracteres a serem procurados.

#### **Keywords**

Para procurar arquivos com uma determinada palavra-chave. Na caixa, digite os caracteres a serem procurados.

#### **Comment**

Para procurar arquivos com um determinado comentário. Na caixa, digite os caracteres a serem procurados.

#### Lembrete:

- *Para também procurar pelas pastas secundárias (pastas dentro da pasta selecionada), marque a caixa de seleção Search subfolders.*
- *Todos os caracteres inseridos na caixa ao lado de File Name serão considerados como um único conjunto de caracteres. Mas, você pode procurar por arquivos que contenham várias palavras que você pode introduzir nas caixas de Search Conditions (only for PES files) separando-as por um espaço.*

#### **4.** Clique em **Search**.

 $\rightarrow$  É exibida uma lista de arquivos que satisfazem as condições de busca especificadas.

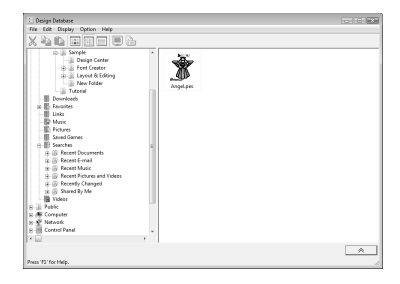

## **Convertendo Arquivos de Desenho de Bordado para Formatos Diferentes**

Os arquivos de desenho de bordado podem facilmente ser convertidos em um arquivo de um dos seguintes formatos: .pes, .dst, .exp, .pcs, .hus, .vip, .shv, .jef, .sew, .csd ou .xxx.

- **1.** No painel das pastas, selecione a pasta que contém o desenho de bordado que você deseja converter.
- **2.** No painel de conteúdo, selecione o arquivo de desenho de bordado.
- **3.** Clique em **File** e depois em **Convert Format**.
- **4.** No seletor de **Format Type**, selecione o formato para o qual você deseja converter o arquivo.

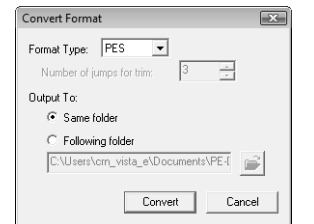

#### Lembrete:

*No formato DST, você pode especificar se os pontos saltados serão cortados ou não de acordo com o número de códigos de saltos. Como o número de códigos varia de acordo com a máquina de costura que está sendo utilizada, digite ou selecione o valor apropriado na caixa Number of jumps for trim. (Essa configuração só pode ser especificada se o formato .dst for selecionado).*

**5.** Em **Output To:** selecione se o novo arquivo é adicionado à mesma pasta que o arquivo original (**Same folder**) ou a uma pasta especificada (**Following folder**).

#### Lembrete:

- *Se forem selecionados vários arquivos com formatos diferentes para serem convertidos enquanto Same folder estiver selecionado, qualquer arquivo com o mesmo formato que o novo não será convertido. Entretanto, se os arquivos forem adicionados a uma pasta diferente da original, qualquer arquivo com o mesmo formato do novo será copiado para uma pasta diferente, em vez de ser convertido.*
- *Para alterar a pasta em que o novo arquivo*

*será adicionado, clique em .*

#### **6.** Clique em **Convert**.

 $\rightarrow$  O arquivo é convertido e o novo arquivo é adicionado à pasta especificada.

#### Lembrete:

*• Se o arquivo for convertido em um arquivo .pes, as cores de linha serão convertidas como se o arquivo fosse importado para o Layout & Editing.*

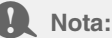

*Os arquivos não podem ser convertidos para os formatos .phc e .pen.*

## **Gravando Arquivos de Desenho de Bordado em um Cartão de Memória (Original)**

Os arquivos selecionados podem ser gravados em cartões de memória. Os padrões de bordados gravados em cartões de memória poderão ser transferidos para uma máquina de bordar para serem bordados.

- **1.** Introduza um cartão de memória em um módulo gravador de cartões USB. Você pode gravar arquivos que não sejam .phc.
	- c *"Transferindo o desenho para um cartão de memória (original)" na página 17.*
- **2.** Clique em  $\overline{\phantom{a}}$

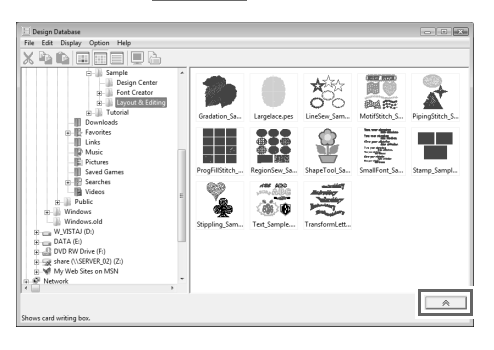

 $\rightarrow$  É exibida a caixa de gravação de cartões **Card writing box**.

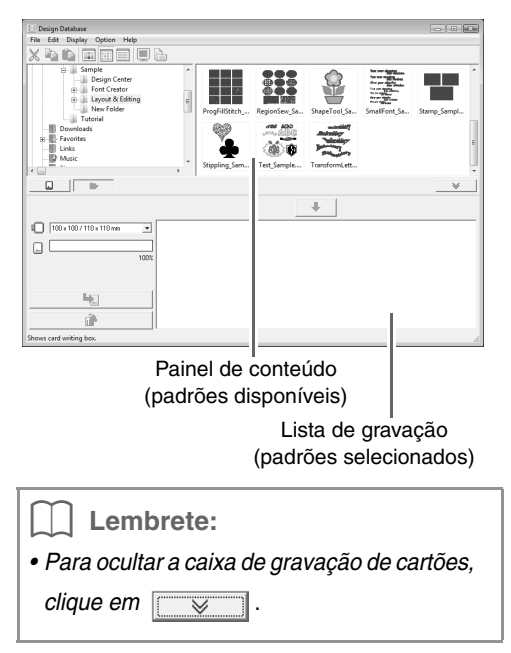

**3.** No seletor **Hoop size**, selecione o tamanho apropriado do bastidor de bordar.

> $\mathbb{I}$   $\Box$  100 x 100 / 110 x 110 mm  $\overline{\mathbf{r}}$

#### **A** Nota:

*Não selecione um tamanho de bastidor maior do que o bastidor que pode ser utilizado em sua máquina de bordar. Caso contrário, o cartão de memória criado não funcionará corretamente na máquina de bordar.*

- **4.** Clique em  $\Rightarrow$  e selecione a pasta em que o arquivo de desenho desejado será salvo.
	- $\rightarrow$  Todos os arquivos de bordado da pasta selecionada são exibidos no painel de conteúdo.
- **5.** No painel de conteúdo selecione o arquivo de bordado.
- **6.** Clique em  $\bullet$  ou clique no arquivo com o botão direito do mouse e, em seguida, clique em **Add to Writing List**.
	- $\rightarrow$  O arquivo selecionado é adicionado à lista de gravação.

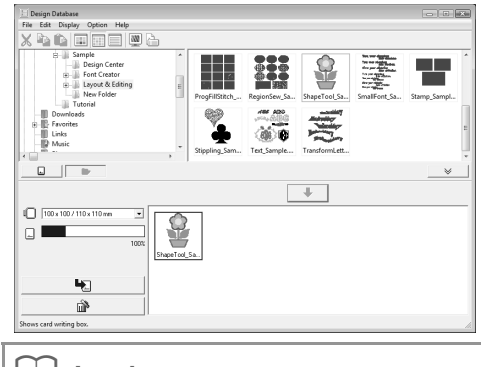

Lembrete:

*Você pode adicionar um arquivo à lista de gravação selecionando-o no painel de conteúdo e, em seguida, arrastando-o para a lista de gravação.*

#### a **Nota:**

*Se o padrão do arquivo de desenho selecionado for maior que o tamanho do bastidor selecionado no passo 3 ou se o número de pontos ou o número de cores do padrão exceder o máximo para o bastidor selecionado no passo 3, esse arquivo não poderá ser adicionado à lista de gravação. Somente os desenhos de bordado exibidos na lista de gravação serão gravados no cartão de memória.*

#### Lembrete:

- *Para remover um arquivo de desenho, selecione o desenho a ser removido e depois clique em , ou clique nele com o botão direito do mouse e, em seguida, clique em Remove from Writing List.*
- *Os padrões criados em uma página de desenho de tamanho personalizado são gravados em cartões divididos em suas várias seções de bastidor.*

c *"Lembrete:" na página 139.*

**7.** Continue até que todos os desenhos de bordado que você deseja gravar no cartão de memória estejam selecionados.

#### Lembrete:

- *Durante esse processo, o indicador de capacidade do cartão permitirá que você planeje quais desenhos gostaria de salvar em um cartão de memória. O espaço utilizado pelos desenhos na lista de gravação é exibido em azul.*
- 100% *• Para regravar os arquivos de bordado já existente no cartão de memória, clique em*

 *para selecionar esses arquivos e*  п *mova os arquivos para a lista de gravação do mesmo modo.*

**8.** Depois que os desenhos de bordado a serem gravados no cartão de memória forem exibidos na lista de gravação, clique

> $em \rightarrow \neg$  para gravar os desenhos no cartão.

#### **9.** Clique em **OK**.

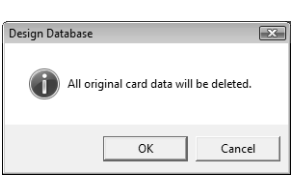

→ O desenho do bordado da lista de gravação é gravado no cartão de memória.

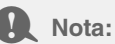

*Não remova o cartão e nem desconecte o cabo USB enquanto os padrões estiverem sendo gravados nele (enquanto o LED sinalizador estiver piscando).*

- **10.** Para ver o arquivo do desenho de bordado sendo gravado no cartão de memória, clique em
	- .

 $\rightarrow$  **C** card é exibido no painel de pastas e todos os desenhos de bordado gravados no cartão de memória são exibidos no painel de conteúdo.

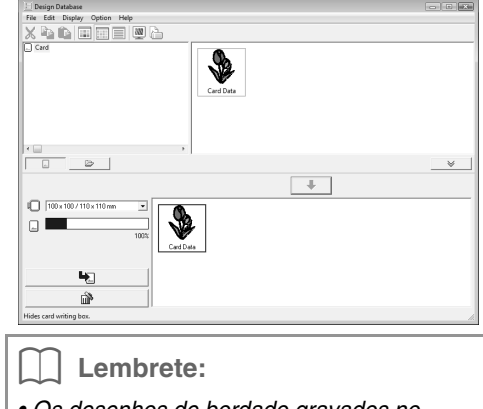

- *Os desenhos de bordado gravados no cartão de memória são exibidos como "Card Data" no painel de conteúdo.*
- *Para exibir o conteúdo da pasta no painel*

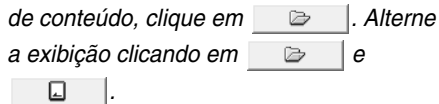

## **Gerando um Catálogo de Desenhos de Bordado**

### **Imprimindo**

As imagens de todos os desenhos de bordado da pasta selecionada podem ser impressas como um catálogo.

- **1.** No painel das pastas, selecione a pasta que contém os desenhos de bordado.
- **2.** Clique em **File** e depois em **Print Setup**.
- **3.** Em **Print Layout**, selecione o modo de impressão: cada desenho em uma página separada, 4 desenhos em uma página ou 12 desenhos em uma página.

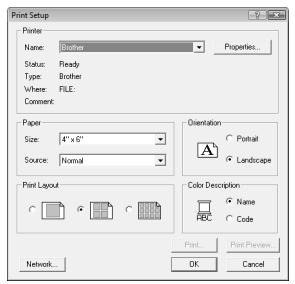

**4.** Em **Color Description**, selecione se as cores das linhas serão exibidas como o nome da cor ou como o número de linha e a marca.

#### Lembrete:

*Se o nome da marca e o número da linha forem longos, pode ser que parte do texto não seja exibida.*

**5.** Clique em **Print**.

#### Lembrete:

- *Se um ou mais desenhos de bordados forem selecionados no painel de conteúdo, somente os desenhos selecionados serão impressos.*
- *O catálogo pode ser impresso clicando-se no comando File – Print do menu. Os desenhos de bordados são impressos de acordo com as configurações já selecionadas na caixa de diálogo Print Setup.*

### **Gerando como um arquivo HTML**

Em vez de ser impresso, o catálogo dos desenhos de bordados pode ser gerado como um arquivo HTML.

- **1.** No painel de pastas, selecione a pasta que contém os desenhos de bordado.
- **2.** Clique em **File** e depois em **Create HTML**.
- **3.** Selecione o drive e a pasta e digite o nome do arquivo HTML

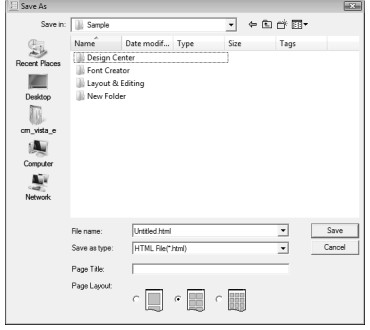

- **4.** Para adicionar um título no topo do arquivo e na barra de título, digite o título na caixa **Page Title**.
- **5.** Em **Page Layout**, selecione como os desenhos serão exibidos na página.
- **6.** Clique em **Save**.

### **Gerando um arquivo CSV**

Você pode gerar um arquivo .csv que contenha as informações de costura (nome do arquivo, dimensões, número de pontos, número de cores, caminho do arquivo, propriedades do arquivo (somente arquivos .pes) e os nomes das cores de linha e números de linha) dos desenhos de bordado selecionados.

- **1.** No painel de pastas, selecione a pasta que contém os desenhos de bordado.
- **2.** Clique em **File** e depois em **Create CSV**.
- **3.** Selecione o drive e a pasta e digite o nome do arquivo .csv.

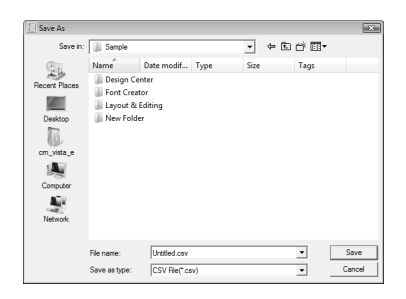

**4.** Clique em **Save**.

O Programmable Stitch Creator (Criador de Ponto Programável) permite que você crie e edite padrões de pontos de enchimento/estampa e padrões de ponto motif que podem ser utilizados tanto no Layout & Editing quanto no Design Center. Os padrões de pontos de enchimento/estampa são utilizados com pontos de enchimento programáveis e estampas. Você pode desenhar padrões de ponto mais decorativos utilizando esses padrões.

## **Janela Programmable Stitch Creator**

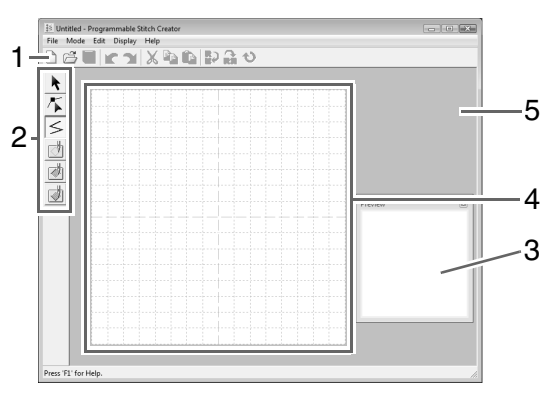

- **1 Barra de ferramentas**  Fornece atalhos para os comandos do menu.
- **2 Caixa de ferramentas**  Utilizada para selecionar e criar padrões de pontos de enchimento/estampa e de motif. (As quatro teclas da parte de baixo não são exibidas no modo Motif.)
- **3 Janela de pré-visualização** Mostra como o padrão será costurado.
- **4 Página de desenho**  A parte real da área de trabalho que pode ser salva.
- **5 Área de trabalho**

## **Criando Padrão de Ponto de Enchimento/ Estampa**

Os padrões de ponto programável existentes podem ser editados para criação de novos padrões.

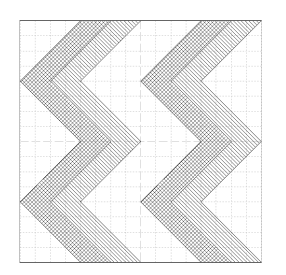

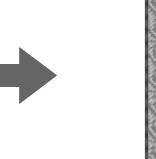

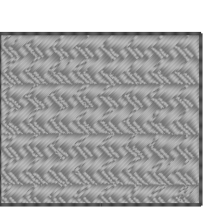

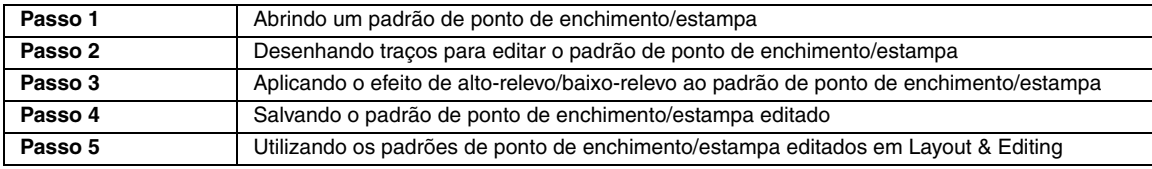

#### *Passo 1* **Abrindo um padrão de ponto de enchimento/estampa**

Em primeiro lugar, abriremos o padrão de ponto de enchimento/estampa a ser editado. Nesse exemplo, utilizaremos o padrão wave1.pas.

Clique em  $(+)$  e selecione **Todos os Programas**, **PE-DESIGN 8**, **Tools** e **Programmable Stitch Creator**. **1**

- Clique em **File** e depois em **Open**. **2**
- Selecione o arquivo de padrão **wave1.pas** na pasta **Pattern**, onde o PE-DESIGN foi instalado. (Por exemplo, clicando no drive onde o PE-DESIGN foi instalado e depois em **Program Files**, **Brother**, **PE-DESIGN 8** e **Pattern**) **3**

Clique em **Open**, ou clique duas vezes nos ícones dos arquivos.

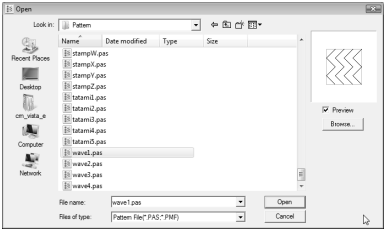

#### *Passo 2* **Desenhando traços para editar o padrão de ponto de enchimento/estampa**

Agora, iremos desenhar traços entre as linhas exibidas na tela utilizando a ferramenta Line da caixa de ferramentas.

#### Lembrete:

*Nesse exemplo, utilizaremos a configuração de grade Medium com a qual o padrão foi salvo. Para mais informações sobre as configurações de grade, veja "Alterando as configurações da grade" na página 215.*

Clique em  $\leq$ .

**1**

**2**

Clique na página de desenho para especificar os pontos de 1 a 4.

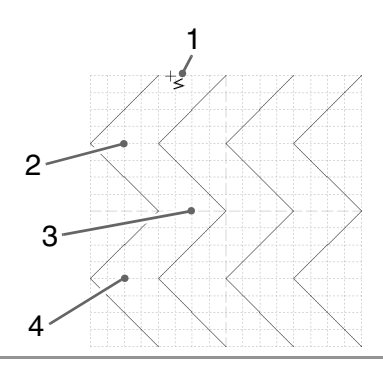

#### Lembrete:

- *Os traços horizontais e verticais que você desenhar na área de trabalho sempre se ajustarão na grade. As marcações que você criar clicando com o mouse serão inseridas na interseção das linhas de grade vertical e horizontal, permitindo que você desenhe também linhas diagonais. Portanto, independentemente de onde você clicar, uma marcação será inserida automaticamente na interseção mais próxima.*
- *Para remover a última marcação inserida, clique no botão direito do mouse.*
	- c *"Criando um Padrão no Modo de Enchimento/Estampa" na página 208.*
- Clique duas vezes na página de desenho para especificar a marcação 5 (marcação final). **3**

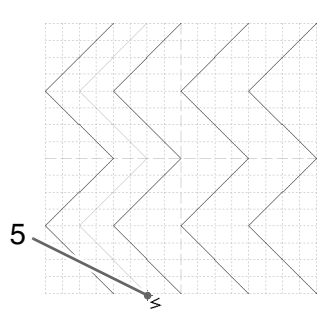

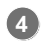

Repita as operações anteriores para adicionar outra onda entre a primeira e a segunda onda no lado direito.

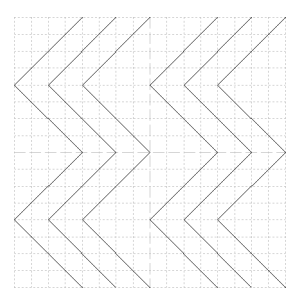

#### *Passo 3* **Aplicando o efeito de alto-relevo/ baixo-relevo ao padrão de ponto de enchimento/estampa**

Aplicando os efeitos de alto/baixo-relevo para um padrão utilizado, como um ponto de enchimento programável ou uma estampa, pode ser criado um acabamento em alto/baixo-relevo no padrão de bordado.

Para realizar isto, os traçados do padrão devem formar regiões fechadas. Em nosso exemplo, os traçados não formam regiões fechadas, desta forma precisamos adicionar um traço para fechar.

Clique em  $|$ , clique na página de desenho para especificar a marcação 1 e depois clique duas vezes na página de desenho para especificar a marcação 2.

**1**

**2**

Em seguida, clique na página de desenho para especificar a marcação 3 e depois clique duas vezes na página de desenho para especificar a marcação 4.

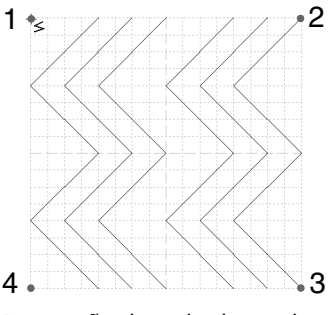

- $\rightarrow$  Os tracos são desenhados ao longo das bordas superior e inferior da página de desenho.
- Clique em (**Region (engrave)**) e depois clique na primeira e na quarta região de onda.
	- $\rightarrow$  Essas regiões são exibidas em vermelho e serão costuradas com pontos curtos para dar um efeito de baixo-relevo.

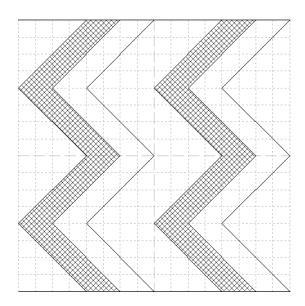

- Clique em (**Region (emboss)**) e depois clique na segunda e na quinta região de onda. **3**
	- $\rightarrow$  Essa região é exibida em azul e será costurada sem pontos saltados para dar o efeito de alto-relevo.

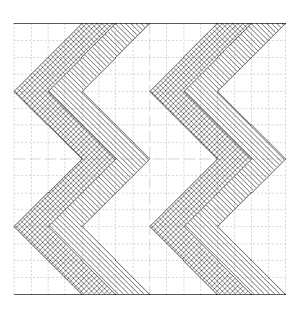

#### *Passo 4* **Salvando o padrão de ponto de enchimento/estampa editado**

O padrão editado pode ser salvo. Os padrões de ponto de enchimento/estampa são salvos no formato .pas.

- Clique em **File** e depois em **Save As**. **1**
- Selecione o drive e a pasta e depois digite o nome do arquivo. **2**

#### Clique em **Save**.

| <b>E≦</b> Save As |                                                                                  |               |      |  |      |  |                          |        | $-83-$ |
|-------------------|----------------------------------------------------------------------------------|---------------|------|--|------|--|--------------------------|--------|--------|
| Save in:          | <b>Pattern</b>                                                                   |               |      |  | é.   |  | 自首同                      |        |        |
|                   | Name                                                                             | Date modified | Type |  | Size |  |                          |        | ٠      |
| Recent Places     | Il motif001.pmf<br>S motif002.pmf<br>Ill motif003.pmf                            |               |      |  |      |  |                          |        | š      |
|                   |                                                                                  |               |      |  |      |  |                          |        |        |
| Desktop           | <b>If</b> motif004.pmf                                                           |               |      |  |      |  |                          |        |        |
|                   | <sup>38</sup> motif005.pmf<br>₹ motif006.pmf<br>S motif007.pmf<br>S motif008.pmf |               |      |  |      |  |                          |        |        |
| cm_vista_e        |                                                                                  |               |      |  |      |  |                          |        |        |
|                   |                                                                                  |               |      |  |      |  |                          |        |        |
| Computer          | S motif009.pmf                                                                   |               |      |  |      |  |                          |        |        |
|                   | Filmotif010.pmf<br>Filmotif011.pmf                                               |               |      |  |      |  |                          |        |        |
| Network           | El motif012.pmf                                                                  |               |      |  |      |  |                          |        |        |
| E motif013.pmf    |                                                                                  |               |      |  |      |  |                          |        | ÷      |
|                   | Untiled pmf<br>File name:                                                        |               |      |  |      |  | ×                        | Save   |        |
|                   | Motif Files("pmf)<br>Save as type:                                               |               |      |  |      |  | $\overline{\phantom{a}}$ | Cancel |        |

**3**

Clique em **File** e depois em **Exit**.

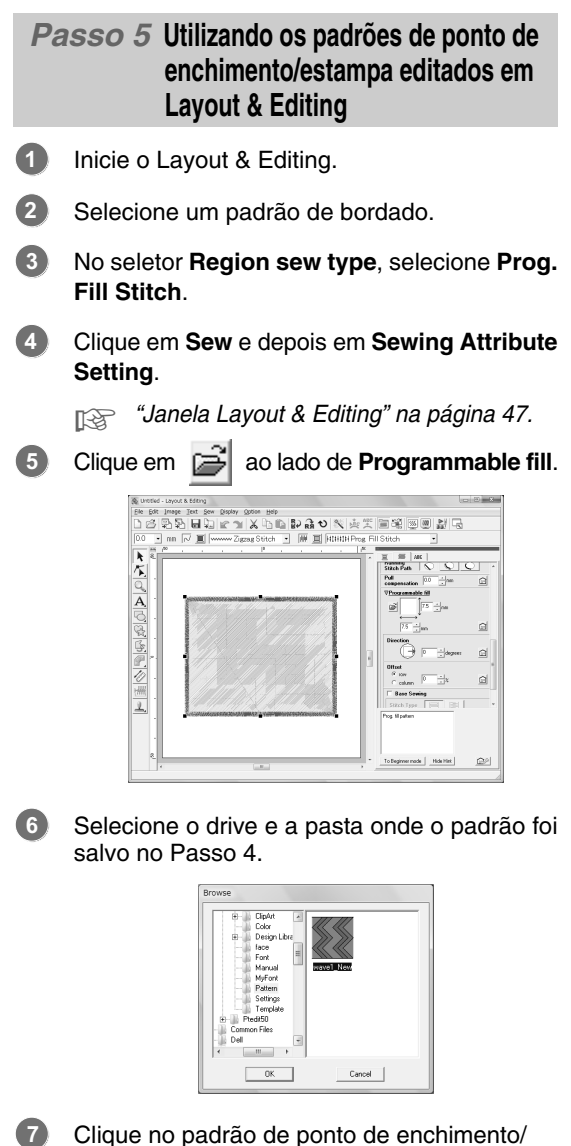

- estampa editado e depois clique em **OK**.
	- $\rightarrow$  O padrão é aplicado às regiões internas do padrão de bordado.

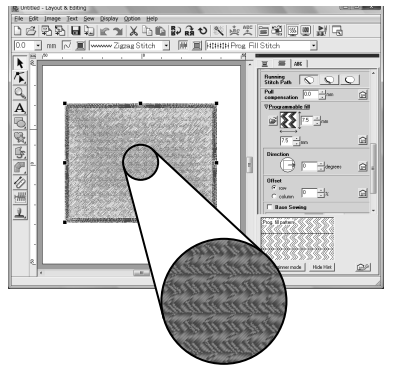

Se necessário, mude qualquer outro atributo de costura. **8**

#### Lembrete:

*• O padrão de ponto de enchimento/estampa também pode ser aplicado como uma* 

*estampa utilizando .*

- c *"Aplicando e editando estampas" na página 114.*
- *Para um melhor resultado, veja "Notas sobre pontos de enchimento programável e estampas" na página 109.*

## **Criando Padrões de Ponto Motif**

Agora, iremos criar um novo padrão de ponto motif. Os padrões de ponto motif são criados no modo Motif.

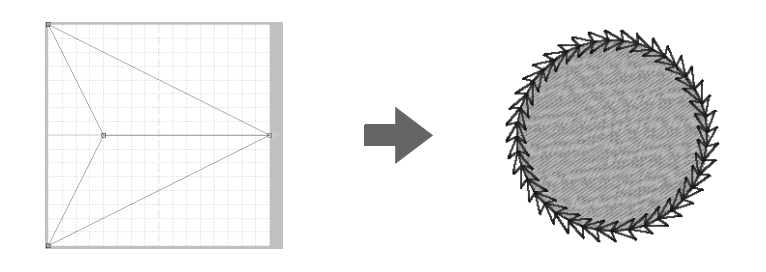

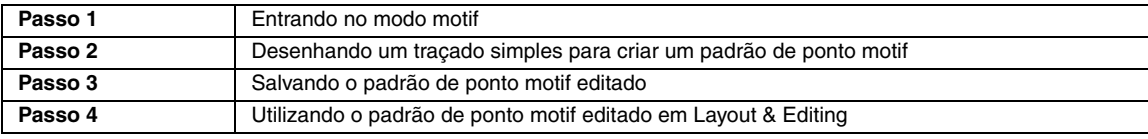

#### *Passo 1* **Entrando no modo motif**

- Inicie o Programmable Stitch Creator.
- Clique em **Mode** e depois em **Motif**.
	- $\rightarrow$  O aplicativo entra no modo Motif.

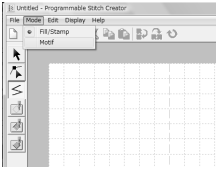

**1**

**2**

*Passo 2* **Desenhando um traçado simples para criar um padrão de ponto motif**

No modo Motif, você pode criar padrões originais mudando o formato de um único traço. Estes padrões podem ser aplicados em costura do contorno e na costura da região em Layout & Editing, e na costura da região em Design Center.

Clique em  $\sqrt{\phantom{a}}$  e depois clique no traçado base entre a marcação inicial (quadrado azul) e a marcação final (quadrado vermelho). **1**

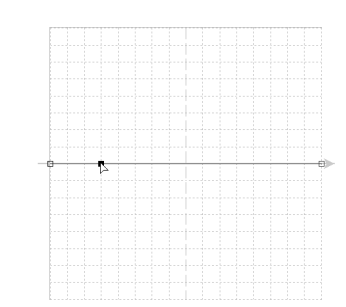

 $\rightarrow$  É exibido um bloco quadrado.

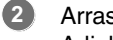

Arraste a marcação. A linha que se move fica verde quando você move uma marcação.

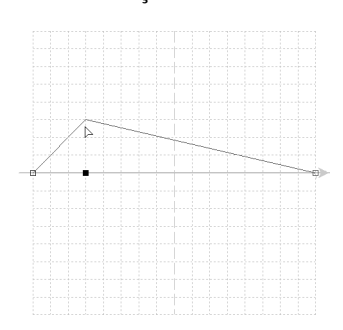

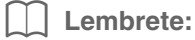

- *Para mover a marcação horizontalmente ou verticalmente, mantenha pressionada a* 
	- tecla (Shift) enquanto a arrasta.
- *Pressionar as teclas de seta faz mover a marcação selecionada uma marca da grade na direção da seta da tecla. Se a grade não for exibida, o padrão será movido uma distância menor do que o menor intervalo da grade na direção da seta da tecla.*
- *Para excluir uma marcação selecionada, pressione a tecla .* **Delete**

#### *Passo 3* **Salvando o padrão de ponto motif editado**

O padrão criado pode ser salvo. Os padrões de ponto motif são salvos no formato .pmf.

Esses padrões são salvos da mesma forma que os padrões de ponto de enchimento/estampa são salvas.

> c *"Salvando o padrão de ponto de enchimento/estampa editado" na página 201.*

*Passo 4* **Utilizando o padrão de ponto motif editado em Layout & Editing**

- Inicie Layout & Editing. **1**
- Selecione um padrão de bordado. **2**
- No seletor **Line sew type**, selecione **Motif Stitch**. **3**
- Clique em **Sew** e depois em **Sewing Attribute Setting**. **4**
	- **Falge "Janela Layout & Editing" na página 47.**

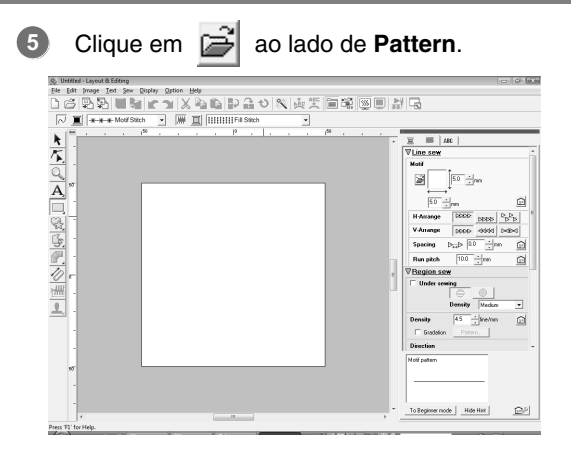

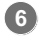

**7**

Selecione o drive e a pasta onde o padrão foi salvo no Passo 4.

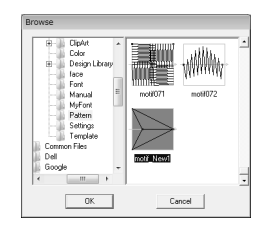

Clique no padrão de ponto motif criado e depois clique em **OK**.

→ O padrão é aplicado ao contorno do padrão de bordado.

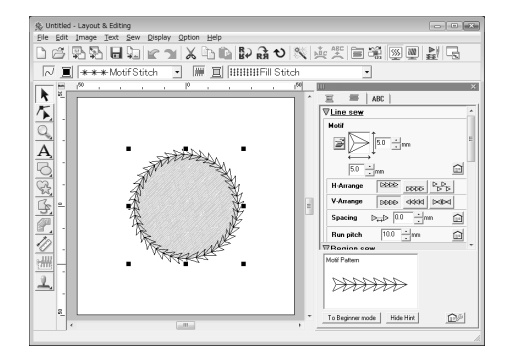

Se necessário, mude outros atributos de costura. **8**

#### Lembrete:

*Um padrão de ponto motif poderá ser utilizado quando o ponto motif, ponto de efeite ou ponto pontilhado for selecionado como tipo de costura de uma região.*

## *Criando Padrões de Ponto Personalizados (Programmable Stitch Creator)*

Esta seção fornece uma descrição detalhada sobre as várias operações, configurações e precauções para o Programmable Stitch Creator. Além disso, são introduzidas várias funções úteis.

Programmable Stitch Creator é um aplicativo para criação, edição e gravação de padrões de costura que podem ser utilizados para pontos de enchimento programável ou costura de ponto motif. Os dois tipos de padrões a seguir podem ser criados nos seus modos correspondentes.

#### **Padrões de ponto de enchimento/estampa**

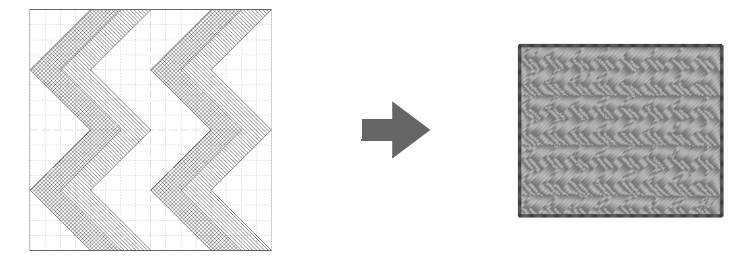

- Estes padrões podem ser utilizados como padrões de estampa e para costuras com pontos de enchimento programável em Layout & Editing ou Design Center.
- Estes padrões podem ser criados com um único traço ou vários traços. Além disso, estes padrões podem ser utilizados para criar um efeito de alto-relevo/baixo-relevo nas regiões de costura.
- Estes padrões podem ser criados no modo de enchimento/estampa.

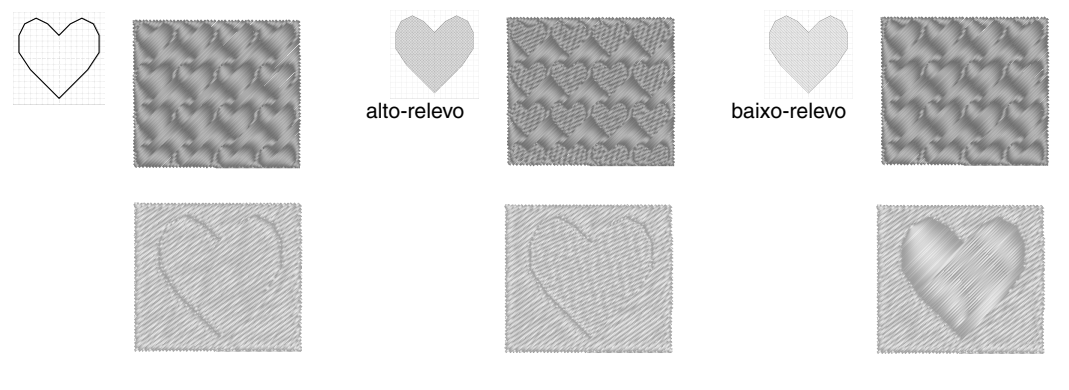

#### **Padrões de ponto motif**

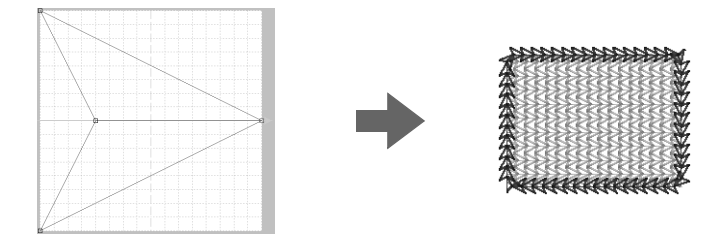

- Estes padrões podem ser utilizados para costurar contornos ou regiões com o ponto motif, ponto de enfeite e ponto pontilhado em Layout & Editing ou Design Center.
- Estes padrões são criados com uma única linha que proporciona um aspecto de um único traçado, e eles são usados para costura decorativa de máquina.
- Estes padrões são criados no modo Motif.

## **Abrindo o Arquivo de um Padrão**

Um arquivo de padrão salvo previamente pode ser aberto para ser editado.

#### **Tecla na barra de ferramentas:**

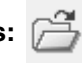

**1.** Clique em  $\boxed{)}$ , ou clique em File e depois

#### em **Open**.

**2.** Selecione o drive e depois a pasta.

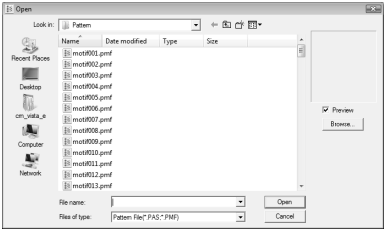

#### a **Nota:**

*Para abrir um padrão de ponto de enchimento/estampa, certifique-se de selecionar uma pasta que contém arquivos .pas. Para abrir um padrão de ponto motif, certifique-se de selecionar uma pasta que contenha arquivos .pmf.*

#### Lembrete:

*• Para exibir os dados da pasta selecionada como miniaturas na caixa de diálogo Browse, clique em Browse.*

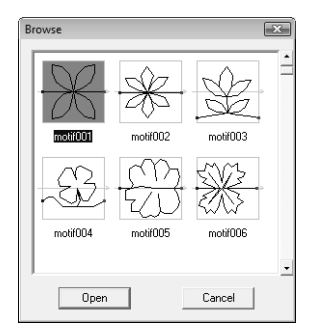

- *Uma seta verde passando pelo meio do padrão do ponto indica padrões de ponto motif (.pmf). Caso contrário, os dados são de um padrão de ponto de enchimento/ estampa (.pas).*
- *As estampas são identificadas por áreas preenchidas em vermelho (efeito de baixorelevo bordado com o ponto de enchimento) e áreas preenchidas em azul (efeito de alto-relevo bordado com o ponto satin).*
- **3.** Para abrir um arquivo, selecione-o e clique em **Open**, ou clique duas vezes no ícone do arquivo.
	- $\rightarrow$  O conteúdo do arquivo selecionado aparece na área de trabalho.

#### Lembrete:

*O modo mudará automaticamente para ficar condizente com o padrão selecionado (Fill/ Stamp para os arquivos .pas ou Motif para os arquivos .pmf).* 

### **Abrindo uma imagem de fundo**

Você pode abrir uma imagem de fundo que possa ser utilizada como um guia para desenhar um novo padrão de ponto motif e enchimento/estampa. Existem vários tipos diferentes de arquivos que podem ser abertos.

- c *"Formatos de arquivo de imagem" na página 19.*
- **1.** Clique em **File** e depois em **Template Open**.
- **2.** Selecione o drive, a pasta e o arquivo desejado.

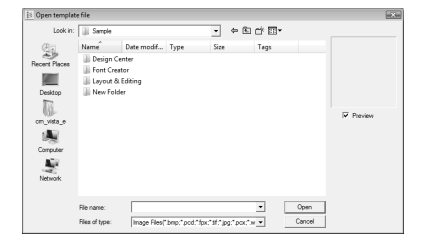

- **3.** Clique em **Open** para abrir o arquivo.
	- $\rightarrow$  A imagem preencherá a área de trabalho.

#### Nota:

*Somente uma imagem pode ser adicionada à área de trabalho. Se você tentar exibir uma imagem diferente, ela substituirá a anterior.*

## **Criando um Novo Padrão**

Você pode abrir uma área de trabalho em branco para desenhar um novo padrão de ponto.

#### **Tecla da barra de ferramentas:**

**1.** Clique em , ou clique em **File** e depois em

**New**.

 $\rightarrow$  Aparece uma nova área de trabalho.

### **Selecionando o tipo de padrão a ser criado**

Entre no modo apropriado de acordo com o tipo de padrão criado.

- **1.** Para entrar no modo de enchimento/estampa, clique em **Mode** e depois em **Fill/Stamp**. Para entrar no modo Motif, clique em **Mode** e depois em **Motif**.
	- → Uma área de trabalho em branco é exibida no modo selecionado.

### ■ **Modo de enchimento/estampa**

No modo de enchimento/estampa, você pode criar um padrão de ponto composto por um único traço ou conjuntos de traços e, em seguida, pode optar por preencher as áreas fechadas por traços para criar um efeito de alto-relevo/baixo-relevo.

A ferramenta Line na caixa de ferramentas permite que você desenhe os traços de um padrão de ponto de enchimento ou de uma estampa, e as ferramentas Region (alto-relevo), Region (baixo-relevo) e Region (configuração de fábrica) permitem que se preencha e edite as áreas fechadas do ponto ou estampa que você desenhar.

O método de costura de um ponto de enchimento programável é diferente do ponto de enchimento regular, onde a linha é constantemente costurada em uma direção definida. Em vez disso, o padrão será costurado de modo que a agulha entre diretamente sobre o padrão criado.

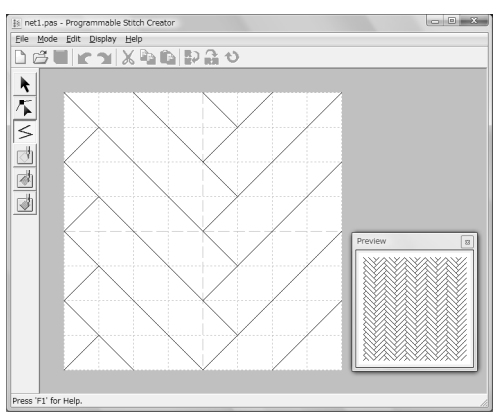

#### **Exemplo de um padrão selecionado para ponto de enchimento programável**

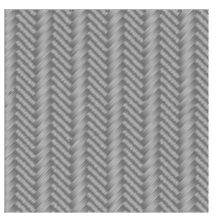

### ■ **Modo motif**

No modo Motif você pode criar padrões de ponto alterando o formato de um único traço.

Uma seta verde é exibida no centro do lado direito da área de trabalho, mostrando a direção em que o padrão (ponto) será costurado.

Um único traço cor-de-rosa é exibido juntamente com a seta verde. Esse traço indica a base para o ponto motif, o qual pode ser alterado inserindo-se marcações com a ferramenta Edit Point e em seguida movendo-as para formar desenhos personalizados.

O quadrado azul no lado esquerdo da área de trabalho indica o início daquele traço e o quadrado vermelho no lado direito indica o final do ponto de bordar.

As marcações inicial e final não podem ser excluídas e elas devem ficar alinhadas verticalmente. Portanto, se você mover uma marcação para cima ou para baixo, a outra marcação será movida automaticamente na mesma direção.

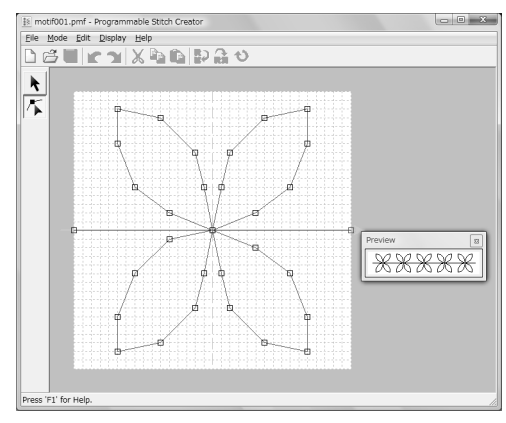

Exemplo de um padrão Exemplo de um padrão<br>Costura do contorno de contabandade parametera

<u>XXXXXXXXX</u>

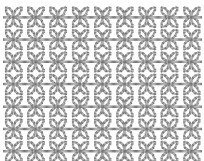

## **Visualizando o Padrão do Ponto Durante a sua Criação**

Você pode exibir a janela de visualização para ver uma imagem repetida do padrão à medida que o cria.

**1.** Se a janela de visualização não for exibida, clique em **Display** e depois em **Preview**.

> A janela de visualização para a configuração de **Mode** selecionada é exibida, conforme ilustrado nos exemplos abaixo.

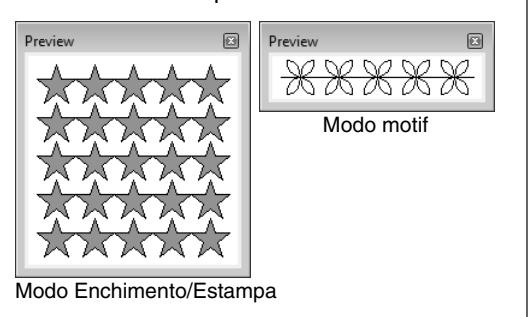

A imagem da janela de visualização é atualizada à medida que você insere as alterações na área de trabalho.

**2.** Para fechar a janela de visualização, clique em , ou clique no comando **Display Preview** do menu para remover a marca de seleção.

## **Criando um Padrão no Modo de Enchimento/Estampa**

A ferramenta Line permite que você desenhe retas segmentadas para criar o seu padrão de ponto de enchimento/estampa.

As linhas horizontais e verticais que você desenhar na área de trabalho sempre se ajustarão na grade. As marcações que você criar clicando o botão do mouse serão inseridas na interseção das linhas horizontais e verticais da grade, permitindo que você desenhe também retas diagonais. Independentemente de onde você clicar, uma marcação será inserida automaticamente na interseção mais próxima.

Dependendo do padrão de ponto que você deseja desenhar, poderá ser necessário selecionar uma grade de um tamanho diferente. Além disso, selecionando-se **None**, as marcações não serão mais inseridas na interseção mais próxima, o que lhe permite criar padrões curvos. Para mais detalhes sobre as grades e como ajustá-las, veja "Alterando as configurações da grade" na página 215.

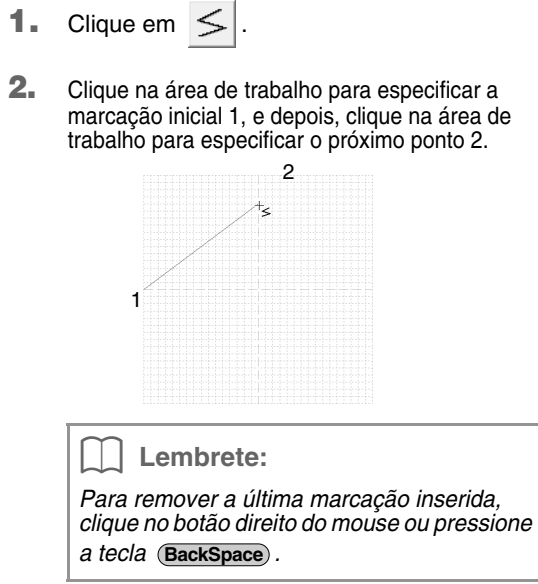

**3.** Continue a clicar para especificar cada marcação e clique duas vezes na última marcação, ou clique na última marcação e pressione a tecla (Enter).

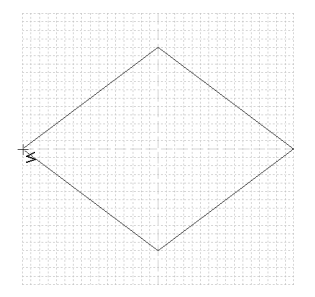

**4.** Repita todo o procedimento até que o padrão de ponto de enchimento/estampa seja concluído.

## **Editando um Padrão no Modo de Enchimento/Estampa**

### **Selecionando os padrões**

- Clique em  $\mathbf{R}$ 
	-
- **2.** Clique no padrão que deseja selecionar.
	- $\rightarrow$  Surgem alcas em torno do padrão para mostrar que ele está selecionado.

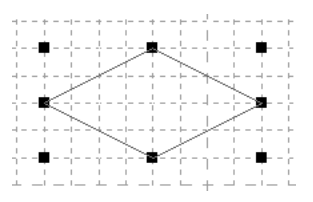

**3.** Para selecionar um padrão adicional, mantenha pressionada a tecla (Ctrl) e clique em outro padrão.

#### Lembrete:

- *Você também pode selecionar padrões arrastando o cursor pelo padrão.*
- *Se você selecionou padrões que não queria, clique numa área em branco da área de trabalho para cancelar todos os padrões e inicie novamente.*

### **Movendo os padrões**

- **1.** Mova o cursor sobre um ou vários padrões selecionados.
- **2.** Arraste o(s) padrão(s) para o local desejado.

#### Lembrete:

- *Para mover o padrão horizontalmente ou verticalmente, mantenha a tecla*  **Shift** *pressionada enquanto o arrasta.*
- *Pressionar as teclas de seta faz mover o padrão selecionado uma marca da grade na direção da seta da tecla.*

### **Redimensionando os padrões**

- **1.** Mova o cursor sobre uma das alças de um padrão selecionado ou de grupo de padrões.
- **2.** Arraste a alça para ajustar o(s) padrão(s) selecionado(s) ao tamanho desejado.

#### Lembrete:

- Mantendo-se pressionada a tecla (Shift) ao *arrastar uma alça, a imagem será ampliada ou reduzida a partir do centro.*
- *Para inverter o(s) padrão(s) selecionado(s) ao longo de um eixo horizontal, clique em*

*, ou clique em Edit, Mirror e depois em Horizontal.*

*Para inverter o(s) padrão(s) selecionado(s)* 

*ao longo de um eixo vertical, clique em , ou clique em Edit, Mirror e depois em Vertical.*

*• Para girar o(s) padrão(s) selecionado(s),* 

*clique em , ou em clique em Edit e Rotate, e depois arraste a alça de rotação.*

*• Utilizando as teclas da barra de ferramentas e os comandos do menu em vez dos comandos mencionados acima, os padrões selecionados podem ser editados de outras formas, por exemplo, podem ser duplicados ou apagados.* 

> c *"Menus/Ferramentas" de "Programmable Stitch Creator" na página 256.*

### **Redimensionando padrões de ponto de enchimento/estampa**

As marcações que você mover ou inserir serão posicionadas na interseção das linhas horizontais e verticais da grade. Independentemente de onde você arraste uma marcação ou insira uma marcação na linha, esta será posicionada automaticamente na interseção mais próxima.

Dependendo do ponto que você deseja desenhar, poderá ser necessário selecionar uma grade de um tamanho diferente. Para mais detalhes sobre as grades e como ajustá-las, veja "Alterando as configurações da grade" na página 215.

- **1.** Clique em  $\mathcal{F}$ .
- **2.** Clique na reta segmentada.
	- $\rightarrow$  As marcações da reta segmentada aparecem como pequenos quadrados brancos.

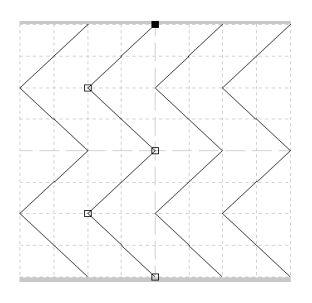

#### Lembrete:

*Pode ser selecionada somente uma reta segmentada de cada vez.*

- **3.** Para editar uma marcação, clique na marcação para selecioná-la.
	- $\rightarrow$  A marcação selecionada aparece como um pequeno quadrado preto.
	- Para mover a marcação, arraste-a no novo local.
	- $\rightarrow$  Todas as marcações selecionadas se movem na mesma direção.
	- Para inserir uma marcação, clique na linha para adicionar uma nova marcação.
	- → Uma nova marcação aparecerá selecionada (como um pequeno quadrado preto).
	- Para apagar a marcação, clique em **Edit** e depois em **Delete**, ou pressione a tecla **Delete**) para remover a marcação.

#### Lembrete:

*Se um traçado for composto por duas marcações e você apagar uma delas, todo o traçado será apagado.*

#### Lembrete:

- *Para selecionar várias marcações, mantenha pressionada a tecla*  **Ctrl** *enquanto clica nas marcações, ou arraste o cursor sobre as marcações.*
- *Mantenha pressionada a tecla*  **Ctrl**
- *enquanto pressiona a tecla*  $\rightarrow$  *ou*
- *A direção da seleção muda para a marcação final ou inicial.*
- *Mantenha pressionada a tecla*  **Shift** *enquanto arrasta as marcações. As marcações são movidas horizontalmente ou verticalmente.*
- *Pressione uma tecla de seta. As marcações se movem na direção da seta da tecla.*

## **Criando Efeitos de Alto-relevo/Baixorelevo no Modo de Enchimento/Estampa**

No modo de enchimento/estampa, um efeito de alto-relevo ou baixo-relevo pode ser criado especificando o tipo de costura de uma região fechada.

**1.** Abra um arquivo de padrão de enchimento/ estampa já existente (arquivo .pas) ou desenhe um novo padrão de ponto com a ferramenta Line (contorno) no modo de enchimento/estampa.

#### **a** Nota:

*Para poder aplicar as configurações de região (efeitos de alto-relevo/baixo-relevo), certifique-se de que os contornos do padrão de ponto formem uma área fechada. A borda da área de trabalho delimita as regiões. Para utilizar a borda da área de trabalho como um limite para as regiões, os contornos deverão ser desenhados antes sobre ela.*

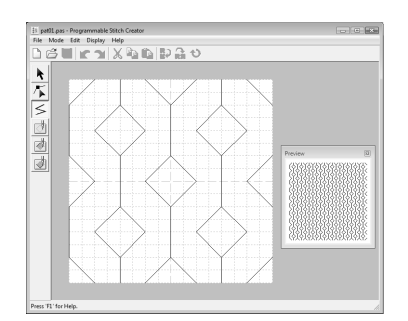

- **2.** Para criar um efeito de baixo-relevo, clique
	-

em (**Region (engrave)**).

- **3.** Clique em cada região.
	- $\rightarrow$  As regiões são exibidas em vermelho, que é a cor da ferramenta.

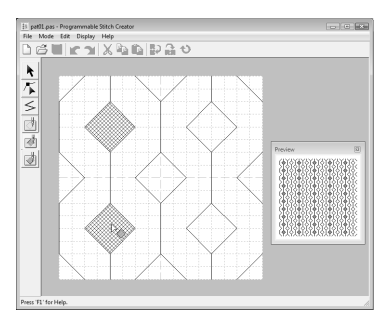

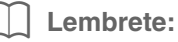

*Esse tipo de região será costurado com o ponto de enchimento configurado para um passo de 2.0 mm e uma freqüência de 30%, e o local de entrada da agulha será configurado no contorno.*

**4.** Para criar um efeito de alto-relevo, clique em

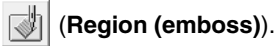

- **5.** Clique em cada região.
	- $\rightarrow$  As regiões são exibidas em azul, que é a cor da ferramenta, e serão costuradas com pontos que têm o aspecto de ponto satin.

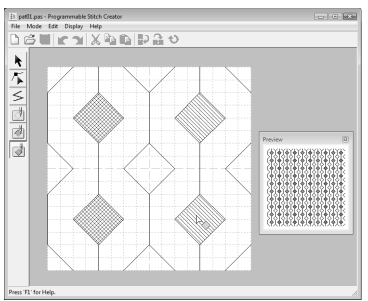

**6.** Para remover o efeito de baixo-relevo ou alto-relevo aplicado a uma região, clique em

(**Region (reset)**).

- **7.** Clique em cada região em que deseja remover a configuração de baixo-relevo ou alto-relevo.
	- $\rightarrow$  A região é exibida em branco, que é a cor da ferramenta e a costura será feita na direção configurada para o ponto base.

#### a **Nota:**

- *Se você editar os contornos do ponto depois de preencher uma região, certifique-se de que os contornos ainda formem uma região, caso contrário os efeitos de alto-relevo e baixo-relevo serão cancelados.*
- *Os arquivos .pas que contêm configurações de região aplicadas não podem ser utilizados com versões de software anterior à versão 6, mas os arquivos .pas criados com uma versão anterior podem ser utilizados como base para criar arquivos de estampa.*

## **Criando um Padrão no Modo Motif**

No modo Motif, os padrões de ponto são criados inserindo-se marcações na linha de base do ponto motif e, em seguida ,movendo-as para alterar o formato do ponto e dar-lhe um visual de desenho feito em um só traço.

As marcações que você mover ou inserir ficam posicionadas na interseção das linhas verticais e horizontais da grade. Independentemente do local para onde você arrasta uma marcação ou a insere num contorno, ela ficará automaticamente posicionada na interseção mais próxima.

Dependendo do ponto que você desejar criar, poderá ser necessário selecionar uma grade de tamanho diferente. Para mais detalhes sobre as grades e como ajustá-las, veja "Alterando as configurações da grade" na página 215.

- **1.** Clique em  $\mathcal{F}$ .
- **2.** Clique na linha de base entre a marcação inicial (quadrado azul) e a marcação final (quadrado vermelho).
	- $\rightarrow$  Uma nova marcação aparece selecionada (como um pequeno quadrado preto). A nova marcação pode ser editada.

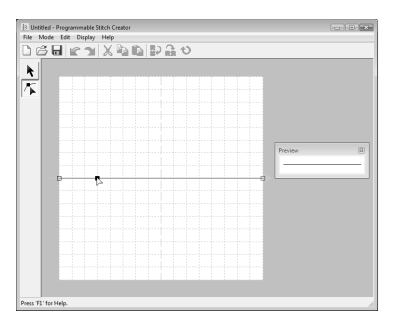

- **3.** Arraste a marcação.
	- $\rightarrow$  O traçado do ponto move-se com a marcação recém-criada.

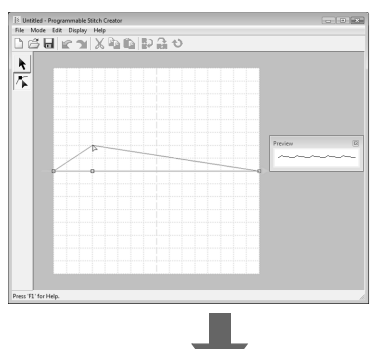

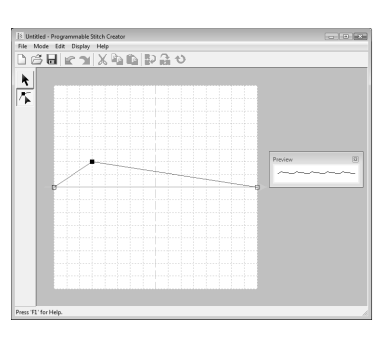

#### Lembrete:

- *Para mover a marcação horizontalmente ou verticalmente, mantenha pressionada a*  tecla (Shift) enquanto a arrasta.
- *Pressionar as teclas de seta faz mover a marcação selecionada uma marca da grade na direção da seta da tecla.*
- *Para excluir uma marcação selecionada, pressione a tecla* (Delete).
- **4.** Repita os passos **2.** e **3.** até que o padrão de ponto motif seja concluído.

#### Lembrete:

- *Se você mover a marcação inicial (quadrado azul) ou a marcação final (quadrado vermelho), a outra marcação será movida automaticamente na mesma direção.*
- *As marcações inicial e final não podem ficar mais próximas do que uma determinada distância limite.*

# **Editando um Padrão no Modo Motif**

Depois de criar um padrão ou depois de abrir um arquivo motif existente, você pode querer alterar o seu formato ou a posição. Para fazer isso, você pode continuar no mesmo modo descrito anteriormente, mas, além disso, você pode selecionar e mover ou excluir várias marcações ao mesmo tempo.

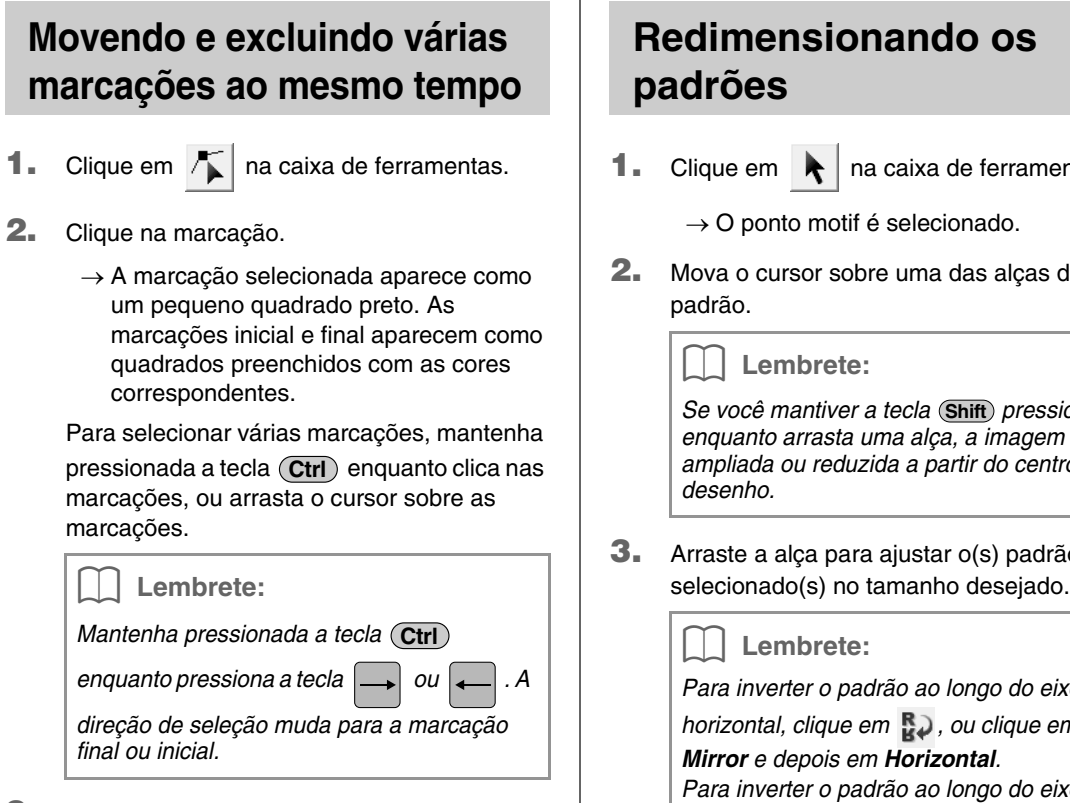

- **3.** Edite as marcações.
	- Para mover as marcações, arraste-as para o local desejado.
		- $\rightarrow$  Todas as marcações selecionadas serão movidas na mesma direção.
	- Para excluir as marcações selecionadas, pressione a tecla (Delete).
		- $\rightarrow$  Todas as marcações selecionadas serão excluídas.

#### a **Nota:**

*A marcação inicial (quadrado azul) e a marcação final (quadrado vermelho) não podem ser excluídas.*

- **1.** Clique em  $\mathbf{R}$  na caixa de ferramentas.
- **2.** Mova o cursor sobre uma das alças do

*Se você mantiver a tecla (Shift) pressionada enquanto arrasta uma alça, a imagem será ampliada ou reduzida a partir do centro do* 

**3.** Arraste a alça para ajustar o(s) padrão(ões)

*Para inverter o padrão ao longo do eixo horizontal, clique em*  $\ddot{R}$ *, ou clique em Edit, Para inverter o padrão ao longo do eixo vertical, clique em , ou clique em Edit,* 

*Mirror e depois em Vertical.*

## **Salvando Padrões**

### **Regravando** Quando o padrão de ponto estiver salvo, as alterações poderão ser salvas facilmente de modo que a versão mais recente possa ser utilizada mais tarde. **Tecla da barra de ferramentas: 1.** Clique em **...**, ou clique em **File** e depois em **Save**.  $\rightarrow$  O arquivo será salvo. **Salvando com um novo nome**

O arquivo atual pode ser salvo com um nome de arquivo diferente para manter o original inalterado ou para manter várias versões da mesma imagem ou padrão.

Esses arquivos são salvos como arquivos .pas no modo de enchimento/estampa e como arquivos .pmf no modo Motif.

- **1.** Clique em **File** e depois em **Save As**.
- **2.** Selecione o drive e a pasta e em seguida digite o nome do arquivo.

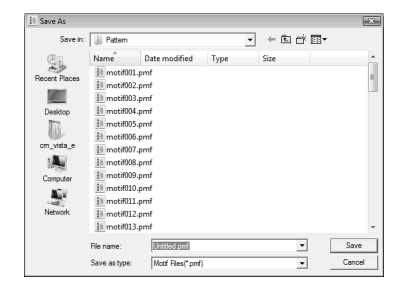

**3.** Clique em **Save** para salvar o padrão.
# **Alterando as Configurações**

## **Alterando as configurações da grade**

O espaçamento entre as linhas da grade exibida na área de trabalho pode ser ajustado.

- **1.** Clique em **Display** e depois em **Grid**.
	- $\rightarrow$  É exibido um menu secundário mostrando a configuração da grade atual.
- **2.** Clique na configuração da grade que você necessita para o padrão de ponto que estiver criando ou editando.

As linhas verticais e horizontais que você desenhar na área de trabalho sempre se ajustarão na grade. As marcações que você criar clicando na área de trabalho serão inseridas na interseção das linhas horizontais e verticais da grade, permitindo que você desenhe também linhas diagonais. Independentemente de onde você clicar, uma marcação será inserida automaticamente na interseção mais próxima. Selecione um tamanho de grade diferente de acordo com o tipo de ponto que você deseja desenhar. Selecione uma grade mais fina para desenhar detalhes mais finos ou para dar uma aparência curva ou circular aos contornos do ponto e selecione uma grade mais larga se você desejar desenhar um padrão de ponto mais simples.

## **Alterando a exibição da imagem de fundo**

A imagem do gabarito que permanece na área de trabalho pode ser exibida ou ocultada, ou então, pode ser exibida uma cópia semi-apagada dessa imagem.

- **1.** Clique em **Display** e depois em **Template** e, em seguida, selecione a configuração desejada.
	- Para exibir a imagem gabarito, clique em **On (100%)**.
	- Para exibir uma cópia semi-apagada da imagem, clique na densidade desejada (**75%**, **50%** or **25%**).
	- Para ocultar a imagem do gabarito, clique em **Off**.

#### Lembrete:

- *Esta função não estará disponível se não houver uma imagem de gabarito importada para a área de trabalho.*
- Pressione a tecla de atalho (  $(F6)$  ) para *alternar entre exibir a imagem (On (100%)), exibir a imagem semi-apagada em cada densidade (75%, 50% e 25%) e ocultar a imagem (Off).*

# **Janela do Font Creator**

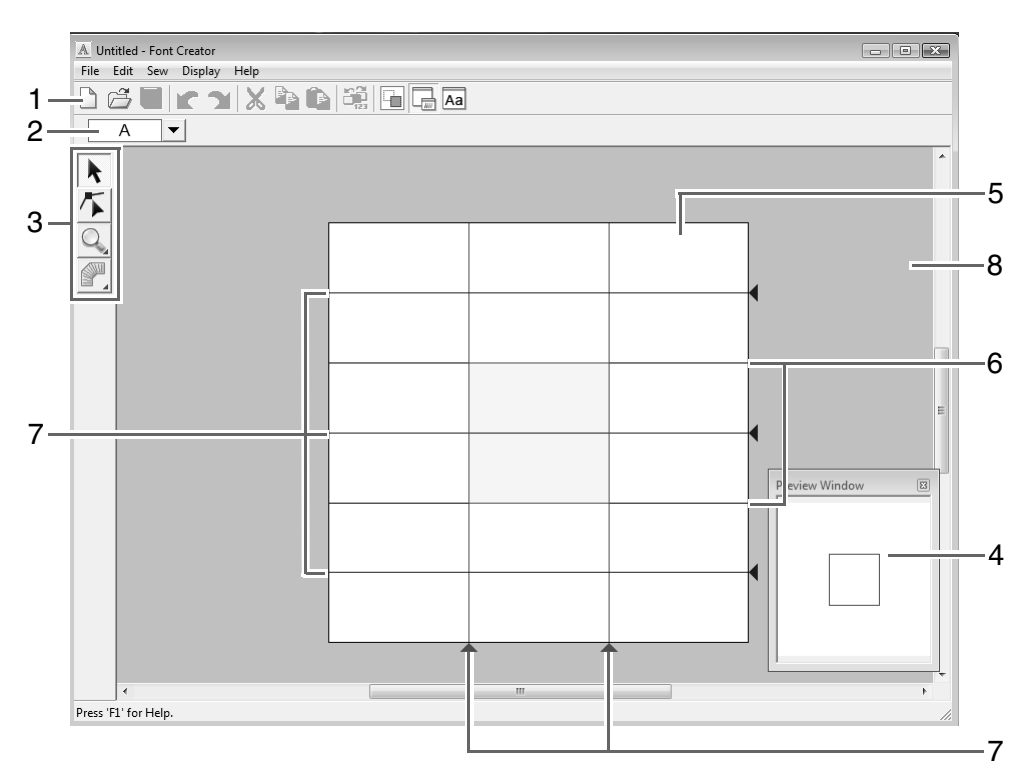

#### **1 Barra de ferramentas**

Fornece atalhos para os comandos do menu.

- **2 Barra de seleção dos caracteres** Permite selecionar os caracteres das fontes criadas.
- **3 Caixa de ferramentas** Utilizada para selecionar e criar padrões de fontes.
- **4 Janela de pré-visualização** Mostra como o padrão de costura será bordado.

### **5 Página de desenho**

A parte real da área de trabalho que pode ser salva.

**6 Linhas guia (fixas)**

A distância entre as duas linhas guia torna-se a altura da fonte criada.

**7 Linhas guia (móveis)**

Essas linhas guia podem ser movidas de acordo com o formato da fonte criada. A distância entre as duas linhas guia vermelhas torna-se a largura da fonte criada. As três linhas guia azuis são linhas de posicionamento para posicionar os acentos, a altura dos caracteres pequenos e a margem inferior dos caracteres pequenos.

**8 Área de trabalho**

## **As linhas guia da página de desenho**

As linhas guia padrões para criação de fontes são mostradas nas páginas de desenho. O conteúdo de cada uma das linhas guia é mostrado abaixo.

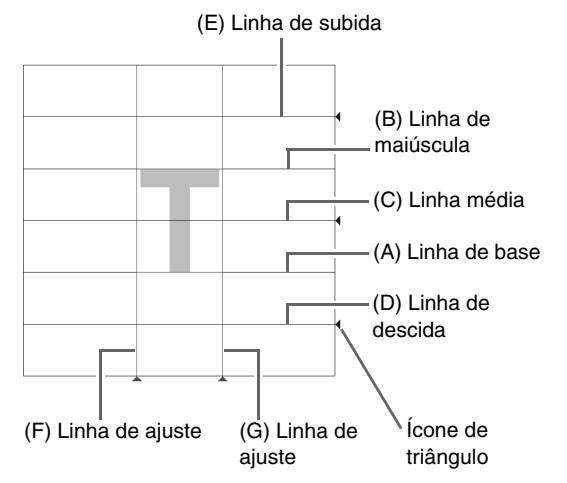

#### (A) **Linha de Base**

Esta linha é a referência para posicionamento do caractere da fonte.

Geralmente, a altura da fonte irá desta linha até a **Linha de Maiúscula**. Esta linha não pode ser movida.

#### (B) **Linha de Maiúscula**

A altura padrão da fonte irá da **Linha de Base**  até esta linha. Esta linha não pode ser movida.

#### (C) **Linha Média**

No caso das minúsculas, a altura padrão da fonte irá da **Linha de Base** até esta linha. Ela pode ser movida arrastando-se o ícone de triângulo pequeno do seu lado direito.

#### (D) **Linha de Descida**

Esta linha é a padrão para caracteres com "perninhas", tais como "g" e "y". Esta linha pode ser movida arrastando-se o ícone de triângulo pequeno do seu lado direito.

#### (E) **Linha de Subida**

Esta linha é a padrão para caracteres com partes "mais altas", como sinais de acentuação. Ela pode ser movida arrastandose o ícone de triângulo pequeno do seu lado direito.

#### (F/G) **Linha de Ajuste**

Estas linhas definirão a largura da fonte, que pode ser ajustada arrastando-se o ícone de triângulo pequeno da base das linhas.

#### Lembrete:

- *As alturas e larguras especificadas para a Linha de Base, Linha de maiúsculas e Linha de ajuste são a máscara de referência para a criação do caractere da fonte.*
- *Quando os caracteres criados com Font Creator são importados para o Layout & Editing, a largura e a altura dos caracteres estarão na seguinte área.*
	- *Altura do caractere: da Linha de Base (A) à Linha de Maiúsculas (B)*
	- *Largura do caractere: da Linha de Ajuste (F) à Linha de Ajuste (G)*
- *Para alinhar a altura dos caracteres, as Linha de subida, Linha Média e Linha de descida são as mesmas com todos os caracteres. Portanto, se a altura de alguma destas linhas for alterada, a configuração será mantida, mesmo quando um caractere diferente for selecionado para ser editado.*
- *As larguras das Linhas de Ajuste podem ser configuradas separadamente para cada caractere.*

# **Criando Manualmente Fontes Personalizadas**

Com o Font Creator, você pode criar e editar os caracteres de fonte personalizados que podem ser utilizados no Layout & Editing. Utilizando esses caracteres personalizados, você poderá criar desenhos de bordados originais.

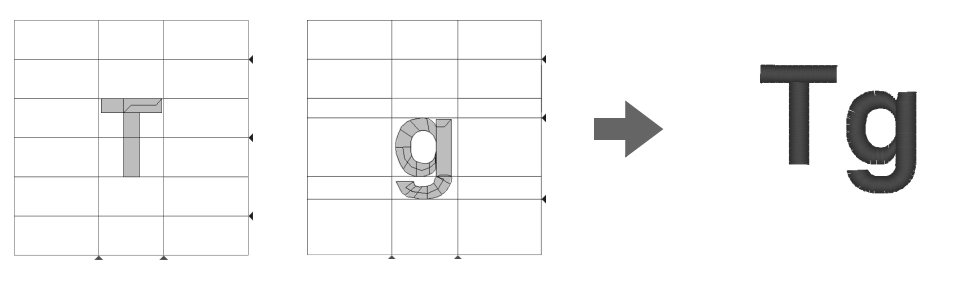

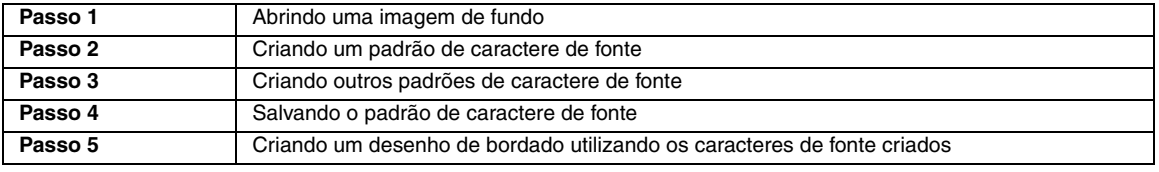

### *Passo 1* **Abrindo uma imagem de fundo**

Para criar a fonte personalizada, abriremos uma imagem no fundo. Nesse exemplo, utilizaremos a imagem de fundo fornecida para criar um padrão para a letra "T".

- Clique em  $(\rightarrow)$  e selecione **Todos os Programas**, **PE-DESIGN 8**, **Tools (Ferramentas)** e **Font Creator**. **1**
- Clique em **File**, **Template Open** e depois em **from File**. **2**
- Importe **Capital\_T.bmp**. Selecione o arquivo **Capital\_T.bmp** clicando na pasta **documents** (**My documents**), **PE-DESIGN8**, **Sample**, **Font Creator** e **3**

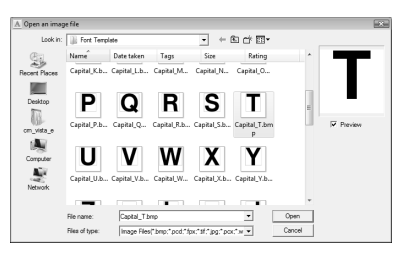

#### Lembrete:

*As Linha de Base, Linha de Maiúscula e Linhas de Ajuste, que aparecem como linhas vermelhas no bitmap da amostra, foram adicionadas como linhas de guia de modo que a imagem de fundo possa ser posicionada mais facilmente.*

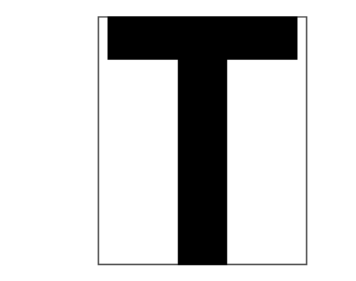

depois em **Font Template.**<br>Algoritor alinhe com **Linha de Maiúscula.**<br>Superior alinhe com **Linha de Maiúscula.** Para ajustar a altura do caractere, arraste a alça para ajustar a altura entre **Linha de Maiúscula** e **Linha de Base**. **4**

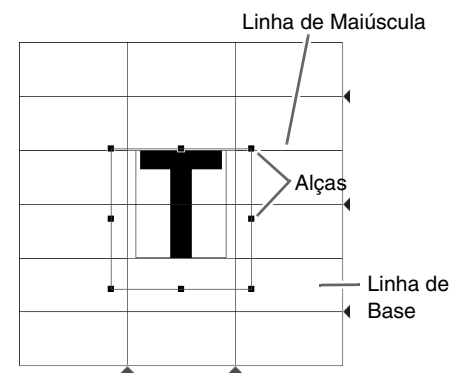

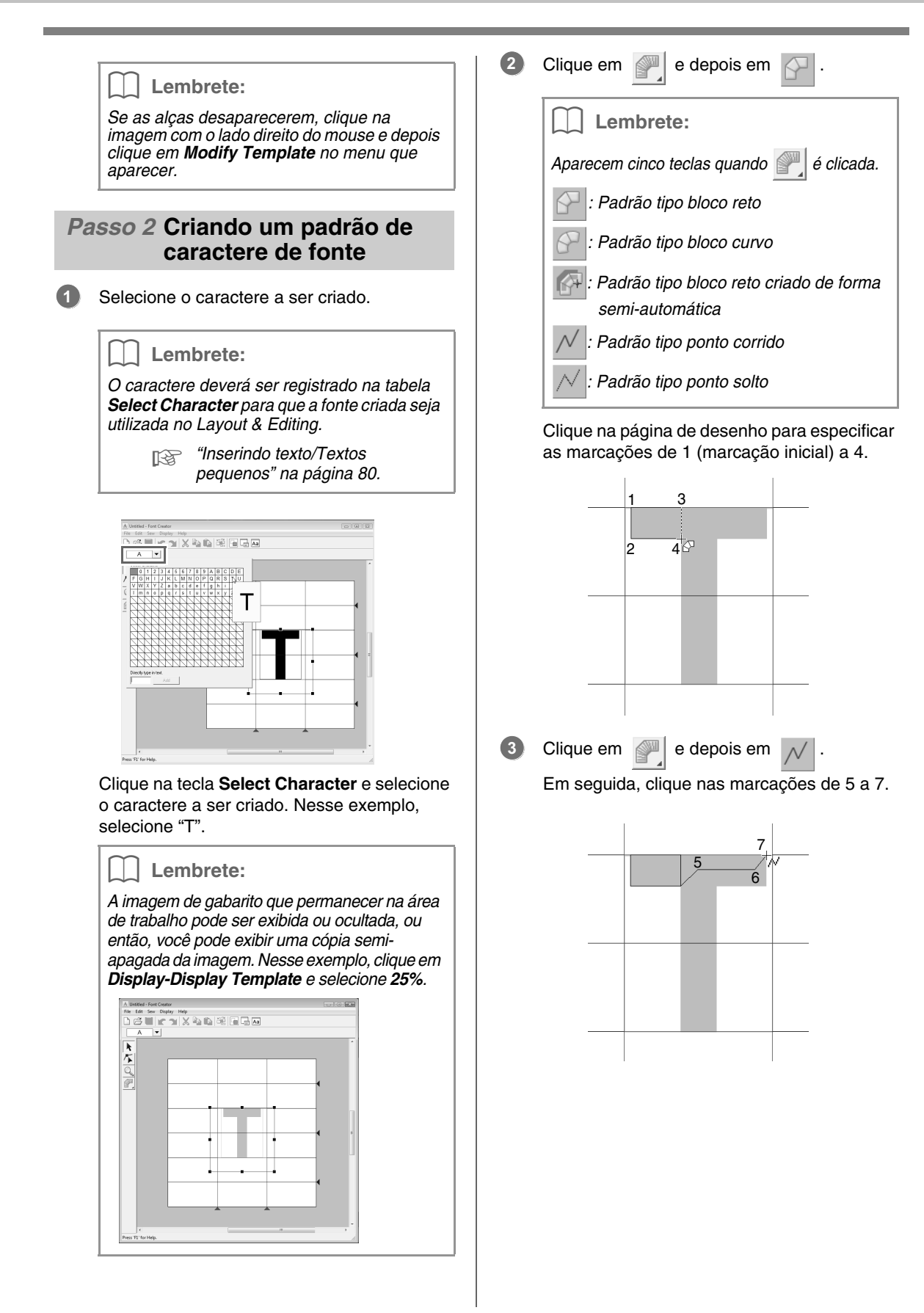

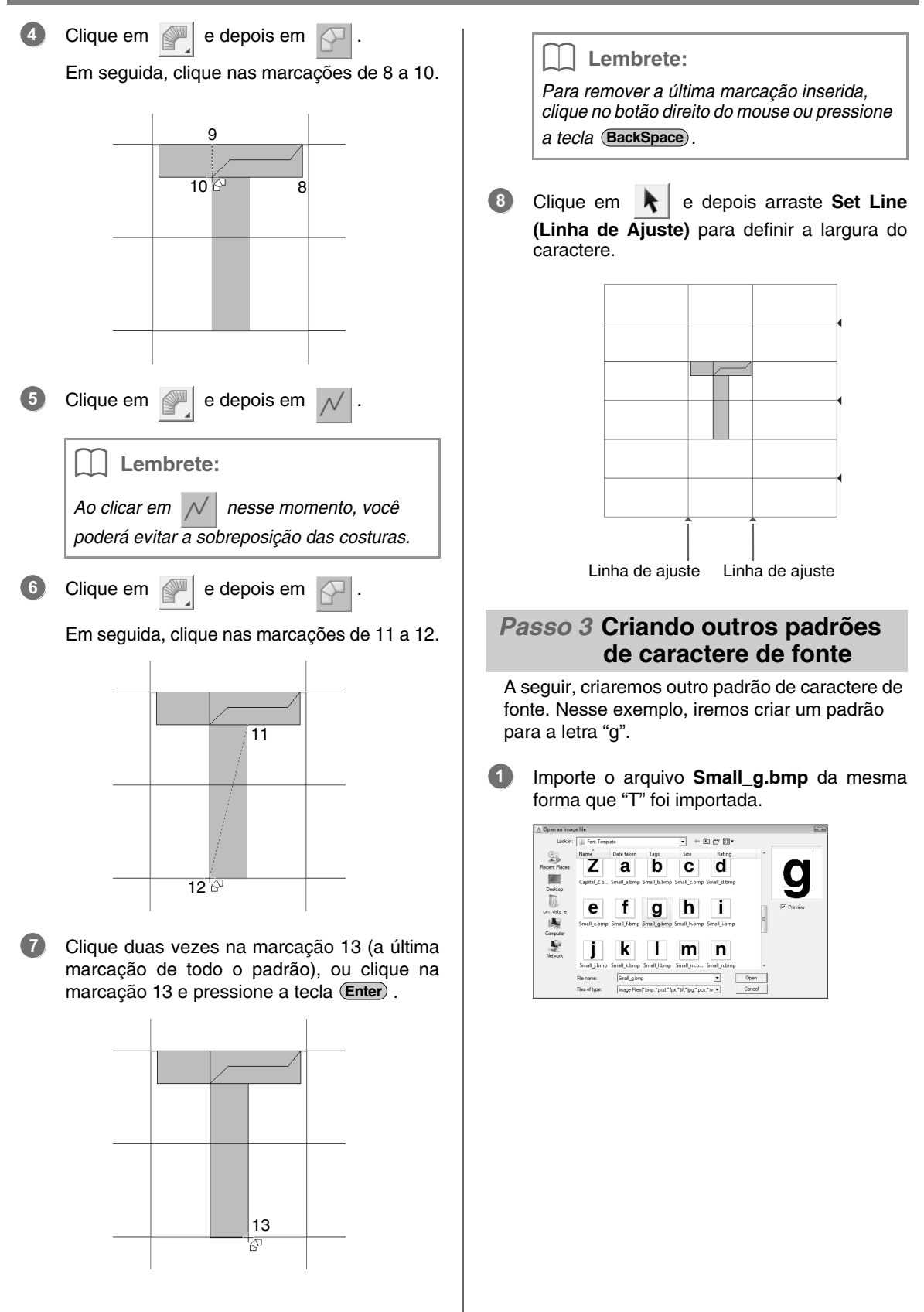

Clique na tecla **Select Character** e selecione o caractere a ser criado. Nesse exemplo, selecione "g". 

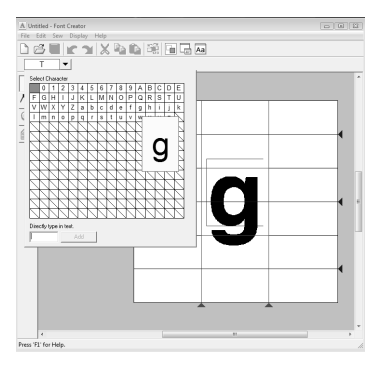

Ajuste o tamanho e a posição do caractere da mesma forma que "T" foi ajustado. 

Arraste os ícones triângulos para mover as linhas de referência azul de forma que elas fiquem alinhadas com a parte superior e inferior do caractere.

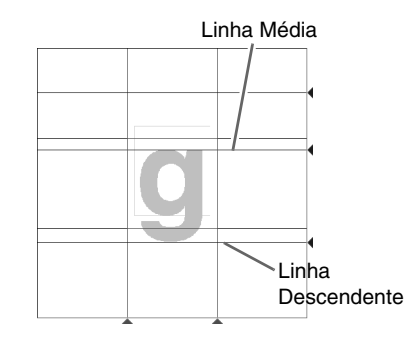

Clique em  $\mathbb{P}$  e depois em  $\sim$ 

Em seguida, clique nas marcações de 1 a 7.

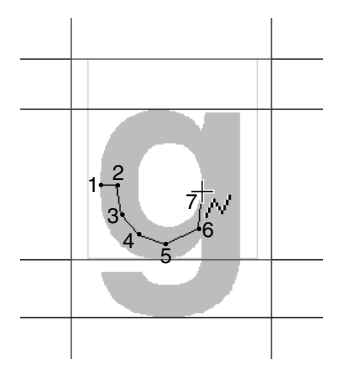

Clique em  $\mathbb{R}$  e depois em  $\mathbb{R}$ 

Em seguida, clique nas marcações de 8 a 24.

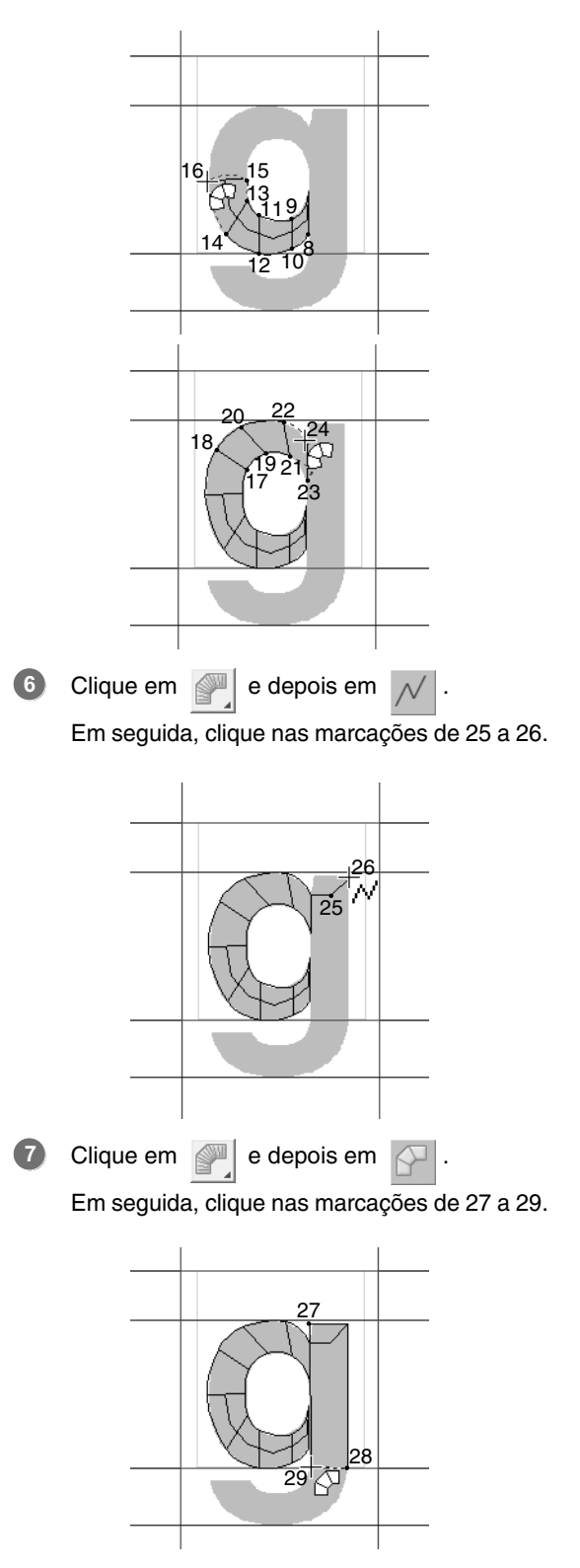

Clique em  $\mathbb{R}$  e depois em Em seguida, clique nas marcações de 30 a 34. **8**

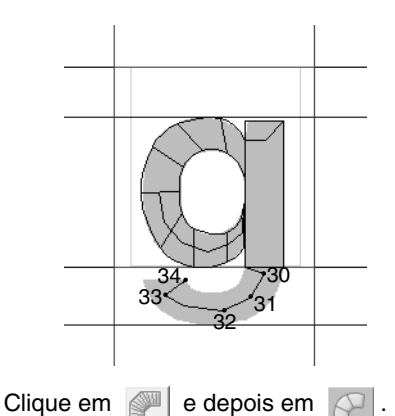

**9**

Em seguida, clique nas marcações de 35 a

44, e depois clique duas vezes na marcação 45 (marcação final), ou clique na marcação 45

e pressione a tecla (Enter).

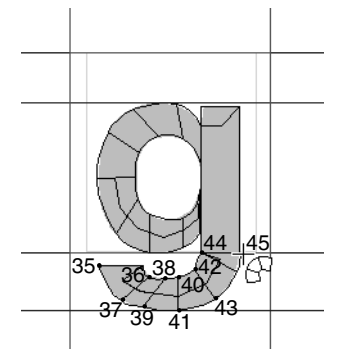

Arraste **Set Line (linha de ajuste)** para ajustar a linha do caractere. **10**

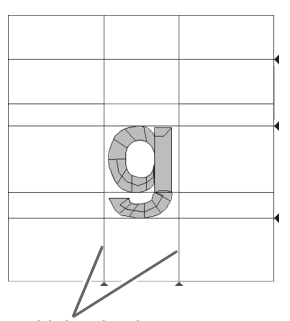

Linha de ajuste

### *Passo 4* **Salvando o padrão de caractere de fonte**

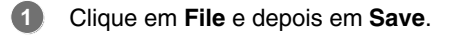

Selecione a pasta **MyFont** na pasta onde PE-DESIGN foi instalado. (Por exemplo, clicando no drive onde PE-DESIGN foi instalado, depois em **Program Files**, **Brother**, **PE-DESIGN 8** e em **MyFont**.) Depois digite o nome do arquivo. Nesse exemplo, digite o nome "My font1". **2**

Clique em **Save**.

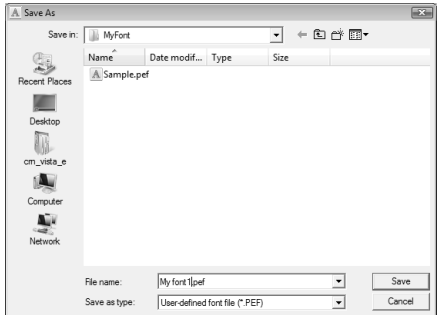

### **A** Nota:

*Salve a fonte criada no local abaixo. A fonte não poderá ser utilizada no Layout & Editing se for salva em uma pasta diferente.*

*Por exemplo, (Drive onde o PE-DESIGN foi instalado) \Program Files\Brother\ PE-DESIGN 8\MyFont.*

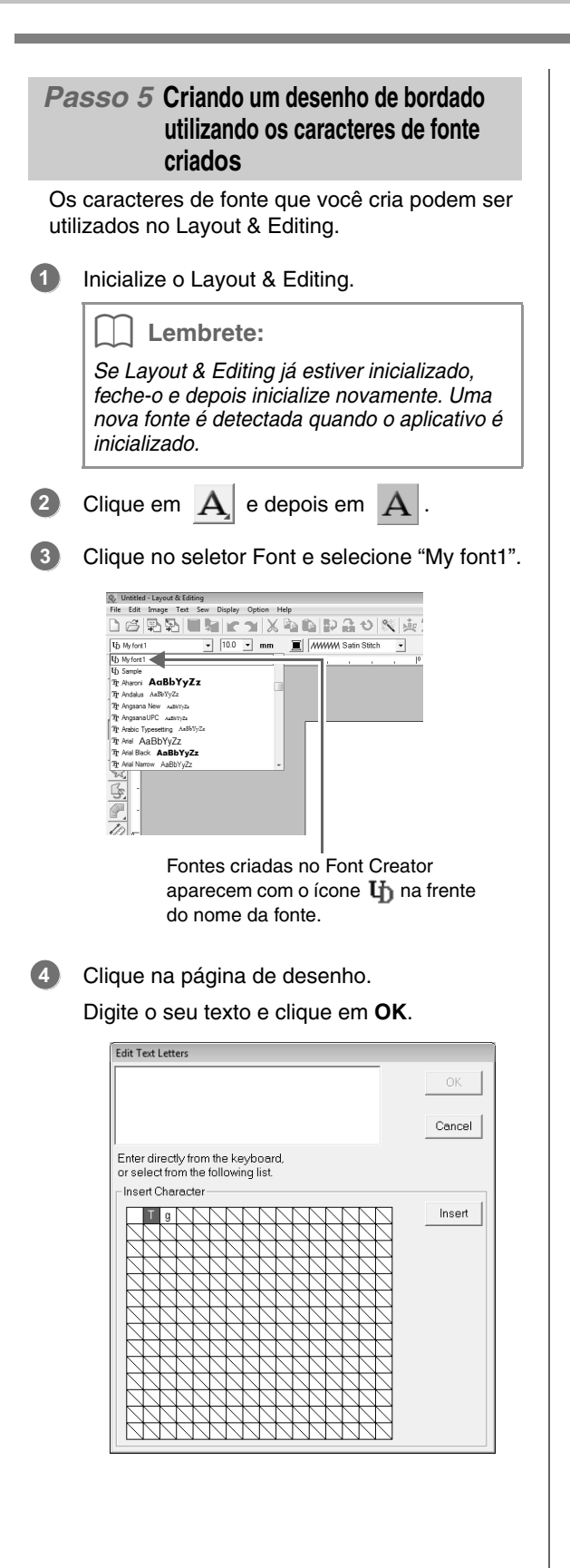

 $\rightarrow$  O texto é exibido na página de desenho.

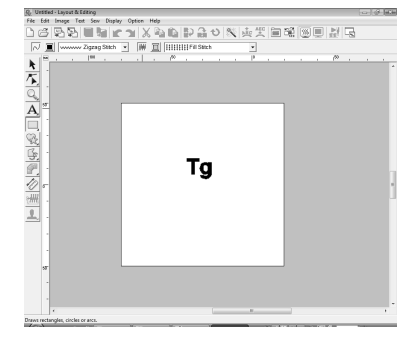

c *"Adicionando Texto" na página 80.*

Esta seção fornece descrições detalhadas sobre as várias operações, configurações e precauções do Font Creator. Além disso, são introduzidas muitas funções úteis.

# **Abrindo um Arquivo**

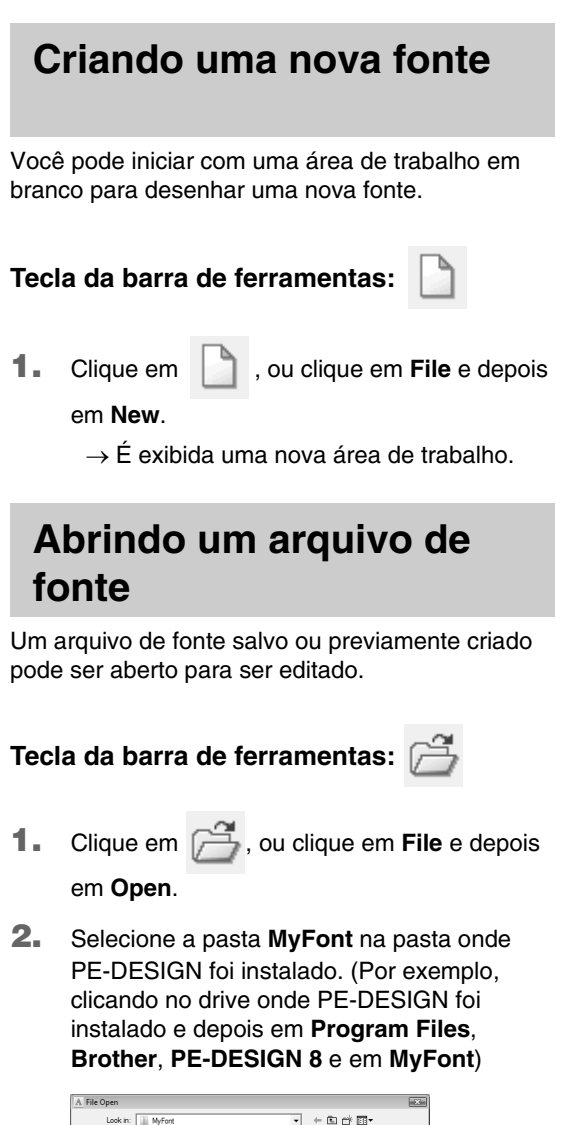

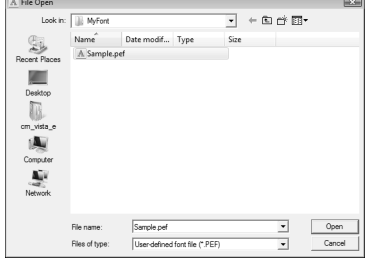

- **3.** Para abrir um arquivo, selecione-o e clique em **Open**, ou clique duas vezes no ícone do arquivo.
	- → O conteúdo do arquivo selecionado será exibido na área de trabalho

# **Selecionando o Caractere e Preparando o Gabarito (Template)**

## **Selecionando o caractere a ser criado**

O caractere a ser criado pode ser selecionado.

**1.** Clique na tecla **Select Character** na barra de seleção de caracteres.

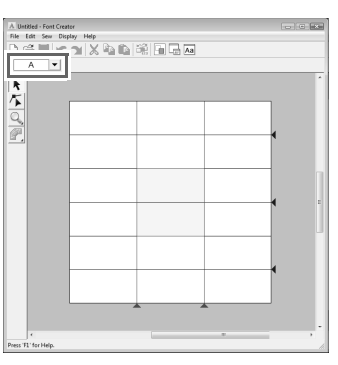

**2.** Na caixa de diálogo **Select Character** que surgir na tela, selecione o caractere a ser criado.

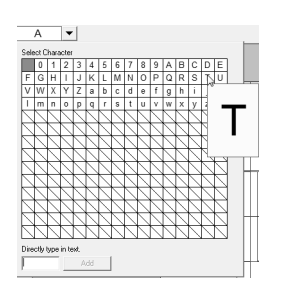

Se o caractere desejado não aparecer na lista, o caractere poderá ser selecionado digitando-o na caixa de texto na parte inferior da caixa de diálogo, e depois pressione a

tecla (Enter).

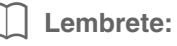

- *Os caracteres onde o padrão já foi criado surgem com um fundo azul.*
- *A caixa em branco no canto superior esquerdo é um espaço. Clique neste canto para selecionar um espaço.*

## a **Nota:**

*Se qualquer parte do padrão do caractere se estender para fora da página de desenho quando um caractere diferente for selecionado, será exibida uma mensagem. Antes de selecionar um caractere diferente, edite o padrão do caractere de modo que nenhuma parte se estenda para fora da página de desenho.*

### ■ **Adicionando/apagando caracteres registrados**

Como ajuste de fábrica, espaços, números (de 0 a 9), letras maiúsculas (de A a Z) e letras minúsculas (de a a z) são registradas na caixa de diálogo **Select Character**.

Caracteres como "?" e "!" podem ser adicionados e os caracteres desnecessários podem ser apagados. Pode ser registrado um máximo de 1.024 caracteres com cada fonte personalizada.

- **1.** Clique em **File** e depois em **Add/Remove Letters**.
- **2.** Pelo teclado, digite o caractere a ser registrado.
	- $\rightarrow$  O caractere digitado aparece na caixa de diálogo do **Directly type in text.**

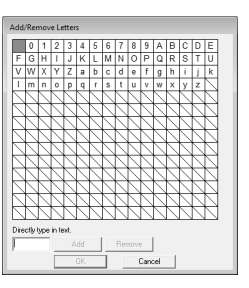

- **3.** Clique em **Add**.
	- $\rightarrow$  O caractere digitado é adicionado à lista de caracteres.

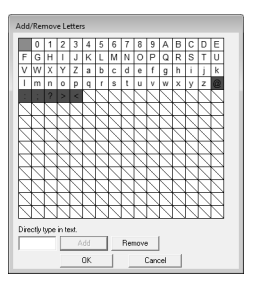

Se o caractere já estiver registrado ou se o mesmo caractere for digitado várias vezes, aparecerá uma mensagem de erro. Registre somente os caracteres que ainda não foram registrados.

**4.** Para apagar um caractere registrado, selecione o caractere e depois clique em **Remove**.

> A caixa é selecionada em vermelho. Cada vez que o caractere é clicado, muda entre selecionado e seleção cancelada.

**5.** Quando as configurações puderem ser aplicadas, clique em **OK**.

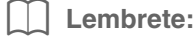

- *Para não registrar as alterações, clique em Cancel.*
- *Se um caractere é registrado mesmo que uma fonte não tenha sido registrada, a informação do caractere registrado é salva no arquivo fonte.*

## **Abrindo uma imagem de fundo**

Dados de imagens existentes ou caractere de fonte TrueType podem ser exibidos em uma página de desenho para ser utilizados como gabarito. Abra uma imagem do caractere selecionado para usá-lo como imagem de fundo.

### Lembrete:

- *Pode ser adicionada somente uma imagem à área de trabalho. Se tentar exibir uma imagem diferente, esta substituirá a anterior.*
- *A densidade de exibição da imagem de fundo pode ser mudada.* 
	- c *"Alterando a visualização da imagem de fundo" na página 235.*
- *Se a imagem de fundo for exibida, a informação da imagem de fundo será salva com o arquivo fonte. Da próxima vez que o arquivo fonte for aberto, a imagem de fundo será exibida.*

### ■ **Abrindo um gabarito (arquivo de imagem)**

Existem vários tipos diferentes de arquivos que podem ser abertos.

c *"Formatos de arquivo de imagem" na página 19.*

- **1.** Clique em **File**, **Template Open** e depois em **from File**.
- **2.** Selecione o drive, a pasta e o arquivo desejado.

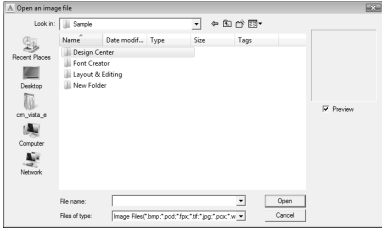

- **3.** Clique em **Open** para abrir o arquivo.
	- $\rightarrow$  A imagem preenche a área de trabalho.

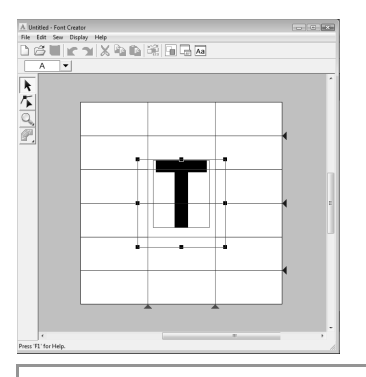

## Lembrete:

*A imagem de fundo pode ser arrastada para ser movida, ou uma alça pode ser arrastada para mudar o tamanho da imagem. Se as alças desaparecerem, clique na imagem com o lado direito do mouse e depois clique em Modify Template no menu exibido.*

### ■ **Abrindo um gabarito (fonte TrueType)**

As fontes TrueType instaladas no seu computador podem ser abertas para serem utilizadas como um gabarito.

- **1.** Clique em **File**, **Template Open** e depois em **Select TrueType Font**.
- **2.** No seletor **Font**, selecione a fonte. No seletor **Style**, selecione o estilo do caractere.

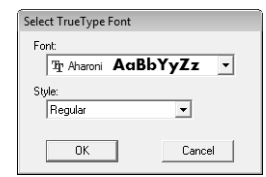

**3.** Clique em **OK**.

 $\rightarrow$  O caractere selecionado na caixa de diálogo **Select Character** é exibido na área de trabalho.

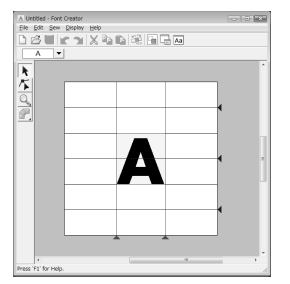

- Enquanto trabalha em um caractere de uma fonte, a mesma fonte TrueType é exibida até que um gabarito diferente seja selecionado para o fundo. Cada vez que um caractere diferente é selecionado na caixa de diálogo **Select Character**, o gabarito do caractere da mesma fonte TrueType é exibido.
- Se o caractere selecionado na caixa de diálogo **Select Character** não estiver disponível na fonte TrueType, "**?**" é exibido como gabarito.

#### Lembrete:

- *Se uma fonte TrueType for selecionada como gabarito, ela não poderá ser movida ou redimensionada. Neste caso, ela poderá ser convertida automaticamente para um padrão de caractere de fonte.*
	- c *"Convertendo automaticamente as fontes TrueType" na página 229.*
- *Além disso, o caractere não pode ser desenhado com a ferramenta do traçado do tipo semi-automático.*

# **Criando um Padrão de Caractere de Fonte**

## **Criando padrões utilizando ferramentas de Traçado Manual**

Utilizando ferramentas de Traçado Manual, crie um padrão de caractere de fonte.

Uma imagem de fundo pode ser exibida de forma que o padrão de caractere de fonte possa ser criado mais facilmente.

> c *"Abrindo uma imagem de fundo" na página 227.*

Utilize  $\Box$  da caixa de ferramentas para criar os

padrões.

Quando esta tecla é clicada, as teclas a seguir são exibidas.

- Serve para criar padrões de tracado dos pontos tipo blocos retos (costura da região). (Tecla de atalho:  $(\mathbf{Z})$ )
- : Serve para criar padrões de traçado dos pontos tipo blocos curvos (costura da região).

(Tecla de atalho:  $(\mathbf{X})$ )

Serve para criar de forma semi-automática padrões de traçado dos pontos tipo bloco reto.

Através do traçado semi-automático, as marcações podem ser especificadas ao longo dos traçados de um gabarito. (Tecla de atalho:  $\left(\text{C}\right)$ )

- : Serve para criar padrões de traçado tipo ponto corrido (costura de contorno). (Tecla de atalho:  $(V)$ )
- : Serve para criar padrões de traçado tipo ponto solto (linhas descontínuas). (Tecla de atalho:  $(\mathbf{B})$ )
	- c *"Criando Manualmente Fontes Personalizadas" na página 219.*

#### Lembrete:

- *Quando colocar marcações, você pode alternar entre várias ferramentas. A mudança será muito fácil se forem utilizadas as teclas de atalho.*
- *Uma imagem de gabarito é necessária para utilizar a ferramenta de traçado tipo bloco semi-automático. Se não tiver nenhuma imagem, esta ferramenta irá criar um padrão de traçado como a ferramenta de traçado tipo bloco reto. Além disso, esta ferramenta não pode ser utilizada se uma fonte TrueType estiver sendo utilizada como gabarito.*
- *Uma vez desenhado o padrão, você ainda poderá transformar os padrões tipo bloco reto em padrões tipo curva e vice versa. Para detalhes, veja "Editando marcações" na página 231.*

# **Convertendo automaticamente as fontes TrueType**

Se uma fonte TrueType for utilizada como um gabarito, ela poderá ser simplesmente convertida em padrões de caractere de fonte.

- **1.** Abra a fonte TrueType a ser utilizada como um gabarito.
	- c *"Abrindo um gabarito (fonte TrueType)" na página 227.*
- **2.** Clique em **Sew** e depois em **Convert TrueType Font to Data**.
	- $\rightarrow$  Um padrão de caractere de fonte é criado da imagem de fundo.

# **Editando Padrões de Caracteres de Fonte**

# **Selecionado os padrões**

- Clique em  $\left| \cdot \right|$  na caixa de ferramentas.
- **2.** Clique no padrão.
	- $\rightarrow$  Surgirão alcas em torno do padrão para mostrar que ele está selecionado.

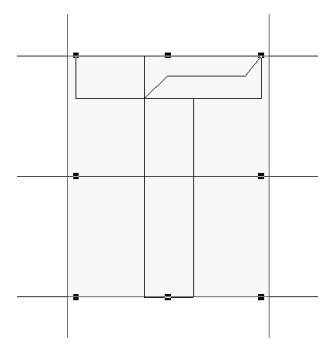

**3.** Para selecionar um padrão adicional, mantenha pressionada a tecla (Ctrl) e clique em outro padrão.

#### Lembrete:

- *Você também pode selecionar padrões arrastando o cursor pelo padrão.*
- *Se você tiver selecionado padrões que não são desejados, clique numa área em branco da área de trabalho para cancelar a seleção de todos os padrões e inicie novamente.*

## **Movendo os padrões**

- **1.** Mova o cursor sobre o padrão selecionado ou grupo de padrões selecionados.
- **2.** Arraste o padrão para o local desejado.

#### Lembrete:

- *Para mover o padrão horizontalmente ou verticalmente, mantenha pressionada a* 
	- *tecla* (*Shift*) enquanto o arrasta.
- *Pressionar as teclas de seta faz mover o padrão selecionado uma marca da grade na direção da seta da tecla. Se a grade não for exibida, o padrão mover-se-á uma distância menor do que o menor intervalo da grade na direção da seta da tecla.*
- *Manter pressionada a tecla de seta para a direção desejada continuará a mover o contorno nessa direção.*

## **Redimensionando os padrões**

- **1.** Mova o cursor sobre uma das alças de um padrão selecionado ou grupo de padrões.
- **2.** Arraste a alça para ajustar o(s) padrão(s) selecionado(s) para o tamanho desejado.

#### Lembrete:

- *Se mantiver pressionada a tecla*  **Shift** *enquanto a alça é arrastada, o padrão será ampliado ou reduzido a partir do centro do padrão.*
- *Para inverter o(s) padrão(ões) selecionado(s) ao longo de um eixo horizontal, clique em Edit, Mirror e Horizontal.*
	- *Para inverter o(s) padrão(ões) selecionado(s) ao longo de um eixo vertical, clique em Edit, Mirror e Vertical.*
- *Para girar o(s) padrão(ões) selecionado(s), clique em Edit, Rotate e depois arraste a alça de rotação.*
- *Utilizando as teclas da barra de ferramentas e os comandos do menu não mencionados acima, os padrões podem ser editados de outras formas, por exemplo, duplicados ou apagados.*
	- c *"Menus/Ferramentas" de "Font Creator" na página 259.*

# **Editando as Marcações de um Padrão de Caractere de Fonte**

## **Editando marcações e mudando o formato dos padrões**

- Clique em  $\left| \right|$  na caixa de ferramentas.
- **2.** Clique no padrão que você deseja editar.
	- $\rightarrow$  As marcações no padrão surgem como pequenos quadrados ou círculos brancos.

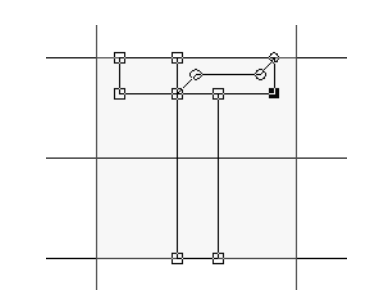

### Lembrete:

*Você pode selecionar somente um padrão de cada vez.*

- **3.** Para editar uma marcação, clique na marcação para selecioná-la.
	- $\rightarrow$  A marcação selecionada é exibida como um pequeno quadrado ou círculo preto.
	- Para mover a marcação, arraste-a em um novo local.
		- $\rightarrow$  Todas as marcações selecionadas movem-se na mesma direção.
	- Para inserir uma marcação, clique no contorno para adicionar uma nova marcação.
		- $\rightarrow$  Uma nova marcação aparece selecionada (como um pequeno quadrado preto).
	- Para apagar a marcação, clique em **Edit**, e depois em **Delete**, ou pressione a tecla para remover a marcação. **Delete**

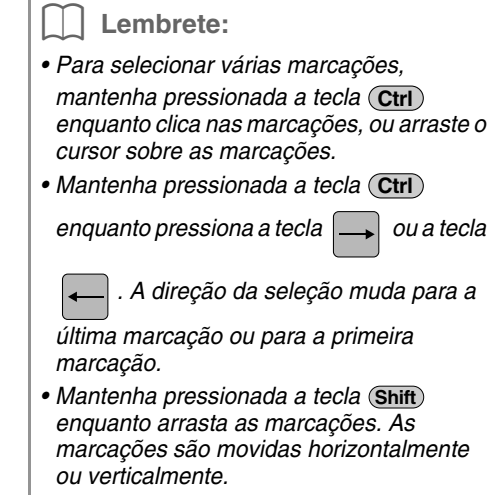

*• Pressione uma tecla de seta. As marcações movem-se na direção da seta da tecla.*

# **Editando marcações**

Os traços conectados a uma marcação podem ser alterados para retas ou curvas. Além disso, os traços sem uma marcação podem ser suavizados ou endireitados.

- **1.** Selecione uma marcação da mesma forma que uma marcação é selecionada em "Movendo marcações (Moving points)".
- **2.** Clique em **Edit** e depois em **Point**.
- **3.** Clique no comando desejado.
	- Clique em **To Straight** para transformar os traços da marcação selecionada em traços retos.
	- Clique em **To Curve** para transformar os traços da marcação selecionada em curvas.
	- Clique em **To Smooth** para suavizar os traços da marcação selecionada em uma curva.
	- Clique em **To Symmetry** para transformar simetricamente os traços da marcação selecionada em uma curva.
	- Clique em **To Cusp** para transformar a curva selecionada em uma reta.

# **Verificando os Padrões de Fonte Criados**

Você pode verificar a ordem de costura e a visualização dos padrões de caractere de fonte assim como a lista dos caracteres criados.

## **Verificando e editando a ordem de costura**

A ordem de costura do padrão de caractere de fonte pode ser visualizada e modificada.

## **Tecla da barra de ferramentas:**

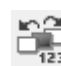

**1.** Clique em **integral**, ou clique em **Sew** e depois

#### em **Sewing Order**.

→ Uma caixa de diálogo **Sewing Order** semelhante a caixa a seguir é exibida.

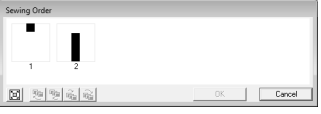

 $\left|\left[\mathbf{E}\right]\right|$  : Clique para ampliar cada padrão para preencher o quadro.

## ■ **Selecionando o padrão**

- **1.** Selecione um padrão na caixa de diálogo **Sewing Order**.
	- $\rightarrow$  O padrão selecionado possui uma linha cor-de-rosa em torno dele e as linhas tracejadas em movimento são exibidas em torno do padrão correspondente na página de desenho.

## ■ **Editando a ordem de costura**

A ordem de costura pode ser alterada selecionando-se o quadro que contém o padrão que você deseja mover e em seguida arrastando o quadro para o novo local. É exibida uma linha vermelha vertical, indicando a posição para onde o quadro está sendo movido.

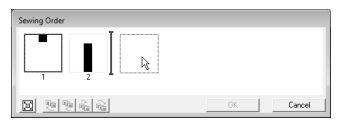

Um método alternativo para mover os quadros é clicar nas teclas na base da caixa de diálogo.

**中**: Clique para mover o padrão selecionado para o início da ordem de costura.

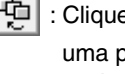

 : Clique para mover o padrão selecionado uma posição para frente da ordem de costura.

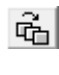

 : Clique para mover o padrão selecionado uma posição para trás da ordem de costura.

 : Clique para mover o padrão selecionado para o final da ordem de costura.

Para alterar a ordem de costura, clique em **OK**.

## **Visualizando o padrão do bordado**

Uma pré-visualização do padrão da fonte pode ser vista na janela de pré-visualização.

### **Tecla da barra de ferramentas:**

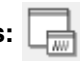

**1.** Clique em  $\boxed{\phantom{a}}$ , ou clique em **Display** e

depois em **Preview Window**.

 $\rightarrow$  É exibida a janela de pré-visualização.

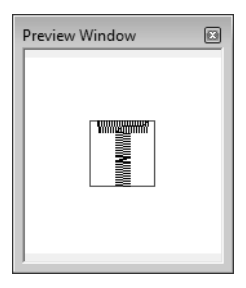

## **Verificando a lista dos caracteres criados**

Você pode visualizar uma lista dos caracteres incluídos no arquivo de fonte que estiver editando atualmente.

### **Tecla da barra de ferramentas:**

- 
- **1.** Clique em  $\overline{Aa}$ , ou clique em **Display** e

lAal

#### depois em **Browse Window**.

→ É exibida a janela **Browse**.

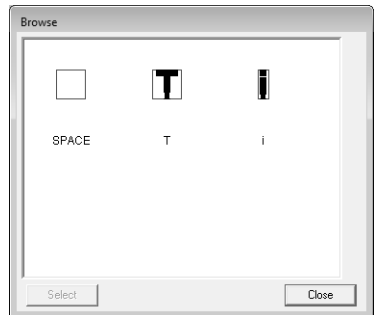

## ■ Selecionando caracteres

Um caractere diferente pode ser exibido na página de desenho ao se selecionar esse caractere na janela **Browse**.

- **1.** Clique em  $\overline{Aa}$ , ou clique em **Display** e depois em **Browse Window**.
- **2.** Clique em um caractere e depois clique em **Select**.

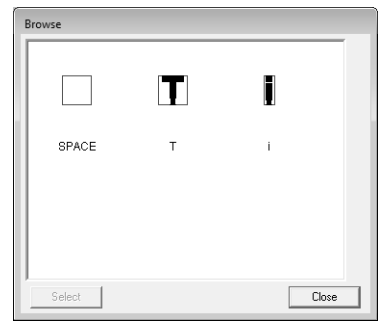

→ A janela **Browse** é fechada e o caractere selecionado é exibido na página de desenho.

# **Salvando os Padrões de Caractere de Fonte**

## **Regravando**

O padrão de caractere de fonte que está sendo editado é gravado por cima quando você salva qualquer alteração feita no caractere.

### **Tecla da barra de ferramentas:**

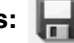

**1.** Clique em **...**, ou clique em File e depois

em **Save**.

- $\rightarrow$  O arquivo é salvo.
- $\rightarrow$  Se não houver nome de arquivo especificado ou se o arquivo não puder ser encontrado, será exibida a caixa de diálogo **Save As**.

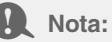

*Se houver alguma parte do padrão do caractere que esteja fora da página de desenho, será exibida uma mensagem. Edite o padrão do caractere de modo que nenhuma parte fique fora da página de desenho e, em seguida, salve-a novamente.*

## **Salvando com um novo nome**

O arquivo atual pode ser salvo com um nome de arquivo diferente para manter o original inalterado ou para manter as várias versões do mesmo padrão de caractere de fonte.

Os padrões de caractere de fonte são salvos como arquivos .pef.

- **1.** Clique em **File** e depois em **Save As**.
- **2.** Selecione a pasta **MyFont** na pasta onde o PE-DESIGN foi instalado. (Por exemplo, clicando no drive onde PE-DESIGN foi instalado e depois em **Program Files**, **Brother**, **PE-DESIGN 8** e **MyFont**). Depois, digite o nome do arquivo.

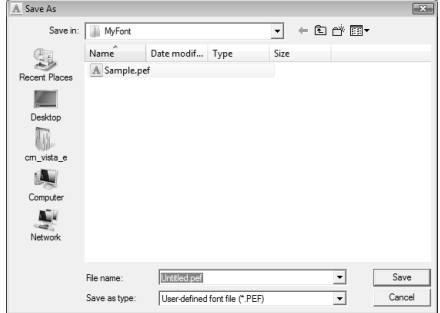

#### **A** Nota:

- *Salve a fonte criada na pasta MyFont. (Por exemplo, clicando no drive onde PE-DESIGN foi instalado, e depois em Program Files, Brother, PE-DESIGN 8 e MyFont) A fonte não poderá ser utilizada em Layout & Editing se ela for armazenada em uma pasta diferente.*
- *Se Layout & Editing já estiver inicializado quando um novo caractere for salvo no Font Creator, este caractere não aparecerá na lista do seletor de fonte em Layout & Editing. Neste caso, saia do Layout & Editing e depois reinicialize-o novamente.*
- **3.** Clique em **Save** para salvar o padrão de caractere de fonte.

# **Alterando as Configurações**

## **Alterando o modo de desenho**

Existem dois modos de desenhar no Font Creator.

• Modo de enchimento (Fill mode) Os blocos ficam preenchidos. Neste modo, as posições sobrepostas dos padrões podem ser vistas melhor.

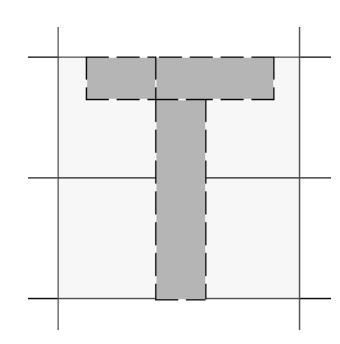

• Modo de contorno (modo de enchimento desativado)

Os blocos não ficam preenchidos. Nesse modo, as marcações podem ser editadas mais facilmente.

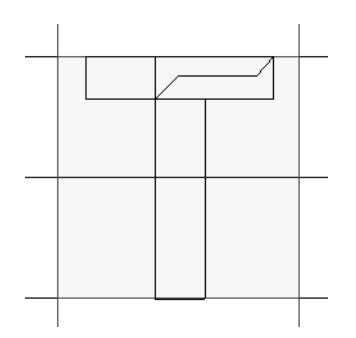

Execute a operação descrita abaixo para alternar entre esses modos.

### **Tecla da barra de ferramentas:**

- 
- **1.** Clique em  $\left|\frac{1}{2}\right|$ , ou clique em **Display** e depois em **Fill Mode**.
	- $\rightarrow$  O modo alterna ente o modo de enchimento e o modo de contorno.

## **Alterando a visualização da imagem de fundo**

### ■ **Alterando a densidade da imagem de fundo**

A imagem de gabarito que permanece na área de trabalho pode ser exibida ou ocultada, ou então, pode ficar semi-apagada.

- **1.** Clique em **Display** e depois em **Display Template** e, em seguida, selecione a configuração desejada.
	- Para exibir a imagem de gabarito, clique em **On (100%)**.
	- Para exibir uma cópia semi-apagada da imagem, clique na densidade desejada (**75%**, **50%** or **25%**).
	- Para ocultar a imagem de gabarito, clique em **Off**.

### Lembrete:

- *Esta função não estará disponível se nenhuma imagem de gabarito tiver sido importada para a área de trabalho.*
- Pressione a tecla de atalho (  $(F6)$  ) para *alternar entre exibir a imagem (On (100%)), exibir a imagem semi-apagada em cada densidade (75%, 50% e 25%) e ocultar a imagem (Off).*

### ■ **Redimensionando/Movendo a imagem de fundo**

**1.** Clique em **Display** e depois em **Modify Template**.

 $\rightarrow$  É selecionada a imagem de fundo.

A imagem de fundo pode ser movida ou redimensionada da mesma forma que os padrões de caractere de fonte são editados.

c *"Editando Padrões de Caracteres de Fonte" na página 230.*

### Lembrete:

*A imagem de fundo não poderá ser redimensionada ou movida se a fonte TrueType for utilizada como gabarito.*

## **Alterando as configurações da grade**

O espaçamento entre as linhas da grade exibida na área de trabalho pode ser ajustado.

- **1.** Clique em **Display** e depois em **Grid Setup**.
- **2.** Para exibir a grade, marque a caixa de seleção **Show Grid**. Para ocultar a grade, desmarque a caixa de seleção **Show Grid**.

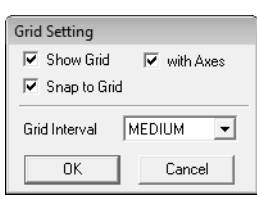

**3.** Para inserir a fonte em uma espessura uniforme ou igualar as posições vertical e horizontal, marque a caixa de seleção **Snap to Grid**.

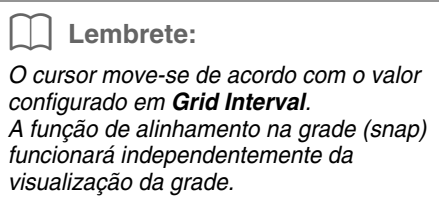

- **4.** Na caixa **Grid Interval**, selecione o espaçamento da grade.
- **5.** Para exibir a grade como pontos (pontos de interseção da grade), marque a caixa de seleção **with Axes**.
- **6.** Clique em **OK** para aplicar a mudança e fechar a caixa de diálogo.

# **Ampliando/Reduzindo Padrões de Ponto**

Os padrões de pontos importados podem ser ampliados ou reduzidos no Layout & Editing em uma das três formas a seguir.

- **1** Os padrões de ponto podem ser simplesmente ampliados/reduzidos.
- **2** Os padrões de ponto podem ser ampliados/reduzidos enquanto mantém pressionada a tecla (**Ctrl**).
- **3** Utilizando a função Stitch to Block (Ponto para Bloco), os padrões de ponto podem ser ampliados/ reduzidos após serem convertidos em um padrão de ponto manual.

Com o método **1**, o ponto torma-se mais grosso ou mais fino sem a mudança do número de ponto costurado. Em outras palavras, as ampliações ou reduções grandes do padrão mudam a qualidade do bordado quando a densidade da linha é ajustada. Utilize este método somente quando for ampliar/reduzir um pouco o padrão do ponto.

Com o método **2**, o tamanho do padrão é alterado enquanto a densidade da linha e o padrão do local de caimento da agulha são mantidos. Entretanto, se a densidade da linha original e o padrão do local de caimento da agulha no padrão do ponto não forem uniformes, a densidade da linha e o padrão do local de caimento da agulha não poderão ser mantidos, mesmo utilizando este método. Amplie/reduza o padrão enquanto verifica a pré-visualização. Não utilize este método quando for ampliar/reduzir somente um pouco o padrão do ponto.

Com o método **3**, a densidade da linha é mantida enquanto o padrão é ampliado/reduzido. Entretanto, o padrão do local de caimento da agulha não é totalmente mantido. Utilize este método quando deseja mudar o ponto ou o formato. Não utilize este método quando for ampliar/reduzir somente um pouco o padrão do ponto.

Este software permite que você crie uma grande variedade de desenhos de bordados e aceita faixas maiores para a configuração dos atributos de costura (densidade da linha, tamanho do ponto, etc.). Mas o resultado final também depende do seu modelo da máquina de bordar. Recomendamos a execução de uma costura de teste com os dados de costura antes de executar o bordado no tecido definitivo. Lembrese de bordar sua amostra de teste no mesmo tipo de tecido a ser utilizado no seu trabalho final. Utilize também a mesma agulha e a mesma linha para máquina de bordar.

# **Direção da Costura**

Para minimizar o encolhimento, selecione uma direção de ponto perpendicular à borda da área maior.

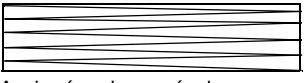

Assim é mais provável que ocorra o encolhimento

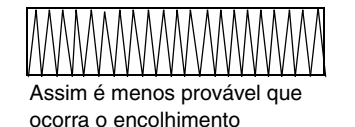

# **Ordem de Costura**

Depois de criar um desenho de bordado feito de várias partes diferentes (em Layout & Editing ou Design Center), certifique-se de verificar a ordem de costura e corrija-a se necessário.

Em Layout & Editing, a ordem de costura pré-ajustada de fábrica é a ordem em que os elementos são desenhados.

Em Design Center, a ordem de costura pré-ajustada de fábrica é a ordem em que os atributos de costura são aplicados.

# **Bordando Grandes Áreas**

• Para obter o melhor resultado, ajuste **Under sewing** em **On** ao bordar regiões grandes.

*R* Para mais detalhes, veja "Under sewing (costura de reforço)" na página 98.

- Alterar a configuração de **Sewing Direction** evita o encolhimento da costura.
- Ao bordar, utilize um material que evita o encolhimento (entretela) específico para o bordado. Sempre utilize um material específico que evita o encolhimento quando bordar tecidos finos ou que estica, se não o fizer a agulha poderá entortar ou quebrar, o bordado pode ficar enrugado ou o padrão pode ficar desalinhado.
- Quando a costura em ponto satin for executada numa área grande, a área trabalhada poderá encolher depois de bordada, dependendo do tecido e do tipo de linha utilizados. Se isso acontecer, utilize esse outro método: Selecione o ponto de enchimento e utilize um material específico que evita o encolhimento no lado avesso do tecido.

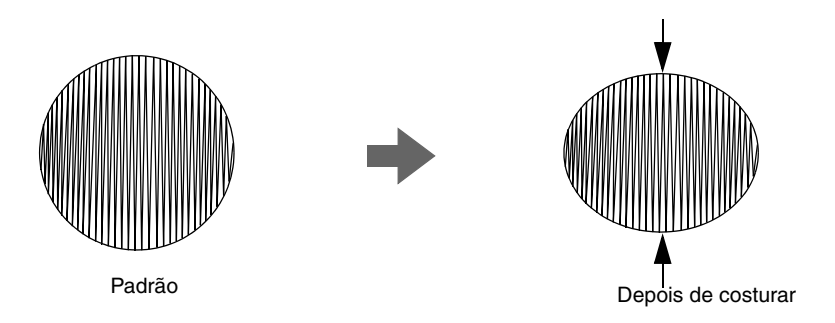

a **Nota:**

*Ao se utilizar o ponto satin em uma área grande, a agulha poderá sair da posição por aproximadamente 10 mm em algumas máquinas. Para evitar isso, utilize o método alternativo mencionado acima.*

# **Linhas Descontínuas e Corte das Linhas Descontínuas**

Se a função de cortar linhas descontínuas (pontos saltados) estiver ativa nas máquinas de bordar equipada com esta função, a linha será cortada automaticamente no ponto saltado.

Dependendo da máquina de bordar que estiver sendo utilizada, a linha pode não ser cortada no ponto saltado se este for menor que o comprimento configurado.

Para detalhes sobre a função de cortar pontos saltados, veja o Manual de Instruções fornecido com a máquina de bordar.

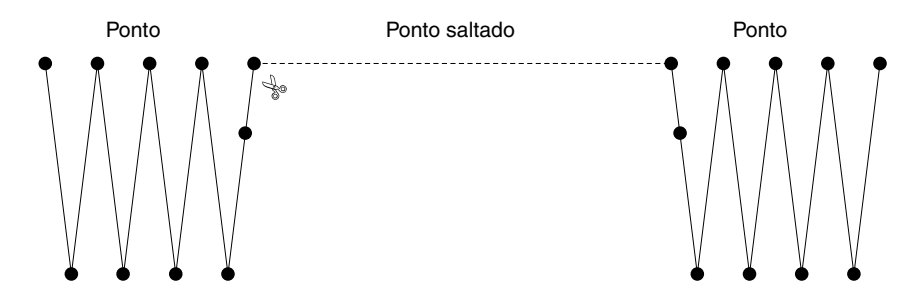

# **Fontes Adequadas para Bordar**

### ■ Ao bordar fontes pequenas

Para obter os melhores resultados ao bordar desenhos que contenham padrões de fontes pequenas, siga as recomendações descritas abaixo.

- **1.** Reduza a tensão da linha abaixo da tensão utilizada ao bordar desenhos normais.
- **2.** Borde em uma velocidade menor do que a utilizada ao bordar desenhos normais. (Para obter mais detalhes sobre como ajustar a tensão da linha e a velocidade da costura, consulte o Manual de Instruções fornecido com sua máquina de bordar.)
- **3.** Não corte os pontos saltados entre os caracteres.

(Para mais detalhes sobre como configurar a máquina para cortar a linha, consulte o manual de instruções da máquina de bordar.)

#### ■ Ao converter fontes TrueType em **padrões de bordado**

Para obter os melhores resultados ao converter fontes TrueType em desenhos de bordados, selecione uma fonte em que todos os contornos tenham a maior espessura possível, como por exemplo, a fonte Gothic.

# **Criando Caracteres com Contorno (Utilizando Texto Convertido em Objeto de Contorno)**

Podem ser criados caracteres com contorno dentro de uma forma aplicando-se o comando **Convert to Outline Object** a um caractere de uma fonte TrueType.

- **1.** Utilize uma ferramenta **Shape** para desenhar a forma.
	- c *Para mais detalhes, veja "Desenhando Formas" na página 70.*

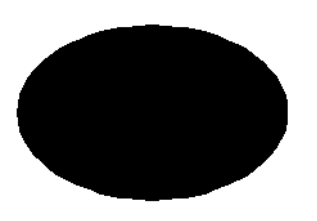

**2.** Selecione um caractere em uma fonte TrueType.

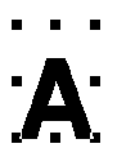

- **3.** Clique com o botão direito do mouse no caractere e em seguida selecione **Convert to Outline Object** no menu que surgir na tela.
	- *R<sub>i</sub></sub> Para mais detalhes, consulte "Convertendo texto em padrão de contorno" na página 89.*

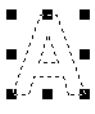

**4.** Posicione o caractere de modo que fique enquadrado na forma.

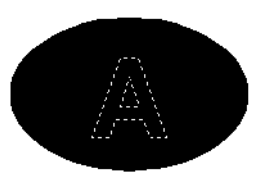

- **5.** Depois de selecionar o padrão de caractere com contorno, mantenha pressionada a tecla e selecione o fundo da forma. Clique **Ctrl** em **Sew** e depois em **Set hole sewing**.
	- c *Para mais detalhes, veja "Evitando a costura sobreposta (bordado vazado)" na página 75.*

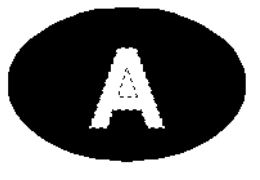

**6.** Selecione o padrão com contorno dentro do

caractere e clique na tecla **Region sew** ... (Como a cor de fundo nesse exemplo é o preto, a cor selecionada com a tecla **Region color ■** será o preto.)

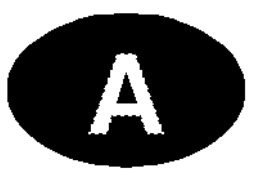

 $\rightarrow$  O caractere com contorno está concluído.

# **Convertendo Caracteres (Japonês, Chinês, Coreano, etc.) em Desenhos de Bordado**

Os desenhos de bordado podem ser criados a partir de vários caracteres, tais como japonês, chinês, coreano, etc., utilizando as fontes TrueType.

Neste exemplo, iremos criar um desenho de bordado a partir de caracteres japoneses.

- **1.** Selecione uma ferramenta de texto e selecione uma fonte TrueType japonesa (por exemplo, "MS Gothic").
- **2.** Clique na página de desenho em que deseja inserir o texto. É exibida a caixa de diálogo **Edit Text Letters**.
- **3.** Exiba uma tabela de código de caracteres diferente da que é exibida no passo 2. (**Start** (Iniciar)– **All Programs** (Todos os Programas) – **Accessories** (Acessórios) – **System Tools** (Ferramentas do sistema) – **Character Map** (Mapa de caracteres))
- **4.** Selecione **MS Gothic** na lista **Font** em **Character Map** e marque a caixa de seleção **Advanced view**. A seguir, selecione **Windows: Japanese** (Japonês) na lista **Character set** (Conjunto de caracteres), selecione o caractere desejado e depois clique em **Select**.

(Este exemplo mostra o japonês hiragana para a palavra que significa "Boa Tarde".)

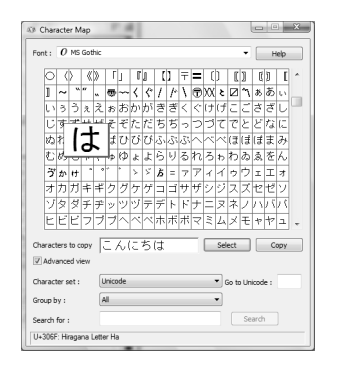

- **5.** Depois de selecionar todos os caracteres desejados, clique em **Copy** para copiar os caracteres.
- **6.** Cole os caracteres na caixa de diálogo **Edit Text Letters** de Layout & Editing e clique em **OK**.

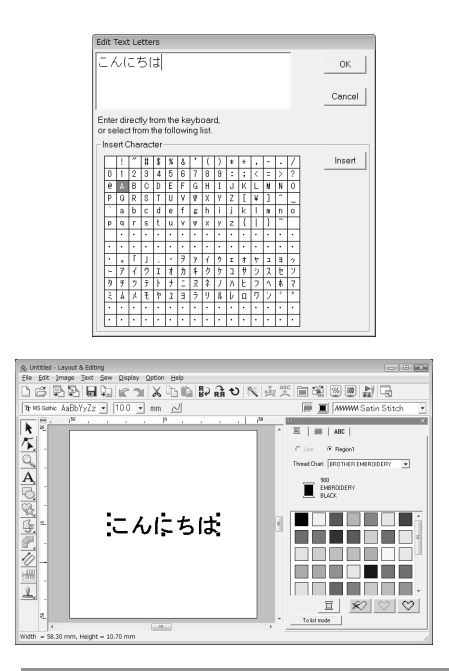

#### Lembrete:

- *O procedimento a seguir descreve como instalar as fontes em japonês, chinês e coreano no sistema operacional Windows® XP.*
- *1) Clique em Start (Iniciar), selecione Control Panel (Painel de Controle) e clique em Date (Data),Time (Hora), Language (Idioma) e em Regional Options (Opções Regionais).*
- *2) Clique em Regional and Language Options (Opções Regionais e de Idioma) e Language (Idioma).*
- *3) Marque a caixa de seleção de Install files for East Asian languages (Instalar arquivos para idiomas do leste asiático) em Supplemental language support (Suporte a idioma suplementar) e depois clique em OK.*
- *4) Conclua a instalação do Windows® seguindo as instruções que surgirem na tela.*
- *Se você puder inserir diretamente o japonês ou o coreano pelo teclado do computador, esses caracteres poderão ser inseridos diretamente na caixa de diálogo Edit Text Letters.*

and the control of the control of

# **Layout & Editing**

# **Lista de teclas da caixa de ferramentas**

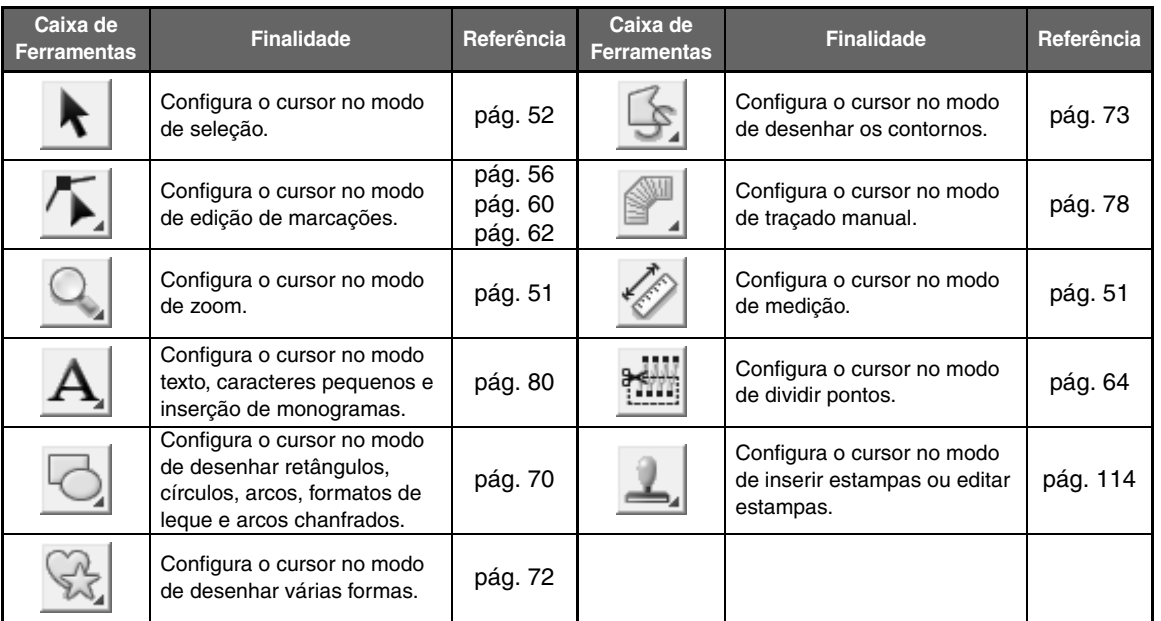

# **Lista de menus**

## ■ **Menu File**

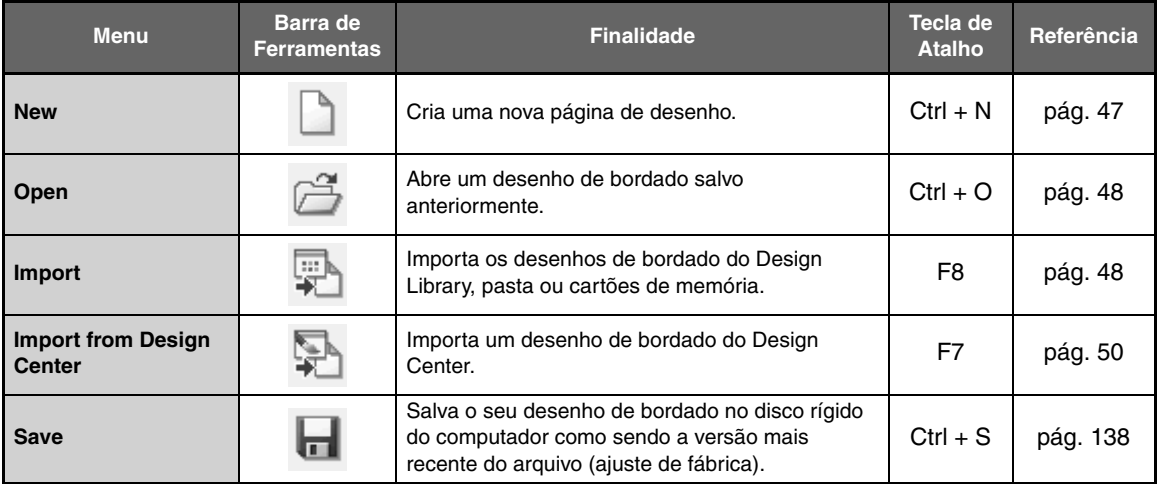

<u> The Community of the Community of the Community of the Community of the Community of the Community of the Community of the Community of the Community of the Community of the Community of the Community of the Community of</u>

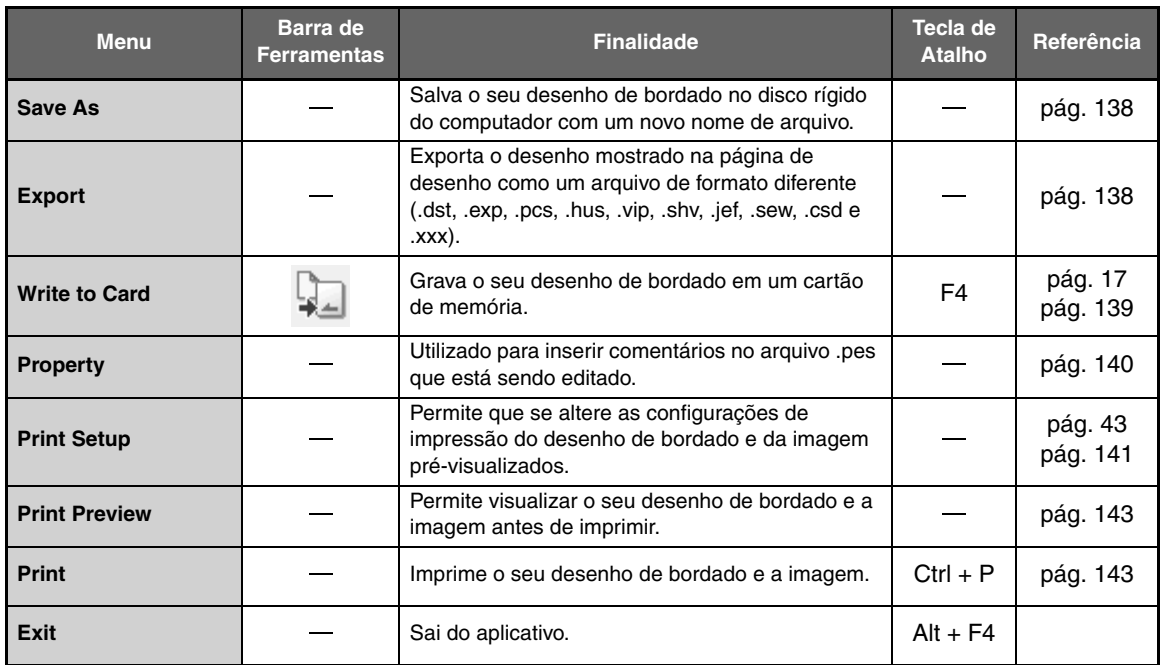

## ■ Menu Edit

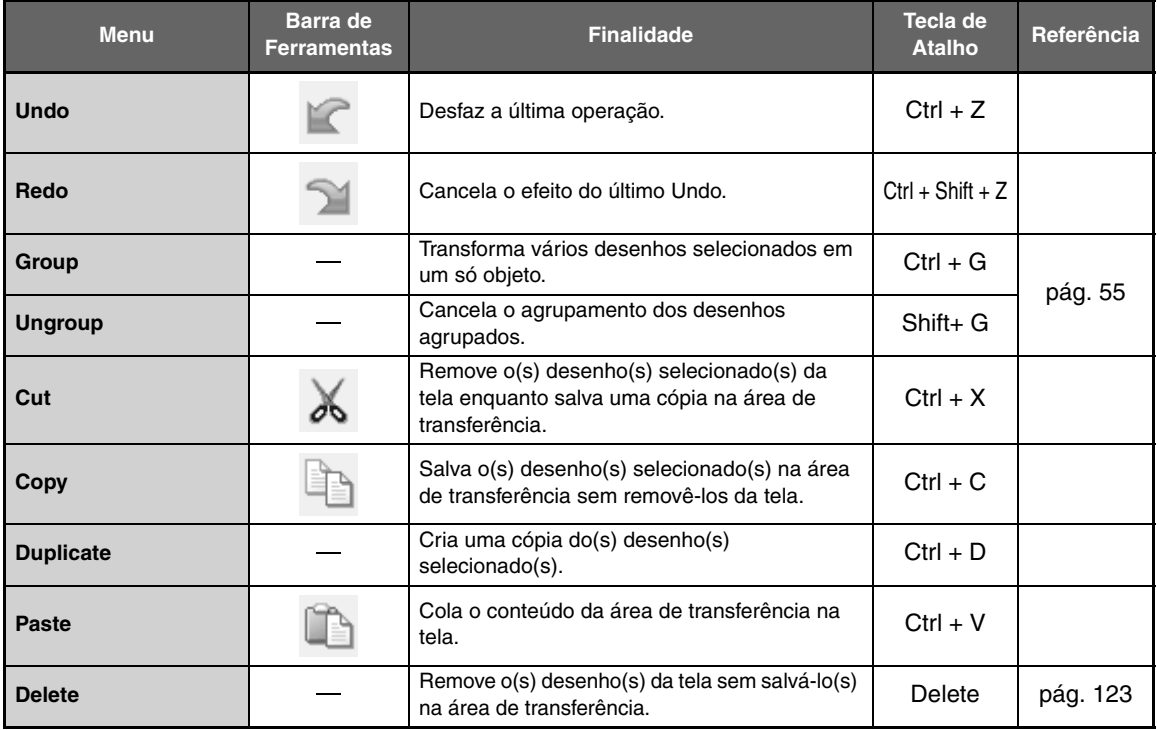

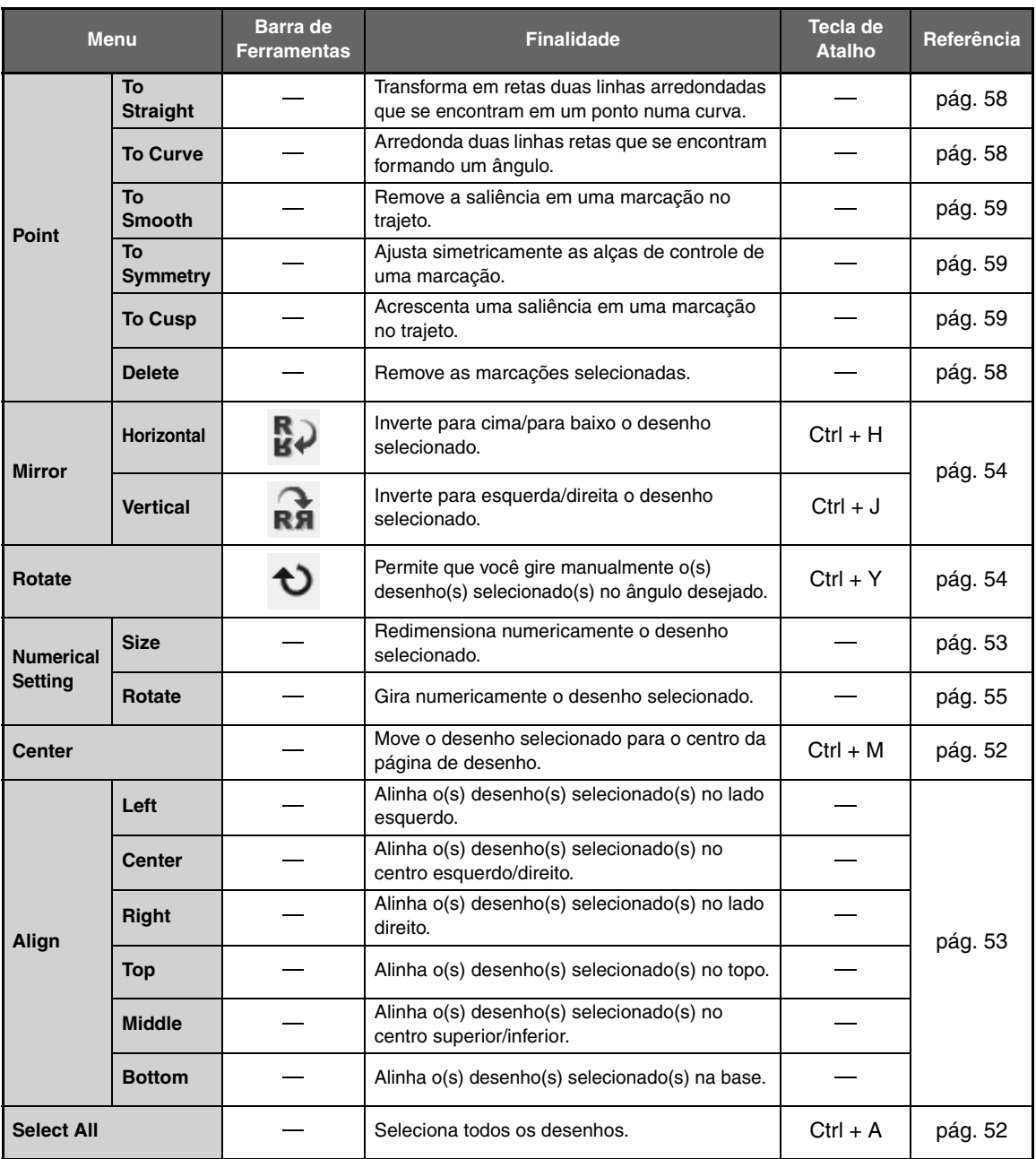

## ■ **Menu Image**

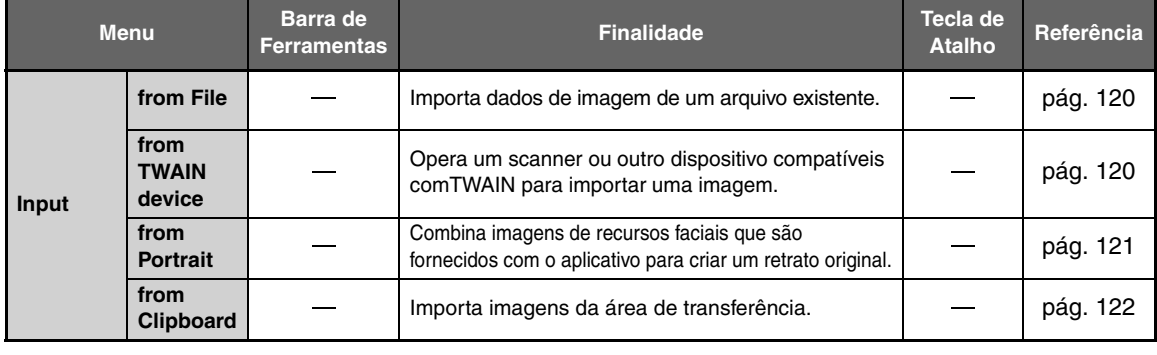

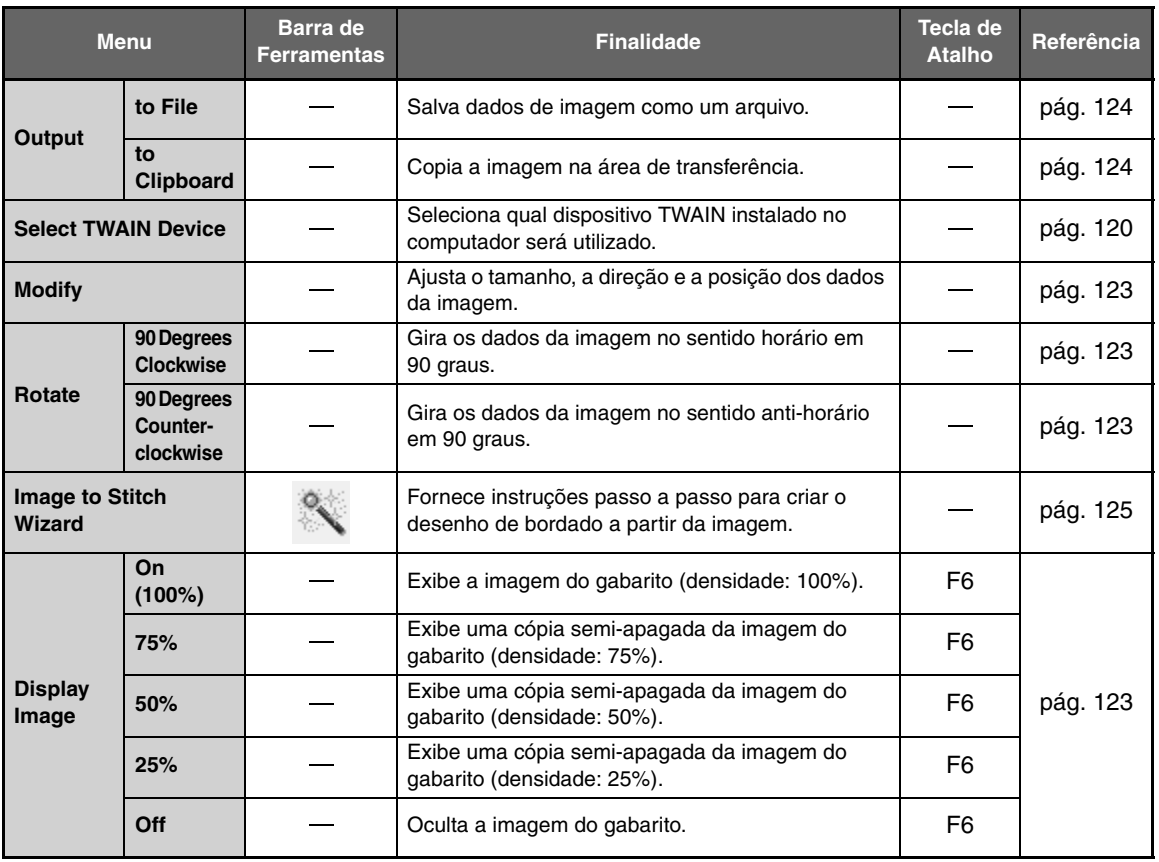

## ■ **Menu Text**

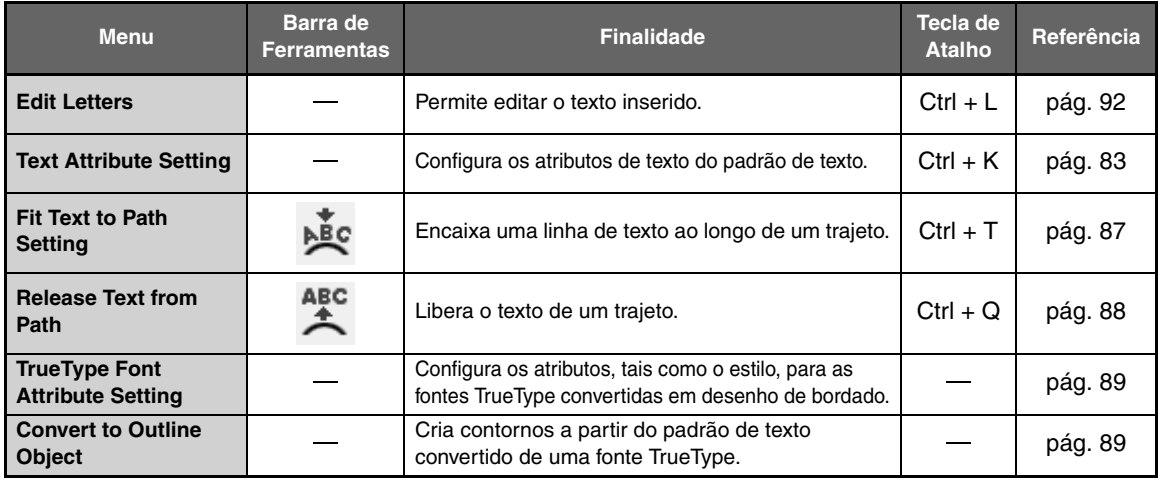

## ■ **Menu Sew**

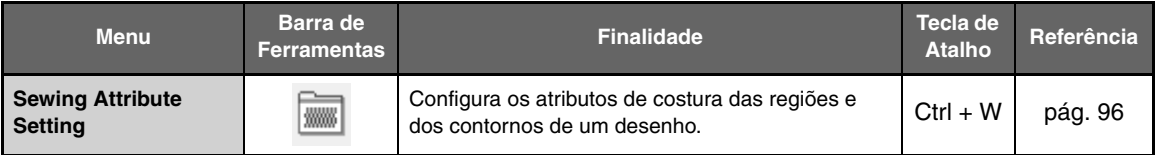

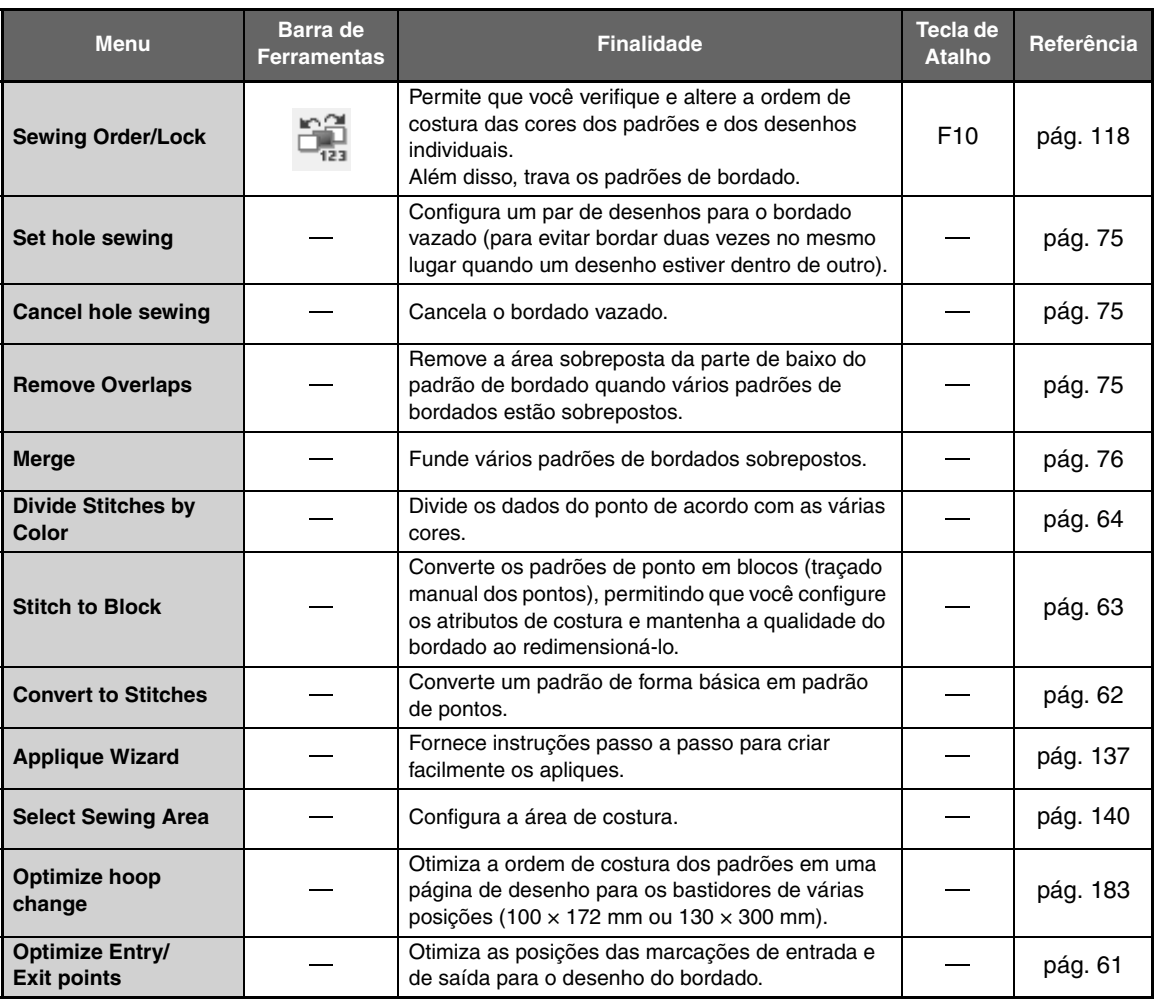

## ■ **Menu Display**

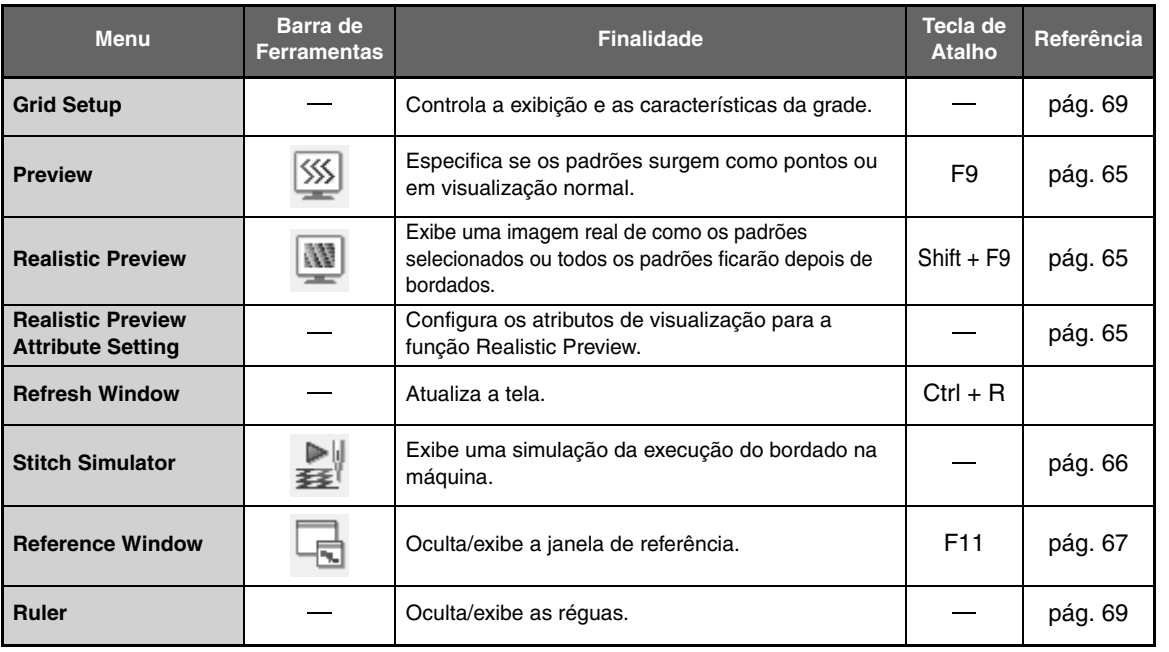

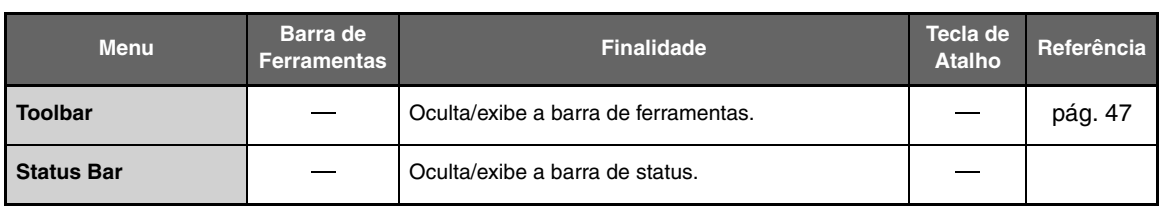

## ■ Menu Option

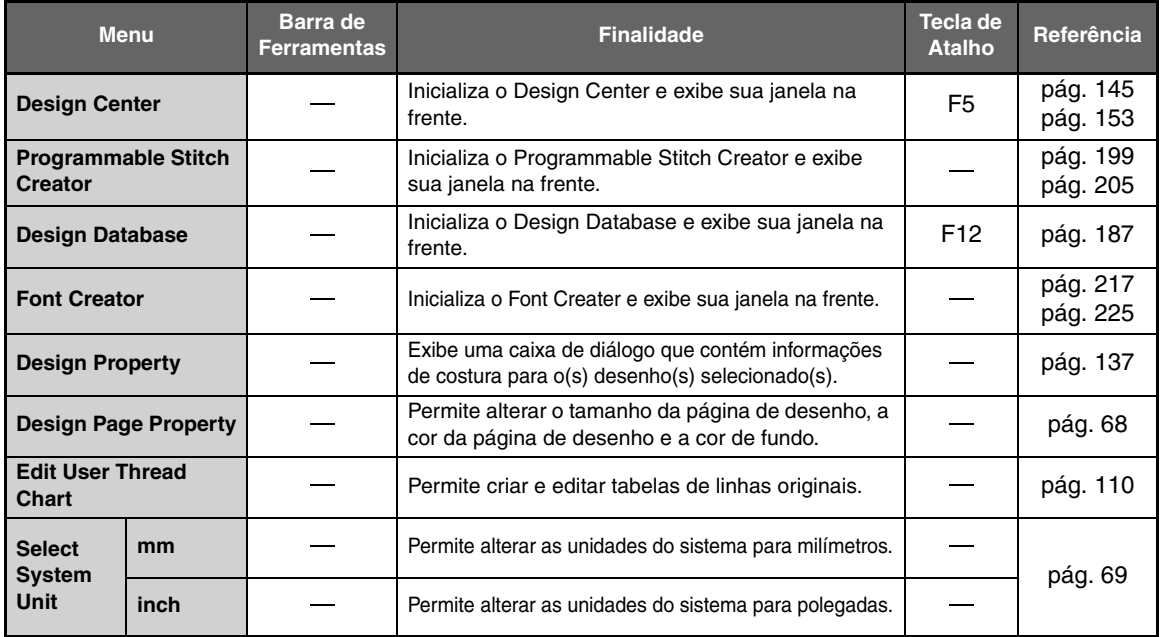

## ■ **Menu Help**

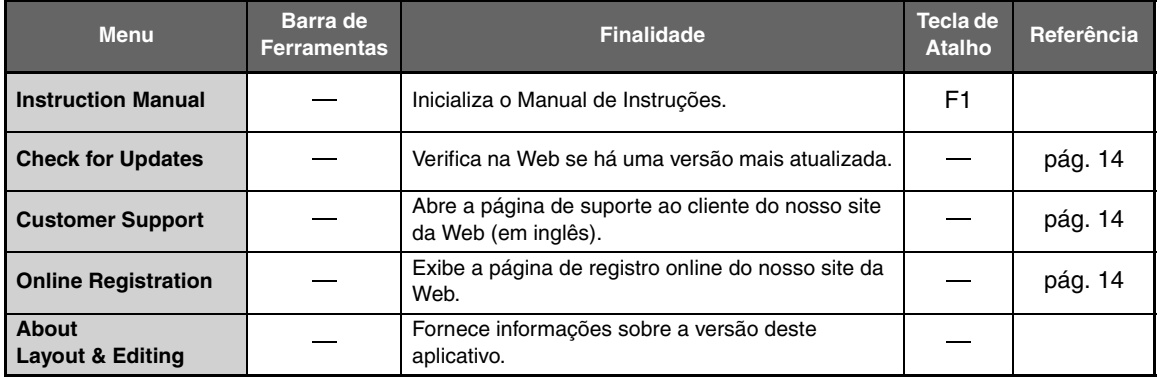

# **Design Center**

# **Lista de teclas da caixa de ferramentas**

## ■ **Estágio de Imagem do Contorno**

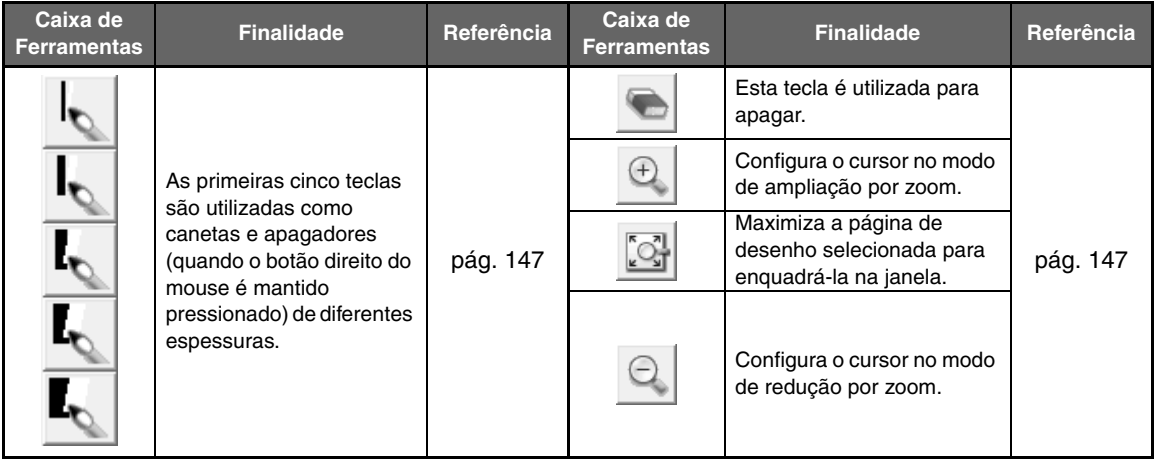

## ■ **Estágio de Tratamento da Figura**

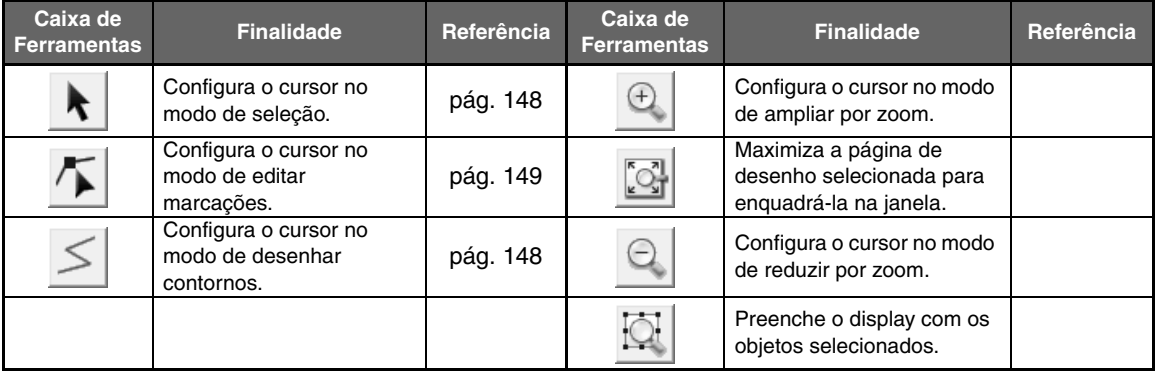

## ■ **Estágio de Configuração dos Pontos do Bordado**

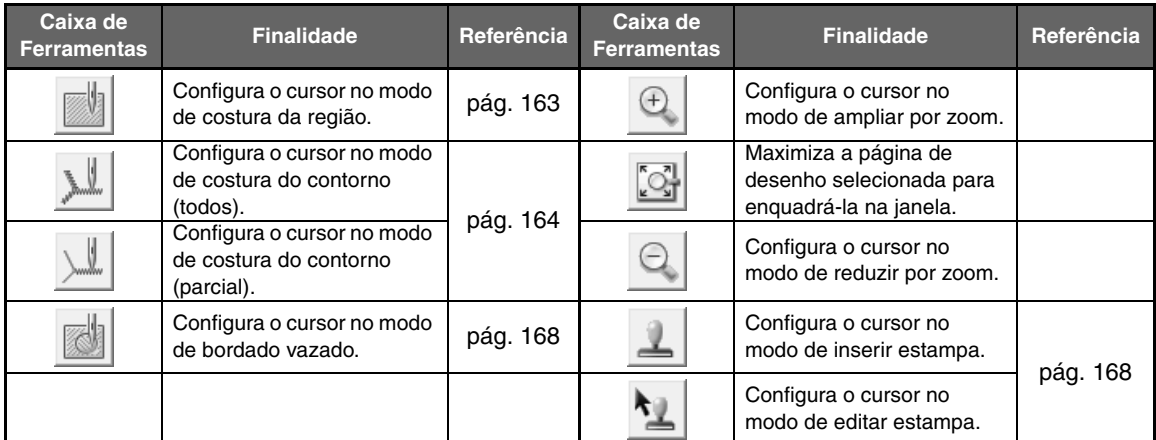

# **Lista de menus**

## ■ Menu File

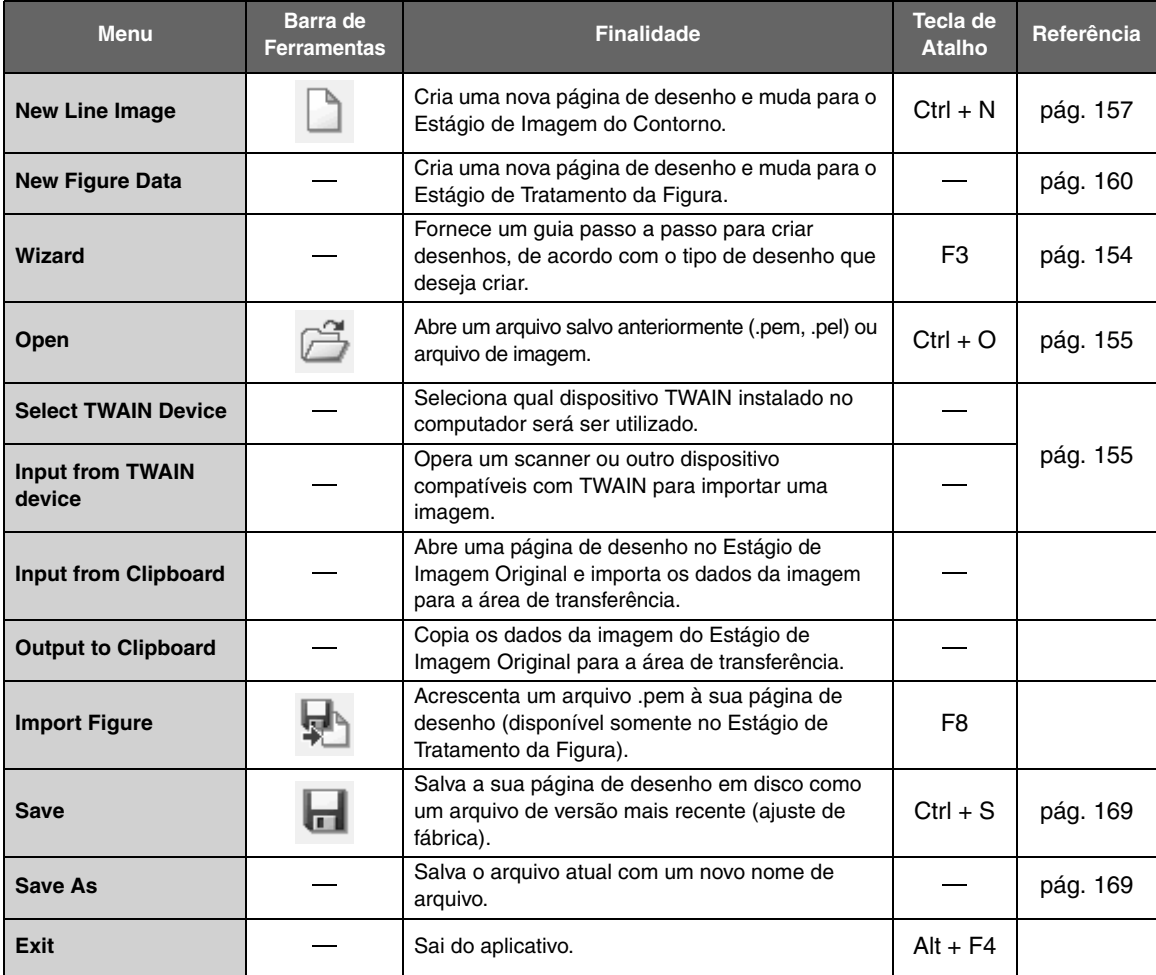
### ■ **Menu Edit**

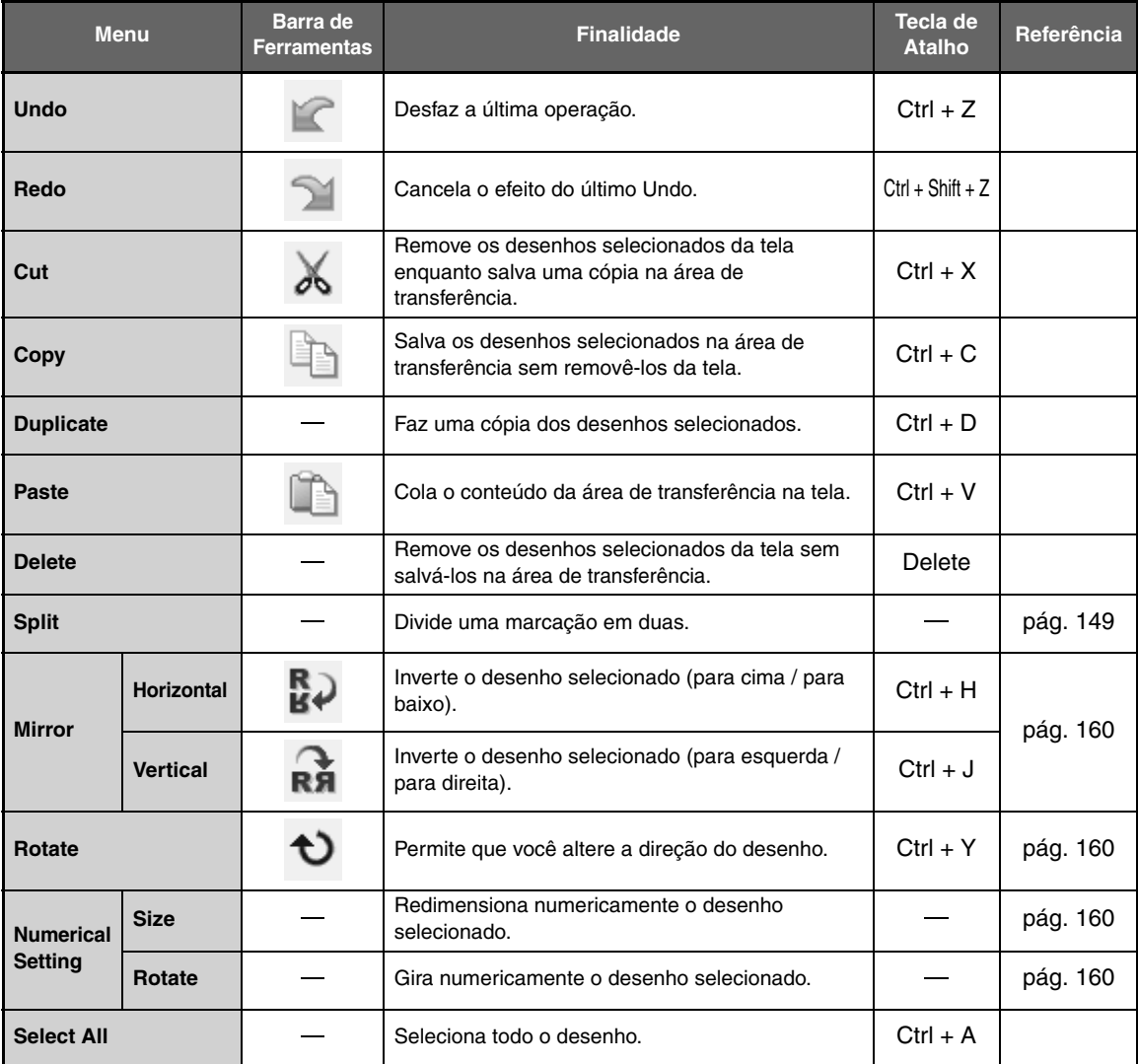

### ■ **Menu Sew**

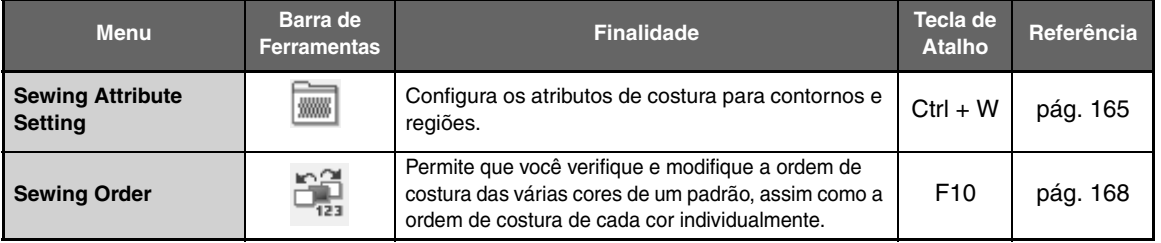

Menus/Ferramentas **Menus/Ferramentas**

# ■ **Menu Display**

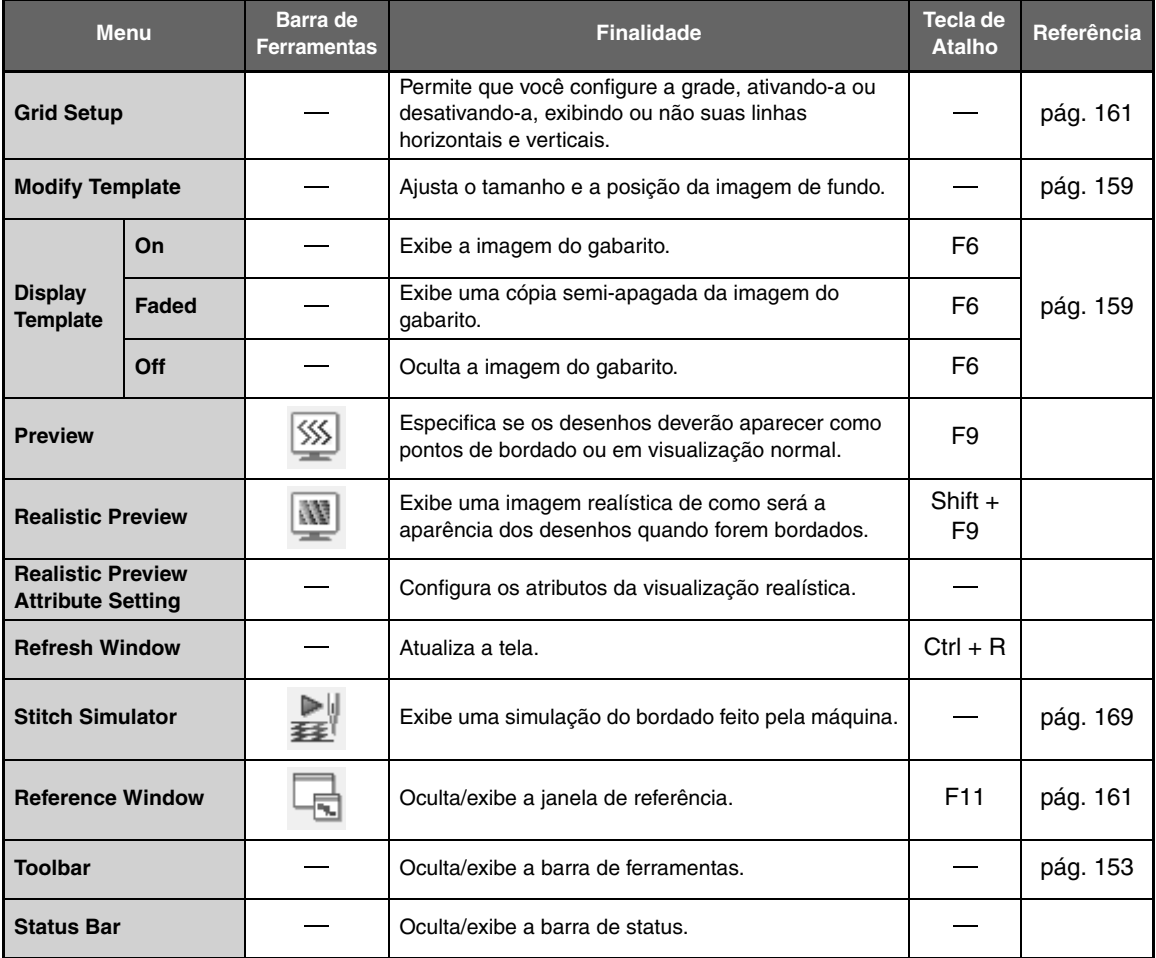

# ■ **Menu Option**

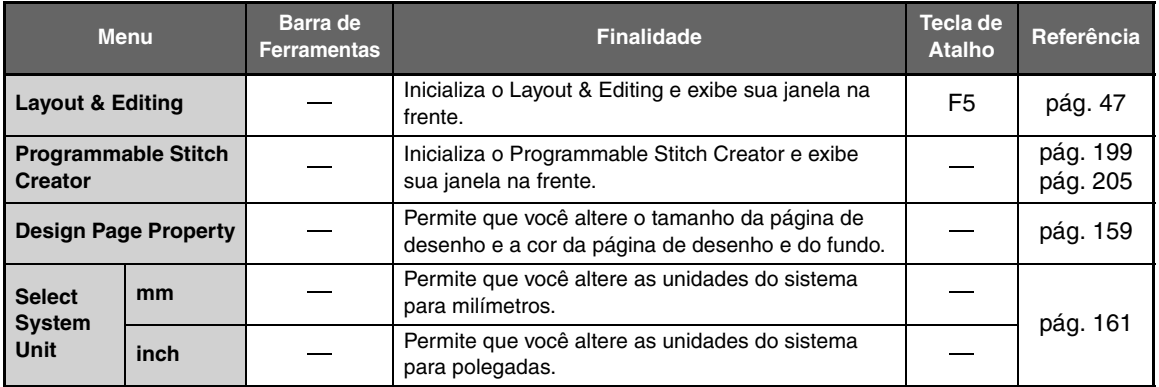

### ■ **Menu Stage**

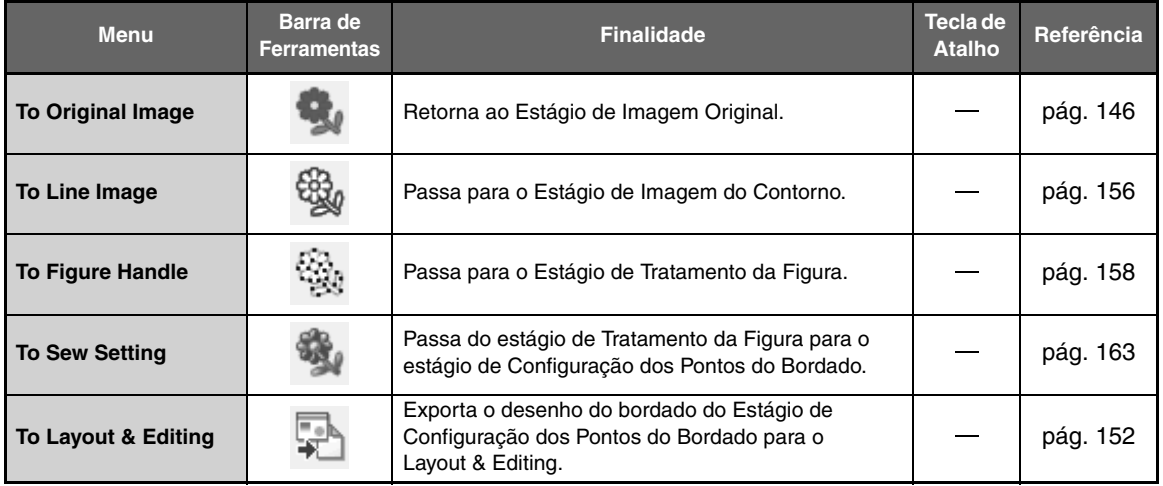

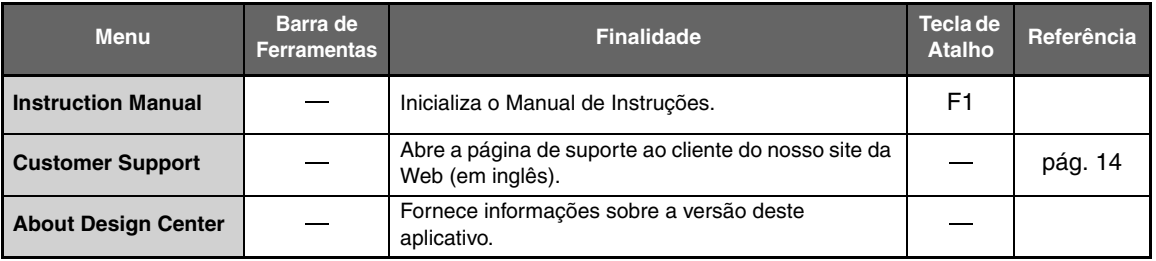

# **Design Database**

# **Lista de menus**

### ■ Menu File

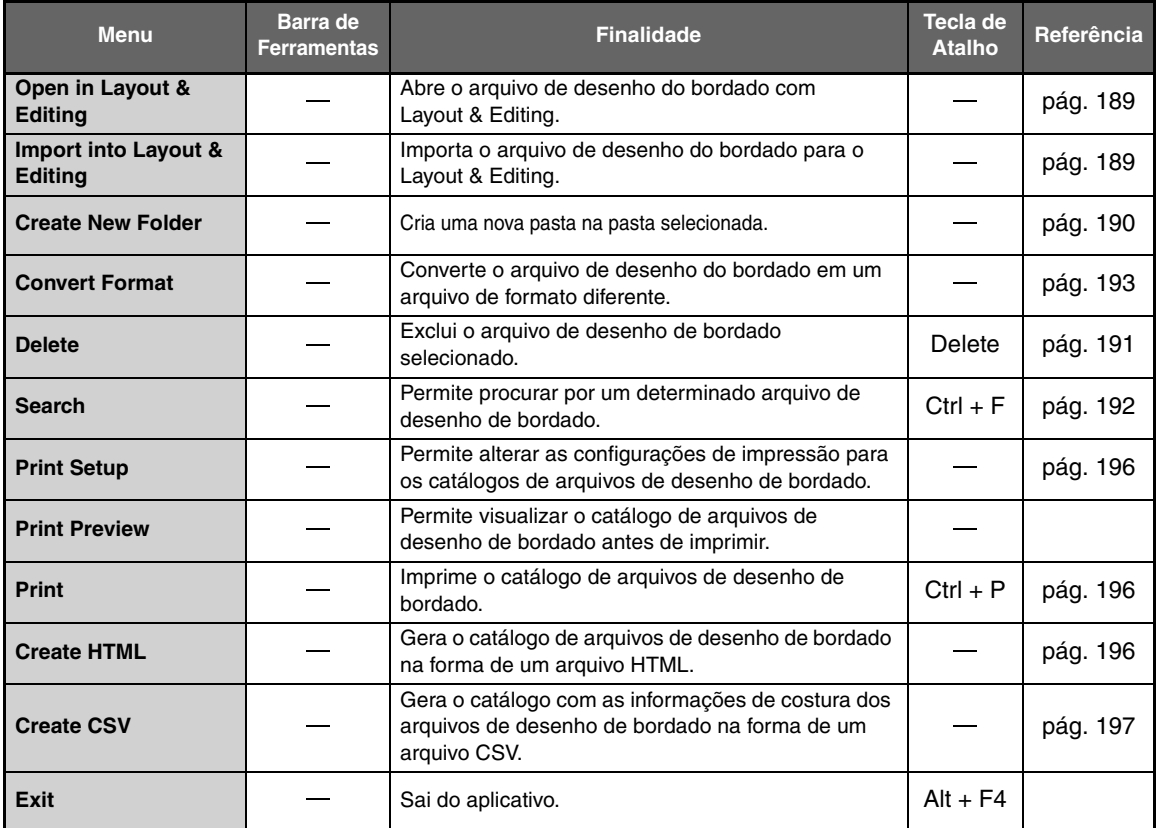

### ■ Menu Edit

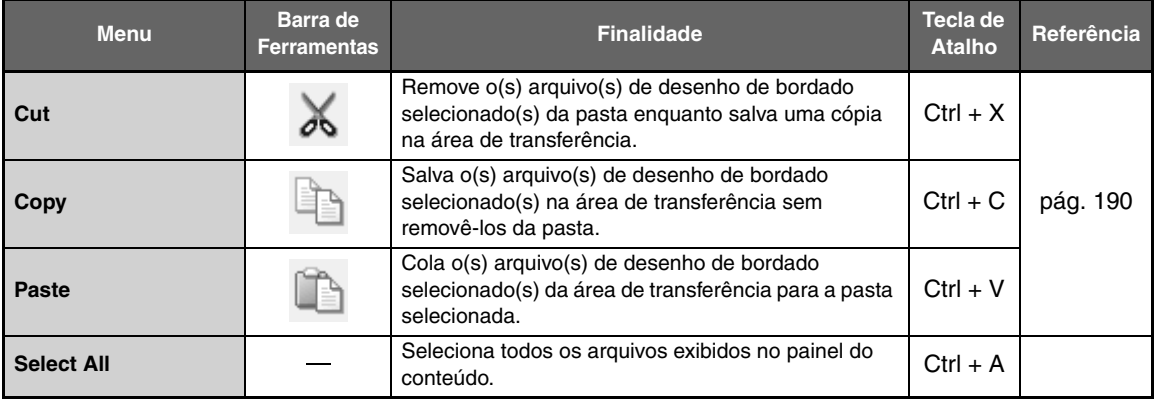

### ■ **Menu Display**

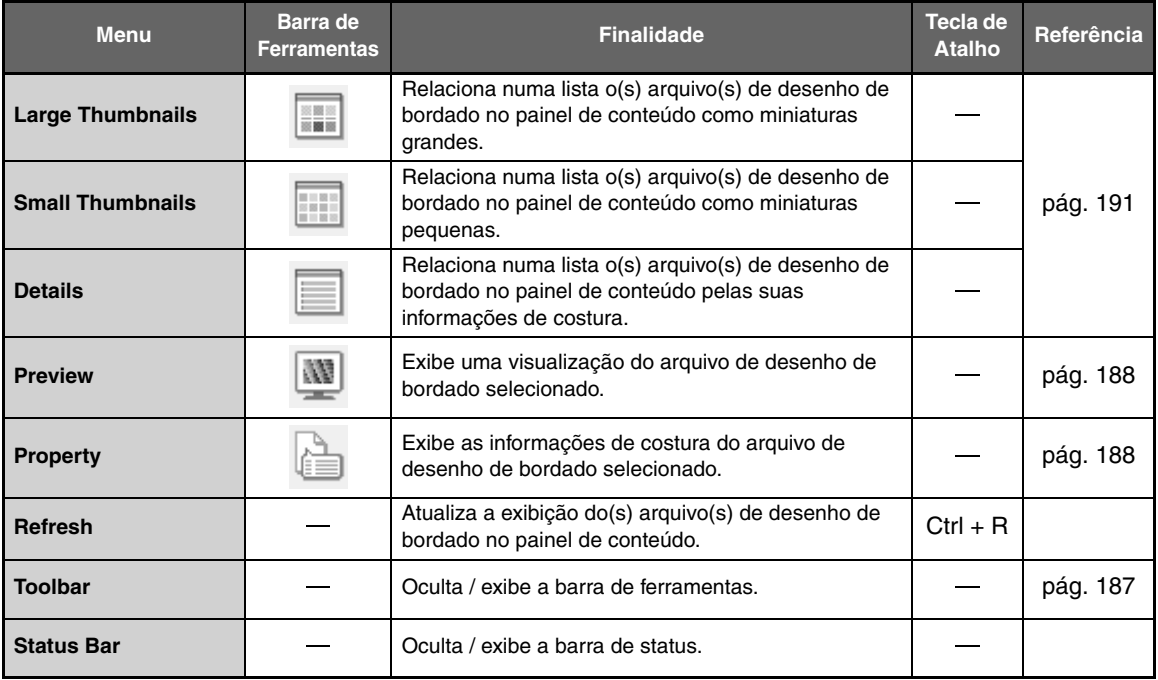

### ■ Menu Option

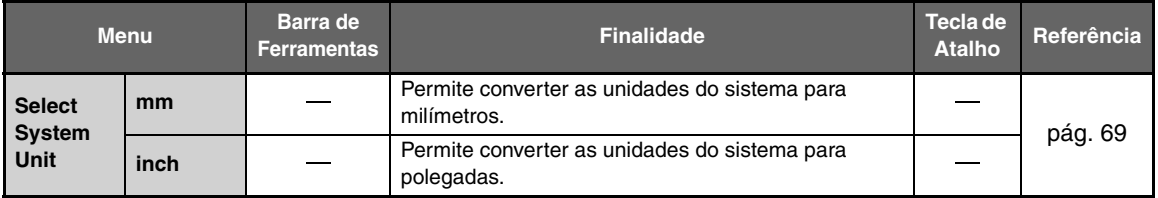

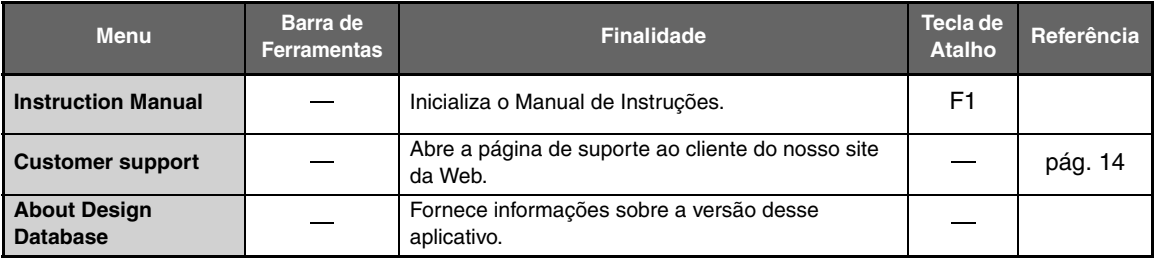

# **Programmable Stitch Creator**

# **Lista de teclas da caixa de ferramentas**

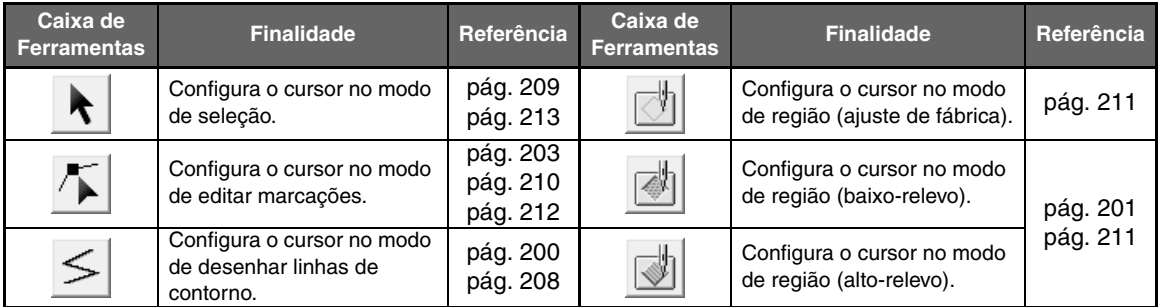

# **Lista de menus**

#### ■ **Menu File**

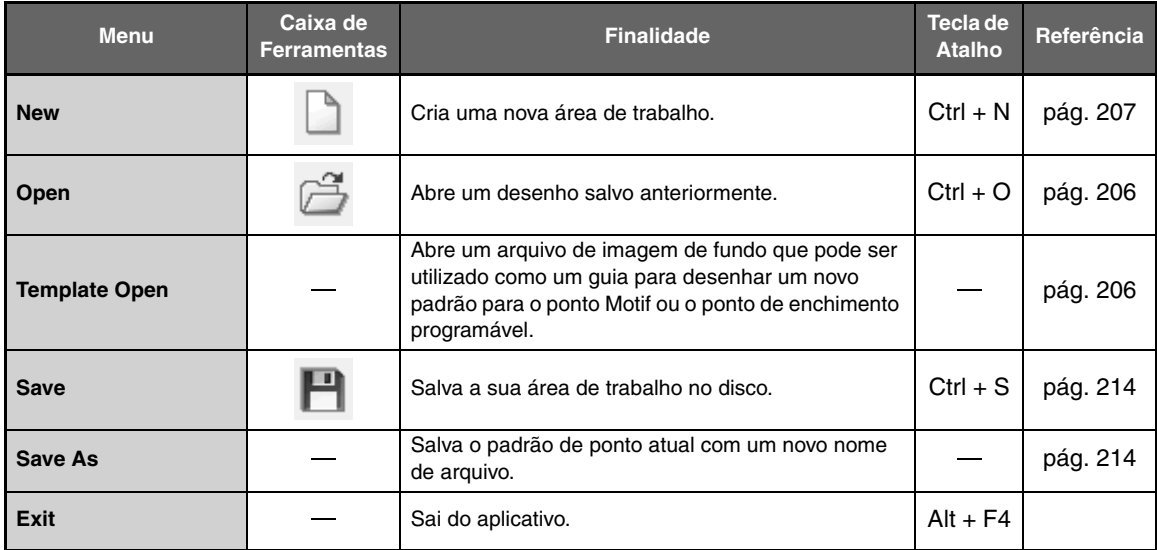

### ■ Menu Mode

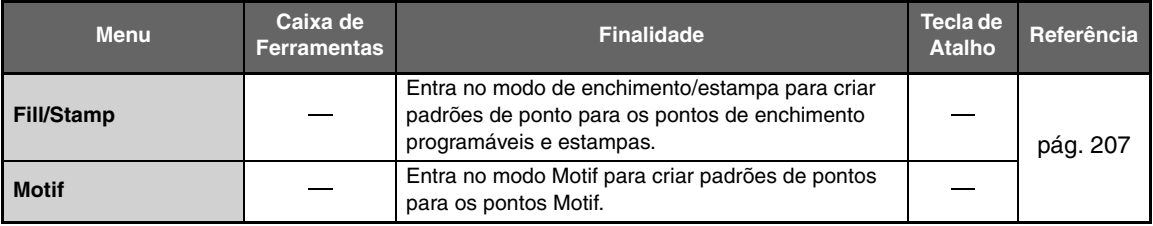

### ■ **Menu Edit**

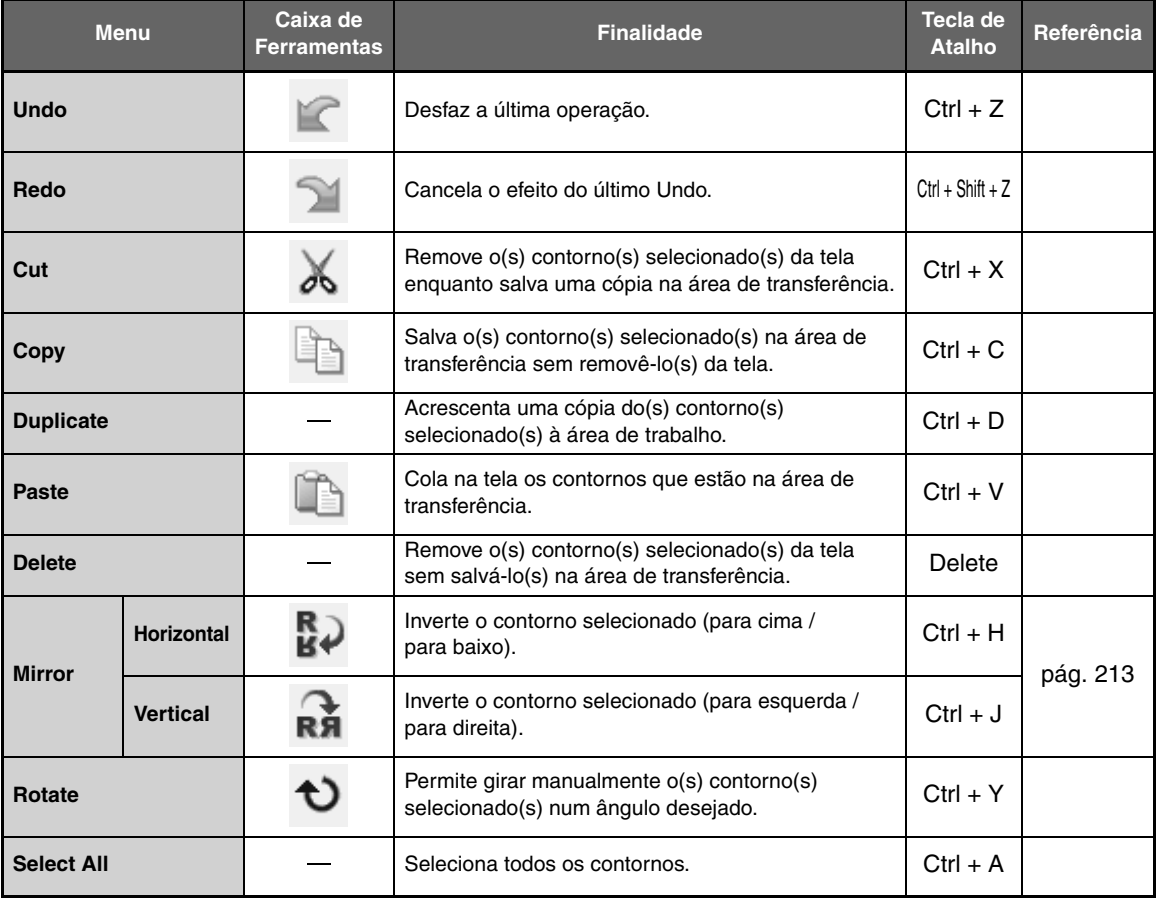

# ■ **Menu Display**

٠

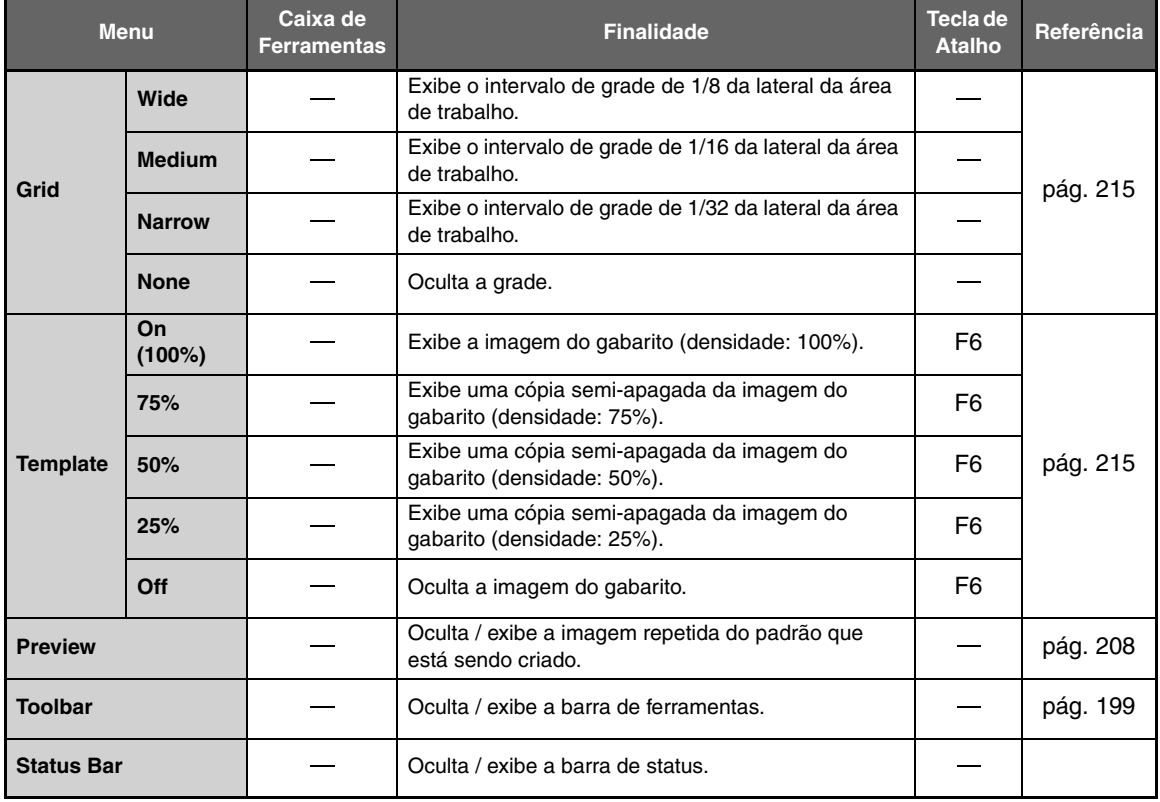

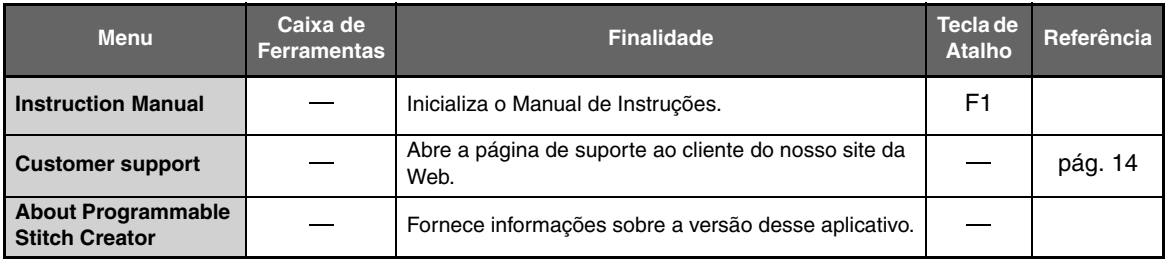

# **Font Creator**

# **Lista de teclas da caixa de ferramentas**

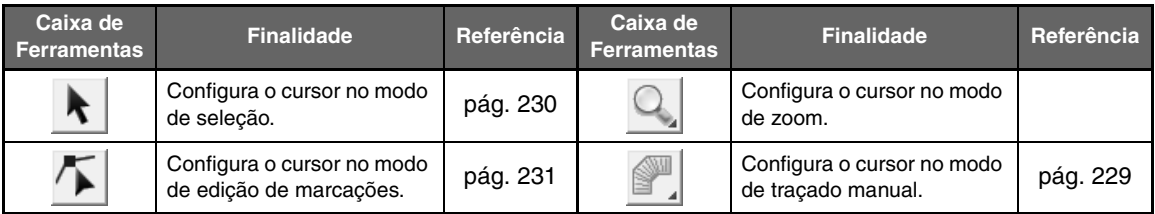

# **Lista de menus**

#### ■ **Menu File**

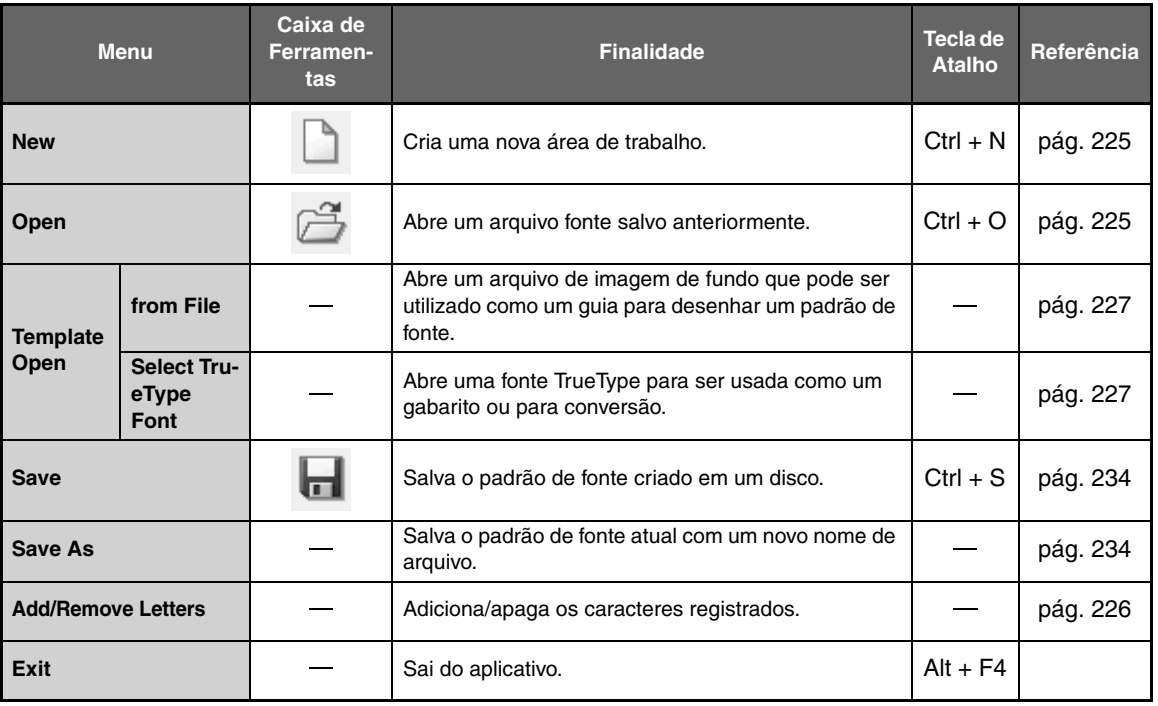

**Service Control** 

۰

### ■ Menu Edit

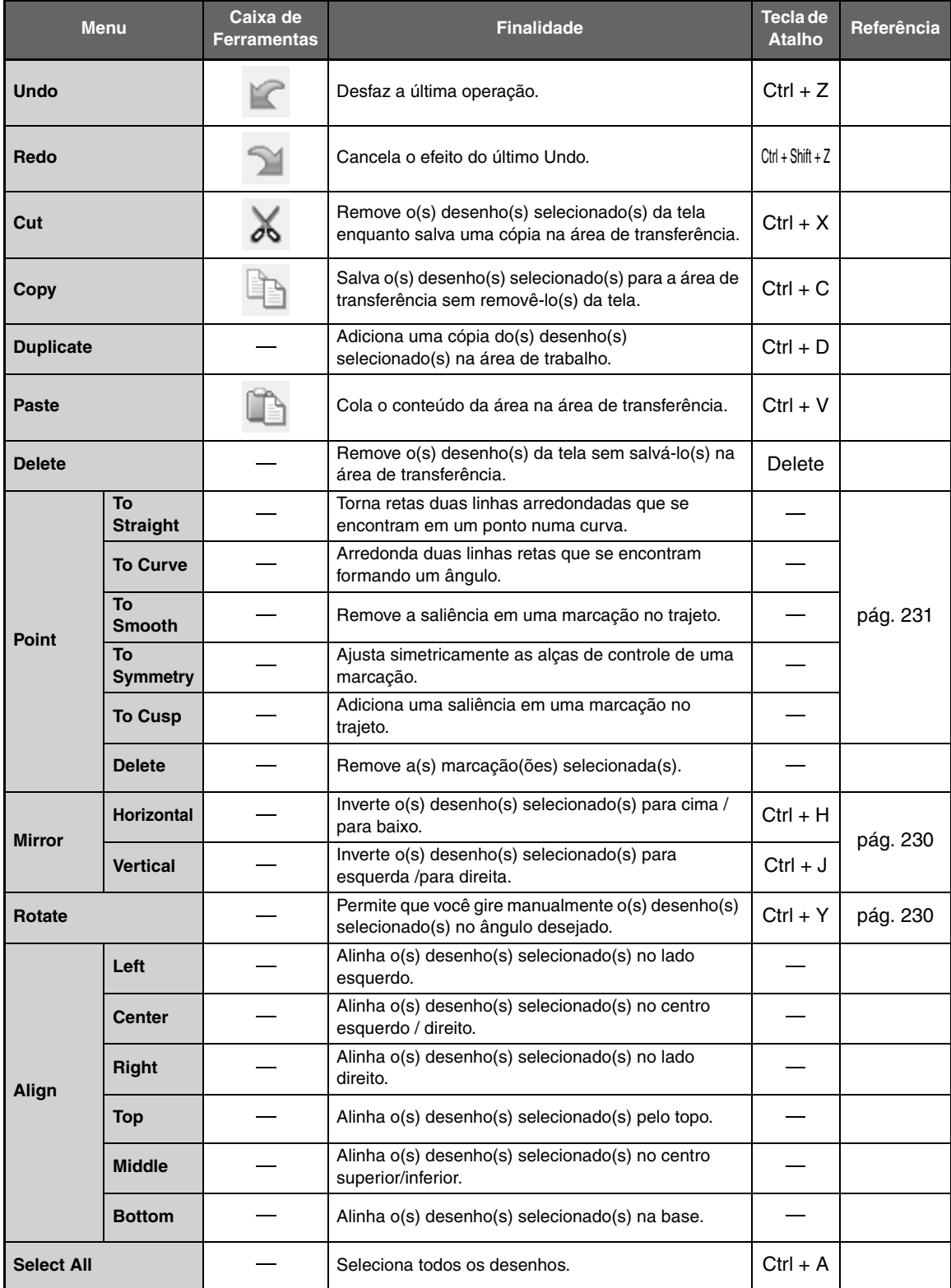

### ■ Menu Sew

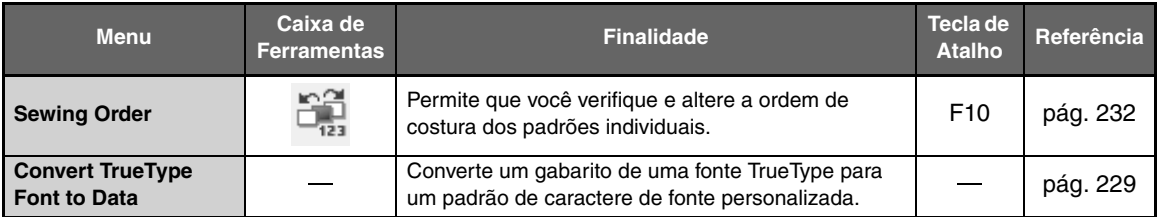

# ■ **Menu Display**

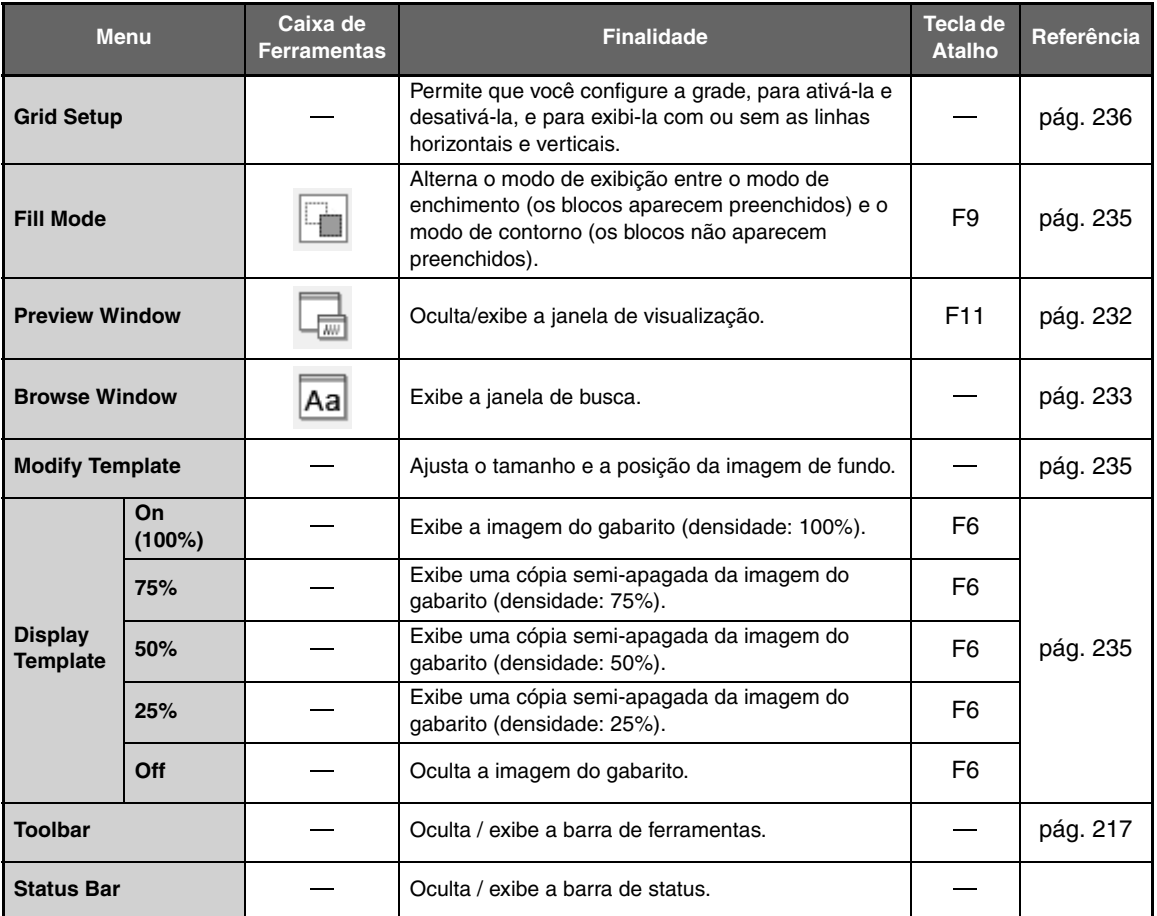

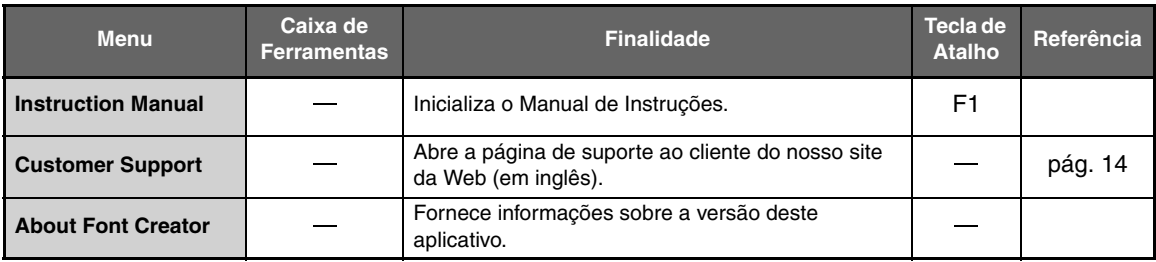

# *Localização e Solução de Falhas*

Se ocorrer algum problema, clique em **Help** (Ajuda), e depois em **Customer Support** (Suporte ao Cliente) no menu para visitar a página da Web, onde você pode encontrar as causas e as soluções para vários problemas e as respostas para as perguntas mais freqüentes (em inglês).

Se você tiver algum problema, verifique as soluções a seguir. Se as soluções sugeridas não corrigir o problema, entre em contato com um revendedor autorizado da Brother.

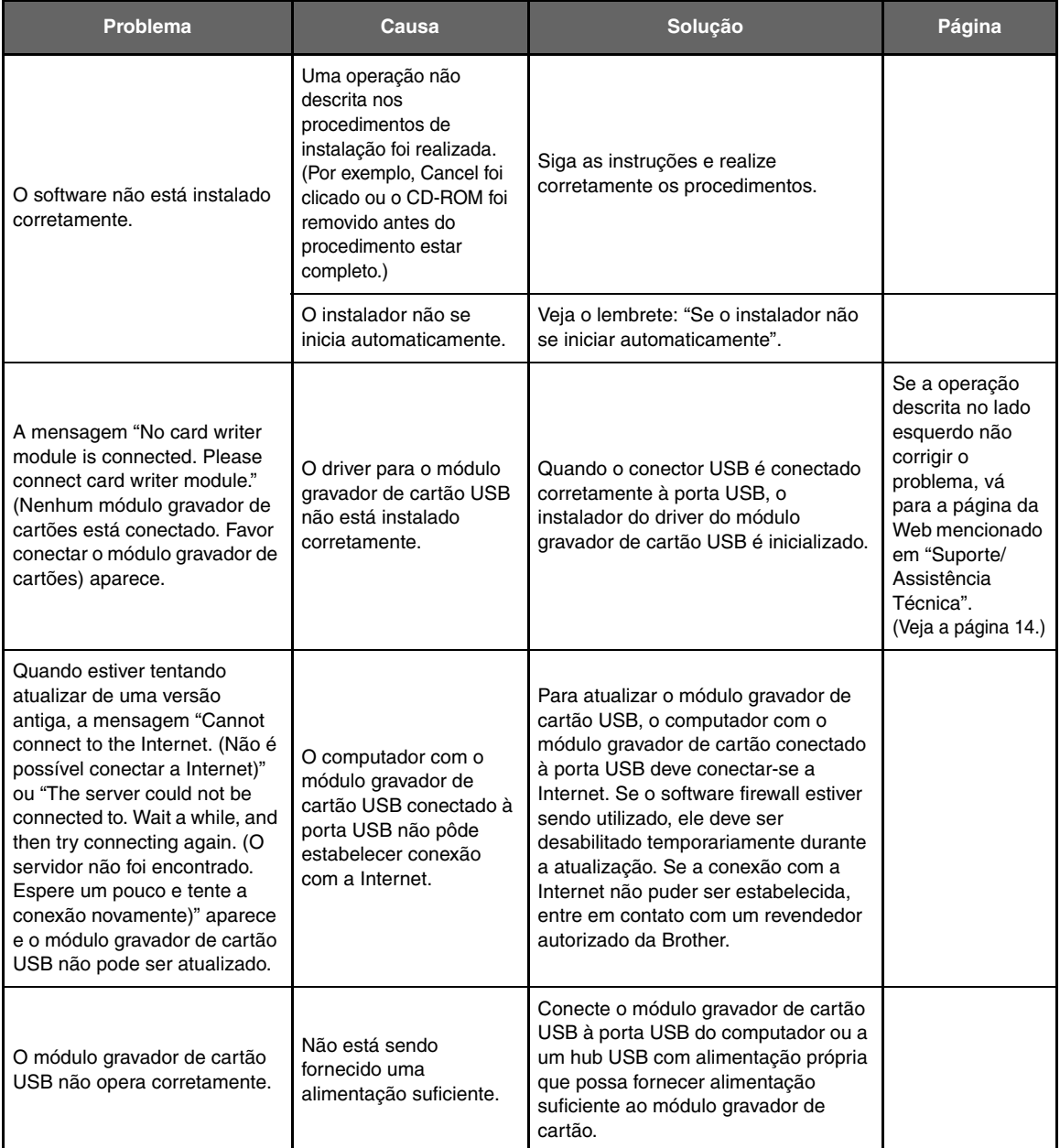

# *Índice Remissivo*

### **A**

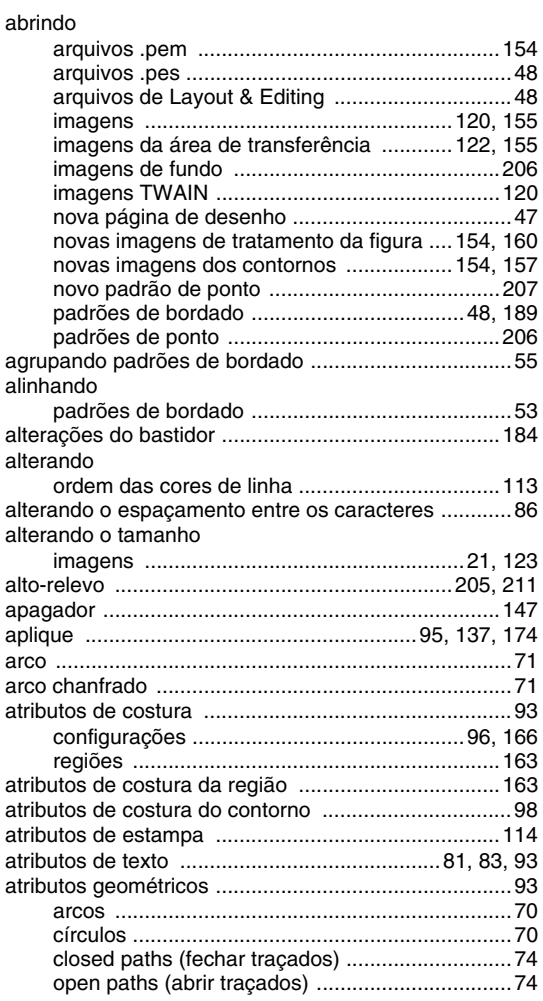

### **B**

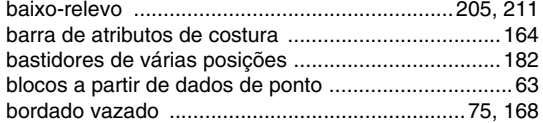

# **C**

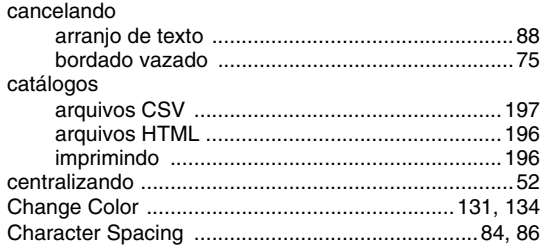

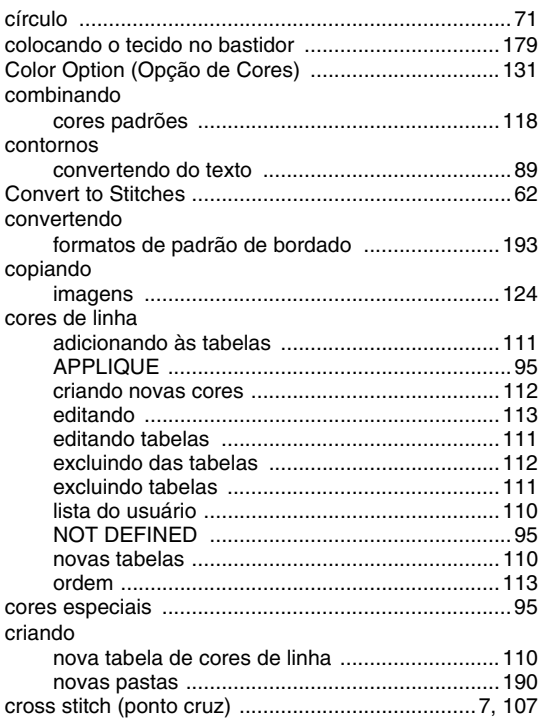

### **D**

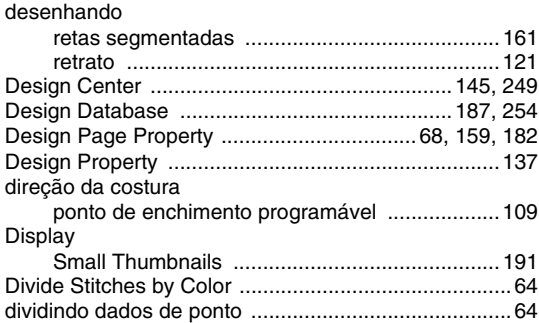

### **E**

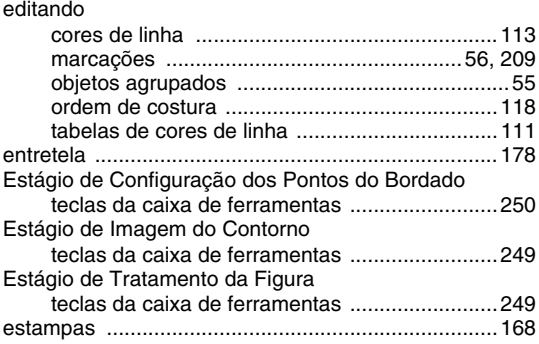

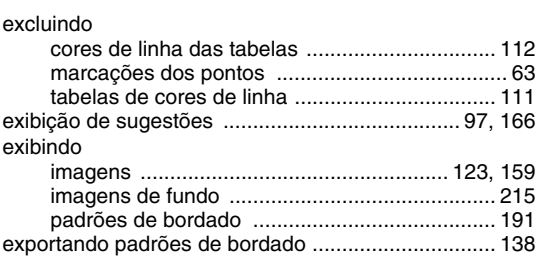

### **F**

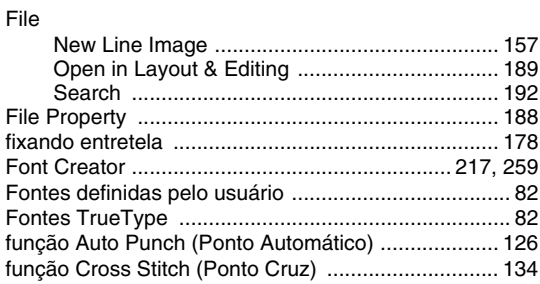

# **G**

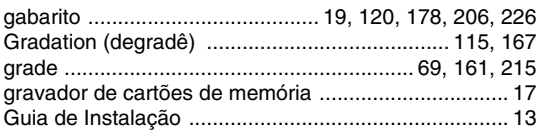

# **H**

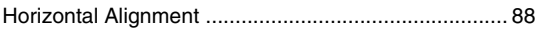

**I**

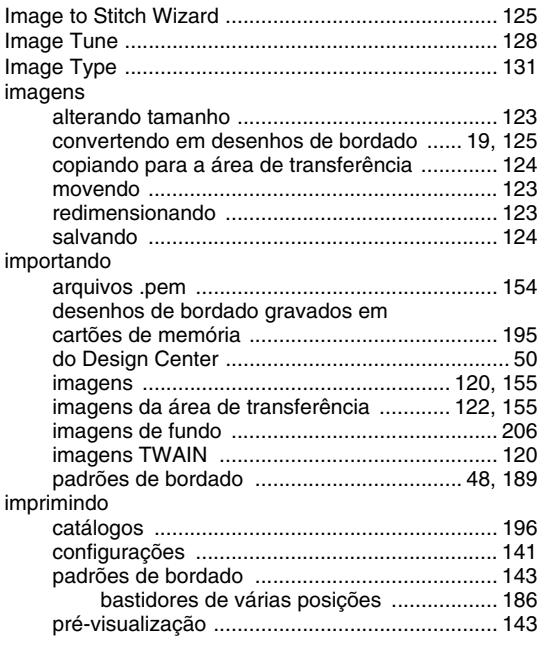

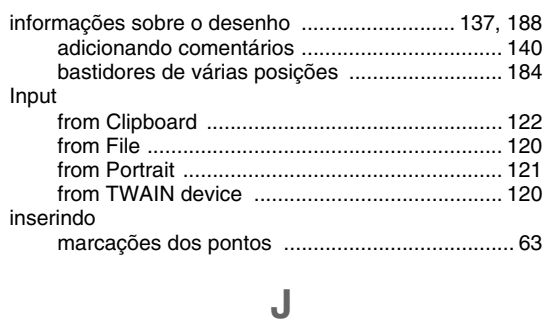

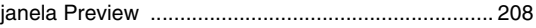

# **K**

Kerning ....................................................................... 83

#### **L**

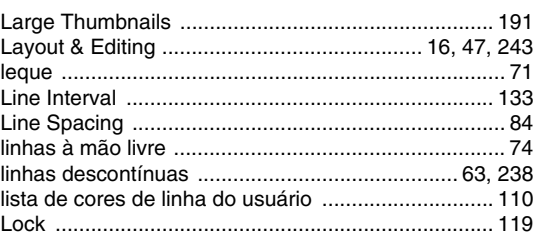

# **M**

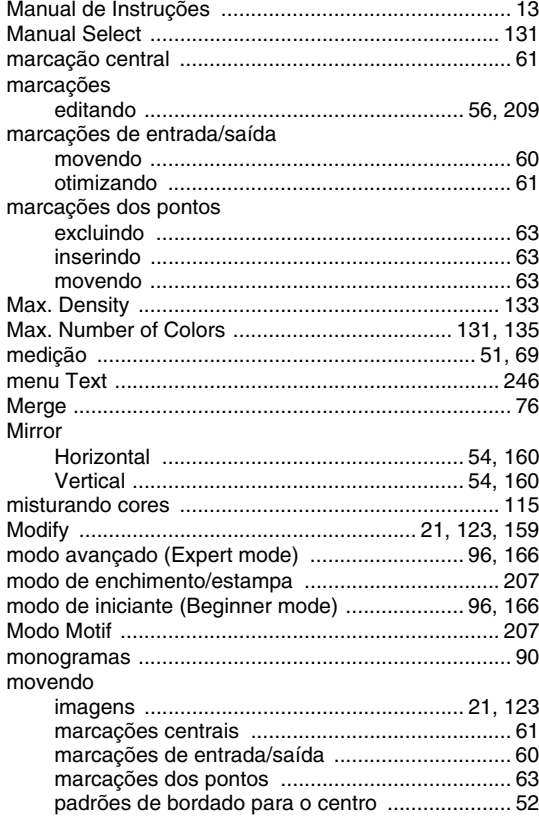

# $\overline{\mathsf{N}}$

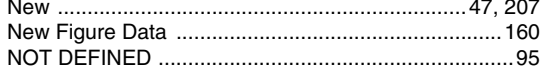

### $\overline{O}$

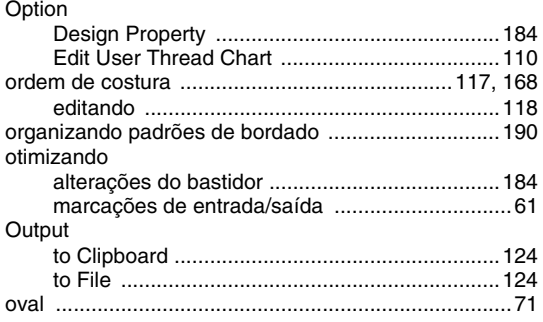

### $\mathsf{P}$

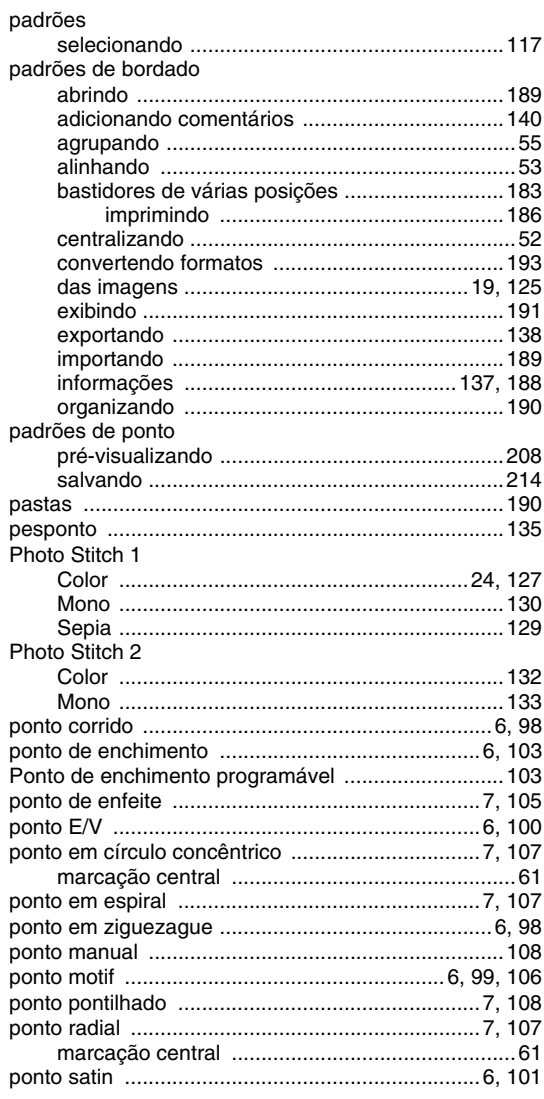

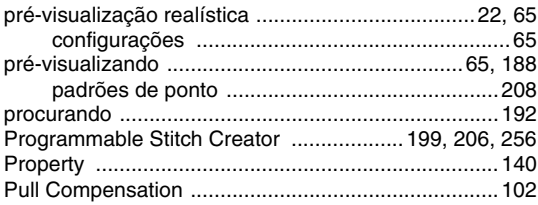

# $\overline{\mathsf{R}}$

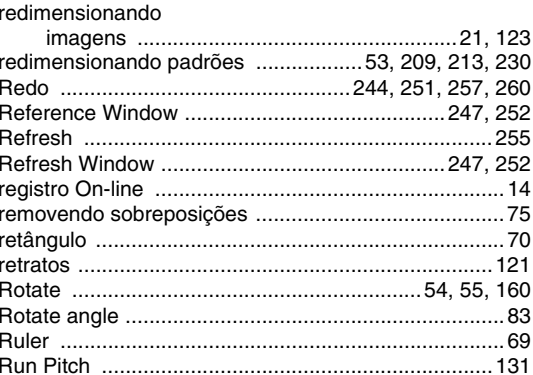

# S

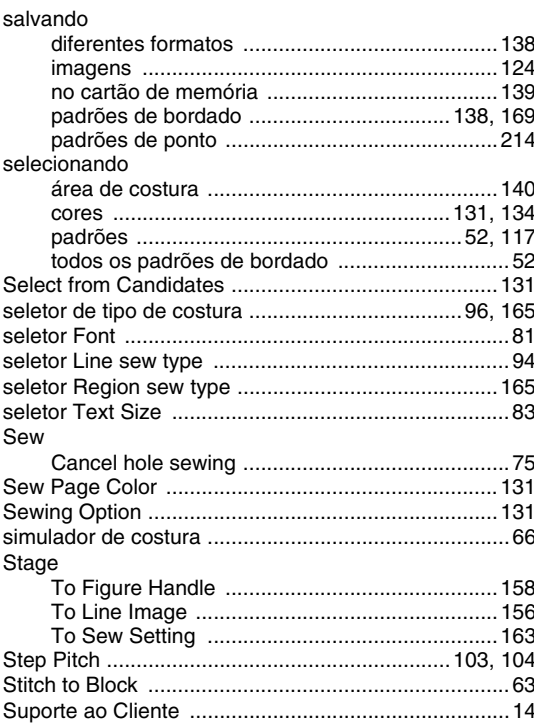

# T

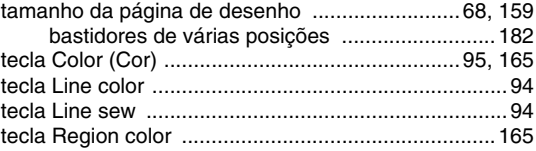

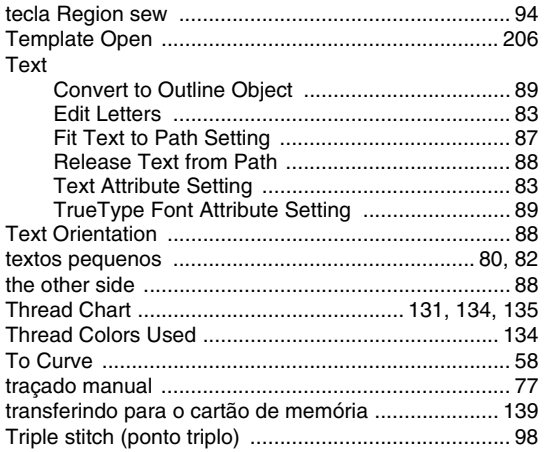

# **U**

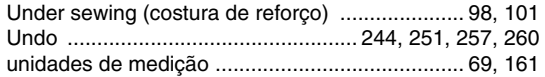

### **V**

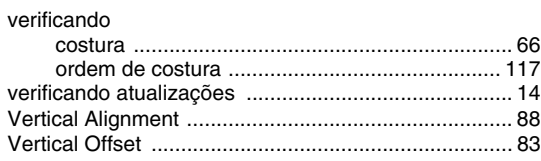

### **W**

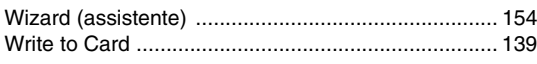

### **Z** Zoom ........................................................................... 51

Portuguese XE5173-001 Printed in China